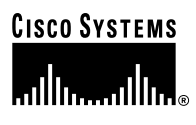

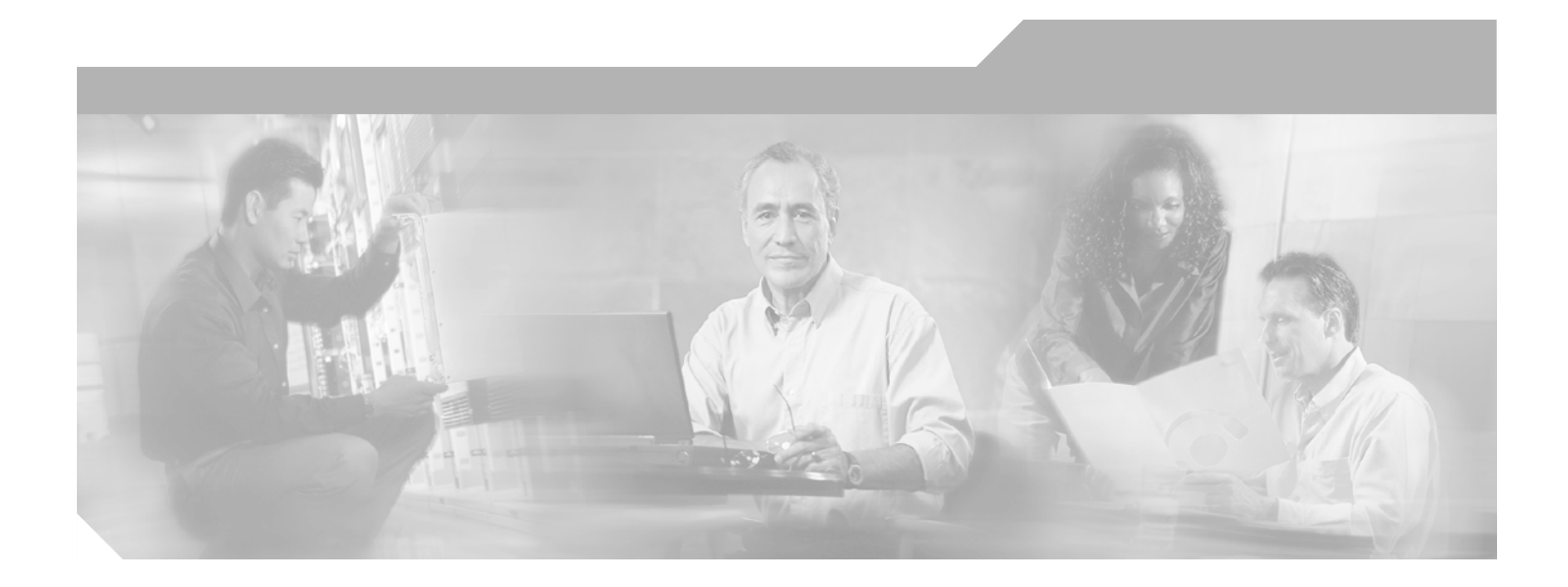

## **Cisco 12000/10700 v3.1.1 Router Manager User Guide**

Software Release 3.1.1

#### **Corporate Headquarters**

Cisco Systems, Inc. 170 West Tasman Drive San Jose, CA 95134-1706 USA <http://www.cisco.com> Tel: 408 526-4000 800 553-NETS (6387) Fax: 408 526-4100

Text Part Number: OL-4455-01

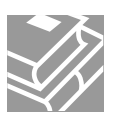

THE SPECIFICATIONS AND INFORMATION REGARDING THE PRODUCTS IN THIS MANUAL ARE SUBJECT TO CHANGE WITHOUT NOTICE. ALL STATEMENTS, INFORMATION, AND RECOMMENDATIONS IN THIS MANUAL ARE BELIEVED TO BE ACCURATE BUT ARE PRESENTED WITHOUT WARRANTY OF ANY KIND, EXPRESS OR IMPLIED. USERS MUST TAKE FULL RESPONSIBILITY FOR THEIR APPLICATION OF ANY PRODUCTS.

THE SOFTWARE LICENSE AND LIMITED WARRANTY FOR THE ACCOMPANYING PRODUCT ARE SET FORTH IN THE INFORMATION PACKET THAT SHIPPED WITH THE PRODUCT AND ARE INCORPORATED HEREIN BY THIS REFERENCE. IF YOU ARE UNABLE TO LOCATE THE SOFTWARE LICENSE OR LIMITED WARRANTY, CONTACT YOUR CISCO REPRESENTATIVE FOR A COPY.

The Cisco implementation of TCP header compression is an adaptation of a program developed by the University of California, Berkeley (UCB) as part of UCB's public domain version of the UNIX operating system. All rights reserved. Copyright © 1981, Regents of the University of California.

NOTWITHSTANDING ANY OTHER WARRANTY HEREIN, ALL DOCUMENT FILES AND SOFTWARE OF THESE SUPPLIERS ARE PROVIDED "AS IS" WITH ALL FAULTS. CISCO AND THE ABOVE-NAMED SUPPLIERS DISCLAIM ALL WARRANTIES, EXPRESSED OR IMPLIED, INCLUDING, WITHOUT LIMITATION, THOSE OF MERCHANTABILITY, FITNESS FOR A PARTICULAR PURPOSE AND NONINFRINGEMENT OR ARISING FROM A COURSE OF DEALING, USAGE, OR TRADE PRACTICE.

IN NO EVENT SHALL CISCO OR ITS SUPPLIERS BE LIABLE FOR ANY INDIRECT, SPECIAL, CONSEQUENTIAL, OR INCIDENTAL DAMAGES, INCLUDING, WITHOUT LIMITATION, LOST PROFITS OR LOSS OR DAMAGE TO DATA ARISING OUT OF THE USE OR INABILITY TO USE THIS MANUAL, EVEN IF CISCO OR ITS SUPPLIERS HAVE BEEN ADVISED OF THE POSSIBILITY OF SUCH DAMAGES.

CCIP, CCSP, the Cisco Arrow logo, the Cisco *Powered* Network mark, Cisco Unity, Follow Me Browsing, FormShare, and StackWise are trademarks of Cisco Systems, Inc.; Changing the Way We Work, Live, Play, and Learn, and iQuick Study are service marks of Cisco Systems, Inc.; and Aironet, ASIST, BPX, Catalyst, CCDA, CCDP, CCIE, CCNA, CCNP, Cisco, the Cisco Certified Internetwork Expert logo, Cisco IOS, the Cisco IOS logo, Cisco Press, Cisco Systems, Cisco Systems Capital, the Cisco Systems logo, Empowering the Internet Generation, Enterprise/Solver, EtherChannel, EtherSwitch, Fast Step, GigaStack, Internet Quotient, IOS, IP/TV, iQ Expertise, the iQ logo, iQ Net Readiness Scorecard, LightStream, MGX, MICA, the Networkers logo, Networking Academy, Network Registrar, *Packet*, PIX, Post-Routing, Pre-Routing, RateMUX, Registrar, ScriptShare, SlideCast, SMARTnet, StrataView Plus, Stratm, SwitchProbe, TeleRouter, The Fastest Way to Increase Your Internet Quotient, TransPath, and VCO are registered trademarks of Cisco Systems, Inc. and/or its affiliates in the U.S. and certain other countries.

All other trademarks mentioned in this document or Web site are the property of their respective owners. The use of the word partner does not imply a partnership relationship between Cisco and any other company. (0304R)

*Cisco 12000/10700 v3.1.1 Router Manager User Guide* Copyright © 2003 Cisco Systems, Inc. All rights reserved.

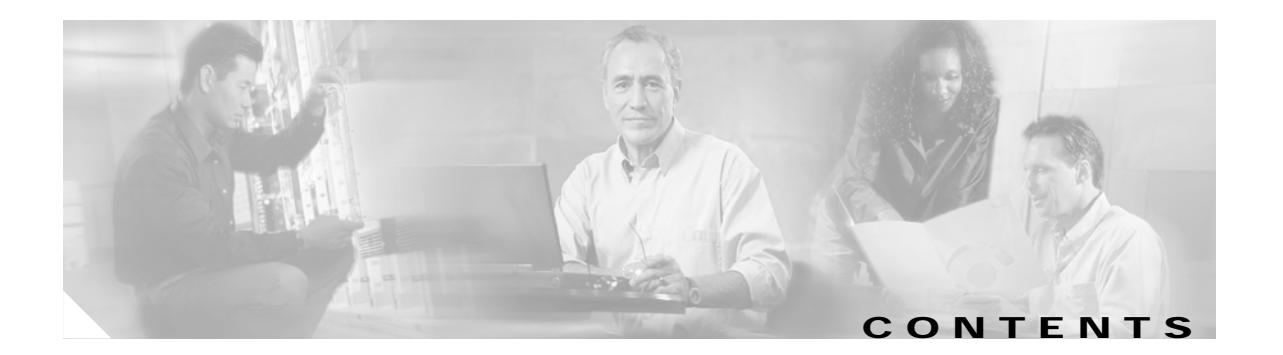

#### **[About This Guide](#page-24-0) xxv**

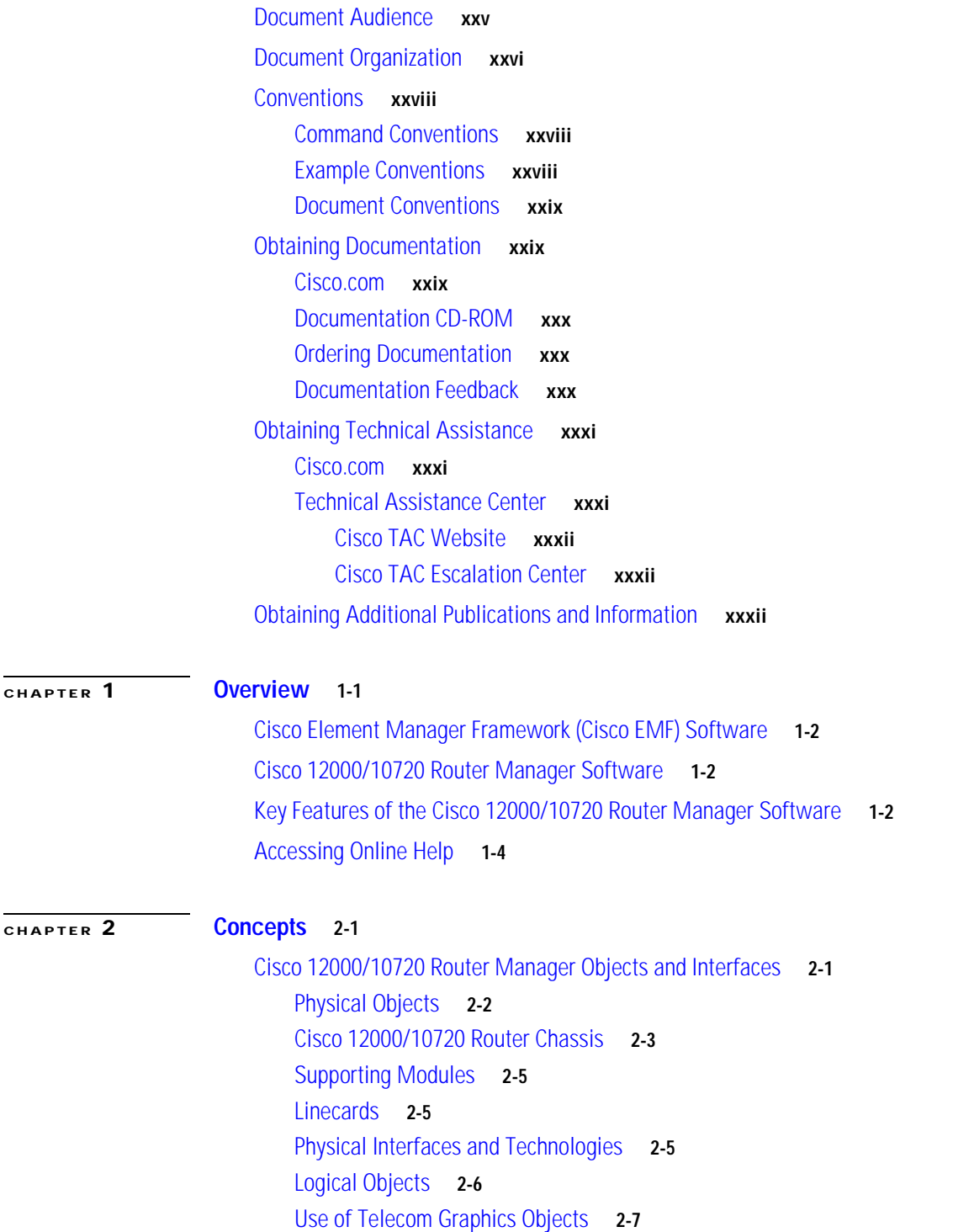

[OSI Mappings](#page-47-0) **2-10** [Views](#page-48-0) **2-11** [Component Managed View](#page-48-1) **2-11** [Layer 3 QoS View](#page-49-0) **2-12** [Network View](#page-49-1) **2-12** [Physical View](#page-49-2) **2-12** [VLAN View](#page-49-3) **2-12** [Cisco 12000/10720 Router Manager Object States](#page-50-0) **2-13** [Decommissioned State](#page-51-0) **2-14** [Normal State](#page-51-1) **2-14** [Errored](#page-51-2) **2-14** [Performance Logging On](#page-51-3) **2-14** [Lost Comms](#page-52-0) **2-15** [Discovery Lost Comms](#page-52-1) **2-15** [Mismatched](#page-52-2) **2-15** [Transient Object States](#page-52-3) **2-15 [CHAPTER](#page-54-0) 3 [Getting Started](#page-54-1) 3-1** [Cisco 12000/10720 Router Manager Workflow](#page-54-2) **3-1** [Starting Cisco EMF and Cisco 12000/10720 Router Manager](#page-56-0) **3-3** [Starting a Cisco EMF User Session](#page-56-1) **3-3** [Launchpad](#page-58-0) **3-5** [Launching an Application](#page-58-1) **3-5** [Map Viewer \(Viewer\)](#page-59-0) **3-6** [Groups](#page-59-1) **3-6** [Access](#page-59-2) **3-6** [Event Browser \(Events\)](#page-59-3) **3-6** [Discovery](#page-59-4) **3-6** [Notification Profiles](#page-60-0) **3-7** [Thresholding Regimes](#page-60-1) **3-7** [Event Groups](#page-60-2) **3-7** [PreFilter](#page-61-0) **3-8** [Quitting a Cisco EMF User Session](#page-61-1) **3-8** [Deployment](#page-61-2) **3-8** [Deployment Process Outline](#page-62-0) **3-9** [Manually Deploying a Generic Site Object](#page-63-0) **3-10** [IP Auto Discovery of the Cisco Chassis](#page-72-0) **3-19** [Manually Deploying a Cisco 12000/10720 Chassis](#page-73-0) **3-20** [Commissioning and Subchassis Discovery](#page-79-0) **3-26**

[Commissioning a Chassis](#page-80-0) **3-27** [Decommissioning a Chassis](#page-83-0) **3-30** [Object States](#page-83-1) **3-30** [Manually Deploying Modules](#page-83-2) **3-30** [User Named vs. Auto Named Module Deployment](#page-84-0) **3-31** [Manually Deploying a GRP Card](#page-84-1) **3-31** [Manually Deploying Line Cards](#page-91-0) **3-38** [Manually Deploying Supporting Modules](#page-103-0) **3-50** [Pre-deployment](#page-111-0) **3-58** [Performing Pre-deployment](#page-112-0) **3-59**

#### **[CHAPTER](#page-114-0) 4 [Managing Chassis](#page-114-1) 4-1**

[Launching the Chassis Management Windows](#page-115-0) **4-2** [Management Information](#page-116-0) **4-3** [Viewing the Management Information Window](#page-116-1) **4-3** [System Configuration](#page-117-0) **4-4** [Entering or Changing IOS CLI Username and Passwords](#page-118-0) **4-5** [Management Information Window—Detailed Description](#page-119-0) **4-6** [Configuration Tab](#page-119-1) **4-6** [IOS/Command Line Security Tab](#page-119-2) **4-6** [Chassis Configuration](#page-120-0) **4-7** [Viewing the Chassis Configuration Window](#page-120-1) **4-7** [Commissioning a Chassis](#page-121-0) **4-8** [Decommissioning a Chassis](#page-121-1) **4-8** [Starting Global Performance Logging](#page-122-0) **4-9** [Stopping Global Performance Logging](#page-123-0) **4-10** [Entering Additional Descriptions for a Selected Chassis](#page-124-0) **4-11** [Device Management Tab in Configuration Window](#page-125-0) **4-12** [Chassis Configuration Window—Detailed Description](#page-126-0) **4-13** [Configuration Tab](#page-126-1) **4-13** [Additional Descriptions Tab](#page-127-0) **4-14** [Device Management Tab](#page-127-1) **4-14** [SNMP Management](#page-127-2) **4-14** [Viewing the SNMP Management Window](#page-128-0) **4-15** [Modifying SNMP Community Names or Version](#page-128-1) **4-15** [Enabling or Disabling Trap Generation](#page-129-0) **4-16** [SNMP Management Window—Detailed Description](#page-129-1) **4-16** [Community Names](#page-129-2) **4-16** [Version](#page-130-0) **4-17**

```
Trap Generation 4-17
Chassis Inventory 4-17
    Viewing the Chassis Inventory Window 4-17
    Chassis Inventory Window—Detailed Description 4-18
        General Tab 4-18
        Asset Tracking Tab 4-19
Chassis Fault Management 4-20
    Viewing the Chassis Fault Management Window 4-20
    Changing Column Width 4-24
    Chassis Fault Management Window—Detailed Description 4-25
        General Tab 4-25
        Power Supply Tab 4-25
        Temperature Tab 4-26
        Fan Tab 4-26
Command Log 4-27
    Viewing the Command Log Window 4-27
    Command Log Window—Detailed Description 4-28
        Command Log Details Tab 4-28
System Log 4-29
    Viewing the SysLog Messages Window 4-29
    System Log Window—Detailed Description 4-30
        SysLog Message Tab 4-30
Using RME for Chassis Management Tasks 4-31
    Configuration Backup/Restore Using RME 4-32
    IOS Image Download Using RME 4-32
APS Status 4-32
    Viewing the APS Status Window 4-32
    APS Status Window—Detailed Description 4-34
        APS Circuits Area 4-34
Initiating a Telnet Service 4-34
Launching the Web Console 4-35
Configuration Editor 4-35
    Viewing the Configuration Editor Window 4-35
        Downloading, Opening, or Editing the Running Configuration from a Selected Chassis 4-36
        Searching in the Configuration Editor 4-37
        Downloading the Edited Configuration File to a Selected Chassis 4-37
    Configuration Editor Window—Detailed Description 4-37
        Configuration Editor Tab 4-37
RPR Configuration 4-38
```
**Cisco 12000/10700 v3.1.1 Router Manager User Guide**

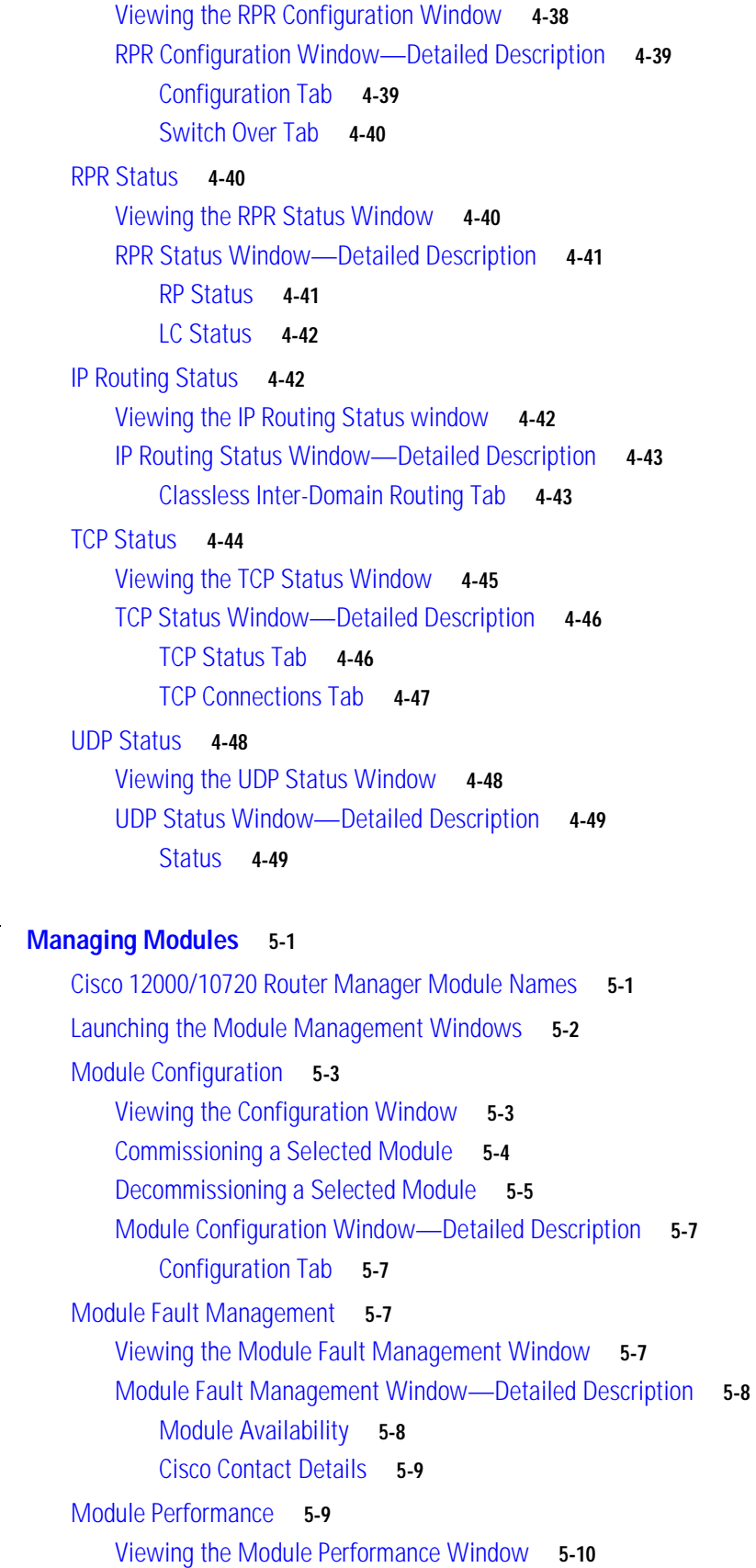

**[CHAPTER](#page-164-0) 5 [Managing Modules](#page-164-1) 5-1**

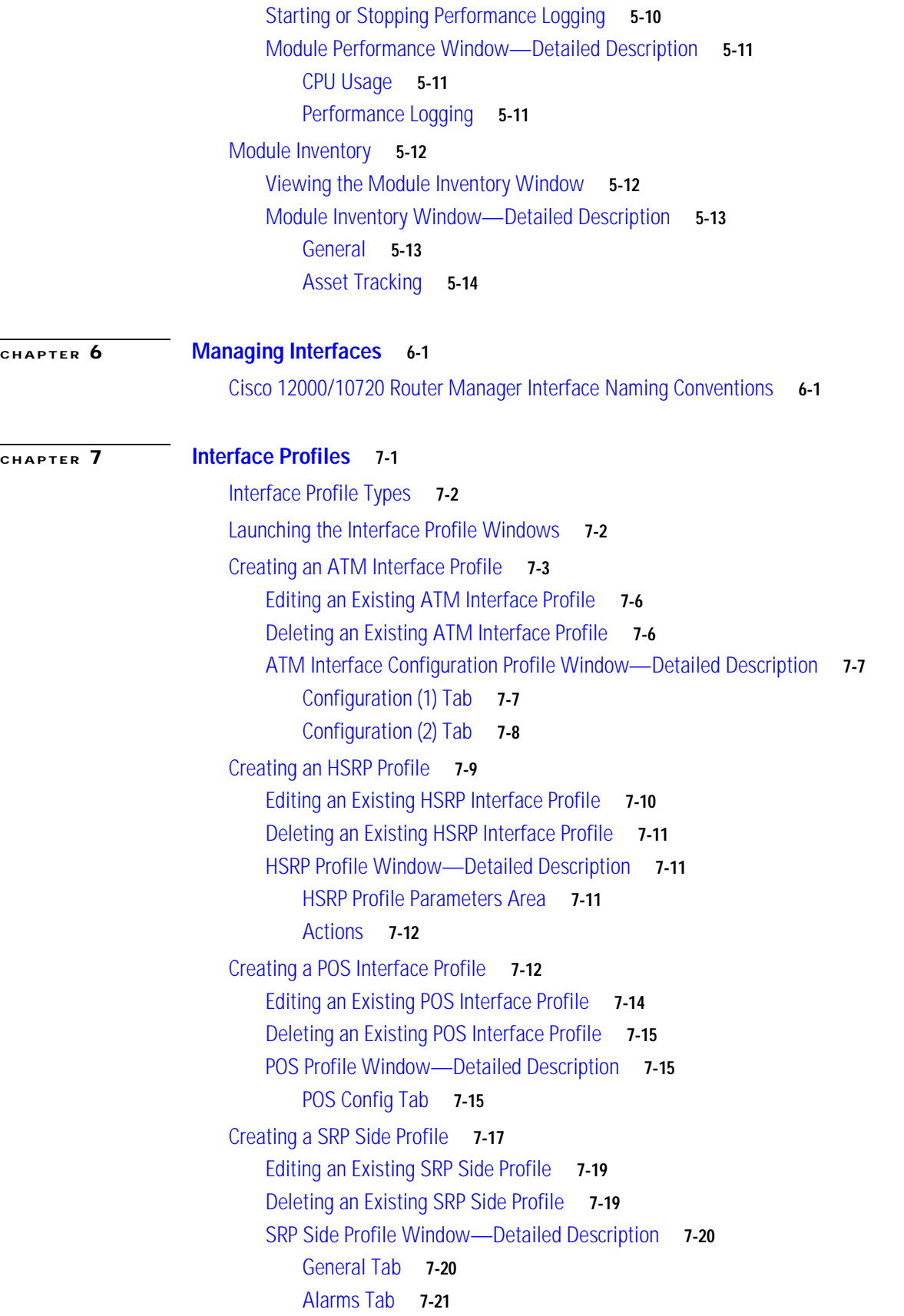

**Cisco 12000/10700 v3.1.1 Router Manager User Guide**

 $\blacksquare$ 

 $\overline{\mathbf{I}}$ 

### **[CHAPTER](#page-202-0) 8 [Interface Configuration](#page-202-1) 8-1**

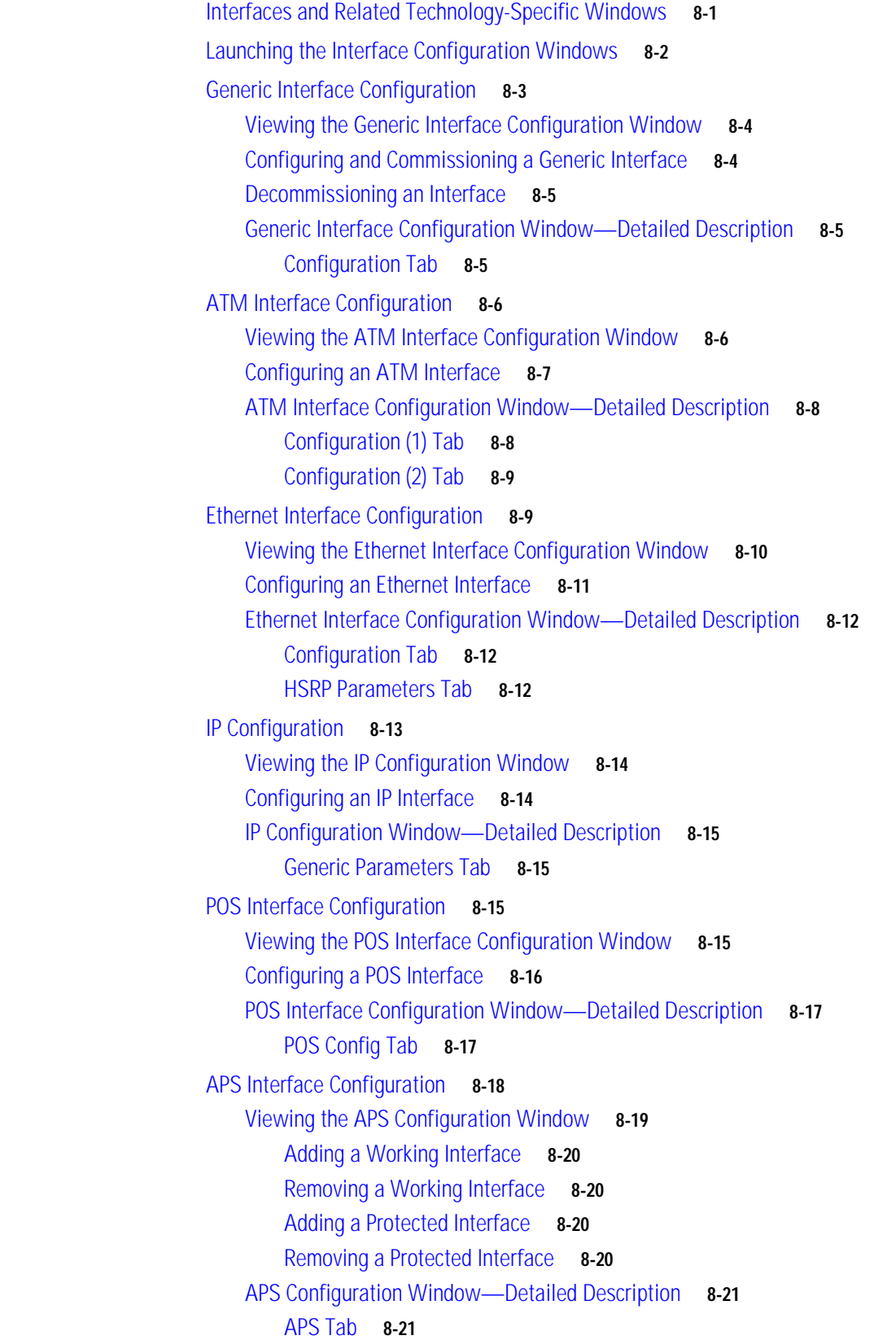

**[CHAPTER](#page-230-0) 9 [Interface Status](#page-230-1) 9-1**

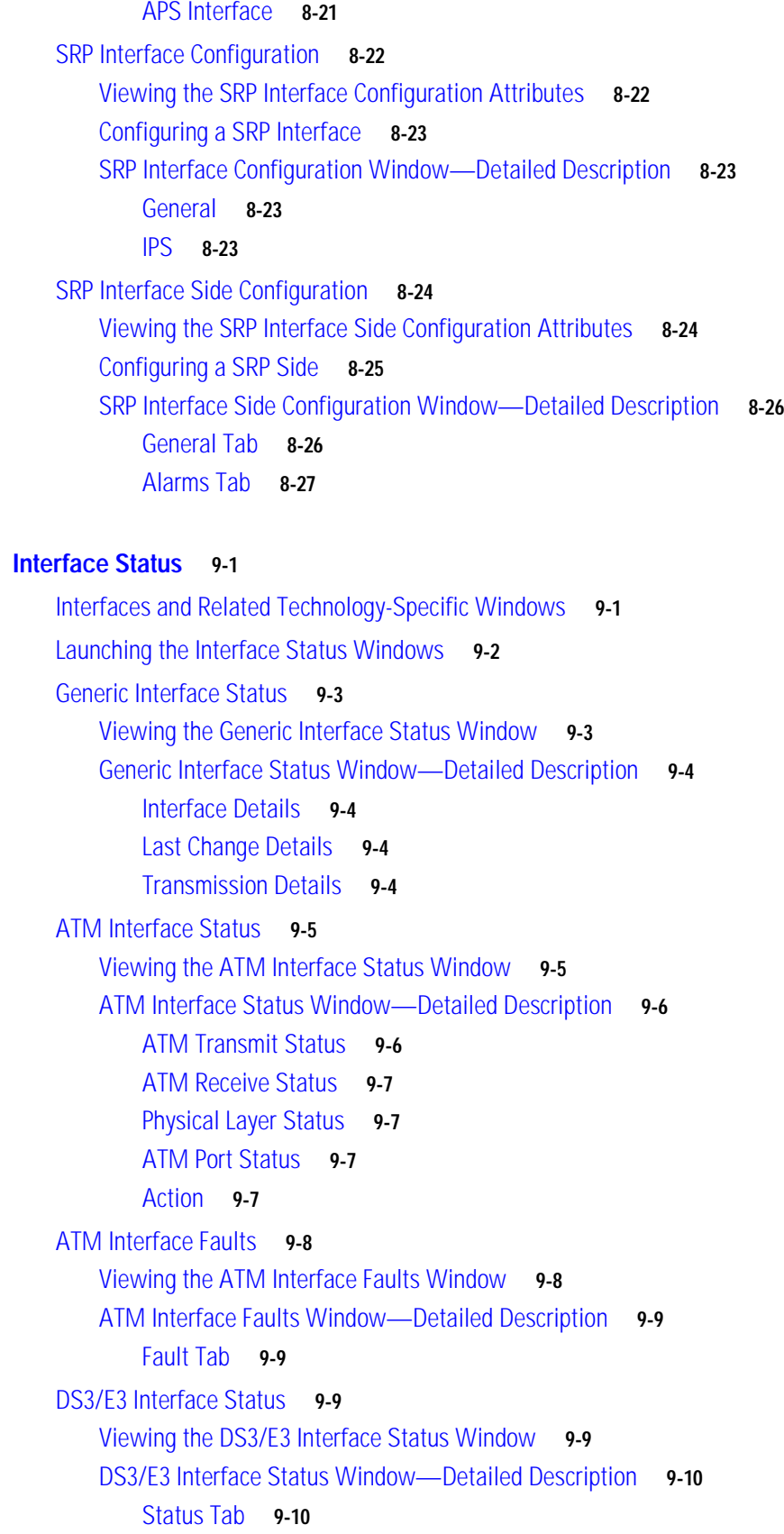

 $\blacksquare$ 

 $\overline{\mathbf{I}}$ 

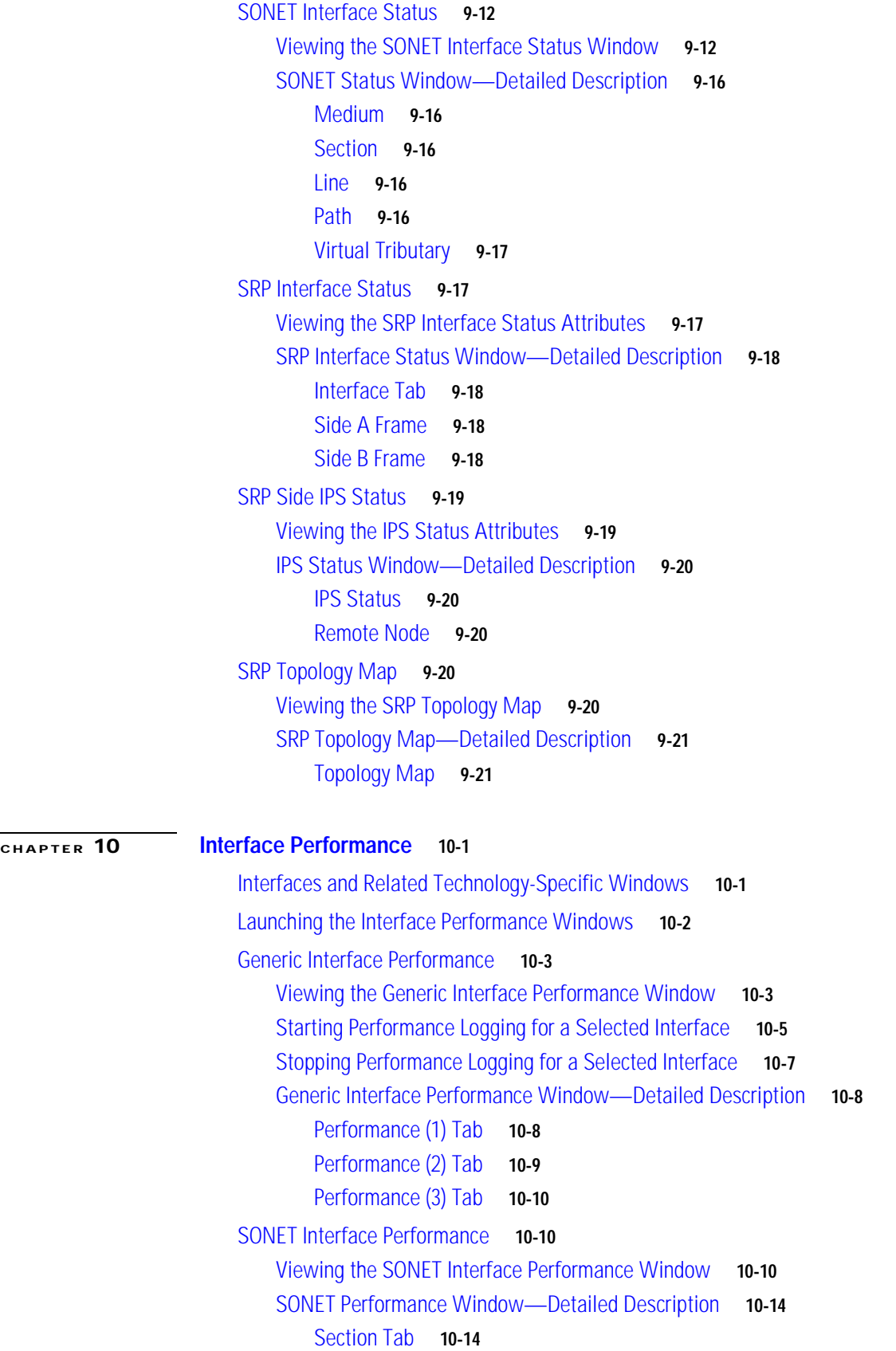

[Line Tab](#page-265-2) **10-14** [Path Tab](#page-266-0) **10-15** [Virtual Tributary Tab](#page-266-1) **10-15** [DS3/E3 Interface Performance](#page-266-2) **10-15** [Viewing the DS3/E3 Interface Performance Window](#page-266-3) **10-15** [DS3/E3 Interface Performance Window—Detailed Description](#page-268-0) **10-17** [DS3 Performance Tab](#page-268-1) **10-17** [E3 Performance Tab](#page-269-0) **10-18** [Ethernet Interface Performance](#page-270-0) **10-19** [Viewing the Ethernet Interface Performance Window](#page-270-1) **10-19** [Ethernet Interface Performance Window—Detailed Description](#page-271-0) **10-20** [General Statistics](#page-271-1) **10-20** [Collision Statistics](#page-271-2) **10-20** [SRP Performance](#page-272-0) **10-21** [Viewing the SRP Performance Window](#page-272-1) **10-21** [SRP Performance Window—Detailed Description](#page-275-0) **10-24** [Interface Tab](#page-276-0) **10-25** [Outer Ring Tab](#page-277-0) **10-26** [Inner Ring Tab](#page-278-0) **10-27** [Side Tab](#page-279-0) **10-28** [SRP Side Performance](#page-279-1) **10-28** [Viewing the SRP Side Performance Window](#page-280-0) **10-29** [SRP Side Performance Window—Detailed Description](#page-282-0) **10-31** [Ring Tab](#page-282-1) **10-31** [Host Tab](#page-283-0) **10-32** [Errors Tab](#page-284-0) **10-33 [CHAPTER](#page-286-0) 11 [Layer 3 QoS](#page-286-1) 11-1** [Launching the Layer 3 QoS Windows](#page-286-2) **11-1** [CAR and WRED Overview](#page-288-0) **11-3** [Access Lists](#page-288-1) **11-3** [Committed Access Rate \(CAR\)](#page-288-2) **11-3** [Weighted Random Early Detection \(WRED\)](#page-288-3) **11-3** [Towards the Fabric \(ToFab\)](#page-289-0) **11-4** [MDRR Overview](#page-289-1) **11-4** [MDRR in Cisco 12000/10720 Router Manager](#page-289-2) **11-4** [Implications of Engine Type](#page-290-0) **11-5** [CAR and WRED in Cisco 12000/10720 Router Manager](#page-290-1) **11-5**

[The Workflow for CAR](#page-291-0) **11-6**

**Cisco 12000/10700 v3.1.1 Router Manager User Guide**

```
CAR Policy Configuration 11-6
    Per Interface Rate Control (PIRC) Support 11-6
    Limited Support for Engine 4 11-7
    Creating a CAR Policy 11-7
    Applying an Access List to a CAR Policy 11-8
    CAR Policy Configuration Window—Detailed Description 11-9
        CAR Policy Configuration Tab 11-9
        Exceed Action 11-10
Access List Configuration 11-10
    Creating Access Lists 11-10
    Access List Configuration Window—Detailed Description 11-12
        General Tab 11-12
        IP Standard Tab 11-13
        IP Precedence Tab 11-14
        MAC 11-15
        IP Extended Tab 11-16
CAR Policy Apply 11-18
    Applying a CAR Policy to an Interface 11-18
    Removing a CAR Policy from an Interface 11-19
    Editing or Deleting a CAR Policy 11-19
    CAR Policy Apply Window—Detailed Description 11-20
        CAR Policy Apply Tab 11-20
CAR Policy Status 11-21
    Viewing the CAR Policy Status Window 11-21
The Workflow for WRED/DRR 11-22
    Engine Type Support for WRED 11-22
CoS Queue Group Configuration 11-23
    Creating a CoS Queue Group Under WRED 11-23
    Editing an Existing CoS Queue Group 11-24
    Deleting an Existing CoS Queue Group 11-24
    CoS Queue Group Configuration Window—Detailed Description 11-25
        CoS Queue Group Tab 11-25
        DRR Tab 11-27
WRED Tx Configuration 11-28
    Applying a CoS Queue Group to an Interface 11-28
    Removing a CoS Queue Group from an Interface 11-30
    Changing the Association of a CoS Queue Group 11-30
    WRED Tx Configuration Window—Detailed Description 11-31
        Tx Config Tab 11-31
```
[WRED ToFab Configuration](#page-317-0) **11-32** [Creating a ToFab Policy](#page-317-1) **11-32** [Editing an Existing ToFab policy](#page-318-0) **11-33** [Deleting an Existing ToFab policy](#page-319-0) **11-34** [WRED ToFab Policy Configuration Window—Detailed Description](#page-320-0) **11-35** [ToFab Policy Configuration tab](#page-320-1) **11-35** [Slot Table Parameters](#page-320-2) **11-35** [Actions](#page-320-3) **11-35** [Slot-CosQ Groups](#page-320-4) **11-35** [WRED Rx Configuration](#page-321-0) **11-36** [Associating a ToFab Policy to a Line card](#page-321-1) **11-36** [Disassociating a ToFab Policy from a Line card](#page-322-0) **11-37** [Changing the Association of a ToFab Policy](#page-322-1) **11-37** [WRED Rx Configuration Window—Detailed Description](#page-323-0) **11-38** [Rx Configuration Tab](#page-323-1) **11-38** [Actions](#page-323-2) **11-38** [Associated slot—Table Info](#page-323-3) **11-38** [Apply Status](#page-323-4) **11-38 [CHAPTER](#page-324-0) 12 [Managing ATM Connections](#page-324-1) 12-1** [ATM Connections Supported by Cisco 12000/10720 Router Manager](#page-325-0) **12-2** [PVC Connections](#page-325-1) **12-2** [Terminating PVC Connections](#page-325-2) **12-2** [SVC Connections](#page-326-0) **12-3** [Launching the ATM Connections Windows](#page-327-0) **12-4** [ATM Connection Synchronization](#page-327-1) **12-4** [Device\\_is\\_Master \(default policy\)](#page-328-0) **12-5** [Normal Policy](#page-329-0) **12-6** [CEMF\\_is\\_Master\\_After\\_First\\_Sync](#page-329-1) **12-6** [Creating ATM Connections](#page-330-0) **12-7** [Uploading Existing ATM Connections and QoS Profiles](#page-330-1) **12-7** [Naming Convention for the Uploaded Connection Objects](#page-331-0) **12-8** [Configuring the Management Password Information](#page-331-1) **12-8** [Without configuring the Management Password Information](#page-331-2) **12-8** [Viewing the ATM Connection Upload Window](#page-332-0) **12-9** [Uploading Existing ATM Connections and ATM QoS Profiles](#page-333-0) **12-10** [ATM Connection Upload Window—Detailed Description](#page-334-0) **12-11** [Connection Upload Tab](#page-334-1) **12-11** [Managing ATM QoS Profiles](#page-335-0) **12-12**

**Cisco 12000/10700 v3.1.1 Router Manager User Guide**

[Creating ATM QoS Profiles](#page-335-1) **12-12** [Editing an ATM QoS Profile](#page-337-0) **12-14** [Deleting an ATM QoS Profile](#page-338-0) **12-15** [ATM QoS Profiles Configuration Window—Detailed Description](#page-340-0) **12-17** [Profile Tab](#page-340-1) **12-17** [RxTx Parameters Tab](#page-340-2) **12-17** [Deploying ATM Connection Objects](#page-341-0) **12-18** [Deploying a PVC Object](#page-341-1) **12-18** [Deploying an SVC Object](#page-345-0) **12-22** [Applying an ATM QoS Profile to an ATM Connection](#page-351-0) **12-28** [ATM PVC Configuration](#page-353-0) **12-30** [Viewing the ATM VCL Configuration Window](#page-353-1) **12-30** [Connecting or Disconnecting a PVC](#page-354-0) **12-31** [Decommissioning or Re-Commissioning a PVC](#page-355-0) **12-32** [ATM OAM Ping](#page-355-1) **12-32** [ATM VCL Configuration Window—Detailed Description](#page-357-0) **12-34** [Configuration Tab](#page-357-1) **12-34** [Layer 3 Configuration Tab](#page-358-0) **12-35** [OAM Ping Tab](#page-359-0) **12-36** [SVC Configuration](#page-360-0) **12-37** [Viewing the SVC Configuration Window](#page-360-1) **12-37** [Connecting or Disconnecting an SVC](#page-361-0) **12-38** [Decommissioning or Recommissioning an SVC](#page-361-1) **12-38** [SVC Configuration Window—Detailed Description](#page-361-2) **12-38** [Configuration](#page-361-3) **12-38** [PVC Status](#page-363-0) **12-40** [ATM VCL Status Window—Detailed Description](#page-364-0) **12-41** [Status tab](#page-364-1) **12-41** [OAM tab](#page-365-0) **12-42 [CHAPTER](#page-366-0) 13 [Managing VLANs](#page-366-1) 13-1** [Launching the VLAN Windows](#page-366-2) **13-1** [VLAN Synchronization](#page-367-0) **13-2** [Deploying VLAN objects](#page-369-0) **13-4** [Deploying a Domain](#page-369-1) **13-4** [Deploying a VLAN and a Sub-Interface Object Under an Existing Domain](#page-372-0) **13-7** [VLAN Configuration](#page-379-0) **13-14** [Viewing the VLAN Configuration Window](#page-379-1) **13-14** [Commissioning a VLAN](#page-380-0) **13-15**

[Decommissioning a VLAN](#page-381-0) **13-16** [Start Performance Logging](#page-382-0) **13-17** [Stop Performance Logging](#page-383-0) **13-18** [VLAN Configuration Window—Detailed Description](#page-384-0) **13-19** [Configuration Tab](#page-384-1) **13-19** [VLAN Performance](#page-384-2) **13-19** [Viewing the VLAN Performance Window](#page-385-0) **13-20** [VLAN Performance Window—Detailed Description](#page-386-0) **13-21** [Reparenting VLANs and VLAN Sub-Interfaces](#page-386-1) **13-21** [Deleting VLAN Objects](#page-387-0) **13-22**

#### **[CHAPTER](#page-390-0) 14 [Routing](#page-390-1) 14-1**

[Launching the Routing Windows](#page-390-2) **14-1** [BGP Management](#page-391-0) **14-2** [BGP Configuration](#page-392-0) **14-3** [Viewing the BGP Details Tab on the BGP Configuration Window](#page-392-1) **14-3** [BGP Details Tab—Detailed Description](#page-393-0) **14-4** [BGP General](#page-393-1) **14-4** [BGP Information](#page-394-0) **14-5** [Enabling BGP on a Chassis](#page-394-1) **14-5** [Enable BGP Window—Detailed Description](#page-395-0) **14-6** [Action](#page-395-1) **14-6** [Modifying BGP on a Chassis](#page-396-0) **14-7** [BGP Modify Window—Detailed Description](#page-397-0) **14-8** [Disabling BGP on a Chassis](#page-397-1) **14-8** [Viewing the Network Tab on the BGP Configuration Window](#page-398-0) **14-9** [Network Tab—Detailed Description](#page-399-0) **14-10** [BGP Network Information](#page-399-1) **14-10** [BGP Network Configuration](#page-400-0) **14-11** [BGP Network Configuration Window—Detailed Description](#page-400-1) **14-11** [Action](#page-401-0) **14-12** [Viewing the Neighbor Tab on the BGP Configuration Window](#page-401-1) **14-12** [Neighbor Tab—Detailed Description](#page-402-0) **14-13** [BGP Neighbor Information](#page-402-1) **14-13** [BGP Neighbor Configuration](#page-402-2) **14-13** [BGP Neighbor Configuration Window—Detailed Description](#page-403-0) **14-14** [Action](#page-404-0) **14-15** [Viewing the Redistribution Tab on the BGP Configuration Window](#page-404-1) **14-15** [Redistribution Tab—Detailed Description](#page-405-0) **14-16**

```
BGP Redistribution Information 14-16
    BGP Redistribute Configuration 14-16
    BGP Redistribute Configuration—Detailed Description 14-17
        Action 14-17
BGP Status 14-18
    Viewing the BGP Status Window 14-18
    BGP Status Window—Detailed Description 14-21
        BGP-Details 14-21
        Network 14-22
        Neighbor 14-22
        Redistribution 14-23
BGP Address-Family Synchronization 14-23
    BGP Address-Family Synchronization—Detailed Description 14-26
        Synchronization Tab 14-26
BGP Address Family Configuration 14-26
    Viewing the AF-General Tab on the BGP Address-Family Configuration Window 14-27
    AF-General Tab—Detailed Description 14-28
        BGP General 14-28
        BGP Address Family Information 14-28
    Configuring Address Family 14-28
    Configure Address Family—Detailed Description 14-29
        Add Address Family 14-29
    Modifying BGP Address Family 14-30
    BGP Address Family-Modify Address Family Parameters—Detailed Description 14-31
        Modify Address Family Parameters 14-31
    Viewing the AF-Network Tab on the BGP Address-Family Configuration Window 14-32
    AF-Network Tab—Detailed Description 14-33
        Network Information 14-33
    BGP Address Family—Network Configuration 14-33
    BGP Address Family-Network Configuration—Detailed Description 14-34
        Add/Remove Network 14-34
    Viewing the AF-Neighbor Tab on the BGP Address-Family Configuration Window 14-35
    AF-Neighbor Tab—Detailed Description 14-36
        Neighbor Information 14-36
    BGP Address Family—Neighbor Configuration 14-36
    BGP Address Family-Neighbor Configuration—Detailed Description 14-37
        Add/Remove Neighbor 14-37
    Viewing the AF-Redistribute Tab on the BGP Address-Family Configuration Window 14-38
    AF-Redistribute Tab—Detailed Description 14-39
```
[Redistribute Information](#page-428-1) **14-39** [BGP Address Family—Redistribute Configuration](#page-429-0) **14-40** [BGP Address Family-Configure Redistribute Protocol—Detailed Description](#page-430-0) **14-41** [Add/Remove Redistribution Information](#page-430-1) **14-41** [BGP Address-Family Status](#page-430-2) **14-41** [Viewing the BGP Address-Family Status window](#page-430-3) **14-41** [BGP Address-Family Status Window—Detailed Description](#page-434-0) **14-45** [AF-General](#page-434-1) **14-45** [AF-Network](#page-435-0) **14-46** [AF-Neighbor](#page-435-1) **14-46** [AF-Redistribute](#page-435-2) **14-46** [OSPF Management](#page-436-0) **14-47** [OSPF Configuration](#page-436-1) **14-47** [Viewing the OSPF Configuration Window](#page-436-2) **14-47** [Config Tab—Detailed Description](#page-437-0) **14-48** [Config](#page-437-1) **14-48** [Adding an OSPF Process](#page-438-0) **14-49** [Removing an OSPF Process](#page-439-0) **14-50** [Viewing the Network Tab on the OSPF Configuration Window](#page-440-0) **14-51** [Network Tab—Detailed Description](#page-440-1) **14-51** [Ospf Network](#page-440-2) **14-51** [Configuring a Network](#page-441-0) **14-52** [Configure Network—Detailed Description](#page-443-0) **14-54** [Configure Network](#page-443-1) **14-54** [OSPF Status](#page-443-2) **14-54** [Viewing the OSPF Status Window](#page-443-3) **14-54** [OSPF Status—Detailed Description](#page-450-0) **14-61** [General Group](#page-450-1) **14-61** [Process Information](#page-451-0) **14-62** [Area](#page-451-1) **14-62** [Interface](#page-452-0) **14-63** [Neighbor](#page-454-0) **14-65** [Link State](#page-455-0) **14-66** [Host](#page-455-1) **14-66 [CHAPTER](#page-456-0) 15 [MPLS Management](#page-456-1) 15-1** [Introduction](#page-456-2) **15-1** [MPLS Management Workflow](#page-457-0) **15-2**

[MPLS Forwarding Information](#page-459-0) **15-4** [Viewing the MPLS Forwarding Information Window](#page-459-1) **15-4** [MPLS Forwarding Information Window—Detailed Description](#page-460-0) **15-5** [MPLS Forwarding Information Tab](#page-460-1) **15-5** [Fault Management for MPLS LSR Interfaces](#page-461-0) **15-6** [MPLS Interface Status](#page-461-1) **15-6** [Viewing the MPLS Interface Status Window](#page-461-2) **15-6** [MPLS Interface Status Window—Detailed Description](#page-462-0) **15-7** [MPLS Interface Information](#page-463-0) **15-8** [Viewing the MPLS Interface Information Window](#page-463-1) **15-8** [MPLS Interface Information Window—Detailed Description](#page-464-0) **15-9** [Performance Management for MPLS LSR Interfaces](#page-469-0) **15-14** [MPLS Interface Performance](#page-469-1) **15-14** [Viewing the MPLS Interface Performance Window](#page-469-2) **15-14** [MPLS Interface Performance Window—Detailed Description](#page-470-0) **15-15** [Fault Management for MPLS LDP](#page-473-0) **15-18** [MPLS LDP Entity Status Window](#page-473-1) **15-18** [Viewing the MPLS LDP Entity Status Window](#page-473-2) **15-18** [MPLS LDP Entity Status Window—Detailed Description](#page-474-0) **15-19** [MPLS LDP Hello Adjacencies](#page-481-0) **15-26** [Viewing the MPLS LDP Hello Adjacencies Window](#page-481-1) **15-26** [MPLS LDP Hello Adjacencies Window—Detailed Description](#page-482-0) **15-27** [MPLS LDP Peer Status](#page-483-0) **15-28** [Viewing the MPLS LDP Peer Status Window](#page-483-1) **15-28** [MPLS LDP Peer Status Window—Detailed Description](#page-484-0) **15-29** [Fault Management for MPLS Traffic Engineering](#page-488-0) **15-33** [MPLS Tunnel Information](#page-488-1) **15-33** [Viewing the MPLS Tunnel Information Window](#page-488-2) **15-33** [MPLS Tunnel Information Window—Detailed Description](#page-489-0) **15-34 [CHAPTER](#page-502-0) 16 [MPLS VRF Management](#page-502-1) 16-1** [Introduction to VRF Management](#page-502-2) **16-1** [VRF Management Workflows](#page-503-0) **16-2** [Launching the MPLS VRF Management Windows](#page-503-1) **16-2** [Creating VRF Objects in the EM](#page-504-0) **16-3**

[Deploying VRF Objects](#page-504-1) **16-3**

[Creating and Configuring the VRF Policy on a Device](#page-509-0) **16-8** [Configuring and Creating a VRF Policy on a Selected Chassis](#page-509-1) **16-8**

[Removing a VRF Policy from a Selected Chassis](#page-511-0) **16-10**

```
Adding a Routing Target to a Selected Chassis 16-10
    Deleting a Routing Target from a Selected Chassis 16-10
    VRF Configuration Window—Detailed Description 16-11
        VRF Configuration Tab 16-11
Associating a VRF Policy with an Interface 16-12
    Associating VRF Policies 16-13
    Removing a VRF Policy from a Selected Interface 16-14
    VRF Association Window—Detailed Description 16-14
        VRF Tab 16-14
VRF Fault Management 16-15
    VRF Status 16-15
        Viewing the VRF Status Window 16-15
    VRF Status Window—Detailed Description 16-16
        General Tab 16-16
        Performance and Security Tab 16-17
    Interface VRF Status 16-19
        Viewing the Interface VRF Status Window 16-19
    Interface VRF Status Window—Detailed Description 16-20
        Interface VRF Association Tab 16-20
    VPN Status 16-20
        Viewing the VPN Status Window 16-20
    VPN Status Window—Detailed Description 16-21
        General Tab 16-21
        Routes Tab 16-22
        Route Targets Tab 16-23
        BGP Neighbor Tab 16-25
    VRF Object Status 16-26
        Viewing the VRF Object Status Window 16-26
    VRF Object Status Window—Detailed Description 16-27
        General Tab 16-27
        Routes Tab 16-28
        Route Targets Tab 16-29
        Interface Association Tab 16-31
        Performance Tab 16-32
```
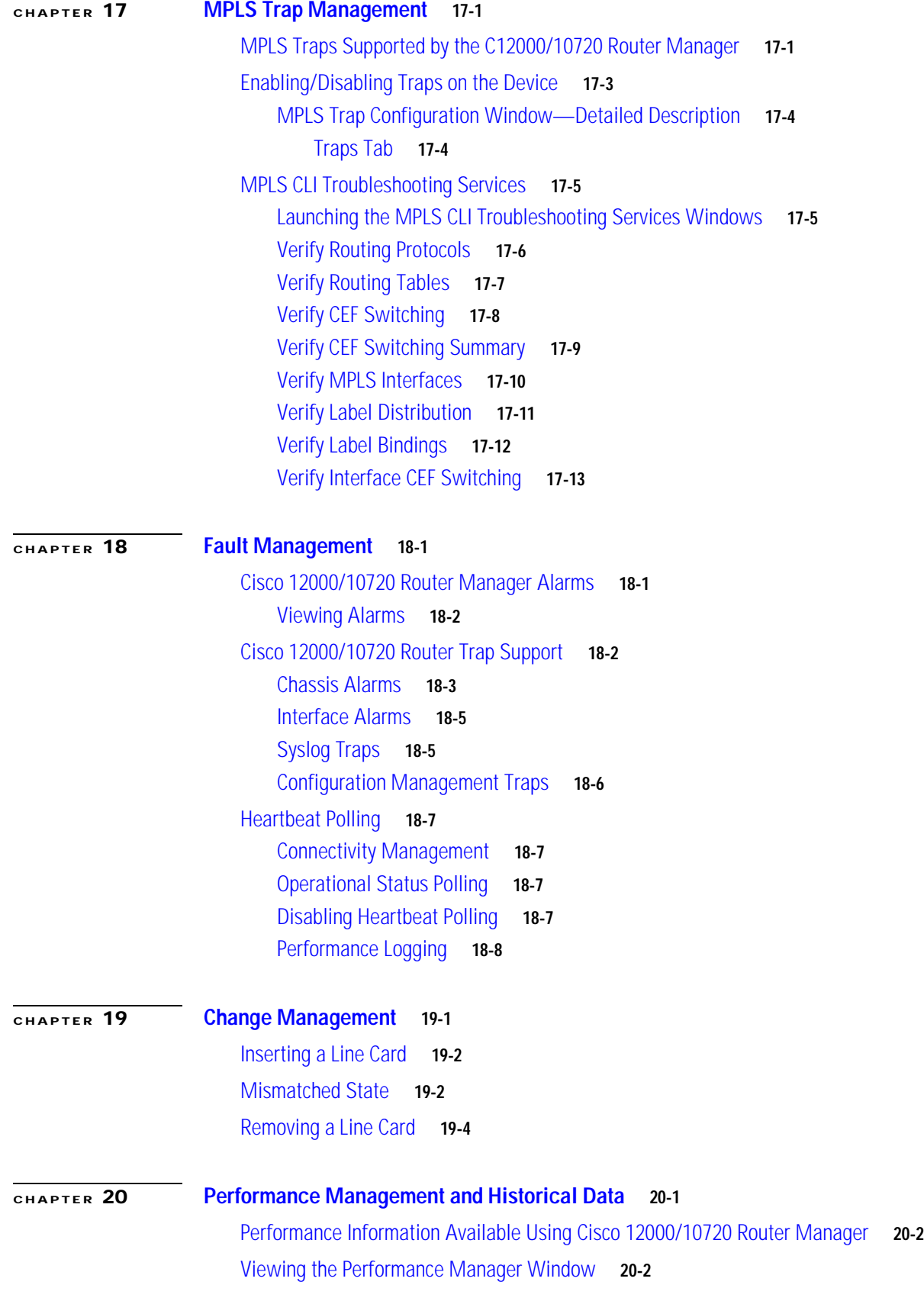

 $\mathbf{r}$ 

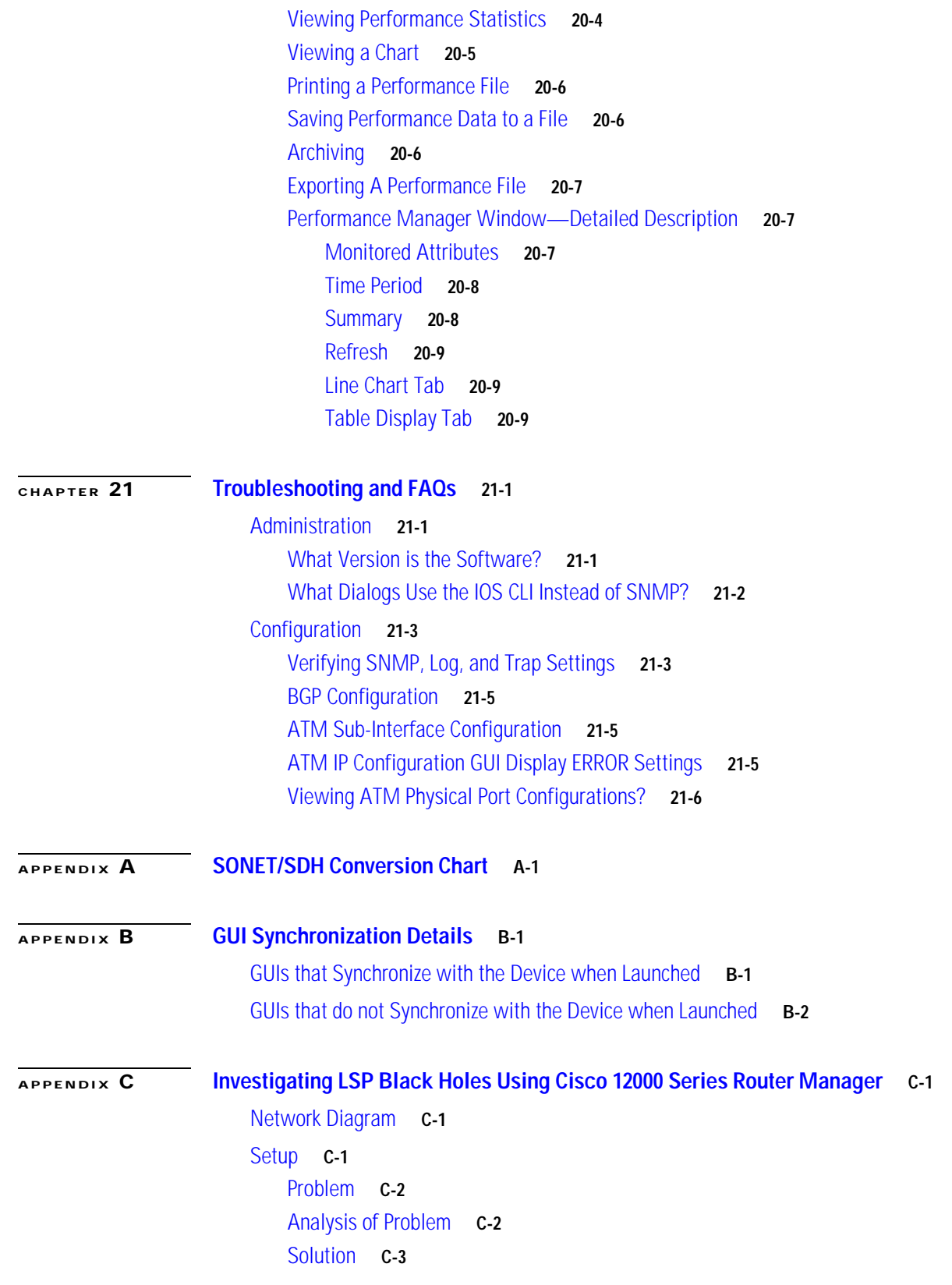

П

 $\overline{\mathbf{I}}$ 

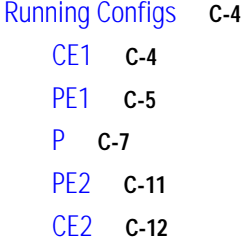

**I [NDEX](#page-596-0)**

**Contents**

 $\blacksquare$ 

 $\overline{\mathbf{I}}$ 

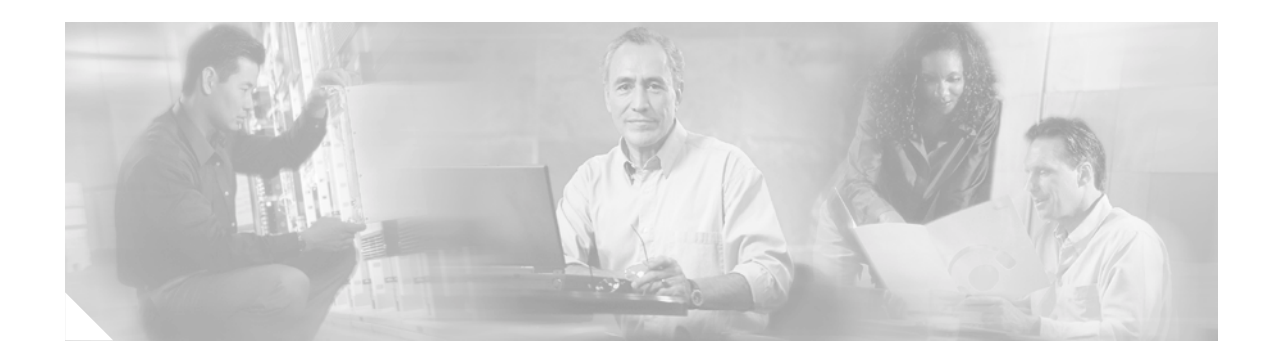

# <span id="page-24-0"></span>**About This Guide**

This guide provides information on using the Cisco 12000/10720 Router Manager application. The Cisco 12000/10720 Router Manager uses the Cisco Element Management Framework (Cisco EMF), which provides element management to simplify the day-to-day tasks of an operator. These tasks can include equipment provisioning, fault monitoring, interface configuration, and gathering and displaying interface performance statistics.

This chapter contains the following sections:

- **•** [Document Audience](#page-24-1)
- **•** [Document Organization](#page-25-0)
- **•** [Conventions](#page-27-0)
- **•** Obtaining Documentation
- **•** Obtaining Technical Assistance

## <span id="page-24-1"></span>**Document Audience**

This user guide is written as a technical resource for network managers, system administrators, network analysts, and system operators, with the following qualifications:

- **•** Basic understanding of network design, operation, and terminology
- **•** Familiarity with your own network configurations
- **•** Basic familiarity with UNIX
- **•** Familiarity with the *Cisco Element Management Framework Installation and Administration Guide*  and *Cisco Element Management Framework User Guide*.

# <span id="page-25-0"></span>**Document Organization**

This guide is organized as follows:

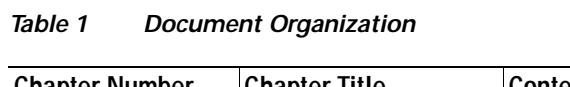

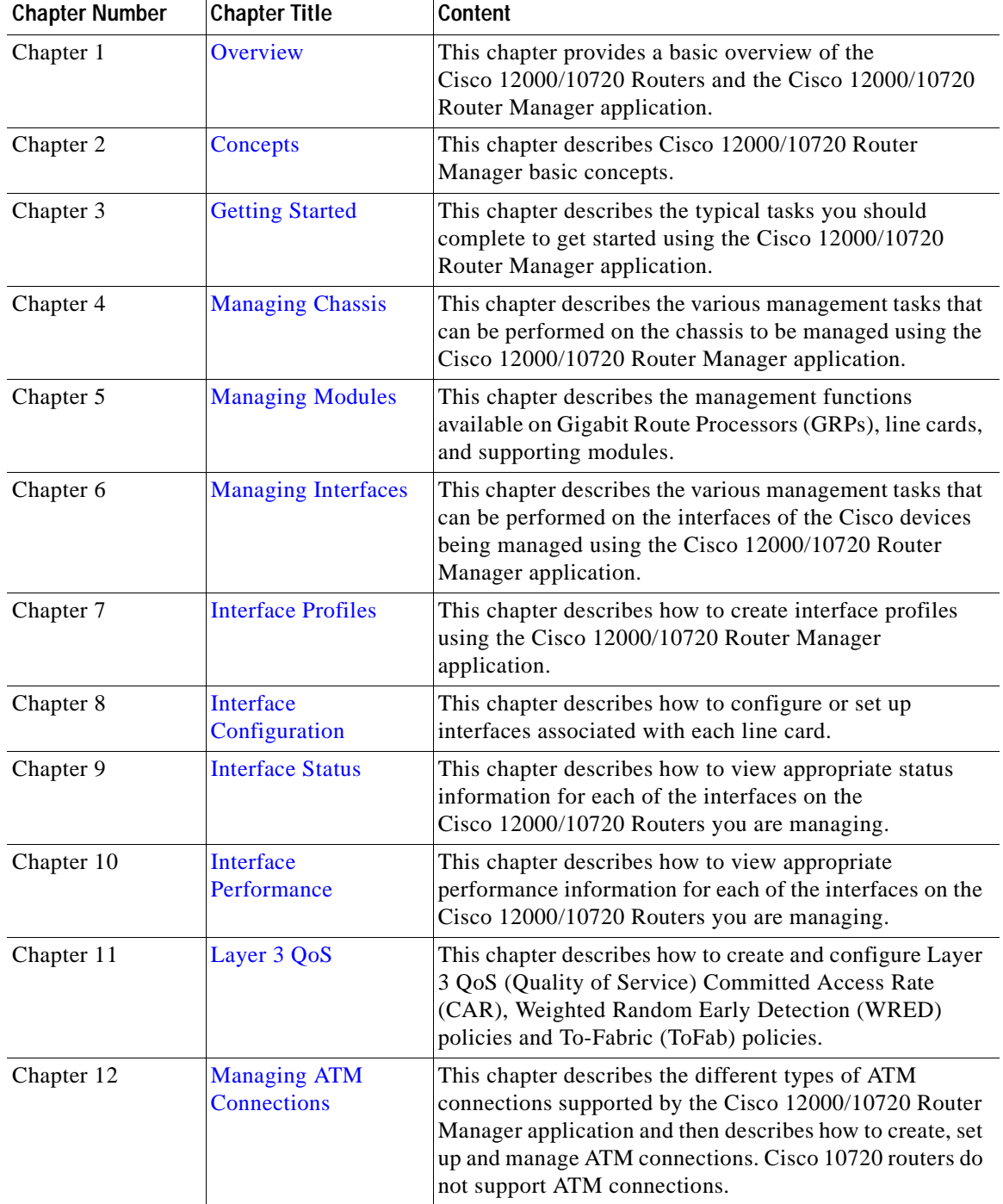

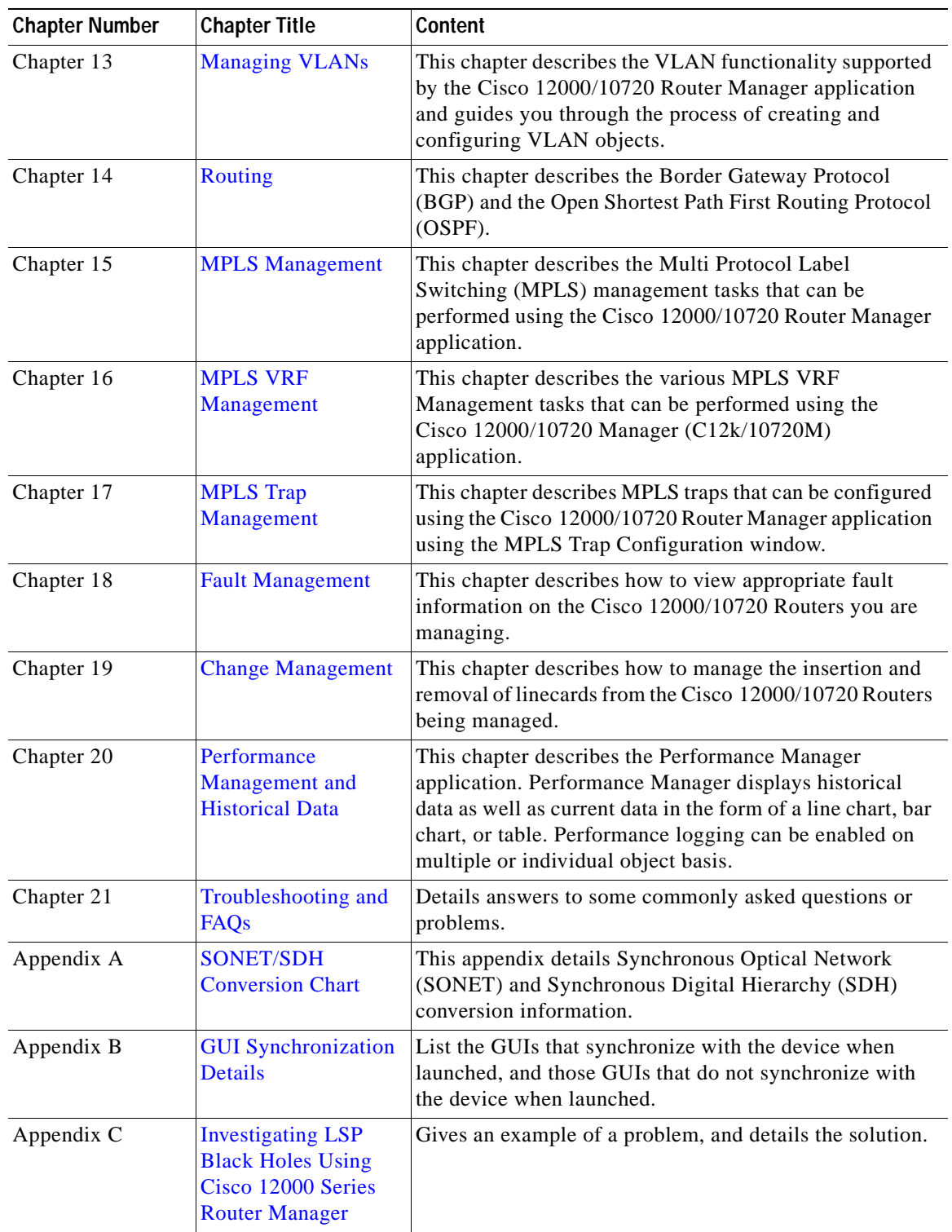

#### *Table 1 Document Organization (continued)*

 $\overline{\phantom{a}}$ 

# <span id="page-27-0"></span>**Conventions**

Conventions are presented in the following sections:

- **•** [Command Conventions](#page-27-1)
- **•** [Example Conventions](#page-27-2)
- **•** [Document Conventions](#page-28-0)

## <span id="page-27-1"></span>**Command Conventions**

Commands use these conventions:

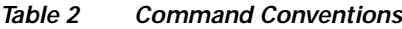

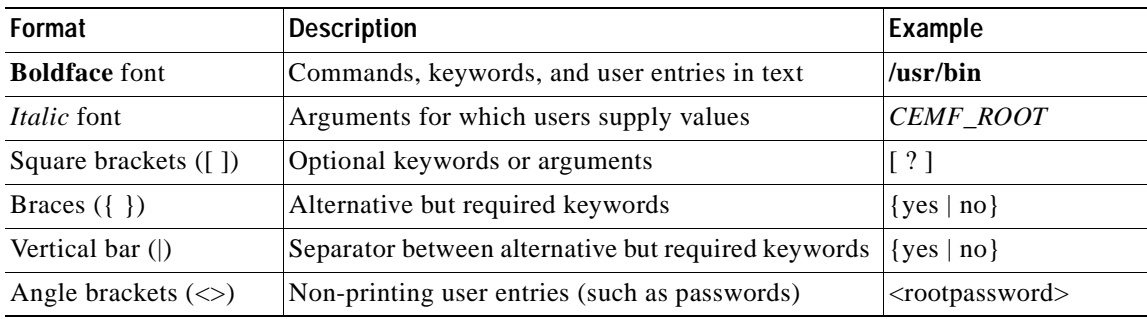

## <span id="page-27-2"></span>**Example Conventions**

Examples use these conventions:

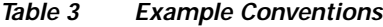

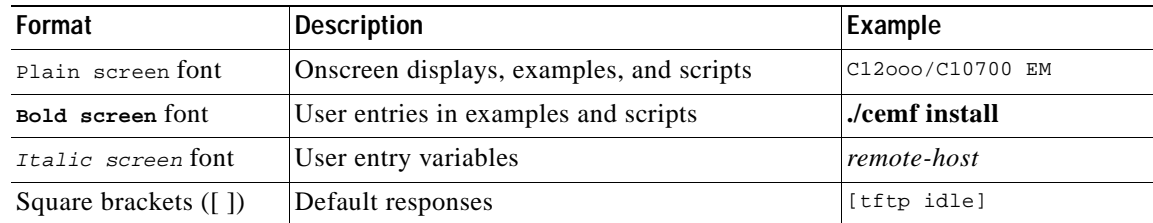

a pro

#### <span id="page-28-0"></span>**Document Conventions**

This guide uses these conventions:

*Table 4 Document Conventions*

| Format               | <b>Description</b>                                            | Example                                                                               |
|----------------------|---------------------------------------------------------------|---------------------------------------------------------------------------------------|
| <b>Boldface</b> font | Menu options, button names, and names of keys on<br>keyboards | Exit                                                                                  |
| <i>Italic</i> font   | Directories, filenames, and titles                            | Cisco Element<br>Management<br>Framework User<br>Guide Release 3.2<br>$(78-12536-01)$ |

Notes and cautionary statements use these conventions:

**Note** Means reader take note. Notes contain helpful suggestions or references to materials not contained in this manual.

**Caution** Means reader be careful. You are capable of doing something that might result in equipment damage or loss of data.

# <span id="page-28-1"></span>**Obtaining Documentation**

Cisco provides several ways to obtain documentation, technical assistance, and other technical resources. These sections explain how to obtain technical information from Cisco Systems.

## <span id="page-28-2"></span>**Cisco.com**

You can access the most current Cisco documentation on the World Wide Web at this URL:

<http://www.cisco.com/univercd/home/home.htm>

You can access the Cisco website at this URL:

<http://www.cisco.com>

International Cisco websites can be accessed from this URL:

[http://www.cisco.com/public/countries\\_languages.shtml](http://www.cisco.com/public/countries_languages.shtml)

#### <span id="page-29-0"></span>**Documentation CD-ROM**

Cisco documentation and additional literature are available in a Cisco Documentation CD-ROM package, which may have shipped with your product. The Documentation CD-ROM is updated regularly and may be more current than printed documentation. The CD-ROM package is available as a single unit or through an annual or quarterly subscription.

Registered Cisco.com users can order a single Documentation CD-ROM (product number DOC-CONDOCCD=) through the Cisco Ordering tool:

[http://www.cisco.com/en/US/partner/ordering/ordering\\_place\\_order\\_ordering\\_tool\\_launch.html](http://www.cisco.com/en/US/partner/ordering/ordering_place_order_ordering_tool_launch.html)

All users can order monthly or quarterly subscriptions through the online Subscription Store:

<http://www.cisco.com/go/subscription>

#### <span id="page-29-1"></span>**Ordering Documentation**

You can find instructions for ordering documentation at this URL:

[http://www.cisco.com/univercd/cc/td/doc/es\\_inpck/pdi.htm](http://www.cisco.com/univercd/cc/td/doc/es_inpck/pdi.htm)

You can order Cisco documentation in these ways:

**•** Registered Cisco.com users (Cisco direct customers) can order Cisco product documentation from the Networking Products MarketPlace:

<http://www.cisco.com/en/US/partner/ordering/index.shtml>

**•** Nonregistered Cisco.com users can order documentation through a local account representative by calling Cisco Systems Corporate Headquarters (California, U.S.A.) at 408 526-7208 or, elsewhere in North America, by calling 800 553-NETS (6387).

#### <span id="page-29-2"></span>**Documentation Feedback**

You can submit comments electronically on Cisco.com. On the Cisco Documentation home page, click **Feedback** at the top of the page.

You can e-mail your comments to bug-doc@cisco.com.

You can submit comments by using the response card (if present) behind the front cover of your document or by writing to the following address:

Cisco Systems Attn: Customer Document Ordering 170 West Tasman Drive San Jose, CA 95134-9883

We appreciate your comments.

# <span id="page-30-0"></span>**Obtaining Technical Assistance**

Cisco provides Cisco.com, which includes the Cisco Technical Assistance Center (TAC) website, as a starting point for all technical assistance. Customers and partners can obtain online documentation, troubleshooting tips, and sample configurations from the Cisco TAC website. Cisco.com registered users have complete access to the technical support resources on the Cisco TAC website, including TAC tools and utilities.

### <span id="page-30-1"></span>**Cisco.com**

Cisco.com offers a suite of interactive, networked services that let you access Cisco information, networking solutions, services, programs, and resources at any time, from anywhere in the world.

Cisco.com provides a broad range of features and services to help you with these tasks:

- **•** Streamline business processes and improve productivity
- **•** Resolve technical issues with online support
- **•** Download and test software packages
- **•** Order Cisco learning materials and merchandise
- **•** Register for online skill assessment, training, and certification programs

To obtain customized information and service, you can self-register on Cisco.com at this URL:

<http://tools.cisco.com/RPF/register/register.do>

### <span id="page-30-2"></span>**Technical Assistance Center**

The Cisco TAC is available to all customers who need technical assistance with a Cisco product, technology, or solution. Two types of support are available: the Cisco TAC website and the Cisco TAC Escalation Center. The type of support that you choose depends on the priority of the problem and the conditions stated in service contracts, when applicable.

We categorize Cisco TAC inquiries according to urgency:

- Priority level 4 (P4)—You need information or assistance concerning Cisco product capabilities, product installation, or basic product configuration. There is little or no impact to your business operations.
- **•** Priority level 3 (P3)—Operational performance of the network is impaired, but most business operations remain functional. You and Cisco are willing to commit resources during normal business hours to restore service to satisfactory levels.
- **•** Priority level 2 (P2)—Operation of an existing network is severely degraded, or significant aspects of your business operations are negatively impacted by inadequate performance of Cisco products. You and Cisco will commit full-time resources during normal business hours to resolve the situation.
- **•** Priority level 1 (P1)—An existing network is "down," or there is a critical impact to your business operations. You and Cisco will commit all necessary resources around the clock to resolve the situation.

#### <span id="page-31-0"></span>**Cisco TAC Website**

The Cisco TAC website provides online documents and tools to help troubleshoot and resolve technical issues with Cisco products and technologies. To access the Cisco TAC website, go to this URL:

<http://www.cisco.com/tac>

All customers, partners, and resellers who have a valid Cisco service contract have complete access to the technical support resources on the Cisco TAC website. Some services on the Cisco TAC website require a Cisco.com login ID and password. If you have a valid service contract but do not have a login ID or password, go to this URL to register:

<http://tools.cisco.com/RPF/register/register.do>

If you are a Cisco.com registered user, and you cannot resolve your technical issues by using the Cisco TAC website, you can open a case online at this URL:

<http://www.cisco.com/tac/caseopen>

If you have Internet access, we recommend that you open P3 and P4 cases online so that you can fully describe the situation and attach any necessary files.

#### <span id="page-31-1"></span>**Cisco TAC Escalation Center**

The Cisco TAC Escalation Center addresses priority level 1 or priority level 2 issues. These classifications are assigned when severe network degradation significantly impacts business operations. When you contact the TAC Escalation Center with a P1 or P2 problem, a Cisco TAC engineer automatically opens a case.

To obtain a directory of toll-free Cisco TAC telephone numbers for your country, go to this URL:

<http://www.cisco.com/warp/public/687/Directory/DirTAC.shtml>

Before calling, please check with your network operations center to determine the Cisco support services to which your company is entitled: for example, SMARTnet, SMARTnet Onsite, or Network Supported Accounts (NSA). When you call the center, please have available your service agreement number and your product serial number.

# <span id="page-31-2"></span>**Obtaining Additional Publications and Information**

Information about Cisco products, technologies, and network solutions is available from various online and printed sources.

**•** The *Cisco Product Catalog* describes the networking products offered by Cisco Systems, as well as ordering and customer support services. Access the *Cisco Product Catalog* at this URL:

[http://www.cisco.com/en/US/products/products\\_catalog\\_links\\_launch.html](http://www.cisco.com/en/US/products/products_catalog_links_launch.html)

**•** Cisco Press publishes a wide range of networking publications. Cisco suggests these titles for new and experienced users: *Internetworking Terms and Acronyms Dictionary, Internetworking Technology Handbook, Internetworking Troubleshooting Guide,* and the *Internetworking Design Guide.* For current Cisco Press titles and other information, go to Cisco Press online at this URL:

<http://www.ciscopress.com>

**•** *Packet* magazine is the Cisco quarterly publication that provides the latest networking trends, technology breakthroughs, and Cisco products and solutions to help industry professionals get the most from their networking investment. Included are networking deployment and troubleshooting tips, configuration examples, customer case studies, tutorials and training, certification information, and links to numerous in-depth online resources. You can access *Packet* magazine at this URL:

<http://www.cisco.com/go/packet>

**•** iQ Magazine is the Cisco bimonthly publication that delivers the latest information about Internet business strategies for executives. You can access iQ Magazine at this URL:

<http://www.cisco.com/go/iqmagazine>

• Internet Protocol Journal is a quarterly journal published by Cisco Systems for engineering professionals involved in designing, developing, and operating public and private internets and intranets. You can access the Internet Protocol Journal at this URL:

[http://www.cisco.com/en/US/about/ac123/ac147/about\\_cisco\\_the\\_internet\\_protocol\\_journal.html](http://www.cisco.com/en/US/about/ac123/ac147/about_cisco_the_internet_protocol_journal.html )

**•** Training—Cisco offers world-class networking training. Current offerings in network training are listed at this URL:

[http://www.cisco.com/en/US/learning/le31/learning\\_recommended\\_training\\_list.html](http://www.cisco.com/en/US/learning/le31/learning_recommended_training_list.html)

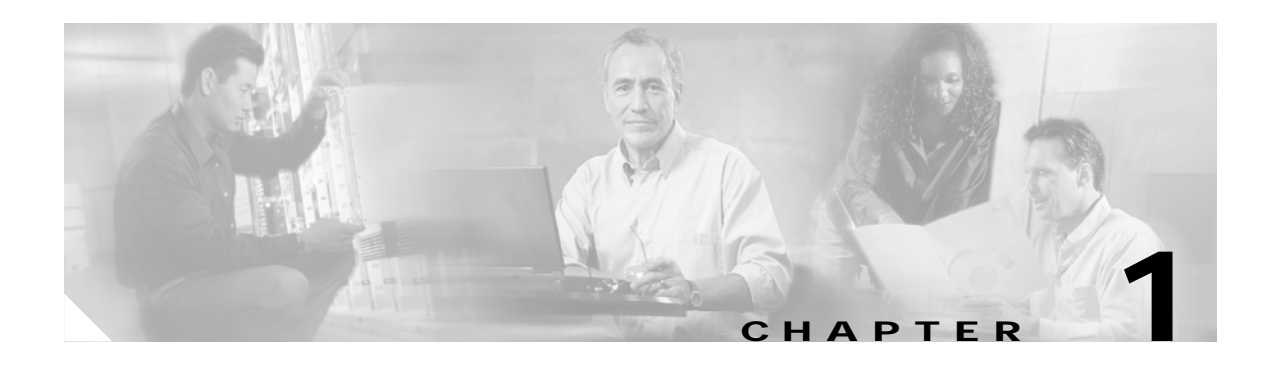

# <span id="page-34-2"></span><span id="page-34-1"></span><span id="page-34-0"></span>**Overview**

This chapter provides an overview of the Cisco 12000/10720 Routers and the Cisco 12000/10720 Router Manager application.

The Cisco 12000 Series Routers are part of Cisco's premier routing product family and play an integral part in the network architecture. The Cisco 12000 Series Routers were designed and developed for the core of service provider and enterprise IP backbones.

The Cisco 10720 Router provides IP services to users at optical speeds at the edge of their networks. The Cisco 10720 Router provides network access using Ethernet and Dynamic Packet Transport (DPT) technology for optical connectivity. Each router is equipped with one uplink card and one Ethernet access card.

[Figure 1-1](#page-34-3) shows a typical Cisco 12000 Series Routers deployment. The Cisco 12000/10720 Router Manager application supports the entire range of the Cisco 12000 Series Routers like: Cisco 12008, Cisco 12012, Cisco 12016, Cisco 12404, Cisco 12406, Cisco 12410, Cisco 12416 and the Cisco 10720 Router.

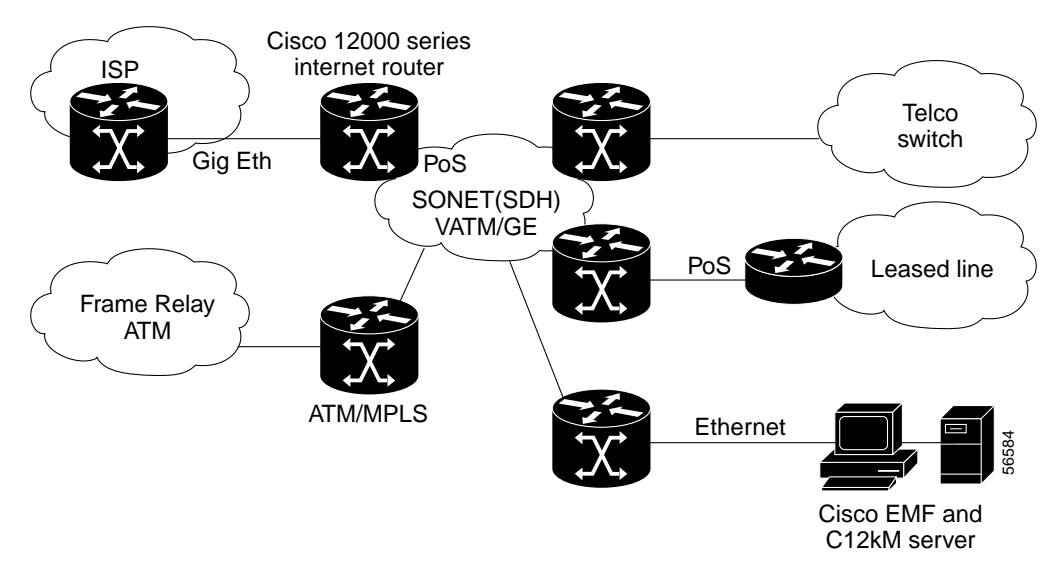

<span id="page-34-3"></span>*Figure 1-1 Typical Cisco 12000 Series Router Deployment*

The Cisco 12000/10720 Router Manager application works in conjunction with the Cisco Element Management Framework (Cisco EMF) application to provide element management for the Cisco 12000 Series and Cisco 10720 Routers. The Element Manager includes FCAP management.

This chapter describes the following information:

- **•** [Cisco Element Manager Framework \(Cisco EMF\) Software](#page-35-0)
- **•** [Cisco 12000/10720 Router Manager Software](#page-35-1)
- **•** [Key Features of the Cisco 12000/10720 Router Manager Software](#page-35-2)
- **•** [Accessing Online Help](#page-37-0)

## <span id="page-35-0"></span>**Cisco Element Manager Framework (Cisco EMF) Software**

Cisco EMF is an open carrier class management system, designed to integrate with third party products and proprietary operational support systems.

Many different management protocols, both standards-based and proprietary, are supported by Cisco EMF in a transparent manner. New network devices are managed instantly and new management applications can be quickly developed to meet new requirements.

Cisco EMF systems architecture provides a distributed network management solution designed to manage large-scale networks. Cisco EMF provides the performance required within the logical and physical architecture and provides user interfaces that support the need to perform mass operations to large domains within the overall network. In addition, due to the distributed nature of Cisco EMF, administration tools are provided to "manage" the management system. Refer to the *Cisco Element Management Framework User Guide Release 3.2 (78-12536-01)* for further details.

Map Viewer is the primary entry point into the Cisco 12000/10720 Router Manager software. When Map Viewer is launched, the application is displayed corresponding to the highlighted map icon in the hierarchy pane. You can easily monitor the status of all network elements or abstractions of elements contained within the network and you can launch any additional applications available. See ["Map Viewer](#page-59-5)  [\(Viewer\)" section on page 3-6](#page-59-5) for further details.

## <span id="page-35-1"></span>**Cisco 12000/10720 Router Manager Software**

The Cisco 12000/10720 Router Manager application is a carrier class Element Manager (EM) that allows you to manage Cisco 12000/10720 Routers. Cisco 12000/10720 Router Manager adds custom windows and modeling behavior to the standard Cisco EMF to allow the management of the Cisco 12000 Series and Cisco 10720 Routers.

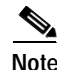

**Note** This Guide describes the concepts and operating instructions for the Cisco 12000/10720 Router Manager. Refer to the *Cisco Element Management Framework User Guide Release 3.2 (78-12536-01)* for further details on Cisco EMF.

## <span id="page-35-2"></span>**Key Features of the Cisco 12000/10720 Router Manager Software**

Cisco 12000/10720 Router Manager features include the following:

- **•** Maps for Chassis representation of Cisco 12000/10720 Router objects
- **•** Cisco 12000/10720 Router Manager windows and wizards—Eliminate the need for operators to have detailed Cisco IOS software and SNMP-based knowledge for individual interface or system parameter commands
- **•** Cisco 12000/10720 Router Manager deployment—Eases deployment of large networks by enabling template-based element configuration, operations, administration, and maintenance
	- **–** Pre-deployment of chassis, GRP and line cards
	- **–** AutoDiscovery—Automatically discovers existing Cisco 12000/10720 routers
- **•** Comprehensive fault management system—For chassis, line cards and interfaces
- **•** Configuration Backup/Restore using RME—Uses Resource Manager Essentials to back up and save the running configuration of a device and its modules so that if a hardware failure occurs, you can restore configuration
- **•** Configuration Editor—Uploads and saves the running configuration on a device after editing
- **•** Configuration operations—Performs in bulk to numerous Cisco 12000/10720 routers
- **•** Cisco 12000/10720 Router Manager Management—Fault, Configuration, Accounting and Performance (FCAP) Element Management of Cisco 12000 Series Routers using Cisco EMF windows
- **•** Interface profiles—Enables you to apply the same parameters to a large number of objects at one time
- **•** Layer 3 QoS support—Includes Committed Access Rate (CAR), Weighted Random Early Detection (WRED), WRED ToFab and Modified Deficit Round Robin (MDRR)
- **•** Line cards and interfaces—Supports various line cards and interfaces, such as packet-over-SONET (POS), Asynchronous Transfer Mode (ATM), Digital Signal 3 (DS3), Dynamic Packet Transport (DPT), Spatial Reuse Protocol (SRP) and Gigabit and Fast Ethernet
- **•** Cisco IOS releases—Easily downloads new software releases from Cisco 12000/10720 Router Manager onto devices using RME
- **•** ATM Connections Management—Uploads existing PVCs and associated QoS profiles from any device into the Cisco 12000/10720 Router Manager and also manual deployment and management of PVCs and SVCs
- Subchassis discovery—Determines the physical chassis contents, such as line cards and interfaces
- **•** Rediscover Line Cards after online insertion or removal (OIR)
- **•** BGP and OSPF Protocols Management—Configuration and Fault Management for BGP and OSPF routing protocols and uploading BGP Address Family configurations
- **•** Route Processor Redundancy (GRP and PRP) support for chassis management
- **•** Complete support for IP Routing, TCP and UDP Status Management
- **•** MPLS Management—Fault Management and Performance Management for MPLS Interfaces and Sub-Interfaces, Fault Management for LDP Entities and MPLS Tunnels, Configuring MPLS and VRF Traps
- **•** VRF Management—Configuration of VRFs in the EM. Creation of VRFs in the device through EM and Association of VRFs to Interfaces. Fault Management for VRFs
- **•** VLAN Management—Configuration and performance monitoring of the VLAN sub-interfaces
- **•** VLAN Synchronization—Uploads the existing VLAN information from the network into Cisco 12000/10720 Router Manager

# **Accessing Online Help**

Each window has the option to click the Help icon, or to select **Help** from the menu bar. A list of help topics is displayed.

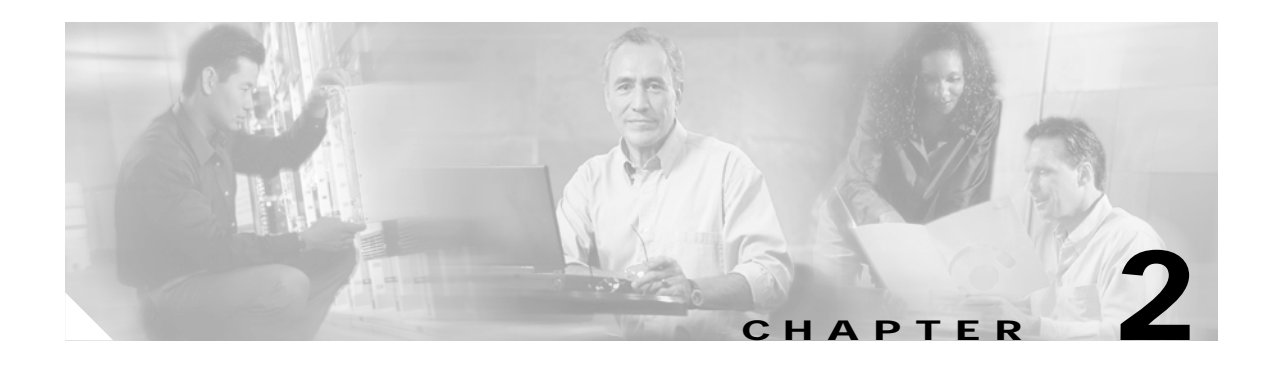

# **Concepts**

This chapter describes Cisco 12000/10720 Router Manager concepts and covers the following information:

- **•** [Cisco 12000/10720 Router Manager Objects and Interfaces](#page-38-0)
- **•** [Views](#page-48-0)
- **•** [Cisco 12000/10720 Router Manager Object States](#page-50-0)

# <span id="page-38-0"></span>**Cisco 12000/10720 Router Manager Objects and Interfaces**

Cisco 12000/10720 Router Manager manages both physical and logical objects, as follows:

- **•** Physical—Represents tangible components and devices such as the chassis (hardware frame), line cards, and interfaces
- **•** Logical—Represents intangible, more abstract features, such as ATM connections, Layer 3 Quality of Service (QoS) objects and VLAN sub-interfaces

Fault, Configuration, Accounting and Performance (FCAP) windows are accessible on both physical and logical EM objects, in the form of FCAP menu options that appear when you right-click on any object in Cisco 12000/10720 Router Manager. FCAP functionality provides a complete management interface to the features of the Cisco 12000/10720 Router.

This section covers the following areas:

- **•** [Physical Objects](#page-39-0)
- **•** [Cisco 12000/10720 Router Chassis](#page-40-0)
- **•** [Supporting Modules](#page-42-0)
- **•** [Physical Interfaces and Technologies](#page-42-1)
- **•** [Logical Objects](#page-43-0)

## <span id="page-39-1"></span><span id="page-39-0"></span>**Physical Objects**

[Table 2-1](#page-39-1) lists all physical objects created in Cisco 12000/10720 Router Manager and the management functions that can be performed on each object.

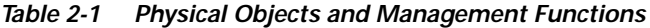

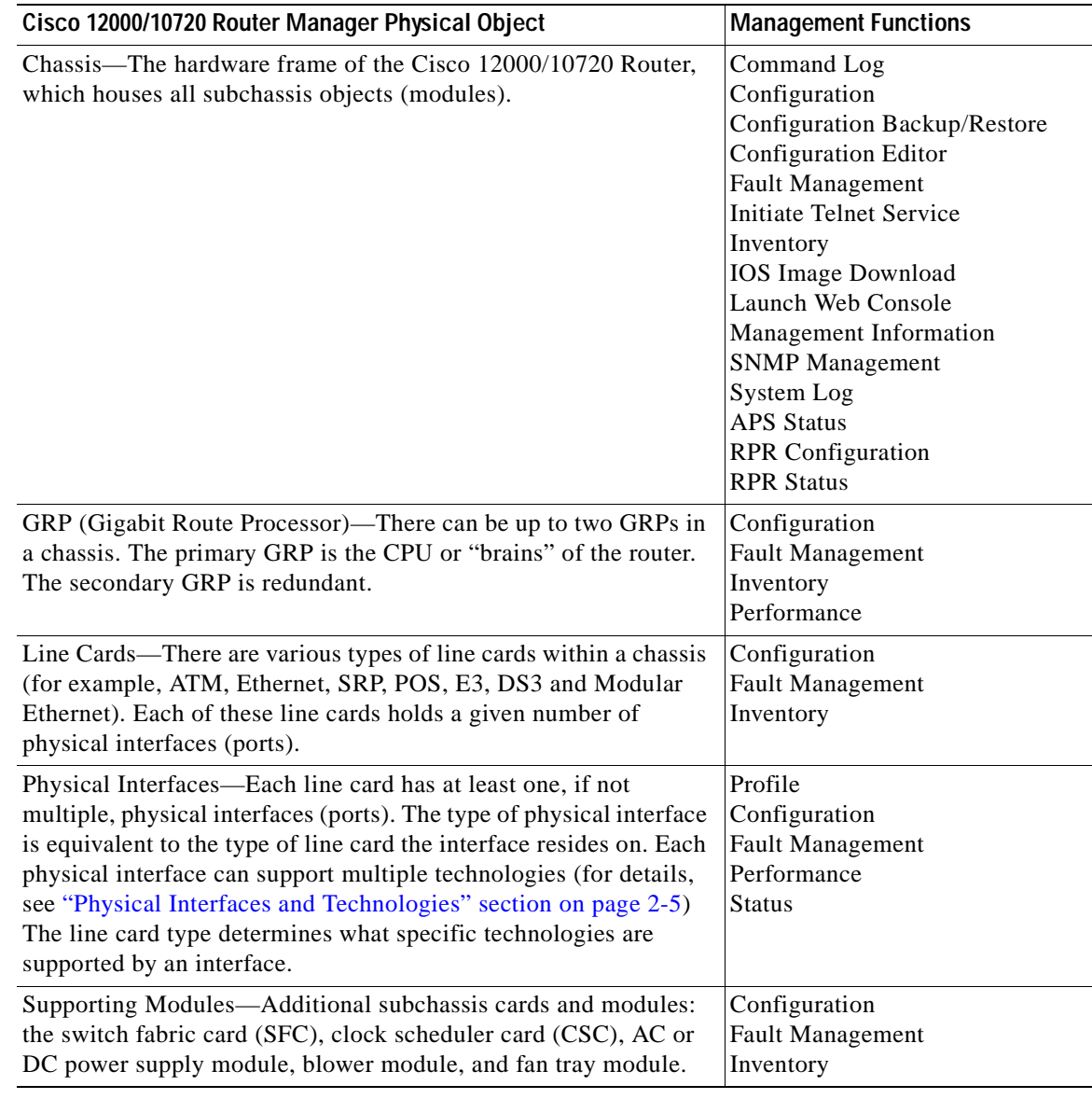

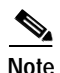

**Note** The Cisco 10720 chassis does not support the Configuration Editor.

The physical objects and interfaces displayed in [Table 2-1](#page-39-1) are traced as follows:

- **•** The chassis contains the GRPs, supporting modules, and all line cards
- **•** The line cards contain the physical interfaces.

 $\sim$ 

See the ["Views" section on page 2-11](#page-48-0) for further details on hierarchies within Cisco EMF and Cisco 12000/10720 Router Manager.

**P**<br>**Tip** Physical objects contained within a chassis are often referred to as subchassis objects or modules.

## <span id="page-40-0"></span>**Cisco 12000/10720 Router Chassis**

The Cisco 12000/10720 Router Manager application supports the entire range of Cisco 12000 Series Router chassis like: Cisco 12008, Cisco 12012, Cisco 12016, Cisco 12404, Cisco 12406, Cisco 12410, Cisco 12416 and the Cisco 10720 Router chassis.

[Figure 2-1](#page-41-0) displays a Cisco 12016 Router chassis as an example, and identifies the modules and sub-modules that you would find.

<span id="page-41-0"></span>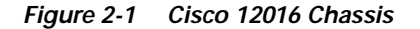

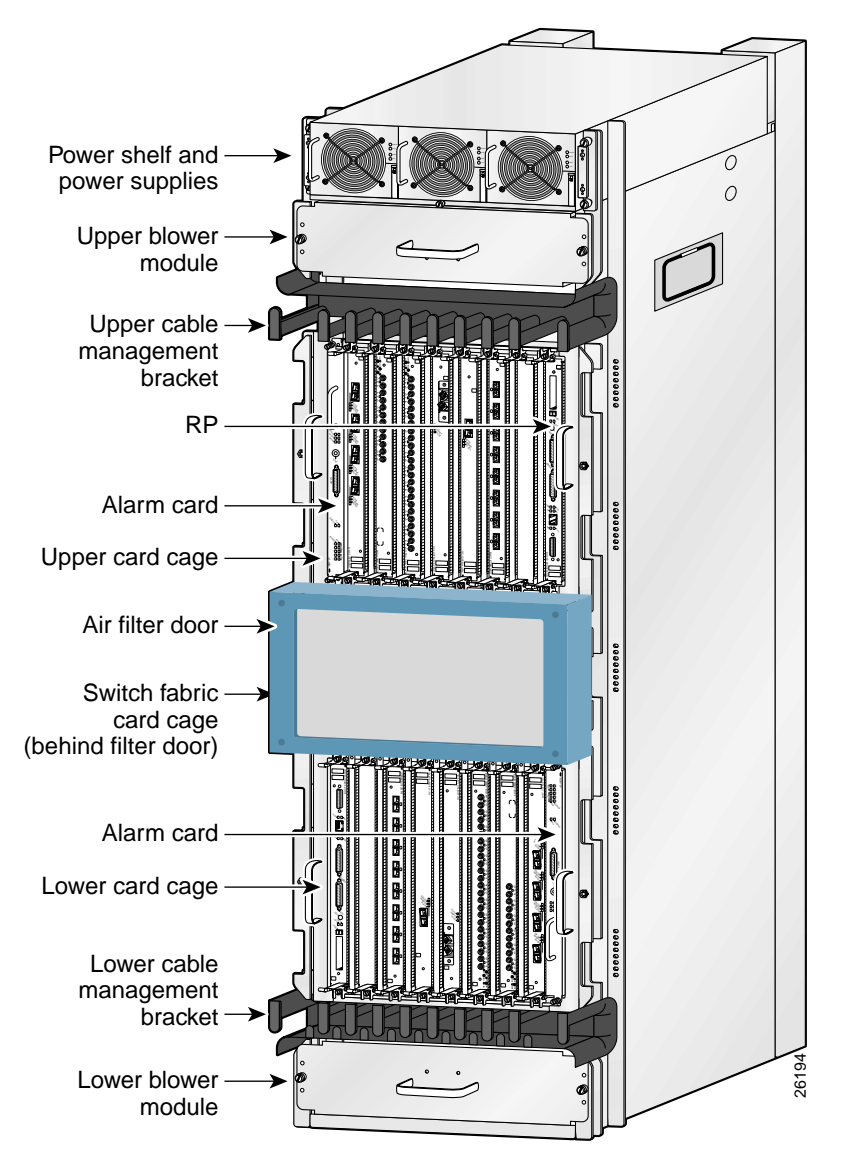

The Cisco 12016 chassis supports the following components:

- **•** Power shelf and power supplies—Contains either 3 AC (shown) or 4 DC power modules
- **•** Upper and lower blower modules
- **•** Upper and lower cable management brackets
- **•** Upper card cage, which contains the following:
	- **–** 1 Non-configurable alarm card in far left slot
	- **–** 1 GRP in far right slot
	- **–** Up to 7 line cards
- **•** Air filter door—Behind it is the switch fabric card cage, which contains the following:
	- **–** 2 CSCs (one is optional for redundancy)
	- **–** 3 SFCs
- **•** Lower card cage, which contains the following:
	- **–** 1 Non-configurable alarm card in far right slot
	- **–** 1 Optional GRP in far left slot
	- **–** Up to 8 line cards

### <span id="page-42-0"></span>**Supporting Modules**

Cisco 12000/10720 Router Manager supports five types of supporting modules within a Cisco 12000 Series Router chassis. Some modules only apply to certain chassis types.

- **•** CSC (Clock Scheduler Card)—CSCs handle requests from line cards, issue grants to access the switch fabric cards, and provide a reference clock to all the cards in the system to synchronize data transfer across the crossbar. Each chassis must have at least one CSC.
- **•** SFC (Switch Fabric Card)—SFCs receive the scheduling information and clocking reference from the CSC cards and perform the switching functions.
- **•** AC or DC Power Supply Module—Chassis can be ordered with either AC or DC power supply modules, having anywhere from one to four AC or DC-input power supplies, depending upon the specific chassis.
- **•** Blower Module—The Cisco 12012 and 12016 Routers contain two blower modules, which circulate cooling air through the card cages in the chassis.
- **•** Fan Tray—The Cisco 12008 Router contains a fan tray, which circulates cooling air through the card cage in the chassis.

## **Linecards**

Refer ["Manually Deploying Line Cards" section on page 3-38](#page-91-0) for details of all the supported technology specific linecards.

# <span id="page-42-1"></span>**Physical Interfaces and Technologies**

Physical interfaces are modeled as objects below the parent line card. Some generic properties are supported by all the interfaces. As mentioned before, the type of line card characterizes the type of physical interface; for example, an ATM line card will only support ATM interfaces. However, there can be multiple technologies supported on that physical interface. For example, ATM physical interfaces can support the following:

- **•** Internet Protocol (IP)
- **•** ATM
- **•** SONET

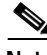

**Note** Cisco 12000/10720 Router Manager handles both SDH and SONET in the same manner. The Cisco 12000/10720 Routers support both SDH and SONET. For a comparison chart of SONET and SDH speeds, see [Appendix A, "SONET/SDH Conversion Chart."](#page-578-0)

Tip The technologies supported by an interface are exposed within FCAP-based management windows. It is important to understand the relationship of physical interfaces to technologies in order to properly manage an interface.

[Table 2-2](#page-43-1) outlines each physical interface and the technologies it supports. Also included are the different FCAP-based windows that are applicable to each physical interface and technology. For example, if you want to configure an ATM interface, look in the table under ATM, and you will notice that four technologies apply: Generic, ATM, SONET, and IP. This means that you should open the configuration windows for these four technologies and configure the fields within, in order to completely configure an ATM interface.

| <b>Physical Interfaces</b> | <b>Technologies Supported and Related Windows</b>                                                                                                    |
|----------------------------|----------------------------------------------------------------------------------------------------|
| $DS-3$                     | Generic-Configuration, Status, Performance<br>DS-3-Status, Performance<br>IP-Configuration                                                                                     |
| <b>POS</b>                 | Generic-Configuration, Status, Performance<br>SONET-Status, Performance<br>POS—Configuration, Profile, APS Configuration, APS Status<br>IP-Configuration                       |
| <b>ATM</b>                 | Generic—Configuration, Status, Performance<br>ATM-Status, Configuration, Profile, Fault<br>SONET-Status, Performance<br>IP-Configuration                                       |
| Ethernet                   | Generic-Configuration, Status, Performance<br>Ethernet—Performance, Configuration, HSRP Configuration, HSRP<br>Profile<br>IP-Configuration                                     |
| <b>SRP</b>                 | Generic-Configuration, Status, Performance<br>SRP—Configuration, Status, Topology, Performance<br>SRP Side-Profile, Configuration, IPS Status, Performance<br>IP—Configuration |

<span id="page-43-1"></span>*Table 2-2 Physical Interfaces, Related Technologies and Windows*

## <span id="page-43-0"></span>**Logical Objects**

Cisco 12000/10720 Router Manager supports three logical object types:

**•** Layer 3 QoS—Weighted Random Early Detection (WRED) or Committed Access Rate (CAR) objects, such as Class of Service (CoS) Queue Groups, WRED ToFab policies, CAR policies, and CAR access lists.

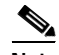

**Note** The Cisco 10720 Router does not support Layer 3 QoS objects.

**•** ATM connections—Permanent Virtual Circuits (PVCs) or Switched Virtual Circuits (SVCs) can be applied to ATM interfaces. The Cisco 10720 Router does not support ATM connections.

**•** VLAN—Domain, VLAN, sub-interface objects. VLAN sub-interfaces can be configured on Ethernet interfaces.

[Table 2-3](#page-44-1) describes the management functions for Layer 3 QoS logical configurations.

<span id="page-44-1"></span>*Table 2-3 Layer 3 QoS Logical Objects*

| <b>Logical Object</b>                    | <b>Management Functions</b>                                                                      |  |
|------------------------------------------|--------------------------------------------------------------------------------------------------|--|
| WRED:<br>CoS queue groups                | Create, configure, apply, modify, delete and remove CosQ groups, WRED<br>To Fab and CAR objects. |  |
| <b>ToFab Policies</b>                    |                                                                                                  |  |
| CAR:<br>CAR policies<br>CAR access lists |                                                                                                  |  |
| Software: VRF Policies                   | Create, configure, apply(to an interface) and remove(from device and<br>interface) VRF Policies  |  |

[Table 2-4](#page-44-0) describes the management functions for ATM logical objects.

#### *Table 2-4 ATM Logical Objects*

<span id="page-44-0"></span>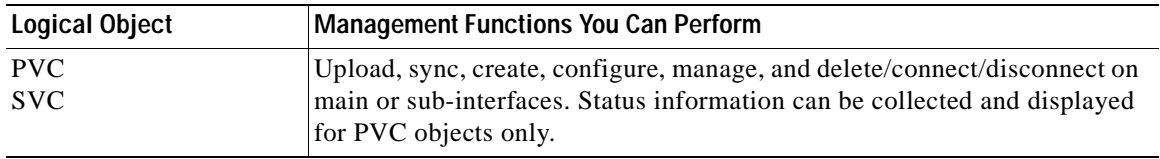

[Table 2-5](#page-44-2) describes the management functions for VLAN objects.

#### <span id="page-44-2"></span>*Table 2-5 VLAN Objects*

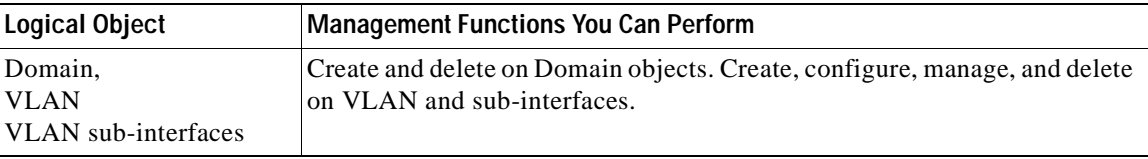

## **Use of Telecom Graphics Objects**

Cisco EMF uses Telecom Graphics Objects (TGO) in the Map Viewer application. TGO is a TeleManagement Forum (TMF) sponsored initiative to provide standard graphical representations for network topology maps.

A TGO displays additional information icons on top of the existing object icons displayed in Map Viewer. The additional icons indicate a variety of information (for example, information on the state of the object or event status information). [Figure 2-2](#page-45-0) provides an example of a TGO.

#### <span id="page-45-0"></span>*Figure 2-2 Sample Telecom Graphical Object*

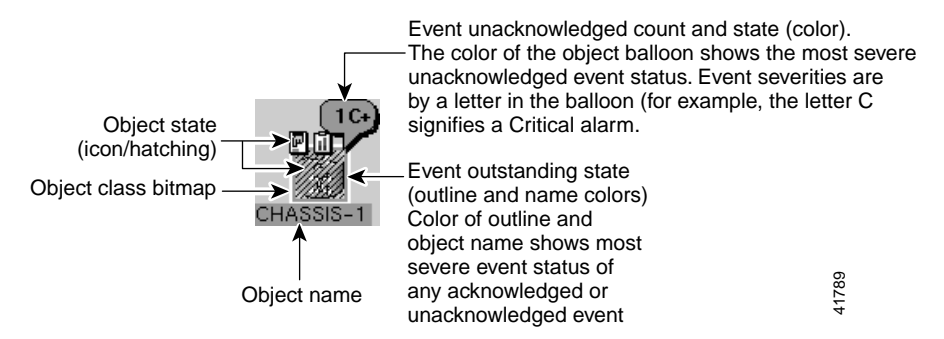

An object is a representation of a network element. For example, the object could be a node or a link. Each object shown in the right window provides pictorial cues which provide information about its associated network element. The information can be structural information; for example, a network element name or state and event information such as "out of service."

Each object can display the following information about its associated network element:

- **•** Object name—Name that the user gives to the object
- **•** Object class—Class indicates a different kind of element
- **•** Object state—(ANSI T1-232):
	- **–** Event unacknowledged count
	- **–** Event unacknowledged state
	- **–** Event outstanding state

[Figure 2-3](#page-46-0) shows an example of a Cisco 12000 chassis map displaying a few of the TGO icons that could appear.

<span id="page-46-0"></span>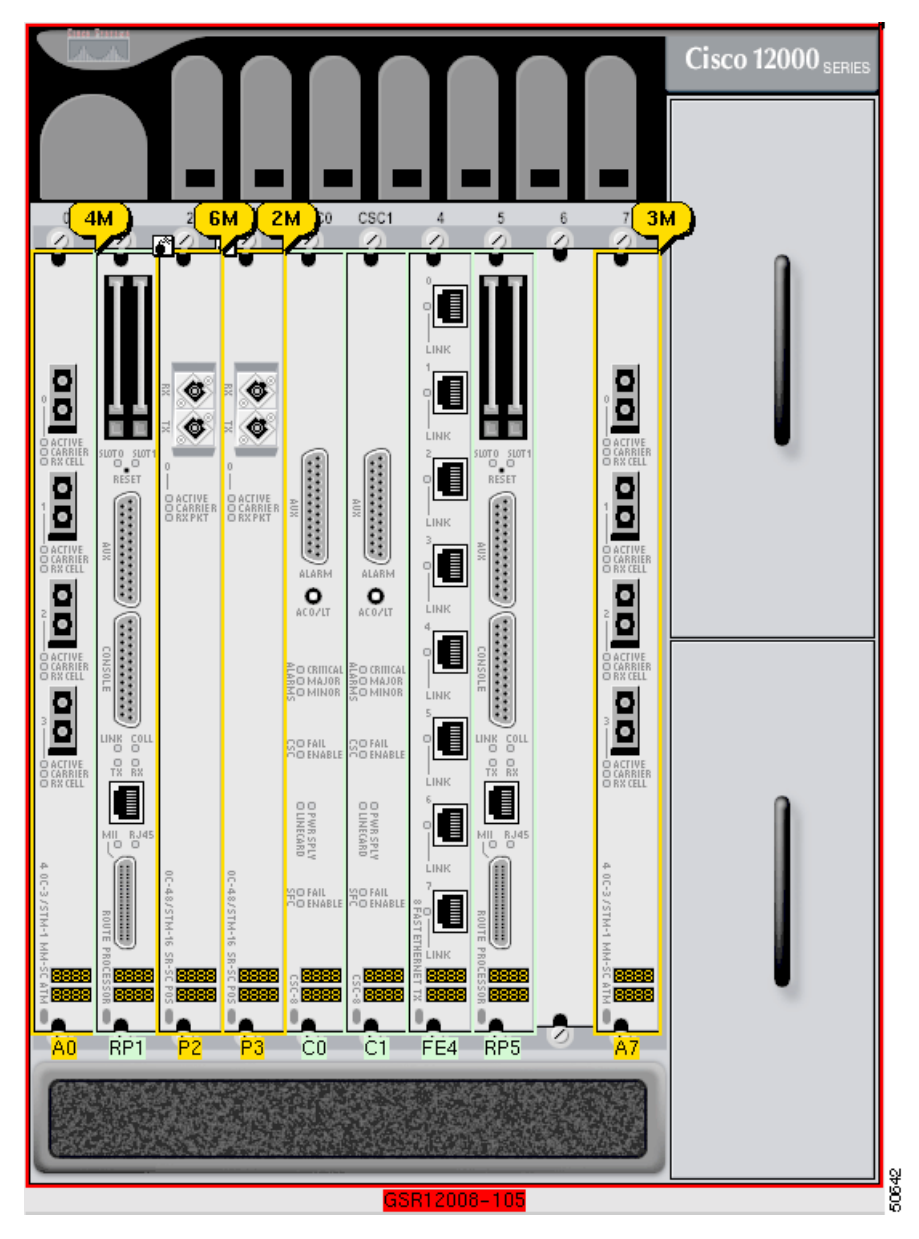

*Figure 2-3 Sample Cisco 12000 Chassis Showing Telecom Graphical Objects* 

Refer to the *Cisco Element Management Framework User Guide Release 3.2* for further information on the type of TGO objects that can appear in the Cisco 12000/10720 Router Manager.

# <span id="page-47-0"></span>**OSI Mappings**

**The Contract of the Contract of the Contract of the Contract of the Contract of the Contract of the Contract o** 

[Table 2-6](#page-47-0) gives the complete list of OSI mappings for all combinations of the Admin and Operational status.

*Table 2-6 OSI Mappings for the different combinations of the Admin and Operational Status*

| <b>Operational Status</b> | <b>Admin Status</b> | <b>OSI Mapping</b>                                            | <b>Icon Representation</b> |
|---------------------------|---------------------|---------------------------------------------------------------|----------------------------|
| Up                        | Up                  | EnabledActiveUnloc<br>ked(Availability:<br>Providing Service) | Interface-7-0              |
| Down/Testing              | Down                | DisabledIdleLocked                                            | 1М<br>Interface-4-0        |
| Down/Testing              | Up                  | EnabledIdleUnlocked<br>(Availability:<br>Degraded)            | 1 M<br>Interface-4-0       |
| Down/Testing              | Testing             | DisabledIdleLocked                                            | 1М<br>Interface-4-0        |

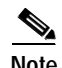

**Note** Although, the EnabledIdleUnlocked is used for the errored state (admin status up), this does not follow the TGO standard definitions, however within the standard definitions there is no available combination that accurately represents this state.

# <span id="page-48-0"></span>**Views**

Cisco 12000/10720 Router Manager views can be accessed by clicking on the Viewer icon in the Cisco EMF launchpad. These views appear in the frame at the left of the window when you open the Map Viewer window (see [Figure 2-4 on page 2-11\)](#page-48-1).

Cisco 12000/10720 Router Manager views model hierarchical relationships between objects, both physical and logical. Objects are organized into different views and can exist in multiple views simultaneously by reference. Each object can have a number of parent and child objects. You can access Cisco 12000/10720 Router Manager objects by navigating through one of the views to find the object. You can navigate through views by expanding text. Click on the + sign next to any object to expand text. A - sign next to an object indicates there is no more text to expand. Each view represents a different way of containing and grouping objects.

Cisco 12000/10720 Router Manager adds specific views to the standard views supplied by Cisco EMF. The standard Cisco EMF views are the Physical and Network views (for further information on these views, refer to the *Cisco Element Management Framework User Guide Release 3.2*).

The number in parenthesis next to a view indicates how many top-level objects are contained within the view.

The Views section covers the following areas:

- **•** [Component Managed View](#page-48-2)
- **•** [Layer 3 QoS View](#page-49-2)
- **•** [Network View](#page-49-0)
- **•** [Physical View](#page-49-3)
- **•** [VLAN View](#page-49-1)

### <span id="page-48-2"></span>**Component Managed View**

The Component Managed view displays all objects within the Cisco EMF system. The Component Managed view displays all the physical objects and most of the logical objects.

<span id="page-48-1"></span>*Figure 2-4 Hierarchy of Component Managed View* 

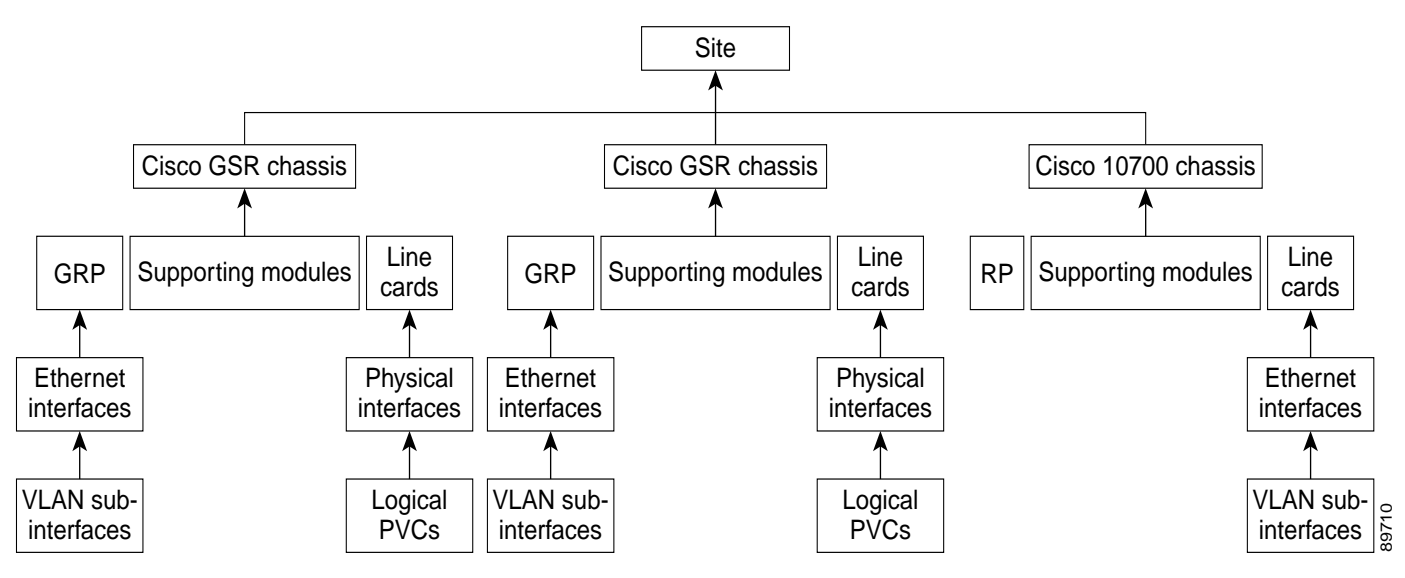

### <span id="page-49-2"></span>**Layer 3 QoS View**

The Layer 3 QoS view displays only Layer 3 QoS objects within Cisco 12000/10720 Router Manager, such as the following:

- **•** Access Lists
- **•** CAR objects
- **•** WRED objects

You can work within this view to create and configure Access Lists or CAR or WRED objects by accessing the respective Cisco 12000/10720 Router Manager menus.

#### <span id="page-49-0"></span>**Network View**

This view displays all network devices within their relevant networks and subnets. The auto-discovery system of Cisco EMF uses this view to calculate which devices have already been added to the system, so that it does not try to discover the same device multiple times. For details on auto-discovery, see ["IP](#page-72-0)  [Auto Discovery of the Cisco Chassis" section on page 3-19](#page-72-0).

### <span id="page-49-3"></span>**Physical View**

Physical view displays all the physical objects. Objects in the Physical view are ordered according to their relative physical location.

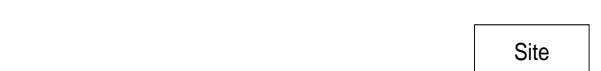

*Figure 2-5 Hierarchy of Physical View* 

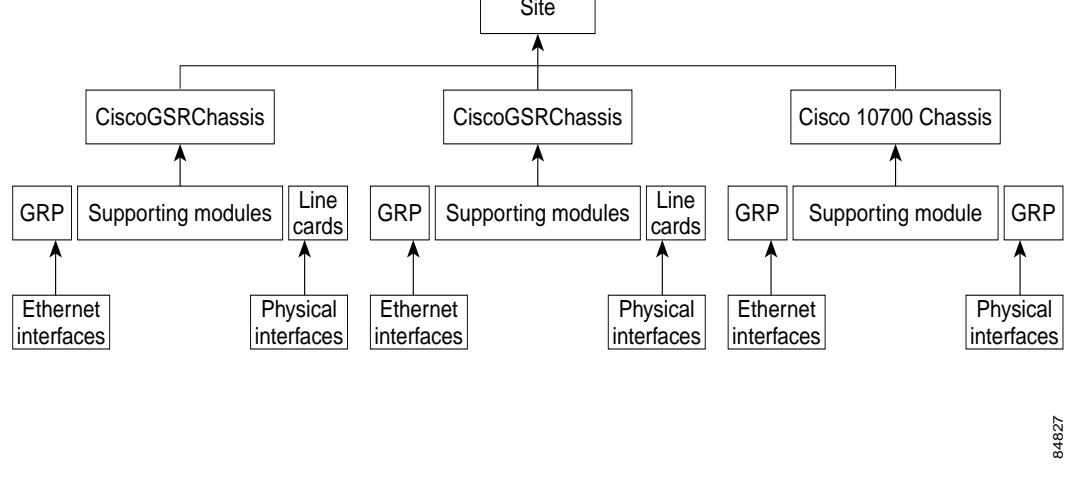

### <span id="page-49-1"></span>**VLAN View**

The VLAN view displays the VLAN objects in Cisco 12000/10720 Router Manager. The VLAN view can contain one or more domains. A domain is a user-defined grouping of the VLAN objects. This grouping may be done on a customer name basis, on logical groupings like 'Accounting Vlans' or it could be any other user maintained VLAN grouping. There can be mulitple domains in the VLAN view and each domain can contain mulitple VLAN objects. The same VLAN id can be duplicated across different domains. Each VLAN object can have multiple sub-interface objects.

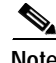

**Note** The sub-interface objects are shown only under the VLAN objects and in the component managed view. Only Ethernet sub-interfaces are displayed.

# <span id="page-50-0"></span>**Cisco 12000/10720 Router Manager Object States**

Cisco 12000/10720 Router Manager object states reflect the life cycle of an object. Whatever stage the object is in at any given time is reflected in the state type. The state of an object can change frequently, depending upon what actions are being performed on the object. All objects in Cisco 12000/10720 Router Manager have a state assigned to them which appears at the bottom left corner of each FCAP window for a selected object (see [Figure 2-6](#page-50-1)).

<span id="page-50-1"></span>*Figure 2-6 Cisco 12000/10720 Router Manager Object States*

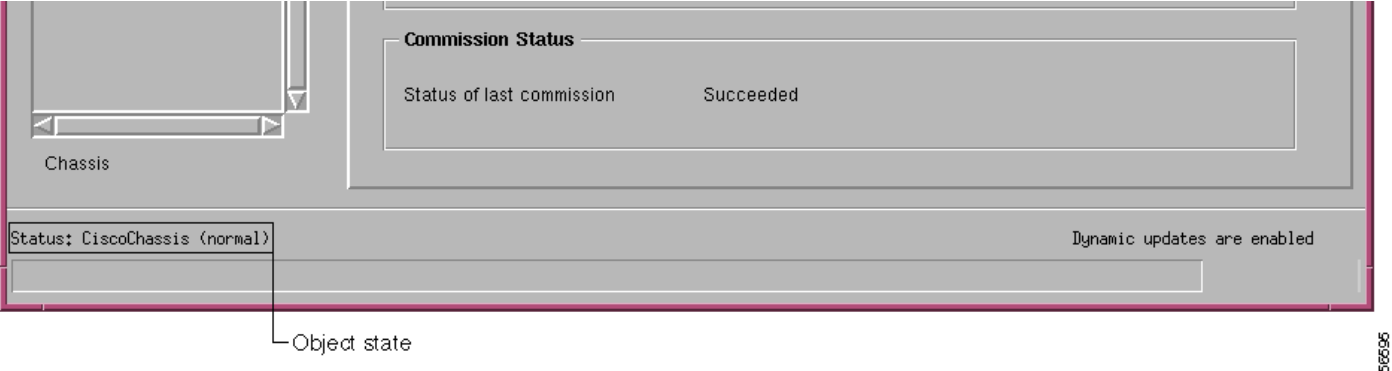

└Object state

The two most common object states are Normal and Decommissioned. For example, when you deploy a line card in Cisco 12000/10720 Router Manager, the initial state of the line card is decommissioned. You can then commission the line card to begin active management (for details on how to commission a module, see ["Commissioning a Selected Module" section on page 5-4](#page-167-0)). When you commission the line card, it passes through two transitory states: discovery and commissioning. The commissioning process determines which state to move the object into (typically Normal). This example reflects the basic process of deploying and commissioning an object.

Certain states ripple down to any objects below. For example, if you decommission a chassis, all subchassis objects are also decommissioned. If you enable performance logging on a line card, all interfaces on the line card are also transitioned to performance logging.

By default, FCAP windows refresh at a rate dependent upon the type of window. For example, inventory windows are refreshed at a lower rate than performance windows. The average refresh rate is every 30 seconds.

The following sections describe the possible states that an object may be in and provides a description of these states.

### **Decommissioned State**

The decommissioned state indicates that an object is not managed. When you manually deploy an object, it is normally placed into a decommissioned state.

**Tip** Initially deployed objects are decommissioned to leave you with the option of managing the object or not. If you want to manage the object, you need to commission the object.

The following actions occur on a decommissioned object:

- **•** Active management stops
- **•** All sub objects are also decommissioned

Decommission buttons are located in Chassis, Module, Interface and VLAN Configuration windows. When you decommission an object, any children of that object also change their state to decommissioned. For example, if you decommission a chassis, all objects within that chassis (GRP card, line cards, interfaces, connections) are also decommissioned. If you decommission a line card, all interfaces and connections on that line card are decommissioned, and so on.

### **Normal State**

The normal state indicates that an object is operational. When any physical object enters the normal state, Cisco 12000/10720 Router Manager performs heartbeat polling on the objects. The heartbeat polling interval for chassis object is 1 minute and for all modules and interface objects, the heartbeat polling interval is 5 minutes.

### **Errored**

When the object is in a non-operational state, it moves into the errored state. In the errored state, performance polling (if activated) is stopped; however, the heartbeat polling (which polls an object every 5 minutes to verify its existence and current state) continues, until the device responds positively to the heartbeat request. When the module is operational again, it responds positively to the heartbeat requests, and then moves into the state which it previously held.

### **Performance Logging On**

When performance logging is started on an object in the Normal state, the object moves into the Performance Logging On state. This means that the performance data is collected on the object and is viewed in the Performance windows or the Performance Manager windows. Performance logging is enabled for GRPs, interfaces and VLAN sub-interfaces. You can enable performance logging on a global scale or on an individual object basis. Enabling global performance logging puts all subchassis objects into a performance logging on state. However, remember that only GRPs and interfaces actually collect performance data. (For more information on global performance logging, see ["Starting Global](#page-122-0)  [Performance Logging" section on page 4-9.](#page-122-0)

Performance logging occurs every 15 minutes. This means that when you enable performance logging or global performance logging initially on an object, it takes 15 minutes for the data to be collected and displayed in Cisco 12000/10720 Router Manager performance menus.

Heartbeat polling is performed on an object in the performance logging on state. If the object moves into the errored state, it is returned to the performance logging on state when the error is rectified. For example, if a line card is in the performance logging on state and it goes down in the device, the EM moves the line card into the errored state. When heartbeat polling finds that the line card is operational, the EM restores the line card to the performance logging on state.

### **Lost Comms**

The lost comms (lost communications) state indicates that the object is not contactable. Cisco 12000/10720 Router Manager can apply this state to a chassis, module, or interface. During this state, heartbeat polling is performed on the object. When the object becomes contactable again, it moves out of the lost comms state.

## **Discovery Lost Comms**

The discovery lost comms state is quite similar to the lost comms state; however, this state only occurs during subchassis discovery. For example, if you commission a chassis (which begins the process of subchassis discovery), and if a pre-deployed line card is not present then, the line card is moved into the discovery lost comms state. When the linecard is re-inserted in the device, subchassis discovery is resumed, and the object moves out of the discovery lost comms state.

## **Mismatched**

The mismatched state occurs when a mismatch is found between what is in the hardware and what is deployed in Cisco 12000/10720 Router Manager. For example, say you are expecting an ATM OC-3 line card. So you predeploy and perform offline configuration in Cisco 12000/10720 Router Manager to prepare for that type of line card. Now, when the line card becomes available and is placed into the chassis, it is not an ATM OC-3 line card, but a POS OC-3 line card. So when Cisco 12000/10720 Router Manager detects the new line card, it finds a mismatch. The line card gets placed into the mismatch state, and a major alarm is raised against the line card.

## **Transient Object States**

Certain states in Cisco 12000/10720 Router Manager are temporary or transient, that is, they exist only for a short time while a process is being performed. The following states are transient:

- **•** Download—Temporary state that is assigned to objects in Cisco 12000/10720 Router Manager when an Cisco IOS Download is being performed.
- **•** Discovery—Temporary state that is assigned to objects in Cisco 12000/10720 Router Manager during subchassis discovery. Objects are being discovered at this stage.
- **•** Synchronization—This temporary state is applicable only for chassis. During this state, the EM synchronizes with its ATM connection information with the device.

П

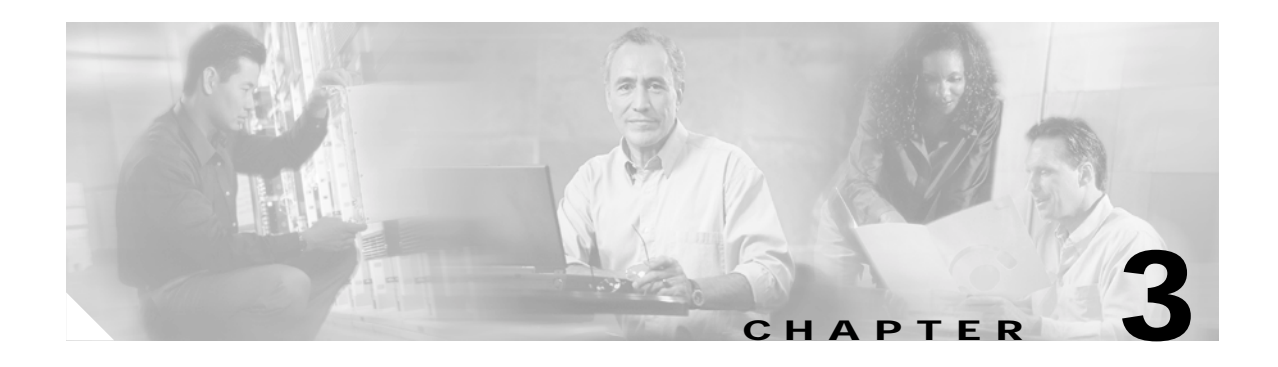

# **Getting Started**

This chapter describes the typical tasks you should complete to start using the Cisco 12000/10720 Router Manager application. See [Figure 3-1 on page 3-2](#page-55-0) for further details.

This chapter provides the following information:

- **•** [Cisco 12000/10720 Router Manager Workflow](#page-54-0)
- **•** [Starting Cisco EMF and Cisco 12000/10720 Router Manager](#page-56-0)
- **•** [Deployment](#page-61-0)

# <span id="page-54-0"></span>**Cisco 12000/10720 Router Manager Workflow**

[Figure 3-1](#page-55-0) outlines the steps involved in installing, configuring and using the Cisco 12000/10720 Router Manager application.

<span id="page-55-0"></span>*Figure 3-1 Workflow for Cisco 12000/10720 Router Manager*

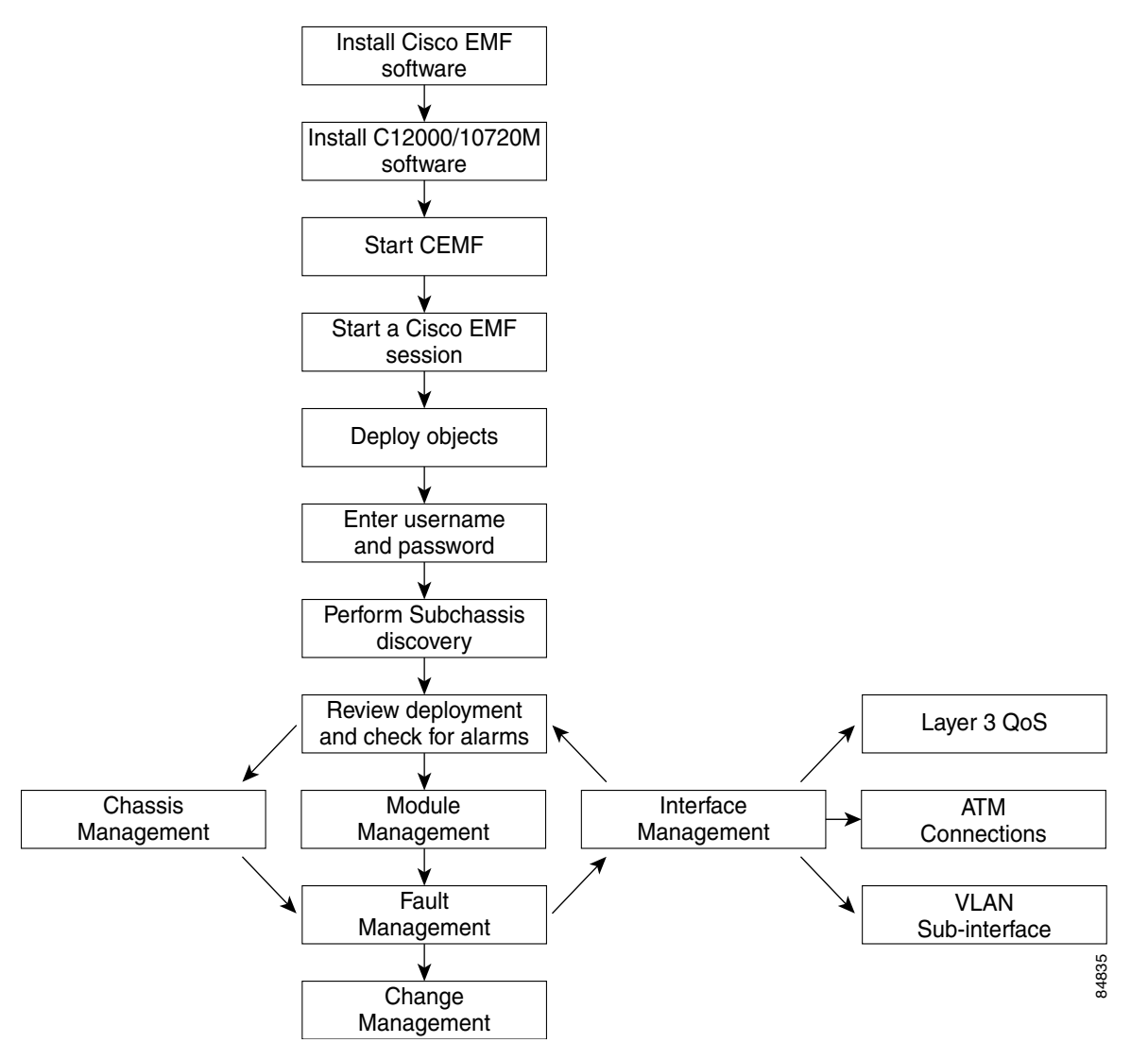

# <span id="page-56-0"></span>**Starting Cisco EMF and Cisco 12000/10720 Router Manager**

The Cisco 12000/10720 Router Manager application is viewed through the Cisco Element Management Framework (Cisco EMF). It is important to understand how Cisco EMF works before you use the Cisco 12000/10720 Router Manager application (refer to the *Cisco Element Management Framework User Guide* for further details). Cisco 12000/10720 Router Manager automatically starts when you start a Cisco EMF user session.

**Note** Each active Cisco EMF session uses a single Cisco EMF user license.

This section covers the following:

- **•** [Starting a Cisco EMF User Session](#page-56-1)
- **•** [Launchpad](#page-58-0)
- **•** [Quitting a Cisco EMF User Session](#page-61-1)

## <span id="page-56-1"></span>**Starting a Cisco EMF User Session**

**Note** Cisco EMF should already be running. When you try to invoke a Cisco EMF session, and if you receive a message that Cisco EMF is not running, contact your system administrator, or refer to the *Cisco Element Management Framework User Guide* for further details.

To start a Cisco EMF user session, proceed as follows:

**Step 1** From the command line on the terminal window, enter <*CEMF\_ROOT>*/bin/cemf session

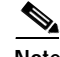

Note <*CEMF\_ROOT*> is the Cisco EMF installation root directory (for example, /opt/CEMF).

The Login window (see [Figure 3-2](#page-57-0)) appears.

<span id="page-57-0"></span>*Figure 3-2 Login Window*

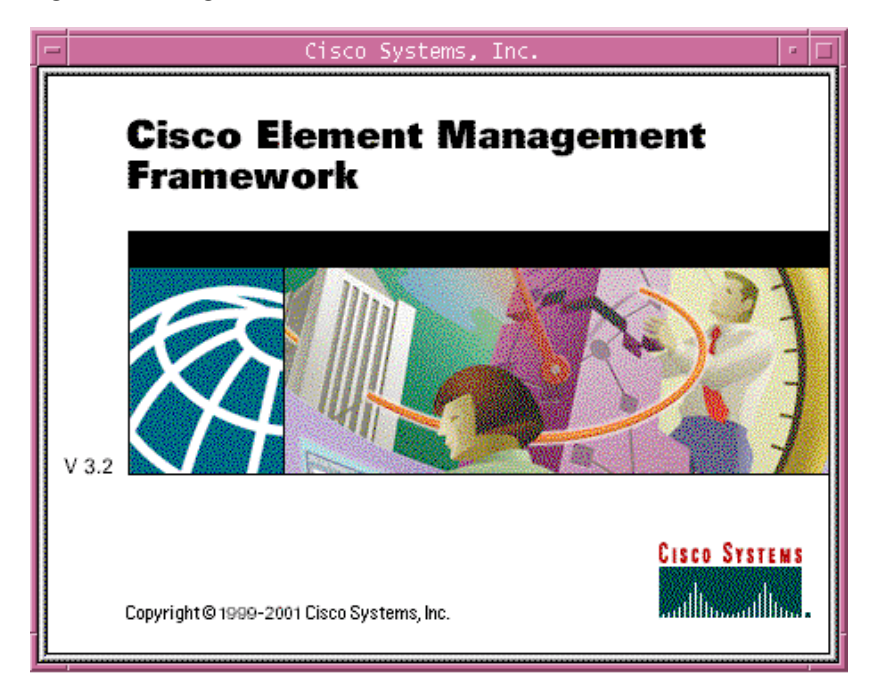

| ▄         | Logging into csipl-cgm8<br>п<br>F |
|-----------|-----------------------------------|
| user name | admin                             |
| password  | $x \times x \times x$             |
|           |                                   |
| <b>OK</b> | Close                             |

**Step 2** Enter a valid user name and password.

**Step 3** Click **Ok** to proceed.

When an unknown user name or password is entered, an error is displayed. Click **Ok**, then enter a valid user name and password.

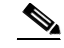

**Note** You have three attempts to enter a valid user name and password.After the third failed attempt the session does not start and the Login window closes.

When a valid user name and the password are entered, the session starts and the Cisco EMF Launchpad (see [Figure 3-3](#page-58-1)) appears.

## <span id="page-58-0"></span>**Launchpad**

The icons displayed in the CEMF Manager and Event Manager panels on the Launchpad represent the applications provided by this Cisco EMF installation. Extra icons may appear when additional packages are installed. The icons (see [Figure 3-3\)](#page-58-1) represent the standard Cisco EMF tools.

#### <span id="page-58-1"></span>*Figure 3-3 Launchpad*

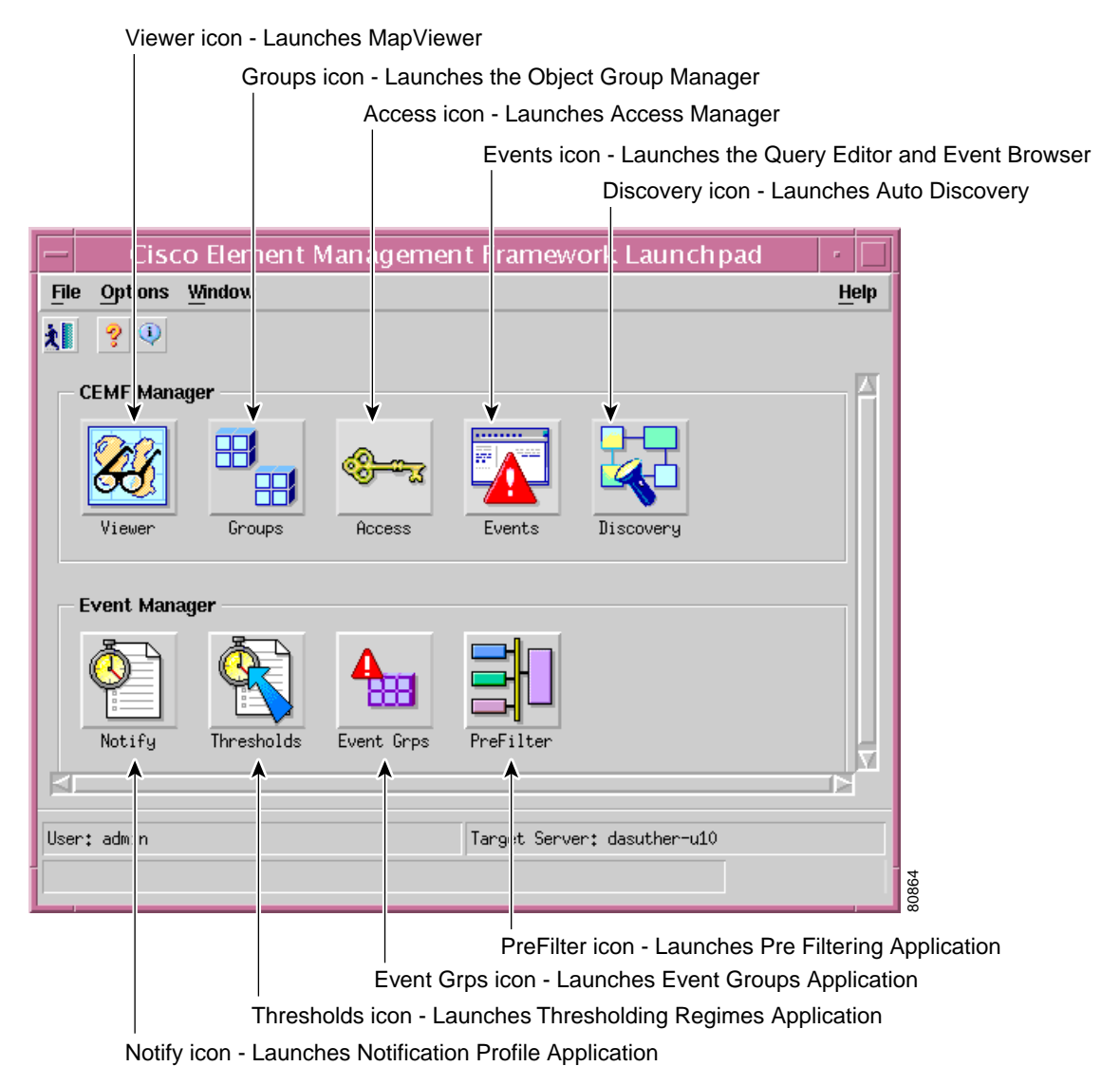

#### **Launching an Application**

From the Launchpad**,** click the desired icon. The application is launched. A "busy" icon and a message in the status bar is displayed during launch. More than one instance of an application can be opened at any time.

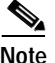

**Note** If an application is already open, it appears in the Windows list. Click **Window** and choose the application you require from the drop down menu.

#### **Map Viewer (Viewer)**

MapViewer allows complete flexibility in viewing, building, and monitoring your network using graphical representations of network elements.

MapViewer is the primary entry point into the Cisco 12000/10720 Router Manager. When the MapViewer application is launched, a window appears corresponding to the highlighted map icon in the hierarchy pane. You can easily monitor the status of all network elements or abstractions of elements contained within the network and you can launch any of the additional applications on the Launchpad.

Refer to the *Cisco Element Management Framework User Guide* for further details on the MapViewer application.

#### **Groups**

Object Group Manager allows you to organize network elements into object groups. An object group is a collection of objects which are related in some way. They may all be the same type of equipment or all belong to the same customer.

Object groups can be built manually or by building a query. Some Cisco EMF subsystems may also build object groups which may be visible and usable by the Cisco EMF user.

Refer to the *Cisco Element Management Framework User Guide* for further details on the Object Group Manager application.

#### **Access**

User Access Control allows system administrators the opportunity to control the features of their system that can be accessed by various levels of personnel. This is important for secure network management.

Refer to the *Cisco Element Management Framework User Guide* for further details on the User Access Control application.

#### **Event Browser (Events)**

One of the most important aspects of Network Service Management is the ability to identify faults and other events on the network and to take action to resolve them quickly and efficiently. For example, there may be a power supply fault in a chassis which would require an engineer to be sent out to rectify the fault. This fault is critical to the running of the network and would need prompt attention.

In Cisco EMF, when a condition (fault) occurs on a managed object in the network, the system is notified immediately. Notification is shown as an event and can be viewed with the Event Browser (when configured to do so).

Refer to the *Cisco Element Management Framework User Guide Release 3.2* for further details on the Event Browser application.

#### **Discovery**

Discovery allow you to examine the network for IP and SNMP devices and create a managed object for each new device discovered. Auto-discovery can be opened from the Launchpad window or from a pop up menu available on selected objects.

Refer to the *Cisco Element Management Framework User Guide Release 3.2* for further details on the Auto-discovery application.

#### **Notification Profiles**

An important aspect of a monitoring system which captures and reacts to events on the network is when and how a network operator is informed of these events. The Event Manager uses notifications for this. For example, when the temperature of a line card rises 10 degrees above normal an e-mail might be sent to the network operator warning of a potential problem and a minor event might be generated if the temperature does not fall to within ten degrees of normal within twenty minutes.

Notification profiles are collections of notifications. Each notification profile has a name and description and can be accessed by all Event Manager users. Each includes a list of notifications, and is run following a trigger, which could be an event entering an event group, or a threshold breach in a thresholding regime. For example, when the first event is received by an event group a notification profile may be triggered which causes a sound to occur which alerts the operator. As well as audible alerts, a notification could be set up to display on screen, or to trigger an external notification such as an e-mail.

Refer to the *Cisco Element Management Framework User Guide Release 3.2* for further details on the Notification Profiles application.

#### **Thresholding Regimes**

A Thresholding Regime is a set of threshold conditions for specified object attributes which, when breached, causes one or more notification profiles to be run. The Thresholding Regime defines which attributes should be polled and on what period, and defines the thresholding conditions. The Thresholding Regime specifies object groups which contain the objects whose attributes will be polled.

Refer to the *Cisco Element Management Framework User Guide Release 3.2* for further details on the Thresholding Regimes application.

#### **Event Groups**

Event Groups allows you to organize network elements into event groups, and also view the status of these groups as scoreboards. Users can create, delete and modify event groups and scoreboards. Event groups are available to all users.

Event groups can be any combination of objects derived from the managed object class. These groups are set up using queries which can be configured to match your requirements. For example, you could choose to monitor a particular device, specify a time period, and choose to look at events which are warnings or critical. You define a query so that the event group only includes the events which meet the criteria you define. As soon as the group is created it starts monitoring against the criteria specified in the event query setup. Event groups created in the Event Groups application are persistent, they are not cleared when the application is closed.

The Event Groups application also enables you to view the events associated with an event group in a scoreboard format. This displays the overall status of the event group as a pie chart, with the associated severity color coding. A scoreboard also shows the total number of events which have entered the event group and the highest severity of the events in the group. An icon is displayed when a running notification has been set up for the event group.

Event Groups is opened from the Launchpad.

Refer to the *Cisco Element Management Framework User Guide Release 3.2* for further details on the Event Groups application.

#### **PreFilter**

Event pre-filtering allows any event generated by the network which matches the criteria established in the filter to be "filtered out", and thus not saved into the database.

Pre-filtering offers you the capability to eliminate unwanted or undesired events from entering the management system altogether. Pre-filtering is managed through the PreFilter application or from the Event Browser. The PreFilter application is launched via the PreFilter icon on the Launchpad.

The PreFilter manager window displays, listing each of the pre-filters established, in the order in which they are to be processed (from top to bottom).

Refer to the *Cisco Element Management Framework User Guide Release 3.2* for further details on the PreFilter application.

### <span id="page-61-1"></span>**Quitting a Cisco EMF User Session**

To quit the current Cisco EMF session, proceed as follows:

- **Step 1** Choose **File > Quit**. You see the question Do you wish to quit the Cisco EMF Manager System?.
- **Step 2** Click **Yes** to quit the session (all active applications are closed and the session terminates) or click **No** to return to the current Cisco EMF session.

# <span id="page-61-0"></span>**Deployment**

The first step toward managing a Cisco 12000/10720 Router is to deploy or pre-deploy the physical objects that you want to manage. Deploying a physical object creates a representative object in Cisco EMF and as a result, makes the Cisco 12000/10720 Router Manager application aware of the physical object's presence.

Cisco 12000/10720 Router Manager objects can be discovered automatically or deployed manually. For example, to deploy a chassis, you can use auto discovery or you can manually deploy the chassis. If you wish to deploy objects under the chassis, you can use subchassis discovery or manually deploy each object (interfaces are automatically created when you deploy each line card).

If all or most of your chassis objects are physically present and if you have a large amount of objects to deploy, you might want to automate these processes by using auto discovery. For example, if Cisco 12000/10720 Router Manager is installed into an existing network of Cisco 12000/10720 Routers, auto discovery can dramatically reduce the amount of operator input required. If you only want to deploy a few objects or if many of your objects are not yet physically present, you might want to deploy manually.

Cisco 12000/10720 Router Manager objects can be manually pre-deployed before the hardware arrives on-site. See ["Pre-deployment" section on page 3-58](#page-111-0) for further details.

The following supporting modules can be deployed using subchassis discovery only, no manual deployment is available for these modules:

- **•** AC or DC power supply card
- **•** Fan tray module
- **•** Blower module

You can also deploy either of the following logical objects:

- **•** SVC—See ["Deploying an SVC Object" section on page 12-22](#page-345-0)
- **•** PVC—See ["Deploying a PVC Object" section on page 12-18](#page-341-0)
- **•** VLAN Domain, VLAN and VLAN sub-interface—See ["Deploying VLAN objects" section on](#page-369-0)  [page 13-4](#page-369-0)

**P**<br>**Tip** WRED (Weighted Random Early Detection) and CAR (Committed Access Rate) objects are not created using the deployment wizard. For details on creating these objects manually, see [Chapter 11, "Layer 3 QoS."](#page-286-0)

The Deployment section covers the following areas:

- **•** [Deployment Process Outline](#page-62-0)
- **•** [Manually Deploying a Generic Site Object](#page-63-1)
- **•** [IP Auto Discovery of the Cisco Chassis](#page-72-1)
- **•** [Manually Deploying a Cisco 12000/10720 Chassis](#page-73-0)
- **•** [Commissioning and Subchassis Discovery](#page-79-0)
- **•** [Manually Deploying Modules—](#page-83-0)Includes deploying line cards for 12000 Series router chassis and10720 chassis
- **•** [Pre-deployment](#page-111-0)

### <span id="page-62-0"></span>**Deployment Process Outline**

Producing a manageable Cisco 12000/10720 Router chassis in Cisco EMF is a three-stage process (see [Figure 3-4\)](#page-63-0).

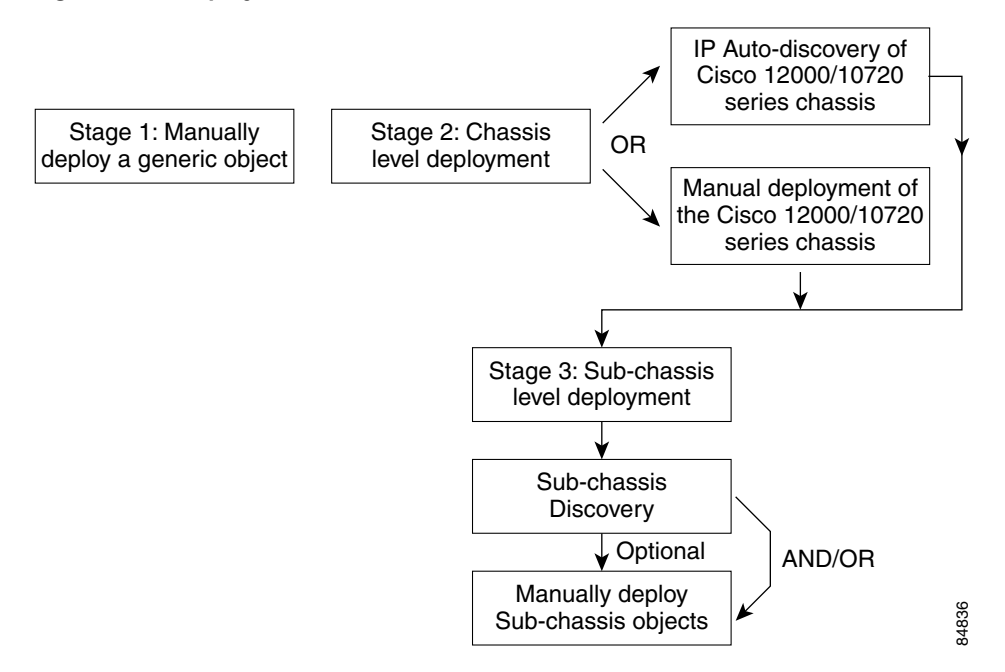

#### <span id="page-63-0"></span>*Figure 3-4 Deployment Process Workflow*

- **1.** The first deployment stage is to manually deploy a Generic (Site) object. A Site object can be looked upon as a container object where you can deploy further objects that represent the Cisco 12000/10720 Router chassis, line cards and interfaces contained within the chassis. See ["Manually Deploying a Generic Site Object" section on page 3-10](#page-63-1) for further details.
- **2.** The second deployment stage is at the chassis level. The Cisco 12000/10720 Router chassis can be auto discovered or manually deployed. See ["IP Auto Discovery of the Cisco Chassis" section on](#page-72-1)  [page 3-19](#page-72-1) or the ["Manually Deploying a Cisco 12000/10720 Chassis" section on page 3-20](#page-73-0) for further details.

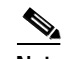

- **Note** You can pre-deploy objects (that is, manually predeploy objects) before the Cisco hardware arrives on-site. See ["Pre-deployment" section on page 3-58](#page-111-0) for further details.
- **3.** The third deployment stage is at subchassis level. This involves either subchassis discovery or deploying subchassis objects (modules) manually. See ["Commissioning and Subchassis Discovery"](#page-79-0) [section on page 3-26](#page-79-0) or the ["Manually Deploying Modules" section on page 3-30](#page-83-0) for further details.

## <span id="page-63-1"></span>**Manually Deploying a Generic Site Object**

Generic objects are non-technology specific objects. When deploying a generic object, the information you are prompted to provide differs according to the type and number of generic objects you are deploying.

[Table 3-1](#page-64-0) displays a list of generic objects that can be deployed using Cisco 12000/10720 Router Manager.

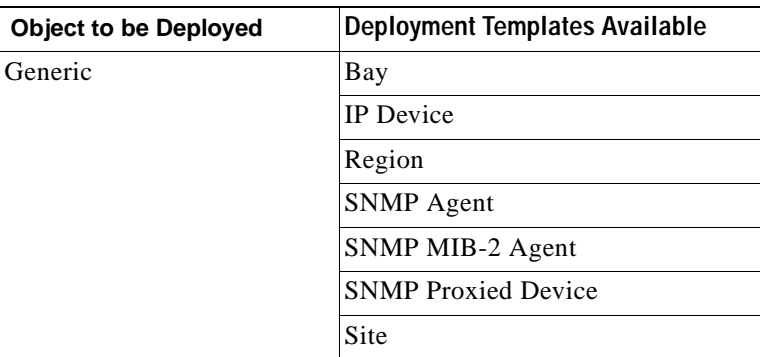

<span id="page-64-0"></span>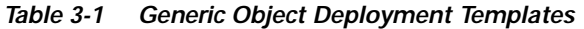

This section provided an example that shows how to deploy a Site object. The deployment process differs slightly for other types of generic object.

To deploy a Generic (Site) object, proceed as follows:

- **Step 1** Place the cursor over a relevant object to determine the objects you can deploy from. In this example we will deploy a Site object from the Physical view.
- **Step 2** Click and hold down the right mouse button.
- **Step 3** Choose **Deployment**>**Deploy Generic Objects...**.

*Figure 3-5 Deploying a Site Object*

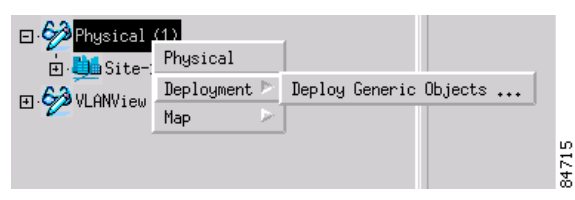

The Deployment Wizard - Templates window appears (see [Figure 3-6](#page-65-0)) displaying a list of available generic object deployment profiles. Deployment profiles are templates that prompt you for the appropriate information required to deploy the selected object successfully.

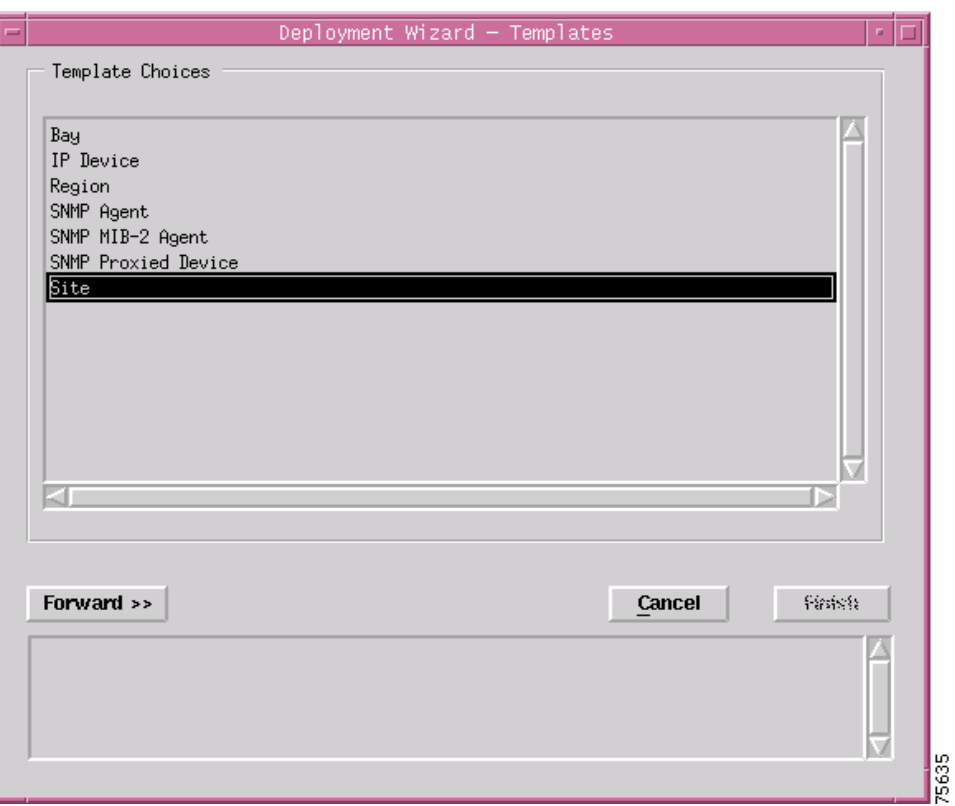

<span id="page-65-0"></span>*Figure 3-6 Deployment Wizard - Templates Window*

- **Step 4** Select the generic object that you wish to deploy from the list supplied. In this example (shown in [Figure 3-6\)](#page-65-0) shows the deployment profile for a Site object is selected. The Deployment Wizard steps through a series of windows that prompt you for the information required to deploy the Site object.
- **Step 5** Click **Forward**.

The Deployment Wizard - Object Parameters window appears (see [Figure 3-7](#page-66-0)).

Deployment Wizard - Object Parameters Object Parameters Number of sites: Forward >> **Faxish** Cancel Ω 58587

<span id="page-66-0"></span>*Figure 3-7 Deployment Wizard - Object Parameters Window (1 of 2)*

**Step 6** Enter the number of **Sites** required. A single site was entered in this example.

**Step 7** Click **Forward**.

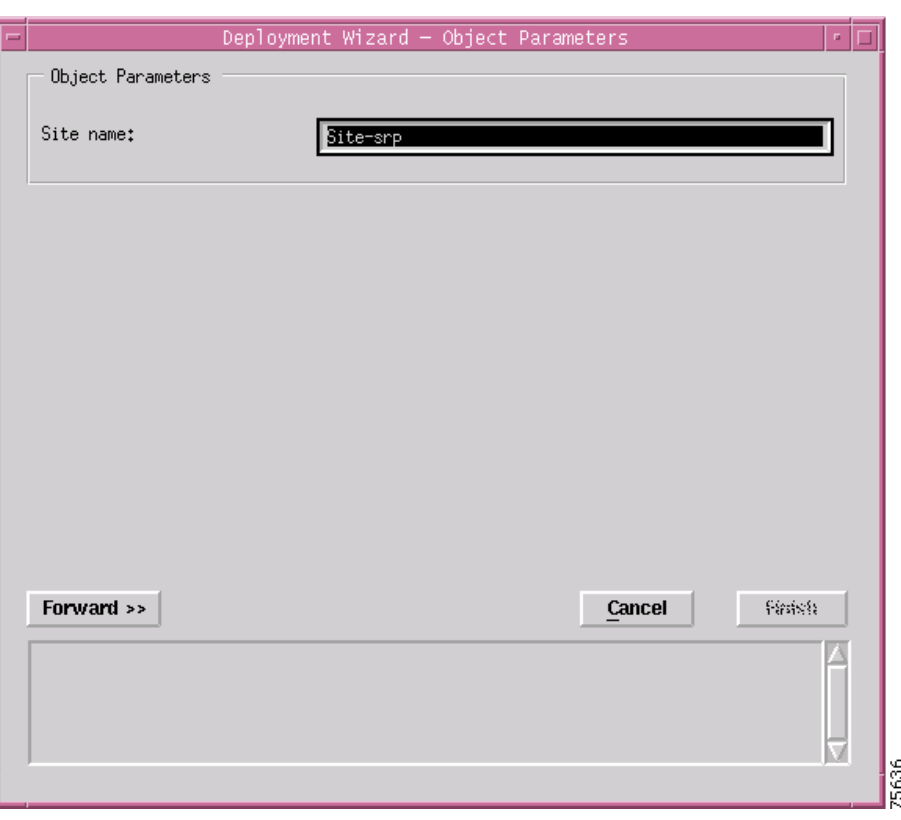

*Figure 3-8 Deployment Wizard - Object Parameters Window (2 of 2)*

**Step 8** Enter a Site name. Each Site must have a unique name. In this example the site is called **Site-srp**. **Step 9** Click **Forward**.

The Deployment Wizard - Views window appears.

*Figure 3-9 Deployment Wizard—Views Window*

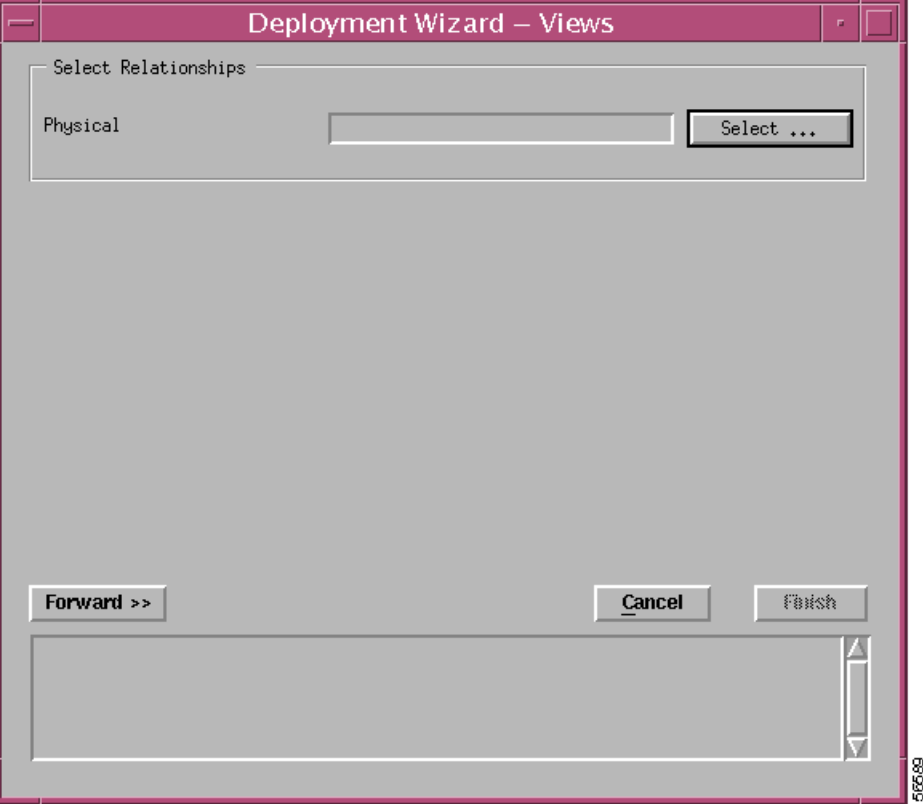

**Step 10** Click **Select**, to select a physical view.

The Object Selector Window appears.

*Figure 3-10 Object Selector*

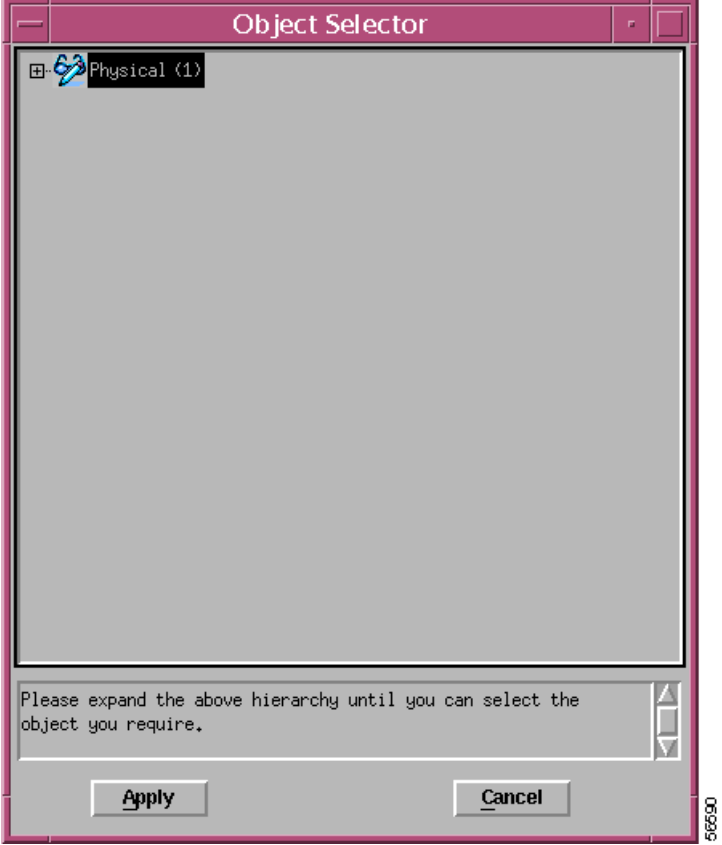

**Step 11** Select the object where you wish to place the Site object.

**Step 12** Click **Apply**. The Deployment Wizard - Views window re-appears with the selection displayed.

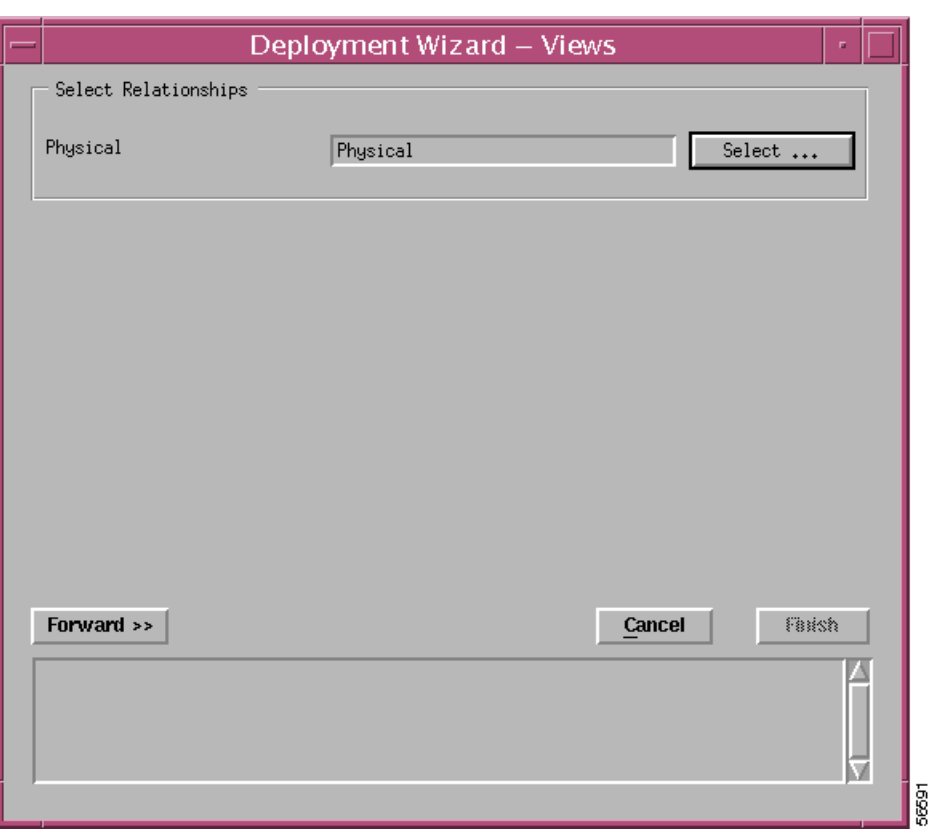

*Figure 3-11 Deployment Wizard—Views Window*

**Step 13** Click **Forward**.

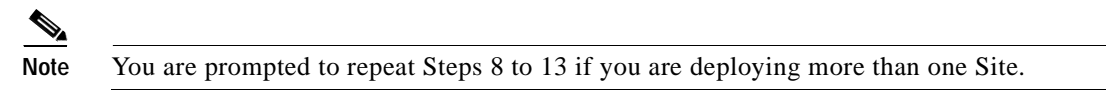

The Deployment - Wizard Summary window appears. The Summary window provides details of the object you are about to deploy.

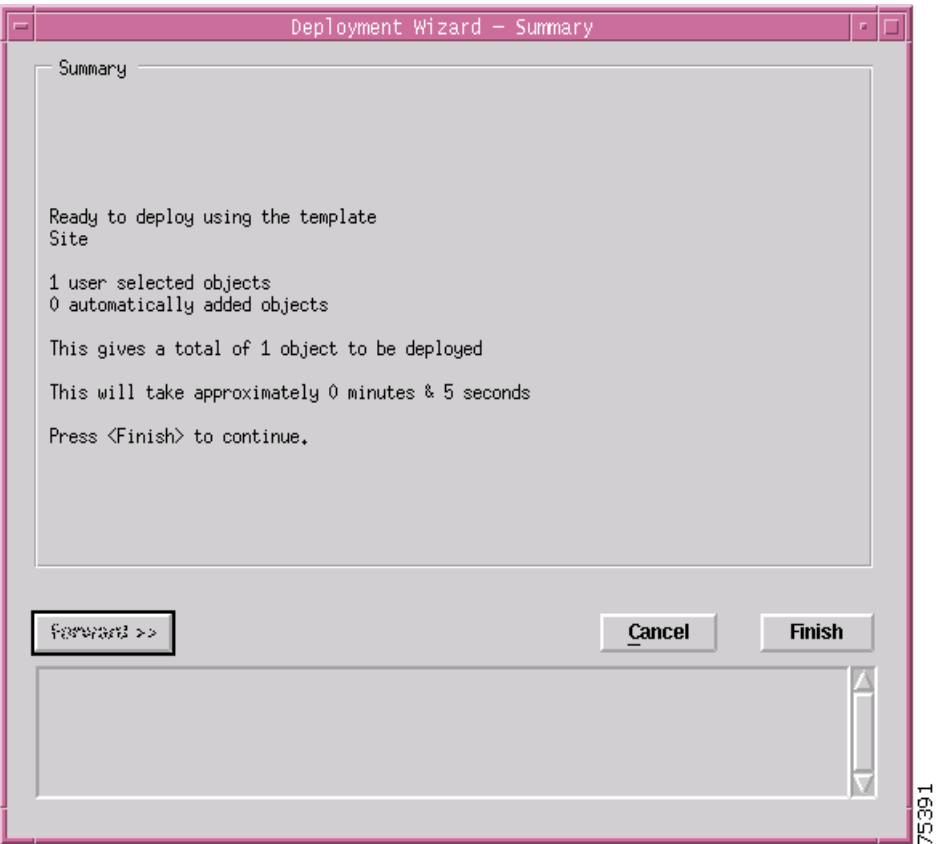

*Figure 3-12 Deployment Wizard—Summary Window*

**Step 14** Click **Finish** (when the Deployment Summary information is correct) to complete deployment and close the Deployment Wizard - Summary window. The new Site object (that is, Site-srp) is created and displayed in the Map Viewer window.

*Figure 3-13 Example Showing the Newly Deployed Site-srp Object*

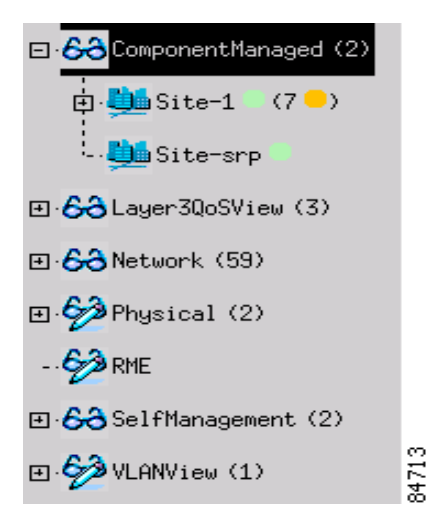
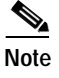

**Note** This deployment procedure can be applied to the deployment of any of the generic objects although all of the steps may not apply to the particular generic object that you are deploying.

# **IP Auto Discovery of the Cisco Chassis**

Auto discovery is the application that discovers existing Cisco 12000/10720 Routers, saving time and effort.

The auto discovery window can be opened from the Viewer or Discovery icon in the Launchpad. For further information, refer to the *Cisco Element Management Framework User Guide*.

The Auto discovery application has three mechanisms for discovering chassis:

- **•** IP—ICMP pings are used to find chassis in a given IP address range. This finds which IP devices exist, but does not discover what kind of device they are.
- **•** SNMP—SNMP get requests are used to find chassis in a given IP address range. Several SNMP community strings can be used so that equipment with different community strings can be discovered in the same discovery session. The SNMP information returned by devices is used to work out what kind of device has been found.
- **•** IP and SNMP—ICMP pings are used to find chassis and then SNMP requests are used to interrogate the chassis to find out what kind of chassis they are. This is the default mechanism.

Auto discovery can discover chassis on more than one subnetwork using multi-hop discovery. It can be scheduled to run at preset times (the *Cisco Element Management Framework User Guide* details how to set the schedules).

After the chassis is detected, an object representing the chassis is created and placed under the site from which auto discovery was launched. A map of the chassis is also created, as shown in Figure 3-21 on [page 3-26.](#page-79-0)

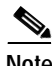

**Note** If you wish to auto-discover a chassis that can be managed by Cisco 12000/10720 Router Manager, then the Physical Path option must be enabled and an appropriate Physical Path (terminated with a Site) must be selected. Provided this is done, the auto discovery application will create a chassis below the selected Physical Path for each discovered chassis.

Г

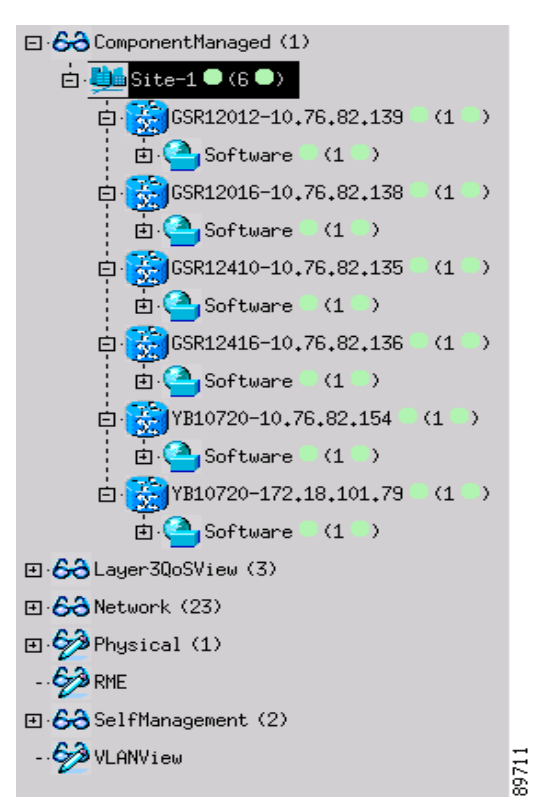

*Figure 3-14 Example of Auto Discovery*

# **Manually Deploying a Cisco 12000/10720 Chassis**

**P**<br>**Tip** It is recommended that you ping the Cisco 12000/10720 Router you intend to deploy to ensure the device can be contacted.

To deploy a chassis, proceed as follows:

**Step 1** In the Map Viewer, right click on the site object under which you wish to deploy the chassis, then choose **Deployment>Cisco 12000/10720 Manager>12008 or 12012 or 12016 or 12404 or 12406 or 12410 or 12416 or 10720>Chassis**. The Deployment Wizard appears.

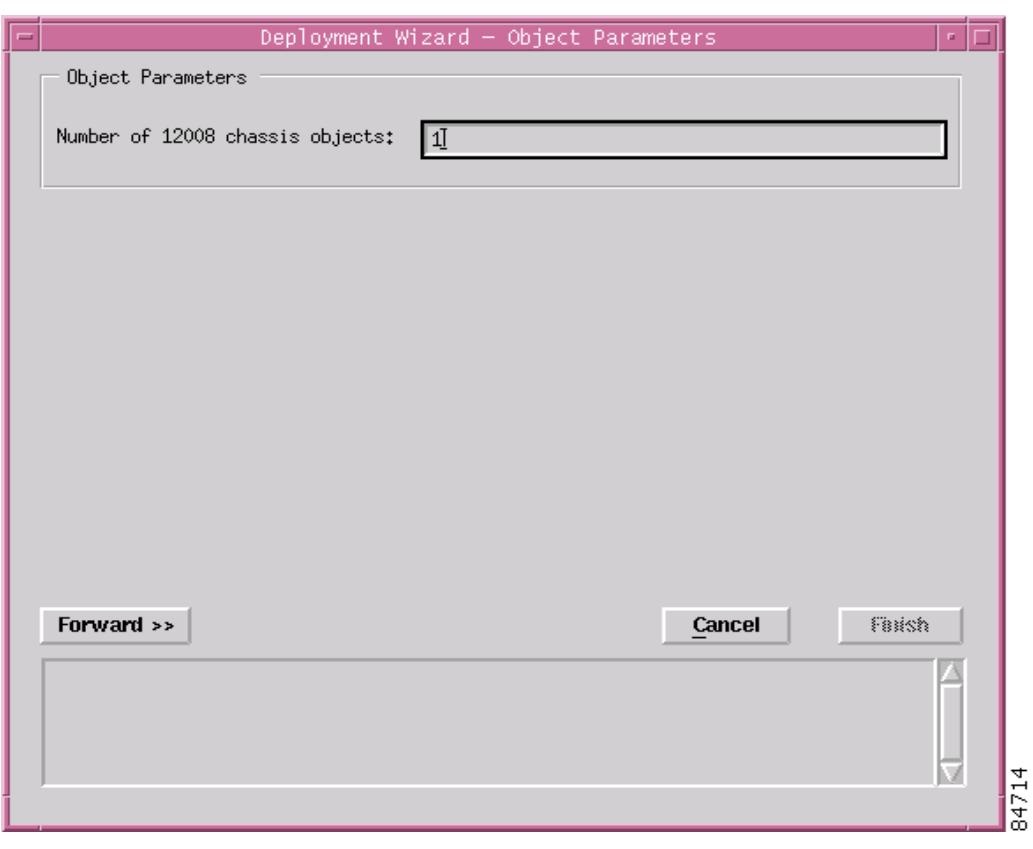

*Figure 3-15 Deployment Wizard—Object Parameters (1 of 3)*

**Step 2** Enter the number of **chassis** objects you want to deploy. Click **Forward**.

 $\mathcal{L}_{\mathcal{A}}$ 

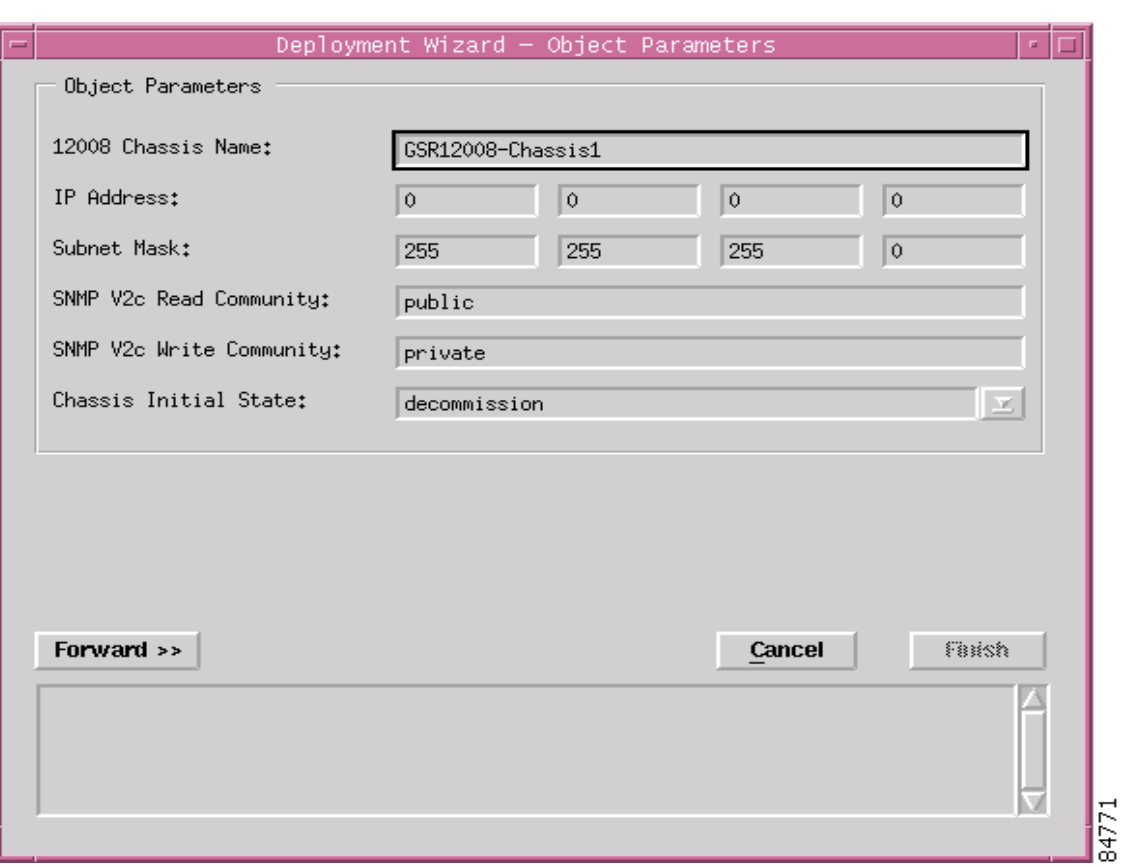

*Figure 3-16 Deployment Wizard—Object Parameters Window (3 of 3)*

**Step 3** Enter the following information:

12000 Chassis Name—Type in a name (including prefix and suffix) for the chassis you are deploying. A default prefix appears (for example, "12008"). You can delete this prefix and use your own, or you can keep it and add your own suffix. This name must be unique.

IP Address—Type in the IP address for the chassis you are deploying.

Subnet Mask—The subnet mask for the IP address of the chassis.

SNMP Details—Type in the SNMP read and write communities, and select the SNMP version. The default SNMP version is 2c.

Chassis Initial State—Specify the initial state for the chassis after deployment. The default initial state of the chassis is decommission. When the user selects commission, the chassis is automatically commissioned upon deployment.

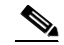

**Note** Cisco 12000/10720 Router Manager allows the user to deploy a single chassis, more than once provided they have unique subnet masks.

**Step 4** Click **Forward** to continue. The Deployment Wizard-Views window appears.

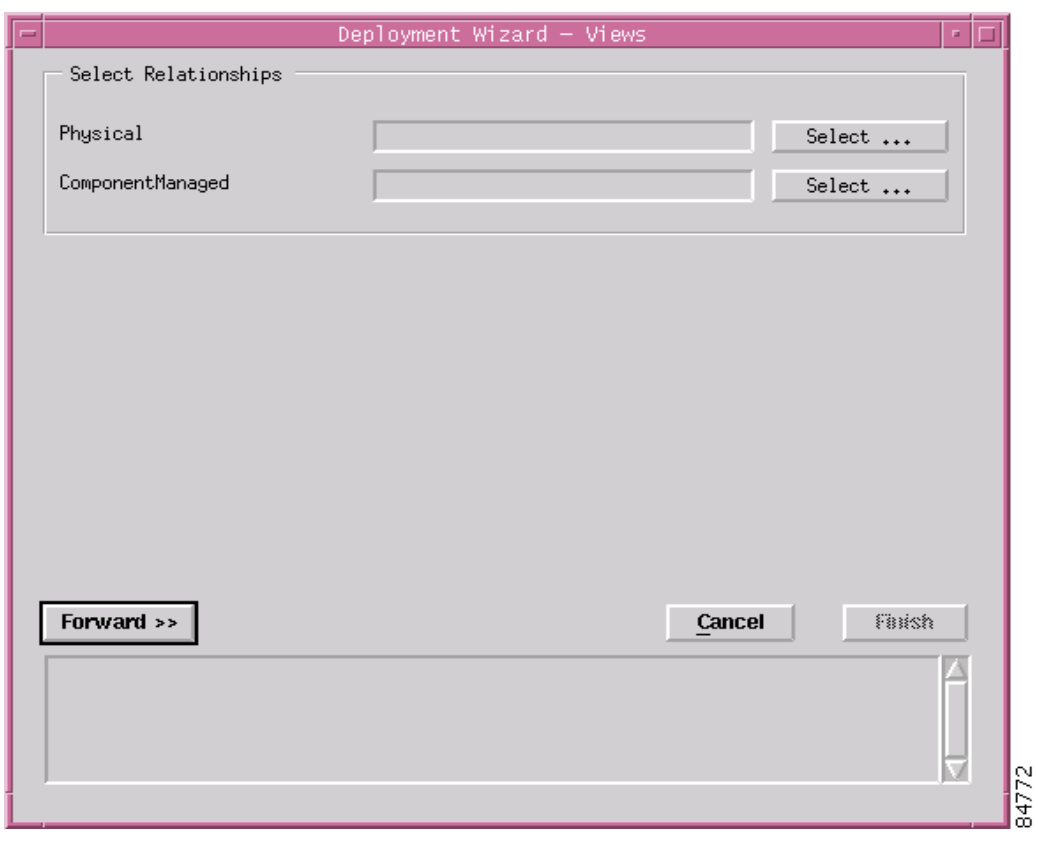

*Figure 3-17 Deployment Wizard—Views*

**Step 5** Click on Select. The Object Selector window appears.

 $\mathbf{r}$ 

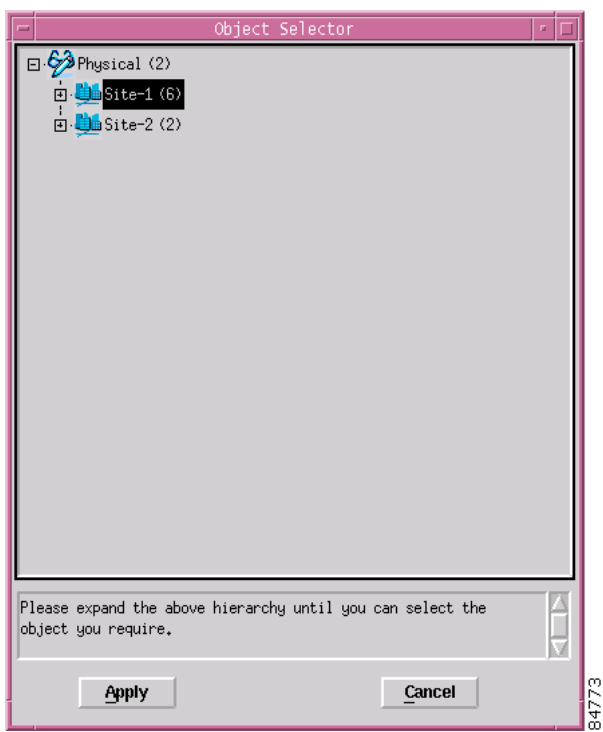

*Figure 3-18 Object Selector Window*

**Step 6** Choose the site under which you want to deploy the chassis. Click Apply. The Deployment Wizard-Views window is displayed with the selected Site object.

*Figure 3-19 Deployment Wizard—Views*

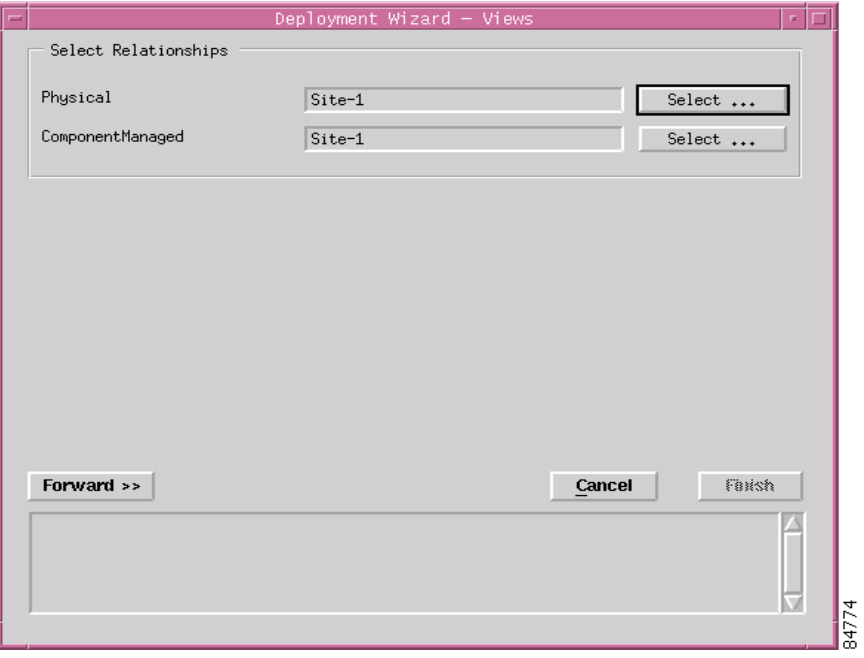

**Step 7** Click Forward. A Deployment Wizard Summary window is displayed.

*Figure 3-20 Deployment Wizard Summary*

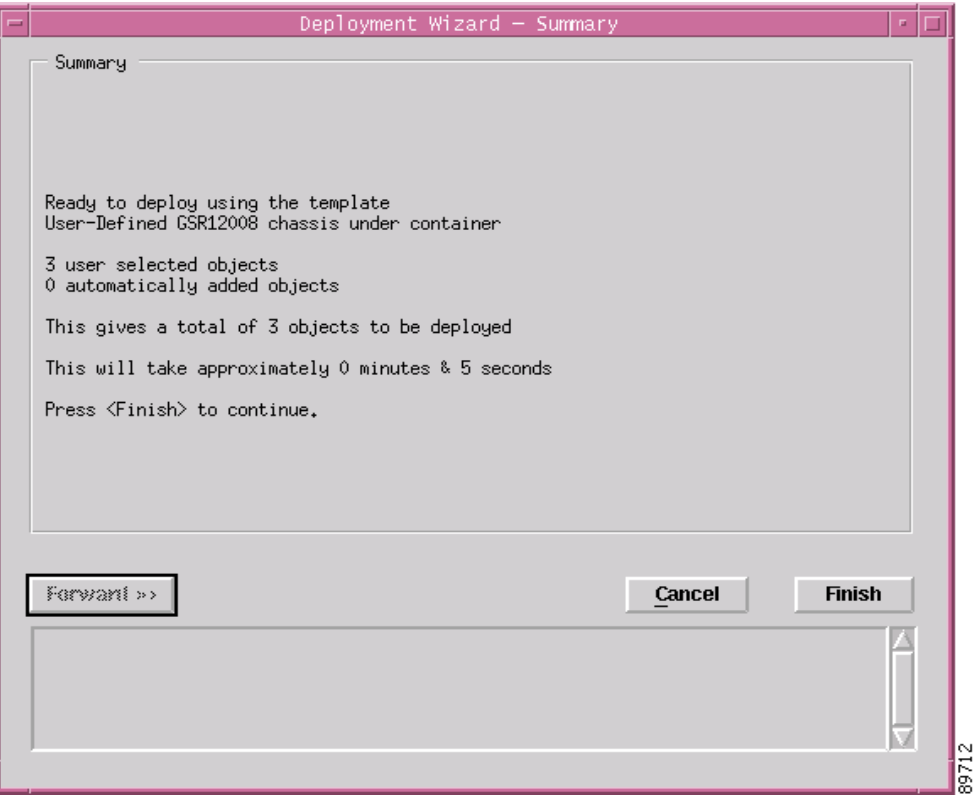

- **Step 8** The Deployment Summary details appear in the Deployment Summary Screen. If the Deployment Summary information is correct, click **Finish**. If the Deployment Summary information is incorrect, click **Cancel** to stop deployment.
- **Step 9** To proceed, you have two options:
	- **•** To perform subchassis discovery, see ["Commissioning and Subchassis Discovery" section on](#page-79-1)  [page 3-26](#page-79-1)
	- **•** If you wish to continue deploying individual modules, proceed to the ["Manually Deploying](#page-83-0)  [Modules" section on page 3-30.](#page-83-0)

# <span id="page-79-1"></span>**Commissioning and Subchassis Discovery**

After you deploy a chassis, the next step in creating a manageable system is to commission the chassis (which begins the process of subchassis discovery). [Figure 3-21](#page-79-0) shows a Cisco 12008 chassis map in the Physical view before subchassis discovery. Subchassis discovery discovers all physical objects (that is, modules and interfaces) within the chassis and places them onto the chassis map.

<span id="page-79-0"></span>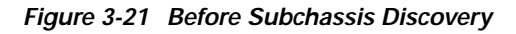

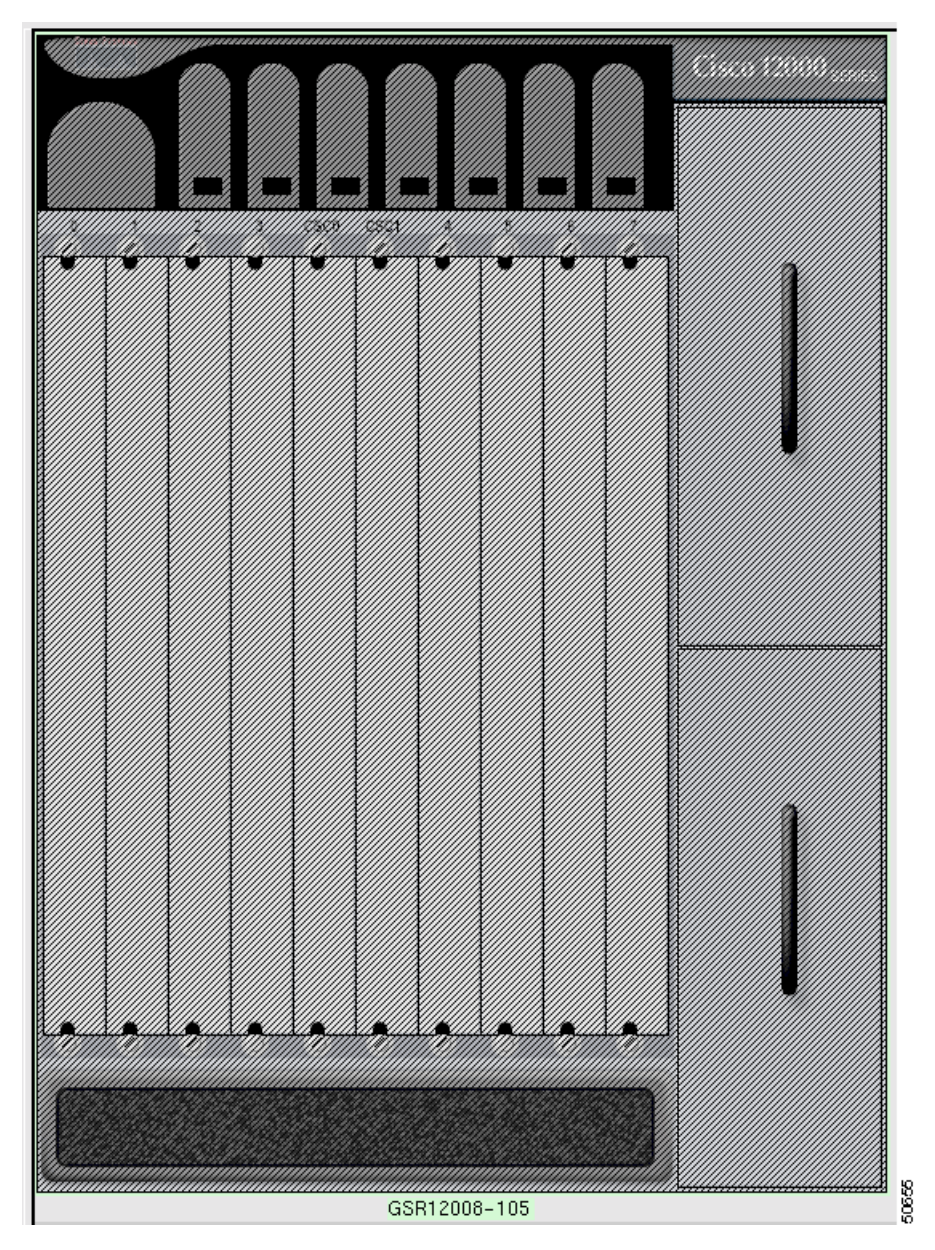

Line cards and interfaces located within the chassis are discovered at this time. Commissioning not only discovers all the physical objects within the chassis, but also uploads the ATM connection objects (ATM PVC objects only) and initiates heartbeat polling that allows alarms to be raised on the chassis and all the physical objects within the chassis.

Because the chassis is the highest-level object, all objects under the chassis are commissioned as well when you commission the chassis. One level down, if you commission a GRP, you commission all physical objects underneath that level. If you commission a line card, you commission all interfaces on that line card, and so on. However, note that before you can commission any module within a chassis, the chassis object itself must be commissioned. This means that you must run subchassis discovery by commissioning the chassis before you can commission or decommission any individual objects under the chassis. If you do not want to actively manage all objects within the chassis, you can decommission the objects you are not ready to manage after commissioning the chassis.

**Tip** If you are not ready to commission the chassis, you can manually deploy modules within the chassis (for details, see ["Manually Deploying Modules" section on page 3-30\)](#page-83-0). Modules can also be commissioned individually, provided the chassis is commissioned.

# **Commissioning a Chassis**

When you commission a chassis, subchassis discovery begins automatically. Subchassis discovery discovers and commissions all objects within the chassis. Commissioning automatically starts active management (such as polling) on the chassis and all commissioned objects within the chassis.

To commission a chassis, proceed as follows:

**Step 1** It is recommended that the Cisco IOS Username and Passwords are set correctly before proceeding. Right click on the Site object that contains the chassis you wish to commission, then choose **Cisco 12000/10720 Manager>Configuration>Chassis>Configuration**. The Chassis Configuration window appears.

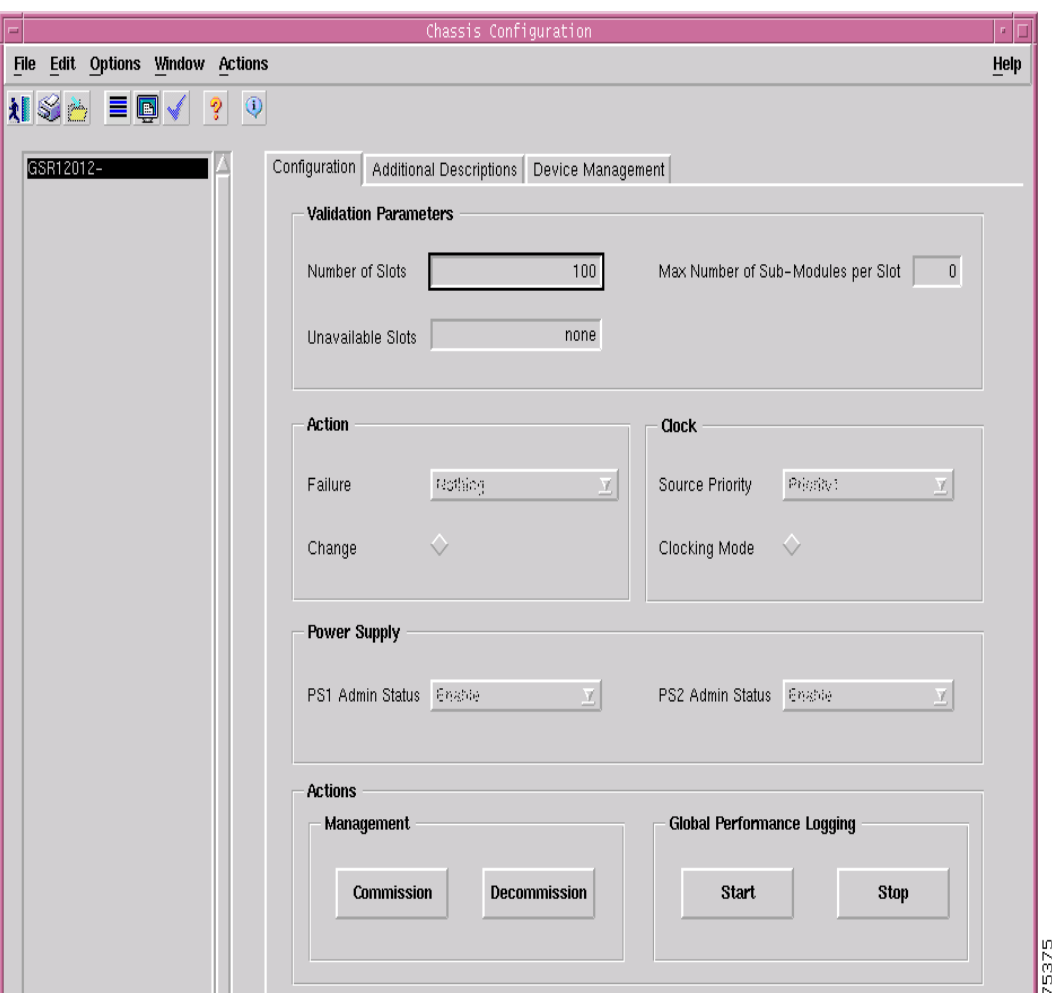

<span id="page-81-0"></span>*Figure 3-22 Chassis Configuration Window*

**Step 2** Choose the **Chassis** you want to commission from the list box at left of the window. Cisco 12000/10720 Router Manager allows you to select and commission multiple chassis simultaneously.

 $\frac{\mathbf{r}}{\mathbf{r}}$ 

**Note** To select a contiguous block of chassis, click on the first chassis; then, without releasing the mouse button, drag to the last desired entry and release. A subsequent click anywhere on the window deselects all previous selections. To extend a currently selected block of chassis, hold the **Shift** key down and click on the entry at the end of the group to be added. To add a non-contiguous entry to the selection group, hold down the **Ctrl** (Control) key and click on the entry to be added. It is recommended to commission at the most 15 chassis at a time.

**Step 3** Configure the parameters displayed on the Configuration and Additional Description tabs, as required.

**Note** See ["Chassis Configuration" section on page 4-7](#page-120-0) for detailed information on the Chassis Configuration window.

**Step 4** Click **Commission** (located in the Actions frame).

ı

The chassis and all objects contained within are commissioned. A status report appears in the Commission Status area displaying whether the commission action succeeded or failed.

[Figure 3-23](#page-82-0) shows a Cisco 12008 chassis map in the Physical view after successful subchassis discovery. Modules and interfaces are automatically deployed within the chassis and enter the commissioned state. However, icons representing the physical objects appear in the Component Managed view.

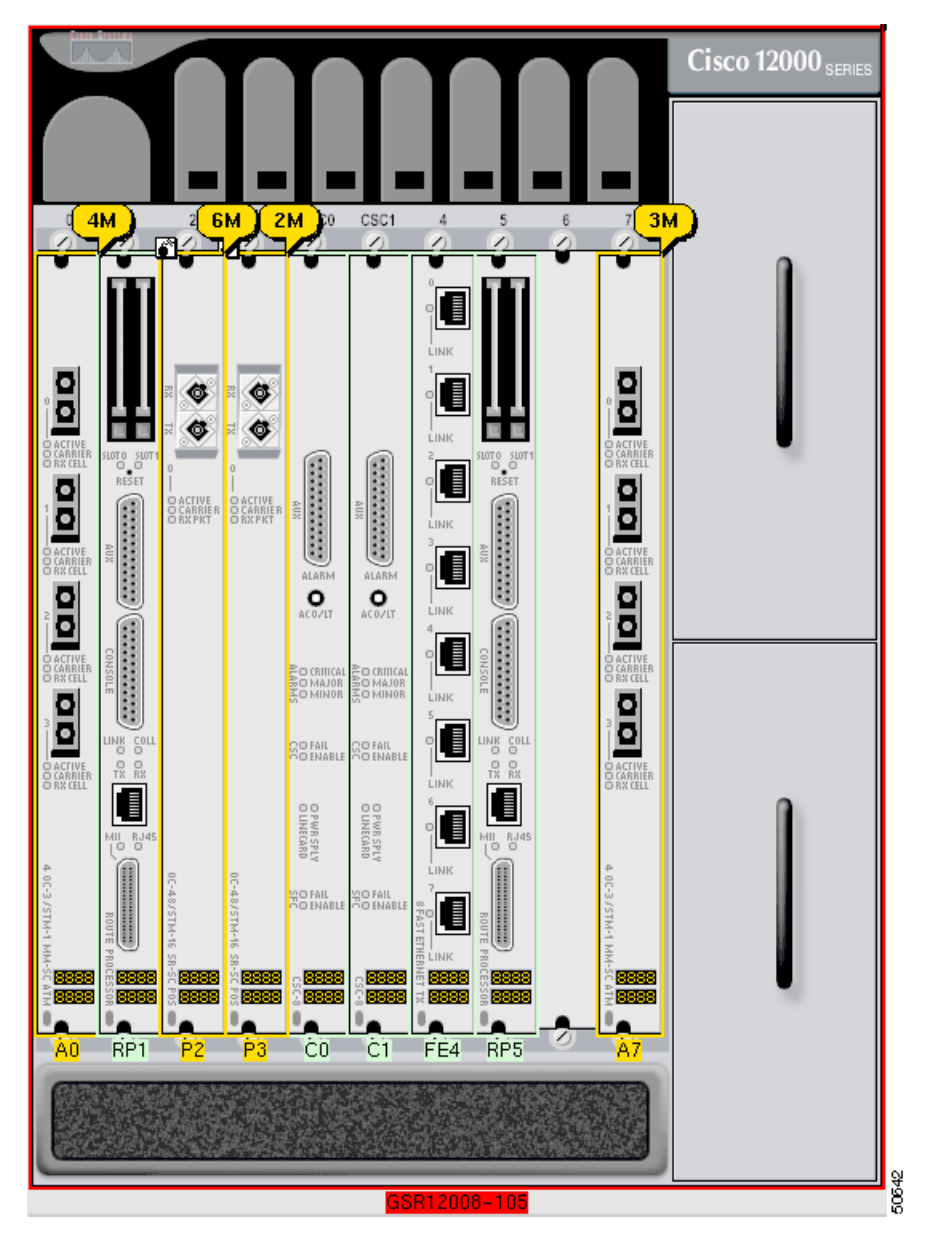

<span id="page-82-0"></span>*Figure 3-23 After Subchassis Discovery*

## $\mathscr{P}$

Note After commissioning a chassis you can configure and manage the chassis objects. See Chapter 4, ["Managing Chassis,"](#page-114-0) for further details.

## **Decommissioning a Chassis**

Decommissioning a chassis, decommissions all the objects within the chassis, and active management (such as polling) stops on the chassis and on all objects within the chassis.

To decommission a chassis, proceed as follows:

**Step 1** Right click on the chassis you want to decommission, then choose **Cisco 12000/10720 Manager>Configuration>Chassis>Configuration**.

The Chassis Configuration window appears (see [Figure 3-22](#page-81-0)).

- **Step 2** Choose the **Chassis** you want to decommission in the Chassis list box at left of the window.
- **Step 3** Click **Decommission** (located in the Actions area). The chassis and all objects contained within the chassis are decommissioned. A status report appears in the Commission Status area, which shows whether the action has succeeded or failed.

# **Object States**

After subchassis discovery all objects enter a specific state. See ["Cisco 12000/10720 Router Manager](#page-50-0)  [Object States" section on page 2-13](#page-50-0) for details about object states.

# <span id="page-83-0"></span>**Manually Deploying Modules**

This section details the procedure to manually deploy modules using the Deployment Wizard. You can manually deploy modules before they are physically present (for details, see ["Pre-deployment" section](#page-111-0)  [on page 3-58\)](#page-111-0). In this scenario, you need to manually deploy modules, as a subchassis discovery will not pick up their presence. You can also decommission these modules if you do not want active management to be carried out on them.

Deployable modules include the following:

- **•** GRPs
- **•** Line cards (ATM, POS, Ethernet, DS-3, SRP or Modular Ethernet)

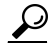

**Tip** Supporting modules, such as AC or DC power supply cards, fan tray modules, and blower modules, can only be deployed through subchassis discovery. You cannot manually deploy these modules.

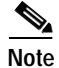

**Note** Manual deployment of SRP Modules is currently not supported.

# <span id="page-84-0"></span>**User Named vs. Auto Named Module Deployment**

When you deploy a module, you have two initial options:

- **•** To deploy an auto-named module
- **•** To deploy a user-named module

The user-named option allows you to name the module as you like. For example, if you have a specific naming scheme you want to use, then select the user-named option.

The auto-named option assigns an auto-generated name to the module, with the slot number appended to the name. For example, if you deployed an auto-named ATM line card in slot 5, the name given would be "A5." This option is most useful when you have numerous line cards of the same type to deploy. However, the line cards must be deployed in sequence within the slots. For example, if you wanted to deploy five ATM line cards in slots 1 to 5, then the auto-named option would be ideal.

# **Manually Deploying a GRP Card**

Each chassis must have at least one GRP card deployed. A second optional GRP card can be deployed for the purpose of redundancy.

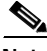

**Note** This feature is not applicable to the 10720 chassis

To deploy a GRP, proceed as follows:

**Step 1** Right-click on the slot within the chassis where you want the GRP to be deployed, then choose **Deployment>Cisco 12000/10720 Manager>Module>RP>GRP**. The Deployment Wizard appears.

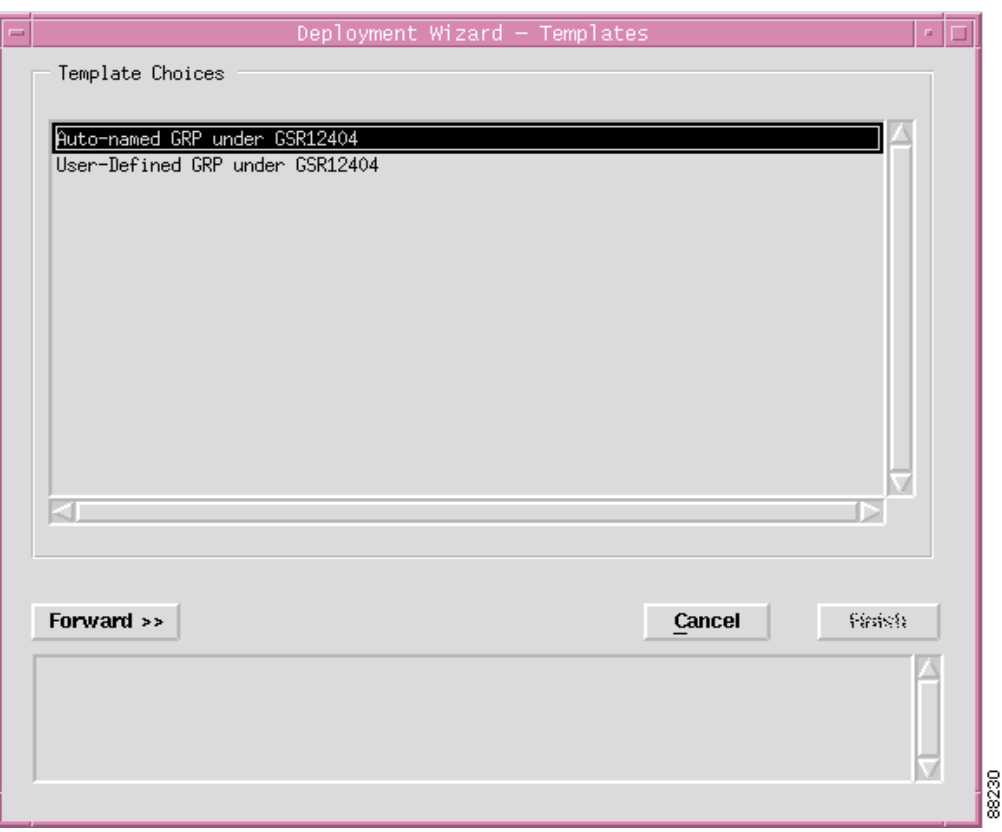

*Figure 3-24 Deployment Wizard—Templates* 

- **Step 2** Choose one of the Template Choices from the list displayed (either auto-named or user-named deployment). Ensure that your choice is highlighted before continuing. See ["User Named vs. Auto](#page-84-0)  [Named Module Deployment" section on page 3-31](#page-84-0) for further information on auto vs. user named deployment.
- **Step 3** Click **Forward**. The Deployment Wizard Object Parameters window appears.

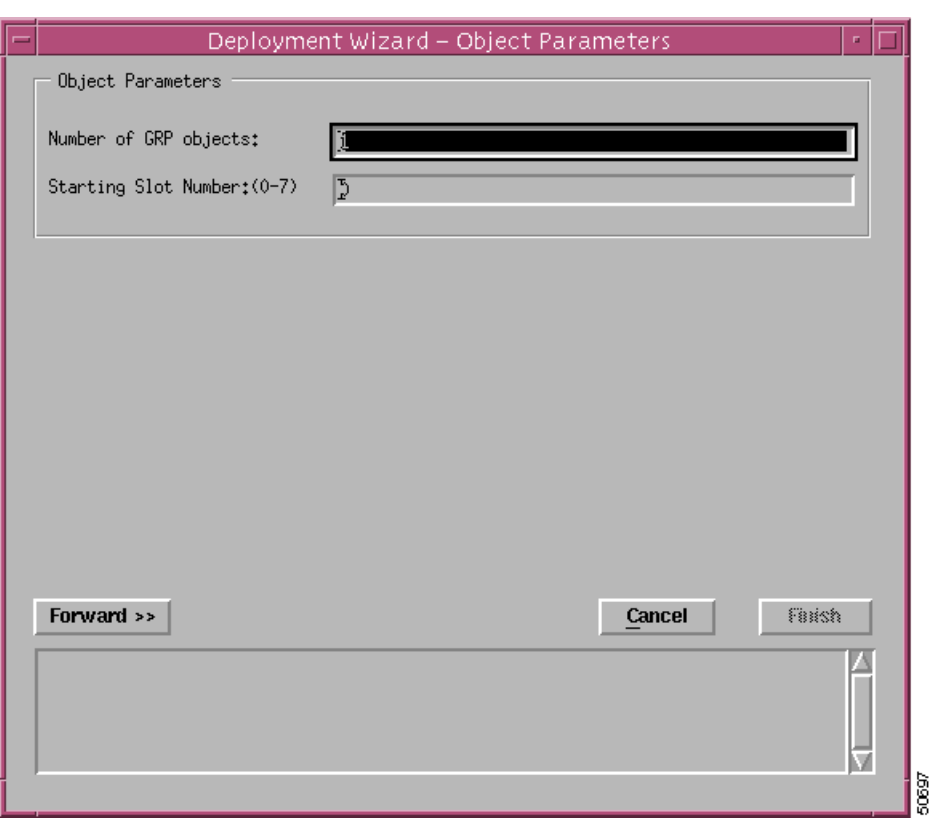

*Figure 3-25 Deployment Wizard—Object Parameters*

**Step 4** Enter the Number of GRP objects you wish to deploy. Enter in the slot number where you want the GRP to be deployed. If you are deploying two GRPs, the primary GRP must be placed in a slot with a lower number than the secondary GRP.

⚠

**Caution** If you deploy a module in a slot that is already occupied, deployment will fail at the **Finish** point. Also deployment fails, if a module is deployed with a name that already exists in the EM.

**Step 5** Click **Forward**. The Deployment Wizard - Views window appears. Two Cisco 12000/10720 Router Manager views are displayed at the left side of the Deployment Wizard - Views window (that is, Physical and ComponentManaged).

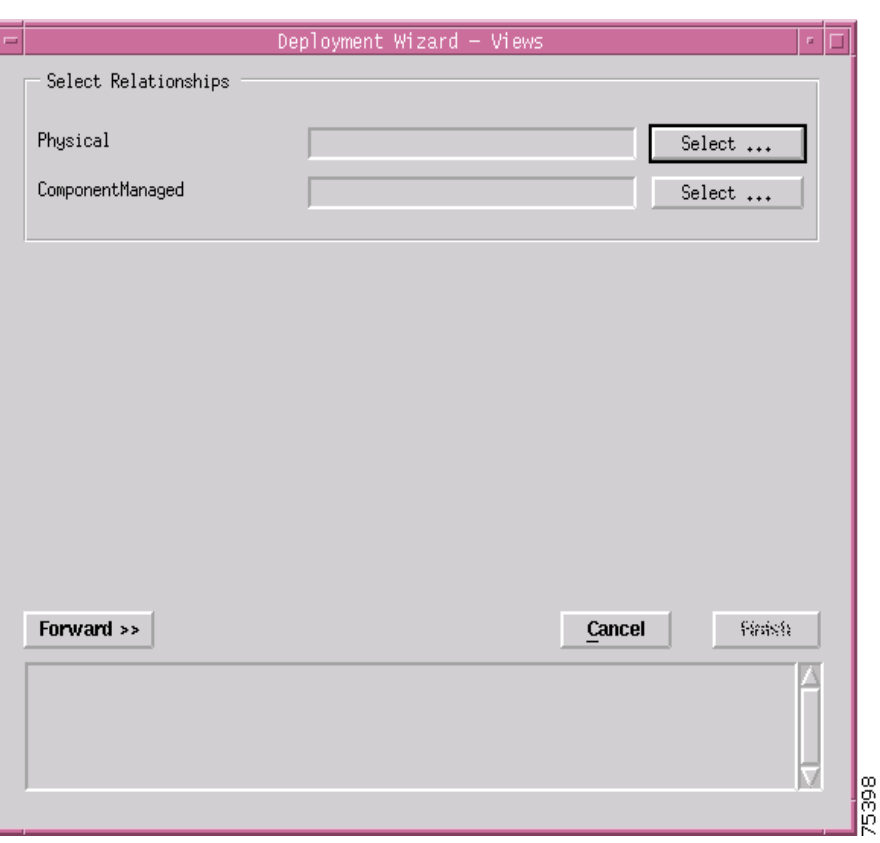

*Figure 3-26 Deployment Wizard—Views*

**Step 6** Click **Select**. The Object Selector window appears.

 $\sim$ 

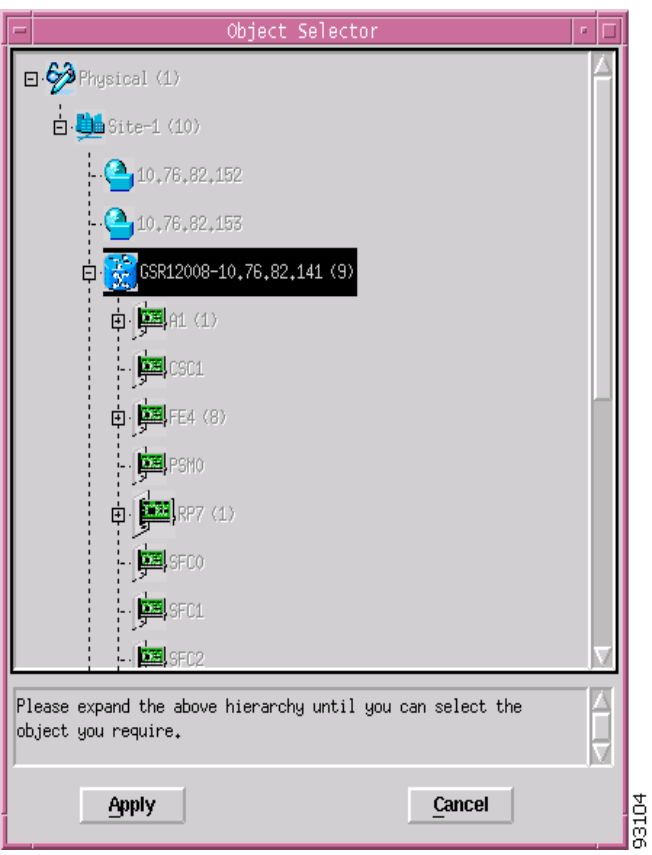

*Figure 3-27 Object Selector Window*

- **Step 7** Navigate through the hierarchy and choose the chassis that the GRP will be deployed within. Grayed out objects are not available for selection.
- **Step 8** Click **Apply**. The Deployment Wizard Views window re-appears with the location where the object will be placed.

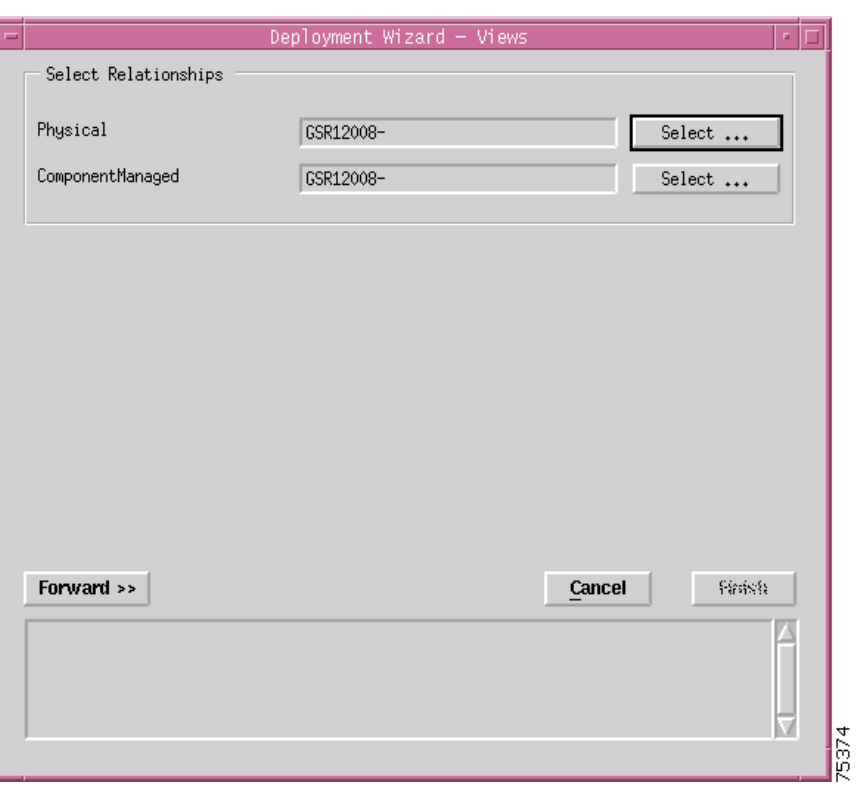

*Figure 3-28 Deployment Wizard—Views*

**Step 9** Repeat Steps 6 to 8 to place the chassis object in each of the Physical and ComponentManaged views.

 $\frac{\mathcal{L}}{\mathcal{L}}$ **Note** You are prompted to repeat steps 6 to 8 if you are deploying more than one GRP card.

**Step 10** Click **Forward**. The Deployment Wizard-Summary window appears.

a pro

*Figure 3-29 Deployment Wizard—Summary*

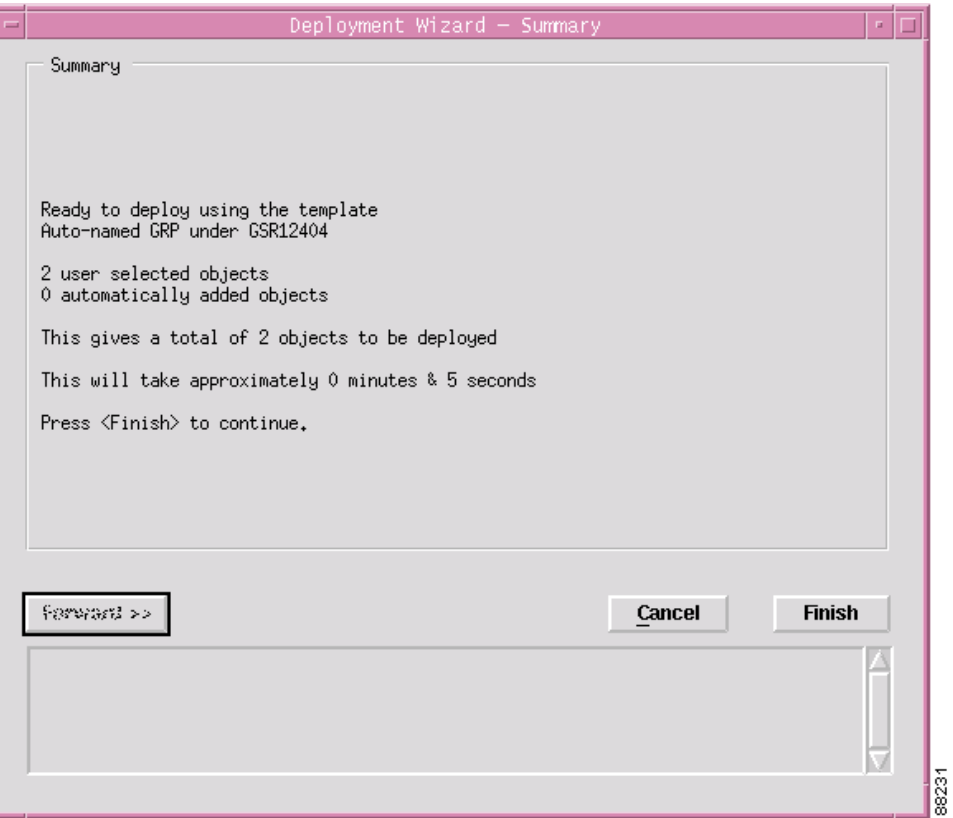

**Step 11** The deployment summary details appear in the Deployment Summary window. If the deployment summary information is correct, click **Finish**. If the deployment summary information is incorrect, click **Cancel** to stop deployment.

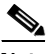

**Note** Two objects are deployed when deploying each GRP card: the GRP module object itself, and the Ethernet interface object, representing the Ethernet interface on the GRP.

# **Manually Deploying Line Cards**

The Cisco 12000 Series Router chassis supports six types of technology specific line cards (ATM, POS, Ethernet, SRP, DS-3 and Modular Ethernet). See [Table 3-2](#page-91-0) to [Table 3-7](#page-95-0) for further details.

#### **Line Cards Supported by Cisco 12000 Series Routers**

[Table 3-2](#page-91-0) displays a list of the ATM line cards supported by Cisco 12000 Series Routers.

<span id="page-91-0"></span>*Table 3-2 ATM Line Cards Supported by Cisco 12000 Series Routers*

| <b>Card Type</b>             | Cisco 12000/10720 Router<br><b>Manager Menu Option</b> | <b>Card Description</b>                                                                |
|------------------------------|--------------------------------------------------------|----------------------------------------------------------------------------------------|
| $atm-qoc3-sm$                | $ATM > OC-3.4 > SM$                                    | 4 Port OC3 ATM Single Mode (SM) Line Card                                              |
| atm-qoc3-mm                  | $ATM > OC-3$ 4 > MM                                    | 4 Port OC3 ATM Multi Mode (MM) Line Card                                               |
| $gsr-en-8oc3$                | $ATM > OC-3-8 > SM$                                    | GSR enhanced 8 port OC3c/STM-1 ATM Line Card                                           |
| $sr-atm-en-8oc3-mm$          | $ATM > OC-3-8 > MM$                                    | GSR enhanced 8 port OC3c/STM-1 Multimode ATM Line<br>Card                              |
| $atm-oc12-sm$                | $ATM > OC-12$ 1 > SM                                   | Single Port OC-12 Single Mode (SM) Line Card                                           |
| $atm-oc12-mm$                | $ATM > OC-12$ 1 > MM                                   | Single Port OC-12 Multi Mode (MM) Line Card                                            |
| $gsr-qoc12-sm$               | $ATM > OC-12$ 4> SM                                    | 4 port OC12 ATM Single Mode (SM) Line Card                                             |
| $gsr-qoc12-mm$               | $ATM > OC-12.4 > MM$                                   | 4 port OC12 ATM Multi Mode (MM) Line Card                                              |
| $gsr-e48-atm-4oc12-mm-sr-sc$ | cannot be manually deployed                            | GSR Edge Engine 48, ATM, 4 port OC12/STM4Multi<br>Mode Short Reach Line Card           |
| $gsr-e48-atm-4oc12-sm-ir-sc$ | cannot be manually deployed                            | GSR Edge Engine 48, ATM, 4 ports OC12/STM4 Single<br>Mode Intermediate Reach Line Card |

[Table 3-3](#page-91-1) displays a list of the POS line cards supported by Cisco 12000 Series Routers.

<span id="page-91-1"></span>*Table 3-3 POS Line Cards Supported by Cisco 12000 Series Routers*

| <b>POS</b>                    |                                                        |                                                                          |  |
|-------------------------------|--------------------------------------------------------|--------------------------------------------------------------------------|--|
| <b>Card Type</b>              | Cisco 12000/10720 Router Manager<br><b>Menu Option</b> | <b>Card Description</b>                                                  |  |
| pos-qoc3-sm                   | $POS > OC-3.4 > E4 SM$                                 | 4 Port Packet Over SONET OC-3c/SM Single<br>Mode Line Card               |  |
| $pos-qoc3-sm-1$               | $POS > OC-3$ 4 $> E4$ SM-LR                            | 4 Port Packet Over SONET OC-3c/STM-1 Single<br>Mode Long Reach Line Card |  |
| $pos-qoc3-mm$                 | $POS > OC-3.4 > E4$ MM                                 | 4 Port Packet Over SONET OC-3c/MM Multi<br>Mode Line Card                |  |
| $gsr-e48-pos-4oc3-mm-sr-mtrj$ | $POS > OC-34 > E4+ MM-SR$                              | 4 Port POS OC 48 Multi Mode Short Reach Line<br>Card                     |  |
| $gsr-e48-pos-4oc3-sm-Ir-Ic$   | $POS > OC-3$ 4 > E4+ SM-LR                             | 4 Port POS OC 48 Single Mode long Reach Line<br>Card                     |  |
| $gsr-e48-pos-4oc3-sm-ir-lc$   | $POS > OC-3$ 4 > E4+ >SM-IR                            | 4 Port POS OC 48 Single Mode Intermediate<br>Reach Line Card             |  |

## *Table 3-3 POS Line Cards Supported by Cisco 12000 Series Routers (continued)*

**POS**

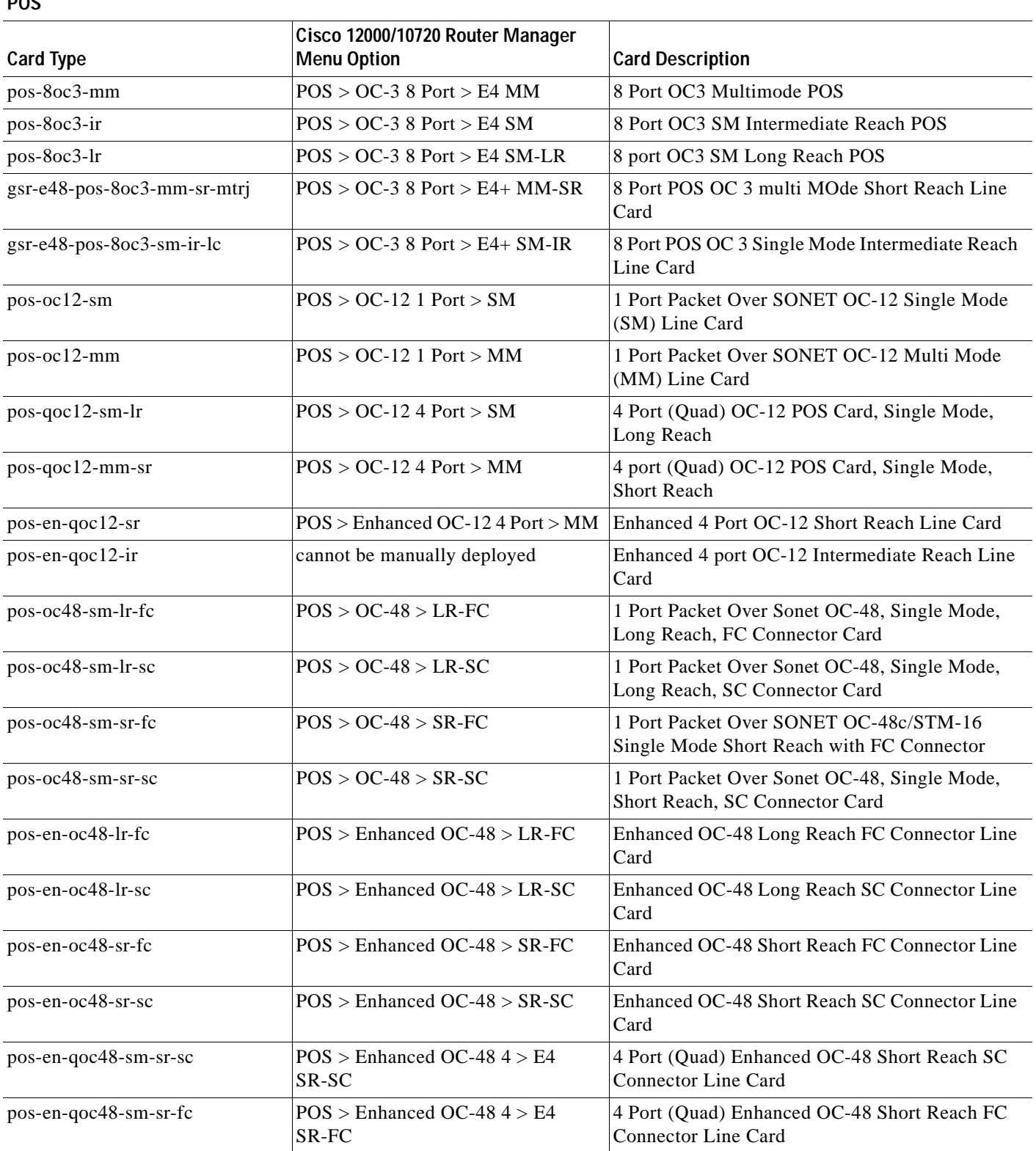

 $\mathbf{r}$ 

## *Table 3-3 POS Line Cards Supported by Cisco 12000 Series Routers (continued)*

**POS**

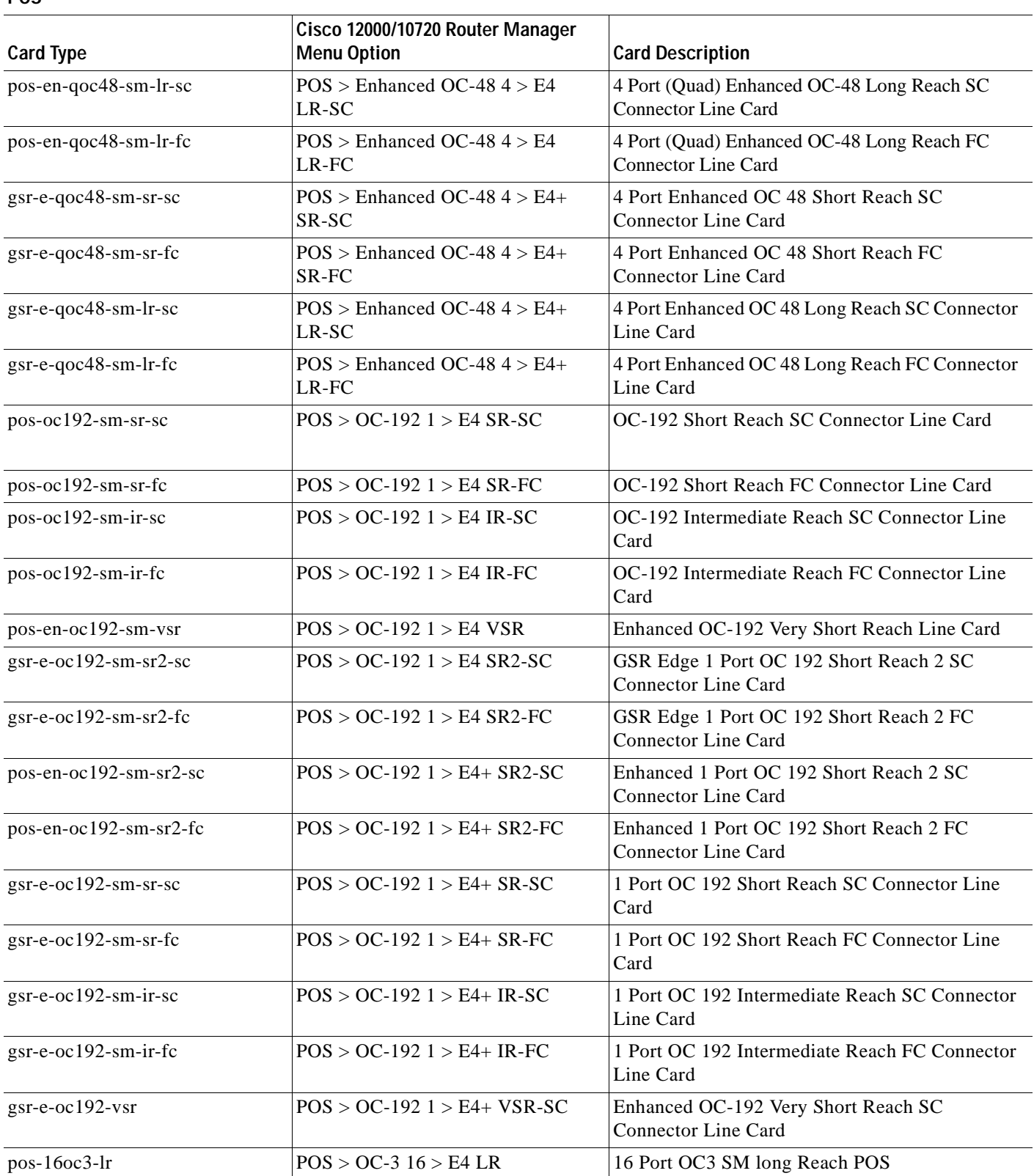

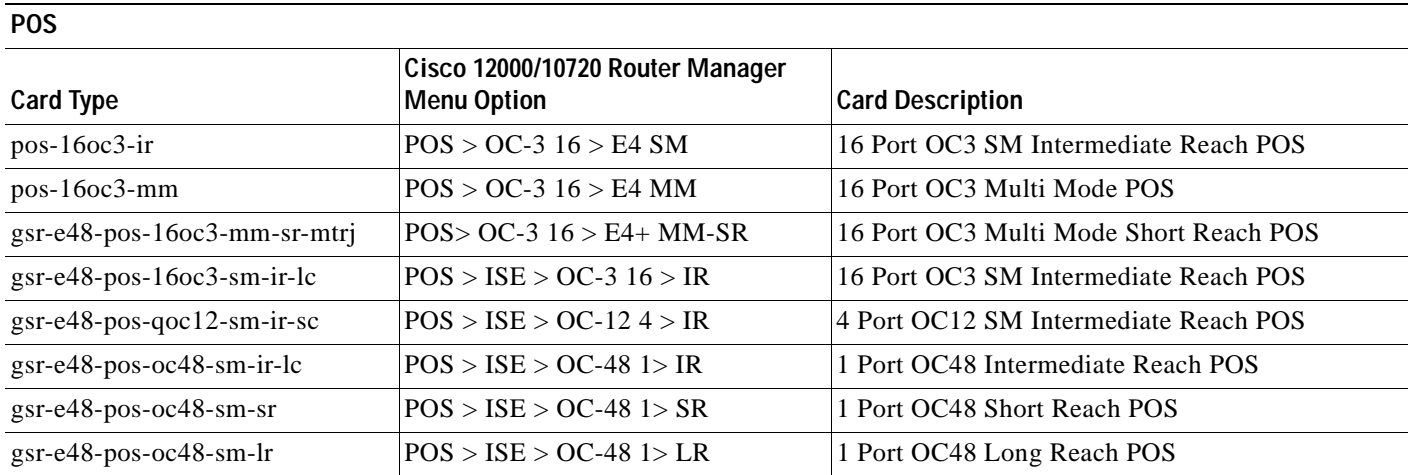

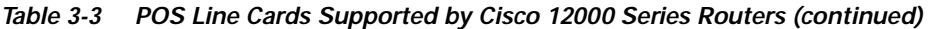

[Table 3-4](#page-94-0) displays a list of the Ethernet line cards supported by Cisco 12000 Series Routers.

<span id="page-94-0"></span>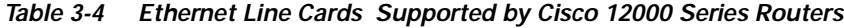

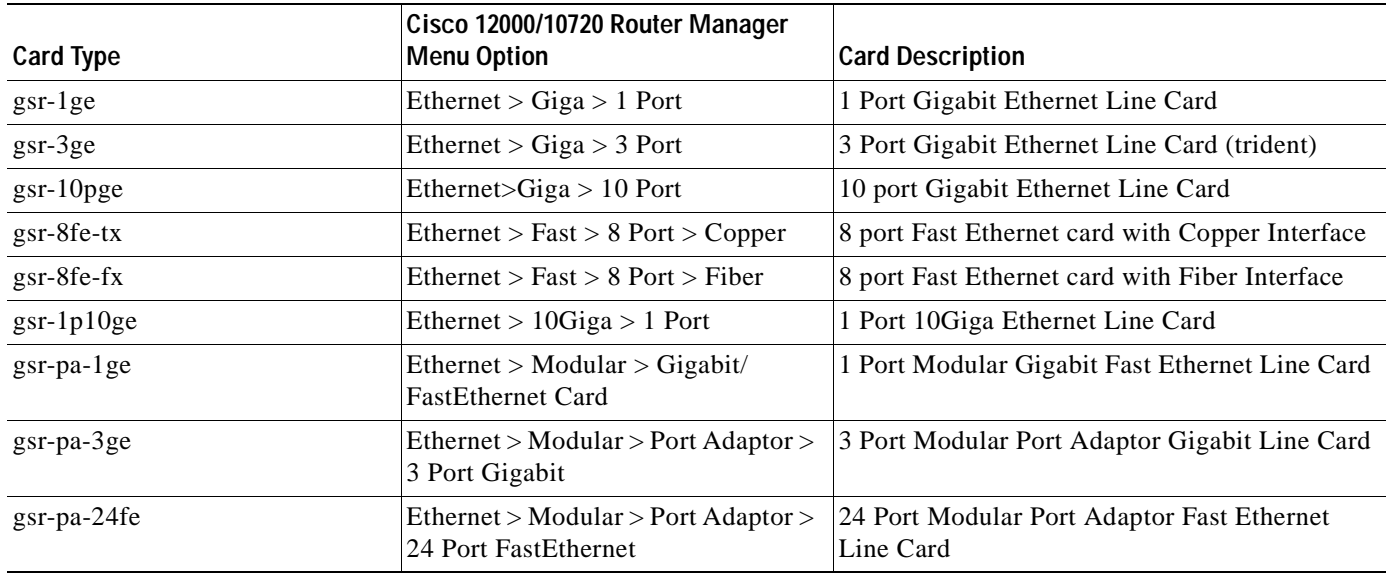

[Table 3-5](#page-95-1) displays a list of the DS-3 line cards supported by Cisco 12000 Series Routers.

<span id="page-95-1"></span>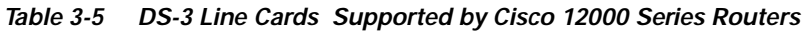

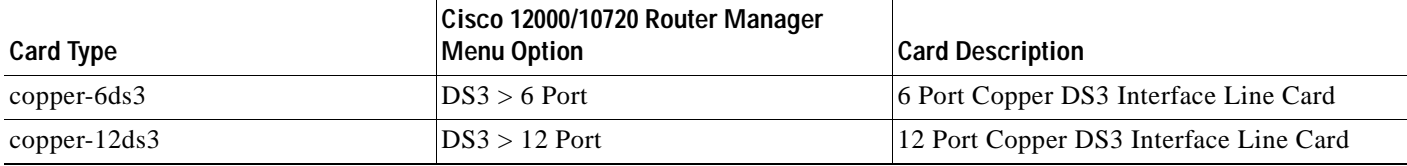

[Table 3-6](#page-95-2) displays a list of the E3 line cards supported by Cisco 12000 Series Routers.

<span id="page-95-2"></span>*Table 3-6 E3 Line Cards Supported by Cisco 12000 Series Routers*

| Card Type    | Cisco 12000/10720 Router Manager<br><b>Menu Option</b> | <b>Card Description</b>        |
|--------------|--------------------------------------------------------|--------------------------------|
| copper-6e3   | $E3 > 6$ Port                                          | 6 Port E3 Interface Line Card  |
| $copper-1e3$ | $E3 > 12$ Port                                         | 12 Port E3 Interface Line Card |

[Table 3-7](#page-95-0) displays a list of the SRP line cards supported by Cisco 12000 Series Routers.

<span id="page-95-0"></span>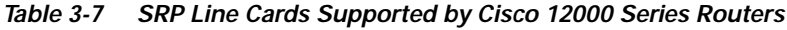

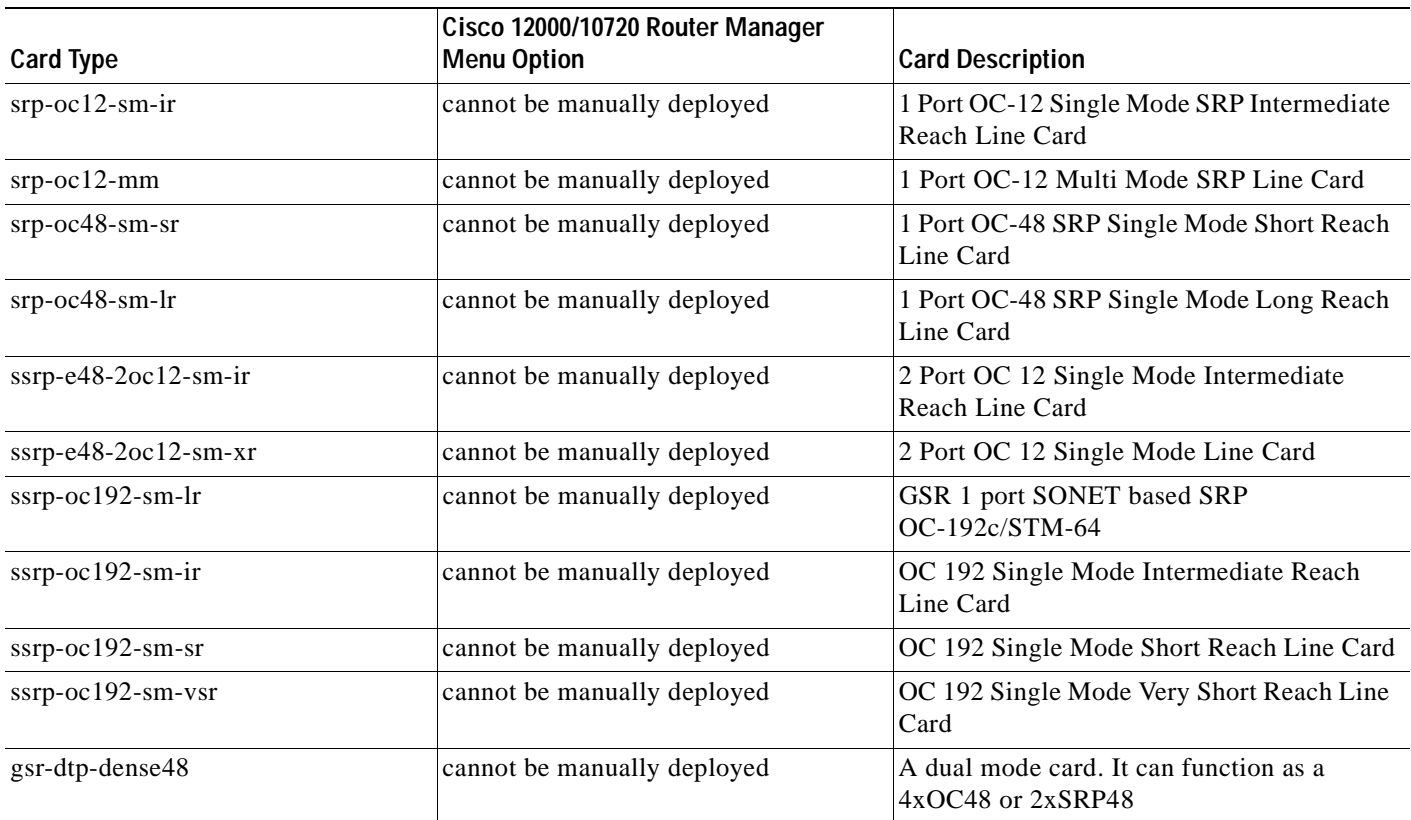

#### **Line Cards Supported by Cisco 10720 Routers**

[Table 3-8](#page-96-0) displays a list of the SRP line cards supported by Cisco 10720 Routers.

<span id="page-96-0"></span>*Table 3-8 SRP Line Cards Supported by Cisco 10720 Routers*

| <b>Card Type</b>     | Cisco 12000/10720 Router Manager<br><b>Menu Option</b> | <b>Card Description</b>                                     |  |
|----------------------|--------------------------------------------------------|-------------------------------------------------------------|--|
| $srp-oc48-sr$        | cannot be manually deployed                            | 1 port OC-48c SRP SM short reach uplink card                |  |
| $srp-oc48-ir$        | cannot be manually deployed                            | 1 port OC-48c SRP SM intermediate reach<br>uplink card      |  |
| $ul-srp48-lr1$       | cannot be manually deployed                            | 1 port OC-48c SRP SM long (40km) reach<br>uplink card       |  |
| $ul-srp48-lr2$       | cannot be manually deployed                            | 1 port OC-48c SRP SM long (80km) reach<br>uplink card       |  |
| ul-pos-srp48-sm-sr   | POS > SR                                               | c10720 OC-48c POS/SRP SM short reach<br>uplink card         |  |
| $ul-pos-srp48-sm-ir$ | POS > IR                                               | c10720 OC-48c POS/SRP SM intermediate<br>reach uplink card  |  |
| ul-pos-srp48-sm-lr1  | POS > LR1                                              | c10720 OC-48c POS/SRP SM Long Reach<br>$(40Km)$ uplink card |  |
| ul-pos-srp48-sm-lr2  | POS > LR2                                              | c10720 OC-48c POS/SRP SM Long Reach<br>$(80Km)$ uplink card |  |

[Table 3-9](#page-96-1) displays a list of the Ethernet line cards supported by Cisco 10720 Routers.

<span id="page-96-1"></span>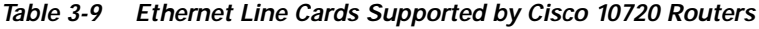

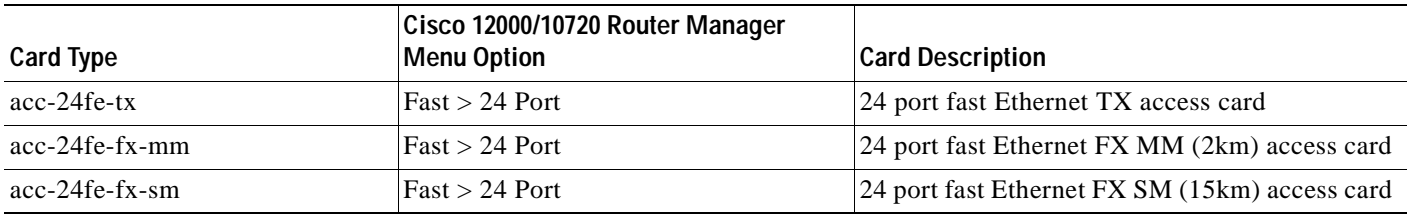

To deploy a line card of any type, proceed as follows:

**Step 1** Right click on the chassis object under which you want to deploy the line card, then choose **Deployment>Cisco 12000/10720 Manager>Module>ATM or POS or Ethernet or DS-3**, then choose the exact type of line card to be deployed (for example, OC-3 4 Port or OC12 1 Port). Now, choose the exact variant (for example, SM, or MM) if applicable.

The Deployment Wizard appears.

#### *Figure 3-30 Deployment Wizard—Templates*

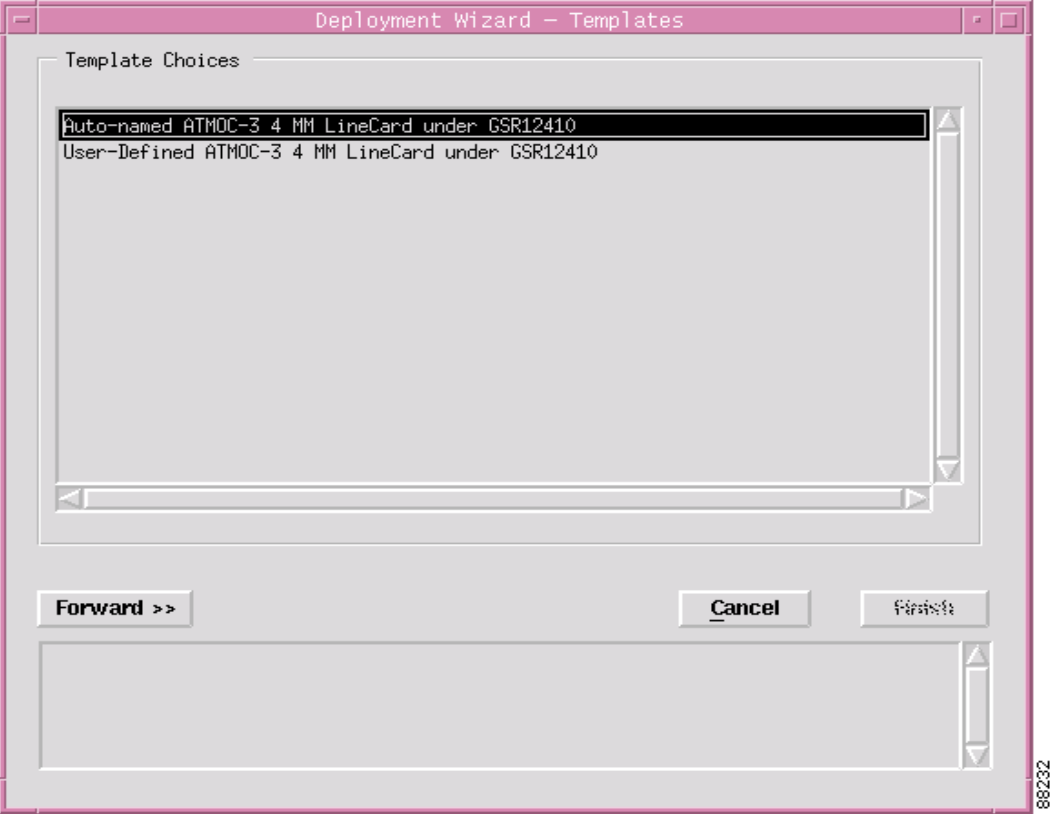

- Step 2 Choose the type of deployment (either auto-named or user-named).
- **Step 3** Click **Forward**.

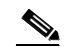

**Note** The sample windows displayed are for an ATM OC-3 4 port MM line card.

a pro

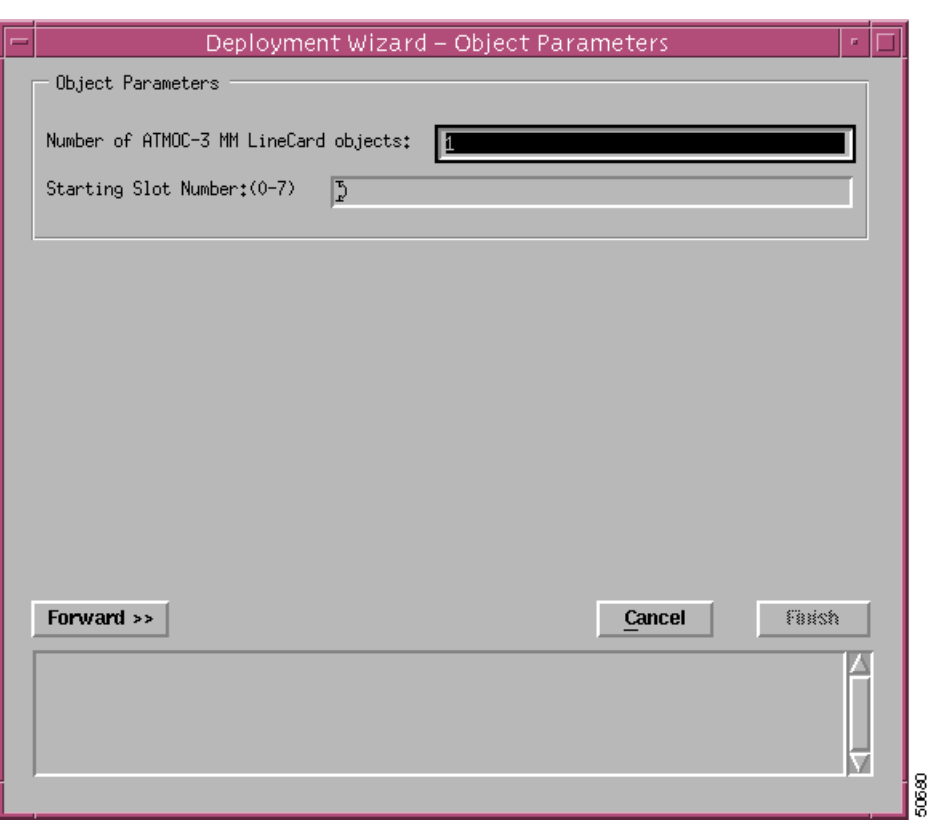

*Figure 3-31 Deployment Wizard—Object Parameters*

- **Step 4** Enter the number of line card objects you want to deploy.
- **Step 5** Enter the slot number where the card will be deployed.

# $\frac{\partial}{\partial x}$

**Note** Deployment will fail (at the **Finish** point later on) if you try to deploy a module in a slot that is already occupied.

**Step 6** Click **Forward**. The Deployment Wizard - Views window appears. Two Cisco 12000/10720 Router Manager views are displayed at the left side of the Deployment Wizard - Views window (that is, Physical and ComponentManaged).

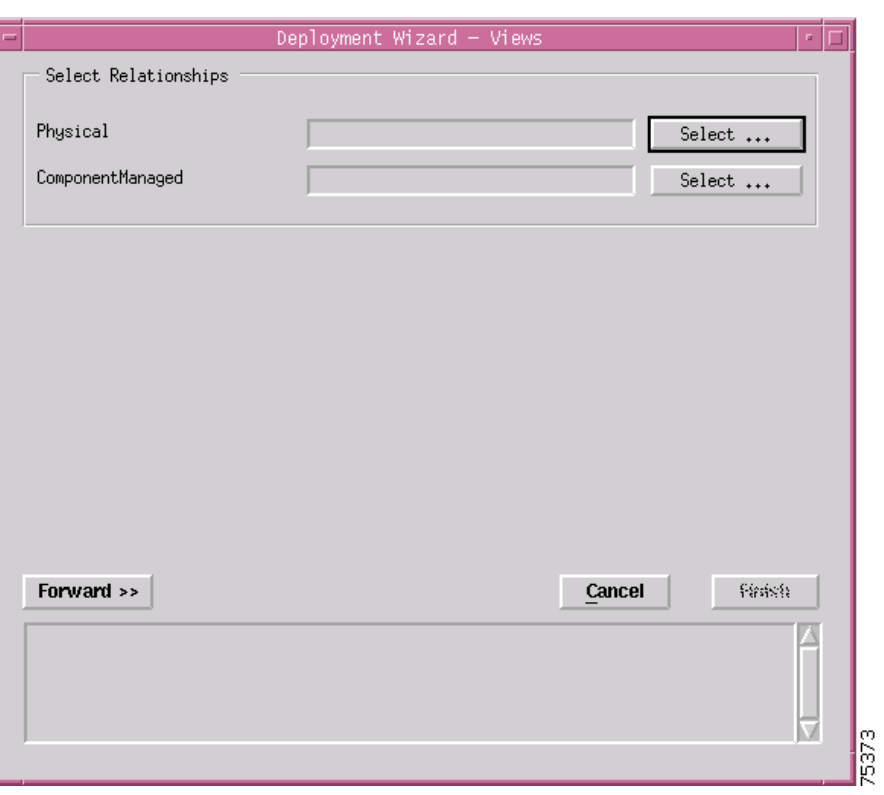

*Figure 3-32 Deployment Wizard—Views*

**Step 7** Click **Select** to choose where you wish to place the object within the view. The Object Selector window appears.

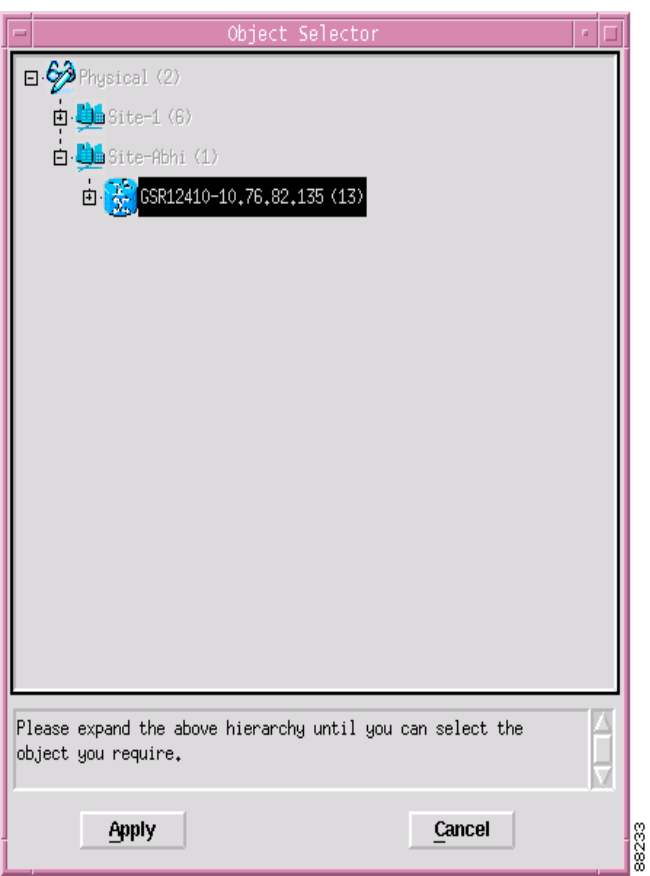

*Figure 3-33 Object Selector Window*

- **Step 8** Choose the chassis you want to place the ATM line card under. Objects which are not available for selection are greyed out. Click on the + sign to expand the view. Select the chassis under which you want to deploy the line card.
- **Step 9** Once you have highlighted your selection, click **Apply**. The Deployment Wizard Views window re-appears with the location where the object will be placed.

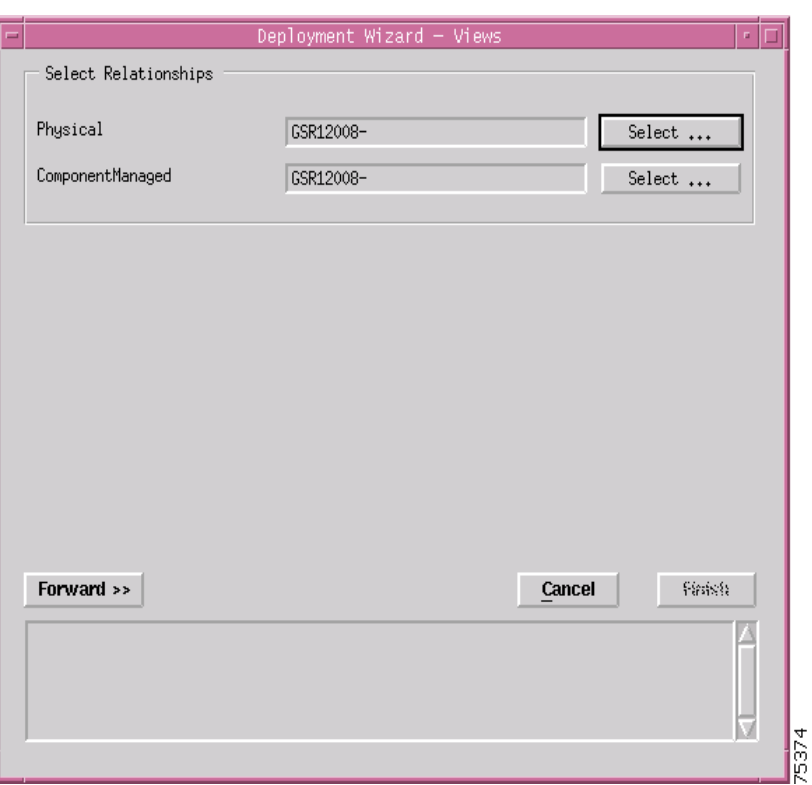

*Figure 3-34 Deployment Wizard—Views*

**Step 10** Repeat Steps 7 to 9 to place the object in each of the Physical and ComponentManaged views.

#### **Step 11** Click **Forward**.

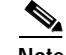

**Note** You are prompted to repeat steps 4 through 11 if you are deploying multiple line cards.

The Deployment Wizard—Summary window appears.

*Figure 3-35 Deployment Wizard—Summary*

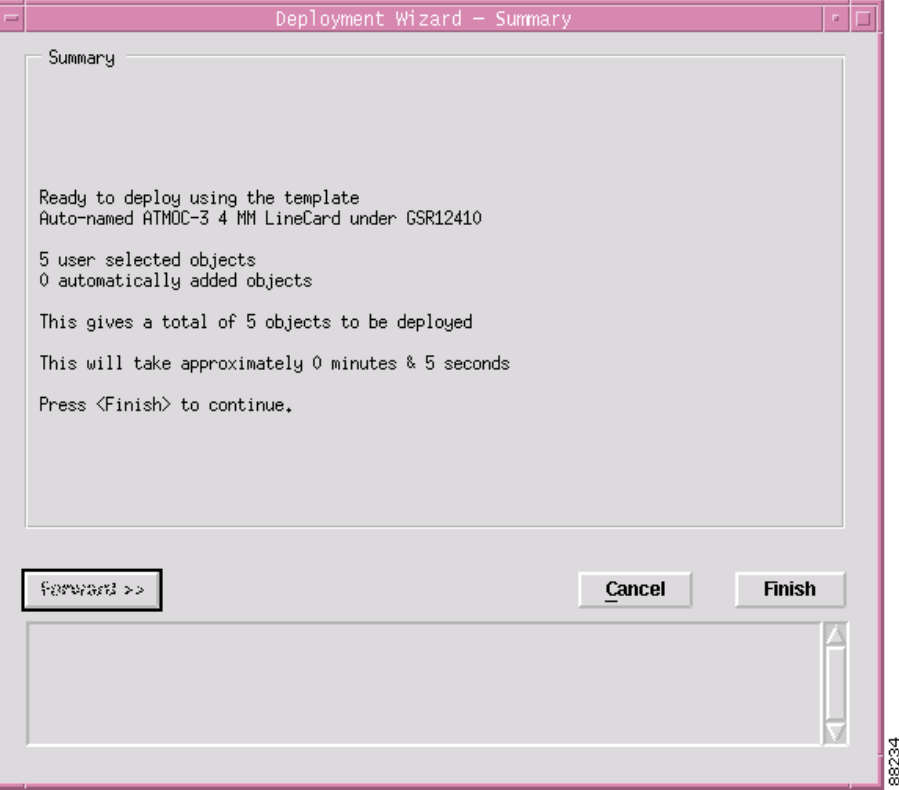

**Step 12** The deployment summary details appear in the Deployment Summary window. If the information is correct, click **Finish**. Click **Cancel** if the information is incorrect, and the deployment process stops.

# S.

**Note** The number of objects deployed reflects the line card object plus the number of ports or interfaces on the line card. For example, if you have deployed an OC-3 4 port line card, 5 objects are deployed in total. The five objects are four interfaces and the actual line card.

# **Manually Deploying Supporting Modules**

The Cisco 12000 Series Router chassis support the following supporting modules:

- **•** Clock Scheduler Cards (CSCs)
- **•** Switch Fabric Cards (SFCs)
- **•** AC Power supply modules
- **•** Fan tray modules
- **•** Blower modules

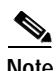

**Note** The AC power supply, fan tray and blower modules can only be discovered during subchassis discovery (that is, they cannot be manually deployed).

The Cisco 12000 Series Router chassis supports the following CSC and SFC line cards. See [Table 3-10](#page-103-0) for further details.

<span id="page-103-0"></span>

| Card             | <b>Card Type</b>                     | <b>Card Description</b>                      |
|------------------|--------------------------------------|----------------------------------------------|
| CSC <sup>-</sup> | CSC <sub>0</sub>                     | OC48 Clock Scheduler Card                    |
|                  | CSC4                                 | OC48 ClockScheduler Card                     |
|                  | CSC8                                 | OC48 Clock Scheduler Card                    |
|                  | CSC <sub>16</sub>                    | OC48 Clock Scheduler Card for 12016 chassis  |
|                  | CSC16XOC192                          | OC192 Clock Scheduler Card for 12416 chassis |
|                  | CSC <sub>10</sub> XOC <sub>192</sub> | OC192 Clock Scheduler Card for 12410 chassis |
|                  | CSC6XOC192                           | OC192 Clock Scheduler Card for 12406 chassis |
|                  | CSCSFC64                             | Combined CSC-SFC card for 12404 chassis      |
| <b>SFC</b>       | SFC0                                 | OC48 Switch Fabric Card                      |
|                  | SFC8                                 | OC48 Switch Fabric Card                      |
|                  | SFC16                                | OC48 Switch Fabric Card for 12016 chassis    |
|                  | SFC16XOC192                          | OC192 Switch Fabric Card for 12416 chassis   |
|                  | SFC10XOC192                          | OC192 Switch Fabric Card for 12410 chassis   |
|                  | SFC6XOC192                           | OC192 Switch Fabric Card for 12406 chassis   |

*Table 3-10 Cisco 12000/10720 Router Manager Supported CSC and SFC Line Cards*

#### **Deploying a Clock Scheduler Card**

To deploy a clock scheduler card (CSC), proceed as follows:

**Step 1** Right click on the chassis under which you want to deploy the CSC, then choose the correct CSC card from the service menu **Deployment>Cisco 12000/10720 Manager>Module>CSC**. The Deployment Wizard—Views window appears.

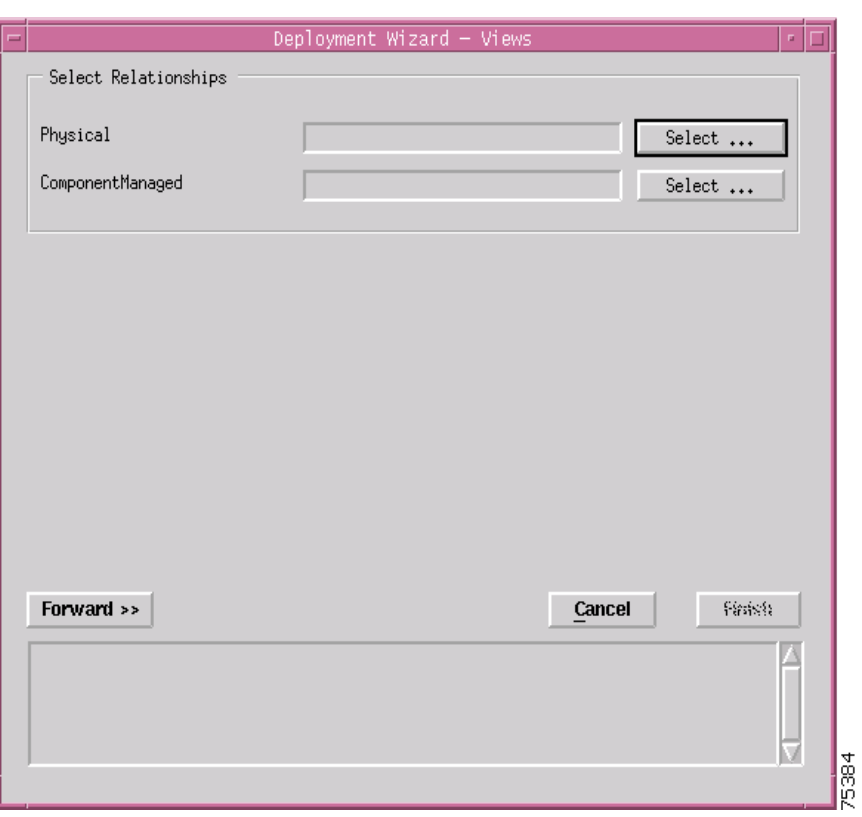

*Figure 3-36 Deployment Wizard—Views*

**Step 2** Click **Select** to choose where you wish to place the object within the view. Click on the + sign to expand the view if required. The Object Selector window appears.

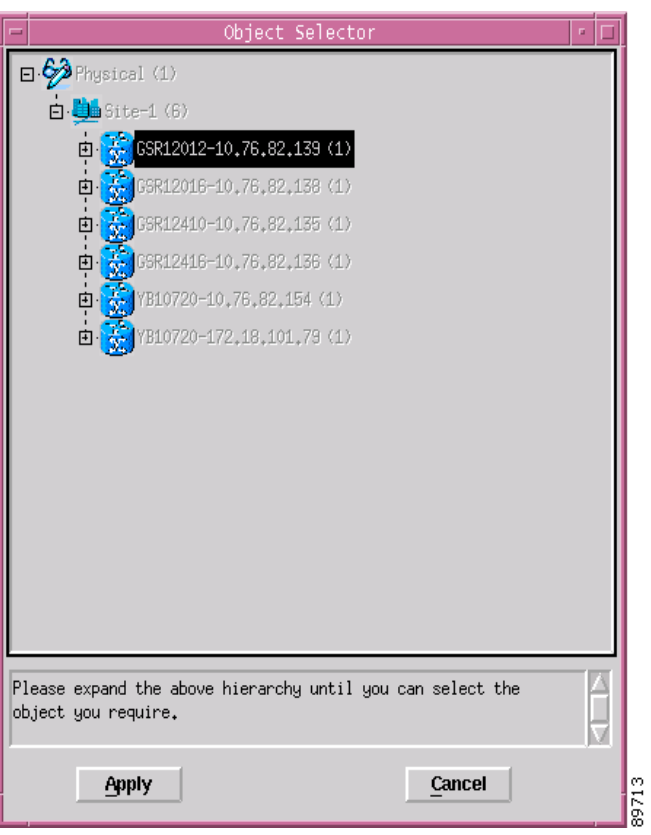

*Figure 3-37 Object Selector Window*

- **Step 3** Navigate through the hierarchy and choose where you wish to place the object within the view. Click on the + sign to expand the view if required.
- **Step 4** Click **Apply**. The Deployment Wizard Views window re-appears with the location where the object will be placed.

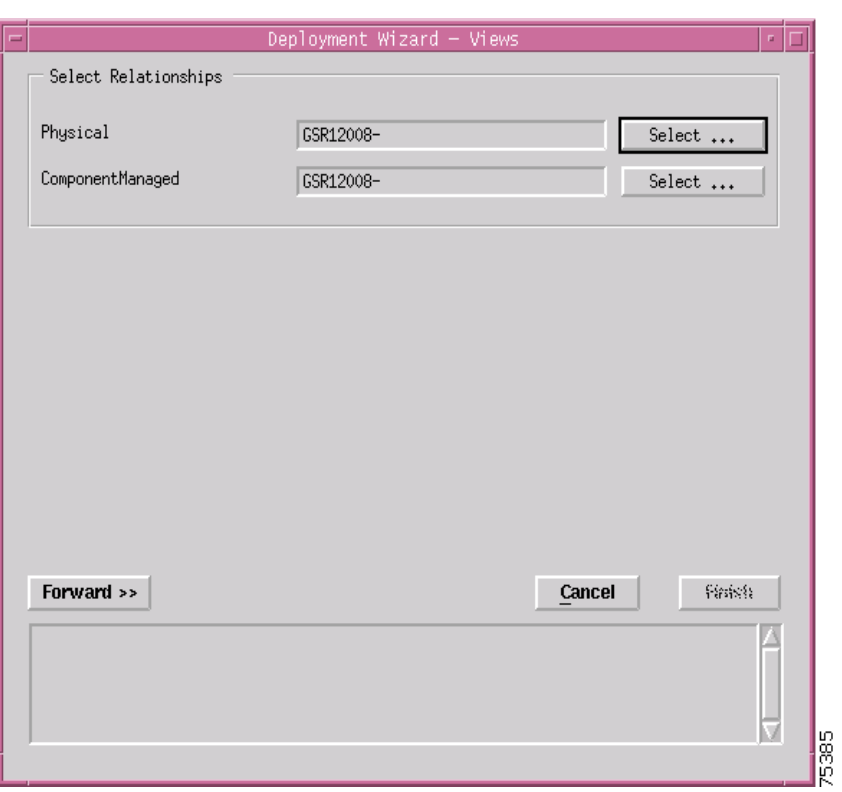

*Figure 3-38 Deployment Wizard—Views*

**Step 5** Click **Forward**. The Deployment Wizard—Summary window appears.

 $\mathcal{L}_{\mathcal{A}}$ 

**18** 

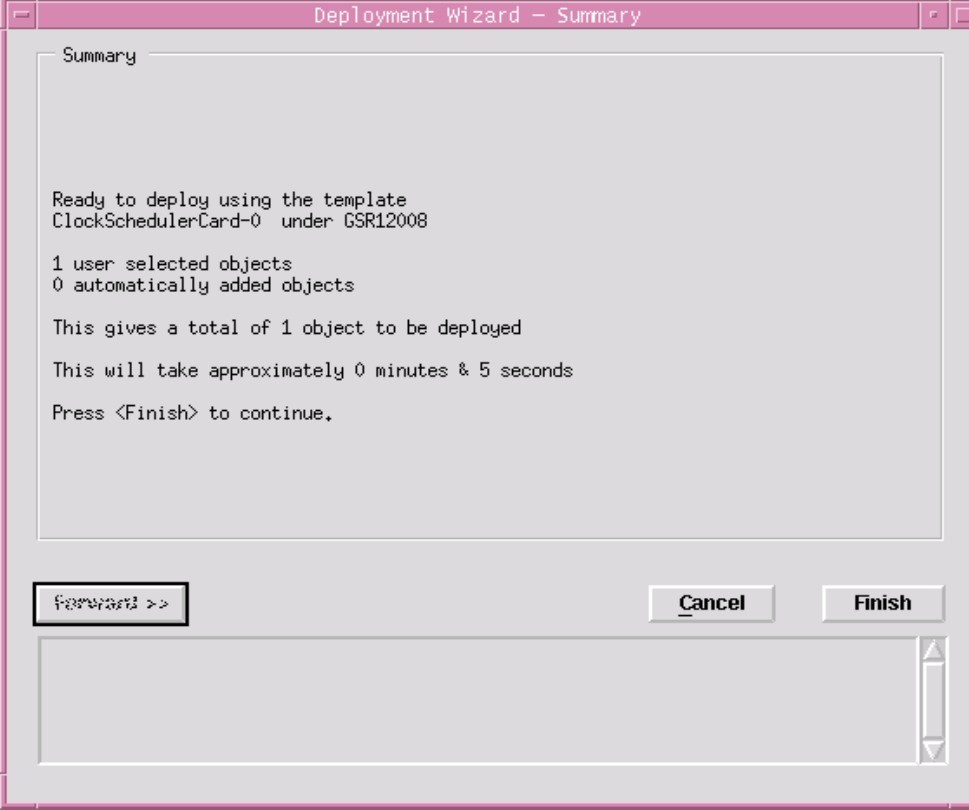

*Figure 3-39 Deployment Wizard—Summary*

**Step 6** The deployment summary details appear in the Deployment Summary window. If the information is correct, click **Finish**. If the information is incorrect, click **Cancel** to stop deployment.
#### **Deploying a Switch Fabric Card**

To deploy a switch fabric card (SFC), proceed as follows:

**Step 1** Right click on the chassis you want to deploy the switch fabric card under, then choose the correct SFC card from the service menu **Deployment>Cisco 12000/10720 Manager>12008>Module>SFC**. The Deployment Wizard—Views window appears.

*Figure 3-40 Deployment Wizard—Views*

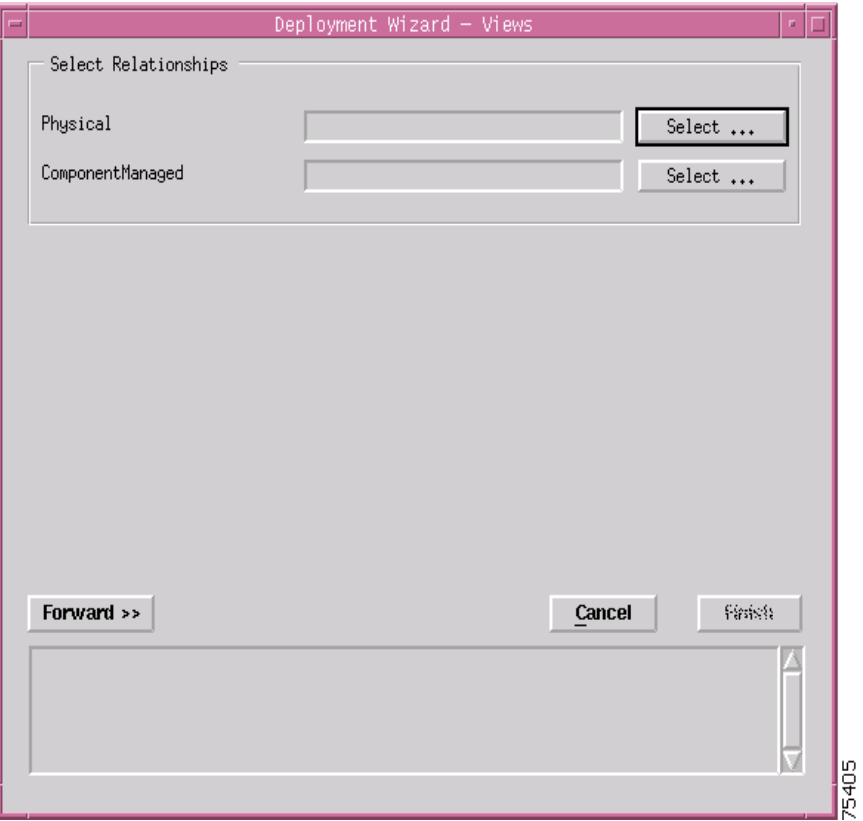

**Step 2** Click **Select** to choose where you wish to place the object within the view. The Object Selector window appears.

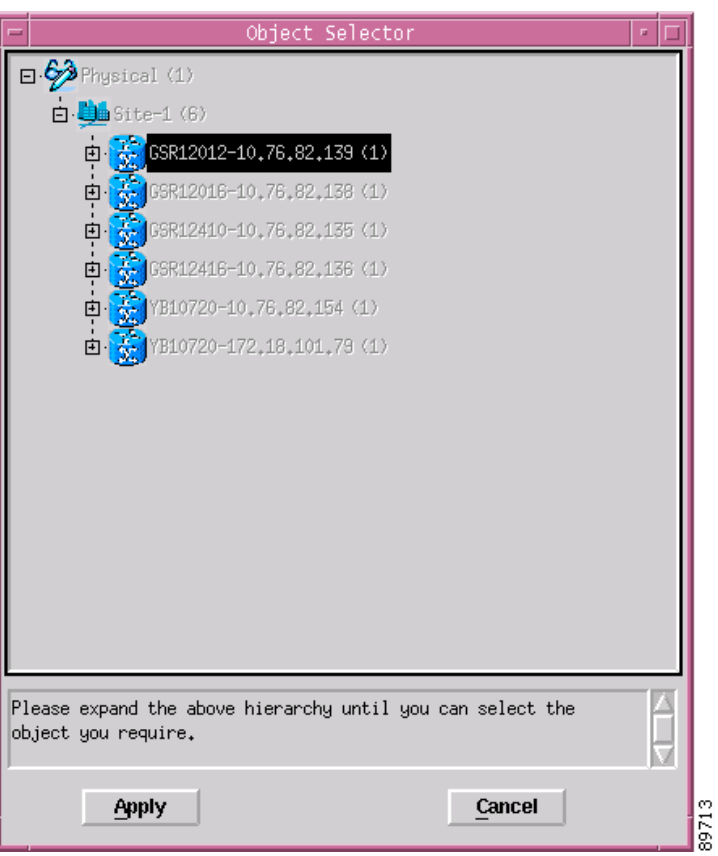

*Figure 3-41 Object Selector Window*

- **Step 3** Choose where you wish to place the object within the view. Click on the + sign to expand the view if required.
- **Step 4** Click **Apply**. The Deployment Wizard Views window re-appears with the location where the object will be placed.

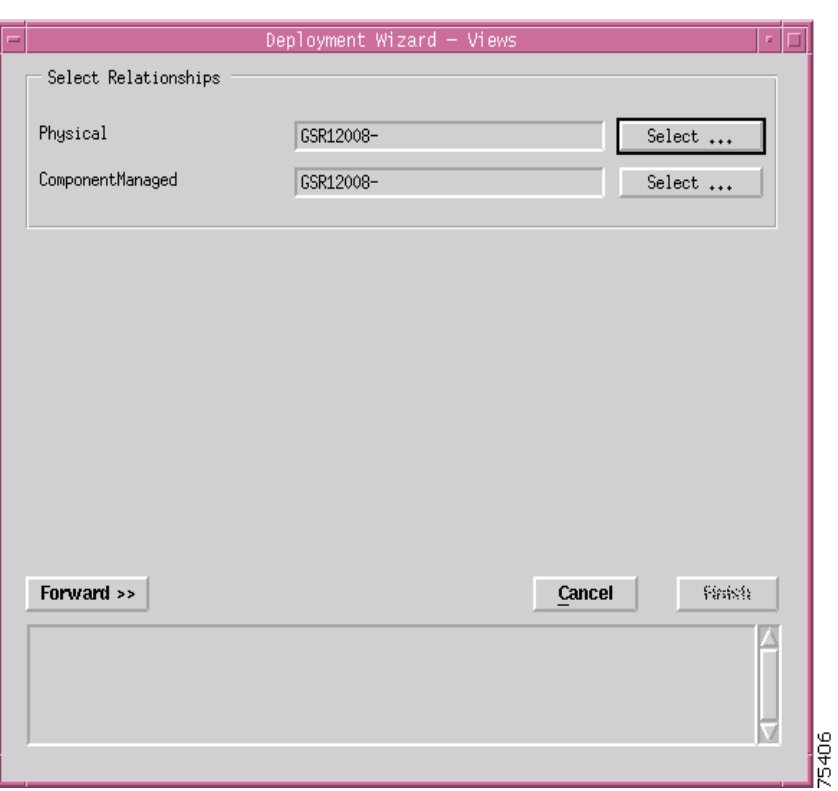

*Figure 3-42 Deployment Wizard—Views*

**Step 5** Repeat Steps 2 to 4 to place the object in each of the Physical and ComponentManaged views.

**Step 6** Click **Forward**. The Deployment Wizard—Summary window appears.

 $\frac{1}{8}$ 

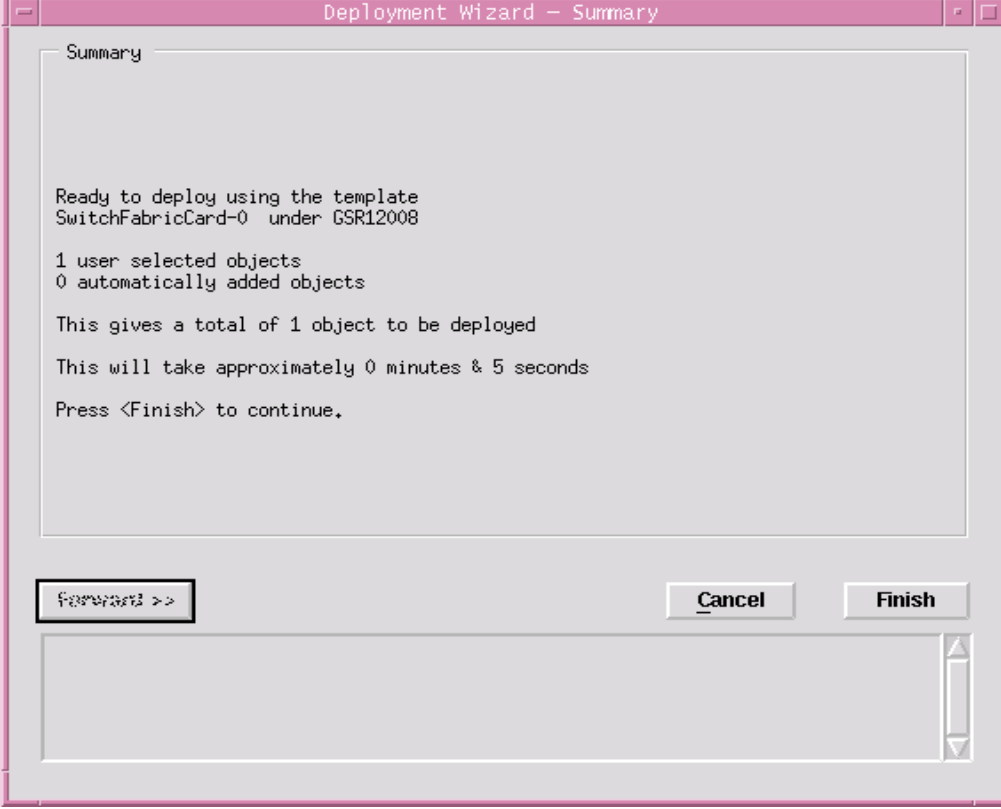

*Figure 3-43 Deployment Wizard—Summary*

**Step 7** The deployment summary details appear in the Deployment Summary window. If the information is correct, click **Finish**. If the information is incorrect, click **Cancel** to stop deployment.

## **Pre-deployment**

Cisco 12000/10720 Router Manager objects can be manually pre-deployed before the equipment arrives on-site. The following objects can be pre-deployed in Cisco 12000/10720 Router Manager:

- **•** Cisco 12000/10720 Router chassis
- **•** Line cards and interfaces

For example, if you know that you will be receiving a certain line card, you can manually predeploy that line card before it is actually present.

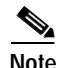

**Note** Manual Deployment of SRP modules is currently not supported.

### **Performing Pre-deployment**

Say that you are expecting the following hardware:

- **•** Cisco 12016 chassis and GRP(s)
- **•** ATM and POS line cards (with respective interfaces)

To perform both manual pre-deployment and offline configuration, proceed as follows:

- **Step 1** Manually deploy a site object. See ["Manually Deploying a Generic Site Object" section on page 3-10](#page-63-0) for further details.
- **Step 2** Manually deploy the Cisco 12000 Series Router chassis under a site. See ["Manually Deploying a Cisco](#page-73-0)  [12000/10720 Chassis" section on page 3-20](#page-73-0) for further details.
- **Step 3** Manually deploy GRP(s). See ["Manually Deploying a GRP Card" section on page 3-31](#page-84-0) for further details.
- **Step 4** Manually deploy the ATM line cards. ATM interfaces are deployed simultaneously. See ["Manually](#page-91-0)  [Deploying Line Cards" section on page 3-38](#page-91-0) for further details.
- **Step 5** Manually deploy the POS line cards. POS interfaces are deployed simultaneously. See ["Manually](#page-91-0)  [Deploying Line Cards" section on page 3-38](#page-91-0) for further details.

Now you have pre-deployed and thus created representative objects in Cisco 12000/10720 Router Manager for your expected hardware, modules, and interfaces. All of these objects will be in the Decommissioned state.

n

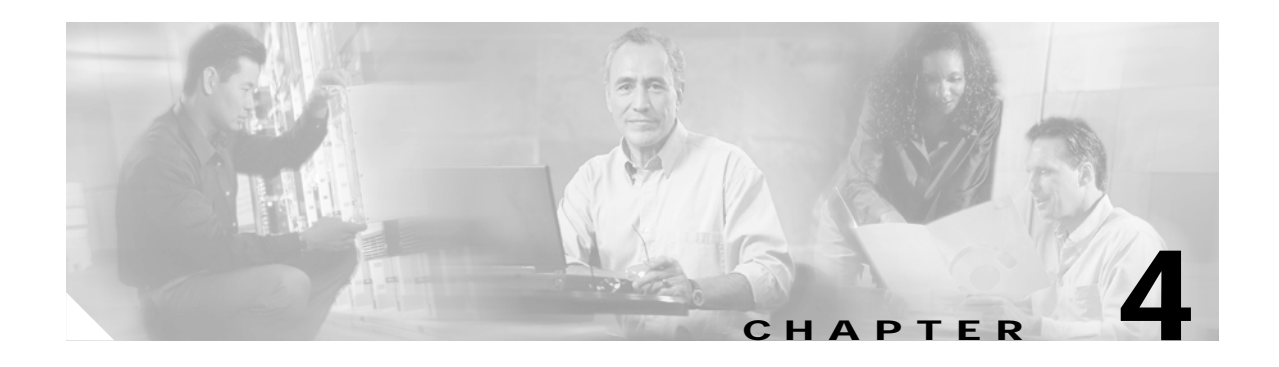

# **Managing Chassis**

This chapter describes the various chassis management tasks that can be performed using the Cisco 12000/10720 Router Manager application.

The Chassis Management chapter details the following information:

- **•** [Launching the Chassis Management Windows](#page-115-0)
- **•** [Management Information](#page-116-0)
- **•** [Chassis Configuration](#page-120-0)
- **•** [SNMP Management](#page-127-0)
- **•** [Chassis Inventory](#page-130-0)
- **•** [Chassis Fault Management](#page-133-0)
- **•** [Command Log](#page-140-0)
- **•** [System Log](#page-142-0)
- **•** [Configuration Backup/Restore Using RME](#page-145-0)
- **•** [IOS Image Download Using RME](#page-145-2)
- **•** [APS Status](#page-145-1)
- **•** [Initiating a Telnet Service](#page-147-0)
- **•** [Launching the Web Console](#page-148-1)
- **•** [Configuration Editor](#page-148-0)—Not Applicable for the 10720 chassis
- **•** [RPR Configuration](#page-151-0)
- **•** [RPR Status](#page-153-0)
- **•** [IP Routing Status](#page-155-0)
- **•** [TCP Status](#page-157-0)
- **•** [UDP Status](#page-161-0)

# <span id="page-115-0"></span>**Launching the Chassis Management Windows**

[Table 4-1](#page-115-1) displays the Cisco 12000/10720 Router Manager Chassis Management windows that can be launched from each object type. For example, the Management Information window can be launched from a Site, or Chassis object, but cannot be launched from a Module or an Interface object.

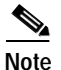

**Note** [Table 4-1](#page-115-1) lists the menu options to launch the chassis management dialogs from the site level.

<span id="page-115-1"></span>*Table 4-1 Launching the Chassis Management Windows*

| Cisco 12000/10720 Router<br><b>Manager Window/Task</b>           | Objects (that can be selected) to Open the<br>Window |                                   |                  |                |                | Menu Options to Select to Open Window                                       |  |  |
|------------------------------------------------------------------|------------------------------------------------------|-----------------------------------|------------------|----------------|----------------|-----------------------------------------------------------------------------|--|--|
|                                                                  | <b>Site</b>                                          | Chassis<br>12000<br><b>Series</b> | Chassis<br>10720 | <b>Module</b>  | Interface      |                                                                             |  |  |
| Management<br><b>Information</b>                                 | Yes                                                  | Yes                               | Yes              | N <sub>o</sub> | N <sub>o</sub> | Cisco 12000/10720 Manager>Configuration><br>Chassis> Management Information |  |  |
| <b>Chassis Configuration</b>                                     | Yes                                                  | Yes                               | Yes              | N <sub>o</sub> | N <sub>o</sub> | Cisco 12000/10720 Manager>Configuration><br>Chassis>Configuration           |  |  |
| <b>SNMP</b> Management                                           | Yes                                                  | Yes                               | Yes              | No             | N <sub>o</sub> | Cisco 12000/10720 Manager>Configuration><br>Chassis>SNMP Management         |  |  |
| <b>Chassis Inventory</b>                                         | Yes                                                  | Yes                               | Yes              | No             | N <sub>o</sub> | Cisco 12000/10720 Manager>Accounting><br>Chassis>Inventory                  |  |  |
| <b>Chassis Fault</b><br>Management                               | Yes                                                  | Yes                               | Yes              | No             | No             | Cisco 12000/10720 Manager>Fault>Chassis><br><b>Fault Management</b>         |  |  |
| <b>Command Log</b>                                               | Yes                                                  | Yes                               | Yes              | N <sub>o</sub> | N <sub>o</sub> | Cisco 12000/10720 Manager>Accounting><br>Chassis>View>Command Log           |  |  |
| <b>System Log</b>                                                | Yes                                                  | Yes                               | Yes              | N <sub>o</sub> | N <sub>o</sub> | Cisco 12000/10720 Manager>Fault><br>Chassis>SysLog Messages                 |  |  |
| <b>APS Status</b>                                                | Yes                                                  | Yes                               | Yes              | No             | N <sub>o</sub> | Cisco 12000/10720 Manager>Fault>Chassis><br><b>POS APS Status</b>           |  |  |
| <b>RPR</b> Configuration                                         | Yes                                                  | Yes                               | N <sub>o</sub>   | No             | N <sub>o</sub> | Cisco 12000/10720 Manager>Configuration><br>Chassis>RPR Configuration       |  |  |
| <b>RPR Status</b>                                                | Yes                                                  | Yes                               | N <sub>o</sub>   | N <sub>o</sub> | N <sub>o</sub> | Cisco 12000/10720 Manager>Fault>Chassis><br><b>RPR Status</b>               |  |  |
| <b>IP Routing Status</b>                                         | Yes                                                  | Yes                               | Yes              | N <sub>o</sub> | N <sub>o</sub> | Cisco 12000/10720 Manager>Fault>Chassis>IP<br><b>Routing Status</b>         |  |  |
| <b>TCP Status</b>                                                | Yes                                                  | Yes                               | Yes              | N <sub>o</sub> | No             | Cisco 12000/10720 Manager>Fault>Chassis><br><b>TCP Status</b>               |  |  |
| <b>UDP Status</b>                                                | Yes                                                  | Yes                               | Yes              | No             | No             | Cisco 12000/10720 Manager>Fault>Chassis><br><b>UDP Status</b>               |  |  |
| The dialogs mentioned below are launched from the chassis level. |                                                      |                                   |                  |                |                |                                                                             |  |  |
| Launching the Web<br>Console                                     | No                                                   | Yes                               | Yes              | Yes            | Yes            | Technology Specific Tools>Launch Web Console                                |  |  |

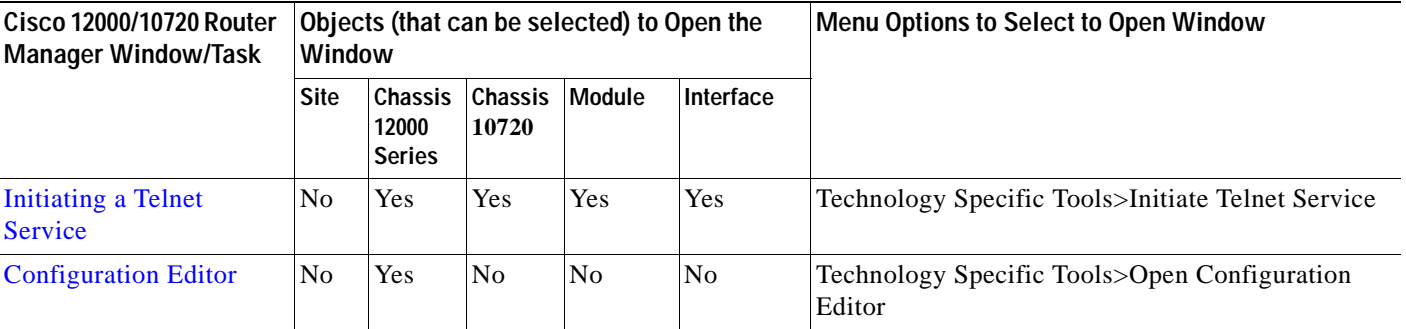

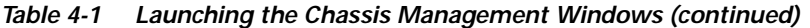

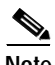

**Note** The Cisco 12000/10720 Router Manager Chassis Management windows cannot be opened when multiple objects are selected (the menu options to open the windows are grayed out). Available menu options can be launched from a site object containing the required objects.

# <span id="page-116-0"></span>**Management Information**

The Management Information window allows you to perform the following functions:

- **•** Configure the chassis IP address fields
- **•** Set or change IOS CLI username and passwords
- **•** Set or change the system attributes

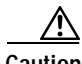

**Caution** It is strongly recommended that only a System Administrator should have access to the Management Information window, because access passwords can be configured and modified in this window.

The Management Information section covers the following areas:

- **•** [Viewing the Management Information Window](#page-116-1)
- **[System Configuration](#page-117-0)**
- **•** [Entering or Changing IOS CLI Username and Passwords](#page-118-0)
- **•** [Management Information Window—Detailed Description](#page-119-0)

### <span id="page-116-1"></span>**Viewing the Management Information Window**

To view the Management Information window, proceed as follows:

**Step 1** Right click on the chassis object and select the **Configuration>Management Information** option. See [Table 4-1 on page 4-2](#page-115-1) for information on which objects allow you to launch the Management Information window. The Management Information window appears, with the Configuration tab displayed.

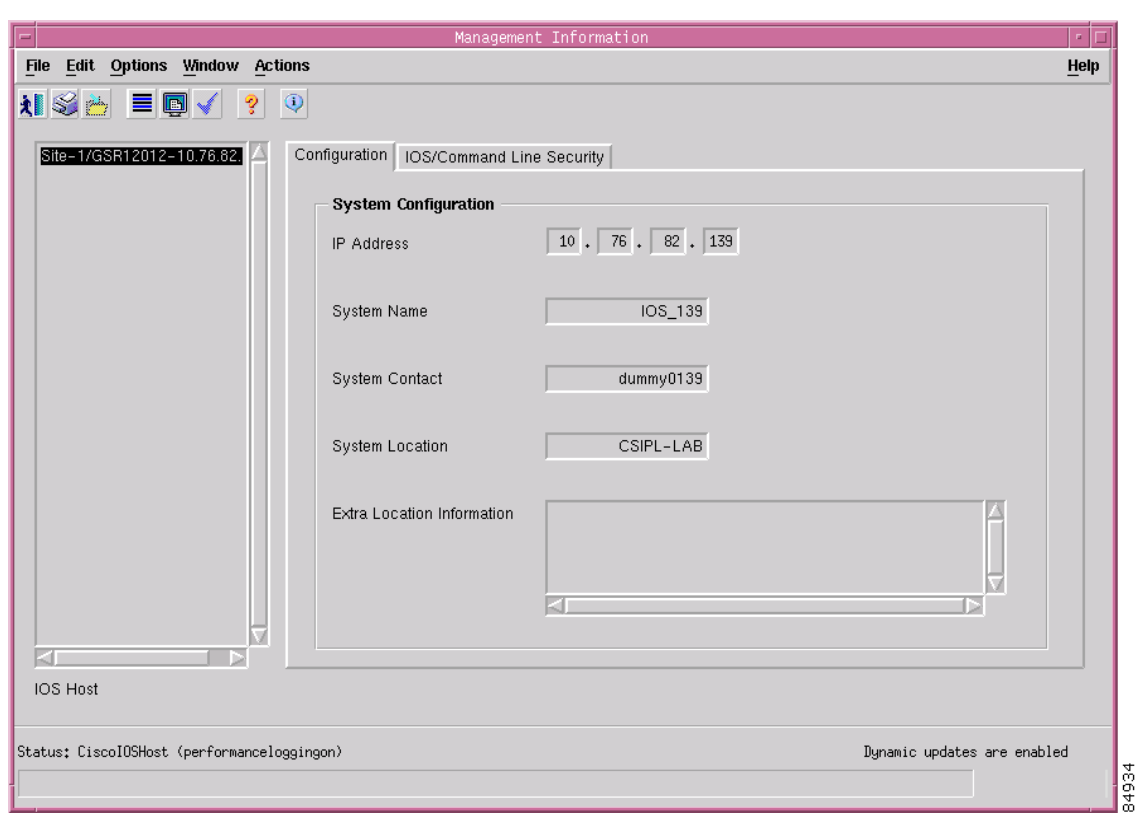

<span id="page-117-1"></span>*Figure 4-1 Management Information Window—Configuration Tab*

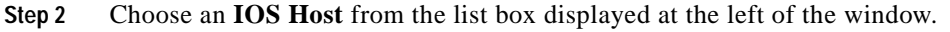

# <span id="page-117-0"></span>**System Configuration**

To configure the fields within the Configuration tab, proceed as follows:

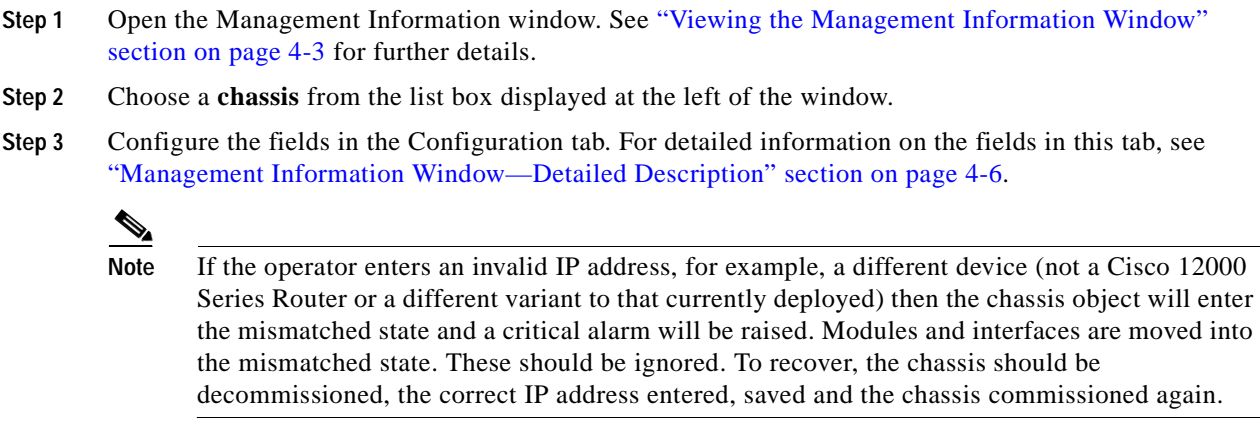

**Step 4** Click **Save** to save your changes.

## <span id="page-118-0"></span>**Entering or Changing IOS CLI Username and Passwords**

In Cisco 12000/10720 v3.1.1 Router Manager some dialogs use the IOS CLI to retrieve or configure information. When a dialog uses the IOS CLI, the IOS password must be set up. For details of which dialogs use the IOS CLI, see [What Dialogs Use the IOS CLI Instead of SNMP?, page 21-2](#page-573-0).

To enter or change the IOS CLI username or passwords, proceed as follows:

**Step 1** Open the Management Information window. See ["Viewing the Management Information Window"](#page-116-1) [section on page 4-3](#page-116-1) for further details.

**Step 2** Choose the **IOS/Command Line Security** tab.

<span id="page-118-1"></span>*Figure 4-2 Management Information Window—IOS Command Line Security Tab*

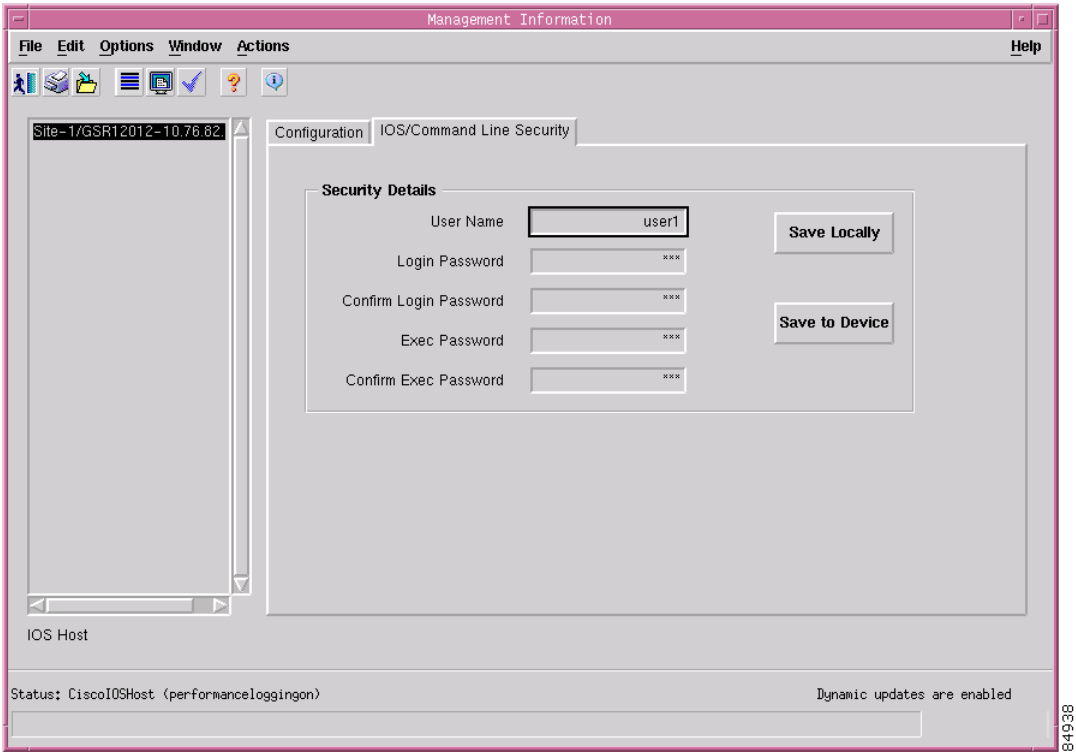

- **Step 3** Enter the login password (mandatory). You must also enter a username and the exec password.
- **Step 4** If you know the passwords that are set on the device:
	- **•** Click **Save Locally** to save your passwords locally on the selected chassis. This changes the passwords stored within Cisco 12000/10720 Router Manager only or
	- **•** Click **Save to Device**. This changes passwords both on the device and locally in Cisco 12000/10720 Router Manager. Click **Save to Device** if you want to reconfigure the passwords on the device, if previous passwords have been specified. This option will work only if previous valid passwords have been saved locally.
- **Step 5** Click **Save** to save your changes.

### <span id="page-119-0"></span>**Management Information Window—Detailed Description**

The Management Information window displays two tabs: Configuration and IOS/Command Line Security.

### **Configuration Tab**

The Configuration tab (see [Figure 4-1 on page 4-4\)](#page-117-1) displays a single System Configuration area.

#### **System Configuration**

The System Configuration area displays the following fields:

IP Address—Allows you to enter the IP address of the system.

System Name—Allows you to enter the name of the system.

System Contact—Allows you to enter the name and contact details for the person administering the node.

System Location—Allows you to specify the physical location of the system.

Extra Location Information (optional)—Allows you to specify additional information describing the location of the system.

### **IOS/Command Line Security Tab**

The IOS/Command Line Security tab (see [Figure 4-2 on page 4-5](#page-118-1)) displays the security details area, IOS Username and Passwords.

#### **IOS Username and Passwords**

The IOS Username and Passwords area contains the following fields:

User Name—Allows you to enter a unique user name which combined with the passwords below provides additional levels of security for accessing the Cisco 12000/10720 Router.

Login Password—Allows you to set a telnet access password to protect the Cisco 12000/10720 Router from access by unauthorized personnel.

Confirm Login Password—Allows you to re-enter the login password for confirmation.

Exec Password—Allows you to set the access password for the chassis, enabling you to perform specific operations on the Cisco 12000/10720 Router chassis.

Confirm Exec Password—Allows you to re-enter the exec password for confirmation.

**Save Locally**—Click **Save Locally** to save your passwords locally in Cisco 12000/10720 Router Manager for a selected chassis.

**Save to Device**—Click **Save to Device** when you wish to reconfigure both the local Cisco 12000/10720 Router Manager password and the password on the device, or when you want to change the current passwords for the selected chassis.

# <span id="page-120-0"></span>**Chassis Configuration**

The Chassis Configuration window allows you to view and configure parameters, commission or decommission, and switch global performance logging on or off for the selected chassis. The Chassis Configuration (Additional Descriptions tab) allows you to specify additional description information for a selected chassis. The Description 1 and Description 2 attributes allow you to enter any additional text descriptions for identification purposes.

The Chassis Configuration section covers the following areas:

- **•** [Viewing the Chassis Configuration Window](#page-120-1)
- **•** [Commissioning a Chassis](#page-121-0)
- **•** [Decommissioning a Chassis](#page-121-1)
- **•** [Starting Global Performance Logging](#page-122-0)
- **•** [Stopping Global Performance Logging](#page-123-0)
- **•** [Entering Additional Descriptions for a Selected Chassis](#page-124-0)
- **•** [Device Management Tab in Configuration Window](#page-125-0)
- **•** [Chassis Configuration Window—Detailed Description](#page-126-0)

### <span id="page-120-1"></span>**Viewing the Chassis Configuration Window**

To view the Chassis Configuration window, proceed as follows:

**Step 1** Right click on the chassis object and select the **Configuration>Chassis Configuration** option. See [Table 4-1 on page 4-2](#page-115-1) for information on which objects allow you to launch the Chassis Configuration window. The Chassis Configuration window appears, with the Configuration tab displayed.

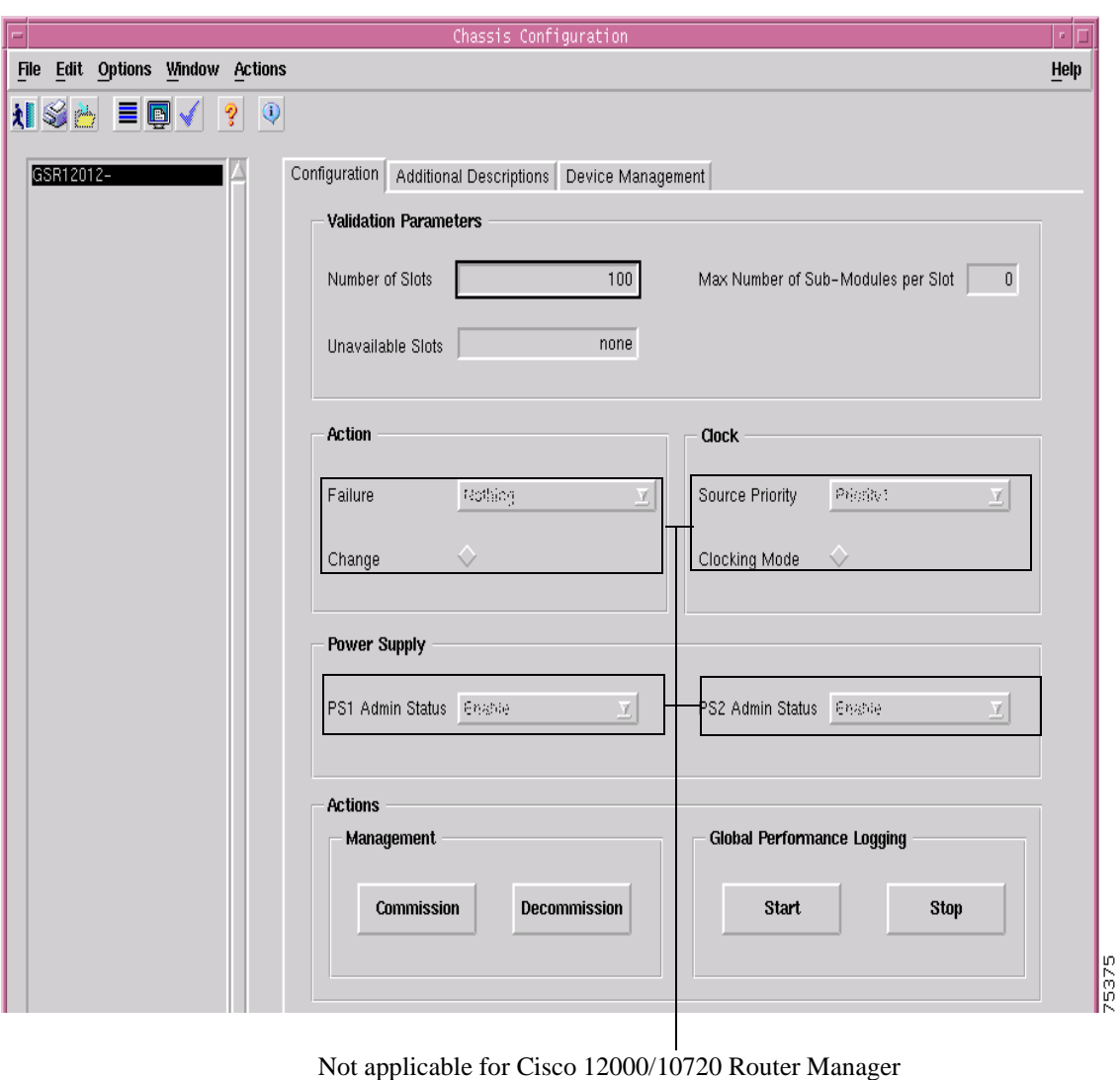

<span id="page-121-2"></span>*Figure 4-3 Chassis Configuration Window—Configuration Tab*

**Step 2** Choose a **chassis** from the list displayed at the left of the window.

## <span id="page-121-0"></span>**Commissioning a Chassis**

See ["Commissioning a Chassis" section on page 3-27](#page-80-0) for further details.

## <span id="page-121-1"></span>**Decommissioning a Chassis**

See ["Decommissioning a Chassis" section on page 3-30](#page-83-0) for further details.

## <span id="page-122-0"></span>**Starting Global Performance Logging**

Global performance logging, when set, collects performance information on GRPs and interfaces on a specified chassis. Performance data can then be viewed through performance menus or through the Performance Manager.

**Note** Performance logging can also be started on a per module (GRP) or physical interface basis. For details on how to start performance logging for a selected module (GRP), see ["Module Performance" section](#page-172-0)  [on page 5-9](#page-172-0). For details on how to start performance logging for a selected physical interface (such as Ethernet, ATM, or DS-3), see ["Starting Performance Logging for a Selected Interface" section on](#page-256-0)  [page 10-5.](#page-256-0)

If you start global performance logging on a chassis, all subchassis objects are placed into the performance logging on state. However, performance data is only collected for GRPs and interfaces, so any other modules will not collect performance data, despite having a state of performance logging on.

 $\begin{picture}(20,5) \put(0,0){\line(1,0){155}} \put(0,0){\line(1,0){155}} \put(0,0){\line(1,0){155}} \put(0,0){\line(1,0){155}} \put(0,0){\line(1,0){155}} \put(0,0){\line(1,0){155}} \put(0,0){\line(1,0){155}} \put(0,0){\line(1,0){155}} \put(0,0){\line(1,0){155}} \put(0,0){\line(1,0){155}} \put(0,0){\line(1,0){155}} \put(0,0){\line(1,$ 

**Note** Global Performance Logging can use a lot of bandwidth, so use discretion.

To start global performance logging for a selected chassis, proceed as follows:

- **Step 1** Open the Chassis Configuration window. See "Viewing the Chassis Configuration Window" section on [page 4-7](#page-120-1) for further details.
- **Step 2** Select the relevant **Chassis** from the list displayed at the left of the window.
- **Step 3** Click **Start** to begin performance logging on the selected chassis. An Action Report window appears:

<span id="page-122-1"></span>*Figure 4-4 Action Report Window*

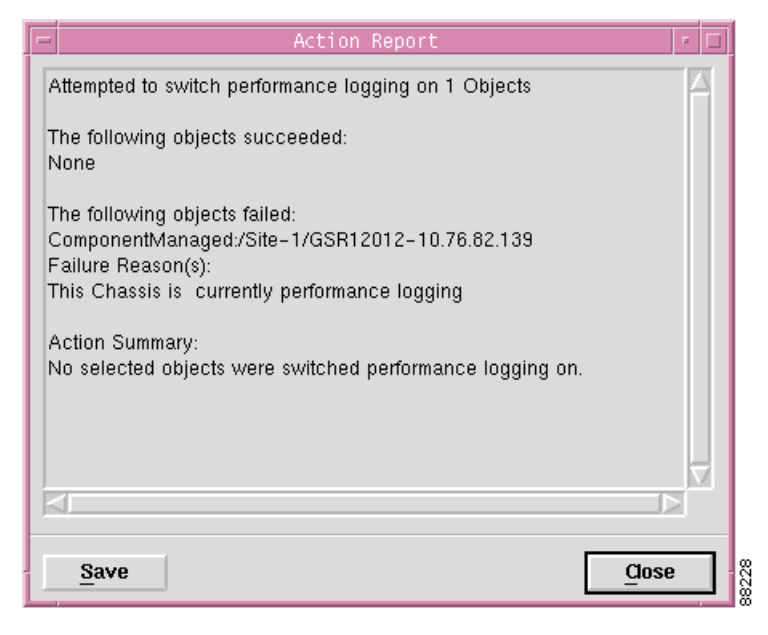

Г

The Action Report window (see [Figure 4-4\)](#page-122-1) informs you whether the performance logging "on" action was successful or not.

**Step 4** Click **Close** to close the Action Report window.

## <span id="page-123-0"></span>**Stopping Global Performance Logging**

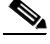

**Note** Performance logging can also be stopped on a per module (GRP) or physical interface basis. For details on how to stop performance logging for a selected module (GRP), see ["Module Performance" section on page 5-9.](#page-172-0) For details on how to stop performance logging for a selected physical interface (such as Ethernet, ATM, or DS-3), see ["Starting](#page-256-0)  [Performance Logging for a Selected Interface" section on page 10-5.](#page-256-0)

To stop global performance logging for a selected chassis, proceed as follows:

- **Step 1** Open the Chassis Configuration window. See["Viewing the Chassis Configuration Window" section on](#page-120-1)  [page 4-7](#page-120-1) for further details.
- **Step 2** Select the relevant **Chassis** from the list displayed at the left of the window.
- **Step 3** Click **Stop** to stop global performance logging for the selected chassis. An Action Report window appears:

<span id="page-123-1"></span>*Figure 4-5 Action Report Window*

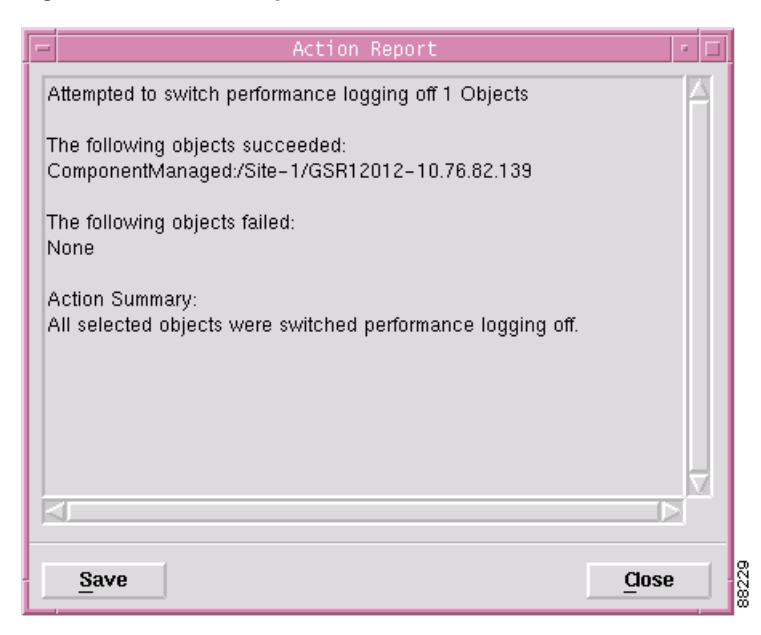

The Action Report window (see [Figure 4-5](#page-123-1)) informs you whether the performance logging "off" action was successful or not.

**Step 4** Click **Close** to close the Action Report window.

a ka

## <span id="page-124-0"></span>**Entering Additional Descriptions for a Selected Chassis**

 $\frac{\mathcal{L}}{\mathcal{L}}$ 

**Note** Entering additional descriptions for a chassis is optional.

To enter additional descriptions for a selected chassis, proceed as follows:

**Step 1** Open the Chassis Configuration window. Se[e"Viewing the Chassis Configuration Window" section on](#page-120-1)  [page 4-7](#page-120-1) for further details.

<span id="page-124-1"></span>*Figure 4-6 Chassis Configuration Window—Additional Descriptions Tab*

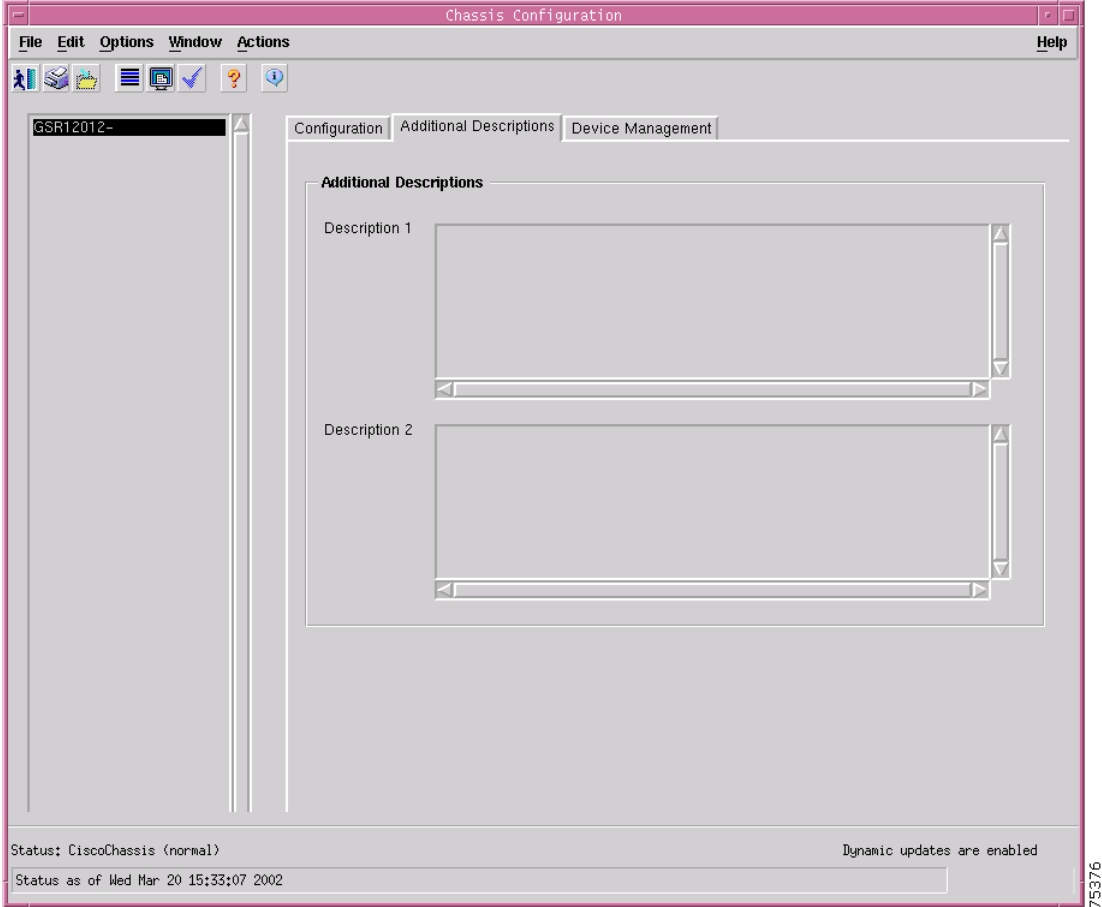

- **Step 2** Select the relevant **Chassis** from the list displayed at the left of the window.
- **Step 3** Choose the **Additional Descriptions** tab.
- **Step 4** Enter additional descriptions into the Descriptions 1 and Descriptions 2 areas, as required.

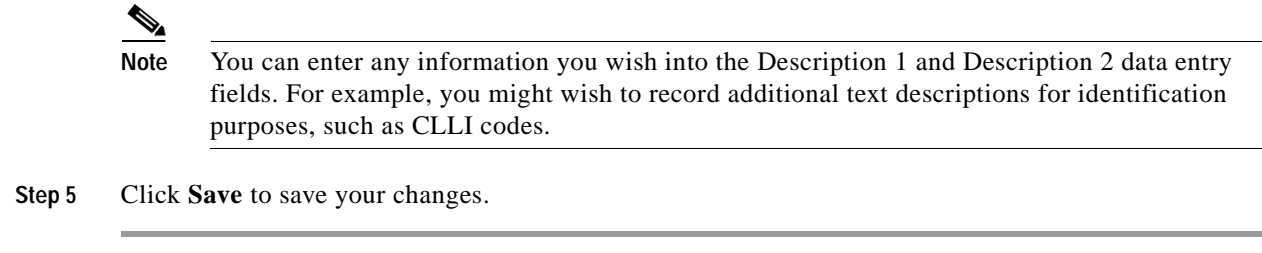

## <span id="page-125-0"></span>**Device Management Tab in Configuration Window**

To view the Device Management tab in the configuration window, proceed as follows:

**Step 1** Open the Chassis Configuration window. See["Viewing the Chassis Configuration Window" section on](#page-120-1)  [page 4-7](#page-120-1) for further details.

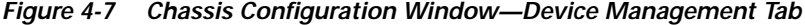

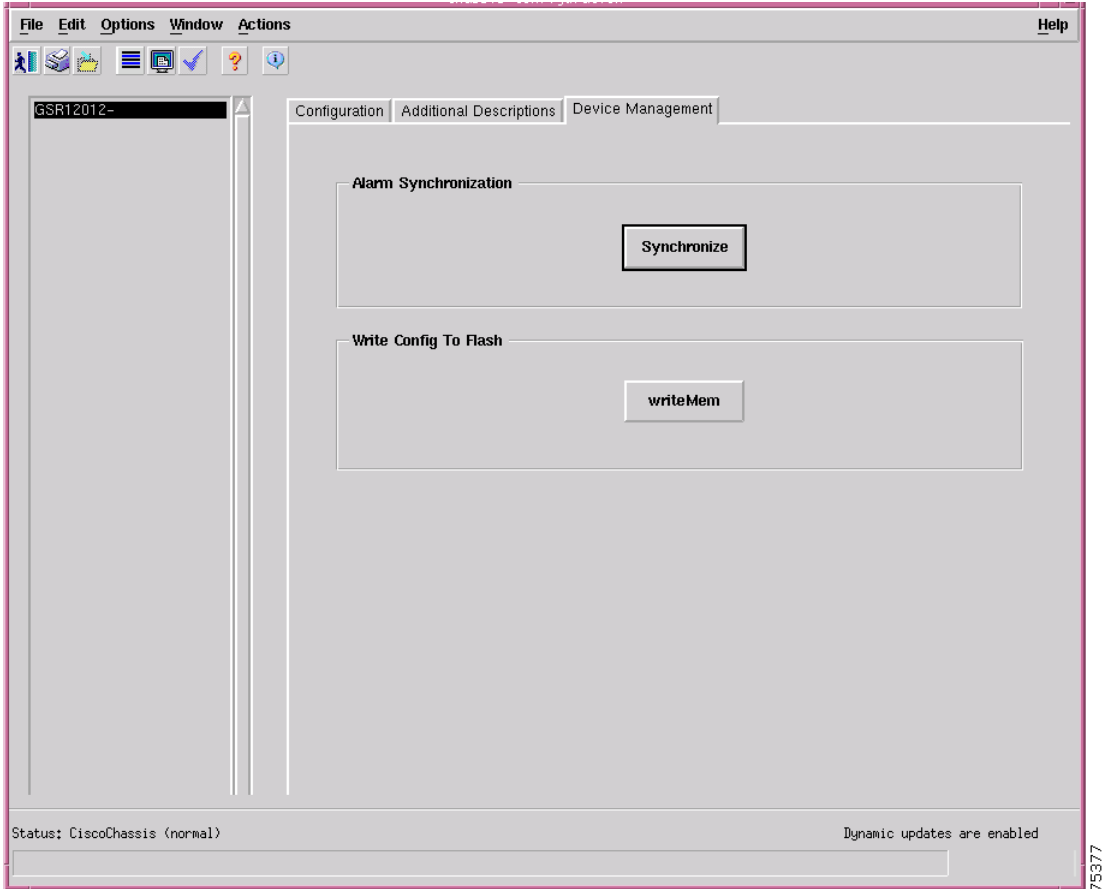

**Step 2** Choose the **Device Management** tab.

Ш

a pro

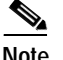

**Note** The Synchronize action is not applicable to Cisco 12000/10720 Router Manager

When Write Mem is invoked, the running configuration information is copied to the startup configuration on the device.

### <span id="page-126-0"></span>**Chassis Configuration Window—Detailed Description**

The Chassis Configuration window displays three tabs: Configuration, Additional Descriptions and Device Management.

### **Configuration Tab**

The Configuration tab ([Figure 4-3 on page 4-8](#page-121-2)) displays five areas: Validation Parameters, Action (not applicable to Cisco 12000/10720 Router Manager), Clock (not applicable), Power Supply (not applicable), Actions, and, Commission Status.

#### **Validation Parameters**

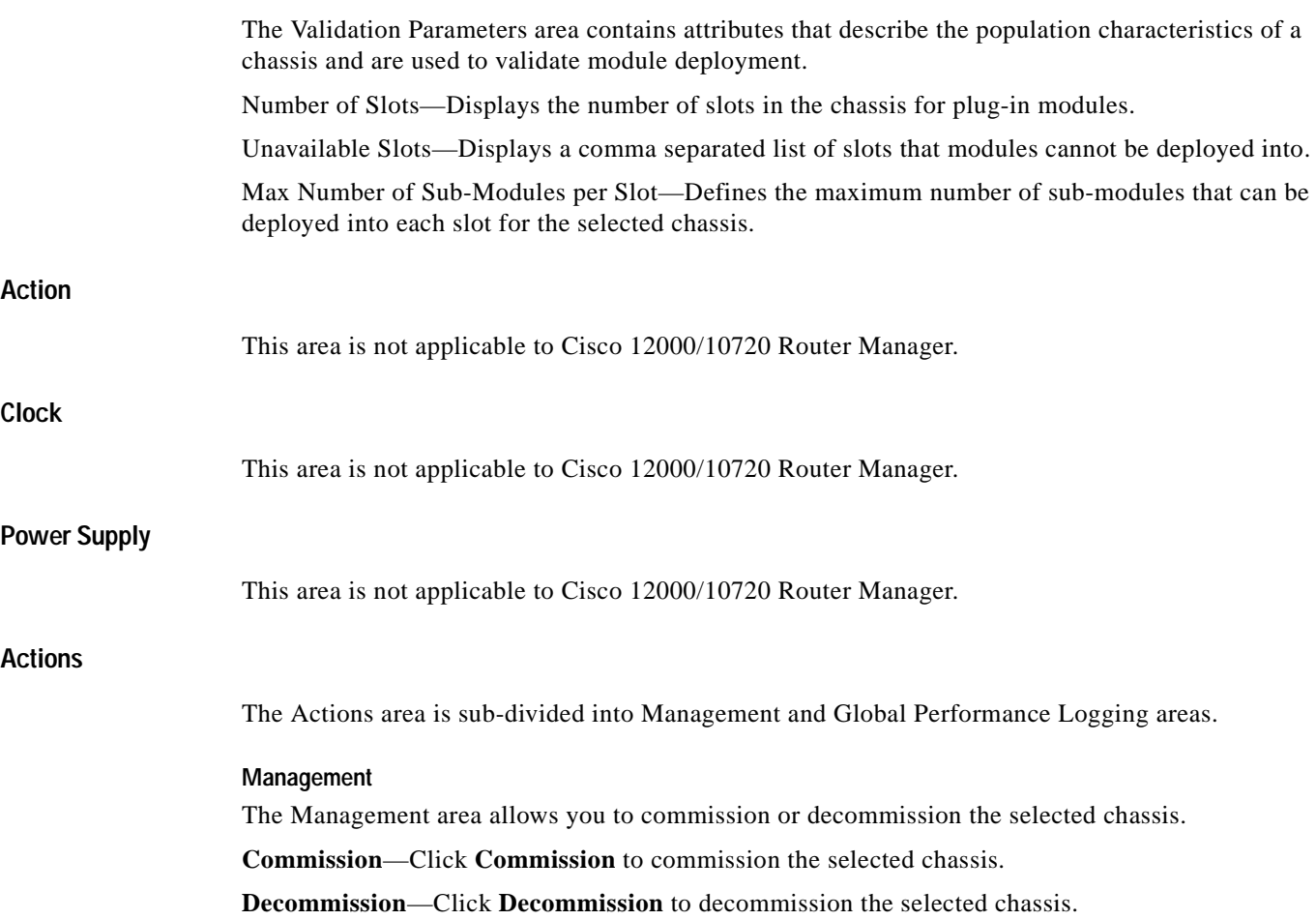

#### **Global Performance Logging**

The Global Performance Logging area allows you to start or stop global performance logging.

**Start**—Click **Start** to begin global performance logging.

**Stop**—Click **Stop** to stop global performance logging.

#### **Commission Status**

The Commission Status area displays the result of the last commission, either Succeeded or Failed.

### **Additional Descriptions Tab**

The Additional Descriptions tab ([Figure 4-6 on page 4-11\)](#page-124-1) displays a single Additional Descriptions area.

#### **Additional Descriptions**

The Additional Descriptions tab optionally allows you to specify description information for a selected chassis. Any additional text descriptions can be entered in the description 1 and description 2 data entry fields. For example, you might want to record additional text descriptions for identification purposes, such as CLLI codes.

### **Device Management Tab**

The Device Management tab displays two areas: Alarm Synchronization and Write Config to Flash

#### **Actions**

Synchronize— not applicable to Cisco 12000/10720 Router Manager

WriteMem—When invoked, copies the running configuration information to the startup configuration on the device

# <span id="page-127-0"></span>**SNMP Management**

The SNMP Management window allows you to select or modify SNMP community strings or versions, and enable or disable trap generation.

The SNMP Management section covers the following areas:

- **•** [Viewing the SNMP Management Window](#page-128-0)
- **•** [Modifying SNMP Community Names or Version](#page-128-1)
- **•** [Enabling or Disabling Trap Generation](#page-129-0)
- **•** [SNMP Management Window—Detailed Description](#page-129-1)

### <span id="page-128-0"></span>**Viewing the SNMP Management Window**

To view the SNMP Management window, proceed as follows:

**Step 1** Right click on the chassis object and select the **Configuration>SNMP Management** option. See [Table 4-1 on page 4-2](#page-115-1) for information on which objects allow you to launch the SNMP Management window. The SNMP Management window appears, with the SNMP Management tab displayed:

*Figure 4-8 SNMP Management Window—SNMP Management Tab* 

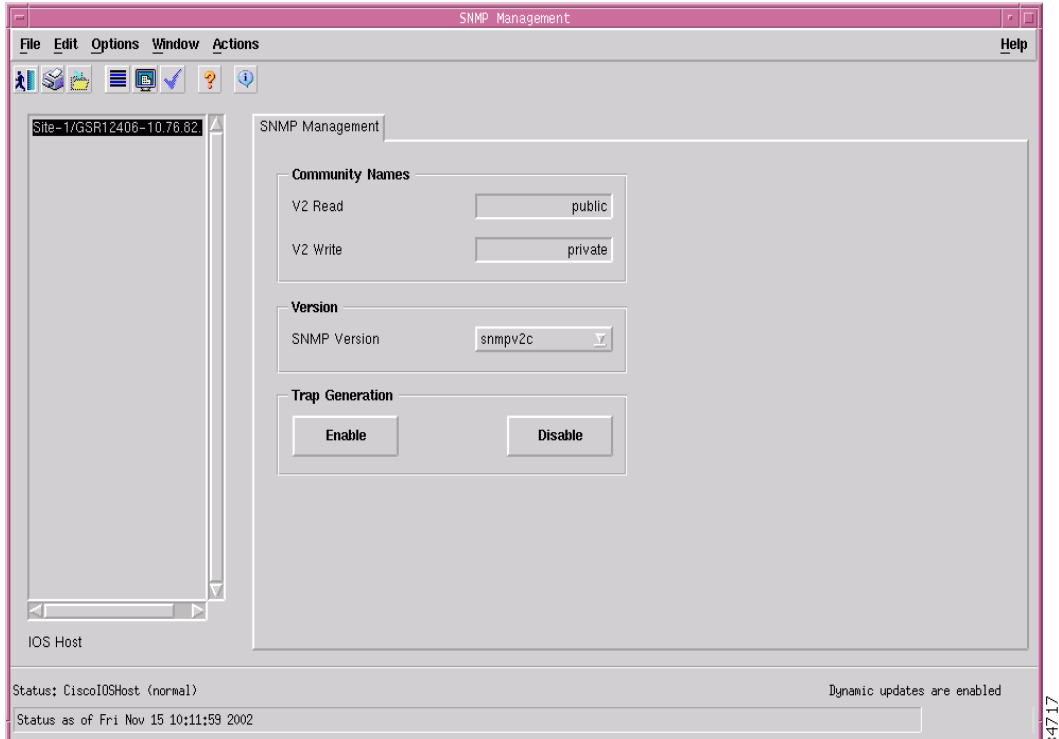

Choose an **IOS Host** from the box displayed at the left of the window.

### <span id="page-128-1"></span>**Modifying SNMP Community Names or Version**

To choose or modify SNMP community names, proceed as follows:

- **Step 1** Open the SNMP Management window. See ["Viewing the SNMP Management Window" section on](#page-128-0)  [page 4-15](#page-128-0) for further details.
- **Step 2** Choose an **IOS Host** from the list displayed at the left of the window.
- **Step 3** Choose the SNMP version to be used. Note that Cisco 12000/10720 Router Manager release 3.0 does not support SNMPv3, and when using version 2 of SNMP, complete the community names for V2 read and V2 write.
- **Step 4** Save your changes by clicking the **Save** icon on the toolbar.

## <span id="page-129-0"></span>**Enabling or Disabling Trap Generation**

Traps can be sent by the device to the Cisco 12000/10720 Router Manager application when trap generation is enabled. When the Cisco 12000/10720 Router Manager application receives a trap, alarms are raised on the chassis or its modules or interfaces. When trap generation is disabled for a device, no alarms are received by Cisco 12000/10720 Router Manager and therefore no alarms raised.

Traps generate alarms and send them to the Cisco 12000/10720 Router Manager Chassis object with the specified IP Address when trap generation is enabled. When trap generation is enabled, you can see alarms raised in the appropriate view. Trap generation can also be disabled so that traps and alarms are not generated for the selected chassis.

To enable or disable trap generation on a selected chassis, proceed as follows:

- **Step 1** Open the SNMP Management window. See ["Viewing the SNMP Management Window" section on](#page-128-0)  [page 4-15](#page-128-0) for further details.
- **Step 2** Choose an **IOS Host** from the list displayed at the left of the window.
- **Step 3** Click **Enable** to allow trap generation, or click **Disable** to stop trap generation.
- **Step 4** Save your changes by clicking the **Save** icon on the toolbar.

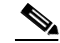

**Note** Make sure that the SNMP version is V2, the default version is V2c

## <span id="page-129-1"></span>**SNMP Management Window—Detailed Description**

The SNMP Management window displays a single SNMP Management tab. The SNMP Management tab contains three areas: Community Names, Version, and Trap Generation.

### **Community Names**

Community names provide a security mechanism for SNMP communications. The device holds its own community names, so the correct community names must be used in order to get or set attributes from the device.

V2 Read—Community string used when retrieving attributes from a device using the SNMPv2c protocol.

V2 Write—Community string used when setting attributes on a device using the SNMPv2c protocol.

### **Version**

Displays the SNMP version.

SNMP Version—Allows you to choose the SNMP version. Note that Cisco 12000/10720 Router Manager release 3.0 does not support SNMPv3.

### **Trap Generation**

**Enable**—Click **Enable** to enable trap generation for the selected chassis. Traps generated by the selected chassis are sent to Cisco 12000/10720 Router Manager which is configured in the Cisco 12000 Series Router device.

**Disable**—Click **Disable** to disable trap generation for the selected chassis. No traps will be generated by the selected chassis.

# <span id="page-130-0"></span>**Chassis Inventory**

The Chassis Inventory window displays general inventory information, it is a read-only window (you cannot configure any fields in this window).

The Chassis Inventory section covers the following areas:

- **•** [Viewing the Chassis Inventory Window](#page-130-1)
- **•** [Chassis Inventory Window—Detailed Description](#page-131-0)

## <span id="page-130-1"></span>**Viewing the Chassis Inventory Window**

To view the Chassis Inventory window, proceed as follows:

**Step 1** Right click on the chassis object and select the **Accounting>Chassis Inventory** option. See [Table 4-1](#page-115-1)  [on page 4-2](#page-115-1) for information on which objects allow you to launch the SNMP Management window. The Chassis Inventory window appears, with the General tab displayed.

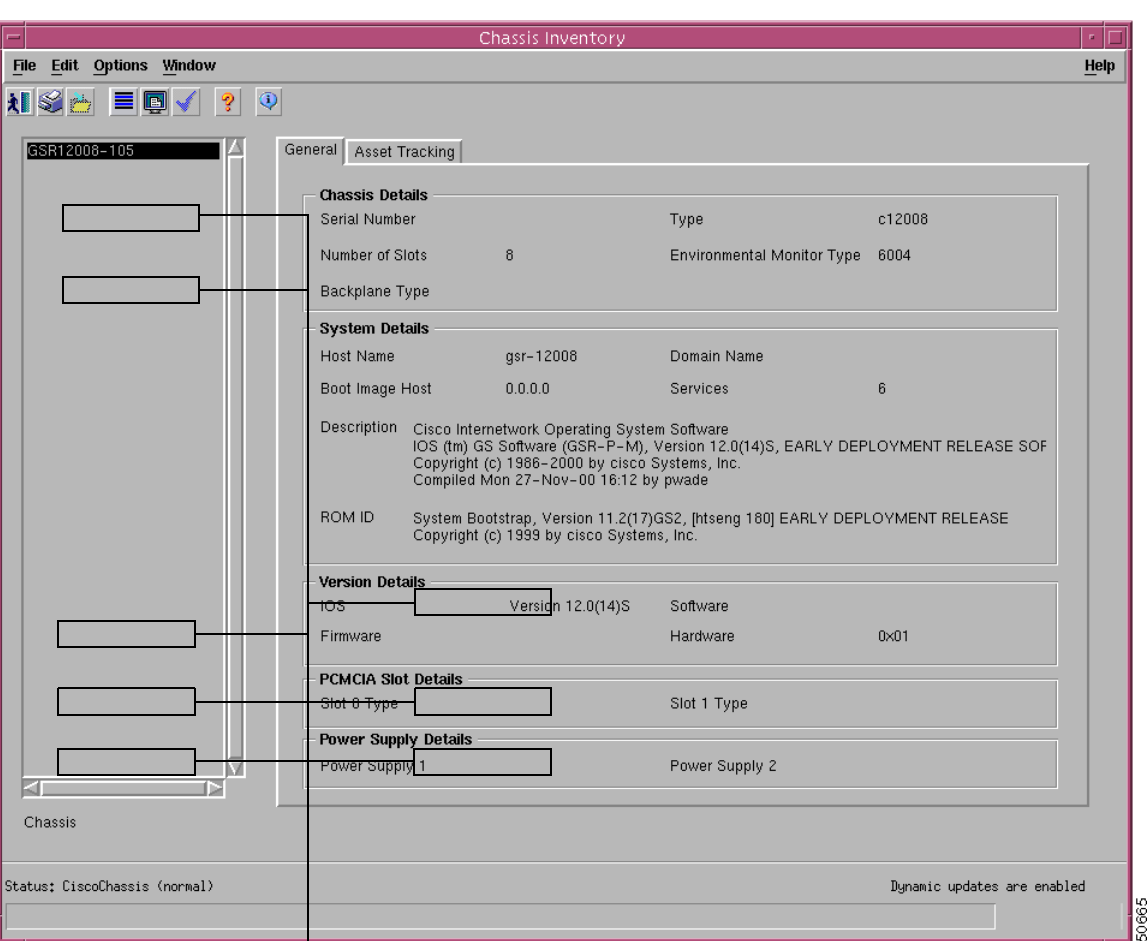

<span id="page-131-1"></span>*Figure 4-9 Chassis Inventory Window—General Tab*

Not applicable for Cisco 12000/10720 Router Manager

**Step 2** Choose a **Chassis** from the list box displayed at the left of the window.

See ["Chassis Inventory Window—Detailed Description" section on page 4-18](#page-131-0) for further details on the fields displayed.

### <span id="page-131-0"></span>**Chassis Inventory Window—Detailed Description**

The Chassis Inventory window contains two tabs: General and Asset Tracking. The Asset Tracking tab is not applicable for Cisco 12000/10720 Router Manager.

### **General Tab**

The General tab (see [Figure 4-9 on page 4-18\)](#page-131-1) displays five areas: Chassis Details, System Details, Version Details, PCMCIA Slot Details, and Power Supply Details.

## **Chassis Details** The Chassis Details area displays the following information: Serial Number—Not applicable to Cisco 12000/10720 Router Manager. Number of Slots—Displays the number of slots in the chassis. Backplane Type—Not applicable to Cisco 12000/10720 Router Manager. Type—Displays the chassis type. Environmental Monitor Type—Displays the type of environmental monitor located in the chassis. **System Details** The System Details area displays the following information: Host Name—Displays the host name for the selected chassis. Boot Image Host—Displays the IP address of the host, which supplies the software currently running. Description—Displays the system's hardware type, software operating system, and networking software of the selected chassis. ROM ID—Displays the system boot trap description and version identifier. Domain Name—Displays the domain portion of the domain name of the host. Services—Displays the set of services potentially offered by the selected chassis. **Version Details** The Version Details are an area displays the following information: IOS—Displays the version of IOS software in the selected chassis. Firmware—Not applicable to Cisco 12000/10720 Router Manager. Software—Not applicable to Cisco 12000/10720 Router Manager. Hardware—Displays the version of the selected chassis. **PCMCIA Slot Details** The PCMCIA Slot Details area is not applicable to Cisco 12000/10720 Router Manager. **Power Supply Details** The Power Supply Details area is not applicable to Cisco 12000/10720 Router Manager.

### **Asset Tracking Tab**

The Asset Tracking tab is not applicable to Cisco 12000/10720 Router Manager.

# <span id="page-133-0"></span>**Chassis Fault Management**

The Chassis Fault Management window displays general chassis availability details, Power Supply information, Temperature information, and Fan information. You cannot configure any parameters in the Chassis Fault Management window, it is a read only window.

The EM, for the chassis object, provides fault management of the overall management connectivity and the environmental aspects of the router. More details on management connectivity can be found in [Chapter 18, "Fault Management."](#page-548-0).

Environmental fault management is provided in the form of four tables that report the status of Power Supplies, Voltage, Temperature and Fans within the chassis. Each table contains a State column that indicates the current state of each testpoint. This can be either Normal, Warning, Critical, Shutdown or Not Present. This functionality is supplemented by the processing of notifications from the Cisco 12000/10720 Router. See [Chapter 18, "Fault Management,"](#page-548-0) for further information.

When an environmental fault is detected, then the recommended procedures documented at [http://www.cisco.com/univercd/cc/td/doc/product/core/cis12000/cis12016/icg/hfricgtr.htm#xtocid5432](http://www.cisco.com/univercd/cc/td/doc/product/core/cis12000/cis12016/icg/hfricgtr.htm#xtocid543212) [12](http://www.cisco.com/univercd/cc/td/doc/product/core/cis12000/cis12016/icg/hfricgtr.htm#xtocid543212) should be followed.

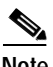

**Note** If the chassis object is deployed as a chassis of a different type then the chassis transits to the mismatch state and an appropriate alarm is raised.

The Chassis Fault Management section covers the following areas:

- **•** [Viewing the Chassis Fault Management Window](#page-133-1)
- **•** [Changing Column Width](#page-137-0)
- **•** [Chassis Fault Management Window—Detailed Description](#page-138-0)

## <span id="page-133-1"></span>**Viewing the Chassis Fault Management Window**

To view the Chassis Fault Management window, proceed as follows:

**Step 1** Right click on the chassis object and select the **Fault>Fault Management** option. See [Table 4-1 on](#page-115-1)  [page 4-2](#page-115-1) for information on which objects allow you to launch the Chassis Fault Management window. The Chassis Fault Management window appears, with the General tab displayed.

 $\sim$ 

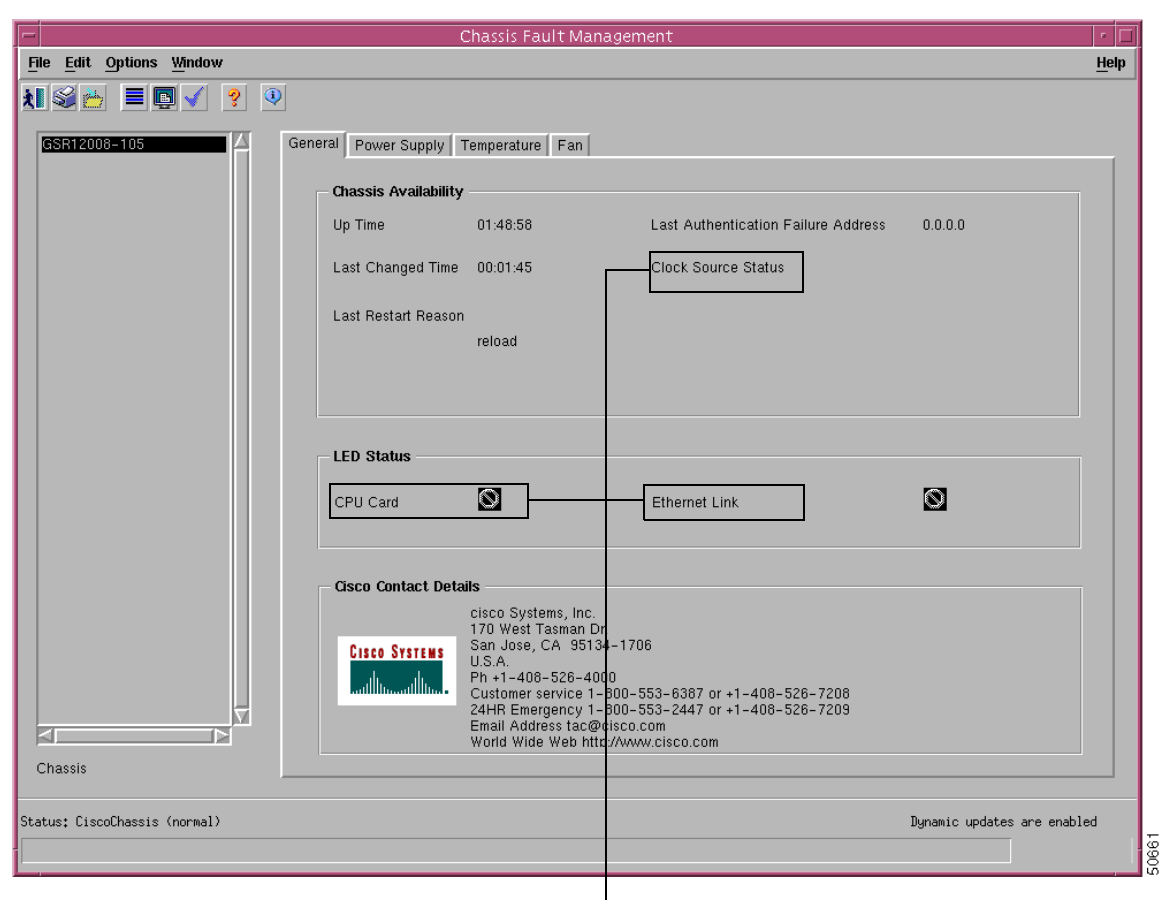

<span id="page-134-0"></span>*Figure 4-10 Chassis Fault Management Window—General Tab*

Not applicable for Cisco 12000/10720 Router Manager

- **Step 2** Choose a **Chassis** from the list box displayed at the left of the window. General fault management details are displayed.
- **Step 3** Choose the **Power Supply** tab. The power supply and voltage details for the selected chassis appear. For further information on the fields displayed in this window, see ["Chassis Fault Management](#page-138-0)  [Window—Detailed Description" section on page 4-25](#page-138-0).

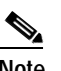

**Note** Click on the More (arrow) button (if required) to view all the information listed.

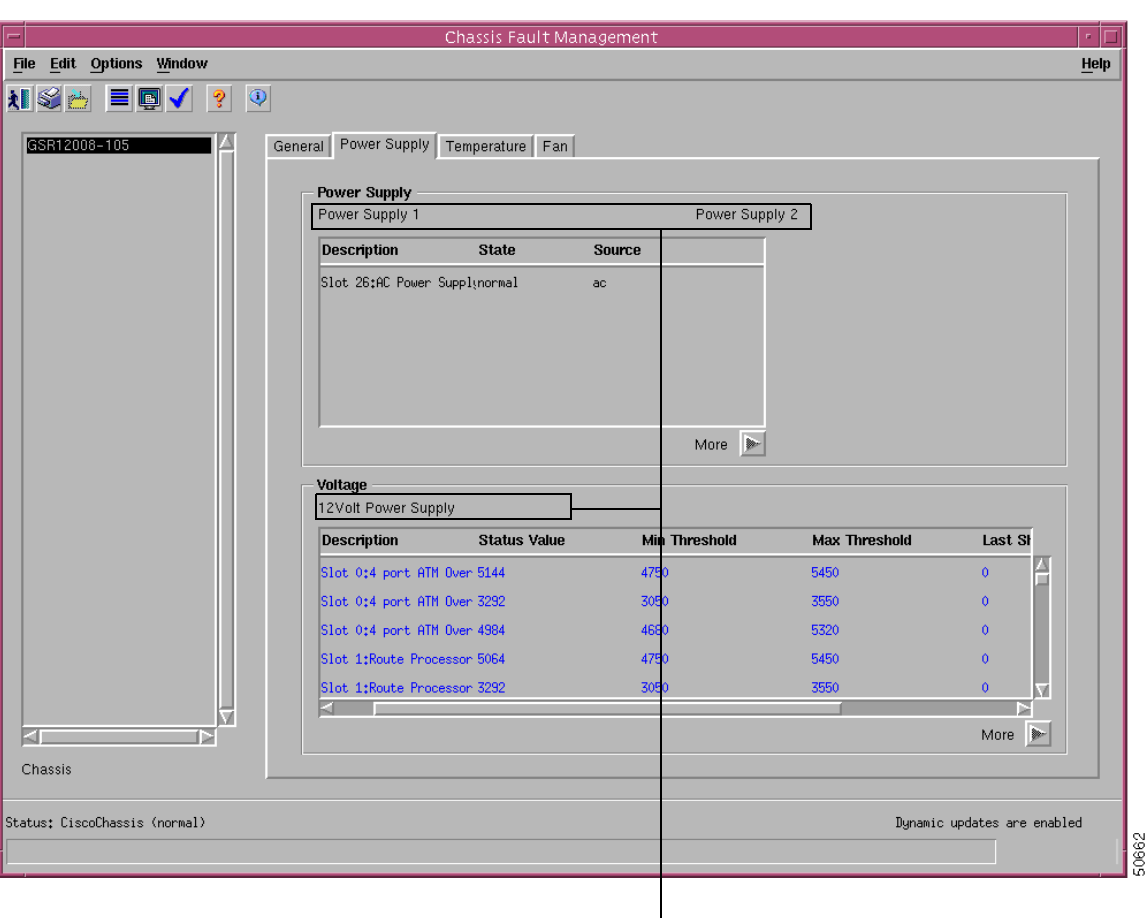

<span id="page-135-0"></span>*Figure 4-11 Chassis Fault Management Window—Power Supply Tab*

Not applicable for Cisco 12000/10720 Router Manager

**Step 4** Choose the **Temperature Supply** tab. The temperature details for the selected chassis appear. For further information on the fields displayed in this window, see ["Chassis Fault Management Window—Detailed](#page-138-0)  [Description" section on page 4-25.](#page-138-0)

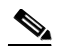

Note You can alter the width of the columns displayed in the table(s). See ["Changing Column Width"](#page-137-0) [section on page 4-24](#page-137-0) for further details. Click on the More (arrow) button (if required) to view all the information listed.

|                                     |                                      | Chassis Fault Management |                          |                      |                             |      |
|-------------------------------------|--------------------------------------|--------------------------|--------------------------|----------------------|-----------------------------|------|
| File Edit Options Window            |                                      |                          |                          |                      |                             | Help |
| <b>XBBBV?0</b>                      |                                      |                          |                          |                      |                             |      |
| GSR12008-105                        | General Power Supply Temperature Fan |                          |                          |                      |                             |      |
|                                     | Temperature                          |                          |                          |                      |                             |      |
|                                     | Core Temperature Status              |                          | Inlet Temperature Status |                      |                             |      |
|                                     |                                      |                          |                          |                      |                             |      |
|                                     | <b>Description</b>                   | <b>Status Value</b>      | <b>Threshold</b>         | <b>Last Shutdown</b> | <b>State</b>                |      |
|                                     | Slot 0:4 port ATM Over 41            |                          | 75                       | $\bullet$            | A<br>normal                 |      |
|                                     | Slot 0:4 port ATM Over 27            |                          | 70                       | $\mathbf{0}$         | normal                      |      |
|                                     | Slot 1: Route Processor 37           |                          | 75                       | $\mathbf{0}$         | normal                      |      |
|                                     | Slot 1: Route Processor 28           |                          | 70                       | $\mathbf{0}$         | normal                      |      |
|                                     | Slot 2:1 Port Packet 0:45            |                          | 75                       | $\mathbf{0}$         | normal                      |      |
|                                     | Slot 2:1 Port Packet 0.29            |                          | 70                       | $\mathbf 0$          | normal                      |      |
|                                     | Slot 3:1 Port Packet 0:47            |                          | 75                       | $\bullet$            | normal<br>lм                |      |
|                                     | ы                                    |                          |                          |                      |                             |      |
|                                     |                                      |                          |                          |                      | More >                      |      |
|                                     |                                      |                          |                          |                      |                             |      |
|                                     |                                      |                          |                          |                      |                             |      |
|                                     |                                      |                          |                          |                      |                             |      |
|                                     |                                      |                          |                          |                      |                             |      |
|                                     |                                      |                          |                          |                      |                             |      |
|                                     |                                      |                          |                          |                      |                             |      |
|                                     |                                      |                          |                          |                      |                             |      |
| Chassis                             |                                      |                          |                          |                      |                             |      |
|                                     |                                      |                          |                          |                      |                             |      |
| Status: CiscoChassis (normal)       |                                      |                          |                          |                      | Dynamic updates are enabled |      |
| Last update Wed Dec 6 15:36:30 2000 |                                      |                          |                          |                      |                             |      |
|                                     |                                      |                          |                          |                      |                             |      |

<span id="page-136-0"></span>*Figure 4-12 Chassis Fault Management Window—Temperature Tab*

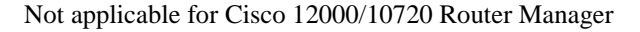

**Step 5** Choose the **Fan** tab. The fan details for the selected chassis appear in the tab. For further information on the fields displayed in this window, see ["Chassis Fault Management Window—Detailed Description"](#page-138-0) [section on page 4-25.](#page-138-0)

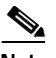

**Note** You can alter the width of the columns displayed in the table(s). See ["Changing Column Width"](#page-137-0) [section on page 4-24](#page-137-0) for further details. Click on the More (arrow) button (if required) to view all the information listed.

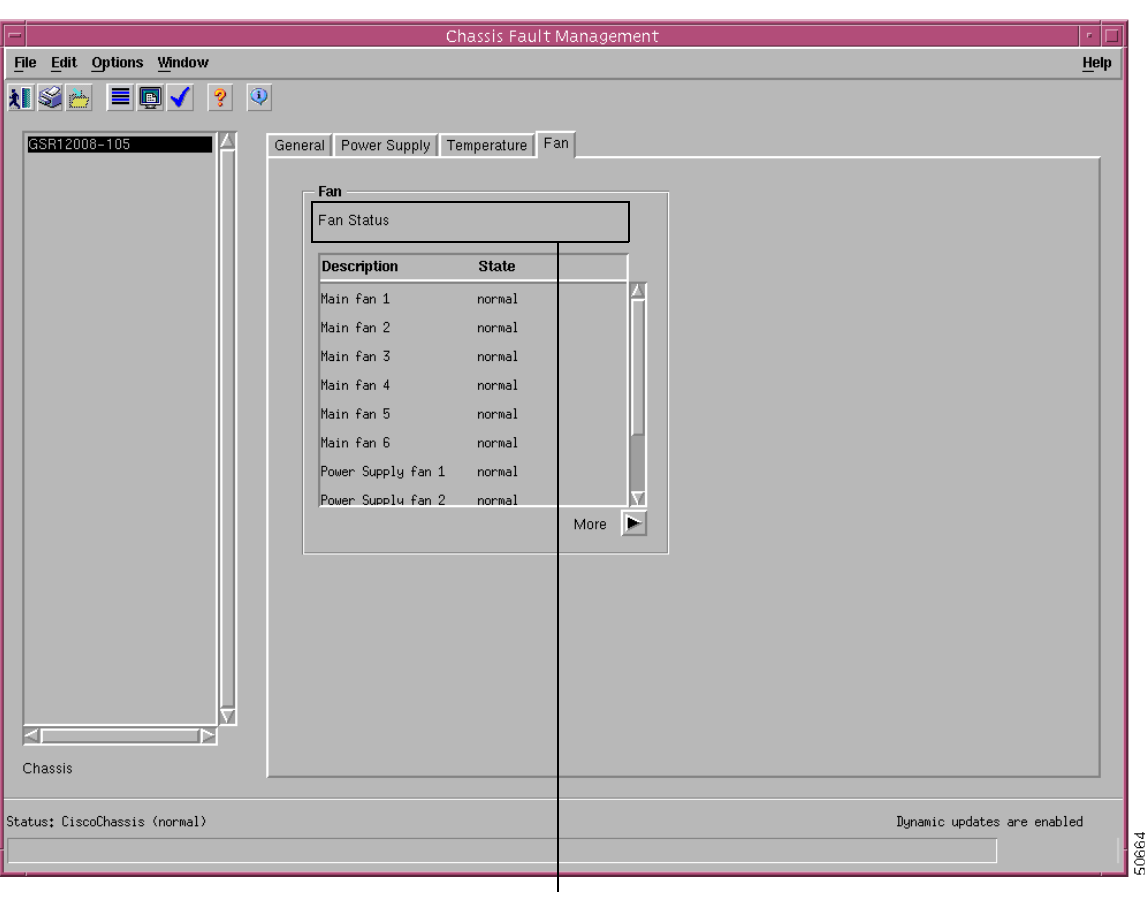

<span id="page-137-1"></span>*Figure 4-13 Chassis Fault Management Window—Fan Tab*

Not applicable for Cisco 12000/10720 Router Manager

## <span id="page-137-0"></span>**Changing Column Width**

The Chassis Fault Management window displays four tabs: General, Power Supply, Temperature, and Fan. The Power Supply, Temperature, and Fan tabs display tables. Text wider than the column width, displayed in these tables is truncated. Column widths can be altered to allow you to view the details displayed in the columns more clearly. This section describes how to change the width of a column.

To change the width of a column, proceed as follows:

- **Step 1** Move the mouse pointer to the left of a column heading. The mouse pointer changes to a double headed arrow.
- **Step 2** Click and hold the left mouse button, a line appears down the length of the column.
- **Step 3** Drag the line (until the column is at the required width) then release the mouse button.

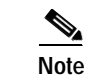

**Note** Columns return to their default width when you close the window.

## <span id="page-138-0"></span>**Chassis Fault Management Window—Detailed Description**

The Chassis Fault Management window displays four tabs: General, Power Supply, Temperature, and Fan.

### **General Tab**

The General tab (see [Figure 4-10 on page 4-21\)](#page-134-0) displays three areas: Chassis Availability, LED Status, and Cisco Contact Details.

#### **Chassis Availability**

The Chassis Availability area contains attributes that reflect the availability of the chassis, as follows:

Up Time—Displays the up time after the last reset.

Last Changed Time—Displays the time the chassis hardware was last modified.

**Note** Software and configuration changes through IOS CLI & SNMP are detected by SYSLOG and ConfigManEvent traps (see [Chapter 18, "Fault Management,"](#page-548-0) for further information) and the Event Command History Table that can be launched from the Chassis.

Last Restart Reason—Displays the reason for the last restart.

Last Authentication Failure Address—Displays the last authorization failure IP address for the selected chassis. The Last Authentication Failure Address field refers to the fact that the SNMP agent on the Cisco 12000/10720 Router has received a protocol message that is not properly authenticated. The IP address is the source of the message. This is a security issue which should be investigated.

Clock Source Status—Not applicable to Cisco 12000/10720 Router Manager.

#### **LED Status**

The LED Status area is not applicable to Cisco 12000/10720 Router Manager.

#### **Cisco Contact Details**

The Cisco Contact Details area displays any provided Cisco contact details.

### **Power Supply Tab**

The Power Supply tab (see [Figure 4-11 on page 4-22\)](#page-135-0) displays two areas: Power Supply and Voltage.

#### **Power Supply**

The Power Supply area displays the following information for each power supply (in tabular format):

Description—Textual information for the power supply.

State—Current state of the power supply. Possible state values can be Normal, Warning, Critical, Shutdown or Not Present.

Source—Power supply source. Possible source values are: unknown, ac, dc, external, or internal redundant.

#### **Voltage**

The Voltage area displays the following:

Description—Textual information on voltage.

Status Value—Current status of the voltage for the selected chassis.

Minimum Threshold—Lowest status value assigned before a shutdown is initiated and notifications generated.

Maximum Threshold—Highest status value assigned before a shutdown is initiated and notifications generated.

Last Shutdown—Last shutdown initiated.

State—Current voltage state. Possible state values can be Normal, Warning, Critical, Shutdown or Not Present.

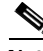

**Note** The minimum and maximum threshold values specify the range that can be associated with the object before an emergency shutdown is initiated.

### **Temperature Tab**

The Temperature tab (see [Figure 4-12 on page 4-23](#page-136-0)) displays a single Temperature area.

#### **Temperature**

The Temperature area displays the following details for the core temperature status and the inlet temperature status:

Description—Textual information on temperature for the selected chassis.

Status Value—Current status value of the temperature of the selected chassis.

Threshold—Highest value associated with the object before a shutdown is initiated.

Last Shutdown—Status of the chassis when shutdown was last initiated.

State—Current temperature state of the selected chassis. Possible state values can be Normal, Warning, Critical, Shutdown or Not Present.

### **Fan Tab**

The Fan tab (see [Figure 4-13 on page 4-24](#page-137-1)) displays a single Fan area.

#### **Fan**

The Fan area displays a description and the current state of the fan status in tabular format.

Description—Textual information for the fan.

State—Current state of the fan in the selected chassis. Possible state values can be Normal, Warning, Critical, Shutdown or Not Present.

# <span id="page-140-0"></span>**Command Log**

The Command Log window maintains a record of all the user-initiated configuration changes on the selected device (chassis).

The Command Log section covers the following areas:

- **•** [Viewing the Command Log Window](#page-140-1)
- **•** [Command Log Window—Detailed Description](#page-141-0)

## <span id="page-140-1"></span>**Viewing the Command Log Window**

To view the Command Log window, proceed as follows:

**Step 1** Right click on the chassis object and select the **Accounting>Command Log** option. See [Table 4-1 on](#page-115-1)  [page 4-2](#page-115-1) for information on which objects allow you to launch the Command Log window. The Command Log window appears, with the Command Log Details tab displayed:

<span id="page-140-2"></span>*Figure 4-14 Command Log Window*

| File Options Window                         |                     |                              | Command Log                 |                            |                             | Help |
|---------------------------------------------|---------------------|------------------------------|-----------------------------|----------------------------|-----------------------------|------|
| 18日 ≣回く<br>$\vert \mathbb{Q} \vert$<br>್ತಾ  |                     |                              |                             |                            |                             |      |
|                                             |                     |                              |                             |                            |                             |      |
| Site-1/GSR12012-10.76.82.                   | Command Log Details |                              |                             |                            |                             |      |
|                                             | Index               | <b>Time</b>                  | <b>Command Source</b>       | <b>Config Source</b>       | <b>Config Destinat</b>      |      |
|                                             | 8567                |                              | 5 days, 07:27:11commandLine | running                    | commandSource               |      |
|                                             | 8568                |                              | 5 days, 07:27:12commandLine | running                    | commandSource               |      |
|                                             | 8569                |                              | 5 days, 07:27:12commandLine | running                    | commandSource               |      |
|                                             | 8570                |                              | 5 days, 07:27:39commandLine | running                    | commandSource               |      |
|                                             | 8571                |                              | 5 days, 07:27:39commandLine | running                    | commandSource               |      |
|                                             | 8572                |                              | 5 days, 07:30:3.commandLine | running                    | commandSource               |      |
|                                             | 8573                |                              | 5 days, 07:30:32commandLine | running                    | commandSource               |      |
|                                             | 8574                |                              | 5 days, 07:30:3 commandLine | running                    | commandSource               |      |
|                                             | 8575                |                              | 5 days, 07:30:39commandLine | running                    | commandSource               |      |
|                                             |                     |                              |                             |                            |                             |      |
|                                             |                     |                              |                             |                            | More P                      |      |
|                                             |                     | <b>Event History Details</b> |                             |                            |                             |      |
|                                             | Uptime at Last Save |                              | 5 days, 07:30:36            | Max. Table Entries         | 10                          |      |
| EЛ                                          |                     | Uptime at Last Change        | 5 days, 07:27:09            | Entries Deleted from Table | 8566                        |      |
| IOS Host                                    |                     |                              |                             |                            |                             |      |
|                                             |                     |                              |                             |                            |                             |      |
| Status: CiscoIOSHost (performanceloggingon) |                     |                              |                             |                            | Dynamic updates are enabled |      |
| Status as of Fri Dec 20 18:25:27 2002       |                     |                              |                             |                            |                             |      |

**Step 2** Choose a **Chassis** from the list box displayed at the left of the window. The Command Log Details information for the selected chassis appears. For further information, see ["Command Log](#page-141-0)  [Window—Detailed Description" section on page 4-28](#page-141-0).

**Step 3** Scroll through the list of event commands, using the arrow bars, until the relevant event command appears.

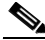

**Note** You can alter the width of the columns displayed in the table. See ["Changing Column Width"](#page-137-0) [section on page 4-24](#page-137-0) for further details. The More (arrow) button is not applicable in this window.

## <span id="page-141-0"></span>**Command Log Window—Detailed Description**

The Command Log window displays a single Command Log Details tab.

### **Command Log Details Tab**

The Command Log Details tab (see [Figure 4-14 on page 4-27](#page-140-2)) displays a Command Log Details table and Event History Details area.

#### **Command Log Details Table**

The Command Log Details table displays the following information:

Index—Arbitrary integer value to uniquely identify the listed events. When it reaches the maximum value, the agent wraps the value back to 1 and can flush existing entries

Time—Value of system up time when the event occurred.

Command Source—Source of the command that instigated the event. You will see either command Line or SNMP.

Config Source—Configuration data source for the event.

Config Destination—Configuration data destination for the event.

Terminal Type—When the command source field is set to command line, the terminal type appears (unknown, console, terminal, virtual or auxiliary). Otherwise, not applicable appears.

Terminal Number—When the command source field is set to command line, the terminal number appears. When the terminal is not available or not applicable, -1 appears.

Terminal User—When the command source is set to command line, the name of the logged in user appears. When the terminal type is not available or not applicable, the field appears empty.

Terminal Location—When the command source is set to command line, the hard-wired location of the terminal or the remote host for an incoming connection appears. When the terminal type is not available or not applicable, the field appears empty.

Command Source Address—When the terminal type field is set to virtual, the internet address of the connected system appears. When the command source is set to SNMP, the internet address of the requester appears.

Virtual Host Name—When the terminal type field is set to virtual, the host name of the connected system appears. When the terminal type is not available or not applicable, the field appears empty.

Server Address— If Config Source (or) Config Destination field is 'networkTftp' or 'networkRcp', the Internet address of the storage file server is displayed. The value is 0.0.0.0 if Config Source (or) Config Destination field is N/A.

File—When the config source field or the config destination field is set to network tftp or network rcp, the configuration filename at the storage file server appears.

RCP User—When the config source field or the config destination field is set to network rcp, the remote user name appears.

#### **Event History Details**

The Event History Details area displays the following information:

Uptime at Last Save—Displays the amount of time the system had been up for, when the running configuration was last saved (written).

Uptime at Last Change—Displays the amount of time the system had been up from when the running configuration was last changed.

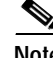

**Note** When the value of the uptime at last change field is greater than the uptime at last save field, the configuration has been changed, but not saved.

Maximum Table Entries—Maximum number of entries that can be displayed.

Entries Deleted from Table—Number of times the oldest entry was deleted to make room for a new entry.

# <span id="page-142-0"></span>**System Log**

The System Log Messages window provides a table of all activity carried out by users via CLI or SNMP on a device. You can opt to be notified of all user activities through alarm notification, if required.

The System Log section covers the following areas:

- **•** [Viewing the SysLog Messages Window](#page-142-1)
- **•** [System Log Window—Detailed Description](#page-143-0)

### <span id="page-142-1"></span>**Viewing the SysLog Messages Window**

To view the SysLog Messages window, proceed as follows:

**Step 1** Right click on the chassis object and select the **Fault>SysLog Messages** option. See [Table 4-1 on](#page-115-1)  [page 4-2](#page-115-1) for information on which objects allow you to launch the SysLog Messages window. The SysLog Messages window appears, with the SysLog Messages tab displayed.

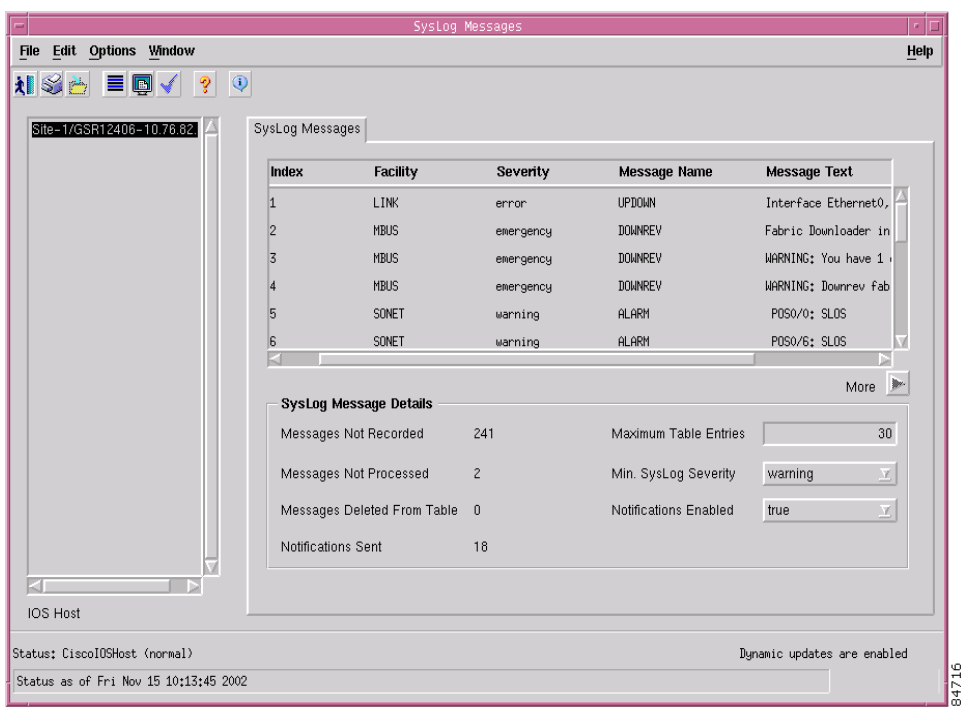

<span id="page-143-1"></span>*Figure 4-15 Sys Log Messages Window*

- **Step 2** Choose an **IOS Host** from the list box displayed at the left of the window. The SysLog Message information appears for the selected chassis. For further information, see ["System Log](#page-143-0)  [Window—Detailed Description" section on page 4-30](#page-143-0)
- **Step 3** Scroll through the list of system messages, using the arrow keys, until you find the information you want. You can view all the entries by using the horizontal scroll bar.

 $\begin{picture}(20,5) \put(0,0){\line(1,0){155}} \put(0,0){\line(1,0){155}} \put(0,0){\line(1,0){155}} \put(0,0){\line(1,0){155}} \put(0,0){\line(1,0){155}} \put(0,0){\line(1,0){155}} \put(0,0){\line(1,0){155}} \put(0,0){\line(1,0){155}} \put(0,0){\line(1,0){155}} \put(0,0){\line(1,0){155}} \put(0,0){\line(1,0){155}} \put(0,0){\line(1,$ 

**Note** You can alter the width of the columns displayed in the table(s). See ["Changing Column Width"](#page-137-0) [section on page 4-24](#page-137-0) for further details. Click on the More (arrow) button (if required) to view all the information listed.

## <span id="page-143-0"></span>**System Log Window—Detailed Description**

The SysLog Messages window displays a single Sys Log Messages tab.

### **SysLog Message Tab**

The SysLog Message tab (see [Figure 4-15 on page 4-30](#page-143-1)) displays SysLog Messages and Sys Log Message Details areas.
#### **SysLog Messages Area**

The Sys Log Messages area displays the following information:

Index—Arbitrary integer value to uniquely identify the listed messages. When it reaches the maximum value the agent flushes the area and wraps the value back to 1.

Facility—Name of the facility that generated the facility message.

Severity—Displays the severity of the message.

Message Name—Textual identification for the message type. A facility name in conjunction with a message name uniquely identifies a message type.

Message Text—Displays the text of the message. When the text of the message exceeds 255 bytes, the message is truncated to 254 bytes and a '\*' character is appended, indicating that the message has been truncated.

Time Stamp—Displays the time the system has been running (when the message was generated).

#### **Sys Log Message Details**

The Sys Log Message Details area displays the following information:

Messages Not Recorded—Displays the number of syslog messages that were ignored.

Messages Not Processed—Displays the number of messages which could not be processed due to lack of system resources.

Messages Deleted From Table—Number of entries that have been removed to make room for new entries.

Notifications Sent—Displays the number of notifications sent.

Maximum Table Entries—Displays the upper limit on the number of entries that the area can contain.

Minimum SysLog Severity—Any message with a severity less than this one will be ignored by the agent. This field can be set to emergency, alert, critical, error, warning, notice, info, or debug.

Notifications Enabled—Displays whether notifications are enabled or not enabled.

# **Using RME for Chassis Management Tasks**

The Cisco 12000/10720 Router Manager is integrated with Resource Manager Essentials (RME) as the GUI tool for Network Element Administration – part of the Operations and Administration functions of OAM&P in Cisco Service Provider EMSs. Refer to the *Cisco 12000/10720 v3.1.1 Installation and Configuration Guide* for details about administering RME

[\(http://www.cisco.com/en/US/products/sw/netmgtsw/ps156/products\\_installation\\_and\\_configuration\\_g](http://www.cisco.com/en/US/products/sw/netmgtsw/ps156/products_installation_and_configuration_guide_books_list.html) [uide\\_books\\_list.html](http://www.cisco.com/en/US/products/sw/netmgtsw/ps156/products_installation_and_configuration_guide_books_list.html)).

The RME application set provides a range of GUI-based applications for network element administration tasks including:

- **•** [Configuration Backup/Restore Using RME](#page-145-0)
- **•** [IOS Image Download Using RME](#page-145-1)

## <span id="page-145-0"></span>**Configuration Backup/Restore Using RME**

You should use Cisco IOS Configuration Archiving in RME for Configuration backup and restore.

For more information about configuration backup and restore in RME, refer to *User Guide for Resource Manager Essentials*.

[http://www.cisco.com/en/US/products/sw/cscowork/ps2073/products\\_user\\_guide\\_book09186a008017](http://www.cisco.com/en/US/products/sw/cscowork/ps2073/products_user_guide_book09186a008017ac58.html) [ac58.html](http://www.cisco.com/en/US/products/sw/cscowork/ps2073/products_user_guide_book09186a008017ac58.html).

## <span id="page-145-1"></span>**IOS Image Download Using RME**

You should use Cisco IOS Image Management in RME for IOS Image Download.

For more information about IOS image download in RME, refer to *User Guide for Resource Manager Essentials*.

[http://www.cisco.com/en/US/products/sw/cscowork/ps2073/products\\_user\\_guide\\_book09186a008017](http://www.cisco.com/en/US/products/sw/cscowork/ps2073/products_user_guide_book09186a008017ac58.html) [ac58.html](http://www.cisco.com/en/US/products/sw/cscowork/ps2073/products_user_guide_book09186a008017ac58.html).

# **APS Status**

The APS status window provides a single read only view which displays all APS circuits configured on a selected Cisco 12000/10720 Router.

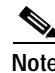

**Note** You can also view APS circuits that are configured on another router.

The APS Status window displays the APS redundancy configuration for a selected chassis.

The APS Status section contains the following areas:

- **•** [Viewing the APS Status Window](#page-145-2)
- **•** [APS Status Window—Detailed Description](#page-147-0)

### <span id="page-145-2"></span>**Viewing the APS Status Window**

To view the APS Status window, proceed as follows:

**Step 1** Right click on the chassis object and select the **Fault>POS APS Status** option. See [Table 4-1 on](#page-115-0)  [page 4-2](#page-115-0) for information on which objects allow you to launch the APS Status window. The APS Status window appears.

*Figure 4-16 APS Status Window*

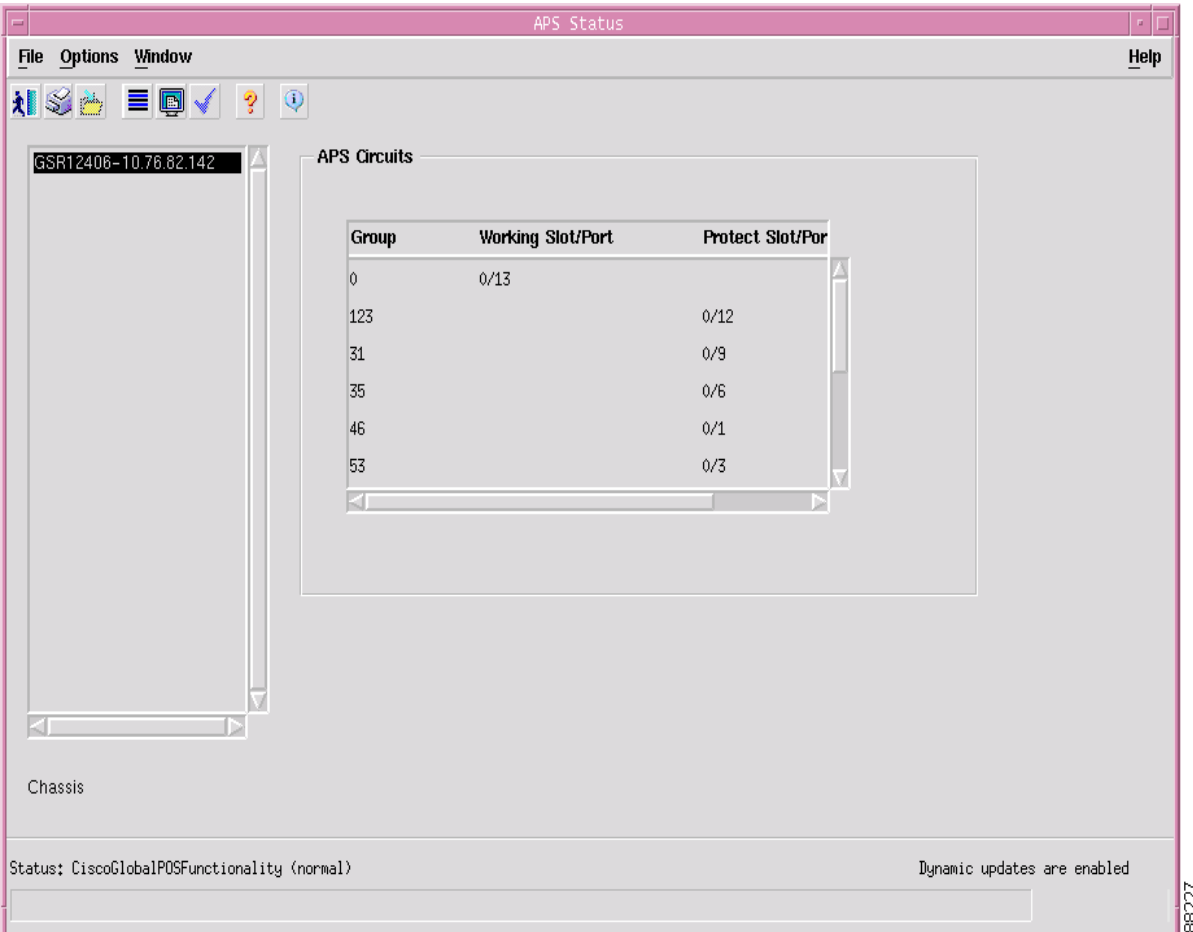

**Step 2** Choose a **Chassis** from the list displayed at the left of the window. For further information on the fields displayed in this window, see ["APS Status Window—Detailed Description" section on page 4-34.](#page-147-0)

A list of all APS circuits set up on the selected chassis appear in the APS Circuits area. When the Cisco 12000/10720 Router being managed is configured with an APS circuit that connects to another Cisco 12000/10720 Router, then either the Working or Protect field (whichever is appropriate) in the Table will indicate "Remote".

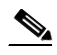

**Note** You can alter the width of the columns displayed in the table(s). See ["Changing Column Width"](#page-137-0) [section on page 4-24](#page-137-0) for further details.

## <span id="page-147-0"></span>**APS Status Window—Detailed Description**

The APS Status window displays a single APS Circuits area.

### **APS Circuits Area**

The APS Circuits area displays a table with the following headings:

Group—Group number of the APS circuit or interface.

Working Slot/Port—Slot/port number of the working interface. For a circuit, if the working interface is part of another chassis, "remote" is displayed instead of the slot/port number.

Protect Slot/Port—Slot/port number of the protected interface. For a circuit, if the protected interface is part of another chassis, "remote" is displayed instead of the slot/port number.

# **Initiating a Telnet Service**

The Initiate Telnet Service application allows you to log onto the device, in order to configure or retrieve information from the device.

To launch a telnet window, proceed as follows:

**Step 1** Right click on the chassis object and select the **Technology Specific Tools>Initiate Telnet Service** option. See [Table 4-1 on page 4-2](#page-115-0) for information on which objects allow you to launch the telnet window. The telnet window appears:

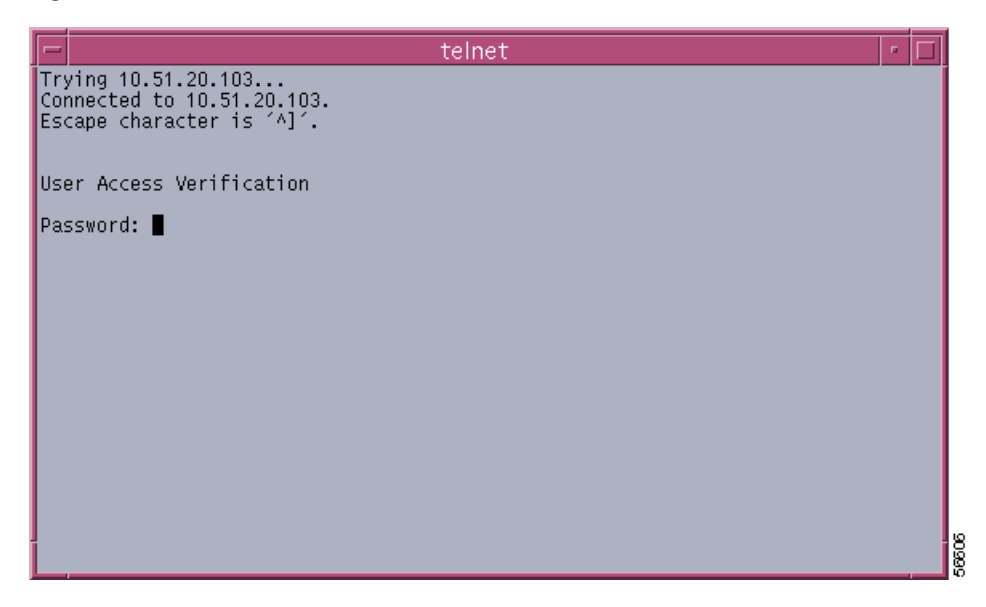

*Figure 4-17 Telnet Window*

**Step 2** Enter the required password (the device may also require a valid user name).

## **Launching the Web Console**

Another way to retrieve information from a device is through a web browser using the Web Console application.

To launch the Web Console application, proceed as follows:

- **Step 1** Right click on the chassis object and select the **Technology Specific Tools>Launch Web Console** option. See [Table 4-1 on page 4-2](#page-115-0) for information on which objects allow you to launch the Web Console application. A security window appears.
- **Step 2** Enter the required user ID and password. Access to the Cisco web console is now provided.

# **Configuration Editor**

**Note** The login password to the Cisco 12000 Series Router must be set on the Cisco 12000/10720 Router Manager to allow you to upload, edit and then download the running configuration from a selected chassis. See ["Entering or Changing IOS CLI Username and Passwords" section on page 4-5](#page-118-0) for further details.

**Note** This feature is not available with the Cisco 10720 Routers.

The Configuration Editor allows you to perform the following:

- **•** Upload the running configuration from a selected chassis and edit using the vi editor
- **•** Download the edited configuration file to a selected chassis

The Configuration Editor section covers the following areas:

- **•** [Viewing the Configuration Editor Window](#page-148-0)
- **•** [Configuration Editor Window—Detailed Description](#page-150-0)

### <span id="page-148-0"></span>**Viewing the Configuration Editor Window**

To view the Configuration Editor window, proceed as follows:

**Step 1** Right click on the chassis object and select the **Technology Specific Tools>Open Configuration Editor** option. See [Table 4-1 on page 4-2](#page-115-0) for information on which objects allow you to launch the Configuration Editor window. The Configuration Editor window appears with the Configuration Editor tab displayed.

Г

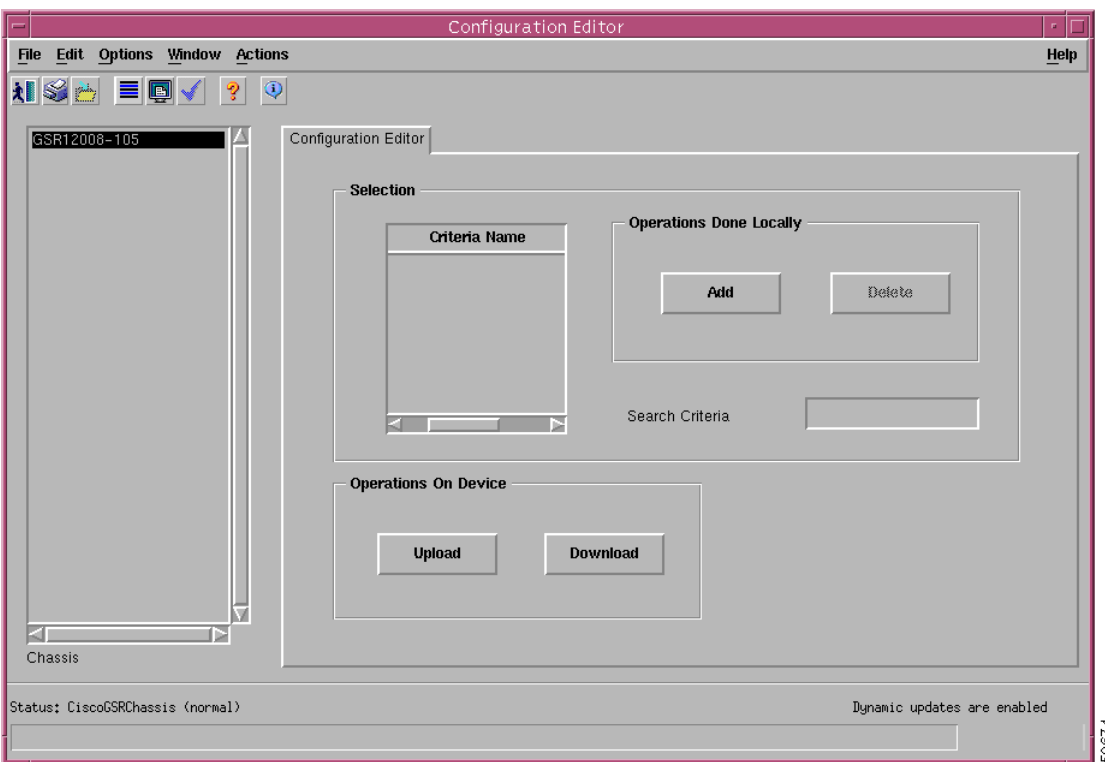

<span id="page-149-0"></span>*Figure 4-18 Configuration Editor Window* 

**Step 2** Choose a **Chassis** from the list displayed at the left of the window. For further information on the fields displayed in this window, see ["Configuration Editor Window—Detailed Description" section on](#page-150-0)  [page 4-37](#page-150-0).

### **Downloading, Opening, or Editing the Running Configuration from a Selected Chassis**

To download, open or edit the running configuration configuration from a selected chassis, proceed as follows:

- **Step 1** Open the Configuration Editor window, see ["Viewing the Configuration Editor Window" section on](#page-148-0)  [page 4-35](#page-148-0) for further details.
- **Step 2** Choose a **Chassis** from the list displayed at the left of the window.
- **Step 3** Click **Upload**. A vi editor window appears, with the running configuration for the selected chassis displayed.
- **Step 4** Edit the running configuration as desired. To search for specific text within the running configuration file, see [Searching in the Configuration Editor](#page-150-1).

⚠

**Caution** If you wish to delete a line in the uploaded configuration, you must type "no" at the beginning of the line. If order is a concern, deleting a line might cause problems, so use extreme discretion when deleting a line.

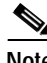

**Note** If you receive an error message after clicking **Upload**, you might need to make sure the tftpboot server is running on the workstation that Cisco 12000/10720 Router Manager is running on. The tftpboot server must be running before you can upload the running configuration. Make sure that the IOS username and password are set correctly in the Management Information.

#### <span id="page-150-1"></span>**Searching in the Configuration Editor**

To search using the configuration editor, proceed as follows:

- **Step 1** In the search criteria field, type in the text you wish to search for.
- **Step 2** Now, click **Add**. The text you specified appears in the criteria name box under the Selection area.
- **Step 3** Click **Upload**. A vi editor window appears, with the running configuration displayed. The first instance of the specified search criteria is displayed.
- **Step 4** If you want to delete your text from the criteria name box, simply click on the text you want to delete in the box, then click **Delete**.

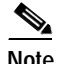

**Note** Before downloading the modified running config, the vi editor launched with the running configuration of the selected chassis must be closed.

#### **Downloading the Edited Configuration File to a Selected Chassis**

After you have edited the running configuration, save the changes and click **Download** to download the modified running configuration to the selected chassis. This new configuration is reflected onto the startup configuration and the running configuration.

### <span id="page-150-0"></span>**Configuration Editor Window—Detailed Description**

The Configuration Editor window displays a single Configuration Editor tab.

#### **Configuration Editor Tab**

The Configuration Editor tab (see [Figure 4-18 on page 4-36](#page-149-0)) displays two areas: Selection and Operations on Device.

#### **Selection**

Criteria Name—Any text strings you have searched for appear in this list.

Search Criteria—Enter search text into the search criteria data entry box. Click **Add** to move the text string into the configuration criteria list.

#### **Operations Done Locally**

Add—Click **Add** to move the text string (displayed in the search criteria data entry box) into the criteria name list. Then click **Upload** to commence your search.

Delete—Click **Delete** to remove any selected text string from the criteria name list.

#### **Operations on Device**

Upload—Click **Upload** to upload the running configuration file from the selected chassis and automatically open the running configuration file in a vi editor (allowing you to edit the configuration file).

Download—Click **Download** to download the edited running configuration file to the selected chassis.

# **RPR Configuration**

**Note** This feature is not available with the Cisco 10720 Routers.

The RPR Configuration window allows you to configure the Redundancy Mode, Preferred route processor and the perform switchover operation. The RPR Configuration section covers the following areas:

- **•** [Viewing the RPR Configuration Window](#page-151-0)
- **•** [RPR Configuration Window—Detailed Description](#page-152-0)

### <span id="page-151-0"></span>**Viewing the RPR Configuration Window**

To view the RPR Configuration window, proceed as follows:

**Step 1** Right click (on a relevant object icon in the Map Viewer window or from an object pick list) and select **Configuration>RPR Configuration** option. See [Table 4-1 on page 4-2](#page-115-0) for information on which objects allow you to launch the RPR Configuration window.

п

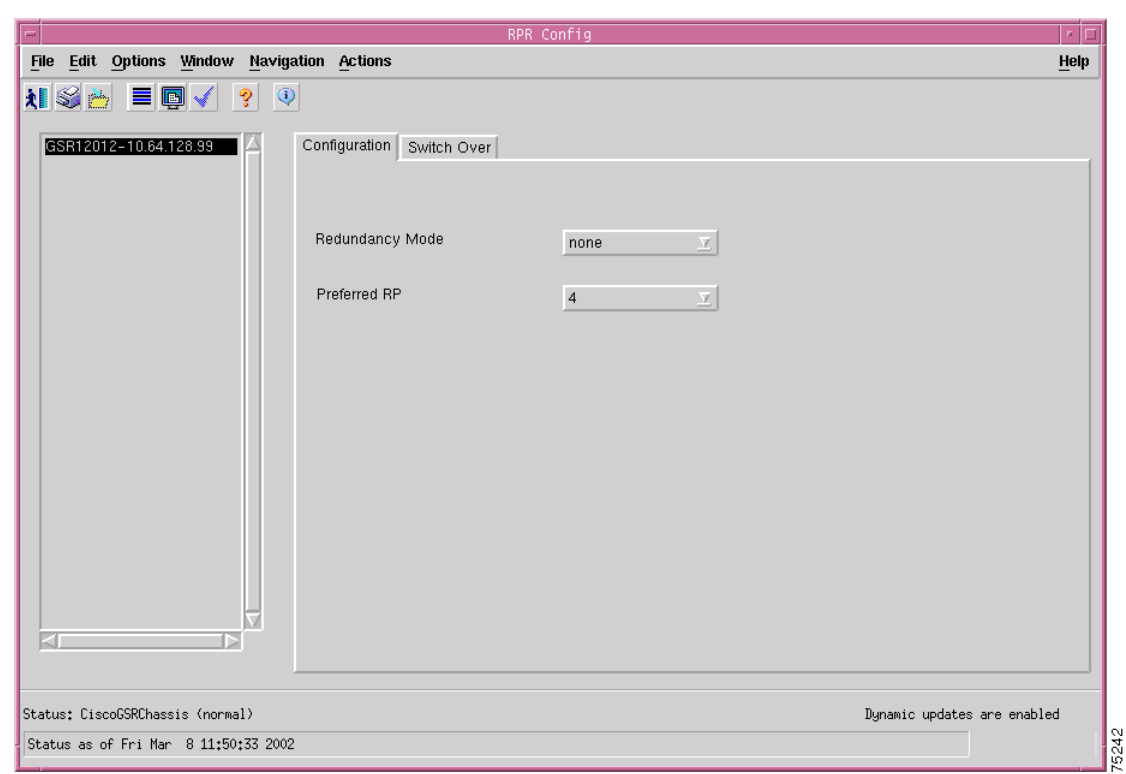

*Figure 4-19 RPR Configuration Window*

**Step 2** Choose a **Chassis** from the list displayed at the left side of the window. For further information on the fields displayed in this window, see [RPR Configuration Window—Detailed Description](#page-152-0) for further details.

## <span id="page-152-0"></span>**RPR Configuration Window—Detailed Description**

The RPR Configuration window displays two tabs: Configuration and Switch Over

### **Configuration Tab**

Redundancy Mode—Displays and sets the redundancy mode of the selected chassis. The redundancy mode can be RPR, RPR- Plus or SSO

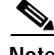

**Note** If the mode of the RP changes, then the standby RP is reloaded.

Preferred RP—Displays and sets the value (either "Active Slot No" or "Standby Slot No") that determines the active RP on the next reload.

### **Switch Over Tab**

Active RP—Displays the slot number of the active Route Processor.

#### **Actions**

Switch Over—Choose Switch Over to force a RP from standby to active.

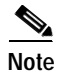

**Note** A user can forcefully switchover and make the standby RP to an Active one, by clicking on "**Switch Over**".

# **RPR Status**

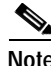

**Note** This feature is not available with the Cisco 10720 Routers.

The RPR Status section covers the following areas:

- **•** [Viewing the RPR Status Window](#page-153-0)
- **•** [RPR Status Window—Detailed Description](#page-154-0)

## <span id="page-153-0"></span>**Viewing the RPR Status Window**

To view the RPR Status window, proceed as follows:

**Step 1** Right click (on a relevant object icon in the Map Viewer window or from an object pick list) and select **Fault>RPR Status** option. See [Table 4-1 on page 4-2](#page-115-0) for information on which objects allow you to launch the RPR Status window.

п

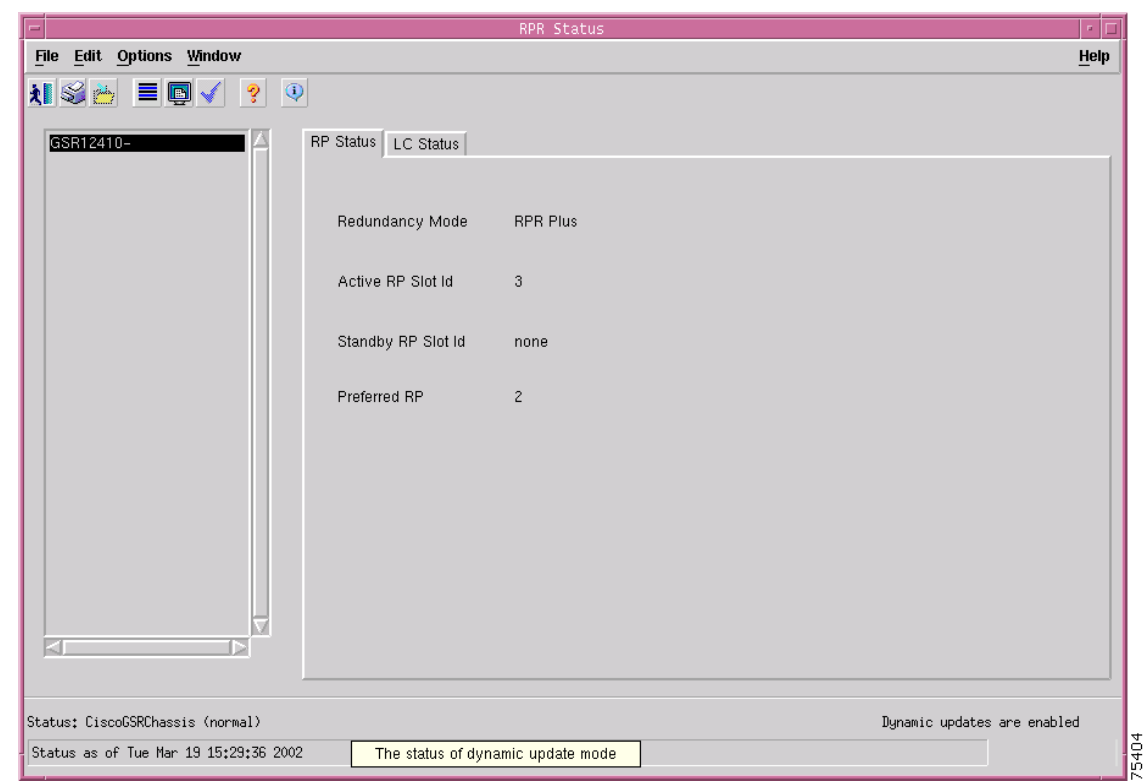

*Figure 4-20 RPR Configuration Window*

**Step 2** Choose a **Chassis** from the list displayed at the left side of the window. For further information on the fields displayed in this window, see [RPR Status Window—Detailed Description](#page-154-0) for further details.

### <span id="page-154-0"></span>**RPR Status Window—Detailed Description**

The RPR Status window displays two tabs: RP Status and LC Status.

### **RP Status**

Redundancy Mode—Displays the current redundancy mode in the chassis. The redundancy mode can be RPR, RPR- Plus or SSO.

Active Slot No Id—Displays the current Active RP slot number identifier (id).

Standby RP Slot Id—Displays the current Standby RP slot number identifier (id).

Preferred RP —Displays a slot number of the chassis (either "Active Slot No" or "Standby Slot No") that determines the active RP on the next reload.

#### **LC Status**

This area displays the status of all the Line cards for the selected chassis. It displays a table that lists the potential slot numbers and the corresponding supported redundancy mode.

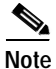

**Note** The slots identified by the slot numbers in the table, may not contain an RP or CSC or SFC.

Slot No—Displays the slot number of the available modules of the chassis.

RPR Mode—Displays the redundancy mode of the slot identified by the slot number.

# **IP Routing Status**

IP routing is the process of moving packets from one network to another and delivering the packets to the hosts. Classless Inter-domain Routing (CIDR) is a method supported by classless routing protocols such as OSPF and BGP4. This is based on the concept of ignoring the IP class of the address permitting route aggregation and VLSM that enables the routers to combine the routes in order to minimize the routing information that needs to be conveyed by the primary routers. It allows a group of IP networks to appear to other networks as a unified and larger entity.

The IP Routing Status dialog displays the number of CIDR routes and details of the routes configured for the selected chassis. The user can use this information available in the IP Routing Status dialog to view and debug problems related to network CIDR routes.

An IP routing entry in the device can be configured using the following command sequence:

Router Prompt > configure terminal ip route <Destination prefix> <Destination prefix mask> <Forwarding Router's Address>

The IP routing entries can be viewed using the command:

Router Prompt > show ip route

The Cisco 12000/10720 Router Manager uses the IP-FORWARD-MIB to populate the IP Routing Status dialog fields.

The IP Routing Status section covers the following areas:

- **•** [Viewing the IP Routing Status window](#page-155-0)
- **•** [IP Routing Status Window—Detailed Description](#page-156-0)

## <span id="page-155-0"></span>**Viewing the IP Routing Status window**

To view the Ip Routing Status window for a chassis, proceed as follows:

**Step 1** Right click on the chassis object and select the **Cisco 12000/10720 Manager>Fault>IP Routing Status**  option. See [Table 4-1 on page 4-2](#page-115-0) for information on which objects allow you to launch the IP Routing Status window.

| Options Window Navigates<br><b>File</b>         |                |                                |                    |                 |                                | Help |
|-------------------------------------------------|----------------|--------------------------------|--------------------|-----------------|--------------------------------|------|
| 打っ 目回く<br>ୃତ୍                                   | $\circledcirc$ |                                |                    |                 |                                |      |
| GSR12008-141                                    |                | Classless Inter-Domain Routing |                    |                 |                                |      |
| GSR12410-10.76.82.135                           |                |                                |                    |                 |                                |      |
|                                                 |                | <b>CIDR</b> Information        |                    |                 |                                |      |
|                                                 |                |                                |                    |                 |                                |      |
|                                                 |                | No. of CIDR Routes             | 58                 |                 |                                |      |
|                                                 |                | <b>Destination</b>             | <b>Subnet Mask</b> | <b>Next Hop</b> | Name of The Associated Interfa |      |
|                                                 |                | 0.0.0.0                        | 0.0.0.0            | 0, 0, 0, 0      | Ethernet0                      |      |
|                                                 |                | 5.0.0.0                        | 255,0,0,0          | 0, 0, 0, 0      | FastEthernet4/0.11589 - 802.1q |      |
|                                                 |                | 6.0.0.0                        | 255,0,0,0          | 0.0.0.0         | FastEthernet4/0,21782 - 802,1q |      |
|                                                 |                | 7.0.0.0                        | 255,0,0,0          | 0, 0, 0, 0      | FastEthernet4/1.24056 - 802.1q |      |
|                                                 |                | 8.0.0.0                        | 255,0,0,0          | 0.0.0.0         | FastEthernet4/0,22097 - 802,1q |      |
|                                                 |                | 9,0,0,0                        | 255,0,0,0          | 0, 0, 0, 0      | FastEthernet4/1.22097 - 802.1q |      |
|                                                 |                | 10,76,82,128                   | 255, 255, 255, 224 | 0.0.0.0         | Ethernet0                      |      |
|                                                 |                | 13,0,0,0                       | 255,0,0,0          | 0, 0, 0, 0      | FastEthernet4/1,23047 - 802,1q |      |
|                                                 |                | 14,0,0,0                       | 255,0,0,0          | 0, 0, 0, 0      | FastEthernet4/0.27049 - 802.1q |      |
|                                                 |                | 15,0,0,0                       | 255,0,0,0          | 0.0.0.0         | FastEthernet4/1,12331 - 802,1q |      |
| K.                                              |                | .<br>ы                         | orr orr orr orr    | 177.71.7        | $    -$<br>$-1.14$<br>Þ        |      |
| Chassis                                         |                |                                |                    |                 |                                |      |
|                                                 |                |                                |                    |                 |                                |      |
| Status: CiscoIPForwardingFunctionality (normal) |                |                                |                    |                 | Dynamic updates are enabled    |      |
|                                                 |                |                                |                    |                 |                                |      |

*Figure 4-21 IP Routing Status Window*

**Step 2** Choose the chassis from the left side of the window.

## <span id="page-156-0"></span>**IP Routing Status Window—Detailed Description**

The IP Routing Status dialog displays a single tab: Classless Inter-Domain Routing

#### **Classless Inter-Domain Routing Tab**

This tab contains the CIDR Info area that displays the following fields.

#### **CIDR Info**

No. of CIDR Routes—The number of current IPCIDRRouteTable entries that are not invalid. Destination—Destination IP address of this route in the format of A.B.C.D Subnet Mask—Indicate the mask to be logical-ANDed with destination address in the format of A.B.C.D Next Hop—The address of the next system in the path to the destination in the format of A.B.C.D. otherwise its 0.0.0.0 Name of the Associated Interface/Sub-Interface—Local interface through which the next hop of this route should be reached. Routing Protocol—The Routing Protocol via which this route was learned.

IP TOS—The Policy specifier applied to the route. The IP TOS with 0 indicates default path if no specific policy applies.

Routing Type—The type of the route. The possible values of the Routing Type field are other, reject, local, remote.

Route Info—Reference to the MIB definitions specific to the particular routing protocol which is responsible for this route.

Next Hop AS—The Autonomous System Number of the Next hop. If this Field is Not relevant to the route then value will be 0.

Route Age—The number of seconds since this route was last updated or otherwise determined to be correct.

Metric1—The Primary Routing metric for this route. If this metric is not used, its value will be -1.

Metric2—An alternate routing metric for this route. If this metric is not used, its value will be -1.

Metric3—An alternate routing metric for this route. If this metric is not used, its value will be -1.

Metric4—An alternate routing metric for this route. If this metric is not used, its value will be -1.

Metric5—An alternate routing metric for this route. If this metric is not used, its value will be -1.

## **TCP Status**

TCP is a connection-oriented, reliable protocol that is defined at the Transport layer of the OSI reference model. TCP is responsible for breaking messages into segments, reassembling them at the destination station, and resending anything that is not received.

The TCP Status dialog gives complete information on the TCP sessions available on the device. It also gives a detailed description of the TCP counters. The dialog is also updated whenever a new TCP connection is established on the device. The network engineer can view the existing TCP connection and use this information to debug the problems in the network.

The TCP connections can be viewed using the following commands:

- **•** show tcp brief
- **•** show tcp

The Cisco 12000/10720 Router Manager uses the TCP-MIB to populate the TCP Status dialog fields.

The TCP Status section covers the following areas:

- **•** [Viewing the TCP Status Window](#page-158-0)
- **•** [TCP Status Window—Detailed Description](#page-159-0)

## <span id="page-158-0"></span>**Viewing the TCP Status Window**

To view the TCP Status window for a chassis, proceed as follows:

**Step 1** Right click on the chassis object and select the **Cisco 12000/10720 Manager>Fault>TCP Status**  option. See [Table 4-1 on page 4-2](#page-115-0) for information on which objects allow you to launch the TCP Status window.

*Figure 4-22 TCP Status Window*

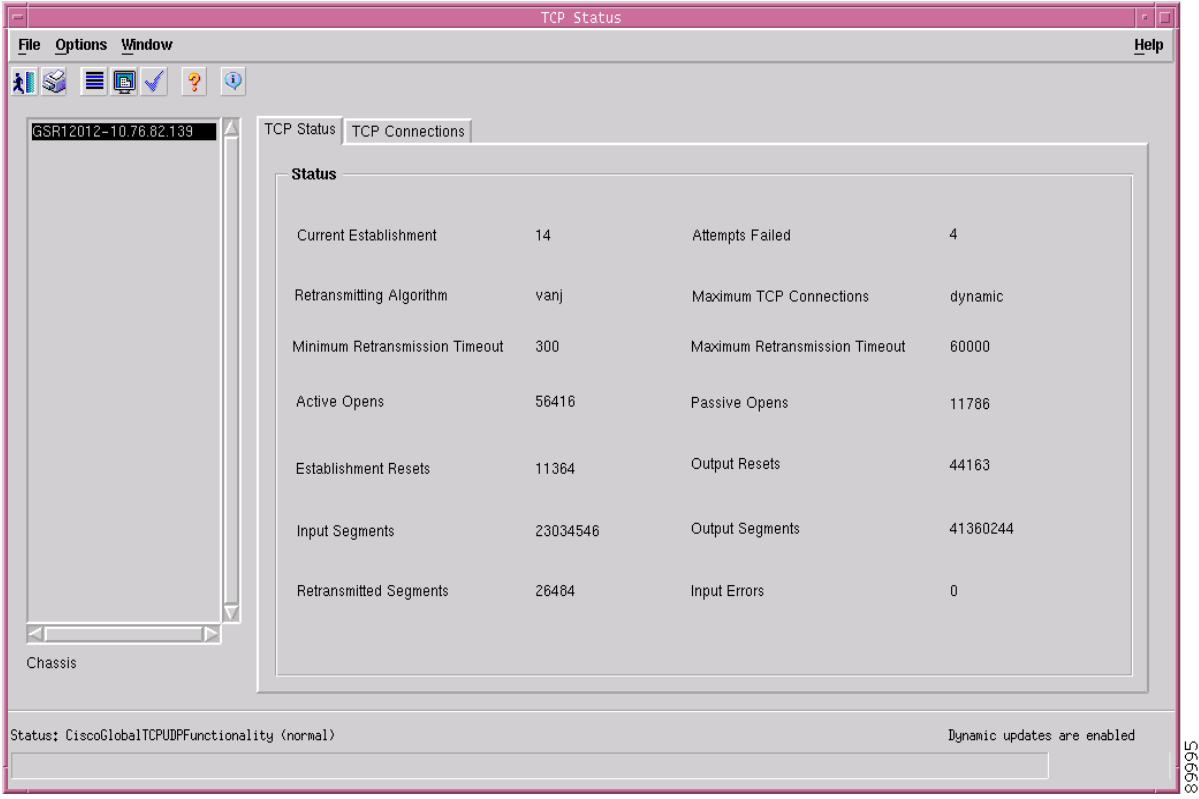

**Step 2** Choose the TCP Connections tab, if required.

|                                                 |                         | <b>TCP Status</b>      |                    |                         | $\mathbf{p}_\perp$          |
|-------------------------------------------------|-------------------------|------------------------|--------------------|-------------------------|-----------------------------|
| Options Window<br><b>File</b>                   |                         |                        |                    |                         | Help                        |
| $  \mathbb{Q}  $<br> P <br>杊<br>三回              |                         |                        |                    |                         |                             |
| GSR12008-141                                    | TCP Status              | <b>TCP Connections</b> |                    |                         |                             |
| GSR12410-10.76.82.135                           | <b>Connection Table</b> |                        |                    |                         |                             |
|                                                 | <b>Local Port</b>       | <b>Local IPAddress</b> | <b>Remote Port</b> | <b>Remote IPAddress</b> | <b>Connection State</b>     |
|                                                 | 23                      | 10,76,82,141           | 36739              | 10,76,82,153            | established                 |
|                                                 | 23                      | 10.76.82.141           | 34577              | 10,77,11,132            | established                 |
|                                                 | 23                      | 10,76,82,141           | 33963              | 10,77,11,137            | established                 |
|                                                 | 23                      | 10,76,82,141           | 41572              | 10,77,11,153            | established                 |
|                                                 | 23                      | 10,76,82,141           | 41169              | 64, 104, 147, 16        | established                 |
|                                                 | 23                      | 10,76,82,141           | 36208              | 64, 104, 147, 17        | established                 |
|                                                 | 23                      | 10,76,82,141           | 37685              | 64, 104, 147, 18        | established                 |
|                                                 | 23                      | 10,76,82,141           | 52253              | 64, 104, 147, 19        | established                 |
|                                                 | 23                      | 10,76,82,141           | 41443              | 64, 104, 147, 22        | established                 |
|                                                 | 23                      | 10.76.82.141           | 42825              | 64, 104, 147, 24        | established                 |
|                                                 | 23                      | 10,76,82,141           | 53201              | 64, 104, 147, 24        | established                 |
|                                                 | 23                      | 10,76,82,141           | 37127              | 64, 104, 147, 25        | established                 |
|                                                 | 23                      | 10,76,82,141           | 39566              | 64, 104, 147, 27        | established                 |
|                                                 | K                       |                        |                    |                         | Þ                           |
| Chassis                                         |                         |                        |                    |                         |                             |
|                                                 |                         |                        |                    |                         |                             |
| Status: CiscoGlobalTCPUDPFunctionality (normal) |                         |                        |                    |                         | Dynamic updates are enabled |
|                                                 |                         |                        |                    |                         |                             |
|                                                 |                         |                        |                    |                         |                             |

*Figure 4-23 TCP Status Window—TCP ConnectionsTab*

## <span id="page-159-0"></span>**TCP Status Window—Detailed Description**

The TCP Status dialog displays two tabs: TCP Status and TCP Connections.

### **TCP Status Tab**

The TCP Status tab displays the following fields:

#### **TCP Status**

Current Establishment—The number of TCP connections for which the current state is ESTABLISHED or CLOSE-WAIT.

Retransmitting Algorithm—The Algorithm used to determine the timeout value used for retransmitting unacknowledged octets.

Minimum Retransmission Timeout—The minimum value permitted by a TCP implementation for the retransmission timeout measured in milliseconds.

Active Opens—The number of times TCP connections have made a direct transition to the SYN-SENT state from the CLOSED state.

Establishment Resets—The number of times TCP connections have made a direct transition to the CLOSED state from either the ESTABLISHED state or the CLOSE-WAIT state.

Input Segments—The total number of segments received, including those received in error. This count includes segments received on currently established connections.

Retransmitted Segments—The total number of segments retransmitted - that is, the number of TCP segments transmitted containing one or more previously transmitted octets.

Attempts Failed—The number of times TCP connections have made a direct transition to the CLOSED state from either the SYN-SENT or the SYN-RCVD state plus the number of times TCP connections have made a direct transition to the LISTEN state from the SYN-RCVD state.

Maximum TCP Connections—The limit on the total number of TCP connections the entity can support. In entities where the maximum number of connections is dynamic, this object contains the value of -1.

Maximum Retransmission Timeout—The maximum value permitted by a TCP implementation for the retransmission timeout measured in milliseconds.

Passive Opens—The number of times TCP connections have made a direct transition to the SYN-RCVD state from the LISTEN state.

Output Resets—The number of TCP segments sent containing the RST flag.

Output Segments—The total number of segments sent, including those on current connections but excluding those containing only retransmitted octets.

Input Errors—The total number of segments received in error (e.g., bad TCP checksums).

#### **TCP Connections Tab**

The TCP Connections tab displays information from the TCP Connection Table. The TCP Connection Table contains information specific to the TCP connections. This Tab contains a "Connection Table" area that contains the following fields:

#### **Connections Table**

Local Port—Displays the local port number for the TCP connection. It can be any integer between 0 and 65535.

Local IP Address—Displays the local IP address for the TCP connection. If the TCP connection is in a listening state that is willing to accept connections for any IP interface associated with the node, then the value used and hence displayed will be 0.0.0.0

Remote Port—Displays the remote port number for the TCP connection. It can be any integer between 0 and 65535.

Remote IP Address—Displays the remote IP address for the TCP connection.

Connection State—Displays the current state of the TCP connection.

# **UDP Status**

UDP is a connectionless, unacknowledged, and unreliable protocol that is defined at the Transport layer of the OSI reference model. Although UDP is responsible for transmitting messages, no software checking for segment delivery is provided at this layer. UDP depends on upper-layer protocols for verification.

The UDP Status dialog provides general details of all UDP connections established on the device. The dialog is also updated whenever a new UDP connection is established on the device. The network engineer can view the existing UDP connection and use the information to debug the problems in the network.

The UDP connections can be viewed using the following commands:

- **•** show ip traffic
- **•** show ip sockets

The Cisco 12000/10720 Router Manager uses the UDP-MIB to populate the UDP Status dialog fields.

The UDP Status section covers the following areas:

- **•** [Viewing the UDP Status Window](#page-161-0)
- **•** [UDP Status Window—Detailed Description](#page-162-0)

## <span id="page-161-0"></span>**Viewing the UDP Status Window**

To view the UDP Status window for a chassis, proceed as follows:

**Step 1** Right click on the chassis object and select the **Cisco 12000/10720 Manager>Fault>UDP Status**  option. See [Table 4-1 on page 4-2](#page-115-0) for information on which objects allow you to launch the UDP Status window.

п

*Figure 4-24 UDP Status Window*

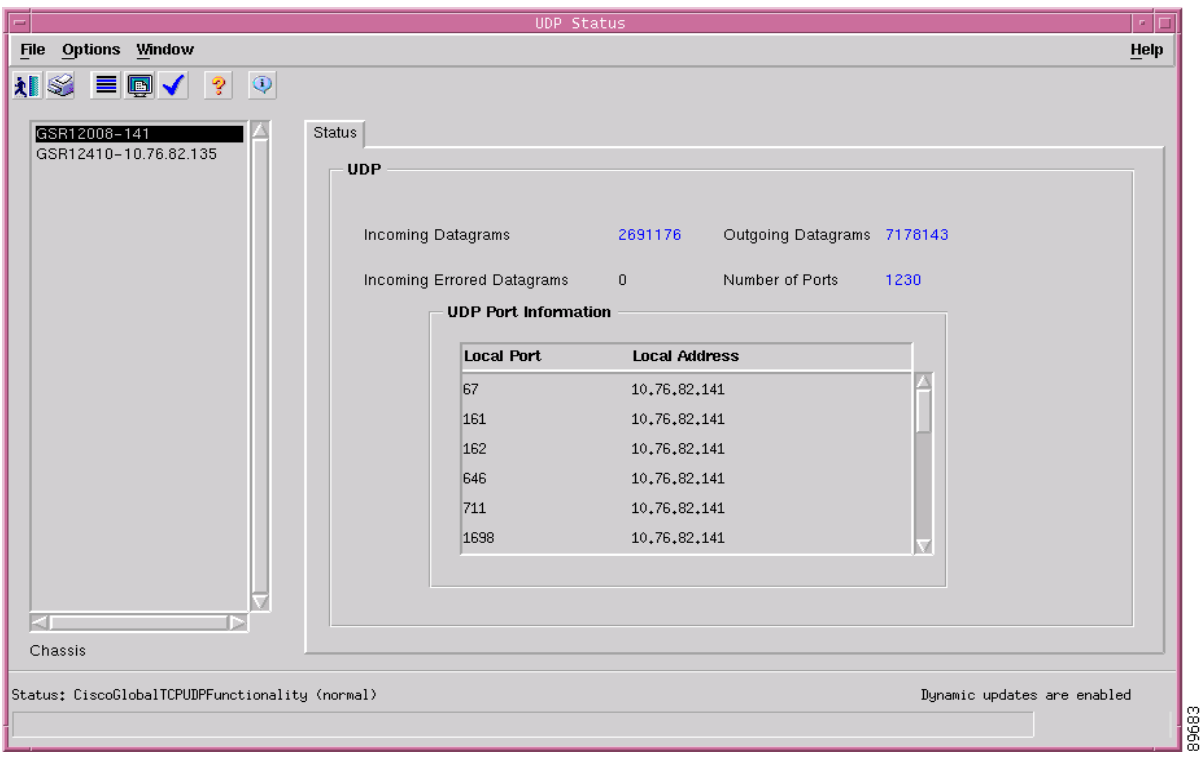

**Step 2** Choose the chassis from the left side of the window.

## <span id="page-162-0"></span>**UDP Status Window—Detailed Description**

The UDP Status dialog displays a single tab: Status

**Status** 

This Tab displays an area, UDP and a table, UDP Port Information. The UDP area displays the following fields:

**UDP**

Incoming Datagrams—This displays the total number of UDP datagrams delivered to UDP users.

Outgoing Datagrams—This displays the total number of UDP datagrams sent from this entity.

Incoming Errored Datagrams—This displays the number of received UDP datagrams that could not be delivered for reasons other than the lack of an application at the destination port.

Number of Ports—This displays the total number of received UDP datagrams for which there was no application at the destination port.

#### **UDP Port Information**

The table UDP Table Information, displays the UDP Listener Information and it displays the following fields:

Local Port—The local port number for this UDP listener.

Local Address—This displays the local IP address for this UDP listener. If the UDP listener that is willing to accept datagrams for any IP interface associated with this node, then the value 0.0.0.0 is set and displayed.

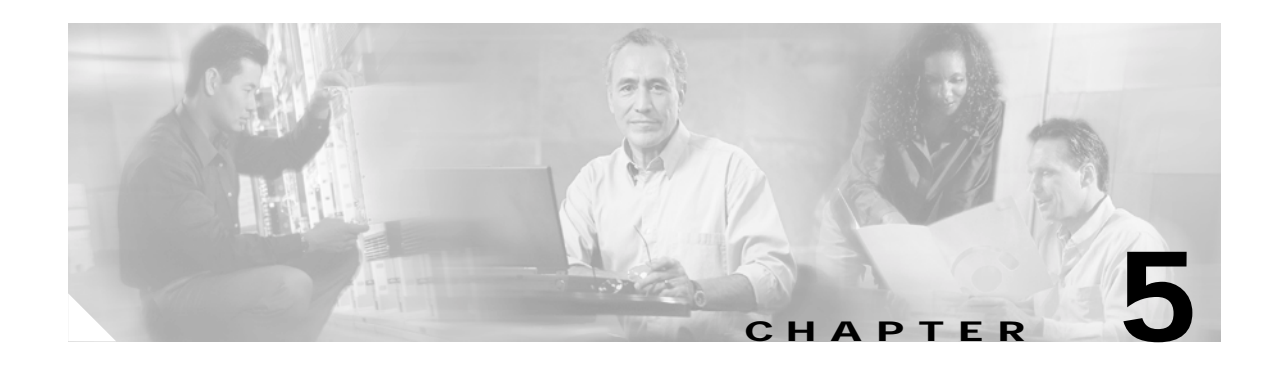

# **Managing Modules**

This chapter describes the management tasks that can be performed on the modules in the Cisco 12000/10720 Router being managed using the Cisco 12000/10720 Router Manager application.

The following modules can be managed using the Cisco 12000/10720 Router Manager:

- **•** GRPs
- **•** Line cards—ATM, Ethernet, SRP, POS, DS-3, Fast Ethernet, and Gigabit Ethernet
- **•** Supporting modules—CSCs, SFCs, AC or DC power supply modules, fan tray modules, blower modules, alarm modules and bus board

This chapter contains the following sections:

- **•** [Cisco 12000/10720 Router Manager Module Names](#page-164-0)
- **•** [Launching the Module Management Windows](#page-165-0)
- **•** [Module Configuration](#page-166-0)
- **•** [Module Fault Management](#page-170-0)
- **•** [Module Performance](#page-172-0) (only available on GRPs)
- **•** [Module Inventory](#page-175-0)

# <span id="page-164-0"></span>**Cisco 12000/10720 Router Manager Module Names**

The naming convention used in Cisco 12000/10720 Router Manager for line cards, GRPs, CSCs, and SFCs is an abbreviated form of the type of module, followed by the slot number of the module. For example, an ATM line card in slot 6 is called A6, and a POS line card in slot 3 is called P3.

[Table 5-1](#page-164-1) identifies each module type and its respective abbreviation in Cisco 12000/10720 Router Manager.

| Module               | Cisco 12000/10720 Router Manager<br>Abbreviation |
|----------------------|--------------------------------------------------|
| $DS-3$               | I)                                               |
| <b>POS</b>           | р                                                |
| <b>ATM</b>           | А                                                |
| <b>Fast Ethernet</b> | FF.                                              |

<span id="page-164-1"></span>*Table 5-1 Abbreviated Module Names*

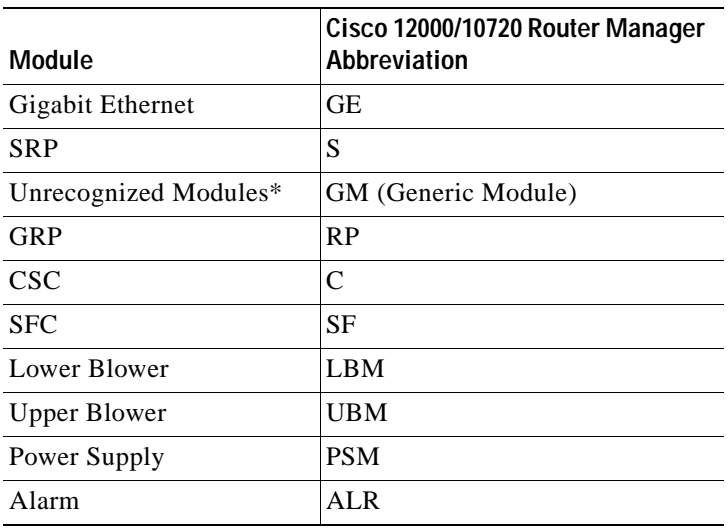

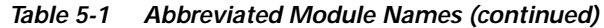

\*Note that basic module management services are provided for any non-standard Cisco 12000/10720 Router Manager modules.

# <span id="page-165-0"></span>**Launching the Module Management Windows**

[Table 5-2](#page-165-1) displays the Module Management windows that can be launched from each object type. For example, the Module Fault Management window can be launched from a Site, Chassis or Module object, but cannot be launched from an Interface object.

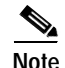

**Note** [Table 5-2](#page-165-1) lists the menu options to launch the module management dialogs from the site level.

<span id="page-165-1"></span>*Table 5-2 Launching the Module Management Windows*

| Cisco 12000/10720 Router<br><b>Manager Window/Task</b> | Objects (that can be selected) to Open the<br>Window |                                          |                         |            |                | Menu Options to Select to Open Window                                  |
|--------------------------------------------------------|------------------------------------------------------|------------------------------------------|-------------------------|------------|----------------|------------------------------------------------------------------------|
|                                                        | <b>Site</b>                                          | <b>Chassis</b><br>12000<br><b>Series</b> | <b>Chassis</b><br>10720 | Module     | Interface      |                                                                        |
| <b>Module Configuration</b>                            | Yes                                                  | <b>Yes</b>                               | Yes                     | Yes        | N <sub>o</sub> | Cisco 12000/10720 Manager>Configuration><br>Module $\ge$ Configuration |
| <b>Module Fault Management</b>                         | Yes                                                  | <b>Yes</b>                               | Yes                     | <b>Yes</b> | N <sub>o</sub> | Cisco 12000/10720 Manager>Fault>Module><br><b>Fault Management</b>     |
| <b>Module Performance</b>                              | Yes                                                  | <b>Yes</b>                               | Yes                     | No         | N <sub>o</sub> | Cisco 12000/10720 Manager>Performance><br>Module> Performance          |
| <b>Module Inventory</b>                                | Yes                                                  | Yes                                      | Yes                     | Yes        | N <sub>o</sub> | Cisco 12000/10720 Manager>Accounting><br>Module>Inventory              |

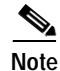

**Note** Cisco 12000/10720 Router Manager windows cannot be opened when multiple objects are selected (the menu options to open the Cisco 12000/10720 Router Manager windows are grayed out). Available menu options can be launched from a site object containing the required objects, when needed.

# <span id="page-166-0"></span>**Module Configuration**

The Configuration window allows you to commission or decommission any module. You can also provide text descriptions of the specific module, if required.

The Module Configuration section provides the following information:

- **•** [Viewing the Configuration Window](#page-166-1)
- **•** [Commissioning a Selected Module](#page-167-0)
- **•** [Decommissioning a Selected Module](#page-168-0)
- **•** [Module Configuration Window—Detailed Description](#page-170-1)

### <span id="page-166-1"></span>**Viewing the Configuration Window**

To view the Configuration window, proceed as follows:

**Step 1** Right click on a module and select the **Cisco 12000/10720 Manager>Configuration>Module Configuration** option. See [Table 5-2 on page 5-2](#page-165-1) for information on which objects allow you to launch the Configuration window. The Configuration window appears with the Configuration tab displayed.

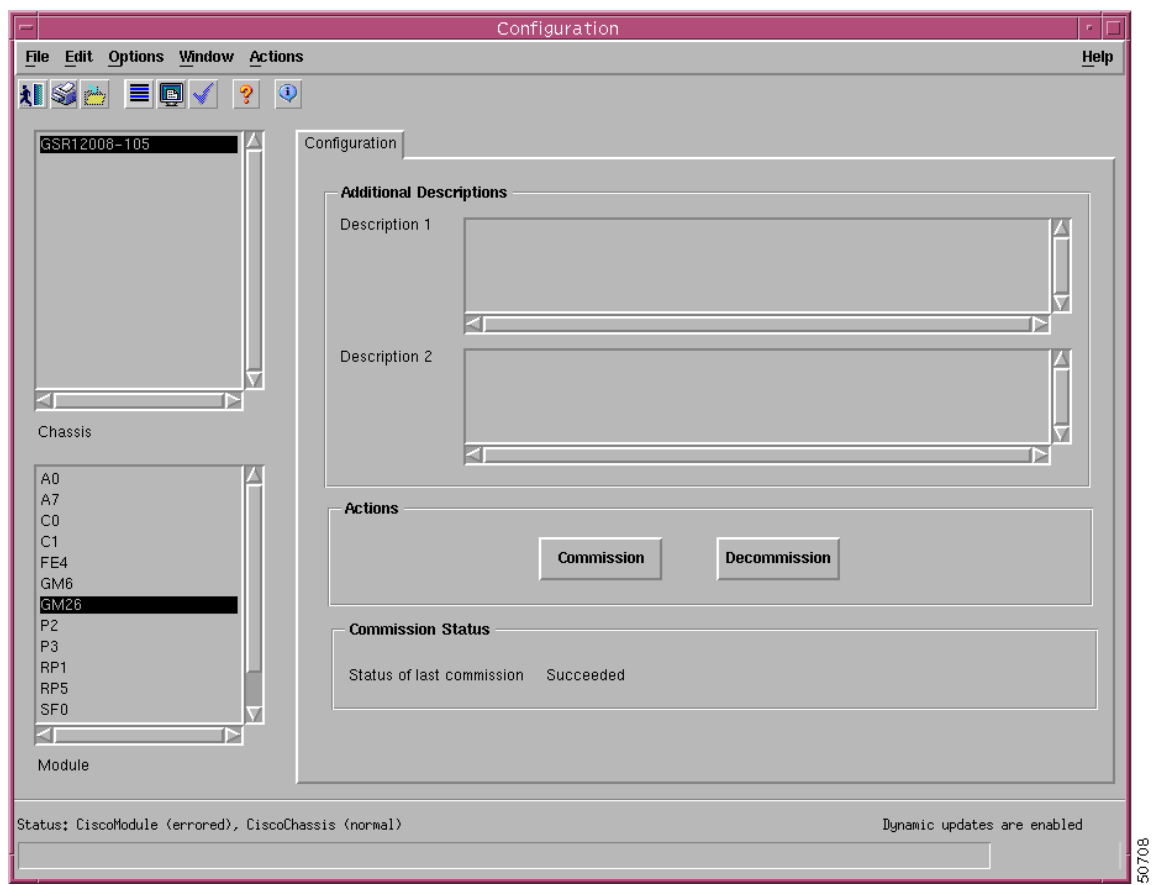

<span id="page-167-1"></span>*Figure 5-1 Configuration Window*

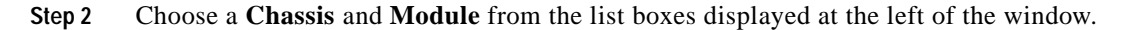

### <span id="page-167-0"></span>**Commissioning a Selected Module**

Commissioning any card also commissions all the interfaces under the card.

 $\mathscr{P}$ 

**Note** You can select multiple Modules (from the Module object selector list) which allows you to commission all of the selected modules simultaneously. You can choose multiple modules in a list by holding down the Shift key and then selecting the first and last module in the list. You can choose multiple individual modules by holding down the Ctrl key and clicking on the individual modules.

To commission a module, proceed as follows:

- **Step 1** Open the Configuration window. See ["Viewing the Configuration Window" section on page 5-3](#page-166-1) for further details.
- **Step 2** Choose a **Chassis** and **Module** from the list boxes displayed at the left of the window.
- **Step 3** Enter additional descriptions into the Description 1 and Description 2 fields in the Additional Descriptions area (if required). Entering additional descriptions is optional.

**Step 4** Click **Commission** to commission the selected module. An Action Report window appears confirming that the commissioning action was completed successfully.

*Figure 5-2 Action Report Window*

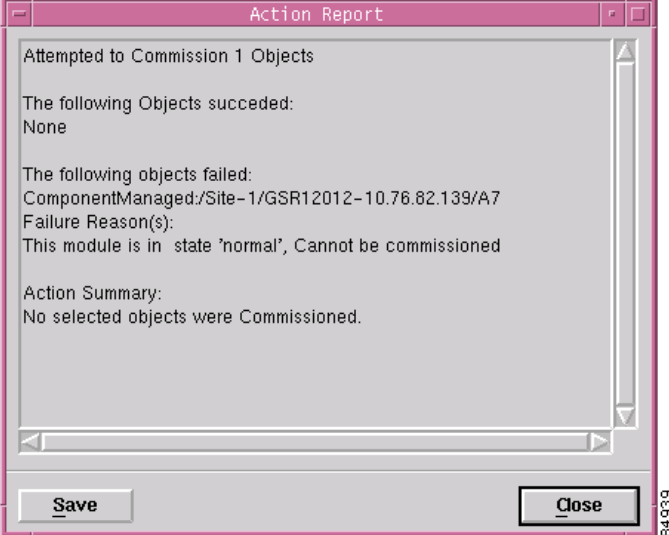

#### **Step 5** Click **Close** to close the Action Report window.

The selected module is now commissioned. Commissioning a GRP or any supporting module initiates the following activities:

- **•** Heartbeat polling begins on the object
- **•** The state is changed to normal
- **•** Status data becomes available

Commissioning a line card initiates the following activities:

- **•** All interfaces on the line card are also commissioned
- **•** Heartbeat polling begins on the line card and interfaces
- **•** The line card and active interfaces are placed in the normal state
- **•** Any interfaces that are pre-deployed but not active change to the errored state
- **•** Status data becomes available on the line card and interfaces

### <span id="page-168-0"></span>**Decommissioning a Selected Module**

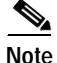

**Note** You can select multiple Modules from the Module object selector list. Selecting multiple modules allows you to decommission all of the selected modules simultaneously. You can choose multiple modules in a list by holding down the Shift key and then selecting the first and last module in the list. You can choose multiple individual modules by holding down the Ctrl key and clicking on the individual modules.

Decommissioning a GRP card also decommissions all interfaces under that GRP card.

To decommission a module, proceed as follows:

- **Step 1** Open the Configuration window. See ["Viewing the Configuration Window" section on page 5-3](#page-166-1) for further details.
- **Step 2** Choose a **Chassis** and **Module** from the list boxes displayed at the left of the window.
- **Step 3** Click **Decommission** to decommission the selected module. An Action Report window appears confirming that the decommissioning action was completed successfully.

*Figure 5-3 Action Report Window*

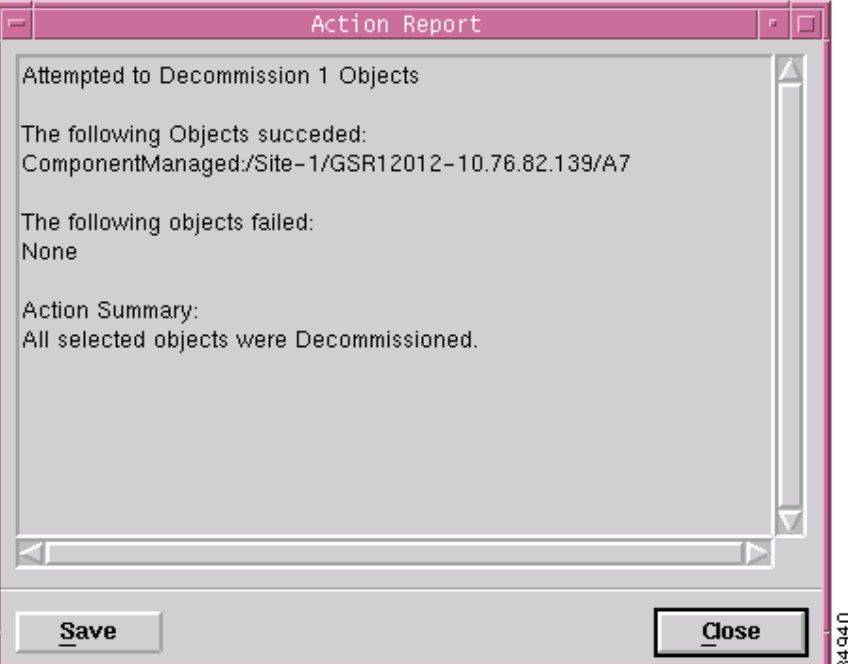

**Step 4** Click **Close** to close the Action Report window.

The selected module is now decommissioned. Decommissioning a GRP or any supporting module initiates the following activities:

- **•** Heartbeat polling stops on the object
- **•** The state is changed to decommissioned
- **•** Status data is no longer available
- **•** Performance polling stops on the module (if enabled)

Decommissioning a line card initiates the following activities:

- **•** All interfaces and ATM connections on the line card are also decommissioned
- **•** Heartbeat polling stops on the line card and interfaces
- **•** The line card, interfaces, and ATM connections are placed in the decommissioned state
- **•** Status data is no longer available on the line card and interfaces
- **•** Performance polling stops on the line card and interfaces (if enabled)

## <span id="page-170-1"></span>**Module Configuration Window—Detailed Description**

The Module Configuration window displays a single Configuration tab.

### **Configuration Tab**

The Configuration tab (see [Figure 5-1 on page 5-4](#page-167-1)) displays three areas: Additional Descriptions Actions, and Commission Status.

#### **Additional Descriptions**

The Descriptions 1 and Descriptions 2 fields (optional) allow you to specify additional description information for the selected module (if required).

#### **Actions**

The Actions area contains two buttons: **Commission**—Commissions the selected module. **Decommission**—Decommissions the selected module.

#### **Commission Status**

The Commission Status area displays the status of the last commission performed on the selected module. Possible values are Succeeded or Failed.

# <span id="page-170-0"></span>**Module Fault Management**

The Module Fault Management window is a read-only window and provides fault information for a selected module. You do not need to enter any information into any of the fields. This section provides the following information:

- **•** [Viewing the Module Fault Management Window](#page-170-2)
- **•** [Module Fault Management Window—Detailed Description](#page-171-0)

### <span id="page-170-2"></span>**Viewing the Module Fault Management Window**

To view the Module Fault Management window, proceed as follows:

**Step 1** Right click on a module and select the **Cisco 12000/10720 Manager>Fault>Module Fault Management** option. See [Table 5-2 on page 5-2](#page-165-1) for information on which objects allow you to launch the Module Fault Management window. The Module Fault Management window appears, with the Fault Management tab displayed.

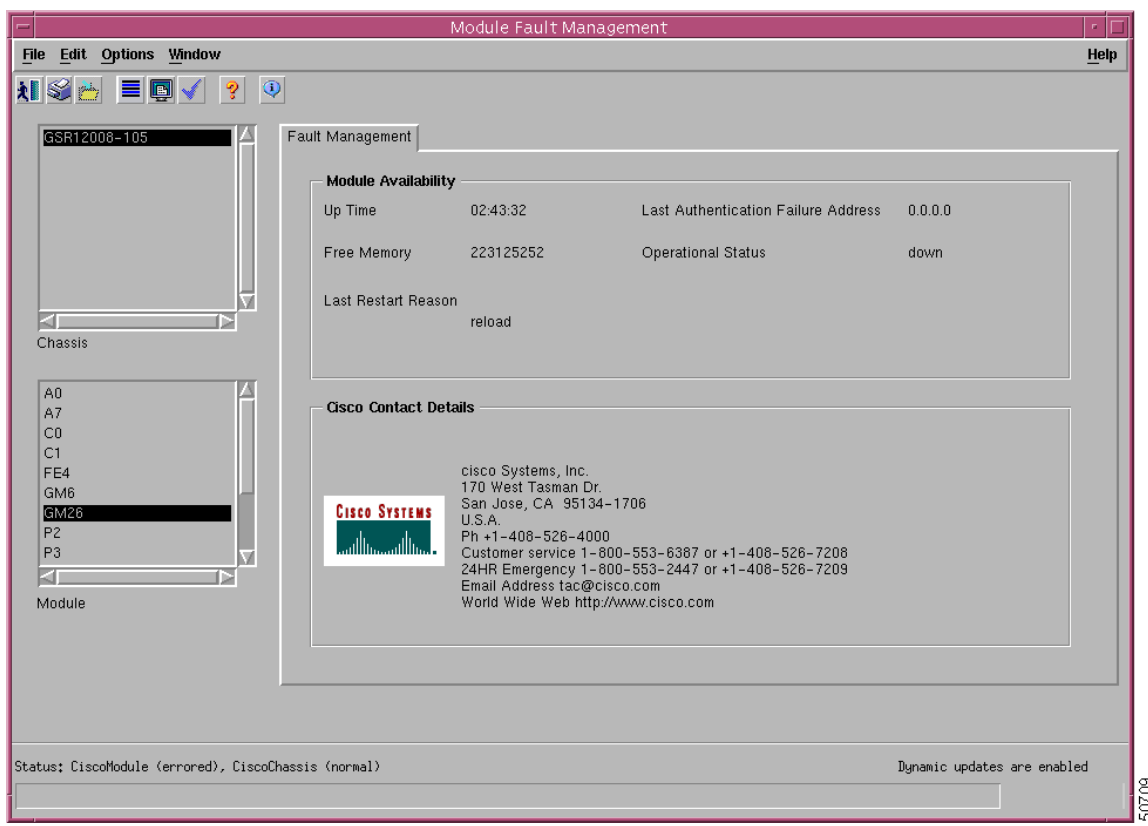

*Figure 5-4 Module Fault Management Window*

**Step 2** Choose a **Chassis** and **Module** from the list boxes at the left of the window. The fault management information for the selected module appears. For detailed information on the areas within this tab, see ["Module Fault Management Window—Detailed Description" section on page 5-8](#page-171-0).

## <span id="page-171-0"></span>**Module Fault Management Window—Detailed Description**

The Module Fault Management window displays a single Fault Management tab. The Fault Management tab displays two areas: Module Availability and Cisco Contact Details.

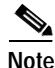

**Note** The details related to the modules are available only if the module is in a managed state.

### **Module Availability**

The Module Availability area contains the following fields:

- **•** Up Time—Displays the time after the network portion of the system was last re-initialized for the selected module.
- **•** Free Memory—Displays the memory space (in bytes) currently unused by the selected GRP module.
- **•** Last Restart Reason—Displays the reason for the system being re-initiated for the selected GRP module.
- **•** Last Authentication Failure Address—Displays the last authorization failure IP address for the selected module.
- **•** Operational Status—Displays the current operational status of the selected GRP module. Possible values are:
	- **–** Up—Module is recognized by the device and is operational.
	- **–** Down—Module is not recognized by the device or not enabled for operation.
	- **–** Standby—Module is enabled and is acting as standby. This value is only applicable for redundant GRPs.

#### **Cisco Contact Details**

The Cisco Contact Details area provides Cisco contact details.

## <span id="page-172-0"></span>**Module Performance**

The Module Performance window displays the current performance information for the selected GRP module.

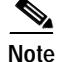

**Note** You can select multiple Modules from the Module object selector list. Selecting multiple modules allows you to start or stop performance logging for all of the selected modules simultaneously. You can choose multiple modules in a list by holding down the Shift key and then selecting the first and last module in the list. You can choose multiple individual modules by holding down the Ctrl key and clicking on the individual modules.

The Module Performance tab displays CPU Usage information and allows you to Start or Stop performance logging for one or more selected modules.

**Note** Performance logging can also be started on a per module (GRP) or physical interface basis. For details on how to start performance logging for a selected module (GRP), see ["Module Performance" section](#page-172-0)  [on page 5-9](#page-172-0). For details on how to start performance logging for a selected physical interface (such as Ethernet, ATM, or DS-3), see ["Starting Performance Logging for a Selected Interface" section on](#page-256-0)  [page 10-5.](#page-256-0)

Selecting a module provides performance data for the selected module. The values displayed relate to CPU performance, so modules without a CPU display the same value as the CPU card in the chassis.

The Module Performance section provides the following information:

- **•** [Viewing the Module Performance Window](#page-173-0)
- **•** [Starting or Stopping Performance Logging](#page-173-1)
- **•** [Module Performance Window—Detailed Description](#page-174-0)

## <span id="page-173-0"></span>**Viewing the Module Performance Window**

**Note** The Module performance window can be launched from the chassis level. Please note that this window cannot be launched from the module level.

To view the Module Performance window, proceed as follows:

**Step 1** Right click on the chassis object and select the **Performance>Module>Performance** option. See [Table 5-2 on page 5-2](#page-165-1) for information on which objects allow you to launch the Module Performance window. The Module Performance window appears, with the Performance tab displayed.

<span id="page-173-2"></span>*Figure 5-5 Module Performance Window*

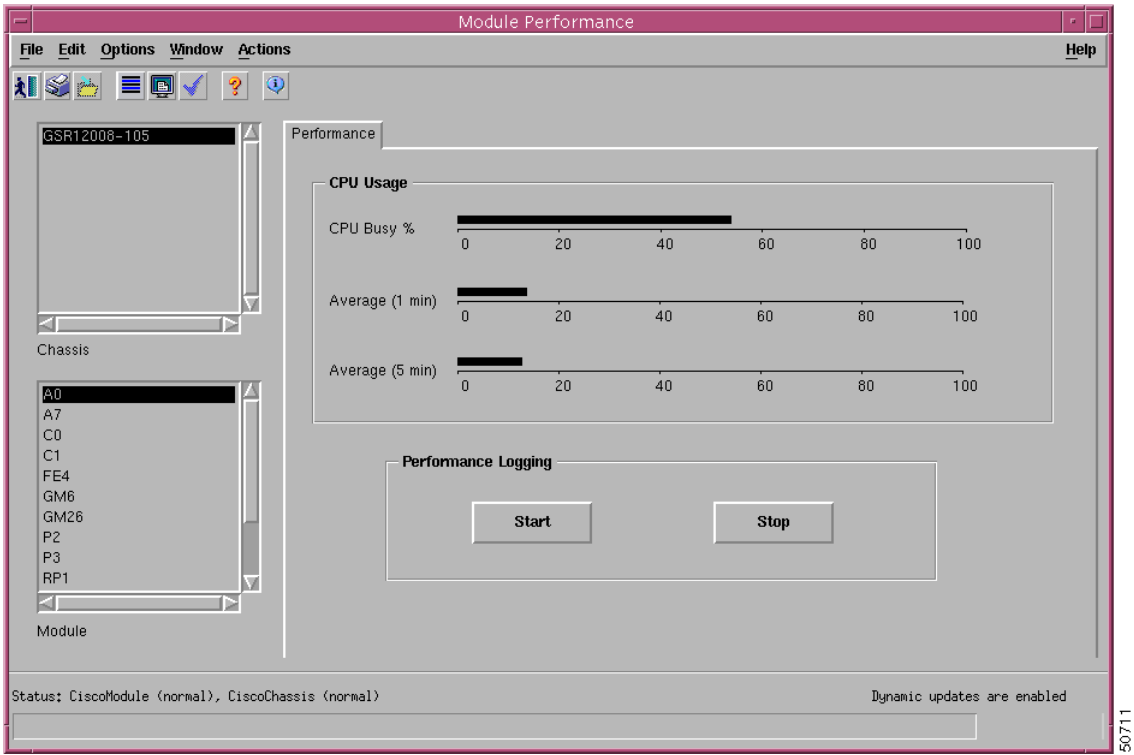

**Step 2** Choose a **Chassis** and **Module(s)** from the list boxes displayed at the left of the window. The performance information for the selected GRP module is displayed.

### <span id="page-173-1"></span>**Starting or Stopping Performance Logging**

Performance logging allows performance information to be collected for a selected module. This historical information can then be viewed using the Cisco EMF Performance Manager application. [Chapter 20, "Performance Management and Historical Data,"](#page-562-0) provides further information on how to use the Performance Manager application.

To Start/Stop performance logging for a selected module, proceed as follows:

- **Step 1** Open the Module Performance window. See ["Viewing the Module Performance Window" section on](#page-173-0)  [page 5-10](#page-173-0) for further details.
- **Step 2** Choose a **Chassis** and **Module(s)** from the list boxes displayed at the left of the window. The performance information for the selected GRP module is displayed.

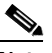

- **Note** You can select multiple Modules from the Module object selector list. Selecting multiple modules allows you to start/stop performance logging for all of the selected modules simultaneously. You can choose multiple modules in a list by holding down the Shift key and then selecting the first and last module in the list. You can choose multiple individual modules by holding down the Ctrl key and clicking on the individual modules.
- **Step 3** Click **Start** to begin performance logging for the selected module. Click **Stop** to stop performance logging for the selected module.
- **Step 4** Launch the Performance Manager application to view the historical performance information for the selected module. See [Chapter 20, "Performance Management and Historical Data,"](#page-562-0) for further information on how to use the Performance Manager application.

## <span id="page-174-0"></span>**Module Performance Window—Detailed Description**

The Module Performance window (see [Figure 5-5 on page 5-10\)](#page-173-2) displays a single Performance tab. The Performance tab has two areas: CPU Usage and Performance Logging.

#### **CPU Usage**

The CPU Usage area displays the following fields:

- **•** CPU Busy%—Displays the percentage of CPU put to use for the selected GRP module.
- **•** Average (1 min)—Displays the percentage of CPU being utilized averaged over a one minute period for the selected GRP module.
- **•** Average (5 min)—Displays the percentage of CPU being utilized averaged over five minute period for the selected GRP module.

### **Performance Logging**

The Performance Logging area allows you to start or stop performance logging.

**• Start**—Click **Start** to enable performance logging for the selected GRP module. Enabling performance logging allows performance data to be gathered for the selected module. Performance polling occurs every 15 minutes. Performance data is then gathered and stored for historical review.

Current performance data can be viewed in the performance windows, or you can view historical performance data in Performance Manager.

**• Stop**—Click **Stop** to stop all performance logging on the selected module. Disabling performance logging stops performance data from being gathered for the selected GRP module.

Г

# <span id="page-175-0"></span>**Module Inventory**

The Module Inventory section provides the following information:

- **•** [Viewing the Module Inventory Window](#page-175-1)
- **•** [Module Inventory Window—Detailed Description](#page-176-0)

## <span id="page-175-1"></span>**Viewing the Module Inventory Window**

To view the Module Inventory window for a selected module, proceed as follows:

**Step 1** Right click on the module and select the **Cisco 12000/10720 Manager>Accounting>Module Inventory** option. See [Table 5-2 on page 5-2](#page-165-1) for information on which objects allow you to launch the Module Inventory window. The Module Inventory window appears, with the General tab displayed.

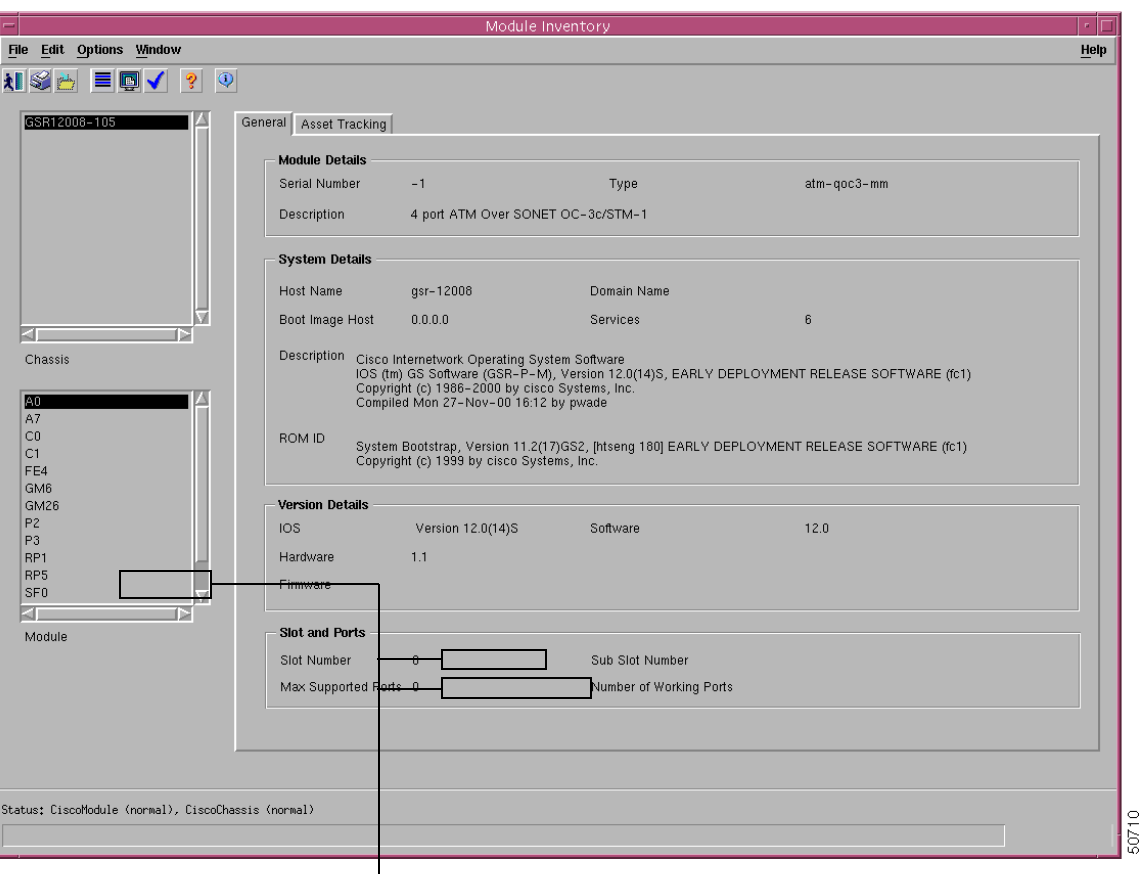

*Figure 5-6 Module Inventory Window*

Not applicable for Cisco 12000/10720 Router Manager

**Step 2** Choose a **Chassis** and **Module** from the list boxes at the left of the window. The inventory information for the selected module appears.

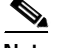

**Note** The Module Inventory window is read-only.

## <span id="page-176-0"></span>**Module Inventory Window—Detailed Description**

The Module Inventory window has two tabs: General and Asset Tracking. Only the General tab is applicable to Cisco 12000/10720 Router Manager. The Asset Tracking tab is not applicable to Cisco 12000/10720 Router Manager.

#### **General**

The General tab (see [Figure 5-5 on page 5-10\)](#page-173-2) has four areas:

#### **Module Details**

The Module Details area contains the following fields: Serial Number—Displays the serial number of the selected module. This number is zero if data is unavailable.

Description—Displays a description of the selected module.

Type—Displays the type of the selected module.

#### **System Details**

The System Details area contains the following fields:

Host Name—Displays the host name of the system which contains the selected module.

Boot Image Host—Displays the IP address of the host, which supplies the software currently running.

Description—Displays the hardware type, software operating system, and networking software of the system that contains the selected module.

ROM ID—Displays the system boot strap description and version identifier.

Domain Name—Displays the domain portion of the domain name for the system which contains the selected module.

Services—Displays all the services available on the system.

#### **Version Details**

The Version Details area contains the following fields: IOS—Displays the IOS operating software version being used by the selected module. Hardware—Displays the version of the selected module. Firmware—Not applicable to Cisco 12000/10720 Router Manager.

Software—Displays the software version installed in the card. No information appears if data is not available.

#### **Slot & Ports**

The Slot & Ports area contains the following fields: Slot Number—Slot position the module occupies in the chassis. Max Supported Ports—Maximum number of ports supported on this module. Sub Slot Number—Not applicable to Cisco 12000/10720 Router Manager. Number of Working Ports—Not applicable to Cisco 12000/10720 Router Manager.

### **Asset Tracking**

The Asset Tracking tab is not applicable to Cisco 12000/10720 Router Manager.

**Cisco 12000/10700 v3.1.1 Router Manager User Guide**

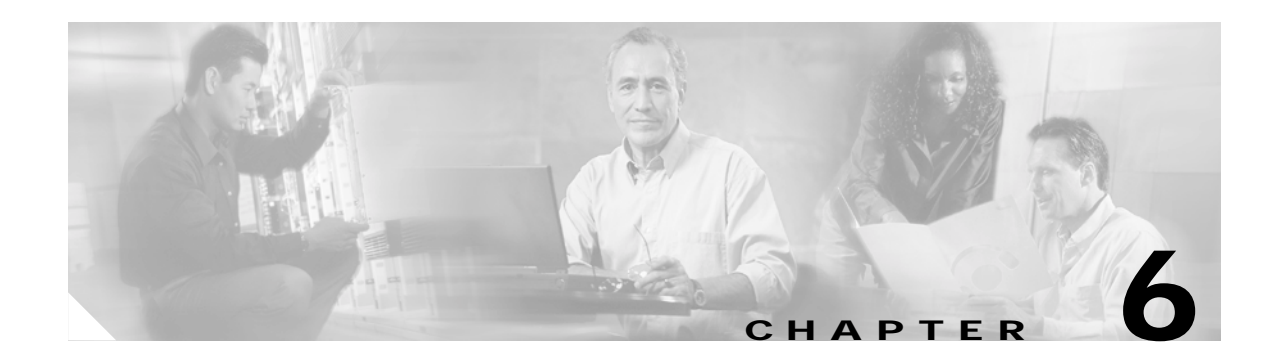

# **Managing Interfaces**

This chapter describes the management tasks that can be performed on the interfaces of the Cisco 12000 Series and the Cisco 10720 Router being managed using the Cisco 12000/10720 Router Manager application. A number of interface topics (and the order in which they should be carried out) are identified in [Figure 6-1.](#page-178-0)

<span id="page-178-0"></span>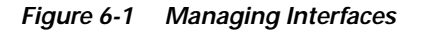

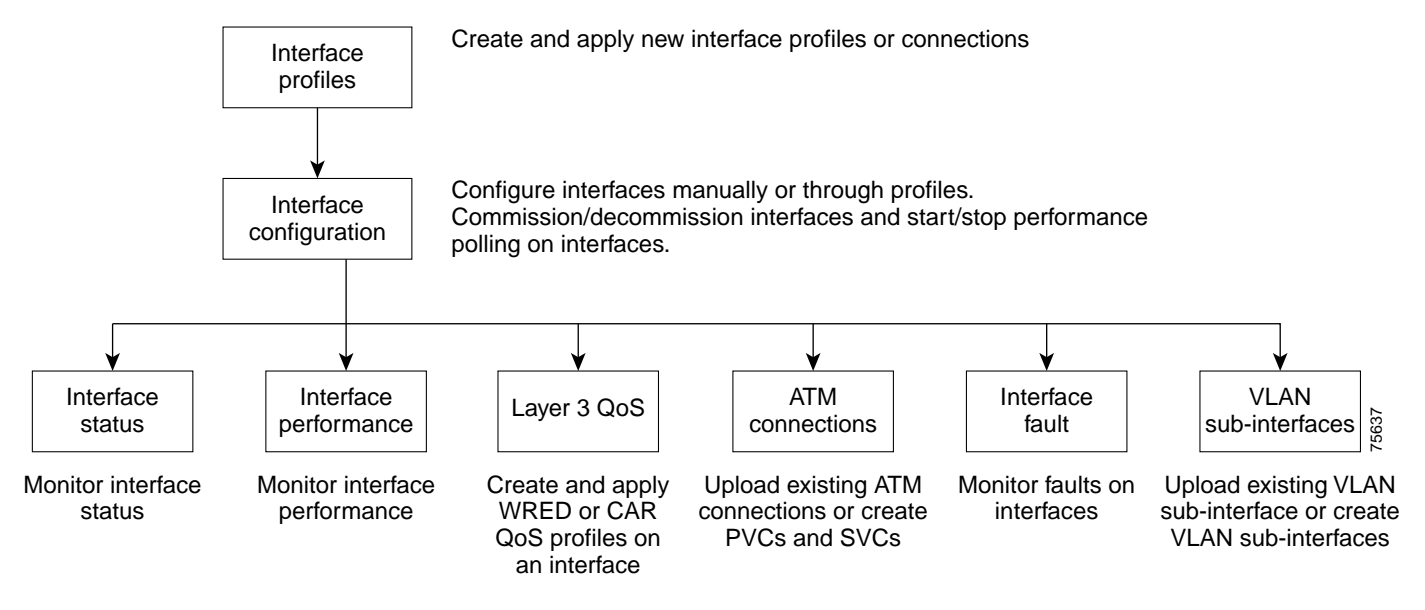

# **Cisco 12000/10720 Router Manager Interface Naming Conventions**

The interfaces under each linecard are named according to the names displayed by the IOS in the router, for example, interfaces under an ATM Linecard in slot 1 are named as: ATM 1-0, ATM 1-1, ATM 1-2, ATM 1-3 and interfaces on a POS Linecard in slot 3 are named as POS 3-0, POS 3-1 and so on.

[Table 6-1](#page-179-0) lists abbreviated interface names for other linecards in Cisco 12000/10720 Router Manager.

| Interface            | Cisco 12000/10720 Router Manager Abbreviation |  |  |  |
|----------------------|-----------------------------------------------|--|--|--|
| <b>POS</b>           | <b>POS 2-0</b>                                |  |  |  |
| <b>Fast Ethernet</b> | <b>FastEthernet 2-0</b>                       |  |  |  |
| Gigabit Ethernet     | GigabitEthernet 3-0                           |  |  |  |
| <b>SRP</b>           | $SRP$ 4-0                                     |  |  |  |
| DS <sub>3</sub>      | Serial 6-0                                    |  |  |  |
| Ethernet (GRP)       | Ethernet 0-0                                  |  |  |  |
| <b>ATM</b>           | $ATM 7-0$                                     |  |  |  |

<span id="page-179-0"></span>*Table 6-1 Abbreviated Interface Names*

The following chapters describe the interface management topics:

- **•** [Chapter 7, "Interface Profiles"](#page-180-0)
- **•** [Chapter 8, "Interface Configuration"](#page-202-0)
- **•** [Chapter 9, "Interface Status"](#page-230-0)
- **•** [Chapter 10, "Interface Performance"](#page-252-0)
- **•** [Chapter 11, "Layer 3 QoS"](#page-286-0)
- **•** [Chapter 12, "Managing ATM Connections"](#page-324-0)
- **•** [Chapter 18, "Fault Management"](#page-548-0)
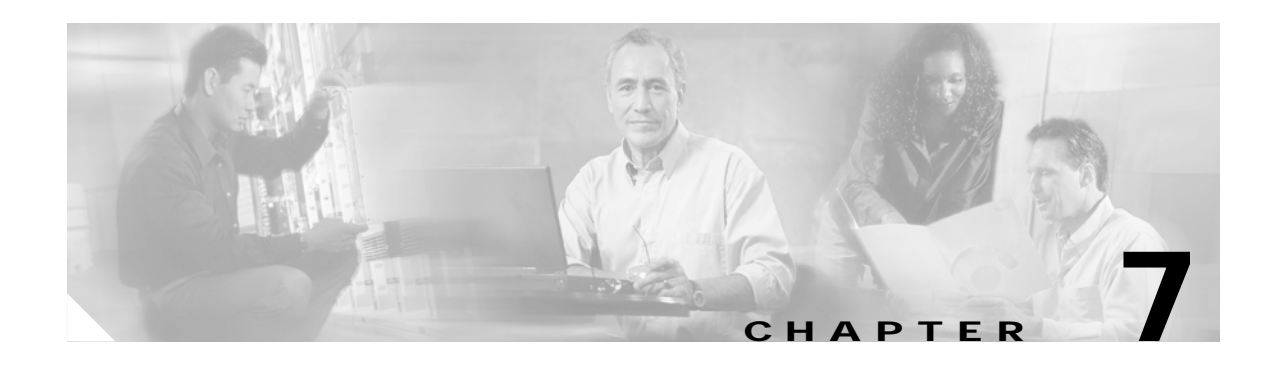

# **Interface Profiles**

This chapter describes how to create interface profiles using the Cisco 12000/10720 Router Manager application. Cisco 12000/10720 Router Manager allows you to create and apply profiles to interfaces (see [Figure 7-1](#page-180-0)).

#### <span id="page-180-0"></span>*Figure 7-1 Interface Profiles Workflow*

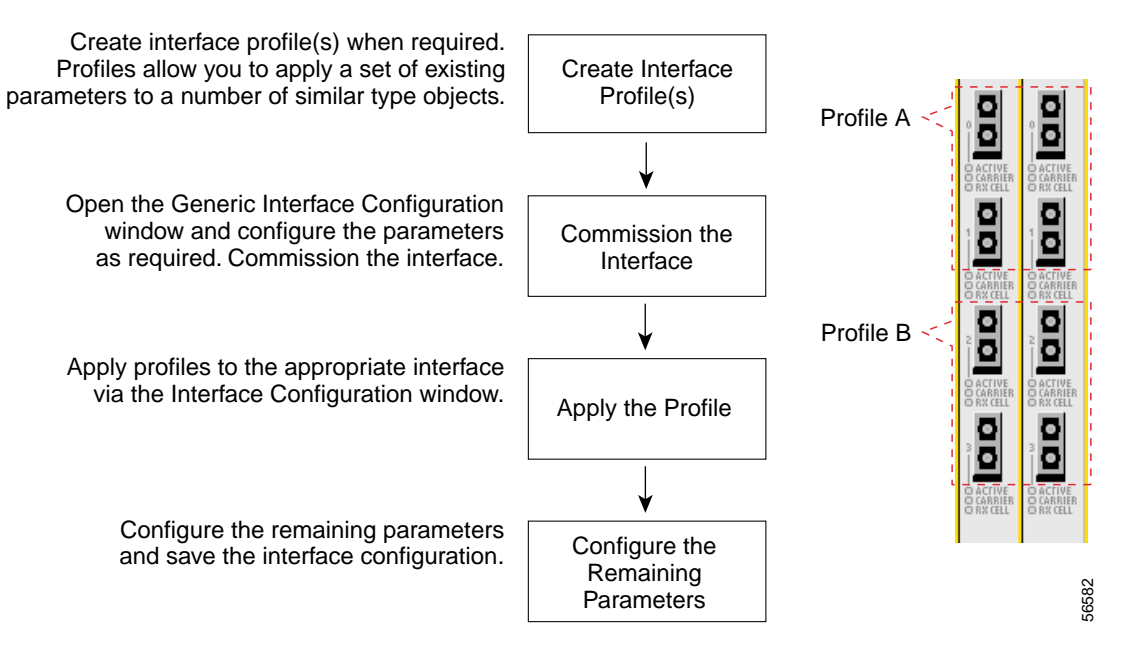

Profiles allow you to apply a set of existing parameters to a number of similar type objects, eliminating the need to enter the same data numerous times. Once you have created a profile, you can apply that same profile to a number of interfaces, as applicable. This saves you from having to enter the same configuration information each time for the same type of objects.

 $\mathcal{Q}$ 

**Tip** When you choose a profile name, it is recommended to use a naming convention that describes the profile type. For example, an ATM profile might be called ATM1, a POS profile might be called POS2, and an HSRP profile could be HSRP1.

This chapter contains the following information:

- **•** ["Interface Profile Types" section on page 7-2](#page-181-0)
- **•** ["Launching the Interface Profile Windows" section on page 7-2](#page-181-1)
- **•** ["Creating an ATM Interface Profile" section on page 7-3](#page-182-0)
- **•** ["Creating a POS Interface Profile" section on page 7-12](#page-191-0)
- **•** ["Creating an HSRP Profile" section on page 7-9](#page-188-0)
- **•** ["Creating a SRP Side Profile" section on page 7-17](#page-196-0)

# <span id="page-181-2"></span><span id="page-181-0"></span>**Interface Profile Types**

[Table 7-1](#page-181-2) outlines the profile types available, and details the windows that apply to each profile type.

*Table 7-1 Interface Profile Types and Applicable Cisco 12000/10720 Router Manager Windows*

| Interface Profile Type  | <b>Applicable Windows</b>     |
|-------------------------|-------------------------------|
| ATM Profile             | <b>ATM</b> Configuration      |
| <b>HSRP</b> Profile     | <b>Ethernet Configuration</b> |
| <b>POS Profile</b>      | <b>POS</b> Configuration      |
| <b>SRP</b> Side Profile | <b>SRP</b> Side Configuration |

# <span id="page-181-1"></span>**Launching the Interface Profile Windows**

[Table 7-2](#page-181-3) displays the Interface Profile windows that can be launched from each object type. For example, the POS Interface Profile window can be launched from a Site, Chassis, Module or a POS Interface.

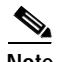

**Note** [Table 7-2](#page-181-3) lists the menu options to launch the interface profile dialogs from the site level.

<span id="page-181-3"></span>*Table 7-2 Launching the Interface Profile Windows*

| Cisco 12000/10720<br><b>Router Manager</b><br>Window/Task | Objects (that can be selected) to Open the Window |                                          |                  |               |                        | Menu Options to Select to Open Window                                                 |
|-----------------------------------------------------------|---------------------------------------------------|------------------------------------------|------------------|---------------|------------------------|---------------------------------------------------------------------------------------|
|                                                           | <b>Site</b>                                       | <b>Chassis</b><br>12000<br><b>Series</b> | Chassis<br>10720 | <b>Module</b> | Interface              |                                                                                       |
| <b>Creating an ATM</b><br><b>Interface Profile</b>        | <b>Yes</b>                                        | Yes                                      | N <sub>o</sub>   | Yes           | Generic,<br><b>ATM</b> | Cisco 12000/10720 Manager>Configuration><br>Interface>ATM> Configuration Profile      |
| <b>Creating an HSRP</b><br>Profile                        | <b>Yes</b>                                        | <b>Yes</b>                               | Yes              | Yes           | Generic,<br>Ethernet   | Cisco 12000/10720 Manager>Configuration><br>Interface>IP>HSRP Configuration Profile   |
| <b>Creating a POS</b><br><b>Interface Profile</b>         | <b>Yes</b>                                        | <b>Yes</b>                               | Yes              | Yes           | Generic,<br><b>POS</b> | Cisco 12000/10720 Manager>Configuration><br>Interface> POS>Configuration Profile      |
| Creating a SRP Side<br>Profile                            | <b>Yes</b>                                        | <b>Yes</b>                               | Yes              | Yes           | Generic,<br><b>SRP</b> | Cisco 12000/10720 Manager>Configuration><br>Interface>SRP> Side>Configuration Profile |

П

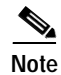

**Note** Cisco 12000/10720 Router Manager windows cannot be opened when multiple objects are selected (the menu options to open the Cisco 12000/10720 Router Manager windows are grayed out). Available menu options can be launched from a site object containing the required objects, when required.

# <span id="page-182-0"></span>**Creating an ATM Interface Profile**

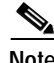

**Note** The ATM Interface Profile is not supported on the 10720 chassis.

To create an ATM interface profile, proceed as follows:

**Step 1** Choose the **Cisco 12000/10720 Manager**>**Configuration>ATM>Configuration Profile** option from an ATM interface object. See [Table 7-2 on page 7-2](#page-181-3) for information on which objects allow you to launch the ATM Interface Configuration Profile window.

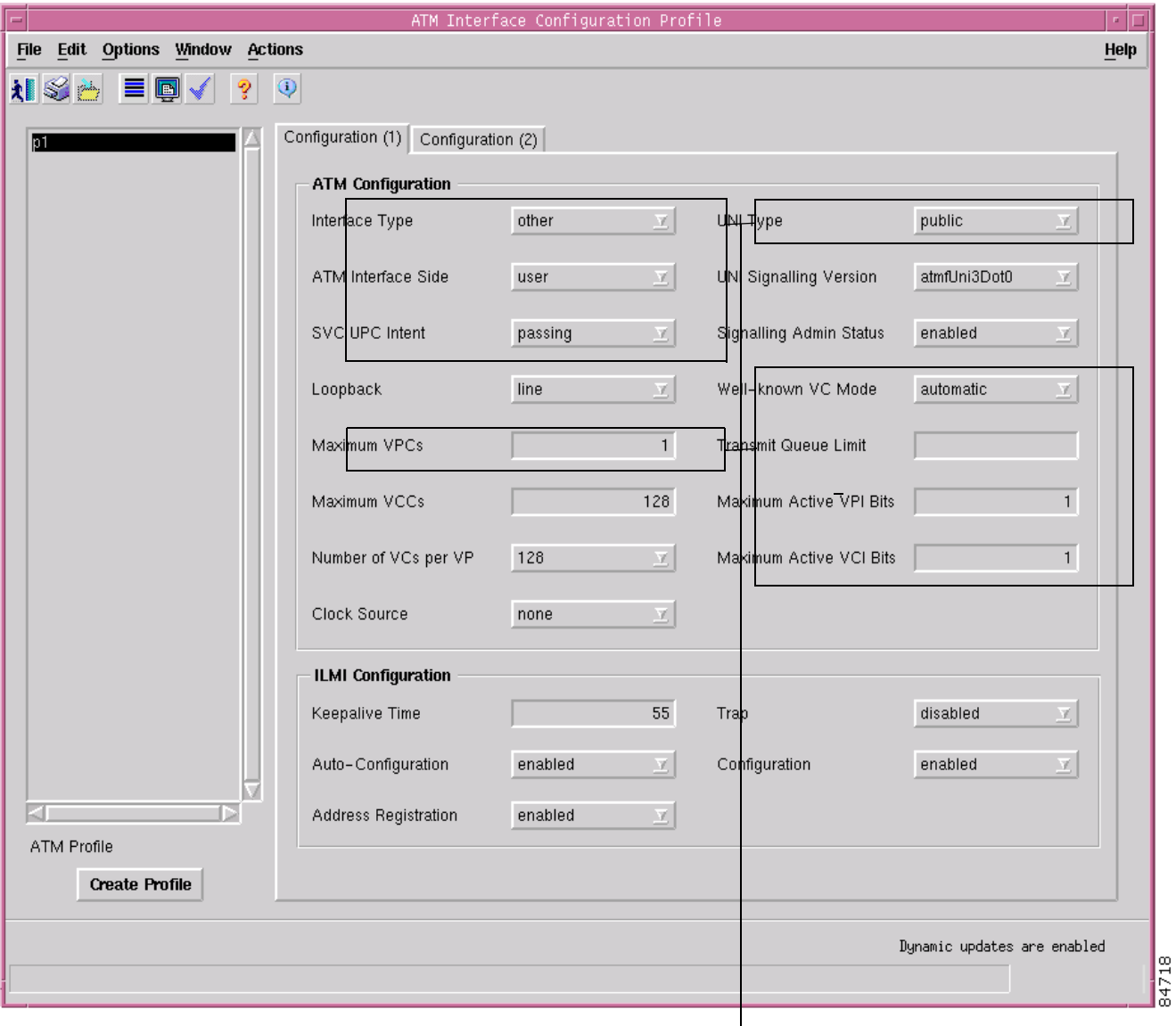

<span id="page-183-0"></span>*Figure 7-2 ATM Interface Configuration Profile Window (Configuration (1) Tab)*

Not applicable for Cisco 12000/10720 Router Manager

See ["ATM Interface Configuration Profile Window—Detailed Description" section on page 7-7](#page-186-0) for further information on the parameters displayed in this window.

**Step 2** Click **Create Profile**. A Prompt window appears (see [Figure 7-3](#page-184-0)) for you to enter a name for the new profile.

 $\overline{\mathscr{C}}$ 

**Note** Each profile must have a unique name. Do not insert spaces into a profile name. When you choose a profile name, it is recommended to use a naming convention that describes the profile type. For example, an ATM profile might be called ATM1.

#### <span id="page-184-0"></span>*Figure 7-3 Prompt Window*

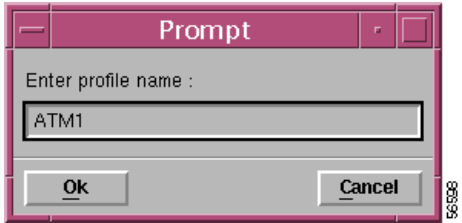

- **Step 3** Enter a name for the new profile in the Enter profile name data entry box.
- **Step 4** Click **Ok**. The ATM Interface Configuration Profile window reappears with the new profile name displayed in the ATM Profile list at the left of the window.

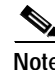

**Note** Choose the **Copy** and **Copy Page Configuration** options in the **Edit** menu to cut and paste between different profiles. This is useful when you wish to copy information from one profile to the next.

**Step 5** Configure the parameters displayed in the ATM Configuration and ILMI Configuration areas, as required.

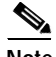

**Note** You can apply an existing profile to a new profile to save time when configuring new profiles. Choose the **Apply Profile** option from the **Edit** menu and then choose the existing profile you wish to apply from the profiles listed. The configuration settings are copied from the existing profile to the new profile. The settings copied appear in blue.

**Note** The parameters displayed in the **Configuration (2**) tab are not applicable to Cisco 12000/10720 Router Manager.

- **Step 6** Choose **File > Save** to save the parameters you have selected for your profile.
- **Step 7** Choose **File > Close** to close the window.

**Note** You have now created a profile for the ATM Interface. Proceed to the ["Configuring](#page-205-0)  [and Commissioning a Generic Interface" section on page 8-4](#page-205-0) for details on applying the profile and configuring the interface.

## **Editing an Existing ATM Interface Profile**

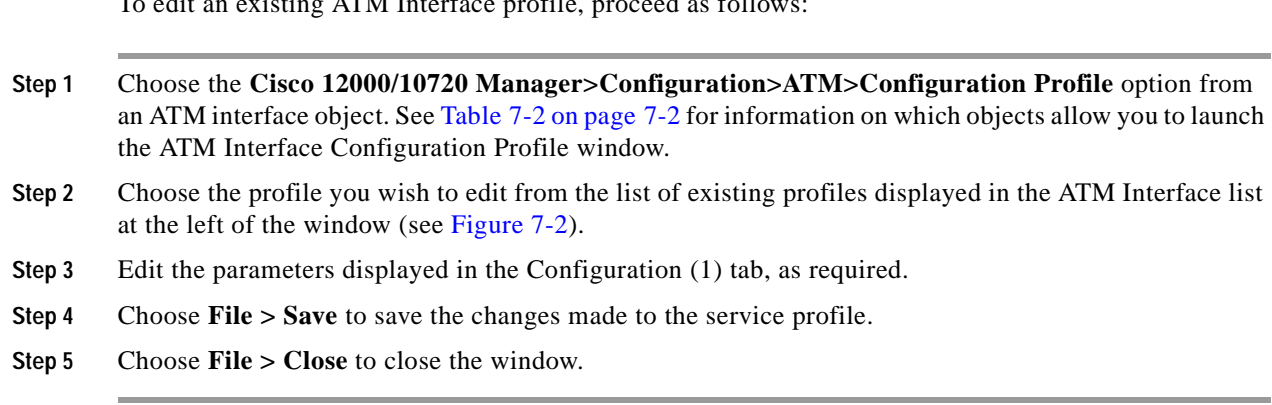

To edit an existing ATM Interface profile, proceed as follows:

## **Deleting an Existing ATM Interface Profile**

To delete an existing ATM Interface profile, proceed as follows:

- **Step 1** Choose the **Cisco 12000/10720 Manager>Configuration>ATM>Configuration Profile** option from an ATM interface object. See [Table 7-2 on page 7-2](#page-181-3) for information on which objects allow you to launch the ATM Interface Configuration Profile window.
- **Step 2** Choose the **Edit > Delete Profile**. Choose the profile you wish to delete from the list displayed. A Deletion Prompt window appears (see [Figure 7-4\)](#page-185-0) for you to confirm that you wish to delete the selected profile.

<span id="page-185-0"></span>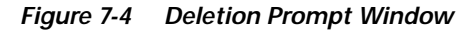

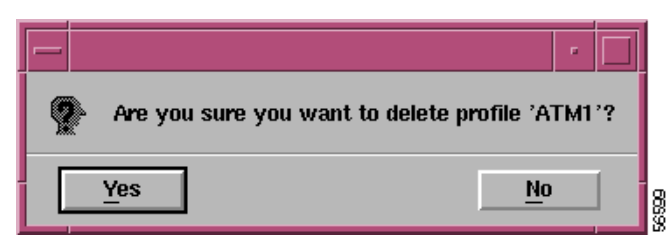

**Step 3** Click **Yes** to delete the selected profile or click **No** to close the window without deleting the profile. When a profile is deleted it disappears from the list of existing profiles displayed in the ATM Profile list at the left of the window.

### <span id="page-186-0"></span>**ATM Interface Configuration Profile Window—Detailed Description**

The ATM Interface Configuration Profile window displays two tabs: Configuration (1) and Configuration (2).

### **Configuration (1) Tab**

The Configuration (1) tab (see [Figure 7-2\)](#page-183-0) displays two areas: ATM Configuration, and ILMI Configuration.

#### **ATM Configuration**

The ATM Configuration area displays the following attributes:

Interface Type—Not applicable for Cisco 12000/10720 Router Manager.

ATM Interface Side—Not applicable for Cisco 12000/10720 Router Manager.

SVC UPC Intent—Not applicable for Cisco 12000/10720 Router Manager.

Neighbor Address Type—IP address of the neighbor system connected to the far end of this interface. Not applicable for Cisco 12000/10720 Router Manager.

Neighbor Interface Name—Name of the connected interface on the neighbor system at the far end of this interface. Not applicable for Cisco 12000/10720 Router Manager.

Loopback—Allows you to choose the loopback mode. The following options are available:

Line—Packets are transmitted back to the source to test the interface functionality and ensure that packets transmitted through the interface reach the destination without data loss.

No Loopback—Restricts connection status (success or failure) messages from being received.

Diagnostic —Transmit data stream is looped to the transmit direction.

Maximum VPCs—Not applicable for Cisco 12000/10720 Router Manager.

Maximum VCCs—The maximum number of VCCs (PVCs and SVCs) supported at this interface.

Number of VCs per VP—Allows you to set the number of virtual channels per virtual path.

UNI Type—Not applicable for Cisco 12000/10720 Router Manager.

UNI Signalling Version—Version of UNI signalling that is currently being used on the interface. The appropriate value, either atmfUni3Dot0, atmfUni3Dot1, or atmfUni4Dot0, is used when the interface is an UNI or IISP interface. The value "not applicable" is used when the interface is a PNNI interface or when signalling is disabled. Setting this variable to a value of not applicable is not allowed. To modify this field, the interface admin status has to be down and the interface Ilmi auto configuration disabled.

Signalling Admin Status—Enables or disables signalling/sscop on this interface. The disabled action causes all the active SVCs on this interface to be cleared. Not applicable for Cisco 12000/10720 Router Manager.

Well-known VC Mode—Not applicable for Cisco 12000/10720 Router Manager.

Transmit Queue Limit—Not applicable for Cisco 12000/10720 Router Manager.

Maximum Active VPI Bits—Not applicable for Cisco 12000/10720 Router Manager.

NSAP (Network Service Access Point) Address-Specify the NSAP address. Not applicable for Cisco 12000/10720 Router Manager. Maximum Active VCI Bits—Not applicable for Cisco 12000/10720 Router Manager. Clock Source—Source of the clock.

#### **ILMI Configuration**

The ILMI Configuration area contains the following fields:

Keepalive Time—The amount of time that should elapse between successive ILMI keepalive messages sent on this interface. A value of 0 disables ILMI keepalive messages on this interface.

Auto-Configuration—You can enable or disable the ILMI link and interface type determination. The configuration takes effect only on the next interface restart.

Address Registration—You can enable or disable ILMI Address Registration on this interface. The configuration takes effect only on the next interface restart.

Configuration—Enable or disable ILMI configuration on this interface. The configuration takes effect only on the next interface restart. Disabling this object will also disable address registration, auto-configuration, and keepalive time.

Trap—Allows you to enable or disable the ILMI traps.

#### **Actions**

Create Profile—Choose **Create Profile** to create a new profile.

### **Configuration (2) Tab**

The Configuration (2) tab displays three areas: Information Element Transfer, Physical layer and DS1/E1/DS3/E3.

#### **Information Element Layer**

Not applicable to Cisco 12000/10720 Router Manager.

#### **Physical Layer**

Not applicable to Cisco 12000/10720 Router Manager.

#### **DS1/E1/DS3/E3**

Line Buildout—Not applicable to Cisco 12000/10720 Router Manager. Framing Mode—The framing format present on the physical interface.

 $\sim$ 

# <span id="page-188-0"></span>**Creating an HSRP Profile**

To create an HSRP profile, proceed as follows:

**Step 1** Choose the **Cisco 12000/10720 Manager>Configuration>IP>HSRP Configuration Profile** option from an Ethernet interface object. See [Table 7-2 on page 7-2](#page-181-3) for information on which objects allow you to launch the HSRP Profile window.

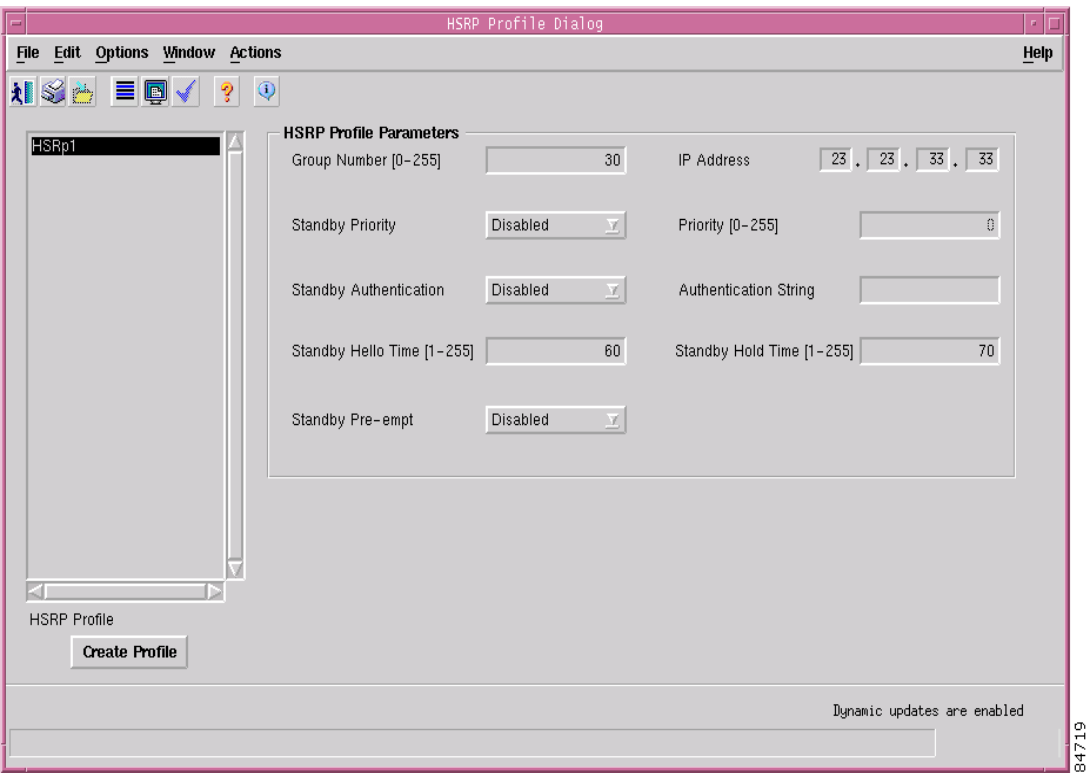

*Figure 7-5 HSRP Profile Window*

See ["HSRP Profile Window—Detailed Description" section on page 7-11](#page-190-0) for further information on the parameters displayed in this window.

**Step 2** Click **Create**. A Prompt window appears (see [Figure 7-9](#page-192-0)) for you to enter a name for the profile.

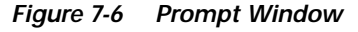

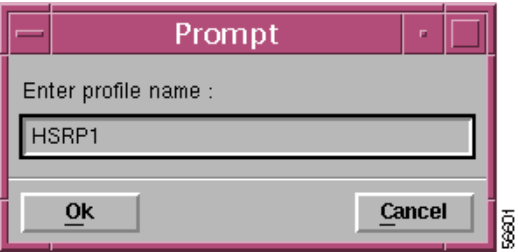

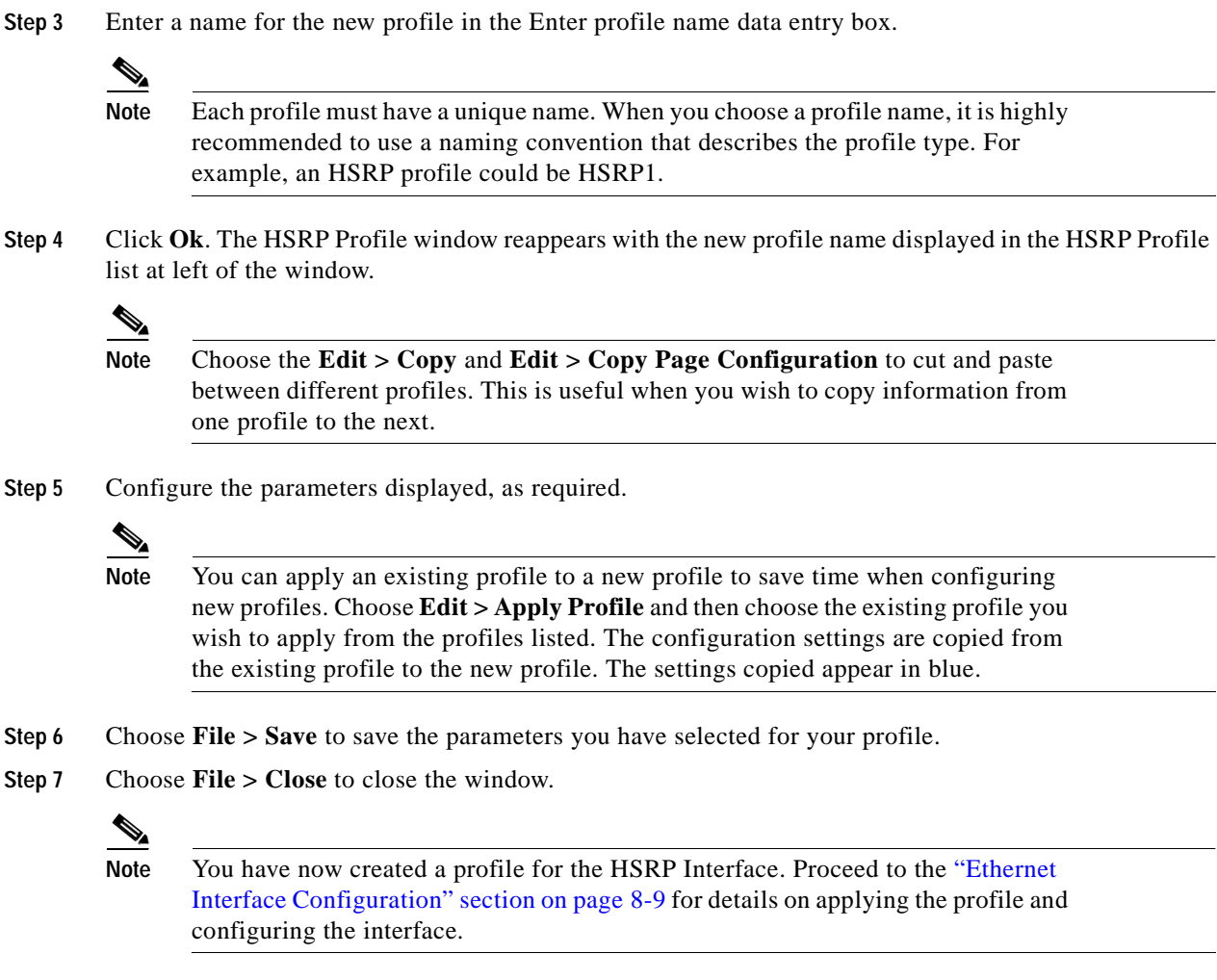

## **Editing an Existing HSRP Interface Profile**

To edit an existing HSRP Interface profile, proceed as follows:

- **Step 1** Choose the **Cisco 12000/10720 Manager>Configuration>IP>HSRP Configuration Profile** option from an Ethernet interface object. See [Table 7-2 on page 7-2](#page-181-3) for information on which objects allow you to launch the HSRP Profile window. **Step 2** Choose the profile you wish to edit from the list of existing profiles displayed in the HSRP Profile list at the left of the window (see [Figure 7-8\)](#page-192-1). **Step 3** Edit the parameters displayed, as required. **Step 4** Choose **File > Save** to save the changes made to the service profile.
- **Step 5** Choose **File > Close** to close the window.

### **Deleting an Existing HSRP Interface Profile**

To delete an existing HSRP Interface profile, proceed as follows:

- **Step 1** Choose the **Cisco 12000/10720 Manager>Configuration>IP>HSRP Configuration Profile** option from an Ethernet interface object. See [Table 7-2 on page 7-2](#page-181-3) for information on which objects allow you to launch the HSRP Profile window.
- **Step 2** Choose **Edit > Delete Profile**. Choose the profile you wish to delete from the list displayed. A Deletion Prompt window appears (see [Figure 7-7\)](#page-190-1) for you to confirm that you wish to delete the selected profile.

<span id="page-190-1"></span>*Figure 7-7 Deletion Prompt Window*

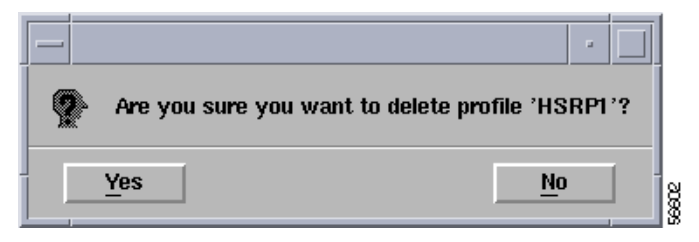

**Step 3** Click **Yes** to delete the selected profile or click **No** to close the window without deleting the profile. When a profile is deleted it disappears from the list of existing profiles displayed in the HSRP Profile list at the left of the window.

### <span id="page-190-0"></span>**HSRP Profile Window—Detailed Description**

The HSRP Profile window displays a single tab: HSRP Profile Parameters

### **HSRP Profile Parameters Area**

The HSRP Profile Parameters area allows you to configure the following information:

Group Number—The group number on the interface for which HSRP is being activated. Standby routers are grouped and assigned a group number.

Standby Priority—Displays the standby priority for the interface. Standby priority can be set to:

Enabled—When the current interface fails it automatically switches to the standby interface.

Disabled—When the current interface fails it does not switch to a standby interface.

Standby Authentication—Allows you to enable or disable the standby authentication string. Options available are:

Enabled—It will check for the authentication string set and will allow you to configure the interface on presence of the set string.

Disabled—It will not check for an authentication string.

Standby Hello Time [1-255]—Enter the hello interval in seconds (1 to 255). The default time is 3 seconds.

Standby Preempt—Allows you to set the standby preempt. The standby router waits for the set time and takes over as the active router if the current router fails or does not respond to the packets sent.

IP Address—Enables HSRP and sets the virtual ip address.

Priority [0-255]—Allows you to set the priority value that prioritizes a potential Hot Standby router. The allowable range is 0 to 255.

Authentication String—Enter the set authentication string. Its purpose is to avoid any damage to the interface and can be up to eight characters in length.

Standby Hold Time [1-255]—Allows you to set the time (in seconds) for standby system to wait for the active interface to communicate about its status. On expiry of time set, the standby interface takes over as the active interface. The default time is 10 seconds.

### **Actions**

Create—Choose **Create** to create a new profile.

# <span id="page-191-0"></span>**Creating a POS Interface Profile**

To create a POS interface profile, proceed as follows:

**Step 1** Choose the **Cisco 12000/10720 Manager>Configuration>POS>Configuration Profile** option from a POS interface object. See [Table 7-2 on page 7-2](#page-181-3) for information on which objects allow you to launch the POS Profile Dialog window.

|                       | POS Profile Dialog                     |                    |                               |                             |
|-----------------------|----------------------------------------|--------------------|-------------------------------|-----------------------------|
| Edit Options Window   |                                        |                    |                               |                             |
| <b>₩SAE®√?</b>        | $\circledcirc$                         |                    |                               |                             |
|                       | POS Config                             |                    |                               |                             |
|                       | General                                |                    |                               |                             |
|                       | Disabled<br>POS SPE Scrambling         | π.                 | POS Framing                   | SONET<br>V.                 |
|                       |                                        |                    |                               |                             |
|                       | Disabled<br>Loopback                   | v.                 | Encapsulation                 | <b>HDLC</b><br>V.           |
|                       | Line<br>Clock Source                   | У.                 | Cyclic Redundancy Check       | 16<br>v.                    |
|                       | Keepalive                              | 10                 |                               |                             |
|                       | <b>SONET Overhead</b>                  |                    |                               |                             |
|                       | Path Signal Identifier [0-255]         | $\overline{0}$     | Payload Pointer Byte          | $\bf 0$<br>¥,               |
|                       | Section Trace Byte [0-255]             | $\overline{0}$     |                               |                             |
|                       | Alarm Reporting & Threshold            |                    |                               |                             |
|                       | B1 BER Threshold Crossing Alarm        | ◇                  | Threshold (in 10e-) [3-9]     | 6                           |
|                       | B2 BER Threshold Crossing Alarm        | $\leftarrow$       | Threshold (in 10e-) [3-9]     | 6                           |
|                       | <b>B3 BER Threshold Crossing Alarm</b> | $\curvearrowright$ | Threshold (in 10e-) [3-9]     | 6                           |
|                       | Signal Degrade BER                     | ◇                  | Threshold (in 10e-) [3-9]     | 6                           |
|                       | Signal Fail BER                        | $\curvearrowright$ | Threshold (in 10e-) [3-9]     | 3                           |
|                       | <b>Alamn Reporting</b>                 |                    |                               |                             |
|                       | Path Remote Defect Indication Errors   | ◇                  | Section Loss Of Signal Errors | $\leftrightarrow$           |
|                       | Line Remote Defect Indication Errors   | ◇                  | LAIS on Interface Shutdown    | ◇                           |
|                       | Line Alarm Indication Signal Errors    | ◇                  | Section Loss Of Frame Errors  | $\Diamond$                  |
|                       | Receive Data Out Of Lock Errors        | ◇                  | Path Loss Of Pointer Errors   | $\Diamond$                  |
|                       | Path Alarm Indication Signal Errors    | $\Diamond$         |                               |                             |
|                       |                                        |                    |                               |                             |
| POS Profile           |                                        |                    |                               |                             |
| <b>Create Profile</b> |                                        |                    |                               |                             |
|                       |                                        |                    |                               |                             |
|                       |                                        |                    |                               | Dynamic updates are enabled |

<span id="page-192-1"></span>*Figure 7-8 POS Profile Dialog —POS Config Tab*

See ["POS Profile Window—Detailed Description" section on page 7-15](#page-194-0) for further information on the parameters displayed in this window.

**Step 2** Click **Create Profile**. A Prompt window appears (see [Figure 7-9\)](#page-192-0) for you to enter a name for the new profile.

<span id="page-192-0"></span>*Figure 7-9 Prompt Window*

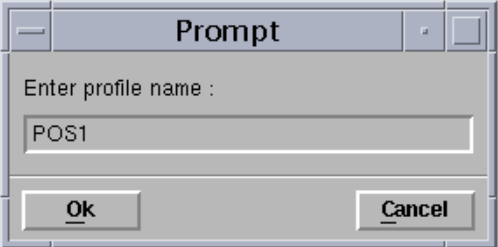

**Step 3** Enter a name for the new profile in the Enter profile name data entry box.

### $\overline{\mathscr{C}}$

**Note** Each profile created must have a unique name. Do not insert spaces into a profile name. When you choose a profile name, it is highly recommended to use a naming convention that describes the profile type. For example, a POS profile might be called POS1.

56604

- **Step 4** Click **Ok**. The POS Profile window reappears with the new profile name displayed in the POS Profile list at left of the window.
	-

**Note** Choose the **Edit > Copy** and **Edit > Copy Page Configuration** to copy and paste between different profiles. This is useful when you wish to copy configuration information from one profile to the next.

**Step 5** Configure the parameters displayed in the General, SONET Overhead, Alarm Reporting & Threshold, and Alarm Reporting areas, as required.

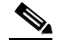

**Note** You can apply an existing profile to a new profile to save time when configuring new profiles. Choose **Edit > Apply Profile** and then choose the existing profile you wish to apply from the profiles listed. The configuration settings are copied from the existing profile to the new profile. The settings copied appear in blue.

- **Step 6** Choose **File > Save** to save the parameters you have selected for your profile.
- **Step 7** Choose **File > Close** to close the window.

 $\mathscr{P}$ 

**Note** You have now created a profile for the POS Interface. Proceed to the ["POS](#page-216-0)  [Interface Configuration" section on page 8-15](#page-216-0) for details on applying the profile and configuring the interface.

## **Editing an Existing POS Interface Profile**

To edit an existing POS Interface profile, proceed as follows:

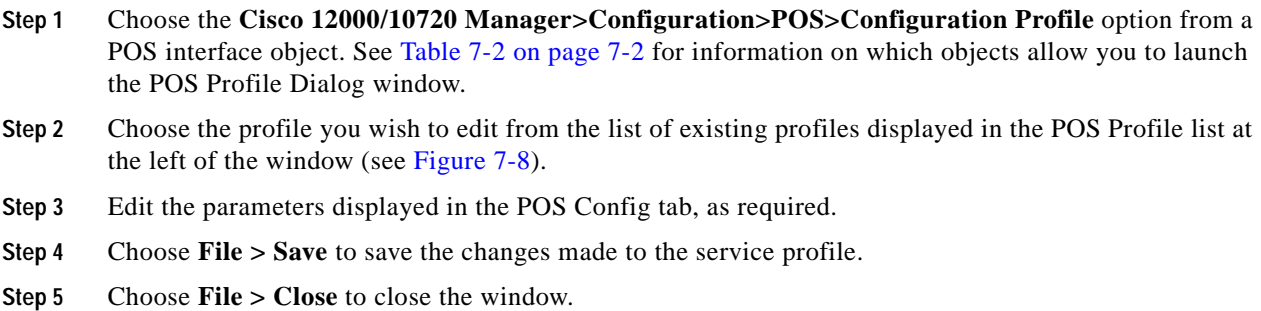

### **Deleting an Existing POS Interface Profile**

To delete an existing POS Interface profile, proceed as follows:

- **Step 1** Choose the **Cisco 12000/10720 Manager>Configuration>POS>Configuration Profile** option from a POS interface object. See [Table 7-2 on page 7-2](#page-181-3) for information on which objects allow you to launch the POS Profile Dialog window.
- **Step 2** Choose **Edit > Delete Profile**. Choose the profile you wish to delete from the list displayed. A Deletion Prompt window appears (see [Figure 7-10\)](#page-194-1) for you to confirm that you wish to delete the selected profile.

<span id="page-194-1"></span>*Figure 7-10 Deletion Prompt Window*

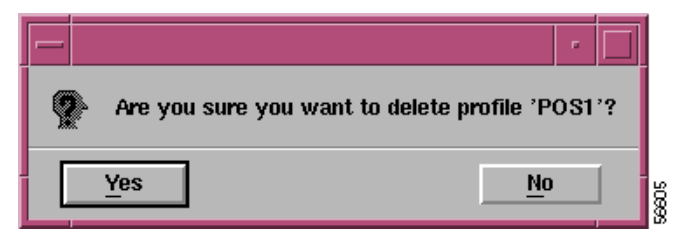

**Step 3** Click **Yes** to delete the selected profile or click **No** to close the window without deleting the profile. When a profile is deleted it disappears from the list of existing profiles displayed in the POS Profile list at the left of the window.

# <span id="page-194-0"></span>**POS Profile Window—Detailed Description**

The POS Interface Configuration window displays a single POS Config tab.

### **POS Config Tab**

The POS Config tab displays four areas: General, SONET Overhead, Alarm Reporting & Threshold and Alarm Reporting.

#### **General**

The General area allows you to configure the following information:

POS SPE Scrambling—Allows you to enable or disable POS SPE scrambling. The Disabled option is selected by default.

Loopback—Allows you to select the loopback mode. Options available are: Disabled, Internal or Line.

Clock Source—Allows you to choose clock source from available options. There is a clock in every device, which measures the speed of the device. This can either be Internal (within the device) or Line (the network clock).

Keepalive—Allows to set keepalive period. The system sends packets to know if the interface or the network is up for routing packets. By default it is 10 seconds.

POS Framing—Allows you to select SDH or SONET type POS framing.

Encapsulation—Allows you to select HDLC, PPP or FRAME RELAY encapsulation type. The default value is HDLC.

Cyclic Redundancy Check—Allows you to select an option for cyclic redundancy check. Cyclic redundancy check basically consists of 16 or 32 bit verification code which has to be same at the both the transmitting and receiving to ensure the packets sent are received in full without loss of data. By default it is 32 bit code.

#### **SONET Overhead**

The SONET Overhead area allows you to configure the following information:

Path Signal Identifier—Allows you to set the path signal identifier. Permissible values range from 0 to 255.

Section Trace Byte—Allows you to set the section trace byte. Permissible values are 0 to 255.

Payload Pointer Byte—Allows you to select an option for payload pointer byte from the drop down menu. Permissible values range from 0 to 3.

#### **Alarm Reporting & Threshold**

The Alarm Reporting & Threshold area allows you to configure the following information:

B1 BER Threshold Crossing Alarm—Allows you to fix threshold limits for the system to prompt appropriate B1 BER Threshold alarm messages.

B2 BER Threshold Crossing Alarm—Allows you to fix threshold limits for the system to prompt appropriate B2 BER Threshold alarm messages.

B3 BER Threshold Crossing Alarm—Allows you to fix threshold limits for the system to prompt appropriate B3 BER Threshold alarm messages.

Signal Degrade BER—Allows you to fix threshold limits for the system to prompt appropriate Signal Degrade BER Threshold alarm messages.

Signal Fail BER—Allows you to fix threshold limits for the system to prompt appropriate Signal Fail BER Threshold alarm messages.

Threshold (in 10e-)—Displays a threshold value.

#### **Alarm Reporting**

The Alarm Reporting area allows you to configure the following information:

Path Remote Defect Indication Errors—Allows you to enable or disable the path remote defect indication errors alarm messages.

Line Remote Defect Indication Errors—Allows you to enable or disable the line remote defect indication errors alarm messages.

Line Alarm Indication Signal Errors—Allows you to enable or disable the line alarm indication signal errors alarm messages.

Receive Data Out of Lock Errors—Allows you to enable or disable the Receive data output of lock errors alarm messages.

Path Alarm Indication Signal Errors—Allows you to enable or disable the path alarm indication signal errors alarm messages.

Section Loss of Signal Errors—Allows you to enable or disable the loss of signal errors alarm messages.

LAIS on Interface Shutdown—Allows you to enable or disable the LAIS on interface shutdown alarm messages.

Section Loss of Frame Errors—Allows you to enable or disable the section loss of frame errors alarm messages.

Path Loss of Pointer Errors—Allows you to enable or disable the path loss of pointer errors alarm messages.

#### **Action**

п

Create Profile—Choose **Create Profile** to create a new profile.

# <span id="page-196-0"></span>**Creating a SRP Side Profile**

To create a SRP Side profile, proceed as follows:

**Step 1** Choose the **Cisco 12000/10720 Manager>Configuration>SRP>Side>Configuration Profile** option from a SRP side interface object. See [Table 7-2 on page 7-2](#page-181-3) for information on which objects allow you to launch the SRP Side Profile window.

*Figure 7-11 SRP Side Profile Window*

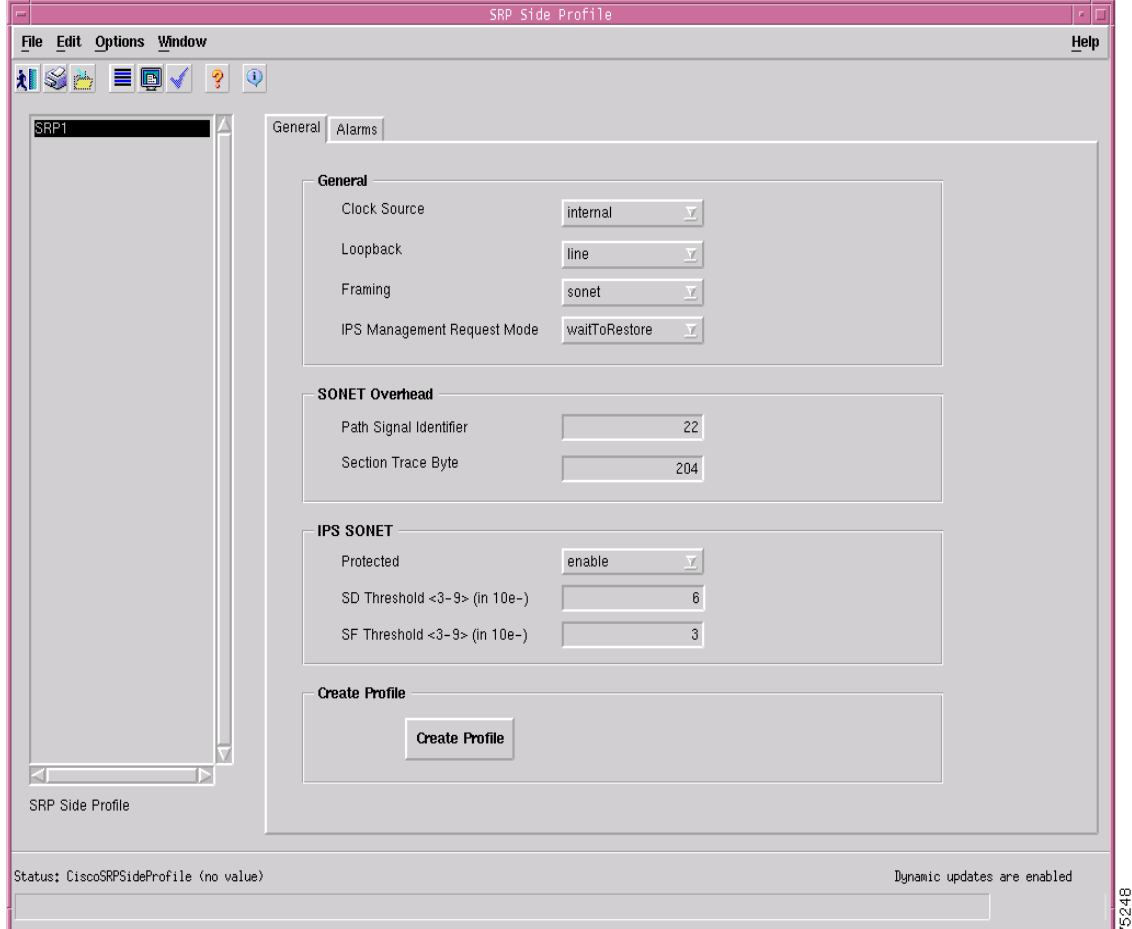

**Step 2** Click **Create Profile.** A Prompt window appears (see [Figure 7-13\)](#page-197-0) for you to enter a name for the profile. **Step 3** Click on the Alarms tab, if required.

*Figure 7-12 SRP Side Profile Window—Alarms tab*

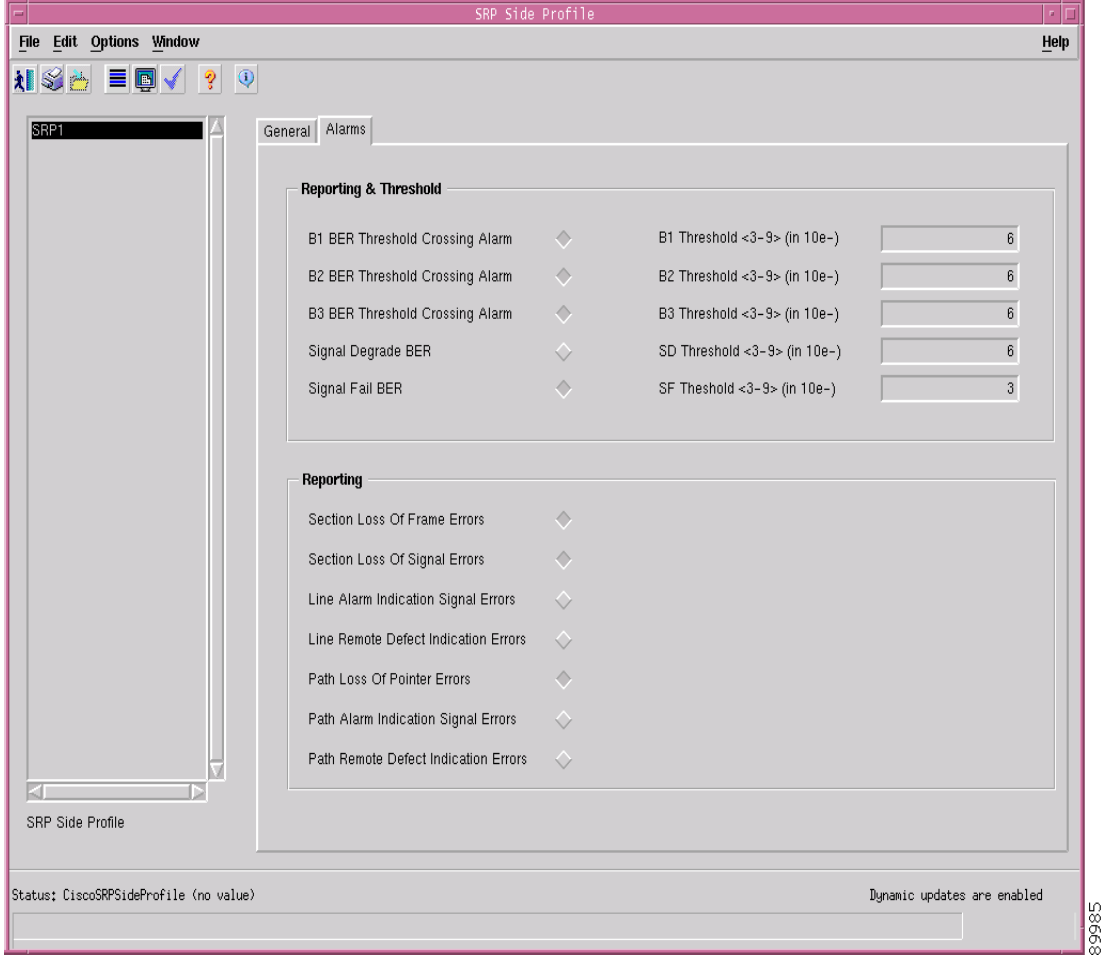

<span id="page-197-0"></span>*Figure 7-13 Prompt Window*

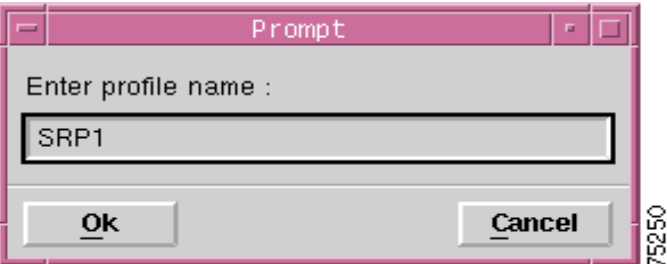

**Step 4** Enter a name for the new profile in the Enter Profile Name data entry box.

 $\sim$ 

**Step 5** Click **OK**. The SRP Side Profile window reappears with the new profile name displayed in the SRP Side Profile list at left of the window.

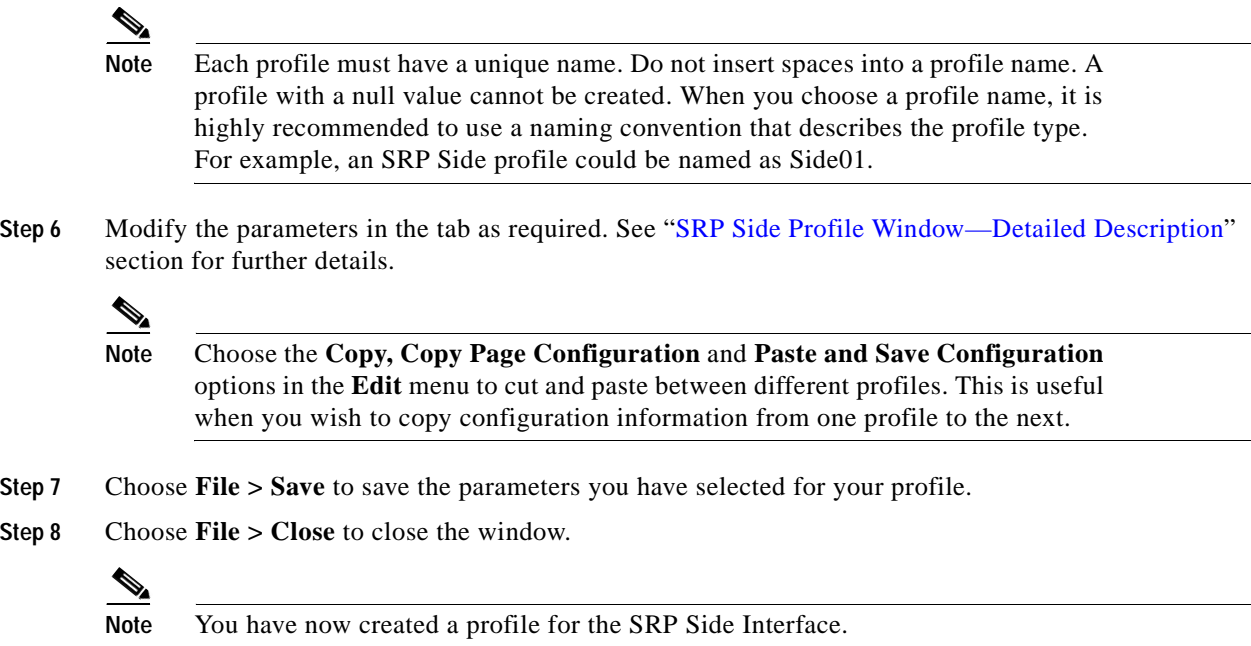

## **Editing an Existing SRP Side Profile**

To edit an existing SRP Side Profile, proceed as follows:

- **Step 1** Choose the **Cisco 12000/10720 Manager>Configuration>SRP>Side>Configuration Profile** option from a SRP side interface object to launch the SRP Side Profile window.
- **Step 2** Choose the SRP Side Profile from the SRP Side Profile list displayed at the left side of the window.
- **Step 3** Modify the parameters, as required.
- **Step 4** Click **Save** to save the changes.

### **Deleting an Existing SRP Side Profile**

To delete an existing SRP Side Profile, proceed as follows:

- **Step 1** Choose the SRP Side Profile you wish to delete.
- **Step 2** Choose **Edit > Delete Profile**. Choose the profile you wish to delete from the list displayed. A Deletion Prompt window appears (see [Figure 7-14\)](#page-199-1) for you to confirm that you wish to delete the selected profile.

#### <span id="page-199-1"></span>*Figure 7-14 Deletion Prompt Window*

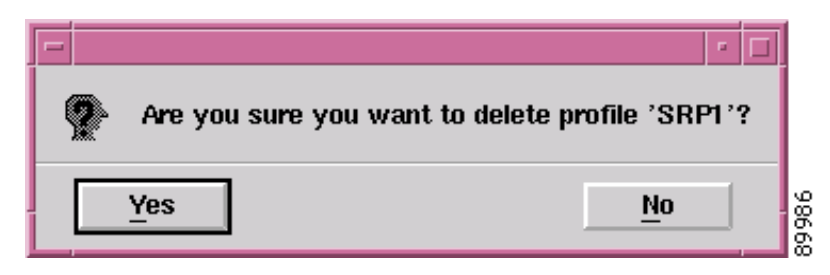

**Step 3** Click **Yes** to delete the selected profile or click **No** to close the window without deleting the profile.

*Figure 7-15 Information window*

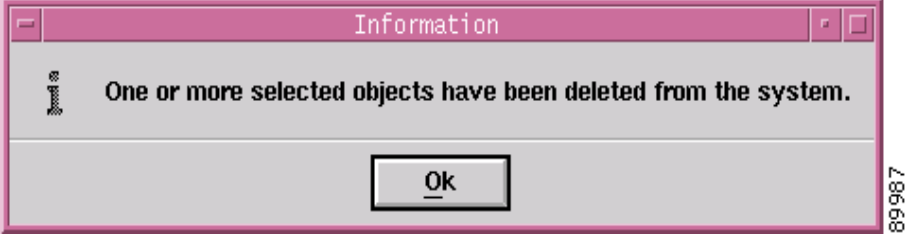

When a profile is deleted it disappears from the list of existing profiles displayed in the SRP Side Profile list at the left of the window.

## <span id="page-199-0"></span>**SRP Side Profile Window—Detailed Description**

The SRP Side Profile window has two tabs namely: General, and Alarms

### **General Tab**

The General tab displays four areas: General, SONET Overhead, IPS SONET and Create Profile.

#### **General**

The General area allows you to configure the following information:

Clock Source—Allows you to choose clock source from available options. This can either be internal (within the device) or line (the network clock).

Loopback—Allows you to select the loopback mode. It indicates the loopback mode for the SRP Side profile. The available options are: disabled, internal or line

Framing—Allows you to select sdh or sonet type framing. It indicates the framing mode of the side profile.

IPS Management Request Mode—Allows you to select the IPS management request mode for the side profile. The available options are: noRequest, forced-switch, manual-switch, waitToRestore, signalDegrade, and signalFail.

#### **SONET Overhead**

Path Signal Identifier—Allow you to set the path signal identifier. The permissible values range from 0 to 255.

Section Trace Byte—Allows you to set the section trace byte. The permissible values are from 0 to 255.

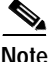

**Note** If the device has pre-defined default values for the **Path Signal Identifier** and **Section Trace Byte** parameters, the same values are displayed in this area when the profile is created.

#### **IPS SONET**

Protected—Allows you to select the Protected mode. The available options are: enable and disable SD Threshold <3-9> (in 10e-)—Allows you to select the Signal Degrade threshold value in 10e-, between 3-9

SF Threshold <3-9> (in 10e-)—Allows you to select the Signal Fail BER threshold value in 10e-, between 3-9

#### **Create Profile**

Create Profile—Choose Create Profile to create a new SRP Side profile.

### **Alarms Tab**

The Alarms tab displays two areas: Reporting & Threshold, and Reporting

#### **Reporting and Threshold**

The Alarm Reporting & Threshold area allows you to configure the following information:

B1 BER Threshold Crossing Alarm—Allows you to enable/disable threshold limits for the system to prompt appropriate B1 BER Threshold alarm messages.

B2 BER Threshold Crossing Alarm—Allows you to enable/disable threshold limits for the system to prompt appropriate B2 BER Threshold alarm messages.

B3 BER Threshold Crossing Alarm—Allows you to enable/disable threshold limits for the system to prompt appropriate B3 BER Threshold alarm messages.

Signal Degrade BER—Allows you to enable/disable threshold limits for the system to prompt appropriate Signal Degrade BER Threshold alarm messages

Signal Fail BER—Allows you to enable/disable threshold limits for the system to prompt appropriate Signal Fail BER Threshold alarm messages

B1 Threshold <3-9> (in 10e-)—Displays B1 BER threshold value in 10e-, between 3-9

B2 Threshold <3-9> (in 10e-)—Displays B2 BER threshold value in 10e-, between 3-9

B3 Threshold <3-9> (in 10e-)—Displays B3 BER threshold value in 10e-, between 3-9

SD Threshold <3-9> (in 10e-)—Displays Signal Degrade threshold value in 10e-, between 3-9

SF Threshold <3-9> (in 10e-)—Displays Signal Fail BER threshold value in 10e-, between 3-9

Г

#### **Reporting**

Section Loss of Frame Errors—Allows you to enable/disable the loss of frame errors alarm messages.

Section Loss of Signal Errors—Allows you to enable/disable the loss of signal errors alarm messages.

Line Alarm Indication Signal Errors—Allows you to enable/disable the line alarm indication signal errors alarm messages.

Line Remote Defect Indication Errors—Allows you to enable/disable the line remote defect indication errors alarm messages.

Path Loss of Pointer Errors—Allows you to enable/disable the path loss of pointer errors alarm messages.

Path Alarm Indication Signal Errors—Allows you to enable/disable the path alarm indication signal errors alarm messages.

Path Remote Defect Indication Errors—Allows you to enable/disable the path remote defect indication errors alarm messages.

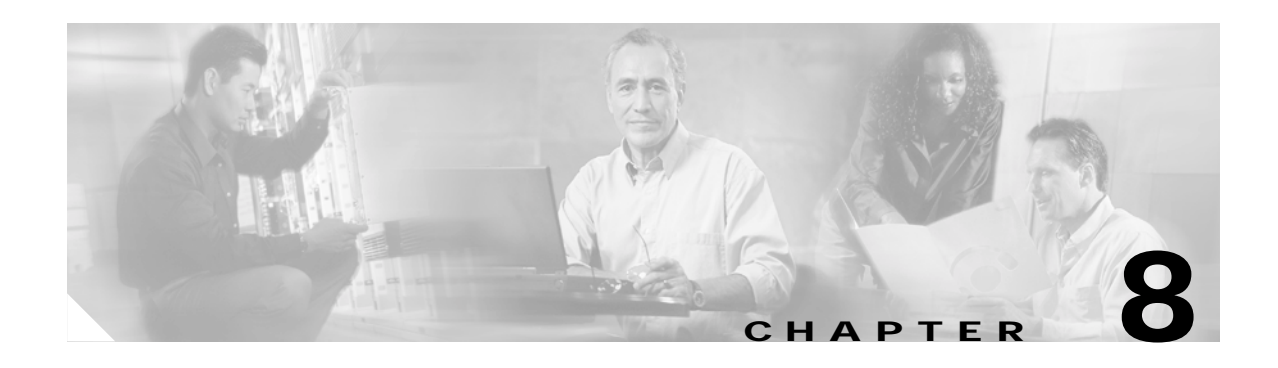

# **Interface Configuration**

This chapter describes how to configure or set up the interfaces associated with each line card. You can configure or set up any interface through the Interface Configuration windows associated with each line card.

This chapter contains the following information:

- **•** [Interfaces and Related Technology-Specific Windows](#page-202-0)
- **•** [Launching the Interface Configuration Windows](#page-203-0)
- **•** [Generic Interface Configuration](#page-204-0)
- **•** [ATM Interface Configuration](#page-207-0)
- **•** [Ethernet Interface Configuration](#page-210-1)
- **•** [IP Configuration](#page-214-0)
- **•** [POS Interface Configuration](#page-216-1)
- **•** [APS Interface Configuration](#page-219-0)
- **SRP** Interface Configuration
- **[SRP Interface Side Configuration](#page-225-0)**

# <span id="page-202-0"></span>**Interfaces and Related Technology-Specific Windows**

Interfaces on line cards can support multiple technologies. Configuration windows are technology-specific. For example, a POS interface supports three configurable technologies: Generic, POS, and IP. Therefore, if you want to view or modify the configuration of a POS interface, you might need to view three windows:

- **•** Generic Interface Configuration window
- **•** POS Interface Configuration window
- **•** IP Interface Configuration window

This same process is applicable to all different types of interfaces. [Table 8-1](#page-203-1) outlines which technology-specific configuration windows apply to each interface type.

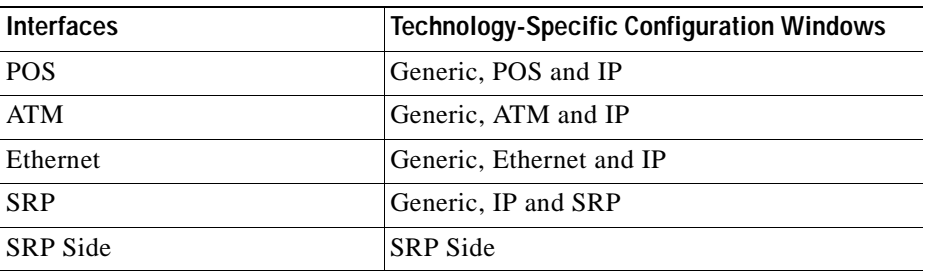

<span id="page-203-1"></span>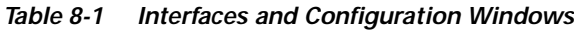

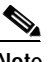

**Note** Layer 3 QoS configuration, which includes CAR and WRED, is applicable to all types of interfaces on the 12000 Series Router chassis. This is not applicable to the Cisco 10720 Router chassis. For details on CAR and WRED configuration windows, see [Chapter 11, "Layer 3 QoS."](#page-286-0)

# <span id="page-203-0"></span>**Launching the Interface Configuration Windows**

[Table 8-2](#page-203-2) displays the Interface Configuration windows that can be launched from each object type. For example, the ATM Interface Configuration window can be launched from a Site, Chassis, Module, or ATM Interface object.

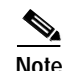

**Note** [Table 8-2](#page-203-2) lists the menu options to launch the interface configuration dialogs from the site level.

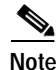

**Note** Commissioning/decommissioning an interface is only available from the Generic Interface Configuration window. Refer the ["Configuring and Commissioning a Generic Interface"](#page-205-1) [section on page 8-4](#page-205-1).

<span id="page-203-2"></span>*Table 8-2 Launching the Interface Configuration Windows*

| Cisco 12000/10720                          | Objects (that can be selected) to Open the Window |                                          |                  |               |                | Menu Options to Select to Open Window                                        |
|--------------------------------------------|---------------------------------------------------|------------------------------------------|------------------|---------------|----------------|------------------------------------------------------------------------------|
| <b>Router Manager</b><br>Window/Task       | <b>Site</b>                                       | <b>Chassis</b><br>12000<br><b>Series</b> | Chassis<br>10720 | <b>Module</b> | Interface      |                                                                              |
| <b>Generic Interface</b><br>Configuration  | Yes                                               | Yes                                      | Yes              | Yes           | All interfaces | Cisco 12000/10720 Manager>Configuration><br>Interface>Generic> Configuration |
| <b>ATM</b> Interface<br>Configuration      | <b>Yes</b>                                        | <b>Yes</b>                               | N <sub>0</sub>   | Yes           | <b>ATM</b>     | Cisco 12000/10720 Manager>Configuration><br>Interface> ATM> Configuration    |
| <b>Ethernet Interface</b><br>Configuration | Yes                                               | Yes                                      | Yes              | Yes           | Ethernet       | Cisco 12000/10720 Manager>Configuration<br>>Interface>Ethernet>Configuration |
| <b>IP</b> Configuration                    | Yes                                               | Yes                                      | Yes              | Yes           | All interfaces | Cisco $12000/10720$ Manager>Configuration><br>Interface>IP>Configuration     |
| <b>POS</b> Interface<br>Configuration      | <b>Yes</b>                                        | Yes                                      | Yes              | Yes           | <b>POS</b>     | Cisco 12000/10720 Manager>Configuration><br>Interface>POS>Configuration      |

a pro

| Cisco 12000/10720<br><b>Router Manager</b><br>Window/Task | Objects (that can be selected) to Open the Window |                                          |                         |               |                     | Menu Options to Select to Open Window                                        |
|-----------------------------------------------------------|---------------------------------------------------|------------------------------------------|-------------------------|---------------|---------------------|------------------------------------------------------------------------------|
|                                                           | <b>Site</b>                                       | <b>Chassis</b><br>12000<br><b>Series</b> | <b>Chassis</b><br>10720 | <b>Module</b> | Interface           |                                                                              |
| <b>APS</b> Interface<br>Configuration                     | <b>Yes</b>                                        | Yes                                      | Yes                     | Yes           | <b>POS</b>          | Cisco 12000/10720 Manager>Interface><br>POS>APS Configuration                |
| <b>SRP</b> Interface<br>Configuration                     | <b>Yes</b>                                        | <b>Yes</b>                               | <b>Yes</b>              | <b>Yes</b>    | <b>SRP</b>          | Cisco 12000/10720 Manager>Configuration><br>Interface>SRP>Configuration      |
| <b>SRP</b> Interface Side<br>Configuration                | <b>Yes</b>                                        | <b>Yes</b>                               | <b>Yes</b>              | <b>Yes</b>    | SRP and SRP<br>Side | Cisco 12000/10720 Manager>Configuration><br>Interface>SRP>Side>Configuration |

*Table 8-2 Launching the Interface Configuration Windows (continued)*

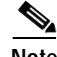

**Note** The Interface Configuration windows cannot be opened when multiple objects are selected (the menu options to open the Interface Configuration windows are grayed out). Available menu options can be launched from a site object containing the required objects, when needed.

# <span id="page-204-0"></span>**Generic Interface Configuration**

The Generic Interface Configuration window allows you to carry out part of the configuration on a selected interface. The Generic Interface Configuration window allows you to commission or decommission a selected interface.

**Note** Commissioning/decommissioning an interface is only available from the Generic Interface Configuration window.

The Generic Interface Configuration section covers the following areas:

- **•** [Viewing the Generic Interface Configuration Window](#page-205-2)
- **•** [Configuring and Commissioning a Generic Interface](#page-205-1)
- **•** [Decommissioning an Interface](#page-206-1)
- **•** [Generic Interface Configuration Window—Detailed Description](#page-206-0)

## <span id="page-205-2"></span>**Viewing the Generic Interface Configuration Window**

To view the Interface Configuration window, proceed as follows:

**Step 1** Right click on the interface object and select the **Cisco 12000/10720 Manager>Configuration> Generic>Configuration** option. See [Table 8-1 on page 8-2](#page-203-1) for information on which objects allow you to launch the Interface Configuration window. The Interface Configuration window appears with the Configuration tab displayed.

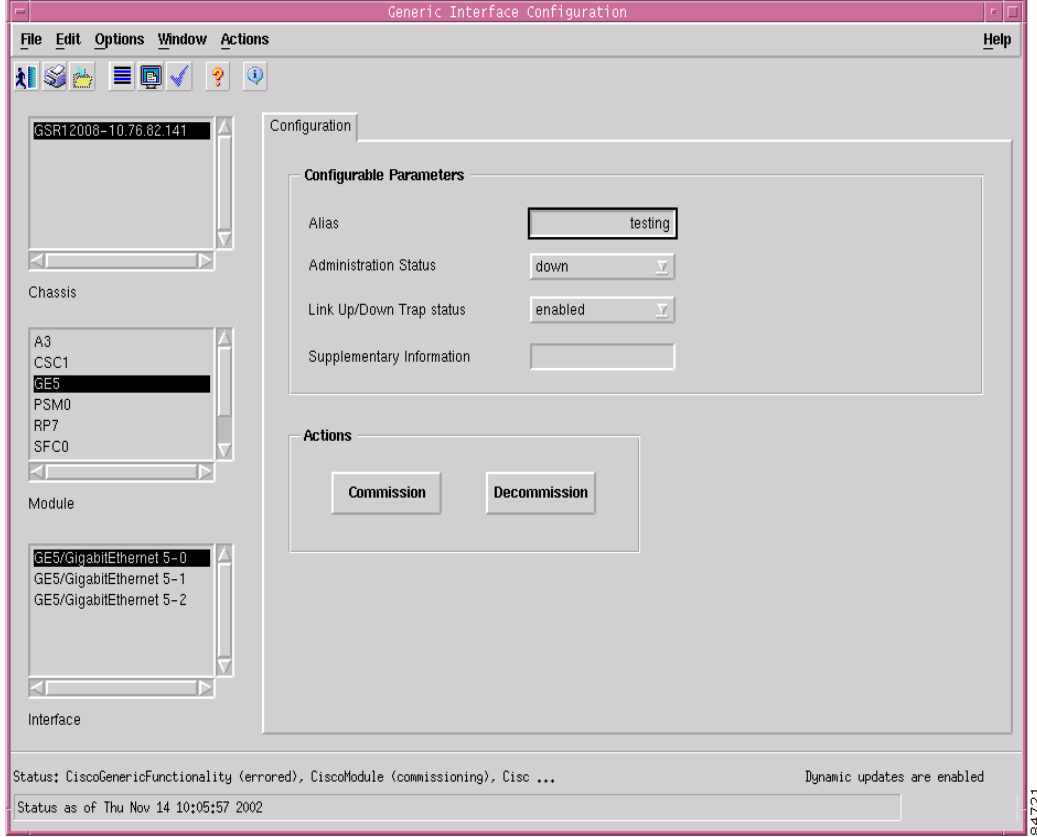

<span id="page-205-3"></span>*Figure 8-1 Interface Configuration Window—Configuration Tab*

**Step 2** Choose a **Chassis**, **Module** and **Interface** from the list boxes displayed at the left of the window.

# <span id="page-205-1"></span><span id="page-205-0"></span>**Configuring and Commissioning a Generic Interface**

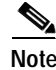

**Note** Commissioning/decommissioning an interface is only available from the Generic Interface Configuration window.

To configure and commission a selected interface, follow these steps:

- **Step 1** Open the Generic Interface Configuration window. See ["Viewing the Generic Interface Configuration](#page-205-2)  [Window" section on page 8-4](#page-205-2) for further details.
- **Step 2** Choose a **Chassis**, **Module** and **Interface** from the lists displayed at the left of the window.
- **Step 3** Configure the parameters displayed in the Configuration tab, as required.
- **Step 4** Click **Commission** when the status is Decommissioned. The status of the selected interface appears at the bottom left-hand-corner of the window. The interface is now commissioned and its state changes to **Commissioning** and then to **Normal** or **Errored** state depending on whether the interface is active or not.
- **Step 5** Click **Save** to save any changes.

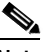

**Note** You have now commissioned the selected interface. You should now proceed to the appropriate interface configuration window section in this chapter to configure specific interface attributes. For example, the ATM Interface Configuration window allows you to configure ATM specific attributes for a selected ATM interface.

### <span id="page-206-1"></span>**Decommissioning an Interface**

To decommission an interface, follow these steps:

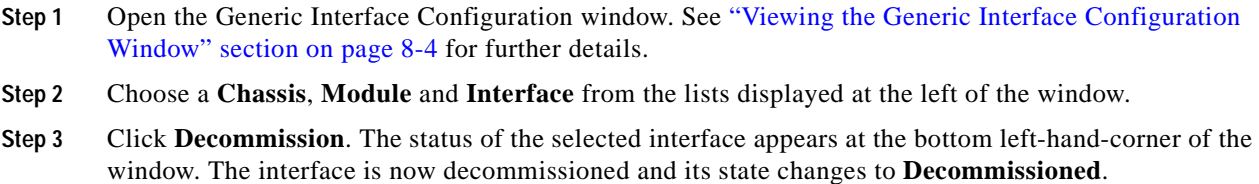

**Step 4** Click **Save** to save any changes.

### <span id="page-206-0"></span>**Generic Interface Configuration Window—Detailed Description**

The Interface Configuration window contains a single Configuration tab.

#### **Configuration Tab**

The Configuration tab (see [Figure 8-1 on page 8-4](#page-205-3)) contains two areas: Configurable Parameters, and Actions.

#### **Configurable Parameters**

The Configurable Parameters area contains the following fields:

Alias—Name for the interface, as specified by the network manager.

Г

Administration Status—Allows you to enable or disable the interface. Link Up/Down Trap Enable—Allows you to choose whether link up/down traps should be generated for this interface. Supplementary Information—Any additional information.

#### **Actions**

The Actions area allows you to commission or decommission a selected interface.

**Commission**—Click **Commission** to commission the selected interface.

**Decommission**—Click **Decommission** to decommission the selected interface.

# <span id="page-207-0"></span>**ATM Interface Configuration**

The ATM Interface Configuration window allows you to configure a selected ATM interface. The ATM Interface Configuration section covers the following areas:

- **•** [Viewing the ATM Interface Configuration Window](#page-207-1)
- **•** [Configuring an ATM Interface](#page-208-0)
- **•** [ATM Interface Configuration Window—Detailed Description](#page-209-0)

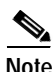

**Note** The ATM Interface Configuration dialog is not supported by the Cisco 10720 Series Router, as it does not support the ATM interfaces.

## <span id="page-207-1"></span>**Viewing the ATM Interface Configuration Window**

To view the ATM Interface Configuration window, proceed as follows these steps:

**Step 1** Right-click on a selected ATM interface, then choose **Cisco 12000/10720 Manager> Configuration>ATM>Configuration**.

a pro

The ATM Interface Configuration window appears:

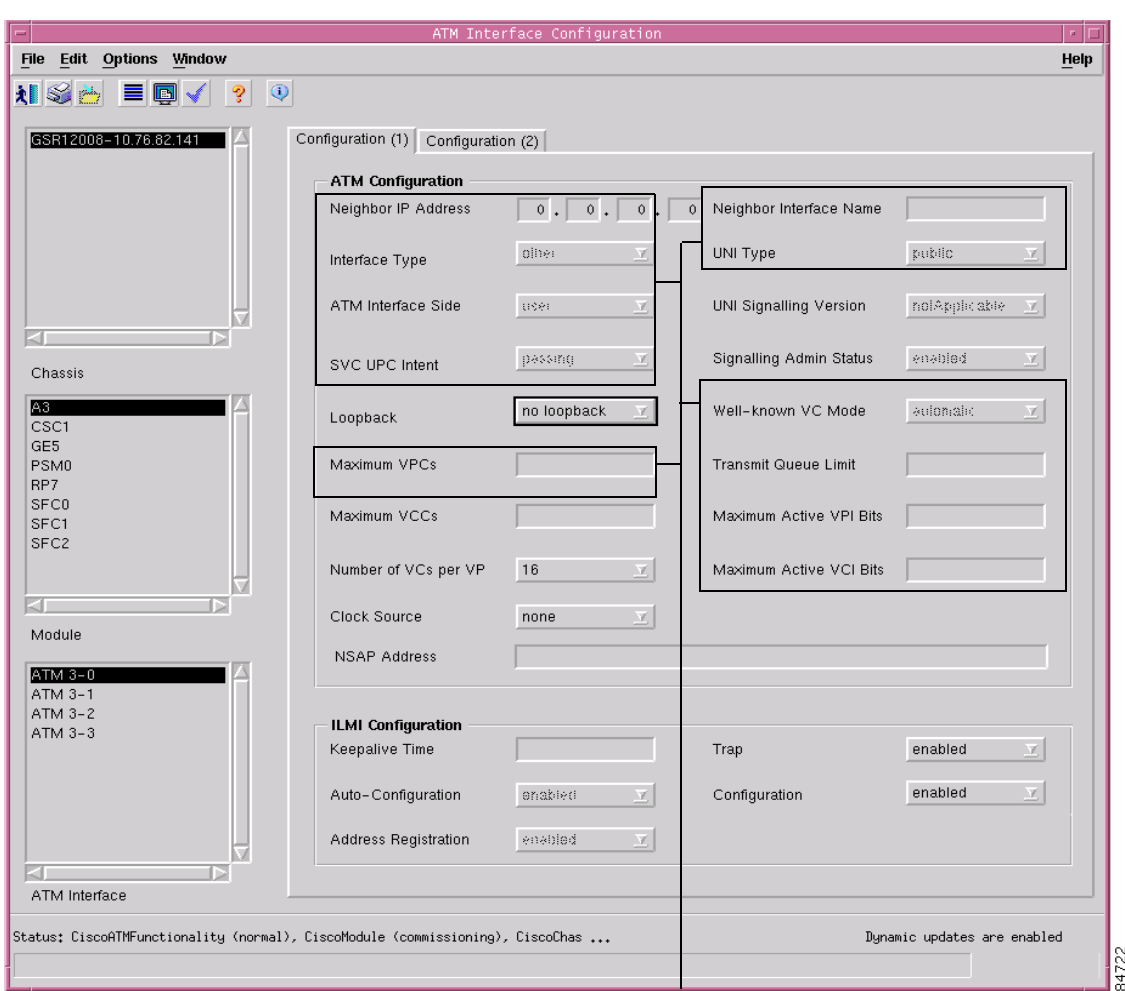

<span id="page-208-1"></span>*Figure 8-2 ATM Interface Configuration Window—Configuration 1 Tab*

Not applicable to Cisco 12000/10720 Router Manager

**Step 2** Choose a **Chassis**, **Module**, and **ATM Interface** from the lists displayed at the left of the window.

# <span id="page-208-0"></span>**Configuring an ATM Interface**

To configure an ATM Interface, follow these steps:

- **Step 1** Open the ATM Interface Configuration window. See ["Viewing the ATM Interface Configuration](#page-207-1)  [Window" section on page 8-6](#page-207-1) for further details.
- **Step 2** Choose a **Chassis**, **Module**, and **ATM Interface** from the lists displayed at the left of the window.

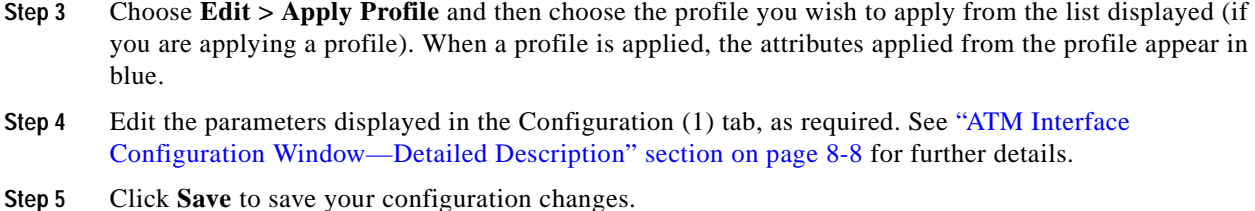

**Step 6** Choose **File > Close** to close the window.

# <span id="page-209-0"></span>**ATM Interface Configuration Window—Detailed Description**

The ATM Interface Configuration window contains two tabs: Configuration (1) and Configuration (2).

### **Configuration (1) Tab**

The Configuration (1) tab (see [Figure 8-2\)](#page-208-1) contains two areas: ATM Configuration, and ILMI Configuration.

### **ATM Configuration**

The ATM Configuration area contains the following fields:

Neighbor IP Address—Not applicable to Cisco 12000/10720 Router Manager.

Neighbor Interface Name—Not applicable to Cisco 12000/10720 Router Manager.

Interface Type—Not applicable to Cisco 12000/10720 Router Manager.

UNI Type—Not applicable to Cisco 12000/10720 Router Manager.

ATM Interface Side—Not applicable to Cisco 12000/10720 Router Manager.

UNI Signalling Version—Version of UNI signalling that is currently being used on the interface. The appropriate value, either atmfUni3Dot0, atmfUni3Dot1, or atmfUni4Dot0, is used when the interface is an UNI or IISP interface. The value "not applicable" is used when the interface is a PNNI interface or when signalling is disabled. Setting this variable to a value of not applicable is not allowed. To modify this field, the interface admin status has to be down and the interface Ilmi auto configuration disabled.

SVC UPC Intent—Not applicable to Cisco 12000/10720 Router Manager.

Signalling Admin Status—Not applicable to Cisco 12000/10720 Router Manager.

Well-known VC Mode—Not applicable to Cisco 12000/10720 Router Manager.

Loopback—The following options are available:

Line—Packets are transmitted back to the source to test the interface functionality and ensure that packets transmitted through the interface reach the destination without data loss.

No loopback—Restricts connection status (success or failure) messages from being received.

Diagnostic—Transmit data stream is looped to the transmit direction.

Transmit Queue Limit—Not applicable to Cisco 12000/10720 Router Manager.

Maximum VPCs—Not applicable to Cisco 12000/10720 Router Manager.

Maximum Active VPI Bits—Not applicable to Cisco 12000/10720 Router Manager.

Maximum VCCs—Maximum number of VCCs (PVCs and SVCs) supported at this interface.

Maximum Active VCI Bits—Not applicable to Cisco 12000/10720 Router Manager.

Number of VCs per VP—Set the number of virtual channels per virtual path.

Clock Source—Source of the clock.

NSAP (Network Service Access Point) Address—Specify the NSAP address.

#### **ILMI Configuration**

The ILMI Configuration area contains the following fields:

Keepalive Time—Amount of time that should elapse between successive ILMI keepalive messages are sent on this interface. A value of 0 disables ILMI keepalive messages on this interface.

Auto-Configuration—Enable or disable the ILMI link and interface type determination. The configuration takes effect only on the next interface restart.

Address Registration—Enable or disable ILMI address registration on this interface. The configuration takes effect only on the next interface restart.

Configuration—Enable or disable ILMI configuration on this interface. The configuration takes effect only on the next interface restart. Disabling this object will also disable address registration, auto-configuration, and keepalive time.

### **Configuration (2) Tab**

The Configuration (2) tab displays three areas: Information Element Transfer, Physical layer and DS1/E1/DS3/E3.

#### **Information Element Layer**

Not applicable to Cisco 12000/10720 Router Manager.

#### **Physical Layer**

Not applicable to Cisco 12000/10720 Router Manager.

#### **DS1/E1/DS3/E3**

Line Buildout—Not applicable to Cisco 12000/10720 Router Manager.

Framing Mode—The framing format present on the physical interface.

# <span id="page-210-1"></span><span id="page-210-0"></span>**Ethernet Interface Configuration**

The Ethernet Interface Configuration window allows you to configure Ethernet fields, such as loopback, and keepalive period.

The Ethernet Interface Configuration section covers the following areas:

- **•** [Viewing the Ethernet Interface Configuration Window](#page-211-0)
- **•** [Configuring an Ethernet Interface](#page-212-0)
- **•** [Ethernet Interface Configuration Window—Detailed Description](#page-213-0)

# <span id="page-211-0"></span>**Viewing the Ethernet Interface Configuration Window**

To view the Ethernet Interface Configuration window, proceed as follows:

**Step 1** Right-click on a selected Ethernet line card or an Ethernet interface, then choose **Cisco 12000/10720 Manager>Configuration>Ethernet>Configuration**. The Ethernet Interface Configuration window appears:

<span id="page-211-1"></span>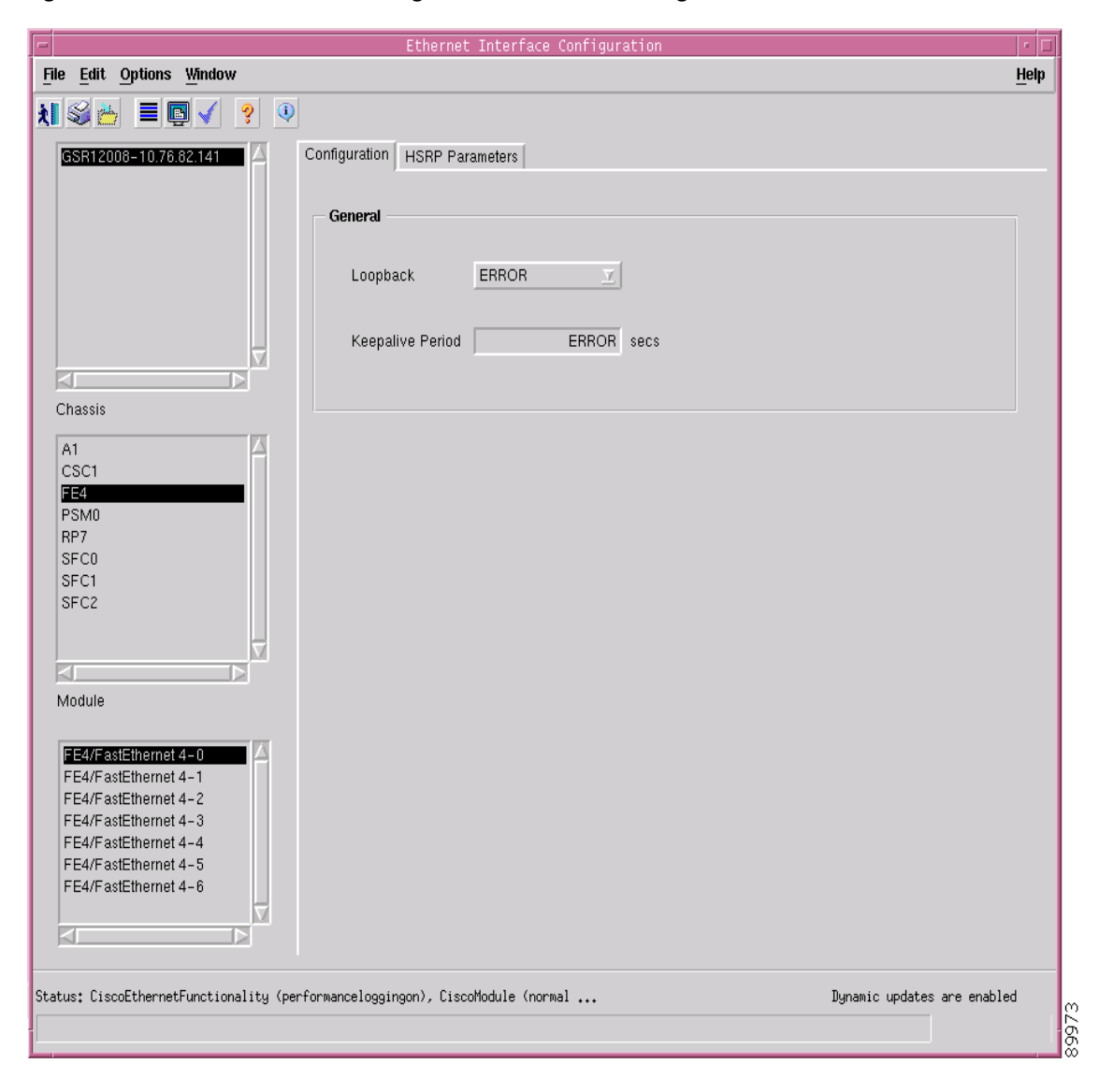

*Figure 8-3 Ethernet Interface Configuration Window—Configuration Tab*

**Step 2** Choose a **Chassis**, **Module**, and **Ethernet Interface** from the lists displayed at the left of the window.

### <span id="page-212-0"></span>**Configuring an Ethernet Interface**

To configure an Ethernet Interface, follow these steps:

- **Step 1** Open the Ethernet Interface Configuration window. See ["Viewing the Ethernet Interface Configuration](#page-211-0)  [Window" section on page 8-10](#page-211-0) for further details.
- **Step 2** Choose a Chassis, Module, and Ethernet Interface from the lists displayed at the left of the window.
- **Step 3** Edit the parameters displayed in the Configuration tab, as required. See ["Ethernet Interface](#page-213-0)  [Configuration Window—Detailed Description" section on page 8-12](#page-213-0) for further details.
- **Step 4** Choose the HSRP Parameters tab.
- **Step 5** Choose **Edit > Apply Profile** and then select the profile you wish to apply from the list displayed (if you are applying a profile). When a profile is applied, the attributes applied from the profile appear in blue.

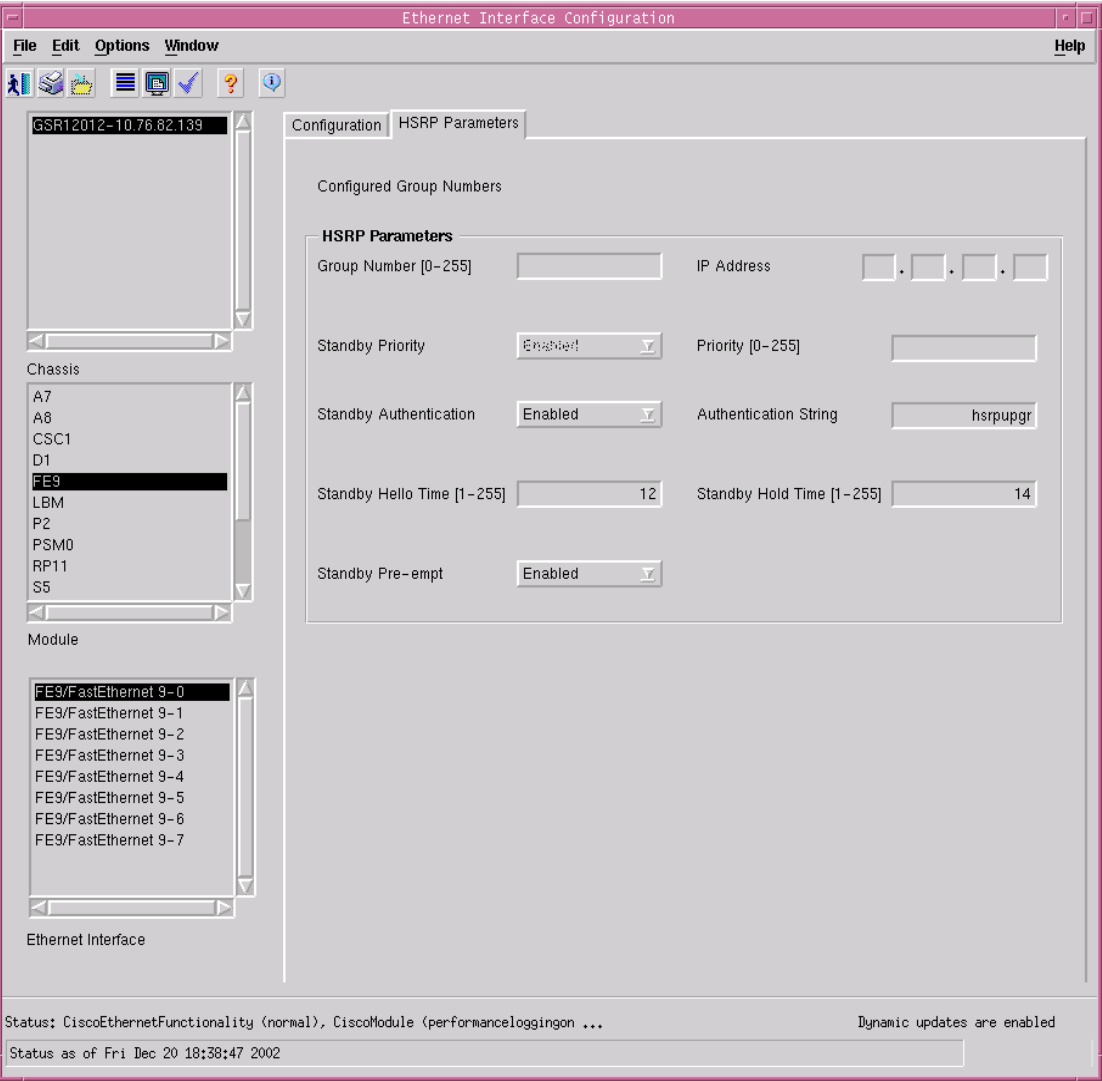

<span id="page-212-1"></span>*Figure 8-4 Ethernet Interface Configuration Window—HSRP Parameters Tab*

84941

- **Step 6** Configure the fields in the HSRP Parameters tab, as required. For further information on the fields displayed in this window, see ["Ethernet Interface Configuration Window—Detailed Description"](#page-213-0) [section on page 8-12.](#page-213-0) **Step 7** Click **Save** to save your configuration changes.
- **Step 8** Choose **File > Close** to close the window.

# <span id="page-213-0"></span>**Ethernet Interface Configuration Window—Detailed Description**

The Ethernet Interface Configuration window displays two tabs: Configuration and HSRP Parameters.

### **Configuration Tab**

The Configuration tab (see [Figure 8-3 on page 8-10\)](#page-211-1) contains a single General area.

#### **General**

The General area displays the following fields:

Loopback—The following options are available:

Internal—No cable is needed to connect the input and output ports. The data is looped back within the device itself. Applicable only for Gigabit and Fast Ethernet interfaces.

External—Input and output ports are physically connected by a cable to simulate a loopback. When data is transmitted, it travels through the output port and enters the device through the input port. Applicable only for Gigabit and Fast Ethernet interfaces.

Enabled—Packets are transmitted back to the source to test the interface functionality and ensure that packets transmitted through the interface reach the destination. Applicable only for GRP Ethernet interfaces.

**Caution** When the loopback for the Ethernet interface in the GRP is enabled, the Ethernet communication link to the Cisco 12000 Series Router will be lost.

**Note** If the communication link to the Cisco 12000 Series Router is lost it cannot be switched on again from Cisco EMF, and access to the Cisco 12000 Series Router is required before the link can be re-enabled.

Disabled—Disables switches loopback off for GRP, Fast and Gigabit Ethernet interfaces.

Keepalive Period—Displays set the keepalive period. The system sends packets after this interval to know if the interface or the network is up for routing packets. By default this interval is 10 seconds.

### **HSRP Parameters Tab**

The HSRP Parameters tab (see [Figure 8-4 on page 8-11](#page-212-1)) displays a Configured Group Numbers field and an HSRP Parameters area.

Configured Group Numbers—List of configured HSRP group numbers.

#### **HSRP Parameters**

The HSRP Parameters area contains the following fields:

Group Number—Group number on the interface for which HSRP is being activated. The default is zero.

Standby Priority—Enable or disable the priority for the HSRP interface. Possible values are as follows:

Enabled—When the current interface fails, it automatically switches to the standby interface.

Disabled—When the current interface fails, it does not switch to a standby interface.

Standby Authentication—Enable or disable the standby authentication string. Options available are:

Enabled—Checks for an authentication string set and allows you to configure the interface on presence of the set string.

Disabled—Does not check for an authentication string.

Standby Hello Time—(in seconds) Can be an integer from 1 to 255. The default is 3 seconds.

Standby Preempt—Standby router waits for the set time and takes over as active router if the current router fails or does not respond to the packets sent.

IP Address—IP address of the hot standby router interface.

Priority—Priority value that prioritizes a potential hot standby router. The range is 1 to 255; the default is 100.

Authentication String—Serves as a check to avoid any damage to the interface. It can be up to eight characters in length.

Standby Hold Time—The time in seconds before the active or standby router is declared to be down. This is an integer from 1 to 255. The default is 10 seconds.

# <span id="page-214-0"></span>**IP Configuration**

The IP Configuration window allows you to configure generic IP fields (for example, IP address, and interface state).

The IP Configuration section covers the following areas:

- **•** [Viewing the IP Configuration Window](#page-215-0)
- **•** [Configuring an IP Interface](#page-215-1)
- **•** [IP Configuration Window—Detailed Description](#page-216-2)

### <span id="page-215-0"></span>**Viewing the IP Configuration Window**

To view the IP Configuration window, proceed as follows:

**Step 1** Right-click a selected IP line card or IP interface, then choose **Cisco 12000/10720 Manager> Configuration>IP>Configuration**. The IP Configuration window appears, with the Generic Parameters tab displayed.

File Edit Options Window Help **XBBETV90** Generic Parameters **IX GREETING BOTH THE REAL PROPERTY OF PERSONAL PROPERTY** Generic Parameter  $\sqrt{45}$ , 55, 65, 34 **IPAddress** Chassis  $\boxed{255}$ ,  $\boxed{255}$ ,  $\boxed{255}$ ,  $\boxed{0}$ Subnet Mask Maximum Transmission Unit 10000 bytes  $csc$ GE5 PSM<sub>0</sub> IP Maximum Transmission Unit 1000  $\Box$ bytes F3M0<br>RP7<br>SFC1<br>SFC2 Interface State Up İЯ Cisco Discovery Protocol Disabled  $\mathcal{R}$ Module IP Multicast Fast Switching Disabled  $\overline{\mathscr{L}}$ **ASZATMESE** A 3/ATM<br>A 3/ATM 3-1<br>A 3/ATM 3-2<br>A 3/ATM 3-3 IP Interface Status: CiscoIPFunctionality (normal), CiscoModule (commissioning), CiscoChass ... Dynamic updates are enabled

*Figure 8-5 IP Configuration Window—Generic Parameters Tab*

**Step 2** Choose a **Chassis**, **Module**, and **IP Interface** from the lists displayed at the left of the window.

## <span id="page-215-1"></span>**Configuring an IP Interface**

To configure an IP Interface, follow these steps:

- **Step 1** Open the IP Interface Configuration window. See ["Viewing the IP Configuration Window" section on](#page-215-0)  [page 8-14](#page-215-0) for further details.
- **Step 2** Choose a **Chassis**, **Module**, and **IP Interface** from the lists displayed at the left of the window.
- **Step 3** Configure the parameters displayed in the Generic Parameters tab, as required. See ["IP Configuration](#page-216-2)  [Window—Detailed Description" section on page 8-15](#page-216-2) for further details.

84723
- **Step 4** Click **Save** to save your configuration changes.
- **Step 5** Choose **File > Close** to close the window.

### **IP Configuration Window—Detailed Description**

The IP Configuration window (see [Figure 8-1](#page-205-0)) contains one tab: Generic Parameters

#### **Generic Parameters Tab**

The Generic Parameters tab contains a single Generic Parameters area.

#### **Generic Parameters**

The Generic Parameters area contains the following fields:

IP Address—IP address for the selected interface.

Subnet Mask—Address mask for the selected interface.

Maximum Transmission Unit—Maximum packet size, in bytes, that the selected interface can handle.

IP Maximum Transmission Unit—Maximum packet size, in bytes, that the selected IP interface can handle.

Interface State—Choose the interface state to be used from the drop down list.

Cisco Discovery Protocol (CDP)—Enable or disable CDP on the interface. CDP allows a device to advertise its existence to other devices and receive information about other devices on the same LAN or on the remote side of a WAN.

IP Multicast Fast Switching—Enable or disable IP Multicast Fast Switching on the interface.

# **POS Interface Configuration**

The POS Interface Configuration window allows you to configure a selected POS Interface.

The POS Interface Configuration section covers the following areas:

- **•** [Viewing the POS Interface Configuration Window](#page-216-0)
- **•** [Configuring a POS Interface](#page-217-0)
- **•** [POS Interface Configuration Window—Detailed Description](#page-218-0)

## <span id="page-216-0"></span>**Viewing the POS Interface Configuration Window**

To view the POS Interface Configuration window, proceed as follows:

**Step 1** Right-click on a selected POS line card or POS interface, then choose **Cisco 12000/10720 Manager>Configuration>POS>Configuration**. The POS Interface Configuration window appears.

| 刘晓<br>್ಲಿ<br>$\bigcirc$<br>B<br>$\frac{1}{2}$<br>POS Config<br>GSR12416-10.76.82.136<br>General<br>Chassis<br>ALR0<br>ALR1<br><b>CSC0</b> | POS SPE Scrambling<br>Loopback<br>Clock Source<br>Keepalive<br><b>SONET Overhead</b> | Enabled<br>Internal<br>Internal | <b>V.</b><br>V.<br>7.<br>20 | POS Framing<br>Encapsulation<br>Cyclic Redundancy Check | SONET<br>FRAME-REL<br>32 | 36<br>v<br>w. |  |  |  |
|----------------------------------------------------------------------------------------------------|--------------------------------------------------------------------------------------|---------------------------------|-----------------------------|---------------------------------------------------------|--------------------------|---------------|--|--|--|
|                                                                                                    |                                                                                      |                                 |                             |                                                         |                          |               |  |  |  |
|                                                                                                    |                                                                                      |                                 |                             |                                                         |                          |               |  |  |  |
|                                                                                                    |                                                                                      |                                 |                             |                                                         |                          |               |  |  |  |
|                                                                                                    |                                                                                      |                                 |                             |                                                         |                          |               |  |  |  |
|                                                                                                    |                                                                                      |                                 |                             |                                                         |                          |               |  |  |  |
|                                                                                                    |                                                                                      |                                 |                             |                                                         |                          |               |  |  |  |
|                                                                                                    |                                                                                      |                                 |                             |                                                         |                          |               |  |  |  |
|                                                                                                    |                                                                                      |                                 |                             |                                                         |                          |               |  |  |  |
|                                                                                                    |                                                                                      |                                 |                             |                                                         |                          |               |  |  |  |
|                                                                                                    | Path Signal Identifier [0-255]                                                       |                                 | 88                          | Payload Pointer Byte                                    | $\overline{c}$           | 36            |  |  |  |
|                                                                                                    | Section Trace Byte [0-255]                                                           |                                 | 88                          |                                                         |                          |               |  |  |  |
| CSC1<br>D12                                                                                                    |                                                                                      |                                 |                             |                                                         |                          |               |  |  |  |
| LBM                                                                                                    | Alarm Reporting & Threshold<br>B1 Ber Threshold crossing alarm                       |                                 | $\curvearrowright$          | Threshold (in 10e-) [3-9]                               |                          | 8             |  |  |  |
| P0<br>P <sub>6</sub>                                                                                                    |                                                                                      |                                 |                             |                                                         |                          | 8             |  |  |  |
| P <sub>8</sub><br>PSM1                                                                                                    | B2 BER Threshold Crossing Alarm                                                      |                                 | ◇                           | Threshold (in 10e-) [3-9]                               |                          |               |  |  |  |
|                                                                                                    | <b>B3 BER Threshold Crossing Alarm</b>                                               |                                 | △.                          | Threshold (in 10e-) [3-9]                               |                          | 8             |  |  |  |
| Module                                                                                                    | Signal Degrade BER                                                                   |                                 | $\hat{\phantom{a}}$         | Threshold (in 10e-) [3-9]                               |                          | R.            |  |  |  |
| $POS 0-0$                                                                                                    | Signal Fail BER                                                                      |                                 | $\hat{\phantom{a}}$         | Threshold (in 10e-) [3-9]                               |                          | 8             |  |  |  |
| $POS 0-1$                                                                                                    | <b>Alarm Reporting</b>                                                               |                                 |                             |                                                         |                          |               |  |  |  |
| $POS 0-2$<br>$POS 0-3$                                                                                                    | Path Remote Defect Indication Errors                                                 |                                 |                             | Section Loss Of Signal Errors                           | ◇                        |               |  |  |  |
|                                                                                                    | Line Remote Defect Indication Errors                                                 |                                 |                             | LAIS on Interface Shutdown                              | △                        |               |  |  |  |
|                                                                                                    | Line Alarm Indication Signal Errors                                                  |                                 |                             | Section Loss Of Frame Errors                            |                          |               |  |  |  |
|                                                                                                    | $\curvearrowright$<br>Receive Data Out Of Lock Errors                                |                                 |                             | Path Loss Of Pointer Errors                             | $\Diamond$               |               |  |  |  |
|                                                                                                    | Path Alarm Indication Signal Errors                                                  |                                 | $\hat{\phantom{a}}$         |                                                         |                          |               |  |  |  |
|                                                                                                    |                                                                                      |                                 |                             |                                                         |                          |               |  |  |  |
| POS Interface                                                                                                    |                                                                                      |                                 |                             |                                                         |                          |               |  |  |  |

<span id="page-217-1"></span>*Figure 8-6 POS Interface Configuration Window—POS Config Tab*

**Step 2** Choose a **Chassis**, **Module**, and **POS Interface** from the lists displayed at the left of the window.

# <span id="page-217-0"></span>**Configuring a POS Interface**

To configure a POS Interface, follow these steps:

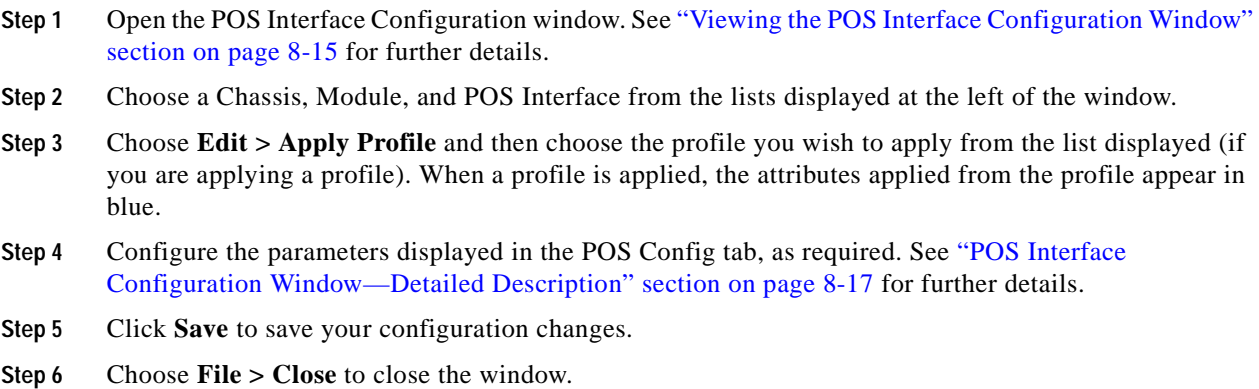

## <span id="page-218-0"></span>**POS Interface Configuration Window—Detailed Description**

The POS Interface Configuration window contains one tab, POS Config.

### **POS Config Tab**

The POS Config tab (see [Figure 8-6\)](#page-217-1) contains four areas: General, SONET Overhead, Alarm Reporting and Threshold, and Alarm Reporting.

#### **General**

The General area contains the following fields:

POS SPE Scrambling—Enable or disable POS SPE scrambling. Scrambling is similar to encrypting. The enabled option is selected by default.

Loopback—Choose the loopback mode. The following options are available:

Internal—Packets are transmitted back to the source to test the interface functionality and ensure that packets transmitted through the interface reach the destination without data loss.

Line—Restricts connection status (success or failure) messages from being received.

Disabled—Disables the loopback mode.

Clock Source—Choose a clock source from the available options. There is a clock in every device, which measures the speed of the device. This can either be Internal (within the device) or Line (network clock).

Keepalive—Set keepalive period. The system sends packets after this interval to know if the interface or the network is up for routing packets. By default this interval is 10 seconds.

POS Framing—Choose the type of POS framing, SDH or SONET.

Encapsulation—Select HDLC, PPP or FRAME-RELAY encapsulation type.

Cyclic Redundancy Check—Choose an option for cyclic redundancy check. Cyclic redundancy checks consists of 16 or 32 bit verification code which has to be same at both the transmitting and receiving ends to ensure the packets sent are received in full without loss of data. By default, it is 32 bit code.

#### **SONET Overhead**

The Sonet Overhead area contains the following fields:

Path Signal Identifier—Permissible values range from 0 to 255.

Section Trace Byte—Permissible values range from 0 to 255.

Payload Pointer Byte—Choose an option for payload pointer byte from the drop down menu. Permissible values range from 0 to 3.

#### **Alarm Reporting & Threshold**

The Alarm Reporting & Threshold area allows you to configure and enable alarms generated by the system. This area contains the following fields:

B1 BER Threshold Crossing Alarm (TCA)—Set threshold limits for the system to prompt appropriate B1 BER TCA threshold alarm messages. The field beside this value displays the threshold for the B1 BER TCA.

B2 BER Threshold Crossing Alarm (TCA)—Set threshold limits for the system to prompt appropriate B2 BER TCA threshold alarm messages. The field beside this value displays the threshold for the B2 BER TCA.

B3 BER Threshold Crossing Alarm (TCA)—Set threshold limits for the system to prompt appropriate B3 BER TCA threshold alarm messages. The field beside this value displays the threshold for the B3 BER TCA.

Signal Degrade BER—Set threshold limits for the system to prompt appropriate signal degrade BER threshold alarm messages. The field beside this value displays the threshold for the signal degrade BER.

Signal Fail BER—Set threshold limits for the system to prompt appropriate signal fail BER threshold alarm messages. The field beside this value displays the threshold for the signal fail BER.

#### **Alarm Reporting**

The Alarm Reporting area contains the following fields:

Path Remote Defect Indication Errors—Enable or disable the path remote defect indication errors alarm messages.

Line Remote Defect Indication Errors—Enable or disable the line remote defect indication errors alarm messages.

Line Alarm Indication Signal Errors—Enable or disable the line alarm indication signal errors alarm messages.

Receive Data Out of Lock Errors—Enable or disable the Receive data output of lock errors alarm messages.

Path Alarm Indication Signal Errors—Enable or disable the path alarm indication signal errors alarm messages.

Section Loss of Signal Errors—Enable or disable the section loss of signal errors alarm messages.

LAIS on Interface Shutdown—Enable or disable the LAIS on interface shutdown alarm messages.

Section Loss of Frame Errors—Enable or disable the section loss of frame errors alarm messages.

Path Loss of Pointer Errors—Enable or disable the path loss of pointer errors alarm messages.

# **APS Interface Configuration**

The APS Interface Configuration window allows you to configure APS for a POS Interface. APS Configuration allows you to configure APS (Automatic Protection Switching)

**Note** It is recommended that only a system administrator have access to the APS Configuration window.

The APS Interface Configuration section covers the following areas:

- **•** [Viewing the APS Configuration Window](#page-220-0)
- **•** [APS Configuration Window—Detailed Description](#page-222-0)

 $\sim$ 

## <span id="page-220-0"></span>**Viewing the APS Configuration Window**

To view the APS Configuration window, proceed as follows:

**Step 1** Right-click on a selected POS line card or POS interface, then choose **Cisco 12000/10720 Manager>Configuration>POS>APS Configuration**. The APS Configuration window appears:

<span id="page-220-1"></span>*Figure 8-7 APS Configuration Window—APS Tab*

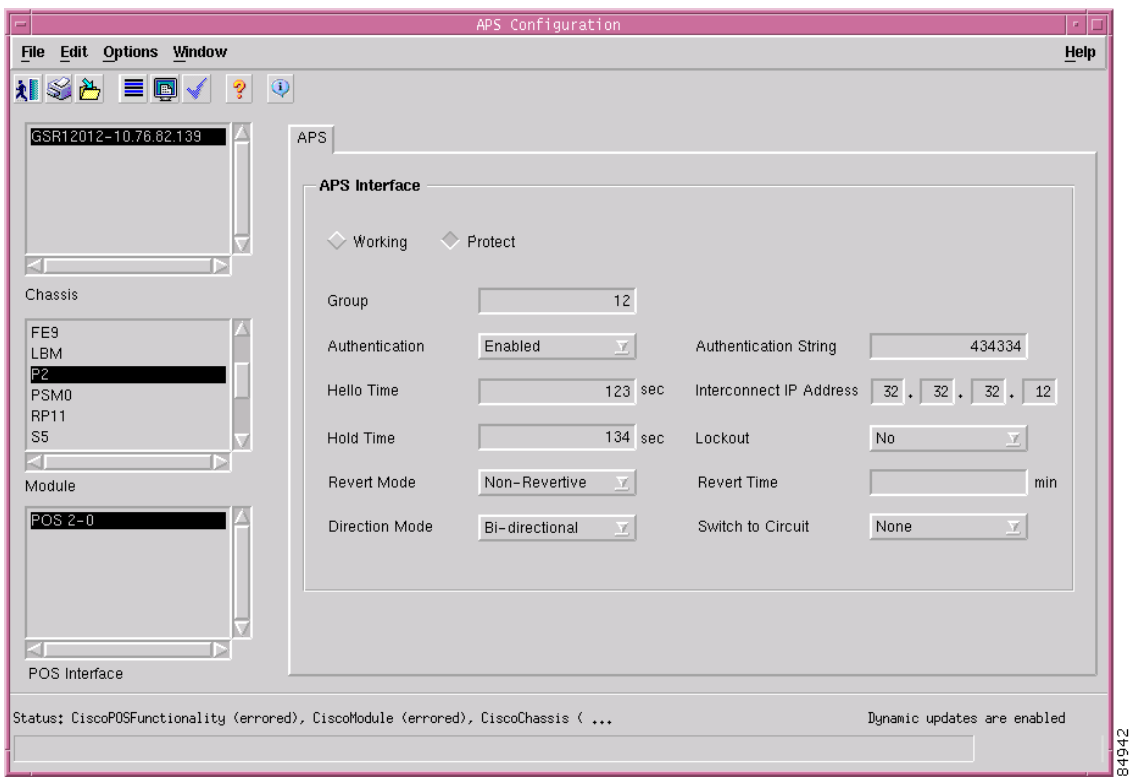

**Step 2** Choose a **Chassis**, **Module**, and **POS Interface** from the lists displayed at the left of the window.

The APS Configuration window allows you to:

- **•** Add a working interface
- **•** Remove a working interface
- **•** Add a protected interface
- **•** Remove a protected interface

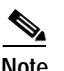

**Note** A working and a protected interface cannot be configured at the same time.

### **Adding a Working Interface**

To add a working interface, proceed as follows:

- **Step 1** Choose a **Chassis**, **Module**, and **POS Interface** from the list boxes at the left of the window.
- **Step 2** Click **Working**.
- **Step 3** Enter appropriate text in the Authentication and Group fields (for details on these fields, see ["APS](#page-222-0)  [Configuration Window—Detailed Description" section on page 8-21](#page-222-0)).
- **Step 4** Click **Save**.

#### **Removing a Working Interface**

To remove a working interface, proceed as follows:

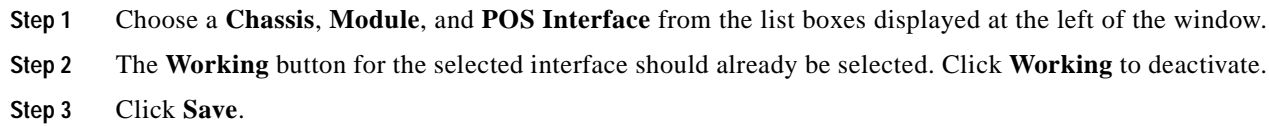

### **Adding a Protected Interface**

To add a protected interface, proceed as follows:

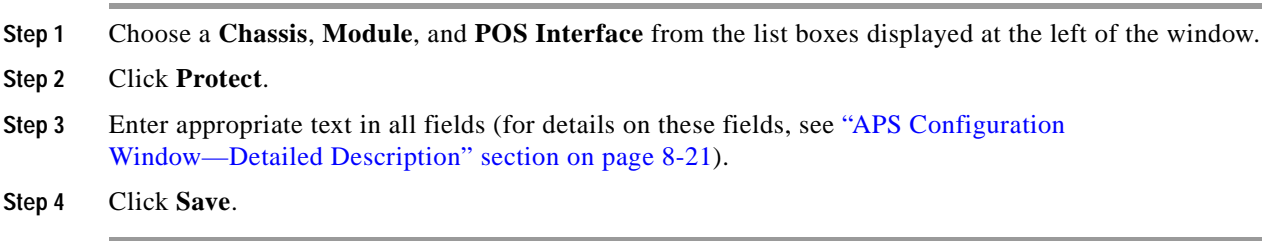

### **Removing a Protected Interface**

To remove a protected interface, proceed as follows:

**Step 1** Choose a **Chassis**, **Module**, and **POS Interface** from the list boxes displayed at the left of the window.

**Step 2** The **Protect** button for the selected interface should already be selected. Click **Protect** to deactivate.

**Step 3** Click **Save**.

## <span id="page-222-0"></span>**APS Configuration Window—Detailed Description**

The APS Configuration window displays a single APS tab.

### **APS Tab**

The APS tab (see [Figure 8-7 on page 8-19\)](#page-220-1) displays a single APS Interface area.

### **APS Interface**

The APS Interface area contains the following buttons and fields:

Working—Select this button to establish a working interface.

Protect—Select this button to establish a protected interface.

Group—Represents the group association of the interfaces. The value of Group ranges from 0 to 255.

Authentication—Allows you to set values, which serve as check on entry of packets (information) sent over the network. This shields the system from any damage on account of data download.

Hello Time—Set time for the working interface to report on its status to the protected interface. The interface is bidirectional by default.

Hold Time—Set the time for protected interface (standby system) to wait for the working interface to communicate on its status. On expiry of time set, the protected interface takes over as the working or the active interface.

Revert Mode—Choose "Revertive" to enable automatic switch-over from the protected interface to the working interface after the working interface becomes available.

Direction Mode—Choose the interface direction mode. Options available are:

Unidirectional—Packets are received and transmitted independently.

Bidirectional—Packets are transmitted and received in pairs.

Authentication String—Specifies a string which must be present to accept any packet on the OOB (Out Of Band) communication channel.

Interconnect IP Address—IP Address of the router that contains the working interface.

Lockout—Set the value to yes or no. Yes prevents the working interface from switching to the protected interface.

Revert Time—Set the revert time, the system reverting automatically to the working interface from protected interface (standby system) once the working interface is online.

Switch to Circuit—Set the value for the circuit to switch to protected interface when working interface fails. The options are: manual, force, or none.

# **SRP Interface Configuration**

The SRP Interface Configuration window allows you to configure a selected SRP Interface. The SRP Interface Configuration section covers the following areas:

- **•** [Viewing the SRP Interface Configuration Attributes](#page-223-0)
- **•** [Configuring a SRP Interface](#page-224-0)
- **•** [SRP Interface Configuration Window—Detailed Description](#page-224-1)

## <span id="page-223-0"></span>**Viewing the SRP Interface Configuration Attributes**

To view the attributes in the SRP Interface Configuration window, proceed as follows:

**Step 1** Choose the **Cisco 12000/10720 Manager>Configuration>SRP>Configuration** option from a SRP interface object to launch the SRP Configuration window. Refer to [Table 8-2 on page 8-2](#page-203-0) for information on which objects allow you to launch the SRP Interface Configuration window.

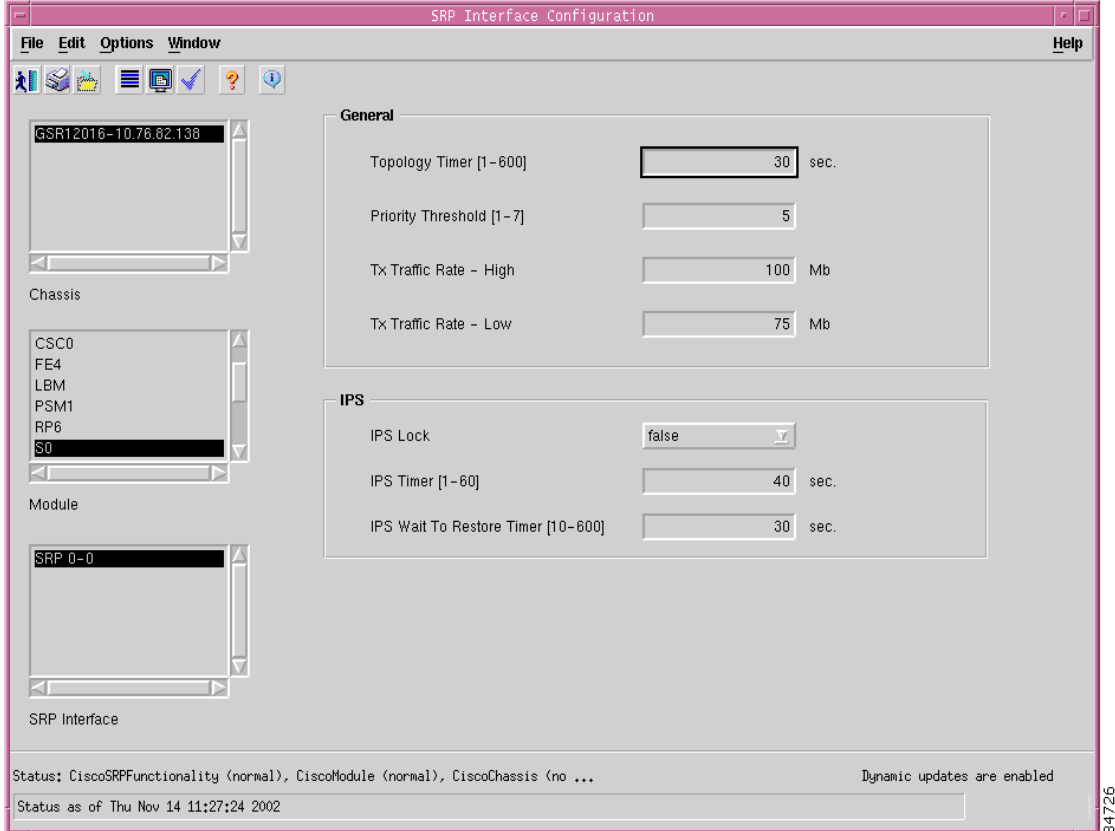

*Figure 8-8 SRP Interface Configuration Window*

**Step 2** Choose a **Chassis**, **Module**, and **SRP Interface** from the lists displayed at the left side of the window to view the configuration details of the SRP interface.

### <span id="page-224-0"></span>**Configuring a SRP Interface**

To configure a SRP Interface, proceed as follows:

- **Step 1** Launch the SRP Interface Configuration window. Refer to [Table 8-2 on page 8-2](#page-203-0) for information on which objects allow you to launch the SRP Interface Configuration window.
- **Step 2** Choose a **Chassis**, **Module**, and **SRP Interface** from the lists displayed at the left side of the window.
- **Step 3** Edit the parameters displayed in the SRP Interface Configuration window, as required. See "[SRP](#page-224-1)  [Interface Configuration Window—Detailed Description](#page-224-1)" section for further details.
- **Step 4** Click **Save** to save your configuration changes.

### <span id="page-224-1"></span>**SRP Interface Configuration Window—Detailed Description**

The SRP Interface Configuration window contains two areas: General and IPS

#### **General**

Topology Timer—Allows you to configure the time (in seconds) that determines the interval for sending the topology discovery packets to the ring

Priority Threshold—Allows you to configure the incoming packet priority limit

Tx Traffic Rate – High—Allows you to configure the high rate limit of outgoing traffic, in megabits per second

Tx Traffic Rate – Low—Allows you to configure the low rate limit of outgoing traffic, in megabits per second

**Note** The **Priority Threshold**, **Tx Traffic Rate – High**, **Tx Traffic Rate – Low** parameters are applicable only to OC-48 SRP Interfaces.

#### **IPS**

IPS Lock—Allows you to configure the boolean flag (true or false) to indicate node LockedOut of protection state.

IPS Timer—Allows you to configure the frequency at which the IPS messages are to be displayed, in seconds.

IPS Wait To Restore Timer—Allows you to configure the time interval in seconds, for an interface to remain in the wrap state, after the cause of a wrap is removed.

# **SRP Interface Side Configuration**

The SRP Side Configuration window allows you to configure a selected SRP Side. The SRP Side Configuration section covers the following areas:

- **•** [Viewing the SRP Interface Side Configuration Attributes](#page-225-0)
- **•** [Configuring a SRP Side](#page-226-0)
- **•** [SRP Interface Side Configuration Window—Detailed Description](#page-227-0)

## <span id="page-225-0"></span>**Viewing the SRP Interface Side Configuration Attributes**

To view the SRP Side Configuration window, proceed as follows:

**Step 1** Choose the **Cisco 12000/10720 Manager>Configuration>SRP>Side>Configuration** option from a SRP Side object icon to launch the SRP Side Configuration window. Refer to [Table 8-2 on page 8-2](#page-203-0) for information on which objects allow you to launch the SRP Interface Side Configuration window.

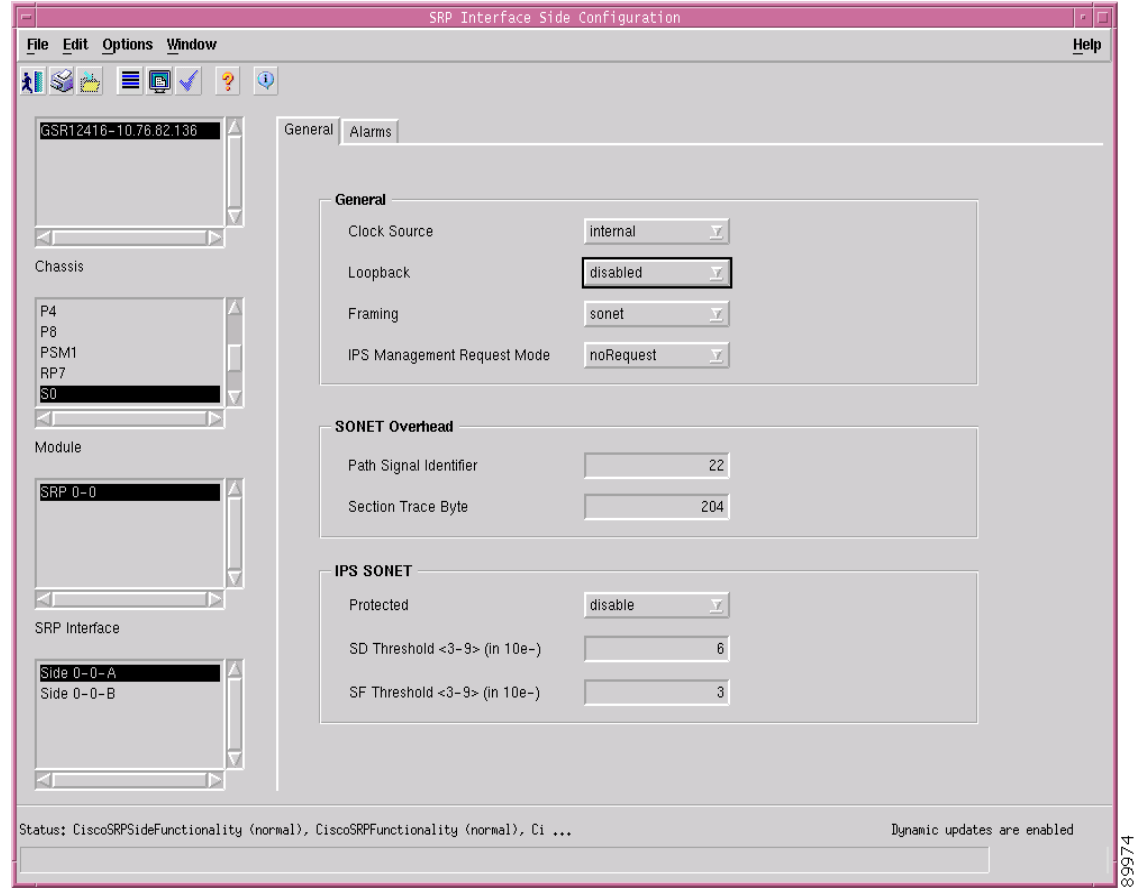

*Figure 8-9 SRP Interface Side Configuration Window*

**Step 2** Choose a **Chassis**, **Module**, **SRP Interface** and **SRP Side** from the lists displayed at the left of the window to view the configuration details of the SRP Side.

a ka

**Step 3** Click on the Alarms tab, if required.

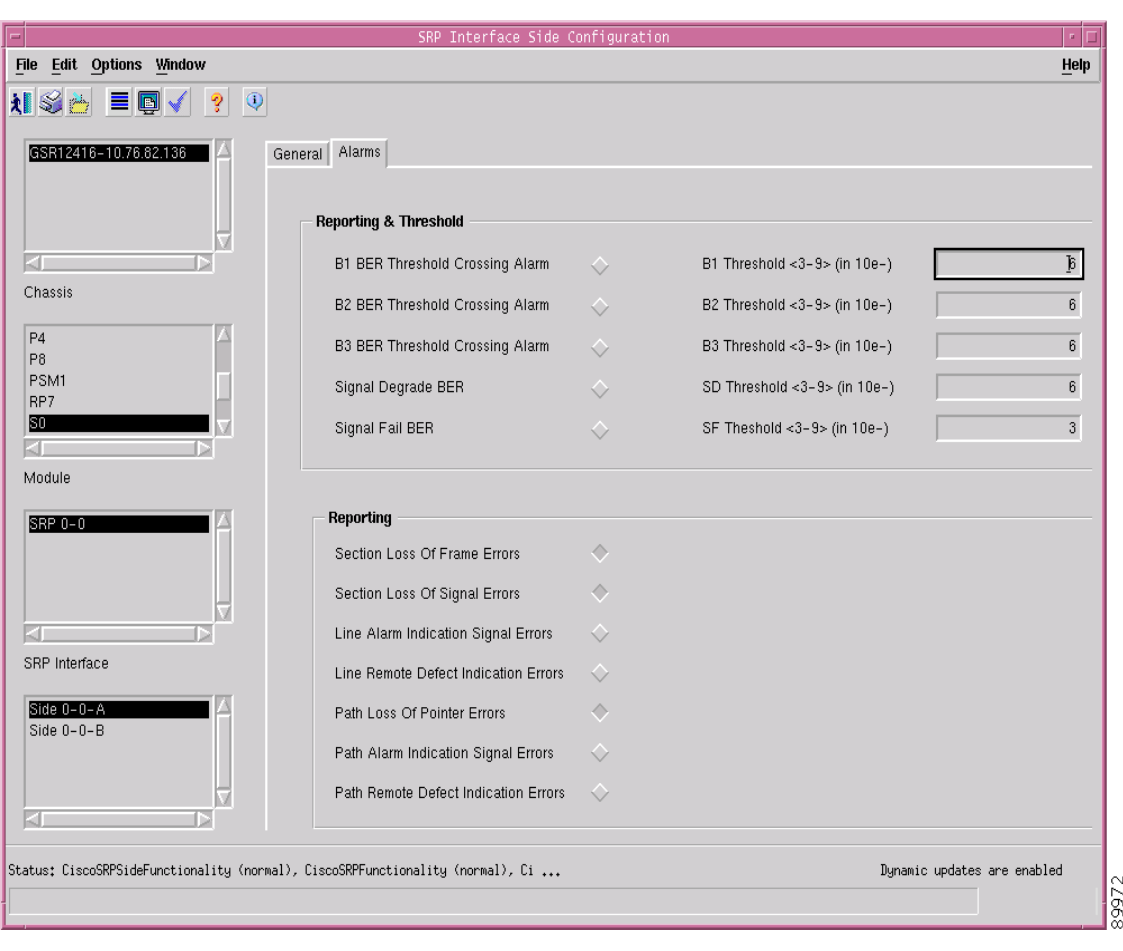

*Figure 8-10 SRP Side Configuration window—Alarms tab*

## <span id="page-226-0"></span>**Configuring a SRP Side**

To configure a SRP Side, proceed as follows:

- **Step 1** Launch the SRP Interface Side Configuration window. Refer to [Table 8-2 on page 8-2](#page-203-0) for information on which objects allow you to launch the SRP Interface Side Configuration window.
- **Step 2** Choose a **Chassis**, **Module**, **SRP Interface** and **SRP Side** from the lists displayed at the left side of the window.
- **Step 3** Edit the parameters displayed in the General and Alarm tabs, as required. See "[SRP Interface Side](#page-227-0)  [Configuration Window—Detailed Description](#page-227-0)" section for further details.
- **Step 4** Click **Save** to save your configuration changes.

## <span id="page-227-0"></span>**SRP Interface Side Configuration Window—Detailed Description**

The SRP Interface Side Configuration window has two tabs namely: General, and Alarms

### **General Tab**

The General tab displays three areas: General, SONET Overhead and IPS SONET.

#### **General**

The General area allows you to configure the following information:

Clock Source—Allows you to configure the clock source from available options. This can either be internal (within the device) or Line (the network clock).

Loopback—Allows you to configure the loopback mode. It indicates the loopback mode for the SRP Side. The available options are: Disabled, Internal or Line

Framing—Allows you to configure SDH or SONET type framing. It indicates the framing mode of the side.

IPS Management Request Mode—Allows you to configure the IPS management request mode for the side. The available options are: noRequest, forced-switch, manual-switch, waitToRestore, signalDegrade, and signalFail.

**Note** The waitToRestore, signalDegrade and SignalFail modes cannot be set for the Interface, however the user can view the values as they are read-only values.

#### **SONET Overhead**

Path Signal Identifier—Allow you to configure the path signal identifier. The permissible values range from 0 to 255.

Section Trace Byte—Allows you to configure the section trace byte. The permissible values are 0 to 255.

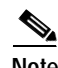

**Note** If the device has pre-defined default values for the **Path Signal Identifier** and **Section Trace Byte** parameters, the same values are displayed in this area when the window is opened.

#### **IPS SONET**

Protected—Allows you to configure the Protected mode. The available options are: enable and disable

SD Threshold <3-9> (in 10e-)—Allows you to select the Signal Degrade threshold value in 10e-, between 3-9

SF Threshold <3-9> (in 10e-)—Allows you to select the Signal Fail BER threshold value in 10e-, between 3-9

### **Alarms Tab**

The Alarms tab displays two areas: Reporting & Threshold, and Reporting

#### **Reporting and Threshold**

The Reporting & Threshold area allows you to configure the following information:

B1 BER Threshold Crossing Alarm—Allows you to enable/disable threshold limits for the system to prompt appropriate B1 BER Threshold alarm messages.

B2 BER Threshold Crossing Alarm—Allows you to enable/disable threshold limits for the system to prompt appropriate B2 BER Threshold alarm messages.

B3 BER Threshold Crossing Alarm—Allows you to enable/disable threshold limits for the system to prompt appropriate B3 BER Threshold alarm messages.

Signal Degrade BER—Allows you to enable/disable threshold limits for the system to prompt appropriate Signal Degrade BER Threshold alarm messages

Signal Fail BER—Allows you to enable/disable threshold limits for the system to prompt appropriate Signal Fail BER Threshold alarm messages

B1 Threshold <3-9> (in 10e-)—Displays B1 BER threshold value in 10e-, between 3-9

B2 Threshold <3-9> (in 10e-)—Displays B2 BER threshold value in 10e-, between 3-9

B3 Threshold <3-9> (in 10e-)—Displays B3 BER threshold value in 10e-, between 3-9

SD Threshold <3-9> (in 10e-)—Displays Signal Degrade threshold value in 10e-, between 3-9

SF Threshold <3-9> (in 10e-)—Displays Signal Fail BER threshold value in 10e-, between 3-9

#### **Reporting**

Section Loss of Frame Errors—Allows you to enable/disable the loss of frame errors alarm messages.

Section Loss of Signal Errors—Allows you to enable/disable the loss of signal errors alarm messages.

Line Alarm Indication Signal Errors—Allows you to enable/disable the line alarm indication signal errors alarm messages.

Line Remote Defect Indication Errors—Allows you to enable/disable the line remote defect indication errors alarm messages.

Path Loss of Pointer Errors—Allows you to enable/disable the path loss of pointer errors alarm messages.

Path Alarm Indication Signal Errors—Allows you to enable/disable the path alarm indication signal errors alarm messages.

Path Remote Defect Indication Errors—Allows you to enable/disable the path remote defect indication errors alarm messages.

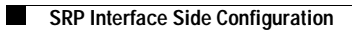

n

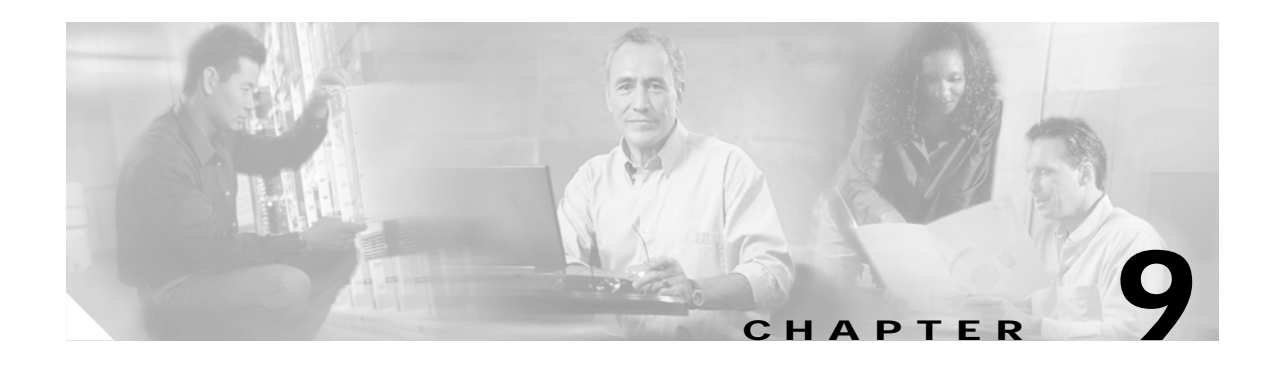

# **Interface Status**

This chapter describes how to view status information for each of the interfaces on the Cisco device being managed using the Cisco 12000/10720 Router Manager application.

This chapter contains the following information:

- **•** [Interfaces and Related Technology-Specific Windows](#page-230-0)
- **•** [Launching the Interface Status Windows](#page-231-0)
- **•** [Generic Interface Status](#page-232-0)
- **•** [ATM Interface Status](#page-234-0)
- **•** [ATM Interface Faults](#page-237-0)
- **•** [DS3/E3 Interface Status](#page-238-0)
- **•** [SONET Interface Status](#page-241-0)
- **SRP** Interface Status
- **[SRP Side IPS Status](#page-248-0)**
- **•** [SRP Topology Map](#page-249-0)

# <span id="page-230-0"></span>**Interfaces and Related Technology-Specific Windows**

Interfaces on line cards can support multiple technologies. Status windows are technology-specific. For example, a DS-3 interface supports two technologies: Generic and DS-3. Therefore, if you wish to view the status of a DS-3 interface, you must view two windows: the Generic Interface Status window and the DS-3 Interface Status window.

This process is also applicable to ATM, Ethernet, POS or SRP interfaces. The following table outlines which technology-specific status windows apply to each interface type.

| Interface Type | <b>Technology-Specific Status Window</b> |
|----------------|------------------------------------------|
| $DS-3$         | Generic and DS-3                         |
| ATM            | Generic, ATM and SONET                   |
| Ethernet       | Generic                                  |
| <b>POS</b>     | Generic and SONET                        |

*Table 9-1 Interface Types and Status Windows*

| Interface Type | Technology-Specific Status Window |
|----------------|-----------------------------------|
| <b>SRP</b>     | Generic, SRP and SRP Side         |
| SRP Side       | <b>SRP</b> Side and SONET         |

*Table 9-1 Interface Types and Status Windows (continued)*

# <span id="page-231-0"></span>**Launching the Interface Status Windows**

[Table 9-2](#page-231-1) displays the Interface Status windows that can be launched from each object type. For example, the Generic Interface Status window can be launched from a Site, Chassis, Module, or Generic Interface object only.

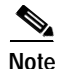

**Note** [Table 9-2](#page-231-1) lists the menu options to launch the interface status dialogs from the site level.

<span id="page-231-1"></span>*Table 9-2 Launching the Interface Status Windows*

| Cisco 12000/10720                         | Objects (that can be selected) to Open the Window |                                   |                         |        |                               | Menu Options to Select to Open Window                             |  |
|-------------------------------------------|---------------------------------------------------|-----------------------------------|-------------------------|--------|-------------------------------|-------------------------------------------------------------------|--|
| <b>Router Manager</b><br>Window/Task      | <b>Site</b>                                       | Chassis<br>12000<br><b>Series</b> | <b>Chassis</b><br>10720 | Module | Interface                     |                                                                   |  |
| <b>Generic Interface</b><br><b>Status</b> | Yes                                               | Yes                               | Yes                     | Yes    | All interfaces                | Cisco 12000/10720 Manager>Fault>Interface><br>Generic>Status      |  |
| <b>ATM</b> Interface<br><b>Status</b>     | Yes                                               | Yes                               | N <sub>o</sub>          | Yes    | ATM Interface                 | Cisco 12000/10720 Manager>Fault>Interface><br>ATM>Status          |  |
| <b>ATM</b> Interface<br><b>Faults</b>     | Yes                                               | Yes                               | N <sub>o</sub>          | Yes    | ATM interface                 | Cisco 12000/10720 Manager>Fault>Interface><br>ATM>Fault           |  |
| <b>DS3/E3</b> Interface<br><b>Status</b>  | Yes                                               | Yes                               | N <sub>o</sub>          | Yes    | DS3 and ATM<br>Interface      | Cisco 12000/10720 Manager>Fault>Interface><br>$DS3$ >Status       |  |
| <b>SONET</b> Interface<br><b>Status</b>   | Yes                                               | Yes                               | Yes                     | Yes    | SRP and POS<br>Interface      | Cisco 12000/10720 Manager>Fault>Interface><br>SONET>Status        |  |
| <b>SRP</b> Interface<br><b>Status</b>     | Yes                                               | Yes                               | Yes                     | Yes    | <b>SRP</b> Interface          | Cisco 12000/10720 Manager>Fault>Interface><br>SRP>Status          |  |
| <b>SRP Side IPS</b><br><b>Status</b>      | Yes                                               | Yes                               | Yes                     | Yes    | SRP and SRP<br>Side Interface | Cisco 12000/10720 Manager>Fault>Interface><br>SRP>Side>IPS Status |  |
| <b>SRP Topology Map</b>                   | <b>Yes</b>                                        | Yes                               | Yes                     | No     | <b>SRP</b> Interface<br>only  | Cisco 12000/10720 Manager>Fault>Interface><br>SRP>Topology        |  |

 $\overline{\mathscr{C}}$ 

**Note** The Status windows cannot be opened when multiple objects are selected (the menu options to open the Status windows are grayed out). Available menu options can be launched from a site object containing the required objects, when required.

# <span id="page-232-0"></span>**Generic Interface Status**

The Generic Interface Status section covers the following areas:

- **•** [Viewing the Generic Interface Status Window](#page-232-1)
- **•** [Generic Interface Status Window—Detailed Description](#page-233-0)

## <span id="page-232-1"></span>**Viewing the Generic Interface Status Window**

To view the Generic Interface Status window for any type of interface, proceed as follows:

**Step 1** Right click on the interface object and choose **Cisco 12000/10720 Manager>Fault>Interface> Generic>Status**. See [Table 9-2 on page 9-2](#page-231-1) for information on which objects allow you to launch the Interface Status window.

The Interface Status window appears with the Status tab displayed:

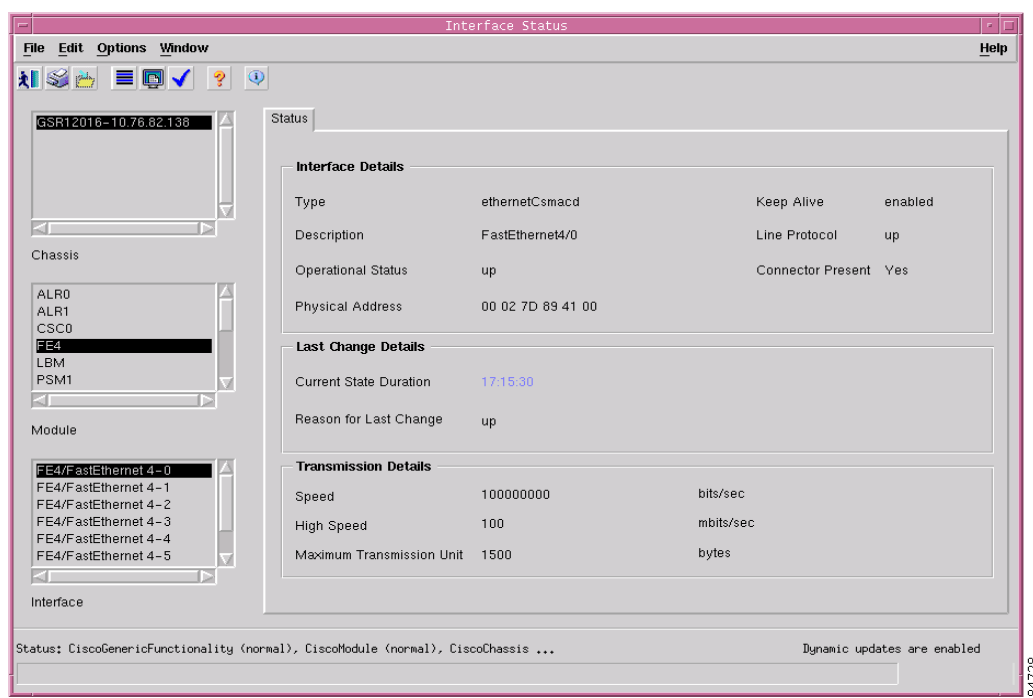

*Figure 9-1 Interface Status Window*

**Step 2** Choose a **Chassis**, **Module**, and **Interface** from the lists displayed at the left of the window.

### <span id="page-233-0"></span>**Generic Interface Status Window—Detailed Description**

The Generic Interface Status tab has three areas: Interface Details, Last Change Details, and Transmission Details.

### **Interface Details**

The Interface Details area displays the following fields:

Type—Type of interface.

Description—Information about the interface. Generally contains the interface name.

Operational Status—Current operational status of the interface. Possible values are as follows:

- **•** Up—Ready to pass packets (if admin status is changed to up, then operational status should change to up if the interface is ready to transmit and receive network traffic)
- **•** Down—If admin status is down, then operational status should be down
- **•** Testing—In test mode, no operational packets can be passed
- **•** Unknown—Status can not be determined for some reason
- **•** Dormant—Interface is waiting for external actions
- **•** NotPresent—Some component is missing, typically hardware
- **•** LowerLayerDown—Down due to state of lower layer interface

Physical Address—Interface's address at its protocol sub-layer. For example, an 802.x interface normally contains a MAC address. For interfaces that do not have such an address (such as a serial line), this object should contain an octet string of zero length.

Keep Alive—Displays whether keepalives are enabled or not on this interface.

Line Protocol—Displays whether the line protocol is up or not.

Connector Present—If the interface sublayer has a physical connector, this object has the value true. Otherwise, this value will be false.

#### **Last Change Details**

The Last Change Details area displays the following fields:

Current State Duration—This value indicates the time duration since the last interface operational status was changed. This, however, is not applicable to the SRP interface side objects and the VLAN sub-interface objects.

Reason for Last Change—Reason for the interface's last status change.

#### **Transmission Details**

The Transmission Details area displays the following fields:

Speed—(in bps) Estimate of the interface's current bandwidth in bits per second.

High Speed—Estimate of the interface's current bandwidth in gigabits per second.

Maximum Transmission Unit—Size of the largest packet which can be sent or received on the interface, specified in octets.

# <span id="page-234-0"></span>**ATM Interface Status**

The ATM Interface Status section covers the following areas:

- **•** [Viewing the ATM Interface Status Window](#page-234-1)
- **•** [ATM Interface Status Window—Detailed Description](#page-235-0)

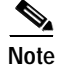

**Note** The ATM Interface Status dialog is not supported by the Cisco 10720 chassis.

## <span id="page-234-1"></span>**Viewing the ATM Interface Status Window**

To view the ATM interface status window for an ATM interface, proceed as follows:

**Step 1** Right click on the ATM interface object and choose **Cisco 12000/10720 Manager>Fault> Interface>ATM>Status**. See [Table 9-2 on page 9-2](#page-231-1) for information on which objects allow you to launch the ATM Interface Status window. The ATM Interface Status window appears with the Status tab displayed.

|                                                | ATM Interface Status                                                           | ∘ I⊓                                               |
|------------------------------------------------|--------------------------------------------------------------------------------|----------------------------------------------------|
| File Options Window Actions                    |                                                                                | Help                                               |
| 刘多茜<br>▐▊◙▎√<br>$\vert \mathbb{Q} \vert$<br>ୃବ |                                                                                |                                                    |
| GSR12008-10.76.82.141                          | Status                                                                         |                                                    |
|                                                | <b>ATM Transmit Status</b>                                                     | <b>ATM Receive Status</b>                          |
|                                                | Available Cell Rate                                                            | Available Cell Rate                                |
|                                                | Allocated Cell Rate                                                            | Allocated Cell Rate                                |
|                                                | $\circledcirc$<br><b>LED Status</b>                                            | $\circledcirc$<br><b>LED Status</b>                |
|                                                | Maximum Cell Transfer Delay                                                    | <b>Physical Layer Status</b>                       |
| a l<br>Chassis                                 | Peak To Peak Cell Delay Variation                                              | Physical Interface Status                          |
| A3                                             | Cell Loss Ratio                                                                | Clock Source Status                                |
| CSC1<br>GE5                                    |                                                                                | Physical Port Type<br>oc3MultiModeFiber            |
| PSM0<br>RP7                                    | <b>ATM Port Status</b>                                                         |                                                    |
| SFC0<br>SFC1                                   | Number of VPCs                                                                 | Admin Address                                      |
| SFC2                                           | Number of VCCs<br>7                                                            | ATM Address Type                                   |
|                                                | Number of PVCs                                                                 | Configured VP Interface                            |
| Module                                         | Number of PVPs                                                                 | SVC Minimum VCI                                    |
| ATM 3-0<br>ATM 3-1                             | Number of PCs                                                                  | Active SVPs                                        |
| ATM 3-2<br>ATM 3-3                             | Number of SCs                                                                  | Active SVCs                                        |
|                                                | <b>Total Connections</b>                                                       | cbr<br>Bit Rate Type<br>V                          |
|                                                | <b>NSAP Address</b>                                                            |                                                    |
|                                                | Action                                                                         |                                                    |
| κT                                             | <b>Show Connections</b>                                                        |                                                    |
| ATM Interface                                  |                                                                                |                                                    |
|                                                | Status: CiscoATMFunctionality (normal), CiscoModule (commissioning), CiscoChas | Dynamic updates are enabled                        |
|                                                |                                                                                |                                                    |
|                                                |                                                                                | Not applicable to Cisco 12000/10720 Router Manager |

*Figure 9-2 ATM Interface Status Window*

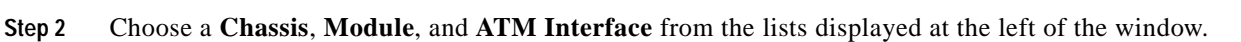

## <span id="page-235-0"></span>**ATM Interface Status Window—Detailed Description**

The Status tab displays five areas: ATM Transmit Status, ATM Receive Status, Physical Layer Status, ATM Port Status, and Action.

### **ATM Transmit Status**

The ATM Transmit Status area is not applicable to Cisco 12000/10720 Router Manager.

### **ATM Receive Status**

The ATM Receive Status area is not applicable to Cisco 12000/10720 Router Manager.

#### **Physical Layer Status**

The Physical Layer Status area contains the following fields: Physical Interface Status—Not applicable to Cisco 12000/10720 Router Manager. Clock Source Status—Not applicable to Cisco 12000/10720 Router Manager. Physical Port Type—Type of physical layer medium on this interface.

#### **ATM Port Status**

The ATM Port Status area contains the following fields: Number of VPCs—Not applicable to Cisco 12000/10720 Router Manager. Admin Address—Not applicable to Cisco 12000/10720 Router Manager. Number of VCCs—Number of PVCs and SVCs at this interface. ATM Address Type—Not applicable to Cisco 12000/10720 Router Manager. Number of PVCs—Not applicable to Cisco 12000/10720 Router Manager. NSAP (Network Service Access Point) Address—NSAP address of the interface. Number of PVPs—Not applicable to Cisco 12000/10720 Router Manager. Configured VP Interface—Not applicable to Cisco 12000/10720 Router Manager. Number of PCs—Not applicable to Cisco 12000/10720 Router Manager. SVC Minimum VCI—Not applicable to Cisco 12000/10720 Router Manager. Number of SCs—Not applicable to Cisco 12000/10720 Router Manager. Active SVPs—Not applicable to Cisco 12000/10720 Router Manager. Total Connections—Not applicable to Cisco 12000/10720 Router Manager. Active SVCs—Not applicable to Cisco 12000/10720 Router Manager.

#### **Action**

The Action area displays a single **Show Connections** button. When you choose the Show Connections button an Action report window appears displaying IOS information regarding the status of the connections on the selected interface.

# <span id="page-237-0"></span>**ATM Interface Faults**

The ATM Interface Faults section covers the following areas:

- **•** [Viewing the ATM Interface Faults Window](#page-237-1)
- **•** [ATM Interface Faults Window—Detailed Description](#page-238-1)

## <span id="page-237-1"></span>**Viewing the ATM Interface Faults Window**

To view the ATM Interface Faults window, proceed as follows:

**Step 1** Right-click on a selected ATM interface, then choose **Cisco 12000/10720 Manager>Fault> Interface>ATM>Fault**. The ATM Interface Faults window appears:

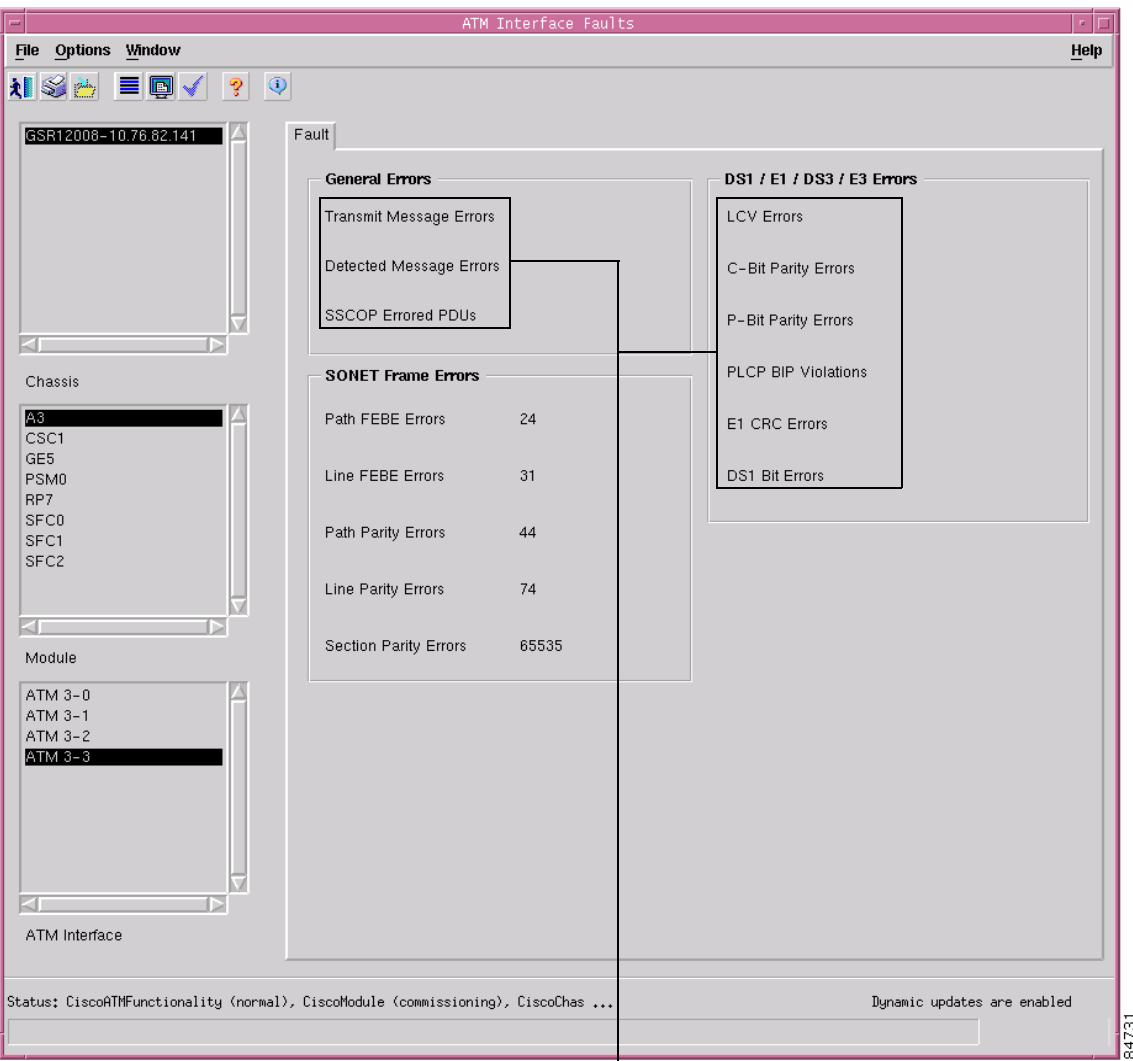

<span id="page-237-2"></span>*Figure 9-3 ATM Interface Faults Window*

Not applicable to Cisco 12000/10720 Router Manager

**Step 2** Choose a **Chassis**, **Module**, and **ATM Interface** from the lists displayed at the left of the window. The fault information is displayed for the selected ATM interface.

### <span id="page-238-1"></span>**ATM Interface Faults Window—Detailed Description**

The ATM Interface Faults window displays a single Fault tab.

### **Fault Tab**

The Fault tab (see [Figure 9-3\)](#page-237-2) displays three areas: General Errors, SONET Frame Errors, and DS1/E1/DS3/E3 Errors.

#### **General Errors**

The General Errors area is not applicable to Cisco 12000/10720 Router Manager.

#### **SONET Frame Errors**

The SONET Frame Errors area displays the following information: Path FEBE Errors—Number of G1 (path FEBE) errors on the physical interface. Line FEBE Errors—Number of Z2 (line FEBE) errors on the physical interface. Path Parity Errors—Number of B3 (BIP) errors on the physical interface. Line Parity Errors—Number of B2 (BIP) errors on the physical interface. Section Parity Errors—Number of B1 (BIP) errors on the physical interface.

#### **DS1/E1/SD3/E3 Errors**

The DS1/E1/DS3/E3 Errors area is not applicable to Cisco 12000/10720 Router Manager.

# <span id="page-238-0"></span>**DS3/E3 Interface Status**

The DS3/E3 Interface Status section covers the following areas:

- **•** [Viewing the DS3/E3 Interface Status Window](#page-238-2)
- **•** [DS3/E3 Interface Status Window—Detailed Description](#page-239-0)

### <span id="page-238-2"></span>**Viewing the DS3/E3 Interface Status Window**

To view the DS3/E3 Interface Status window, proceed as follows:

**Step 1** Right click on the DS3/E3 interface object and choose **Cisco 12000/10720 Manager>Fault> Interface>DS3> Status**. See [Table 9-2 on page 9-2](#page-231-1) for information on which objects allow you to launch the DS3/E3 Interface Status window.

The DS3/E3 Interface Status window appears with the Status tab displayed.

*Figure 9-4 DS3/E3 Interface Status Window*

| ÷,                                                                             |                       | DS3/E3 Interface Status |                                            |      |
|--------------------------------------------------------------------------------|-----------------------|-------------------------|--------------------------------------------|------|
| File Options Window                                                            |                       |                         |                                            | Help |
| 刘多西<br>$\vert \mathbb{Q} \vert$<br> P <br>e in I                               |                       |                         |                                            |      |
| GSR12012-10.76.82.139                                                          | Status                |                         |                                            |      |
|                                                                                |                       |                         |                                            |      |
|                                                                                | DS3/E3 Status         |                         |                                            |      |
|                                                                                |                       |                         |                                            |      |
|                                                                                | Send Code             | No Code                 |                                            |      |
|                                                                                | Valid Intervals       | 25                      | Loopback State                             |      |
|                                                                                |                       |                         | F                                          |      |
| Chassis                                                                        | <b>Time Elapsed</b>   | 52                      | $\mathbf{g}$<br>Rx Remote Alarm Indication |      |
| A <sub>8</sub>                                                                 |                       |                         |                                            |      |
| CSC1<br>D1                                                                     | Line Coding           | No label                | ₹ξ<br>Rx Alarm Indicate Signal             |      |
| FE9<br>LBM                                                                     | No Error              |                         | Rx Test Code                               |      |
| P <sub>2</sub>                                                                 |                       | ₹ <mark>∻</mark>        | 芠                                          |      |
| PSM <sub>0</sub><br><b>RP11</b>                                                | Loss of Signal        | 轻                       | Tx Remote Alarm Indication                 |      |
| S5<br>S6                                                                       |                       |                         |                                            |      |
|                                                                                | Loss of Frame         | 客                       | 投<br>Tx Alarm Indicate Signal              |      |
| Module                                                                         |                       |                         |                                            |      |
| Serial 1-0<br>Serial 1-1                                                       |                       |                         |                                            |      |
| Serial 1-2<br>Serial 1-3                                                       | Far End DS3/E3 Status |                         |                                            |      |
| Serial 1-4                                                                     | Facility IDCode       |                         | Valid Intervals                            |      |
| Serial 1-5                                                                     |                       |                         |                                            |      |
|                                                                                | Location IDCode       |                         | <b>Time Elapsed</b>                        |      |
| KI<br>Þ                                                                        | Unit Code             |                         | Equip Code                                 |      |
| DS3/E3 Interface                                                               |                       |                         |                                            |      |
|                                                                                |                       |                         |                                            |      |
| Status: CiscoDS3Functionality (errored), CiscoModule (performanceloggingon), C |                       |                         | Dynamic updates are enabled                |      |
| Last update Fri Dec 20 18:44:01 2002                                           |                       |                         |                                            |      |

**Step 2** Choose a **Chassis**, **Module**, and **DS3/E3 Interface** from the lists displayed at the left of the window.

## <span id="page-239-0"></span>**DS3/E3 Interface Status Window—Detailed Description**

The DS3/E3 Interface Status window has a single Status tab.

### **Status Tab**

The Status tab displays two areas: DS3/E3 Status, and Far End DS3/E3 Status.

#### **DS3/E3 Status**

The DS3/E3 Status area displays the following fields: Send Code—Type of code that is being sent across the DS-3 interface by the device. Valid Intervals—Number of previous near end intervals for which data was collected. Time Elapsed—Number of seconds that have elapsed after the beginning of the near end current error measurement period started. Line Coding—Zero code suppression used in this interface. No Error—No alarms/errors are present in the interface and the traffic signal is colored green. Loss of Signal—Presence or absence of signal loss in the line. Loss of Frame—Presence or absence of frame loss in the line. Loopback State—Indicates whether the received signals are looped or not. Rx Remote Alarm Indication—Indicates whether remote alarm signal is being received or not. Rx Alarm Indicate Signal—Indicates whether alarm signal is being received or not. Rx Test Code—Indicates whether the line is receiving a test pattern or not. Tx Remote Alarm Indication—Indicates whether remote alarm signal is being transmitted or not. Tx Alarm Indicate Signal—Indicates whether alarm signal is being transmitted or not.

#### **Far End DS3/E3 Status**

The Far End DS3/E3 Status area displays the following fields:

Facility ID Code—Code that identifies a specific far end DS-3 path.

Location ID Code—Far end location identification code that describes the specific location of the equipment.

Unit Code—Far end code that identifies the equipment location within a bay.

Valid Intervals—Number of previous far end interval for which valid data was collected.

Time Elapsed—Time elapsed after the current far end measurement period started.

Equip Code—Far end equipment identification code that describes the specific piece of equipment.

# <span id="page-241-0"></span>**SONET Interface Status**

The SONET Interface Status section covers the following areas:

- **•** [Viewing the SONET Interface Status Window](#page-241-1)
- **•** [SONET Status Window—Detailed Description](#page-245-0)

## <span id="page-241-1"></span>**Viewing the SONET Interface Status Window**

To view the SONET Interface Status window, proceed as follows:

**Step 1** Right click (on a relevant object icon in the Map Viewer window or from an object pick list) and choose **Cisco 12000/10720 Manager>Fault>Interface>SONET>Status**. See [Table 9-2 on page 9-2](#page-231-1) for information on which objects allow you to launch the SONET Interface Status window. The SONET Interface Status window appears with the Medium tab displayed.

<span id="page-241-2"></span>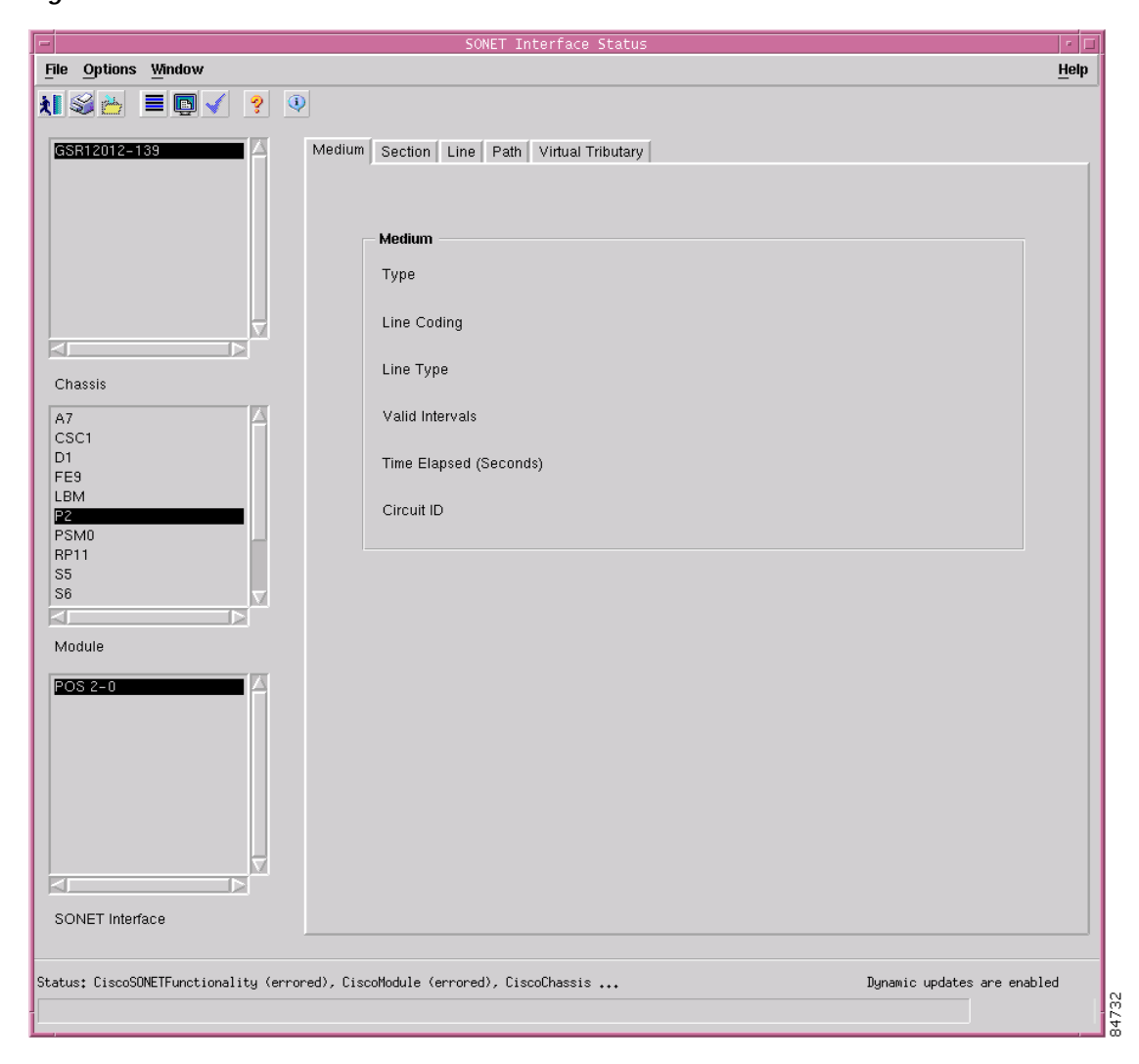

*Figure 9-5 SONET Interface Status—Medium Tab*

a pro

- **Step 2** Choose a **Chassis**, **Module**, and **SONET Interface** from the list boxes displayed at the left of the window. The details for the selected interface appear.
- **Step 3** Choose the Section tab, if required (see [Figure 9-6 on page 9-13](#page-242-0)).

<span id="page-242-0"></span>*Figure 9-6 SONET Interface Status—Section Tab*

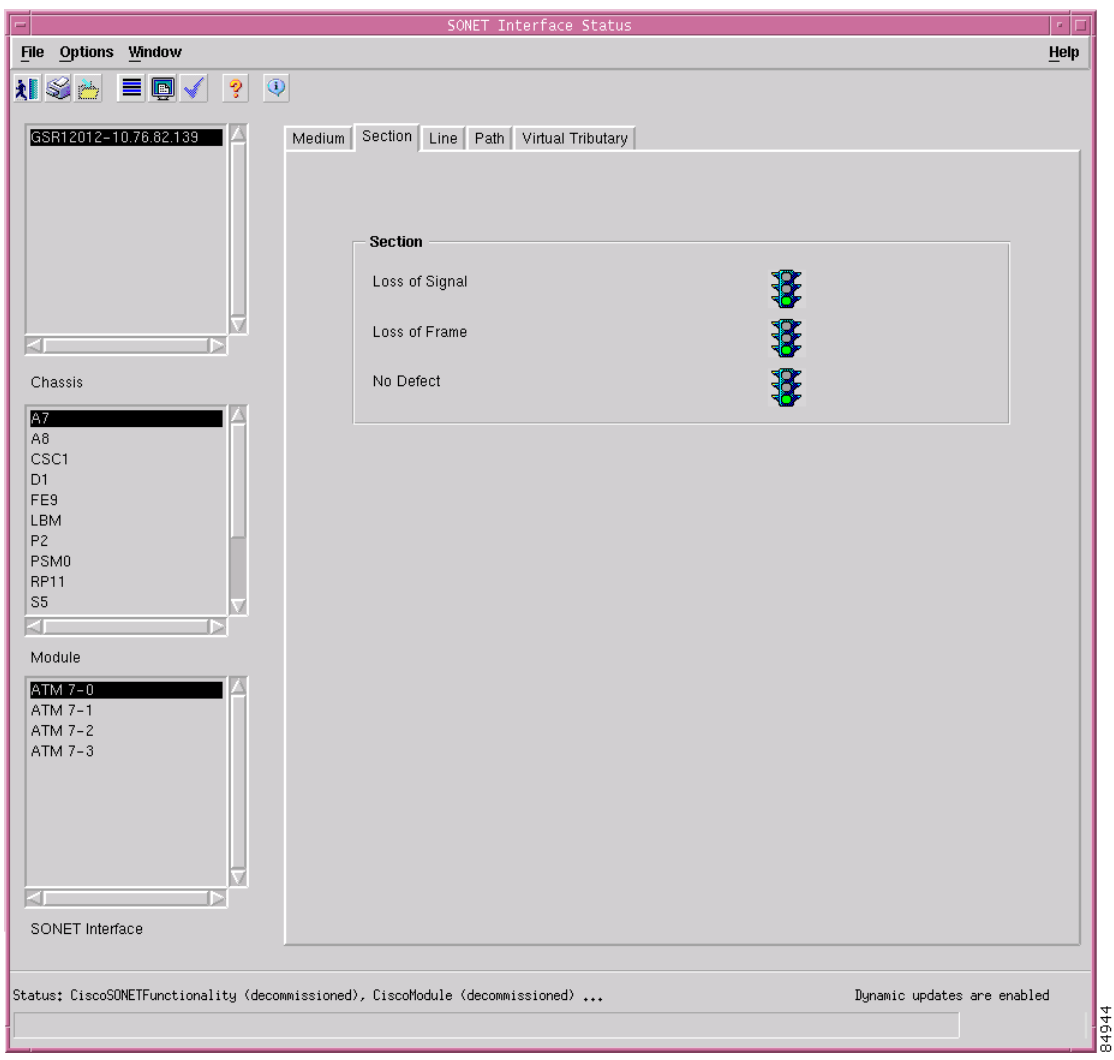

**Step 4** Choose the Line tab, if required (see [Figure 9-7](#page-243-0)).

<span id="page-243-0"></span>*Figure 9-7 SONET Interface Status—Line Tab*

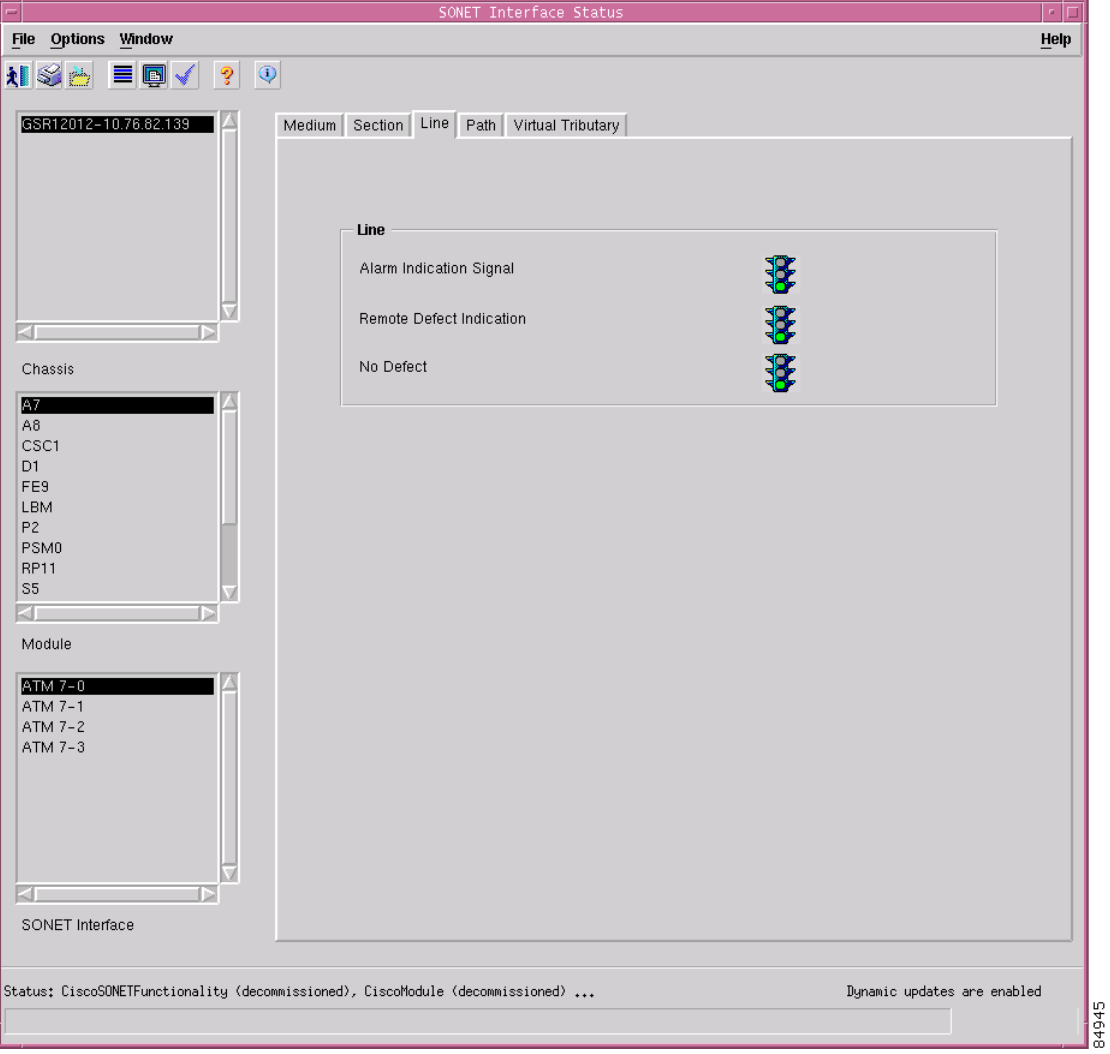

**Step 5** Choose the **Path** tab, if required (see [Figure 9-8](#page-244-0)).

<span id="page-244-0"></span>*Figure 9-8 SONET Interface Status—Path Tab*

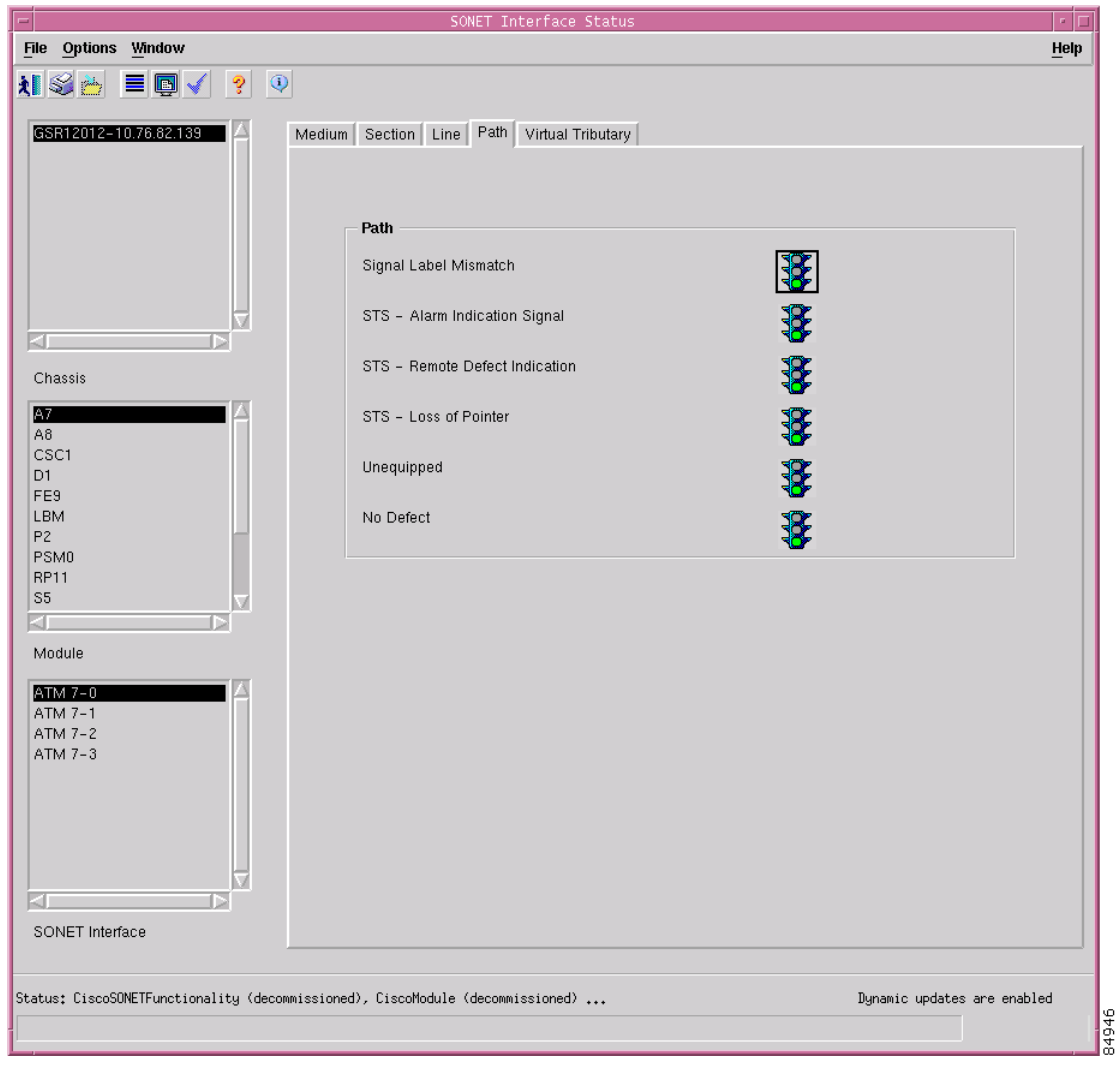

## $\begin{picture}(20,5) \put(0,0){\line(1,0){15}} \put(0,0){\line(1,0){15}} \put(0,0){\line(1,0){15}} \put(0,0){\line(1,0){15}} \put(0,0){\line(1,0){15}} \put(0,0){\line(1,0){15}} \put(0,0){\line(1,0){15}} \put(0,0){\line(1,0){15}} \put(0,0){\line(1,0){15}} \put(0,0){\line(1,0){15}} \put(0,0){\line(1,0){15}} \put(0,0){\line(1,0){15}} \put(0,0$

**Note** The Virtual Tributary tab is not applicable to Cisco 12000/10720 Router Manager.

## <span id="page-245-0"></span>**SONET Status Window—Detailed Description**

The Sonet Status Window displays five tabs: Medium, Section, Line, Path, and Virtual Tributary (not applicable to Cisco 12000/10720 Router Manager).

### **Medium**

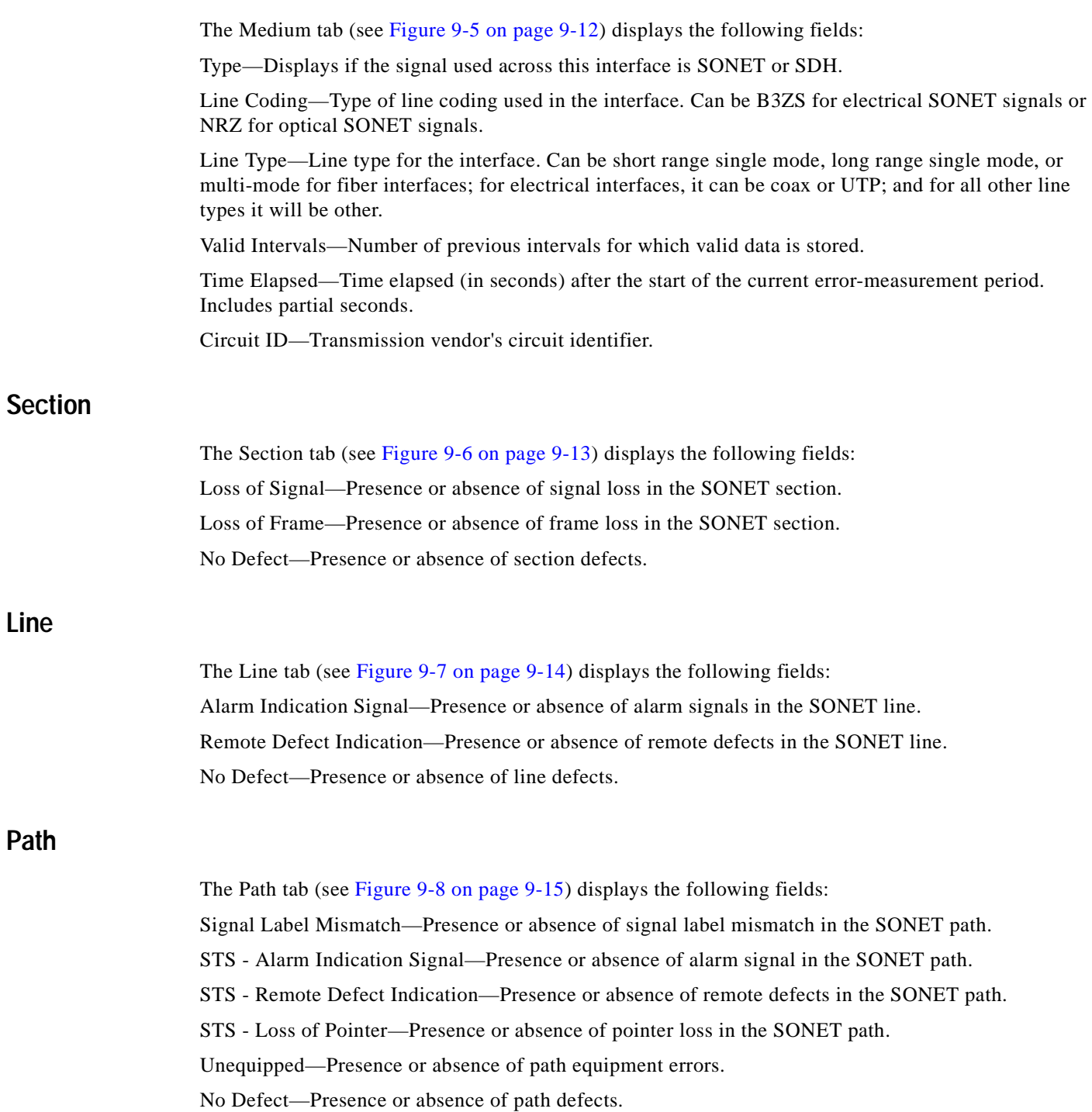

**Virtual Tributary**

The Virtual Tributary tab is not applicable to Cisco 12000/10720 Router Manager.

# <span id="page-246-0"></span>**SRP Interface Status**

The SRP Interface Status section covers the following:

- **•** [Viewing the SRP Interface Status Attributes](#page-246-1)
- **•** [SRP Interface Status Window—Detailed Description](#page-247-0)

## <span id="page-246-1"></span>**Viewing the SRP Interface Status Attributes**

To view the SRP Interface Status window, proceed as follows:

**Step 1** Right click on the SRP interface and choose **Cisco 12000/10720 Manager>Fault>SRP>Status**. See [Table 9-2 on page 9-2](#page-231-1) for information on which objects allow you to launch the SRP Interface Status window.

*Figure 9-9 SRP Interface Status Window*

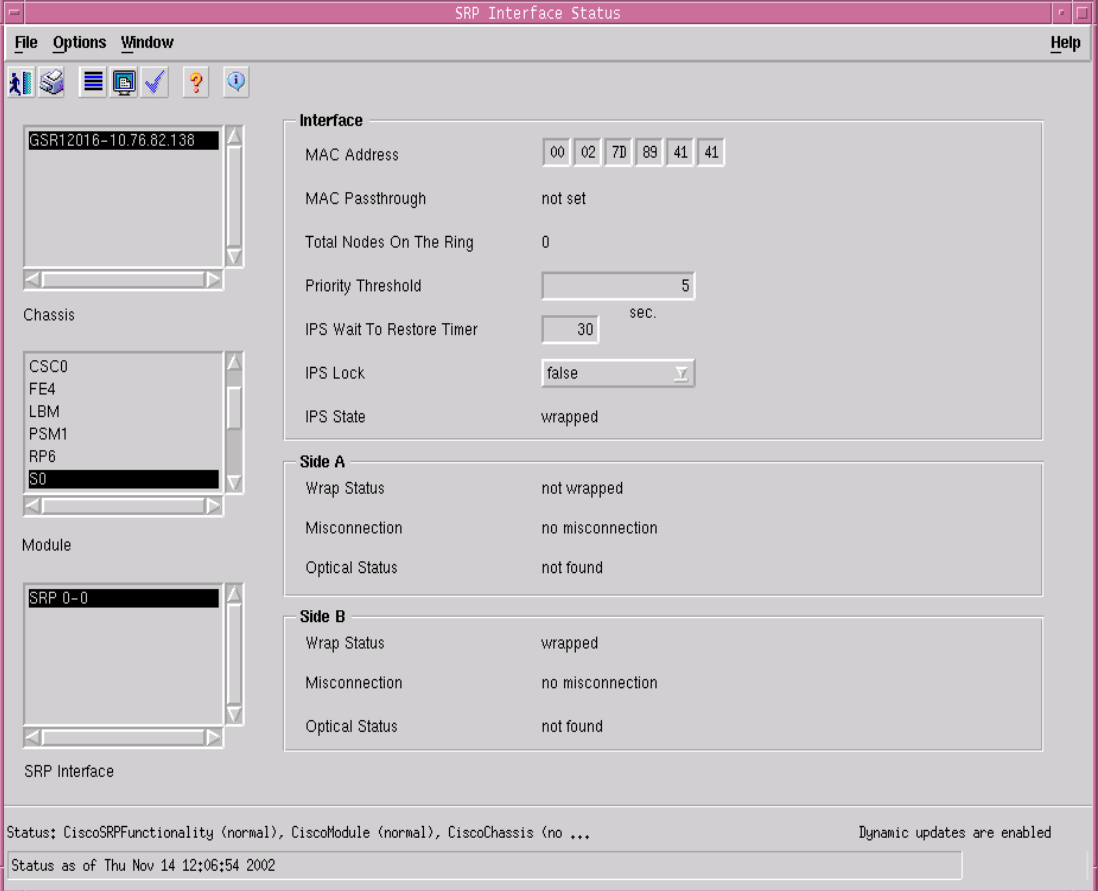

84736

**Step 2** Choose a **Chassis**, **Module** and **SRP Interface** from the list boxes displayed on the left side of the window.

### <span id="page-247-0"></span>**SRP Interface Status Window—Detailed Description**

The SRP Interface Status window displays the Interface tab.

### **Interface Tab**

MAC Address—Displays the node MAC address

MAC Passthrough—Displays the status of the MAC Passthrough. If set, the path for the data is available even if the node is not operational.

Total Nodes On the Ring—Displays the total number of nodes on the ring

Prioirity Threshold—Displays the incoming packet priority limit

IPS Wait To Restore Timer—Displays the time interval (in seconds) for the interface to remain in the wrap state, after the cause of the wrap is removed.

IPS Lock—Displays the status of the IPS lock (The status of the lock can be on or off)

**Note** In case of a misconnection at a node (assuming to be the current node), if both the sides of an interface are incorrectly connected then the problem is at the current node. However, if one side of an interface is incorrectly connected then the problem is at the remote node connecting to the respective side of the interface.

### **Side A Frame**

Wrap Status—Displays the status of the Side A Wrap. Is set to wrapped, if Side A wraps.

Misconnection—Displays true, if the Side A of the SRP Interface at the current node is connected to the Side A of the Interface at the remote host.

Optical Status—Displays the optical status of the Side A Wrap. Applicable only for Cisco 10720 chassis

### **Side B Frame**

Wrap Status—Displays the status of the Side B Wrap. Is set to wrapped, if Side B wraps.

Misconnection—Displays true, if Side B of the Interface at the current node is connected to the Side B of the Interface at the remote host.

Optical Status—Displays the optical status of the Side B Wrap. Applicable only for Cisco 10720 chassis

# <span id="page-248-0"></span>**SRP Side IPS Status**

The Side IPS Status section covers the following:

- **•** [Viewing the IPS Status Attributes](#page-248-1)
- **•** [IPS Status Window—Detailed Description](#page-249-1)

## <span id="page-248-1"></span>**Viewing the IPS Status Attributes**

This dialog displays the Intelligent Protection Switching (IPS) status of the selected side interface. To view the IPS Status window, proceed as follows:

**Step 1** Right click a SRP side interface and choose **Cisco 12000/10720 Manager>Fault>SRP>Side>IPS Status**. See [Table 9-2 on page 9-2](#page-231-1) for information on which objects allow you to launch the IPS Status window.

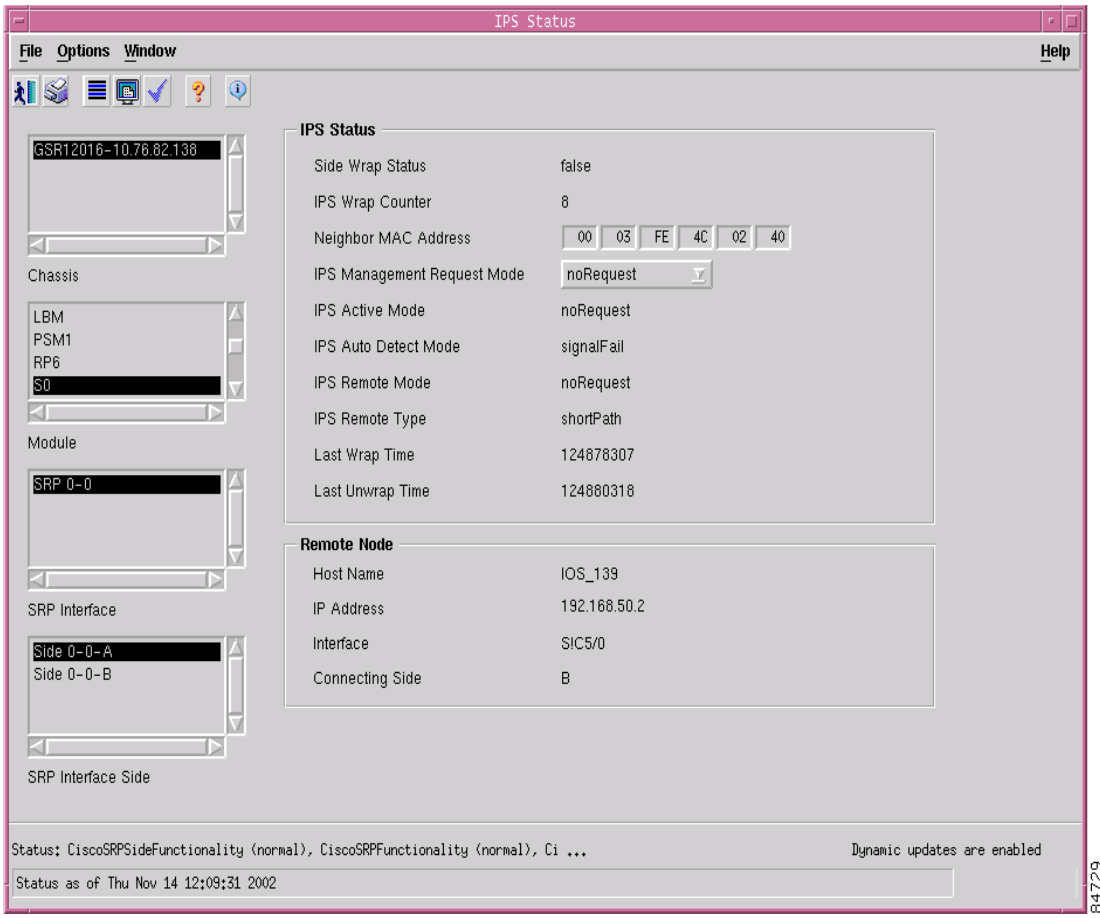

*Figure 9-10 IPS Status Window*

**Step 2** Choose a **Chassis**, **Module**, **SRP Interface** and **SRP Side** from the list boxes displayed on the left side of the window.

### <span id="page-249-1"></span>**IPS Status Window—Detailed Description**

The IPS Status window displays two areas: IPS Status and Remote Node.

### **IPS Status**

Side Wrap Status—Displays the wrap status of the Sides at the node IPS Wrap Counter—Displays the number of transitions from unwrap to wrap state Neighbor MAC Address—Displays the neighbor's MAC address on the ring IPS Management Request Mode—Displays the current IPS management mode on the side IPS Active Mode—Displays the currently active IPS mode for the local node IPS Auto Detect Mode—Displays the current IPS mode that is automatically detected by the local node IPS Remote Mode—Displays the IPS mode indicated in the IPS messages that are received from the other nodes on the ring IPS Remote Type—Displays the type of the IPS Remote mode Last Wrap Time—Displays the time (in seconds) for the last wrap Last Unwrap Time—Displays the time (in seconds) for the last unwrap

#### **Remote Node**

Host Name—Displays the name of the remote host IP Address—Displays the IP address of the remote host Interface—Displays the Interface at the remote host Connecting Side—Displays the connecting Side at the remote node

# <span id="page-249-0"></span>**SRP Topology Map**

The SRP Topology Map covers the following areas:

- **•** [Viewing the SRP Topology Map](#page-249-2)
- **•** [SRP Topology Map—Detailed Description](#page-250-0)

### <span id="page-249-2"></span>**Viewing the SRP Topology Map**

To view the SRP Topology map, proceed as follows:

**Step 1** Right click a SRP interface object andchoose **Cisco 12000/10720 Manager>Fault>SRP>Topology**. See [Table 9-2 on page 9-2](#page-231-1) for information on which objects allow you to launch the SRP Topology Map.

п

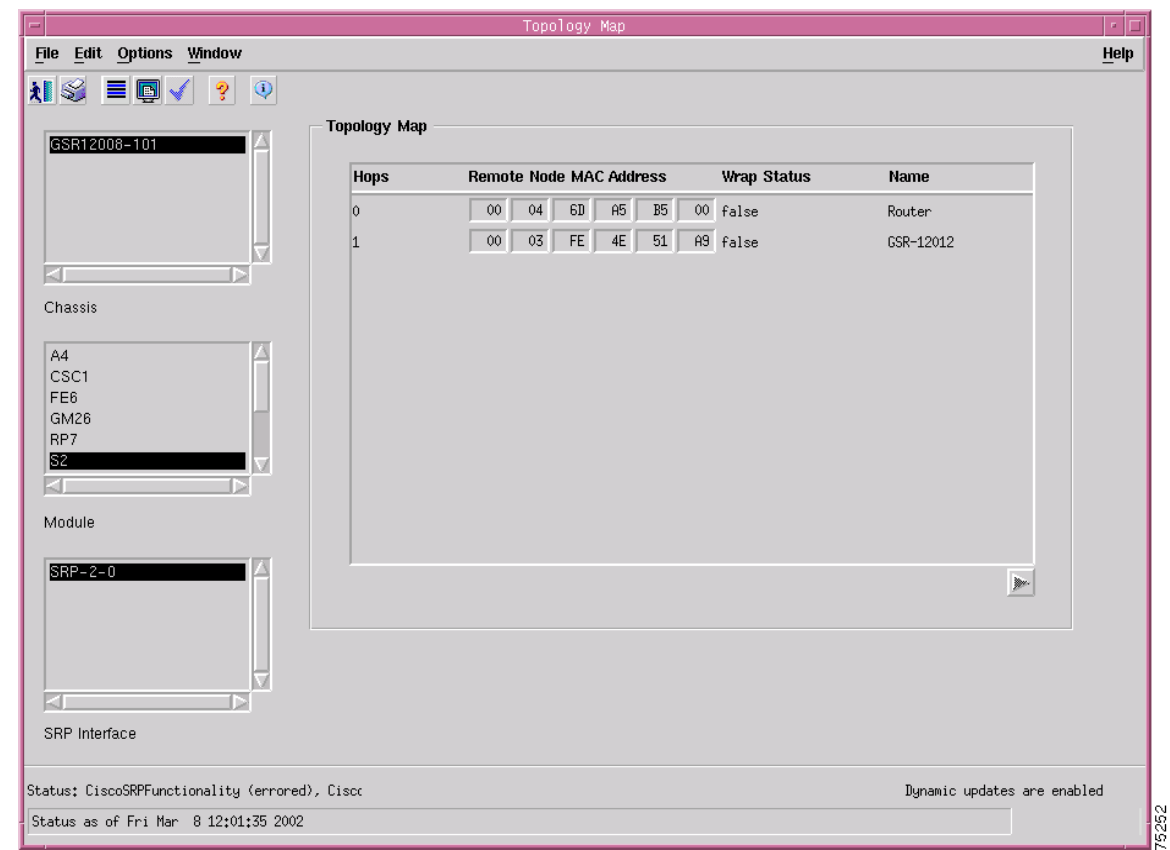

*Figure 9-11 SRP Topology Map*

**Step 2** Choose a **Chassis, Module** and **SRP Interface** from the list boxes displayed on the left side of the window. The topology details of the selected SRP interface appears in the table on the right side of the window.

### <span id="page-250-0"></span>**SRP Topology Map—Detailed Description**

The SRP Topology Map window displays the Topology Map area.

### **Topology Map**

Hops—Displays either 0 or a positive integer. This value determines the number of hops the next node is away from the current node, around the ring, in the clock wise direction.

Remote Node MAC Address—Displays the 48-bit MAC address of the remote node.

Wrap Status—Displays the IPS status of the remote node.

Name—Displays the host name of the remote node.
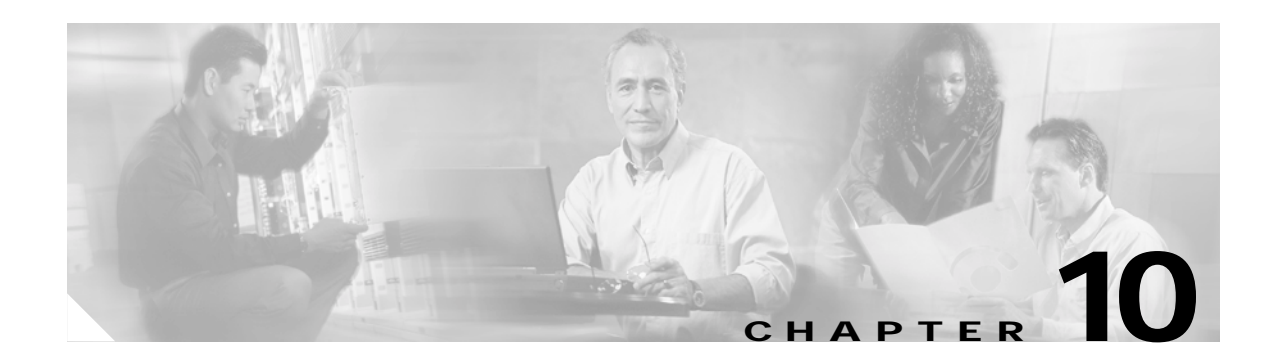

# **Interface Performance**

This chapter describes how to view performance information for each of the interfaces on the Cisco 12000/10720 Routers you are managing, using the Cisco 12000/10720 Router Manager application.

There are two performance options in Cisco 12000/10720 Router Manager: the Interface Performance windows and the Performance Manager application. Performance Manager displays historical data as well as current data in the form of a line chart, bar chart, or table; Interface Performance windows display only current data in a raw numerical format.

**Note** See [Chapter 20, "Performance Management and Historical Data"](#page-562-0) for information on viewing historical performance information for a selected chassis, module, or interface using the Performance Manager.

This chapter contains the following information:

- **•** [Interfaces and Related Technology-Specific Windows](#page-252-0)
- **•** [Launching the Interface Performance Windows](#page-253-0)
- **•** [Generic Interface Performance](#page-254-0)
- **•** [SONET Interface Performance](#page-261-0)
- **•** [DS3/E3 Interface Performance](#page-266-0)
- **•** [Ethernet Interface Performance](#page-270-0)
- **•** [SRP Performance](#page-272-0)
- **[SRP Side Performance](#page-279-0)**

# <span id="page-252-0"></span>**Interfaces and Related Technology-Specific Windows**

Interfaces on line cards can support multiple technologies. Performance windows are technology-specific. For example, a POS interface supports two technologies: Generic and SONET.

Therefore, to view the performance of a POS interface, you need to view two windows: the Generic Interface Performance window, and the SONET Interface Performance window.

This same process is applicable to all different types of interfaces: POS, DS-3, ATM, SRP or Ethernet.

[Table 10-1](#page-253-1) details which technology-specific performance windows apply to each interface type.

<span id="page-253-1"></span>

| Interface Type  | <b>Technology-Specific Performance Window</b> |  |  |
|-----------------|-----------------------------------------------|--|--|
| $DS-3$          | Generic, and DS-3                             |  |  |
| <b>ATM</b>      | Generic, and SONET                            |  |  |
| Ethernet        | Generic, and Ethernet                         |  |  |
| <b>POS</b>      | Generic, and SONET                            |  |  |
| <b>SRP</b>      | Generic, SRP and SRP Side                     |  |  |
| <b>SRP</b> Side | Generic, and SRP Side                         |  |  |

*Table 10-1 Interface Types and Performance Windows*

# <span id="page-253-0"></span>**Launching the Interface Performance Windows**

[Table 10-2](#page-253-2) displays the Interface Performance windows that can be launched from each object type. For example, the Generic Interface Performance window can be launched from a Site, Chassis, Module, or Interface object.

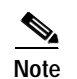

**Note** [Table 10-2](#page-253-2) lists the menu options to launch the interface performance windows from the site level.

<span id="page-253-2"></span>*Table 10-2 Launching the Interface Performance Windows*

| <b>Cisco 12000/10720 Router</b><br><b>Manager Window/Task</b> | Objects (that can be selected) to Open the<br>Window |                                          |                         |               |                            | Menu Options to Select to Open Window                                    |  |
|---------------------------------------------------------------|------------------------------------------------------|------------------------------------------|-------------------------|---------------|----------------------------|--------------------------------------------------------------------------|--|
|                                                               | <b>Site</b>                                          | <b>Chassis</b><br>12000<br><b>Series</b> | <b>Chassis</b><br>10720 | <b>Module</b> | Interface                  |                                                                          |  |
| <b>Generic Interface</b><br>Performance                       | <b>Yes</b>                                           | <b>Yes</b>                               | Yes                     | <b>Yes</b>    | Generic                    | Cisco 12000/10720 Manager>Performance><br>Interface>Generic>Performance  |  |
| <b>SONET</b> Interface<br>Performance                         | Yes                                                  | Yes                                      | Yes                     | Yes           | <b>SONET</b>               | Cisco 12000/10720 Manager>Performance><br>Interface>SONET>Performance    |  |
| <b>DS3/E3</b> Interface<br>Performance                        | Yes                                                  | Yes                                      | No                      | <b>Yes</b>    | DS <sub>3</sub>            | Cisco 12000/10720 Manager>Performance><br>Interface>DS3>Performance      |  |
| <b>Ethernet Interface</b><br>Performance                      | Yes                                                  | Yes                                      | Yes                     | <b>Yes</b>    | Ethernet                   | Cisco 12000/10720 Manager>Performance><br>Interface>Ethernet>Performance |  |
| <b>SRP</b> Performance                                        | Yes                                                  | Yes                                      | Yes                     | Yes           | <b>SRP</b>                 | Cisco 12000/10720 Manager>Performance><br>Interface>SRP>Performance      |  |
| <b>SRP Side Performance</b>                                   | Yes                                                  | Yes                                      | Yes                     | Yes           | SRP and<br><b>SRP</b> Side | Cisco 12000/10720 Manager>Performance><br>Interface>SRP>Side>Performance |  |

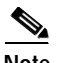

**Note** The Interface Performance windows cannot be opened when multiple objects are selected (the menu options are grayed out). Available menu options can be launched from a site object containing the required objects, when required.

# <span id="page-254-0"></span>**Generic Interface Performance**

The Generic Interface Performance section covers the following areas:

- **•** [Viewing the Generic Interface Performance Window](#page-254-1)
- **•** [Starting Performance Logging for a Selected Interface](#page-256-0)
- **•** [Stopping Performance Logging for a Selected Interface](#page-258-0)
- **•** [Generic Interface Performance Window—Detailed Description](#page-259-0)

## <span id="page-254-1"></span>**Viewing the Generic Interface Performance Window**

To view the Interface Performance window, proceed as follows:

**Step 1** Right click on the interface object and choose **Cisco 12000/10720 Manager>Performance> Generic>Performance**. See [Table 10-1 on page 10-2](#page-253-1) for information on which objects allow you to launch the Interface Performance window. The Interface Performance window appears, with the Performance (1) tab displayed.

<span id="page-254-2"></span>*Figure 10-1 Interface Performance Window—Performance (1) Tab*

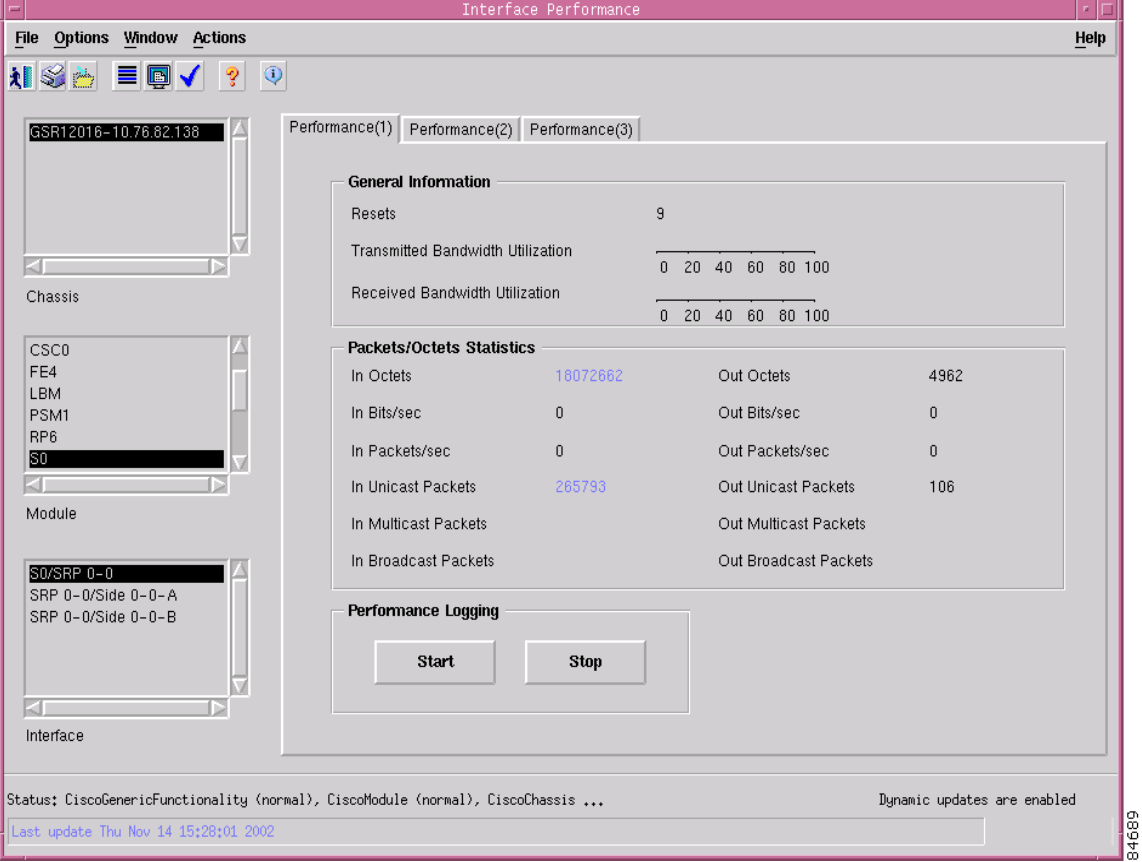

- **Step 2** Choose a **Chassis**, **Module**, and **Interface** from the list boxes displayed at the left of the window. The interface performance information for the selected interface appears in the tabs at right.
	- $\frac{\partial}{\partial x}$
	- **Note** Transmitted/Received Bandwidth Utilization will not be calculated and displayed until after a performance logging poll (15 minutes), and only if performance logging is active for the interface.
- **Step 3** Choose **Performance(2)** tab, if required.

<span id="page-255-0"></span>*Figure 10-2 Interface Performance Window—Performance (2) Tab*

|                                                                                                    |                               | Interface Performance |                            | $\mathbf{u}$ |  |  |
|----------------------------------------------------------------------------------------------------|-------------------------------|-----------------------|----------------------------|--------------|--|--|
| File Options Window Actions                                                                                            |                               |                       |                            | Help         |  |  |
| <b>┆▌</b> ≼▏ ⇔▏ ≣   ■ ✔ │ ?│<br>$  \overline{Q}  $                                                                     |                               |                       |                            |              |  |  |
| GSR12016-10.76.82.138                                                                                                  | Performance(1) Performance(2) | Performance(3)        |                            |              |  |  |
| <b>Error Statistics</b>                                                                                                |                               |                       |                            |              |  |  |
|                                                                                                    | <b>Runts</b>                  | 3283                  | In Errored Packets         | 81346        |  |  |
| ×.                                                                                                    | Giants                        | 577                   | In Discarded Packets       | $\theta$     |  |  |
| Chassis                                                                                                    | Collisions                    | $\overline{0}$        | In Packets Dropped         | $\theta$     |  |  |
| <b>CSCO</b>                                                                                                    | <b>Aborted Packets</b>        | 74721                 | Out Errored Packets        | $\theta$     |  |  |
| FE4<br>LBM                                                                                                    | Ignored Packets               | 0                     | Out Discarded Packets      | $\theta$     |  |  |
| PSM1<br>RP6                                                                                                    | Overrun Packets               | 0                     | Out Packets Dropped        | 0            |  |  |
| 80<br>ĸГ                                                                                                    | Misaligned Packets            | $\overline{0}$        | <b>CRC Errored Packets</b> | 2765         |  |  |
| Module                                                                                                    |                               |                       |                            |              |  |  |
| S0/SRP 0-0<br>SRP 0-0/Side 0-0-A<br>SRP 0-0/Side 0-0-B                                                                 |                               |                       |                            |              |  |  |
| Interface                                                                                                    |                               |                       |                            |              |  |  |
| Status: CiscoGenericFunctionality (normal), CiscoModule (normal), CiscoChassis<br>Dynamic updates are enabled<br>34693 |                               |                       |                            |              |  |  |
| Last update Thu Nov 14 15:28:30 2002<br>The status of dynamic update mode                                              |                               |                       |                            |              |  |  |

The Error Statistics for the selected interface appear.

**Step 4** Choose the Performance (3) tab, if required.

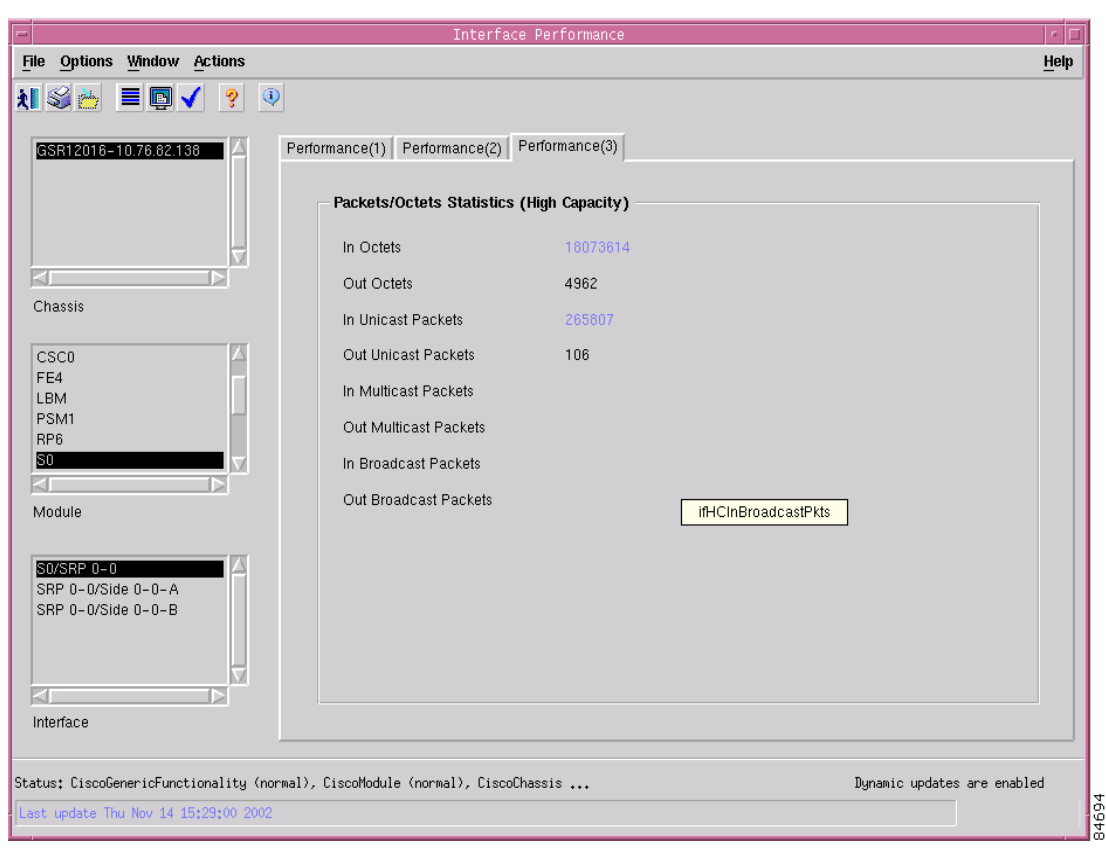

<span id="page-256-1"></span>*Figure 10-3 Interface Performance Window—Performance (3) Tab*

The Packets/Octets statistics for the selected interface appear.

## <span id="page-256-0"></span>**Starting Performance Logging for a Selected Interface**

**Note** Performance logging can also be started/stopped on a global basis for a selected chassis. See ["Starting](#page-122-0)  [Global Performance Logging" section on page 4-9](#page-122-0). Performance logging can also be started on a per module (GRP) basis. For details on how to start performance logging for a selected module (GRP), see ["Module Performance" section on page 5-9](#page-172-0).

Starting performance logging allows performance data to be gathered for the selected interface. Performance polling occurs every polling period (15 minutes). Performance data is then gathered and stored for historical review. Current performance data can be viewed in the Interface Performance window, or you can view historical performance data in Performance Manager.

P

**Note** You must start performance logging if you want to view historical data in the Performance Manager. You do not need to have performance logging enabled on an interface to view the current data in the Interface Performance window.

To start performance logging for a selected interface, proceed as follows:

- **Step 1** Open the Interface Performance window. See ["Viewing the Generic Interface Performance Window"](#page-254-1) [section on page 10-3](#page-254-1) for further details.
- **Step 2** Choose a **Chassis**, **Module**, and **Interface** from the lists displayed at the left of the window.
- **Step 3** Click **Start** to begin performance logging for the selected interface. A window appears for you to confirm that you wish to start performance logging.

*Figure 10-4 Start Performance Logging Confirmation Window*

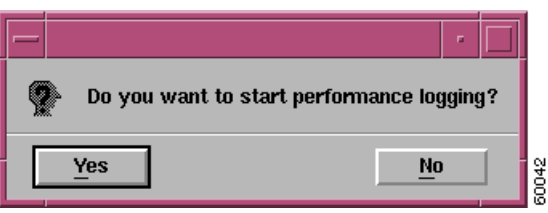

**Step 4** Click **Yes** to begin performance logging for the selected interface. An Action Report window appears to confirm that performance logging has started.

*Figure 10-5 Action Report Window*

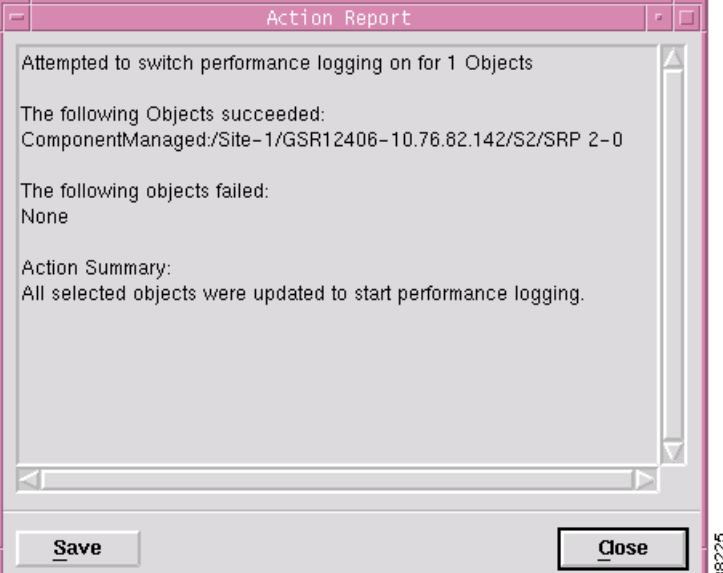

- **Step 5** Click **Close** to close the Action Report window.
- **Step 6** Choose **File > Close** to close the Interface Performance window.

See [Chapter 20, "Performance Management and Historical Data"](#page-562-0)chapter for information on viewing historical performance information for a selected interface.

## <span id="page-258-0"></span>**Stopping Performance Logging for a Selected Interface**

To stop performance logging for a selected interface, proceed as follows:

- **Step 1** Open the Interface Performance window. See ["Viewing the Generic Interface Performance Window"](#page-254-1) [section on page 10-3](#page-254-1) for further details.
- **Step 2** Choose a **Chassis**, **Module**, and **Interface** from the lists displayed at the left of the window.
- **Step 3** Choose **Stop** to stop performance logging for the selected interface. A window appears for you to confirm that you wish to stop performance logging.

*Figure 10-6 Stop Performance Logging Confirmation Window*

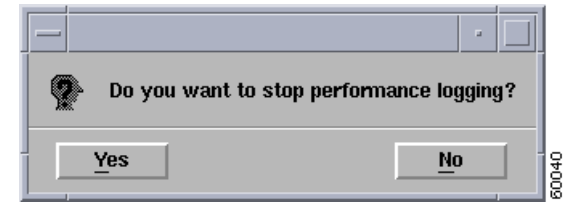

**Step 4** Click **Yes** to stop performance logging for the selected interface. An Action Report window appears to confirm that performance logging has been stopped for the selected interface.

*Figure 10-7 Action Report Window*

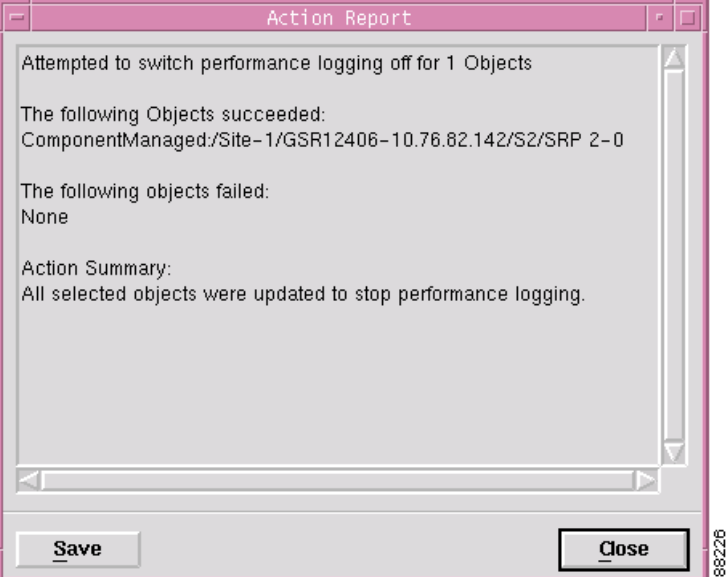

- **Step 5** Click **Close** to close the Action Report window.
- **Step 6** Choose **Close** from the **File** menu to close the Interface Performance window.

## <span id="page-259-0"></span>**Generic Interface Performance Window—Detailed Description**

The Interface Performance window contains three tabs: Performance (1), Performance (2) and Performance (3).

## **Performance (1) Tab**

The Performance (1) tab (see [Figure 10-1\)](#page-254-2) contains three areas: General Information, Packets/Octets Statistics, and Performance Logging.

#### **General Information**

The General area contains the following fields:

Resets—Number of times the interface is internally reset.

**Note** Transmitted/Received Bandwidth Utilization will not be calculated and displayed until after a performance logging poll (15 minutes), and only if performance logging is active for the interface.

Transmitted Bandwidth Utilization—Percentage of transmitted bandwidth utilization. The percentage is calculated as packets per second divided by the speed of interface, averaged over the polling period (if performance polling is active).

Received Bandwidth Utilization—Percentage of received bandwidth utilization. The percentage is calculated as packets per second divided by the speed of interface, averaged over the polling period (if performance polling is active).

### **Packets/Octets Statistics**

The Packets/Octets Statistics area contains the following fields:

In Octets—Total number of packets received on the interface, including framing characters.

Out Octets—Total number of packets transmitted out of the interface, including framing characters.

In Bits/sec—Five-minute exponentially decayed moving average of input bits per second.

Out Bits/sec—Five-minute exponentially decayed moving average of output bits per second.

In Packets/sec—Five-minute exponentially decayed moving average of input packets per second.

Out Packets/sec—Five-minute exponentially decayed moving average of output packets per second.

In Unicast Packets—Total number of packets received by the layer which were not addressed as multicast or broadcast.

Out Unicast Packets—Total number of packets transmitted by the layer which were not addressed as multicast or broadcast.

In Multicast Packets—Total number of packets received by this layer addressed as multicast

Out Multicast Packets—Total number of packets transmitted by this layer addressed as multicast

In Broadcast Packets—Total number of packets received by this layer which was broadcasted.

Out Broadcast Packets—Total number of packets transmitted by this layer which was broadcasted.

#### **Performance Logging**

The performance Logging area displays Start and Stop buttons.

Start—Click Start to begin performance logging for the selected interface.

Stop—Click Stop to stop performance logging for the selected interface.

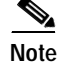

**Note** The VLAN sub-interfaces do not support the fields, In Bits/sec, In Packets/sec, Out Bits/sec, Out Packets/sec, displayed in the **Packets/Octets Statistics** area in the Performance (1) tab.

## **Performance (2) Tab**

The Performance (2) tab (see [Figure 10-2](#page-255-0)) displays a single Error Statistics area.

### **Error Statistics**

The Error Statistics area displays the following fields:

Runts—Number of packets input which were smaller than the physical media permitted.

Giants—Number of input packets which were larger than the physical media permitted.

Collisions—Number of output collisions detected on this interface.

Aborted Packets—Number of input packets which were aborted.

Ignored Packets—Number of input packets which were ignored by the interface.

Overrun Packets—Displays the number of input packets that arrived too quickly for the hardware to receive.

Misaligned Packets—Number of input packets which were misaligned.

In Errored Packets—Number of inbound packets that contained errors.

In Discarded Packets—Number of inbound packets chosen to be discarded even though no errors were found.

In Packets Dropped—Number of packets dropped because the input queue was full.

Out Errored Packets—Number of outbound packets that could not be transmitted because of errors.

Out Discarded Packets—Number of outbound packets chosen to be discarded even though no errors were found.

Out Packets Dropped—Number of packets dropped because the output queue was full.

CRC Errored Packets—Number of input packets which had cyclic redundancy checksum errors.

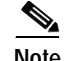

**Note** The VLAN sub-interfaces do not support the fields displayed in the Performance (2) tab.

## **Performance (3) Tab**

The Performance (3) tab (see [Figure 10-3\)](#page-256-1) displays a single Packets/Octets Statistics (High Capacity) area.

### **Packets/Octets Statistics (High Capacity)**

In Octets—The total number of octets received on the interface (64-bit counter)

Out Octets—The total number of octets transmitted out of the interface (64-bit counter)

In Unicast Packets—Total number of packets received by the layer which were not addressed as multicast or broadcast. (64-bit counter)

OutUnicast Packets—Total number of packets transmitted by the layer which were not addressed as multicast or broadcast. (64-bit counter)

In Multicast Packets—Total number of packets received by this layer addressed as multicast (64-bit counter)

Out Multicast Packets—Total number of packets transmitted by this layer addressed as multicast (64-bit counter)

In Broadcast Packets—Total number of packets received by this layer which was broadcasted (64-bit counter)

Out Broadcast Packets—Total number of packets transmitted by this layer which was broadcasted (64-bit counter)

# <span id="page-261-0"></span>**SONET Interface Performance**

The SONET Interface Performance section covers the following areas:

- **•** [Viewing the SONET Interface Performance Window](#page-261-1)
- **•** [SONET Performance Window—Detailed Description](#page-265-0)

## <span id="page-261-1"></span>**Viewing the SONET Interface Performance Window**

To view the SONET Interface Performance window, proceed as follows:

**Step 1** Right click on the SONET interface object and choose **Cisco 12000/10720 Manager> Performance>SONET>Performance**. See [Table 10-2 on page 10-2](#page-253-2) for information on which objects allow you to launch the SONET Interface Performance window. The SONET Interface Performance window appears, with the Section tab displayed.

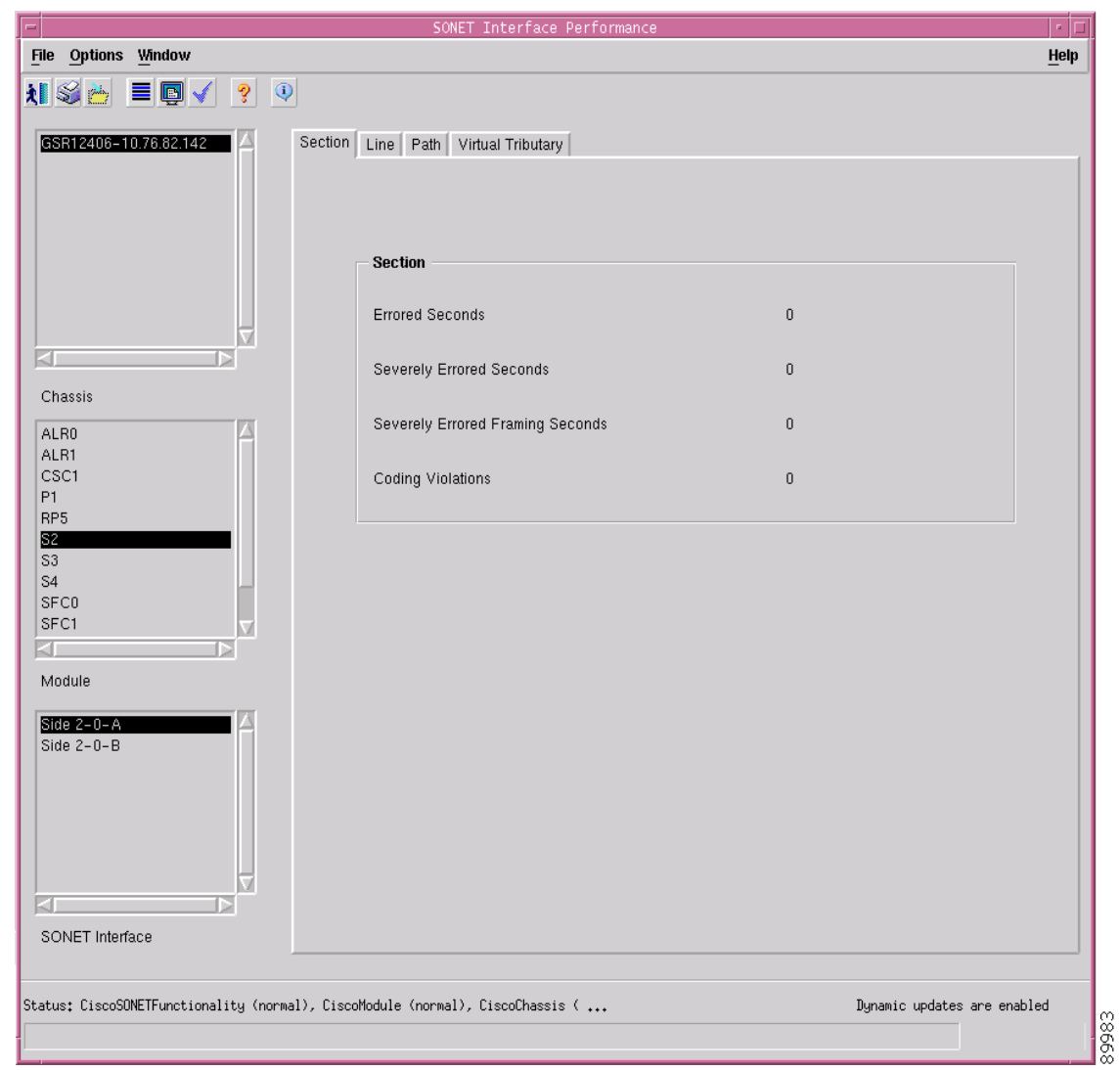

<span id="page-262-0"></span>*Figure 10-8 SONET Interface Performance—Section Tab*

- **Step 2** Choose a **Chassis**, **Module**, and **SONET Interface** from the list boxes at the left of the window. The performance information for the selected interface appears (see [Figure 10-8](#page-262-0)).
- **Step 3** Choose the **Line** tab, if required.

| ÷,                                                       | SONET Interface Performance                                                    |                |                                      |
|----------------------------------------------------------|--------------------------------------------------------------------------------|----------------|--------------------------------------|
| File Options Window                                      |                                                                                |                | Help                                 |
| $\vert \Phi \vert$<br>刘多色<br>▐▉√<br>ୃତ୍                  |                                                                                |                |                                      |
| GSR12406-10.76.82.142                                    | Line<br>Path Virtual Tributary<br>Section                                      |                |                                      |
|                                                          | <b>Line</b>                                                                    |                |                                      |
|                                                          | <b>Errored Seconds</b>                                                         | $\mathbf{0}$   |                                      |
|                                                          | Severely Errored Seconds                                                       | 0              |                                      |
| Chassis<br>ALR0                                          | Unavailable Seconds                                                            | $\Omega$       |                                      |
| ALR1<br>CSC1<br>P1                                       | Coding Violations                                                              | $\mathbf{0}$   |                                      |
| RP5<br>$\overline{\text{S2}}$<br>S3<br>S4<br><b>SFC0</b> |                                                                                |                |                                      |
| SFC1<br>KE                                               | Far End Line                                                                   |                |                                      |
| Module                                                   | <b>Errored Seconds</b>                                                         | $\mathbf 0$    |                                      |
| Side $2-0-A$<br>Side $2-0-B$                             | Severely Errored Seconds                                                       | $\overline{0}$ |                                      |
|                                                          | Unavailable Seconds                                                            | $\mathbf 0$    |                                      |
|                                                          | Coding Violations                                                              | $\mathbf 0$    |                                      |
|                                                          |                                                                                |                |                                      |
| SONET Interface                                          |                                                                                |                |                                      |
|                                                          | Status: CiscoSONETFunctionality (normal), CiscoModule (normal), CiscoChassis ( |                | Dynamic updates are enabled<br>89984 |

<span id="page-263-0"></span>*Figure 10-9 SONET Interface Performance—Line Tab*

**Step 4** Choose the **Path** tab, if required.

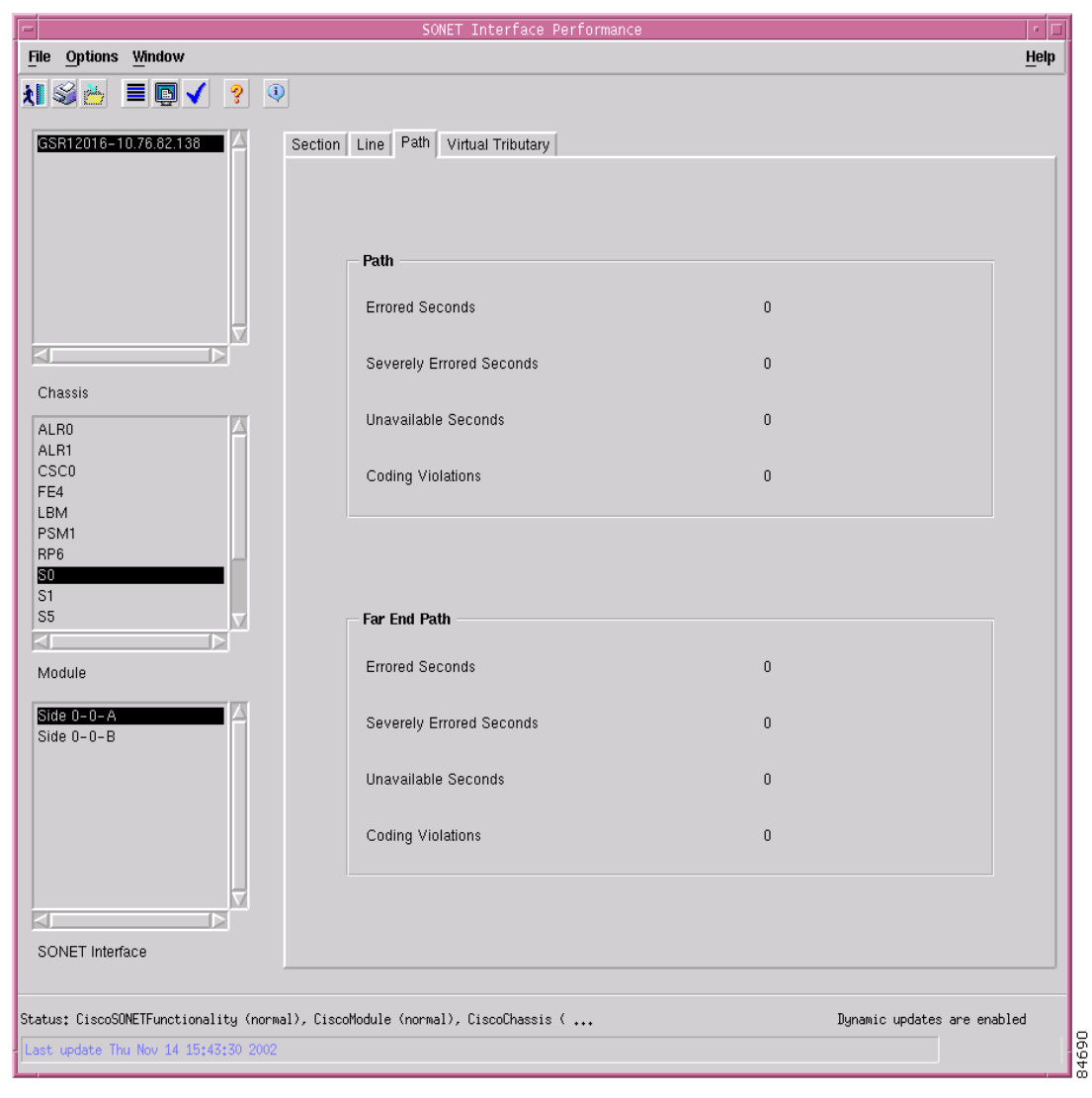

<span id="page-264-0"></span>*Figure 10-10 SONET Interface Performance—Path Tab*

S.

## **Note** The Virtual Tributary tab is not applicable to Cisco 12000/10720 Router Manager.

## <span id="page-265-0"></span>**SONET Performance Window—Detailed Description**

The SONET Performance window displays four tabs: Section, Line, Path, and Virtual Tributary (not applicable to Cisco 12000/10720 Router Manager).

## **Section Tab**

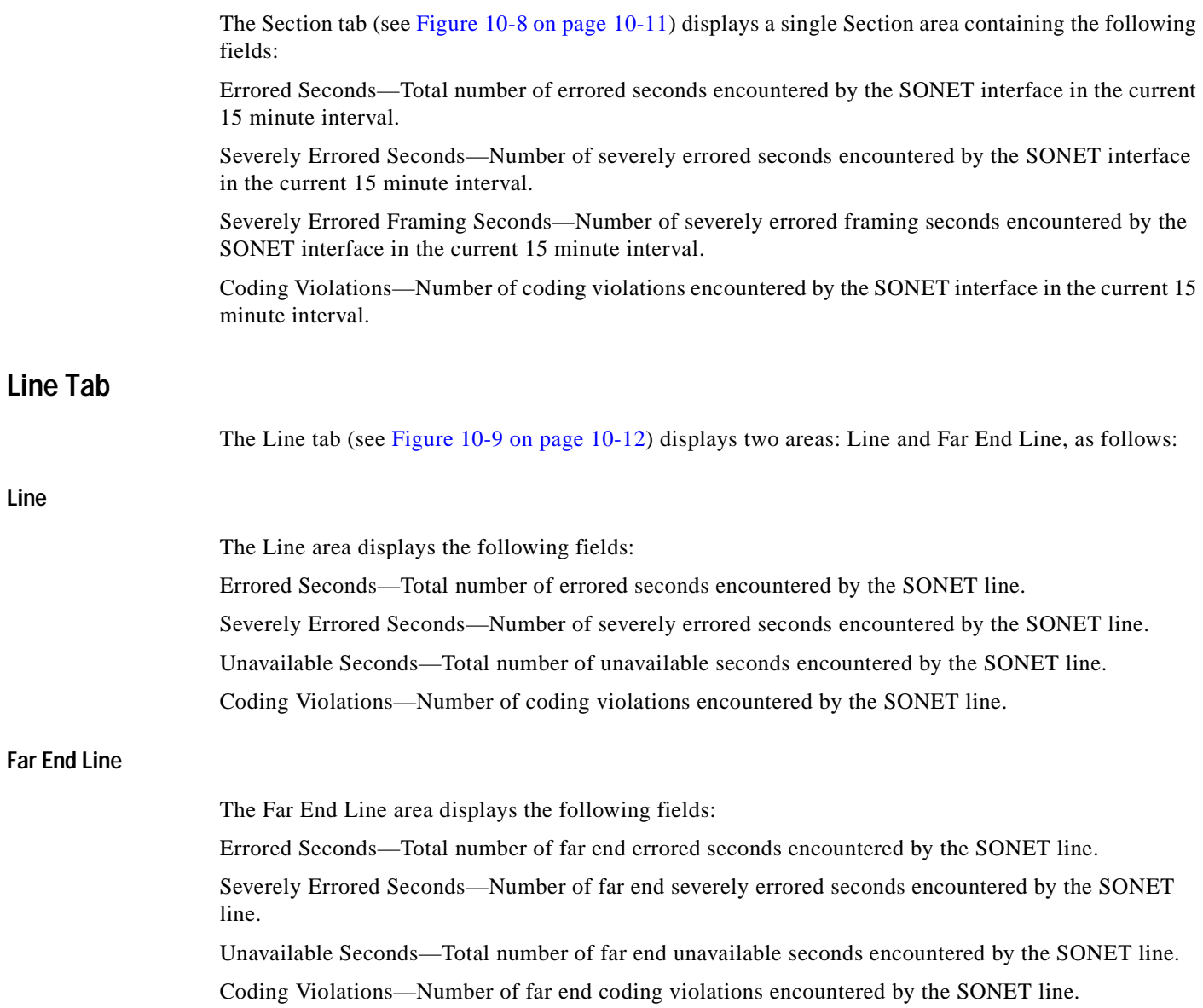

### **Path Tab**

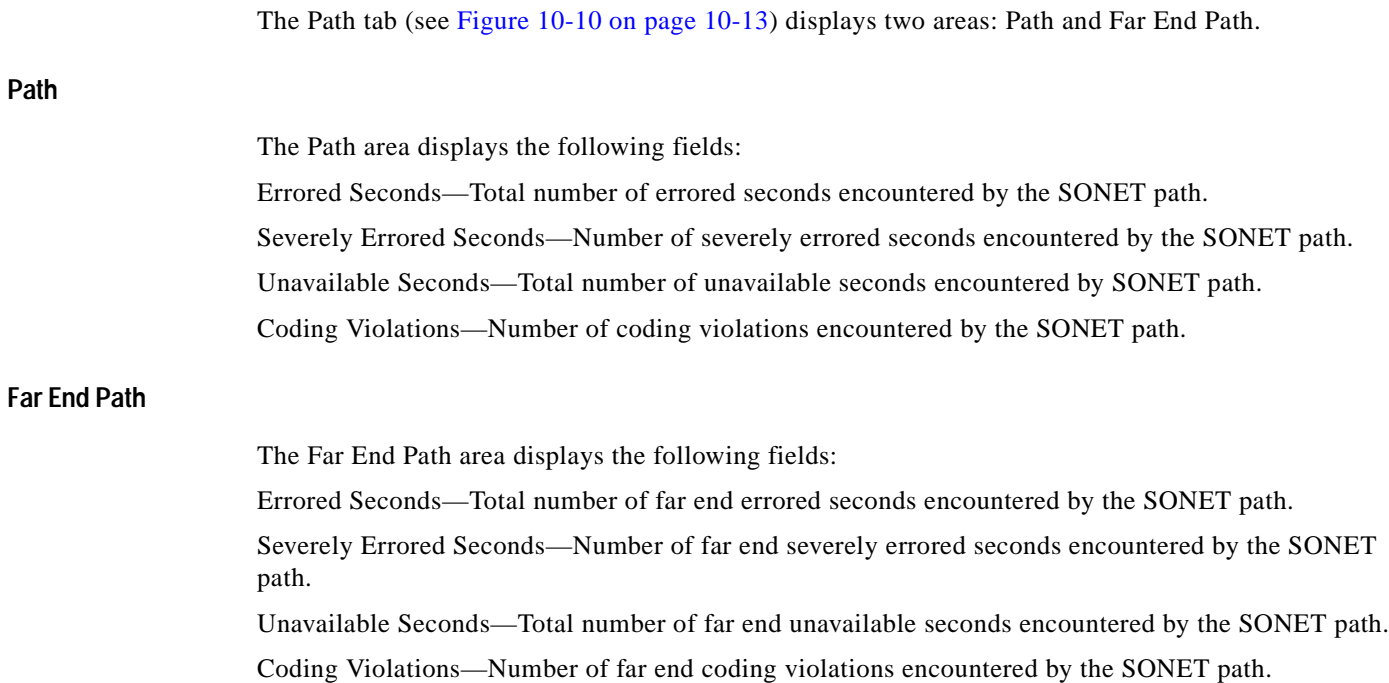

## **Virtual Tributary Tab**

The Virtual Tributary tab is not applicable to Cisco 12000/10720 Router Manager.

# <span id="page-266-0"></span>**DS3/E3 Interface Performance**

The DS3/E3 Interface Performance section covers the following areas:

- **•** [Viewing the DS3/E3 Interface Performance Window](#page-266-1)
- **•** [DS3/E3 Interface Performance Window—Detailed Description](#page-268-0)

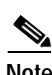

**Note** The DS3 interface support is not provided by the Cisco 10720 chassis.

## <span id="page-266-1"></span>**Viewing the DS3/E3 Interface Performance Window**

To view the DS3/E3 Interface Performance window, proceed as follows:

**Step 1** Right click on a DS3 interface object and choose **Cisco 12000/10720 Manager>Performance> DS3>Performance**. See [Table 10-2 on page 10-2](#page-253-2) for information on which objects allow you to launch the DS3/E3 Interface Performance window. The DS3/E3 Interface Performance window appears, with the DS3 Performance tab displayed.

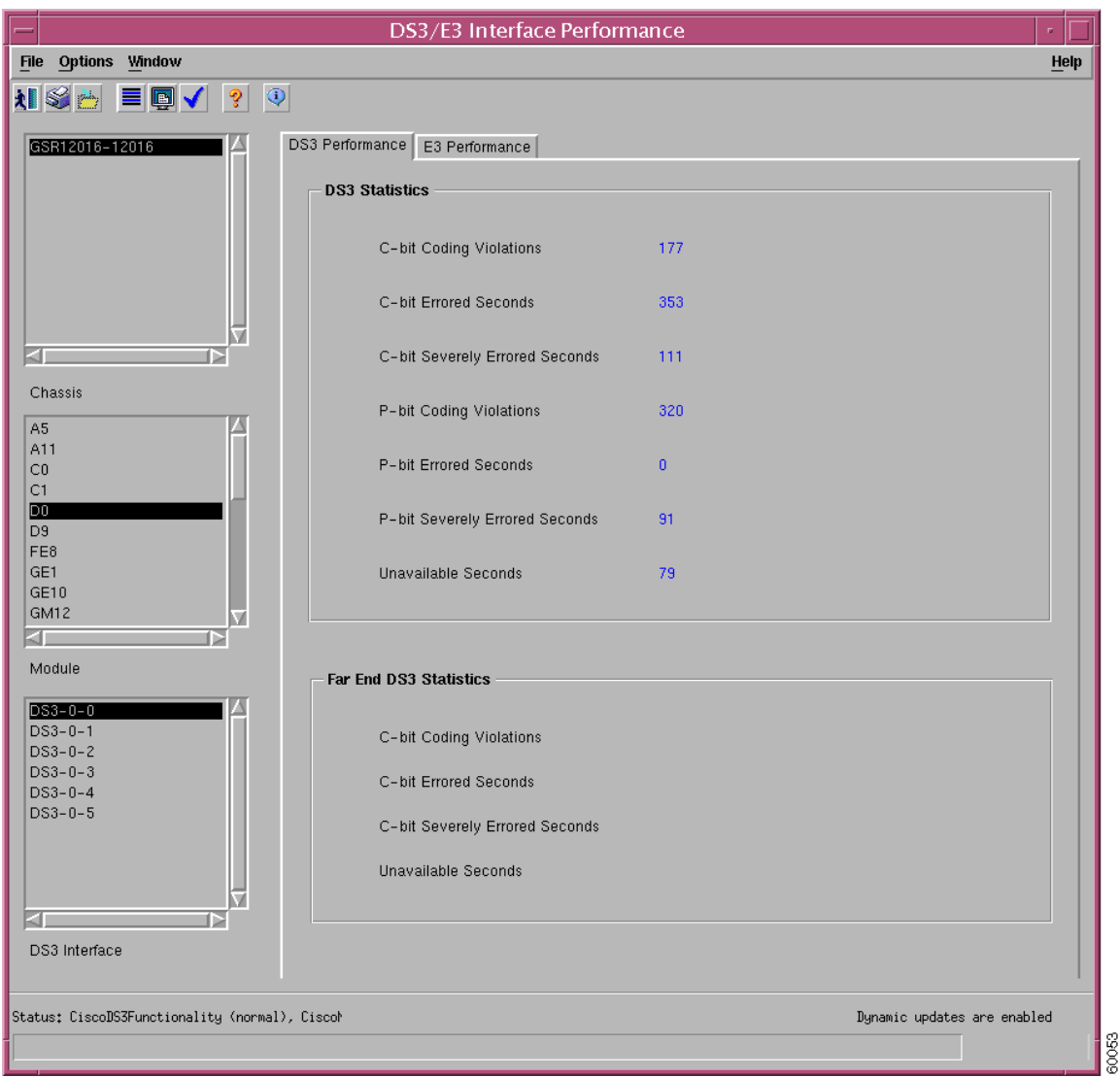

<span id="page-267-0"></span>*Figure 10-11 DS3/E3 Interface Performance Window—DS3 Performance Tab*

- **Step 2** Choose a **Chassis**, **Module**, and **DS3 Interface** from the list boxes displayed at the left of the window. The DS3/E3 interface performance information for the selected interface appears.
- **Step 3** Choose the **E3 Performance** tab, if required, to view the E3 Performance details (see [Figure 10-12\)](#page-268-1).

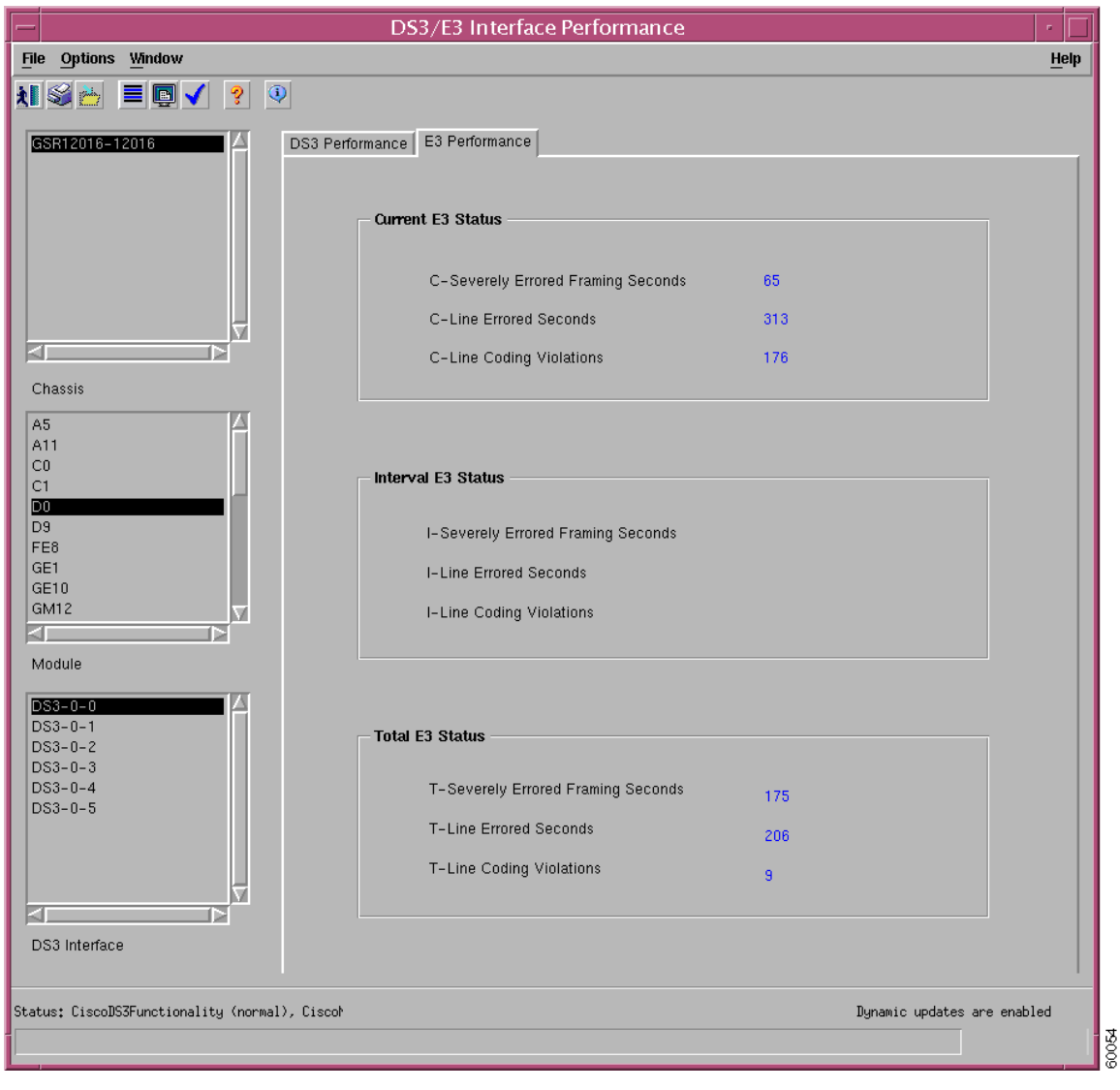

<span id="page-268-1"></span>*Figure 10-12 DS3/E3 Interface Performance Window—E3 Performance Tab*

## <span id="page-268-0"></span>**DS3/E3 Interface Performance Window—Detailed Description**

The DS3/E3 Interface Performance window displays two tabs: DS3 Performance and E3 Performance.

## **DS3 Performance Tab**

The DS3 Performance tab (see [Figure 10-11 on page 10-16\)](#page-267-0) displays two areas: DS3 Statistics and Far End DS3 Statistics.

#### **DS3 Statistics**

The DS3/E3 Statistics area displays the following information: C-bit Coding Violations—Number of C-bit coding violations encountered by the interface. C-bit Errored Seconds—Number of C-bit errored seconds detected by the interface. C-bit Severely Errored Seconds—Number of times C-bit severely errored seconds detected by the interface. P-bit Coding Violations—Number of P-bit coding violations detected by the interface. P-bit Errored Seconds—Number of P-bit errored seconds detected by the interface. P-bit Severely Errored Seconds—Number of P-bit severely errored seconds encountered by the interface. Unavailable Seconds—Count of the unavailable seconds encountered by interface.

### **Far End DS3 Statistics**

Not applicable to Cisco 12000/10720 Router Manager.

## **E3 Performance Tab**

The E3 Performance tab (see [Figure 10-12 on page 10-17](#page-268-1)) displays three areas: Current E3 Status, Interval E3 Status, and Total E3 Status.

### **Current E3 Status**

The Current E3 Status area displays the following information:

C-Severely Errored Framing Seconds—Number of C-bit severely errored seconds encountered by the interface in the current 15 minute interval.

C-Line Errored Seconds—Number of line errored seconds encountered by the interface in the current 15 minute interval.

C-Line Coding Violations—Number of line coding violations encountered by the interface in the current 15 minute interval.

### **Interval E3 Status**

Not applicable to Cisco 12000/10720 Router Manager.

### **Total E3 Status**

The Total E3 Statistics area displays the following information:

T-Severely Errored Framing Seconds—Number of T-line severely errored framing seconds encountered by the interface in the current 24 hour interval.

T-Line Errored Seconds—Number of errored seconds encountered by the interface in the current 24 hour interval.

T-Line Coding Violations—Number of coding violations encountered by the interface in the current 24 hour interval.

# <span id="page-270-0"></span>**Ethernet Interface Performance**

The Ethernet Interface Performance section covers the following areas:

- **•** [Viewing the Ethernet Interface Performance Window](#page-270-1)
- **•** [Ethernet Interface Performance Window—Detailed Description](#page-271-0)

## <span id="page-270-1"></span>**Viewing the Ethernet Interface Performance Window**

To view the Ethernet Interface Performance window, proceed as follows:

**Step 1** Right click on the Ethernet interface object and choose **Cisco 12000/10720 Manager> Performance>Ethernet>Performance**. See [Table 10-2 on page 10-2](#page-253-2) for information on which objects allow you to launch the Ethernet Interface Performance window. The Ethernet Interface Performance window appears, with the Performance tab displayed.

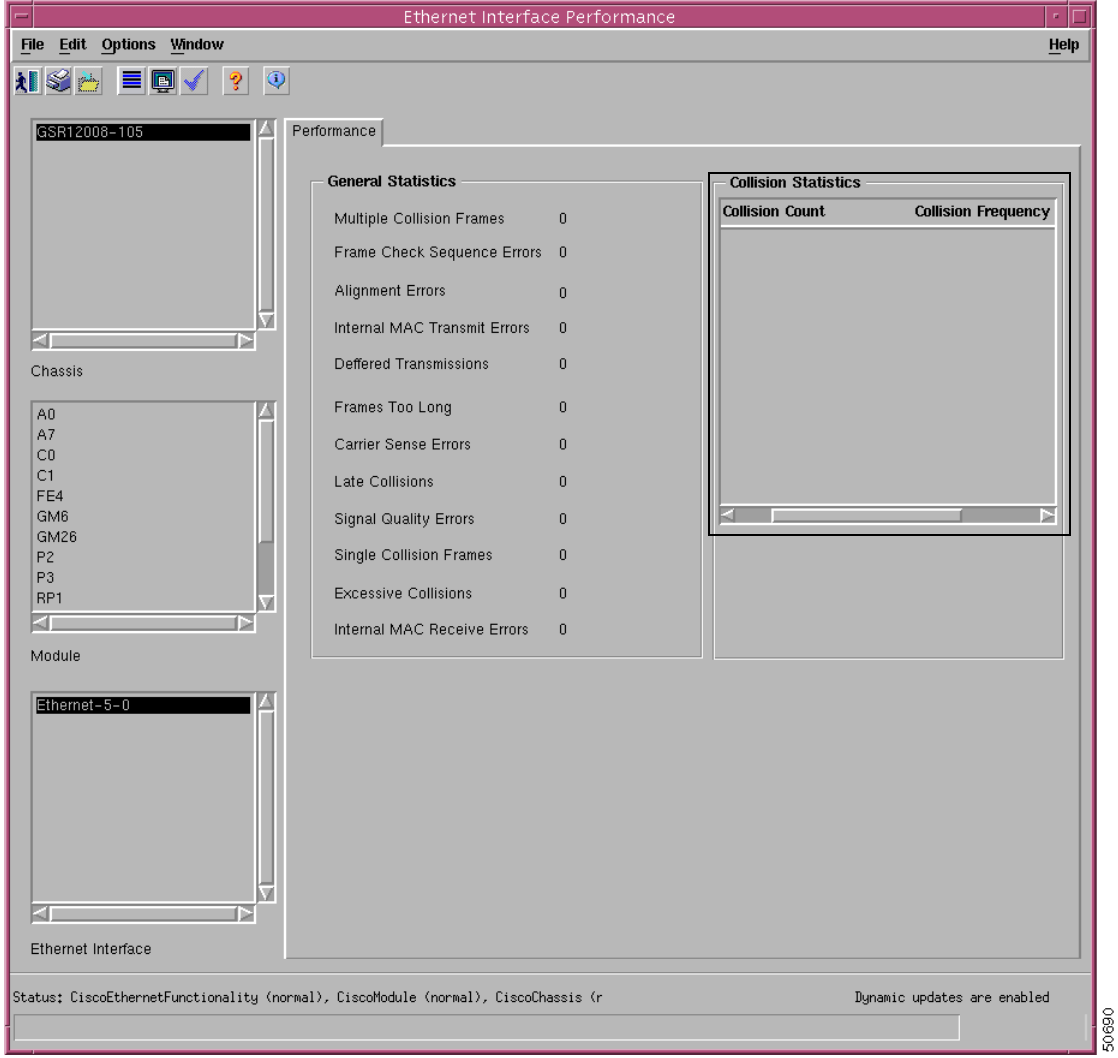

#### <span id="page-270-2"></span>*Figure 10-13 Ethernet Interface Performance Window—Performance Tab*

**Step 2** Choose a **Chassis**, **Module**, and **Ethernet Interface** from the list boxes displayed at the left of the window. The performance information for the selected interface appears.

## <span id="page-271-0"></span>**Ethernet Interface Performance Window—Detailed Description**

The Ethernet Interface Performance tab (see [Figure 10-13 on page 10-19](#page-270-2)) displays two areas: General Statistics and Collision Statistics.

## **General Statistics**

The General Statistics area displays the following statistics:

Multiple Collision Frames—Count of frames transmitted across an interface where more than one collision exists.

Frame Check Sequence Errors—Count of Frames received with Frame Check Sequence Error status.

Alignment Error—Count of Frames received with alignment errors.

Internal MAC Transmit Errors—Count of frames transmitted that failed due to an external transmit error.

Deferred Transmissions—Number of first transmissions attempts delayed because the medium was busy.

Frames Too Long—Number of frames transmitted, where the size of the frames are larger than the permissible frame size.

Carrier Sense Errors—Number of times the carrier sense was lost while transferring frames.

Late Collisions—Number of collisions detected on the interface after the transmission of a packet.

Signal Quality Errors (SQE)—Count of SQE error messages generated by the interface.

Single Collision Frames—Count of frames transmitted across an interface with one collision.

Excessive Collisions—Number of times transmission failed due to excessive collision.

Internal MAC Receive Errors—Count of frames transmitted that failed due to an internal MAC receive error.

## **Collision Statistics**

The Collision Statistics area displays the following statistics:

Collision Count—Number of collisions per frame on a particular interface

Collision Frequency—The corresponding count of frames for the specified number of collisions.

# <span id="page-272-0"></span>**SRP Performance**

The SRP Performance section covers the following areas:

- **•** [Viewing the SRP Performance Window](#page-272-1)
- **•** [SRP Performance Window—Detailed Description](#page-275-0)

## <span id="page-272-1"></span>**Viewing the SRP Performance Window**

To view the SRP Performance window, proceed as follows:

**Step 1** Right click on the SRP interface object and choose **Cisco 12000/10720 Manager>Performance> SRP>Performance**. See [Table 10-2 on page 10-2](#page-253-2) for information on which objects allow you to launch the SRP Performance window. The SRP Performance window appears, with the Ring tab displayed.

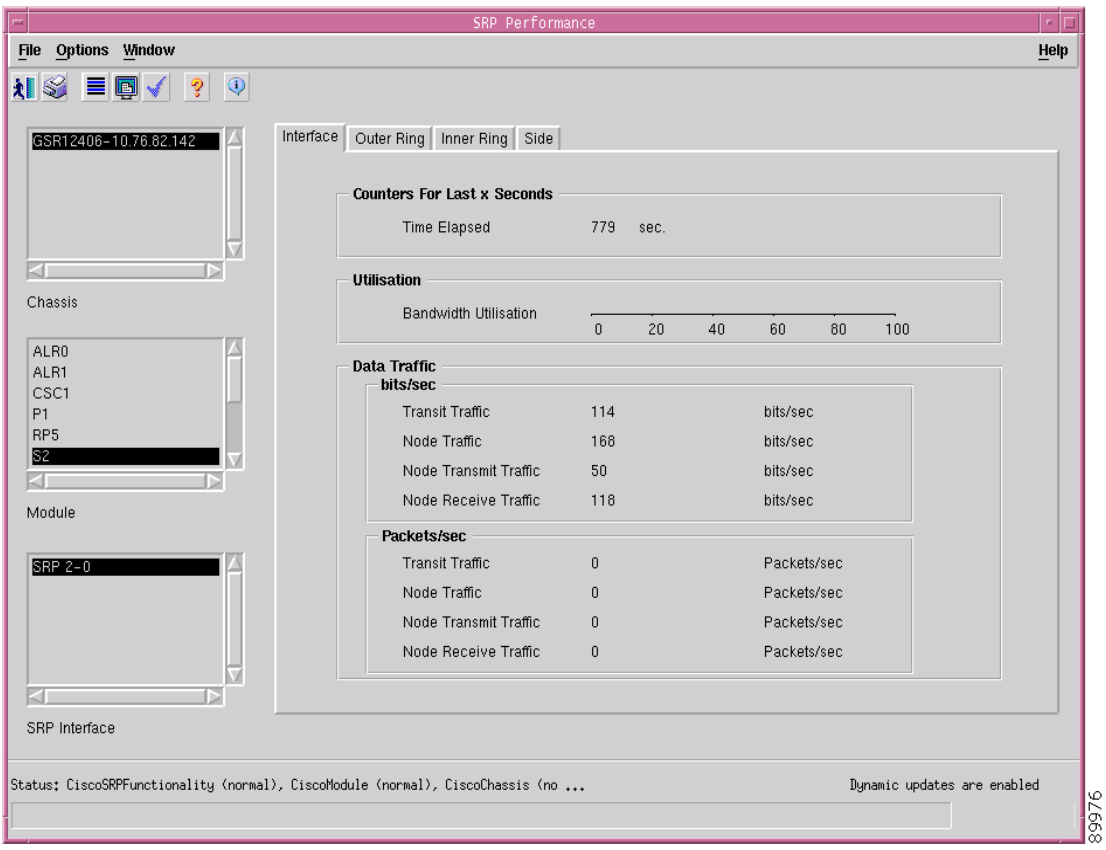

*Figure 10-14 SRP Performance Window*

- **Step 2** Choose a **Chassis**, **Module**, and **SRP Interface** from the list boxes displayed at the left of the window. The performance information for the selected interface appears.
- **Step 3** Click on the Outer Ring tab, if required.

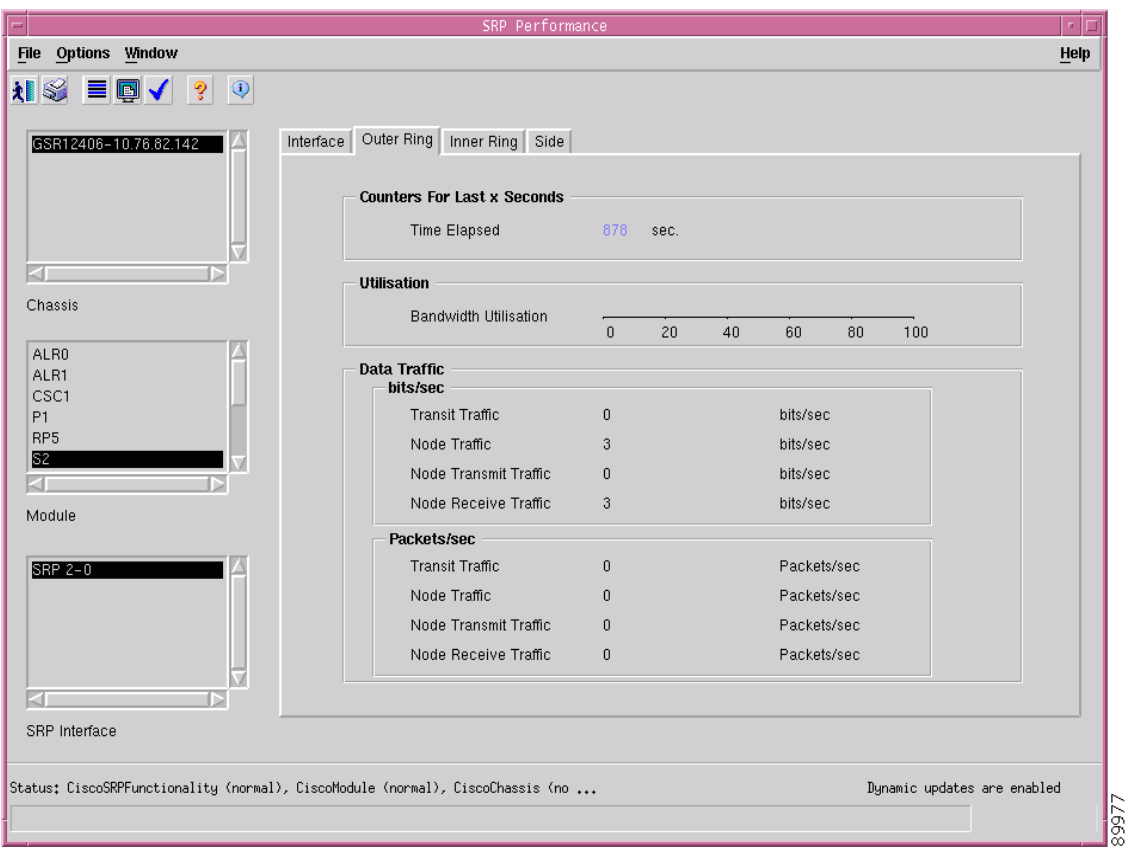

*Figure 10-15 SRP Performance window—Outer Ring tab*

**Step 4** Click on the Inner Ring tab, if required.

a pro

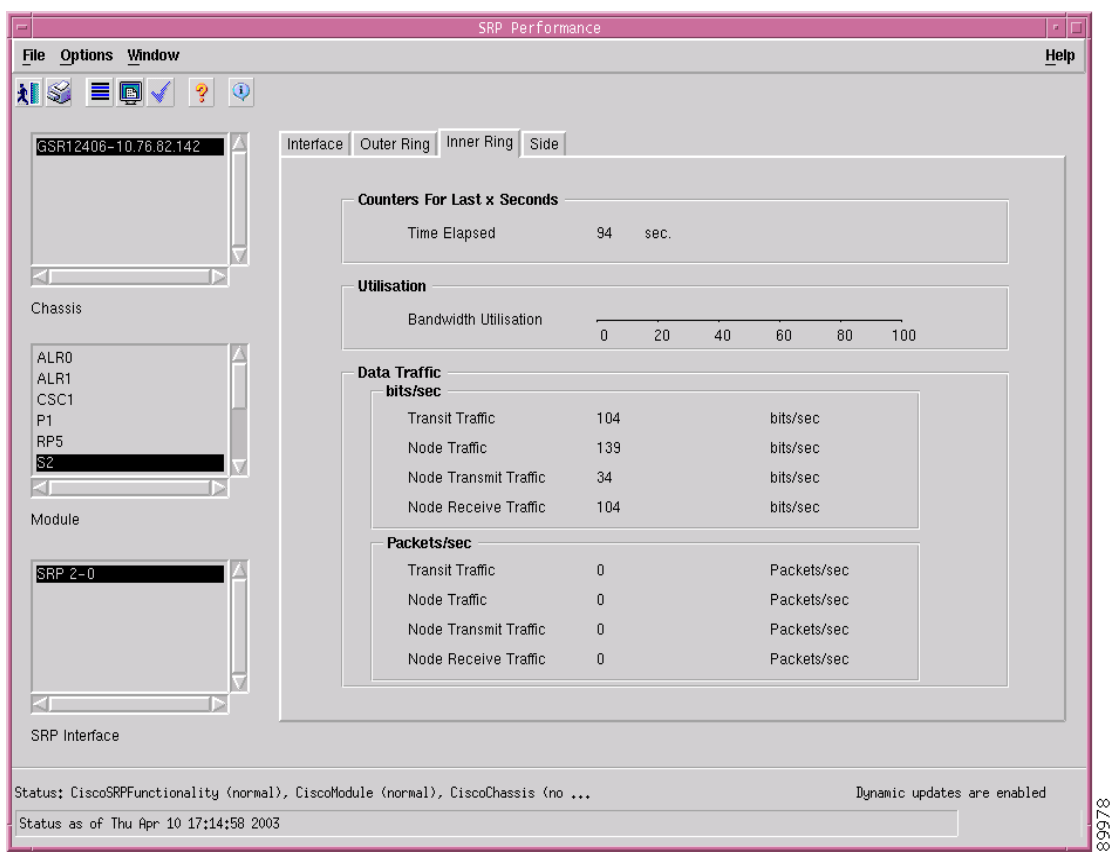

*Figure 10-16 SRP Performance Window—Inner Ring Tab*

**Step 5** Click on the Side tab, if required.

 $\mathcal{L}_{\mathcal{A}}$ 

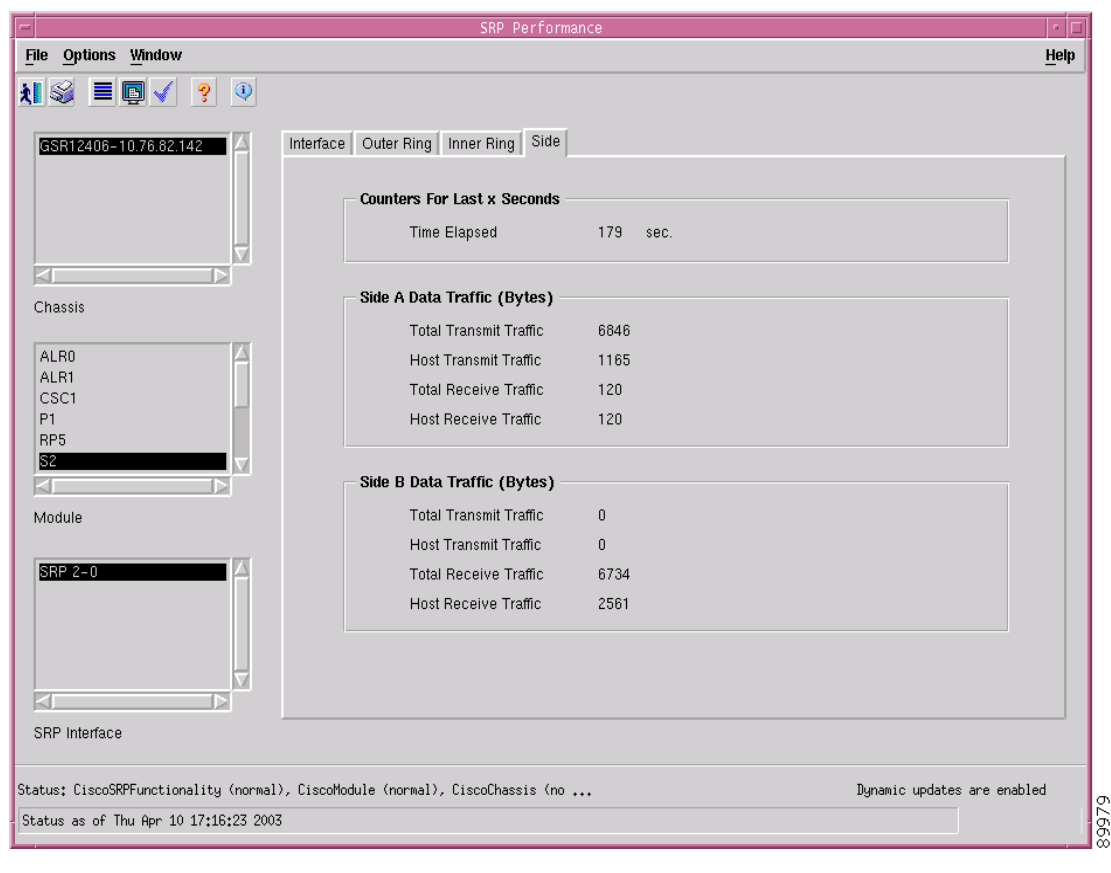

*Figure 10-17 SRP Performance window—Side tab*

 $\overline{\mathscr{C}}$ 

**Note** The performance windows are not applicable to the OC-12 line cards.

## <span id="page-275-0"></span>**SRP Performance Window—Detailed Description**

The SRP Performance window displays four tabs: Interface, Outer Ring, Inner Ring and Side

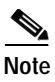

**Note** All the counters that are mentioned in this dialog are subjected to the current 15 minutes interval on the device.

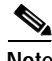

**Note** This dialog is not supported on OC-12 SRP interface (except Engine 3 OC-12c/STM-4 line card interface) objects.

## **Interface Tab**

The Interface tab displays three areas: Counters for last x seconds, Utilization and Data Traffic

### **Counters for last x seconds**

Time Elapsed—Indicates the number of seconds which have elapsed in the current interval. The Time Elapsed value ranges between 0 to 900. When this value is 0, all the counters in the dialog are of value 0. For example, when the value of Time Elapsed is 100 sec, all the counters displayed in this dialog are calculated using the traffic in the last 100 seconds.

### **Utilization**

Bandwidth Utilization—The percentage bandwidth of the interface utilized in the specified time. For example, when the bandwidth utilization is 60, it means that the interface is utilized at 60% on average in the last Time Elapsed seconds.

### **Data Traffic**

The Data Traffic area has two panes: bits/sec and Packets/sec.

The bits/sec area has the following attributes:

Transit Traffic—The rate of traffic passing through this node but not meant for this node. The displayed value is in bits/sec, the traffic in the last Time Elapsed seconds is considered for calculation.

Node Traffic—The rate of traffic reached to/going from this host. The displayed value is in bits/sec, the traffic in the last Time Elapsed seconds is considered for calculation.

Node Transmit Traffic—The rate of traffic transmitted by this node into the ring. The displayed value is in bits/sec, the traffic in the last Time Elapsed seconds is considered for calculation.

Node Receive Traffic—The rate of traffic received by this node from the ring. The displayed value is in bits/sec, the traffic in the last Time Elapsed seconds is considered for calculation.

The Packets/sec area has the following attributes,

Transit Traffic—The rate of traffic passing through this node but not meant for this node. Displayed value is in Packets/sec, the traffic in the last Time Elapsed seconds is considered for calculation.

Node Traffic—The rate of traffic reached to/going from this host. The displayed value is in Packets/sec, the traffic in the last Time Elapsed seconds is considered for calculation.

Node Transmit Traffic—The rate of traffic transmitted by this node into the ring. The displayed value is in Packets/sec, the traffic in the last Time Elapsed seconds is considered for calculation.

Node Receive Traffic—The rate of traffic received by this node from the ring. The displayed value is in Packets/sec, the traffic in the last Time Elapsed seconds is considered for calculation.

## **Outer Ring Tab**

The Outer Ring tab displays three areas: Counters for last x seconds, Utilization and Data Traffic

### **Counters for last x seconds**

Time Elapsed—Indicates the number of seconds that have elapsed in the current interval. The Time Elapsed value ranges between 0 to 900. When this value is 0, all the counters in the dialog are of value 0. For example, when the value of Time Elapsed is 100 sec, it means that all the counters displayed in this dialog are calculated using the traffic in the last 100 seconds.

### **Utilization**

Bandwidth Utilization—The percentage bandwidth of the outer ring utilized in the specified time. For example, when the bandwidth utilization is 60, it means that the outer ring is utilized at 60% on average in the last Time Elapsed seconds.

**Note** To get the correct bandwidth utilization, please ensure that the interface bandwidth is set to the maximum value in IOS. To achieve this, run the "no bandwidth" command in the interface mode in IOS CLI.

### **Data Traffic**

The Data Traffic area has two panes: bits/sec and Packets/sec.

The bits/sec area has the following attributes,

Transit Traffic—The rate of traffic passing through the outer ring at this node but not meant for this node. The displayed value is in bits/sec, traffic in the last Time Elapsed seconds is considered for calculation.

Node Traffic—The rate of traffic on the outer ring, reached to/going from this host. The displayed value is in bits/sec, traffic in the last Time Elapsed seconds is considered for calculation.

Node Transmit Traffic—The rate of traffic on the outer ring, transmitted by this node into the ring. Displayed value is in bits/sec, traffic in the last Time Elapsed seconds is considered for calculation.

Node Receive Traffic—The rate of traffic on the outer ring, received by this node from the ring. The displayed value is in bits/sec, traffic in the last Time Elapsed seconds is considered for calculation.

The Packets/sec area has the following attributes,

Transit Traffic—The rate of traffic passing through the outer ring at this node but not meant for this node. The displayed value is in Packets/sec, traffic in the last Time Elapsed seconds is considered for calculation.

Node Traffic—The rate of traffic on the outer ring, reached to/going from this host. The displayed value is in Packets/sec, traffic in the last Time Elapsed seconds is considered for calculation.

Node Transmit Traffic—The rate of traffic on the outer ring, transmitted by this node into the ring. The displayed value is in Packets/sec, traffic in the last Time Elapsed seconds is considered for calculation.

Node Receive Traffic—The rate of traffic on the outer ring, received by this node from the ring. The displayed value is in Packets/sec, traffic in the last Time Elapsed seconds is considered for calculation.

### **Inner Ring Tab**

The Inner Ring tab displays three areas: Counters for last x seconds, Utilization and Data Traffic

#### **Counters for last x seconds**

Time Elapsed—Indicates the number of seconds that have elapsed in the current interval. The Time Elapsed value ranges between 0-900. When the Time Elapsed is of value 0, all the counters in the dialog are of value 0. For example, when the Time Elapsed is of value 100 sec, it means that all the counters displayed in this dialog are calculated using the traffic in the last 100 seconds.

#### **Utilization**

Bandwidth Utilization—The percentage bandwidth of the inner ring utilized in the specified time. For example, when the bandwidth utilization is 60, it means that the inner ring is utilized at 60% on average in the last Time Elapsed seconds.

**Note** To get the correct bandwidth utilization, please ensure that the interface bandwidth is set to the maximum value in IOS. To achieve this, run the "no bandwidth" command in the interface mode in IOS CLI.

### **Data Traffic**

The Data Traffic area has two panes: bits/sec and Packets/sec.

The bits/sec area has the following attributes,

Transit Traffic—The rate of the traffic passing through the inner ring at this node but not meant for this node. The displayed value is in bits/sec, traffic in the last Time Elapsed seconds is considered for calculation.

Node Traffic—The rate of traffic on the inner ring, reached to/going from this host. The displayed value is in bits/sec, traffic in the last Time Elapsed seconds is considered for calculation.

Node Transmit Traffic—The rate of traffic on the inner ring, transmitted by this node into the ring. The displayed value is in bits/sec, traffic in the last Time Elapsed seconds is considered for calculation.

Node Receive Traffic—The rate of traffic on the inner ring, received by this node from the ring. The displayed value is in bits/sec, traffic in the last Time Elapsed seconds is considered for calculation.

The Packets/sec area has the following attributes,

Transit Traffic—The rate of traffic passing through the inner ring at this node but not meant for this node. The displayed value is in Packets/sec, traffic in the last Time Elapsed seconds is considered for calculation.

Node Traffic—The rate of traffic on the inner ring, reached to/going from this host. The displayed value is in Packets/sec, traffic in the last Time Elapsed seconds is considered for calculation.

Node Transmit Traffic—The rate of traffic on the inner ring, transmitted by this node into the ring. The displayed value is in Packets/sec, traffic in the last Time Elapsed seconds is considered for calculation.

Node Receive Traffic—The rate of traffic on the inner ring, received by this node from the ring. The displayed value is in Packets/sec, traffic in the last Time Elapsed seconds is considered for calculation.

### **Side Tab**

The Side tab displays three areas: Counters for last x seconds, Side A Data Traffic (Bytes) and Side B Data Traffic (Bytes).

#### **Counters for last x seconds**

Time Elapsed—Indicates the number of seconds that have elapsed in the current interval. The Time Elapsed value ranges between 0-900. When the Time Elapsed is of value 0, all the counters in the dialog are of value 0. For example, when the Time Elapsed is 100 sec, it means that all the counters displayed in this dialog are calculated using the traffic in the last 100 seconds.

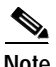

**Note** All the counters displayed are in Bytes.

#### **Side A Data Traffic (Bytes)**

Total Transmit Traffic—Total traffic reaching side A on both rings. The displayed value is in Bytes, traffic in the last Time Elapsed seconds is considered for calculation.

Host Transmit Traffic—Total traffic at side A, transmitted by this node into the ring. The displayed value is in Bytes, traffic in the last Time Elapsed seconds is considered for calculation.

Total Receive Traffic—Total traffic going from side A on both rings. The displayed value is in Bytes, traffic in the last Time Elapsed seconds is considered for calculation.

Host Receive Traffic—Total traffic at side A, received by this node from the ring. The displayed value is in Bytes, traffic in the last Time Elapsed seconds is considered for calculation.

### **Side B Data Traffic (Bytes)**

Total Transmit Traffic—Total traffic reaching side B on both rings. The displayed value is in Bytes, traffic in the last Time Elapsed seconds is considered for calculation.

Host Transmit Traffic—Total traffic at side B, transmitted by this node into the ring. The displayed value is in Bytes, traffic in the last Time Elapsed seconds is considered for calculation.

Total Receive Traffic—Total traffic going from side B on both rings. The displayed value is in Bytes, traffic in the last Time Elapsed seconds is considered for calculation.

Host Receive Traffic—Total traffic at side B, received by this node from the ring. The displayed value is in Bytes, traffic in the last Time Elapsed seconds is considered for calculation.

## <span id="page-279-0"></span>**SRP Side Performance**

The SRP Side Performance section covers the following areas:

- **•** [Viewing the SRP Side Performance Window](#page-280-0)
- **•** [SRP Side Performance Window—Detailed Description](#page-282-0)

п

## <span id="page-280-0"></span>**Viewing the SRP Side Performance Window**

To view the SRP Side Performance window, proceed as follows:

**Step 1** Right click on a SRP Side interface object and choose **Cisco 12000/10720 Manager> Performance>SRP>Side>Performance**. See [Table 10-2 on page 10-2](#page-253-2) for information on which objects allow you to launch the SRP Side Performance window. The SRP Side Performance window appears,

with the Ring tab displayed.

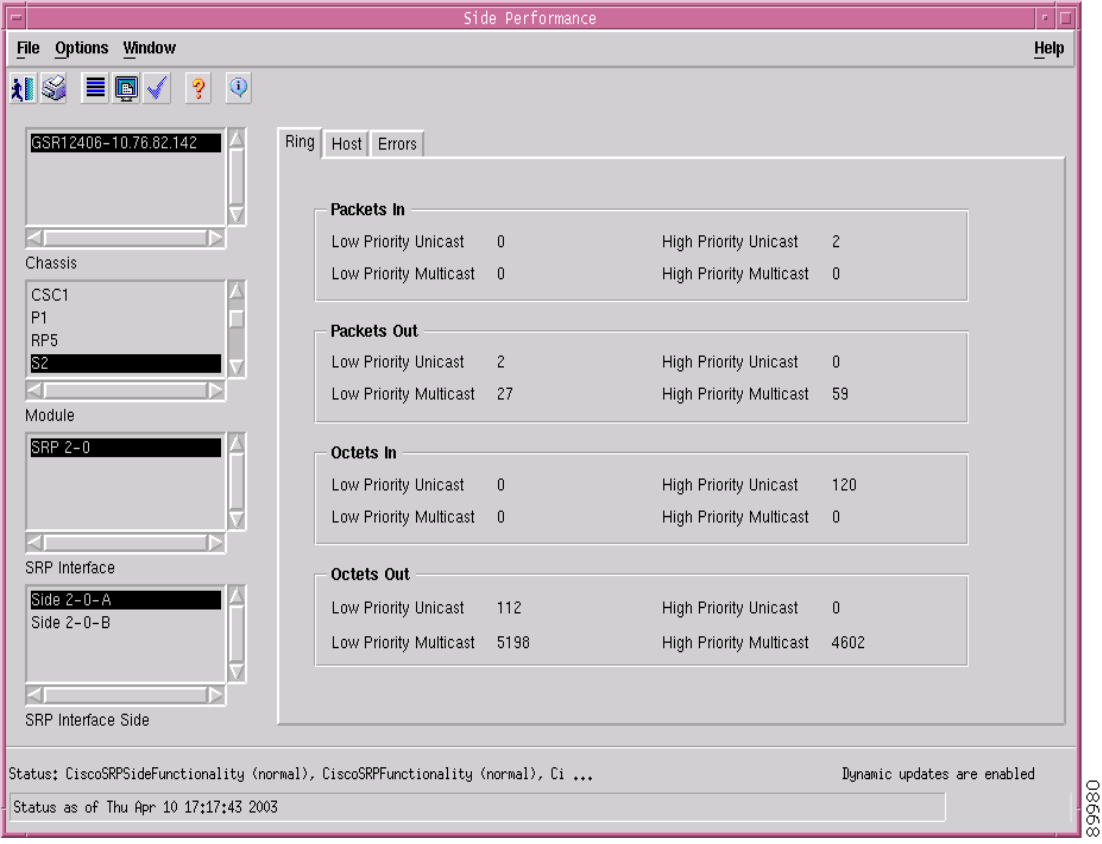

*Figure 10-18 SRP Side Performance Window*

- **Step 2** Choose a **Chassis**, **Module**, **SRP Interface** and **SRP Side** from the list boxes displayed at the left of the window. The performance information for the selected interface appears.
- **Step 3** Click on the Host tab, if required.

|                                                                                |                        | Side Performance |                              |                             |      |
|--------------------------------------------------------------------------------|------------------------|------------------|------------------------------|-----------------------------|------|
| File Options Window                                                            |                        |                  |                              |                             | Help |
| <b>∤IIIIIIIIIII</b><br>$ \mathbb{Q} $<br>ୃବ                                    |                        |                  |                              |                             |      |
|                                                                                |                        |                  |                              |                             |      |
| GSR12406-10.76.82.142                                                          | Host Errors<br>Ring    |                  |                              |                             |      |
|                                                                                |                        |                  |                              |                             |      |
|                                                                                | Packets In             |                  |                              |                             |      |
| KT                                                                             | Low Priority Unicast   | 0                | <b>High Priority Unicast</b> | $\overline{c}$              |      |
| Chassis                                                                        | Low Priority Multicast | $\boldsymbol{0}$ | High Priority Multicast 0    |                             |      |
| CSC1<br>P1                                                                     |                        |                  |                              |                             |      |
| RP5                                                                            | Packets Out            |                  |                              |                             |      |
| S <sub>2</sub>                                                                 | Low Priority Unicast   | $\overline{c}$   | <b>High Priority Unicast</b> | 0                           |      |
| K.                                                                             | Low Priority Multicast | $\overline{4}$   | High Priority Multicast 0    |                             |      |
| Module                                                                         |                        |                  |                              |                             |      |
| SRP 2-0                                                                        | Octets In              |                  |                              |                             |      |
|                                                                                | Low Priority Unicast   | $\theta$         | <b>High Priority Unicast</b> | 120                         |      |
|                                                                                | Low Priority Multicast | $\bf{0}$         | High Priority Multicast 0    |                             |      |
|                                                                                |                        |                  |                              |                             |      |
| SRP Interface                                                                  | Octets Out             |                  |                              |                             |      |
| Side $2-0-A$<br>Side $2-0-B$                                                   | Low Priority Unicast   | 112              | <b>High Priority Unicast</b> | 0                           |      |
|                                                                                | Low Priority Multicast | 1404             | High Priority Multicast 0    |                             |      |
|                                                                                |                        |                  |                              |                             |      |
| z.                                                                             |                        |                  |                              |                             |      |
| SRP Interface Side                                                             |                        |                  |                              |                             |      |
| Status: CiscoSRPSideFunctionality (normal), CiscoSRPFunctionality (normal), Ci |                        |                  |                              | Dynamic updates are enabled |      |
|                                                                                |                        |                  |                              |                             |      |
|                                                                                |                        |                  |                              |                             |      |

*Figure 10-19 SRP Side Performance window—Host tab*

**Step 4** Click on the Errors tab, if required.

*Figure 10-20 SRP Side Performance window—Errors Tab*

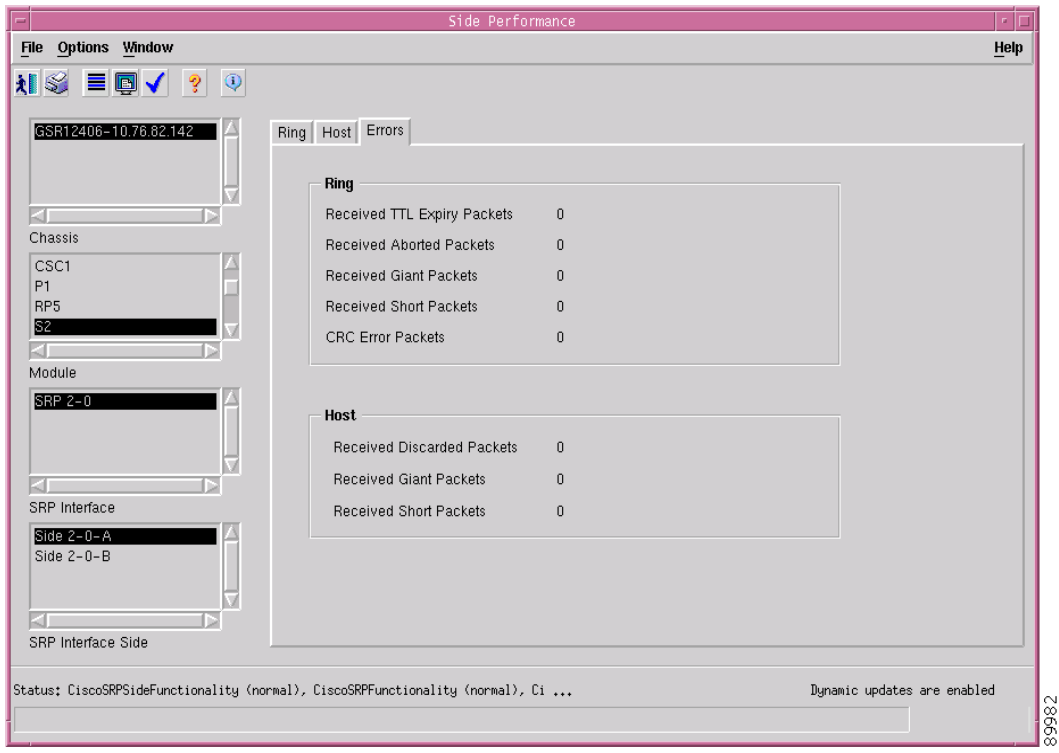

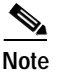

**Note** The performance dialogs are not applicable to the OC-12 line cards

## <span id="page-282-0"></span>**SRP Side Performance Window—Detailed Description**

The SRP Side Performance window displays three tabs: Ring, Host and Errors.

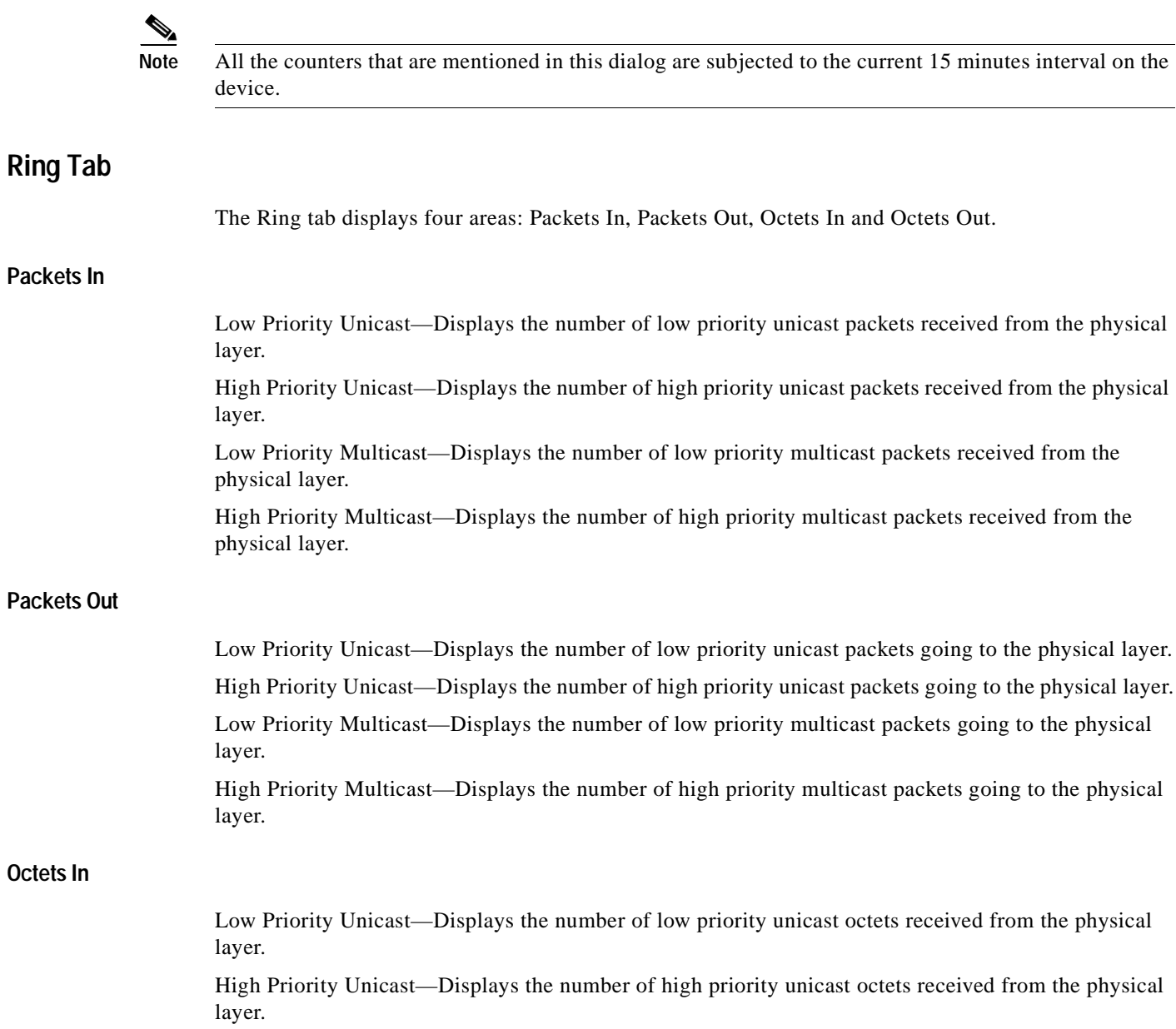

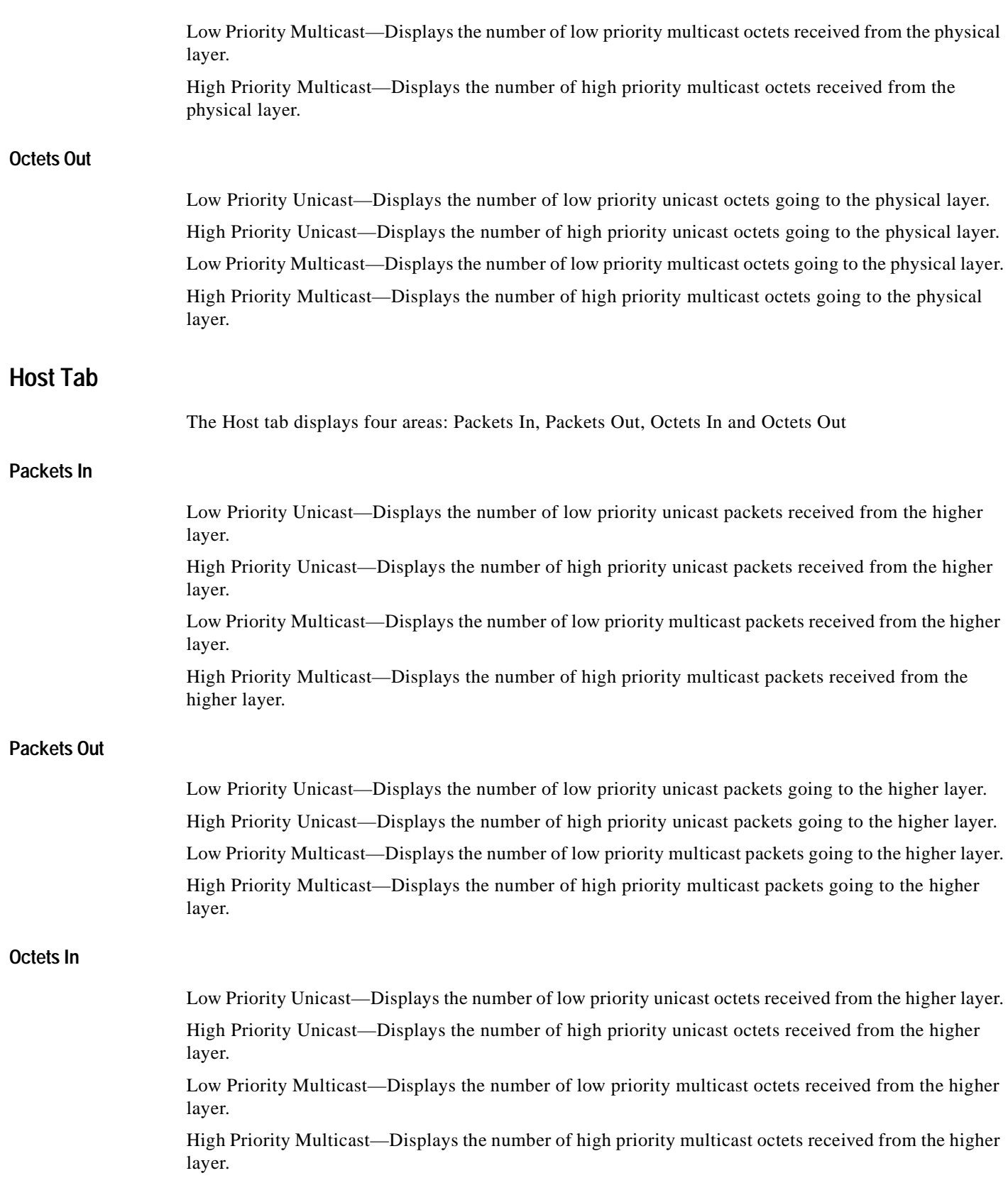

П

#### **Octets Out**

Low Priority Unicast—Displays the number of low priority unicast octets going to the higher layer. High Priority Unicast—Displays the number of high priority unicast octets going to the higher layer. Low Priority Multicast—Displays the number of low priority multicast octets going to the higher layer. High Priority Multicast—Displays the number of high priority multicast octets going to the higher layer.

## **Errors Tab**

The Errors tab displays two areas: Ring and Host

#### **Ring**

Received TTL Expiry Packets—Displays the number of discarded packets received from the physical layer, due to TTL expiry

Received Aborted Packets—Displays the number of packets aborted from the physical layer by an abort sequence code.

Received Giant Packets—Displays the number of giant packets received from the physical layer.

**Note** A giant packet is larger than the maximum size packet, which is 9216 octets

Received Short Packets—Displays the number of short packets received from the physical layer.

**Note** A short packet is 16 octets or less

CRC Error Packets—Displays the number of packets with CRC errors.

### **Host**

Received Discarded Packets—Displays the number of packets that are not delivered to a higher layer due to lack of resources.

Received Giant Packets—Displays the number of packets discarded due to packet size being too big for the higher layer.

Received Short Packets—Displays the number of packets discarded due to packet size being too small for the higher layer.

П

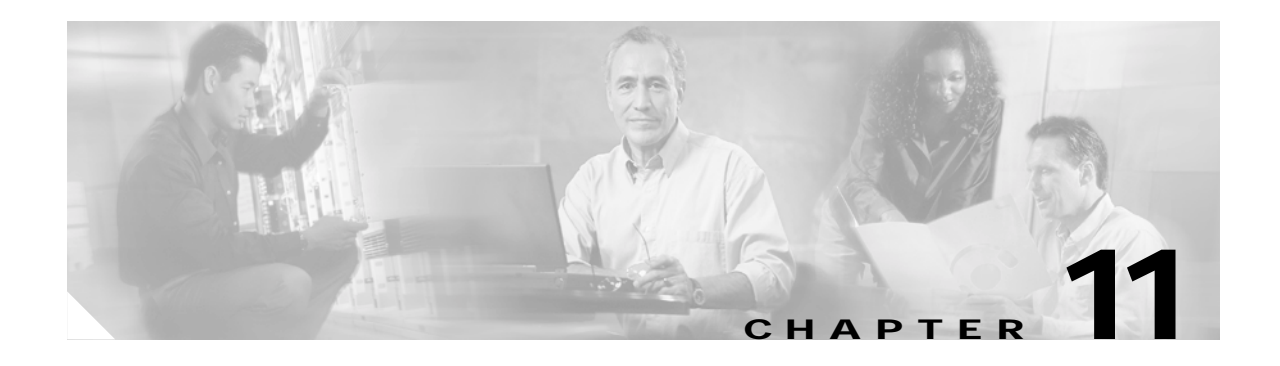

# **Layer 3 QoS**

This chapter describes how to create and configure Layer 3 QoS (Quality of Service), Committed Access Rate (CAR) policies, Cos Queue groups and Weighted Random Early Detection To-Fabric (WRED ToFab) policies.

The Layer 3 QoS dialogs are not available for the 10720 chassis.

This chapter contains the following information:

- **•** [Launching the Layer 3 QoS Windows](#page-286-0)
- **•** [CAR and WRED Overview](#page-288-0)
- **•** [The Workflow for CAR](#page-291-0)
- **•** [CAR Policy Configuration](#page-291-1)
- **•** [Access List Configuration](#page-295-0)
- **•** [CAR Policy Apply](#page-303-0)
- **•** [CAR Policy Status](#page-306-0)
- **•** [The Workflow for WRED/DRR](#page-307-0)
- **•** [CoS Queue Group Configuration](#page-308-0)
- **•** [WRED Tx Configuration](#page-313-0)
- **•** [WRED ToFab Configuration](#page-317-0)
- **•** [WRED Rx Configuration](#page-321-0)

# <span id="page-286-0"></span>**Launching the Layer 3 QoS Windows**

[Table 11-1](#page-287-0) displays the Layer 3 QoS windows that can be launched from each of the available object types. For example, the CAR Policy Configuration window can be launched for 12000 Series Router chassis from a Site, Chassis, Module, Interface or a CAR Policy, but not from the WRED-MDRR container or a CoS Queue Group object.

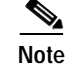

**Note** [Table 11-1](#page-287-0) lists the menu options to launch the Layer3QoS dialogs from the site level.

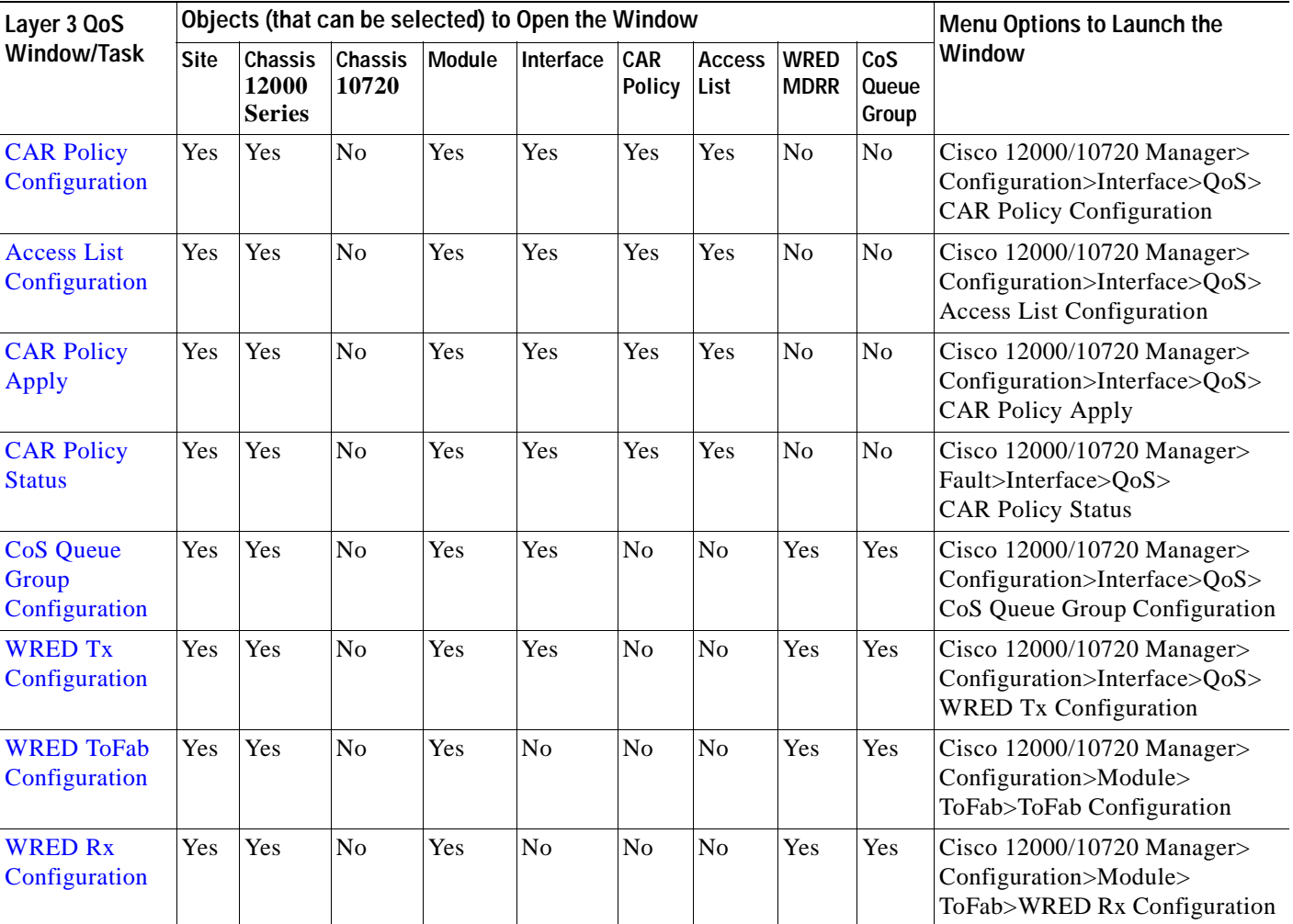

### <span id="page-287-0"></span>*Table 11-1 Launching the Layer 3 QoS Windows*

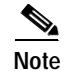

**Note** Cisco 12000/10720 Router Manager windows cannot be opened when multiple objects are selected (the menu options to open the Cisco 12000/10720 Router Manager windows are grayed out). The available menu options can be launched from a site object (containing the chassis, module or interface objects) to perform the various operations as and when required.
# **CAR and WRED Overview**

## **Access Lists**

Access lists enhance the abilities of a CAR policy. For example, access lists allow you to specify certain types of traffic, or certain locations where the traffic is coming from.

## **Committed Access Rate (CAR)**

CAR is a policing mechanism that allows you to partition your network into multiple priority levels or classes of service. You set the IP precedence for packets entering the network. Networking devices (within your network) can then use the configured IP precedence in the packets to determine how to treat the traffic. CAR services, limit the input or output transmission rate on an interface or sub-interface, based on a flexible set of criteria. CAR is often configured on interfaces at the edge of a network to limit traffic into or out of the network. CAR, can rate limit traffic based on certain matching criteria, such as incoming interface, incoming and outgoing traffic, IP precedence, or IP access list. You can configure the actions CAR will take when traffic conforms to or exceeds the rate limit. Each interface can have multiple CAR policies, corresponding to different types of traffic. For example, low priority traffic can be limited to a lower rate than high priority traffic.

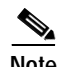

**Note** In Cisco 12000/10720 Router Manager, you can currently apply only one CAR policy to a module.

# **Weighted Random Early Detection (WRED)**

WRED is a congestion avoidance mechanism that takes advantage of Transmission Control Protocol (TCP) congestion control mechanism. WRED drops packets selectively, prior to periods of high congestion, based on IP precedence. Packets with a higher IP precedence are less likely to be dropped than packets with a lower precedence. WRED is normally used in the core routers of a network, rather than on the edge. Edge routers assign IP precedence to packets as they enter the network. WRED uses these precedents to determine how it treats different types of traffic.

You can have a symmetric as well as asymmetric data rate for network transmissions. In order to smoothen the data traffic at transmit as well as the receive end, the WRED QoS parameters can be configured for the transmitting and receiving traffic. The WRED ToFabric (henceforth referred as WRED ToFab, see [Towards the Fabric \(ToFab\)](#page-289-0) for more details) feature enables the user to configure the WRED at the receive side in conjunction with the transmit side.

All WRED processing takes place on the line card, rather than on the GRP management card. No default configuration values are supplied. You must provide values for all configurable fields. WRED also incorporates Modified Deficit Round Robin (MDRR).

You can see from the descriptions where these two mechanisms differ. CAR focuses more on classifying traffic according to QoS parameters, while WRED functions to ease network traffic and prioritize specified traffic.

## <span id="page-289-0"></span>**Towards the Fabric (ToFab)**

ToFab describes the receive side traffic queues from a line card to (towards) the Switch fabric. Cisco 12000/10720 Router Manager supports this functionality through the following dialogs,

- **•** ToFab Configuration (used for creating ToFab policies)
- **•** WRED Rx Configuration (used to apply/remove the ToFab policies for the chassis slots)

The ToFab Configuration dialog lists all the CosQ groups already created and so the user can form the Slot-Table-Cos (ToFab) by associating them for any destination slots. This basically defines a CosQ group to any slot with reference to the slot (line card) for which the policy would be applied.

**Note** Only one CosQ group can be applied to a destination slot.

The WRED Rx Configuration dialog is used to apply the same against a Preferred line card (Slot). Similar to CosQ group management, Engine Type Support is also provided.

Any ToFab policy that is created is available under the Container View Layer3QoSView ==> WRED-MDRR ==> TOFABPolicies.

The service menu for ToFab management is available from the module and its parents. The ToFab dialogs can also be launched for the Layer3QoSView container.

### **MDRR Overview**

Modified Deficit Round Robin (MDRR) is a traffic latency control function. It allows the operators to guarantee traffic latency for differentiated flows by controlling the packet de-queuing process. Packet classification is based on IP Precedence. MDRR differs from DRR in that one of the eight available queues is designated as a low-latency queue.

There are two basic modes of operation which govern how packets are de-queued from the low-latency queue in relation to other queues. They are:

- **•** Alternate Priority—Queues are serviced by alternating between the low-latency queue & the other queues in round-robin.
- **•** Strict Priority—Low-latency queue is continually serviced to keep it empty.

# **MDRR in Cisco 12000/10720 Router Manager**

The MDRR implementation uses COS Queue Groups to encapsulate the required profile. Consequently, Cisco 12000/10720 Router Manager provides MDRR support via COS Queue Groups: the operator creates a COS Queue Group & uses the MDRR configuration Window to encapsulate the required parameters. The COS Queue Group is then available to be applied to any interface.

## **Implications of Engine Type**

Engine type refers to different hardware architectures. From a management perspective, the engine type determines what functionality is available to the client. Currently, this only applies to Layer 3 QoS. The following is a summary of how engine type affects Layer 3 QoS:

- **•** CAR—Supported for Engine 0 and 1
- **•** CAR—Limited support for Engine 4
- **•** PIRC—Supported for Engine 2 (see ["Per Interface Rate Control \(PIRC\) Support" section on](#page-291-0)  [page 11-6](#page-291-0) for further details).
- WRED—Supported for Engine 0, 2, and 4 (see "Engine Type Support for WRED" section on [page 11-22](#page-307-0) for further details).

Cisco 12000/10720 Router Manager will detect the engine type applicable to a given module (line card) and prevent operations that are not applicable.

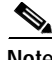

**Note** Auto-detection is not supported for Engine type 4.

### **CAR and WRED in Cisco 12000/10720 Router Manager**

CAR and WRED are modeled as objects in Cisco 12000/10720 Router Manager. There are two types of CAR objects: CAR policies and access lists. There is two types of WRED objects: CoS (Class of Service) queue groups and ToFab policies.

When you create these objects in Cisco 12000/10720 Router Manager, you can work within the Layer 3 QoS view to create, apply, delete or edit Layer 3 QoS objects. Created CAR policies are placed under the CAR Policies container in the Layer 3 QoS view. Created access lists are placed under the Access List container in the Layer 3 QoS view. Created CoS queue groups are placed under the WRED-MDRR container in the Layer 3 QoS view. Created ToFab polices are placed under the WRED-MDRR container in the Layer3QoS view.

A<br>**Tip** Access lists are only supported within the realm of CAR and do not function as stand-alone objects.

It is important to note that Layer 3 QoS CAR and WRED objects (access lists, policies, CoS queue groups, ToFab policies) are global, meaning they can be applied to any module/interface object within Cisco 12000/10720 Router Manager. For example, the CosQ groups are applied to interfaces whereas the ToFab policies are applied to modules (line cards).

 $\mathbf I$ 

# **The Workflow for CAR**

To begin working with CAR objects, proceed as follows:

- **Step 1** Create and configure a CAR policy.
- **Step 2** Create and configure an access list (optional).
- **Step 3** Apply one or more access lists to the CAR policy.
- **Step 4** Apply the created CAR policy to one or multiple interfaces.

At any given time, you also have the option to edit or delete CAR policies (which are not applied), change the association of CAR policies, or view the status of CAR policies on any interface.

# **CAR Policy Configuration**

CAR policies can rate limit traffic based on certain matching criteria, such as incoming interface, IP Precedence, or IP access list. You configure the actions CAR will take when traffic conforms to or exceeds the rate limit. You can set CAR policies that are associated with one of the following:

- **•** All IP traffic
- **•** IP precedence
- **•** MAC address
- **•** IP access list, both standard and extended. Matching to IP access lists is more processor-intensive than matching based on other criteria.

Each interface can have only one CAR policy applied.

The CAR Policies section covers the following areas:

- **•** [Creating a CAR Policy](#page-292-0)
- **•** [Applying an Access List to a CAR Policy](#page-293-0)
- **•** [CAR Policy Configuration Window—Detailed Description](#page-294-0)

# <span id="page-291-0"></span>**Per Interface Rate Control (PIRC) Support**

From the operator's perspective, the same workflows used for CAR will be available for the creation, application and maintenance of PIRC Policies. Specifically, the following functions are applicable to PIRC:

- Incoming only (Rx direction)
- **•** Only one rule is allowed in a PIRC statement
- **•** Available conform-actions are:
	- **–** drop
	- **–** set-prec-transmit
	- **–** transmit
- **•** No access-group matching is available in Cisco 12000/10720 Router Manager
- **•** Available exceed-actions are:
	- **–** drop (drop packet)
	- **–** set-prec-transmit (rewrite packet precedence and send it)
	- **–** transmit (transmit packet)

If an attempt is made to apply a CAR policy to an engine 2 module, then the request will be refused and an appropriate error message is displayed, if an attempt is made to use CAR functionality other than that listed above.

On engine 0 and 1 modules, the full range of CAR functions is supported.

## **Limited Support for Engine 4**

The Engine-4 line cards (10 Port GigaEthernet and 1 Port OC-192 POS) have the following limitations for applying CAR policies.

- **1.** It is not PIRC Supported.
- **2.** Traffic direction is restricted to Input Only.
- **3.** ACL can be only IP-Precedence (ACL Index can have only 1-99).
- **4.** Rate limited ACLs can be only IP-Precedence (ACL Index can have only 1-99).
- **5.** Confirm-Action can be: Drop, Transmit and Set Prec. to X transmit.
- **6.** Exceed-Action can be: Drop, Transmit and Set Prec. to Y transmit.

### <span id="page-292-0"></span>**Creating a CAR Policy**

To create a CAR policy, proceed as follows:

**Step 1** Choose **Cisco 12000/10720 Manager>Configuration>Interface>QoS>CAR Policy Configuration** from a relevant object to launch the CAR Policy Configuration window. See [Table 11-1 on page 11-2](#page-287-0) for information on which objects allow you to launch the CAR Policy Configuration window.

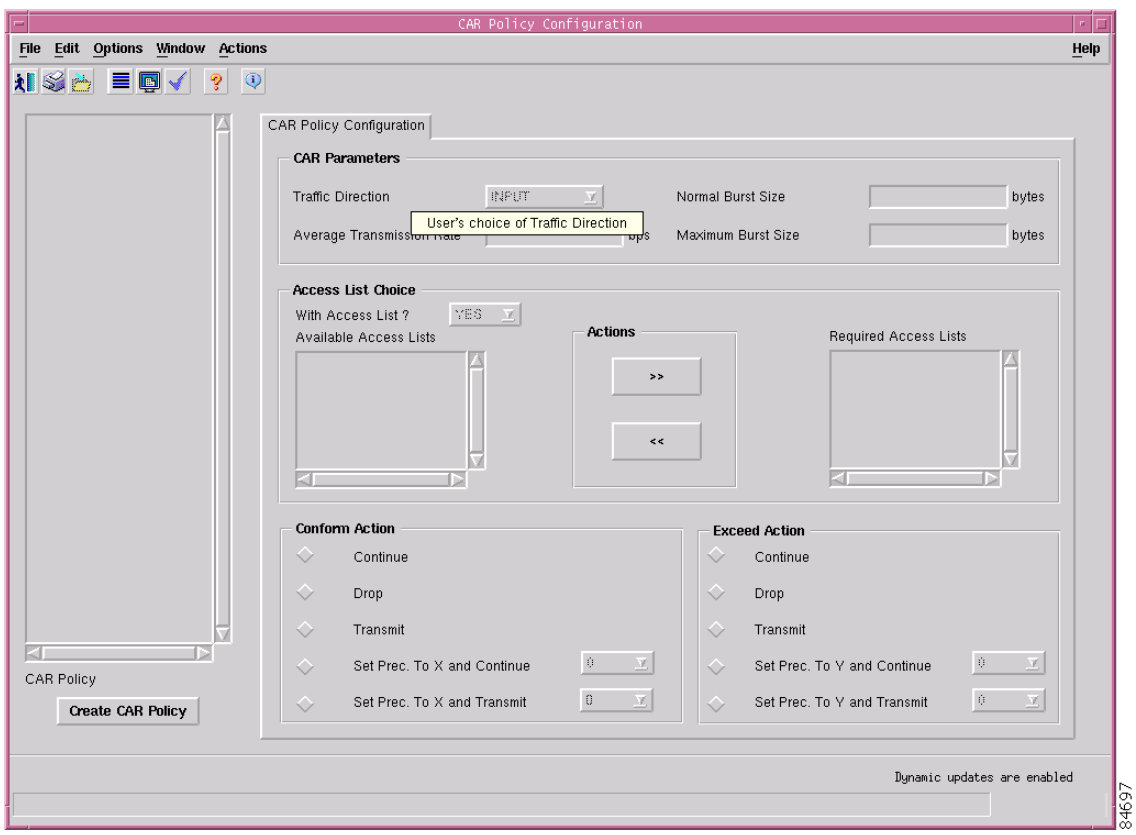

*Figure 11-1 CAR Policy Configuration Window*

- **Step 2** Choose **Create CAR Policy**. A popup window appears asking for you to enter a name for the CAR policy.
- **Step 3** Enter a name for the CAR policy you are about to create, then choose **Ok**.

A window appears, confirming if you were successful or not. The name of your new profile appears in the list box at the left of the window.

- **Step 4** Modify the configuration fields, as desired (see below for a detailed description of the fields within this window).
- **Step 5** Choose **Save** to save the changes.

## <span id="page-293-0"></span>**Applying an Access List to a CAR Policy**

- **Step 1** You can apply an access list to a selected CAR policy if desired (to create an access list, see ["Access List](#page-295-0)  [Configuration" section on page 11-10\)](#page-295-0). To apply an access list, proceed as follows: **Step 2** Choose **Yes** in the Access List Choice area. Available access lists appear at the left of the window.
- **Step 3** Choose the access list you want to apply.
- **Step 4** In the Actions area, choose the right facing arrow to move the selected access list into the Required Access List.
- **Step 5** Choose **Save** to save the changes.

## <span id="page-294-0"></span>**CAR Policy Configuration Window—Detailed Description**

The CAR Policy Configuration displays a single CAR Policy Configuration tab.

### **CAR Policy Configuration Tab**

The CAR Policy Configuration tab displays four tabs: CAR Parameters, Access List Choice, Conform Action, and Exceed Action.

#### **CAR Parameters**

The CAR Parameters area contains the following fields:

Traffic Direction—Choose either incoming (input) or outgoing (output) traffic.

Average Transmission Rate—Normal transmission rate based on a long term average in bps.

Normal Burst Size (in bytes)—Bytes allowed in a burst before some packets will exceed the rate limit. Larger bursts are more likely to exceed the rate limit.

Maximum Burst Size (in bytes)—Bytes allowed in a burst before all packets will exceed the rate limit. This value should be greater than or equal to the normal burst size.

### **Access List Choice**

The Access List Choice area contains the following fields:

With Access List—Choose yes to apply a selected access list to the selected CAR policy; choose No if you do not want to apply an access list to the selected CAR policy.

Available Access List—Pane that lists all created access lists.

Actions—Contains two arrow buttons to move access lists between the available access list and the required access list.

Required Access List—Pane that lists all access lists, which are required to be associated with the selected CAR policy.

### **Conform Action**

The Conform Action area contains the following fields:

Continue—Evaluate the next rate-limit command.

Drop—Choose to drop the packet or not.

Transmit—Choose to transmit the packet or not.

Set Prec. To X and Continue—(numbers 0-7) Set precedence to an integer and continue.

Set Prec. To X and Transmit—(numbers 0-7) Set precedence to an integer and transmit.

### **Exceed Action**

The Exceed Action area contains the following fields:

Continue—Evaluate the next rate-limit command.

Drop—Choose to drop the packet or not.

Transmit—Choose to transmit the packet or not.

Set Prec. To Y and Continue—(numbers 0-7) Set precedence to an integer and continue.

Set Prec To Y and Transmit—(numbers 0-7) Set precedence to an integer and transmit.

# <span id="page-295-0"></span>**Access List Configuration**

Access lists are supplemental to CAR policies. They enhance the abilities of a CAR policy. For example, access lists allow you to specify certain types of traffic, or certain locations where the traffic is coming from.

The Access List section covers the following areas:

- **•** [Creating Access Lists](#page-295-1)
- **•** [Access List Configuration Window—Detailed Description](#page-297-0)

## <span id="page-295-1"></span>**Creating Access Lists**

To create an access list, proceed as follows:

**Step 1** Choose **Cisco 12000/10720 Manager>Configuration>Interface>QoS>Access List Configuration** from a relevant object to launch the Access List Configuration window. See [Table 11-1 on page 11-2](#page-287-0) for information on which objects allow you to launch the Access List Configuration window.

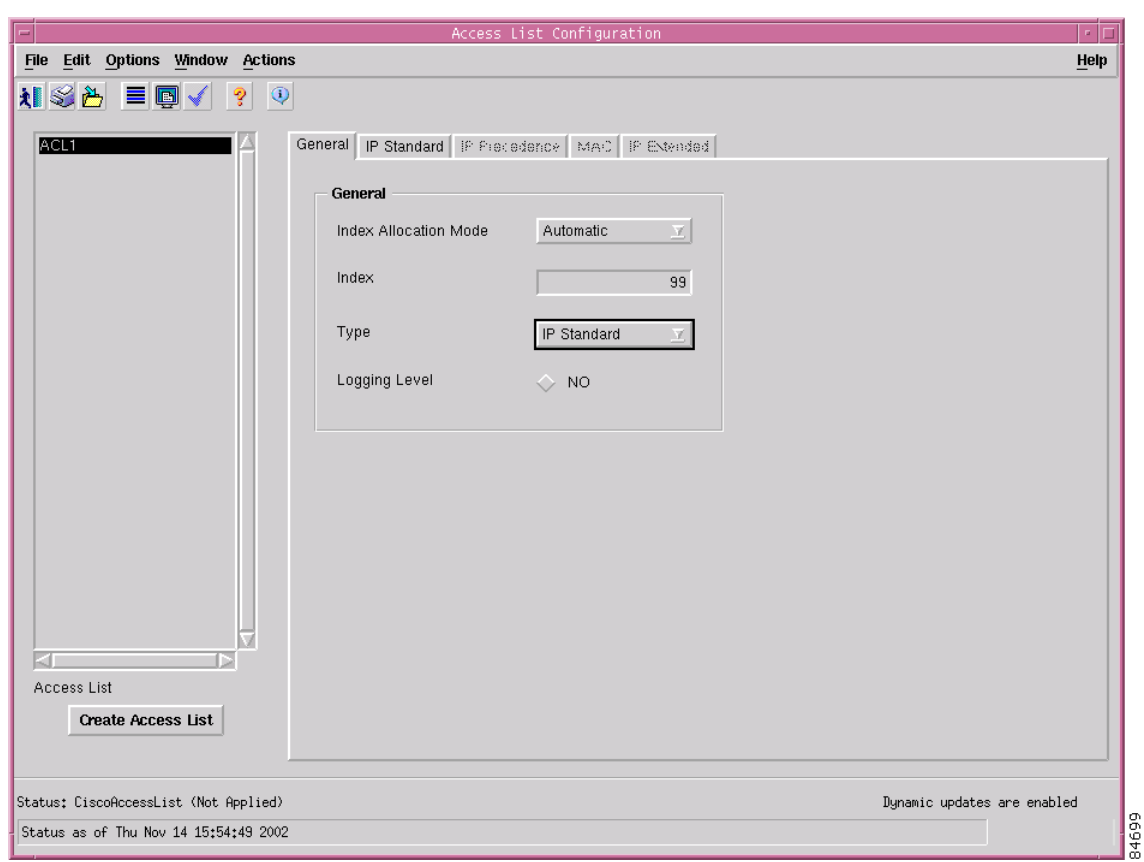

*Figure 11-2 Access List Configuration—General Tab*

- **Step 2** Choose **Create Access List**. A popup window appears asking you to enter a name for the access list.
- **Step 3** Enter a name for the access list you are about to create, then choose **Ok**.

A window appears, confirming if the access list creation was successful or not. The name of your new access list appears in the list box at the left of the window.

- **Step 4** In the General tab, choose the type of access list you want to create. You can also enable logging level at this time (see [Access List Configuration Window—Detailed Description\)](#page-297-0).
- **Step 5** Modify the configuration fields in the respective tab, as desired (for a detailed description of the fields within this window, see below).
- **Step 6** Choose **Save** to save the changes.
- **Step 7** To apply an access list to a CAR policy, see "Applying an Access List to a CAR Policy" section on [page 11-8.](#page-293-0)

## <span id="page-297-0"></span>**Access List Configuration Window—Detailed Description**

The Access List Configuration window contains one button, **Create**. The **Create** button is used to create an access list. When you choose **Create**, a new access list of type IP standard is created and the next available index is assigned. The access list type can be changed and saved if desired. When the access list type is changed, the index can be manually or automatically reallocated to the next available index for the new type selected.

The Access List Configuration window displays five tabs: General, IP Standard, IP Precedence, MAC, and IP Extended.

**Note** The General tab is always accessible. One of the corresponding tabs, based on the access list type, is also accessible. Any non-relevant tabs are grayed out. The fields in all the tabs are populated with default values. The fields can be changed as desired.

### **General Tab**

The General tab contains a single General tab.

### **General**

The General tab displays four fields:

Index Allocation Mode—Possible values are Manual or Automatic. When the access list type is changed, the index can be manually or automatically reallocated to the next available index for the new type selected.

Index—Identification number for an access list. The Index field is automatically generated if the Index Allocation Mode is set to Automatic.

Type—Lists the type of access list. Possible types include: IP Standard, IP Precedence, MAC and IP Extended.

Logging Level—(This field is only applicable to IP standard and IP extended access lists). If you enable the logging level, then informational messages about the packet that matched the criteria specified in the access list are generated.

### **IP Standard Tab**

The IP Standard tab displays a single IP Standard area:

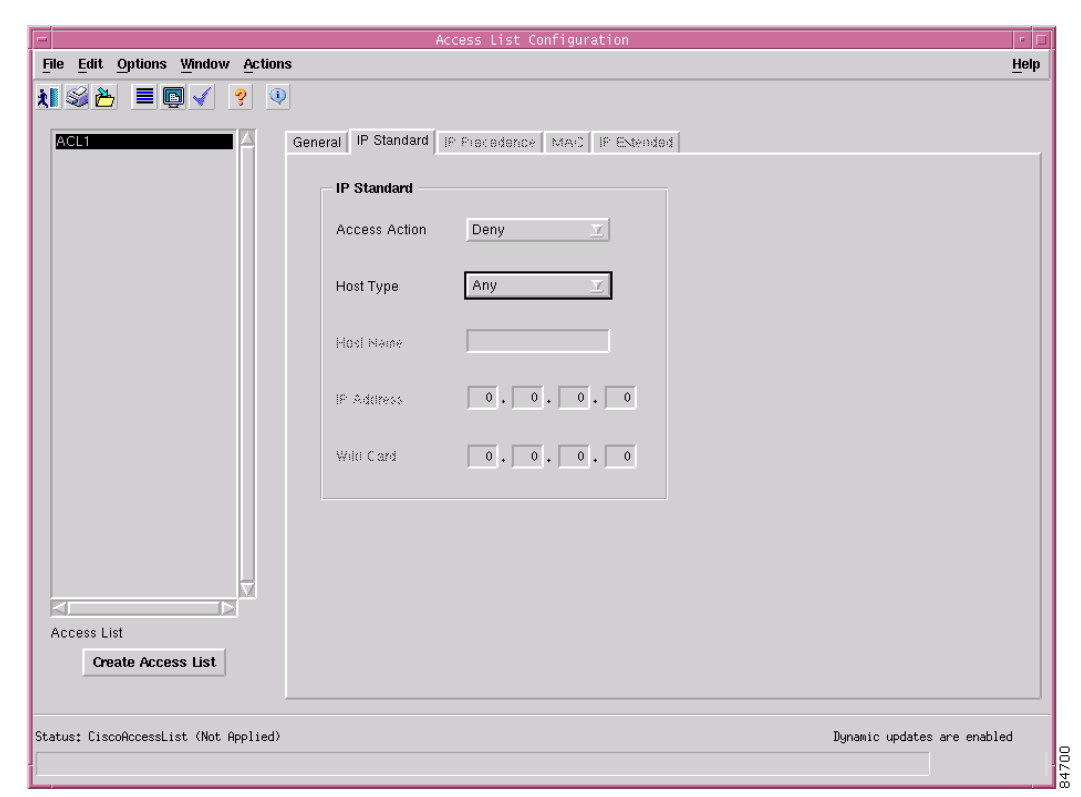

*Figure 11-3 Access List Configuration—IP Standard Tab*

### **IP Standard**

The IP Standard area displays five fields:

Access Action—Action to be taken if the conditions are matched. This value will be either deny or permit.

Host Type—Host type indicates the hosts for which the access action are available. Possible values for this field include the following:

- **•** Any—All hosts
- **•** Host Name—Specified host name with wild card bits
- **•** A.B.C.D—Specified IP address with wild card bits
- **•** Host Hostname—Only the specified hostname
- **•** Host A.B.C.D—Only the specified IP address

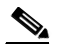

**Note** Values are grayed out in the IP Standard area depending upon the Host Type selected.

Host Name—Name of the host (or source of the packet) for which the access action is applicable.

IP Address—IP address of the host (or source of the packet) for which the access action is applicable.

Wild Card—If the access action is applicable for more than one host, then this field should be used as a mask. For example, the wild card 255.255.255.255 effectively represents any.

### **IP Precedence Tab**

The IP Precedence tab appears as follows:

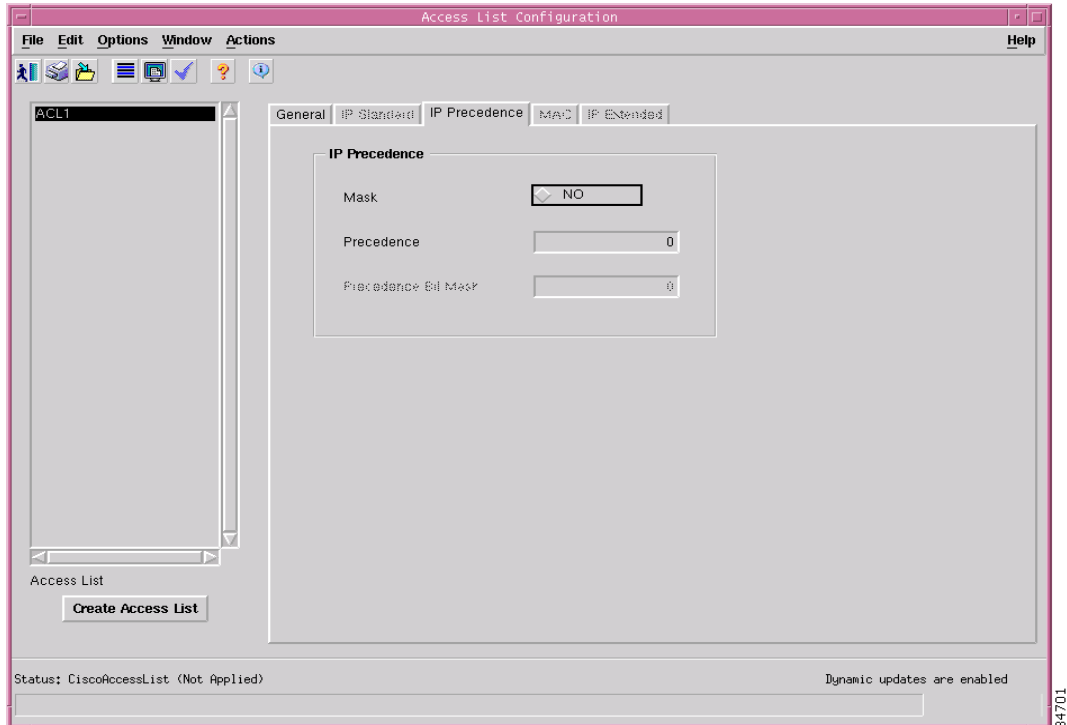

*Figure 11-4 Access List Configuration—IP Precedence Tab*

The IP Precedence tab contains one area: IP Precedence.

#### **IP Precedence**

The IP Precedence area contains three fields:

Mask—If more than one precedence comes into the same classification, mask should be used for classification. Enabling mask enables the precedence bit mask field and disabling mask enables the precedence field.

Precedence—IP precedence to be matched. Possible values are 0 to 7.

Precedence Bit Mask—If more than one precedence comes into the same classification, precedence bit mask should be used. Possible values for this field are 00 to FF.

### **MAC**

The MAC tab appears as follows:

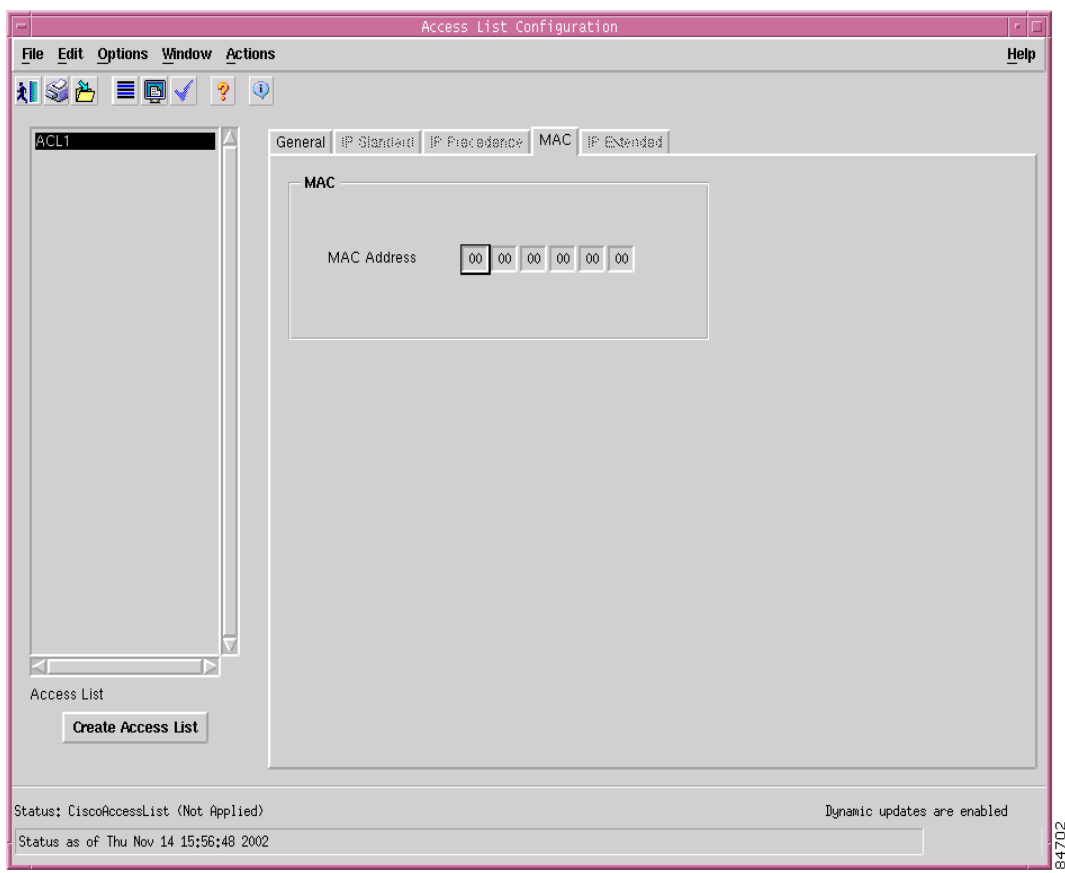

*Figure 11-5 Access List Configuration—MAC Tab*

The MAC tab contains one area: MAC.

### **MAC**

The MAC area contains one field:

MAC Address—Type in the MAC address for the packets to be classified.

### **IP Extended Tab**

The IP Extended tab displays a single IP Extended area. The IP Extended area is further split into three sub-areas: Dynamic List, Source, and Destination.

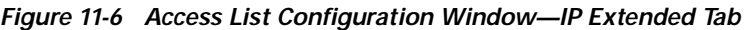

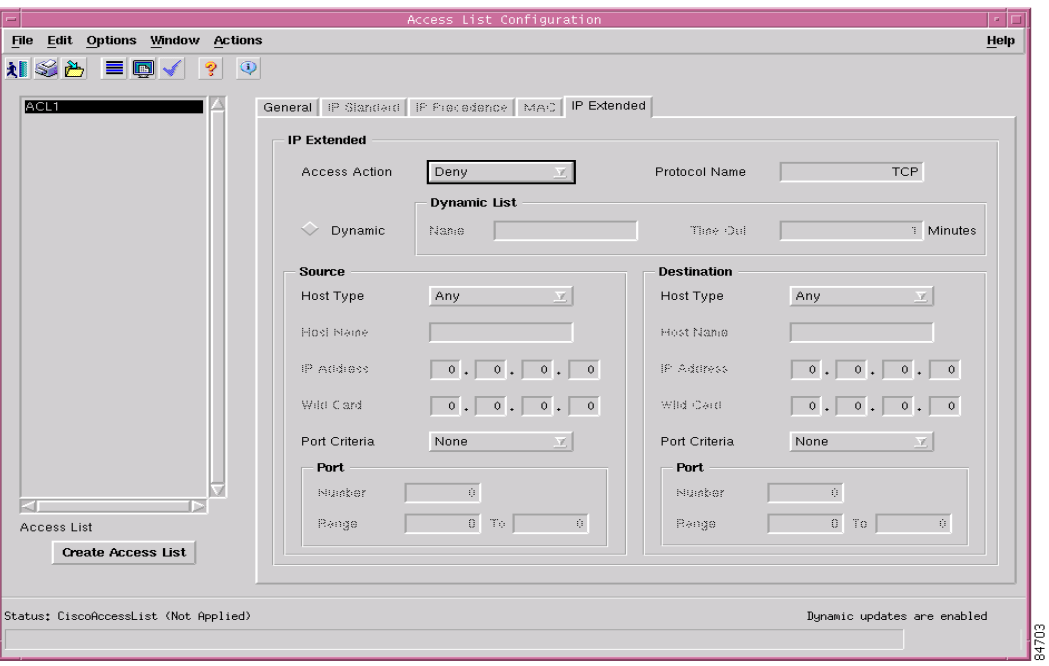

### **IP Extended**

The IP Extended area contains two fields:

Access Action—Action to be taken if the conditions are matched. Possible actions are deny and permit.

Protocol Name—Name or number of an IP protocol. Valid protocol number values are 0 to 255. Valid protocol names are as follows:

*Table 11-2 Valid Protocol Names*

| <b>Valid Protocol Names</b> |        |
|-----------------------------|--------|
| ahp                         | ipinip |
| eigrp                       | nos    |
| gre                         | ospf   |
| icmp                        | pcp    |
| igmp                        | pim    |
| igrp                        | tcp    |
| ip                          | udp    |
| esp                         |        |

Dynamic—Defines the selected access list to be dynamic. Dynamic access lists grant access per user to a specific source or destination host through a user authentication process. You can allow user access through a firewall dynamically, without compromising security restrictions.

#### **Dynamic List**

Name—Defines a name for the dynamic list (only available if Dynamic button is selected).

Time Out—Specifies the absolute length of time (in minutes) that a temporary access list entry can remain in a dynamic access list. The default (0) is an infinite length of time and allows an entry to remain permanently (only available if Dynamic button is selected).

#### **Source and Destination**

The Source and Destination areas contain the following fields:

Host Type—Indicates the hosts for which the access action are available. Possible values for this field include the following:

- **•** Any—All hosts
- **•** A.B.C.D—Specified IP address with wild card bits
- **•** Host Hostname—Only the specified hostname
- **•** Host A.B.C.D—Only the specified IP address

Host Name—Name of the host (or source of the packet) for which the access action is applicable.

IP Address—IP address of the host (or source of the packet) for which the access action is applicable.

Wild Card—If the access action is applicable for more than one host, then this field should be used as a mask. For example, the wild card 255.255.255.255 effectively represents any.

Port Criteria—Criteria to be applied on the specified port (interface) number. Possible values are as follows:

- None—Port number is insignificant
- **•** Equal To—Equal to the port number
- **•** Not Equal To—Not equal to the port number
- **•** Greater Than—Greater than the port number
- **•** Less Than—Less than the port number
- **•** Range—Port number range

#### **Port**

The Port sub-area in the Source and Destination areas contains the following fields: Number—Port (interface) number from/to where the packet is sent or destined. Range—Defines which port (interface) numbers will be allowed through this filter.

# **CAR Policy Apply**

The CAR Policy Apply section covers the following areas:

- **•** [Applying a CAR Policy to an Interface](#page-303-0)
- **•** [Removing a CAR Policy from an Interface](#page-304-1)
- **•** [Editing or Deleting a CAR Policy](#page-304-0)
- **•** [CAR Policy Apply Window—Detailed Description](#page-305-0)

## <span id="page-303-0"></span>**Applying a CAR Policy to an Interface**

To apply a CAR policy to an interface, proceed as follows:

**Step 1** Choose **Cisco 12000/10720 Manager>Configuration>Interface>QoS>CAR Policy Apply** from a relevant object icon (in the Map Viewer window or from an object pick list) to launch the CAR Policy Apply window. See [Table 11-1 on page 11-2](#page-287-0) for information on which objects allow you to launch the CAR Policy Apply window.

<span id="page-303-1"></span>*Figure 11-7 CAR Policy Apply Window*

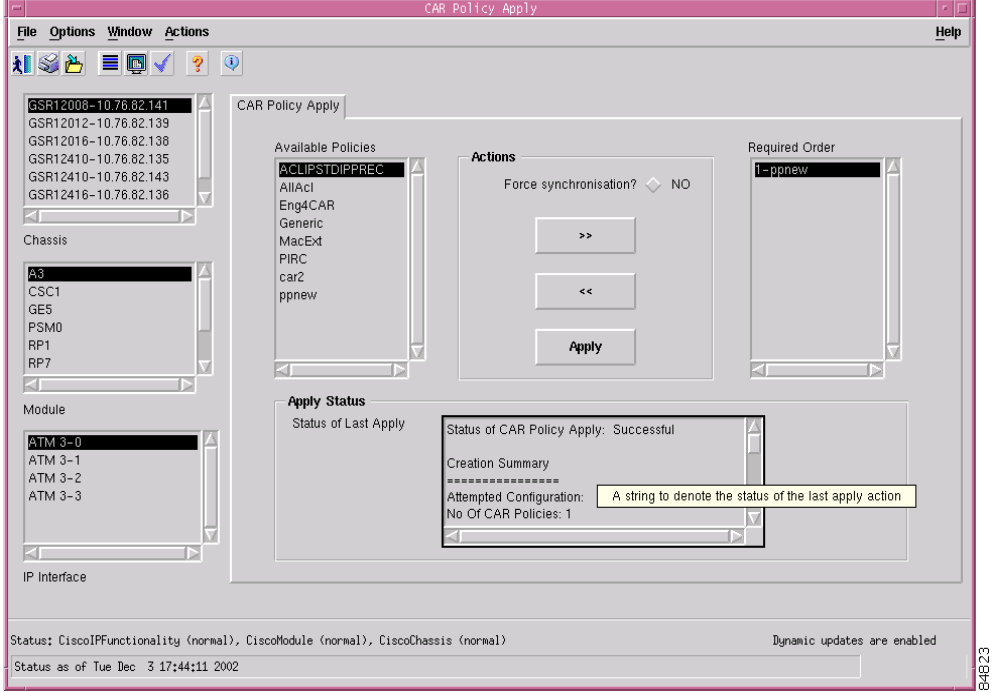

- **Step 2** Choose a **Chassis**, **Module**, and **IP Interface** you want to apply the CAR policy to are selected in the list boxes at the left of the window. You can choose multiple chassis, modules, or interfaces if required.
- **Step 3** Choose the policy you want to apply (in the Available Policies listbox), and choose the right facing arrow to move that policy into the Required Order box.

**Step 4** When you have moved the CAR policy choose **Apply**.

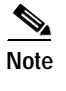

**Note** If a CAR policy fails to be applied to an interface the Apply Status area on the CAR Policy Apply window (see [Figure 11-7\)](#page-303-1) is updated accordingly.

If the interface is being managed, the selected CAR policy is downloaded to the device.

For more details on the fields within this tab, see ["CAR Policy Apply Window—Detailed Description"](#page-305-0) [section on page 11-20](#page-305-0).

## <span id="page-304-1"></span>**Removing a CAR Policy from an Interface**

To remove CAR policies from an interface, proceed as follows:

- **Step 1** Within the CAR Policy Apply window (see [Figure 11-7](#page-303-1)), ensure that the correct chassis, module, and interface are selected in the list boxes at the left of the window.
- **Step 2** Use the directional arrows to move CAR policies from the Required Order list back to the Available Policies list.
- **Step 3** Choose Apply to apply the changes, removing the selected CAR policies from the interface.

### <span id="page-304-0"></span>**Editing or Deleting a CAR Policy**

A CAR policy can only be edited or deleted if it is not currently being applied to an interface. Once you have applied a CAR policy to an interface, you cannot edit or delete it unless you first remove it from the interface. If that CAR policy is being used by any other interface, you will still not be able to edit or delete the CAR policy. For this reason, it is a good idea to note down which interfaces have which CAR policies applied to them. If you keep such a list, if you later want to edit or delete the CAR policy, you can simply remove it from the interfaces that are using it, then proceed to edit the fields within the CAR Configuration window or delete the CAR policy.

To delete an existing CAR policy, proceed as follows:

- **Step 1** Choose the CAR policies you wish to delete within the Layer 3 Qos view. See [""Layer 3 QoS View"](#page-49-0) [section on page 2-12"](#page-49-0) for details of the Layer 3 QoS view.
- **Step 2** Choose **Deployment>Delete Objects**. The Deployment Wizard appears with a summary of what will be deleted.

Г

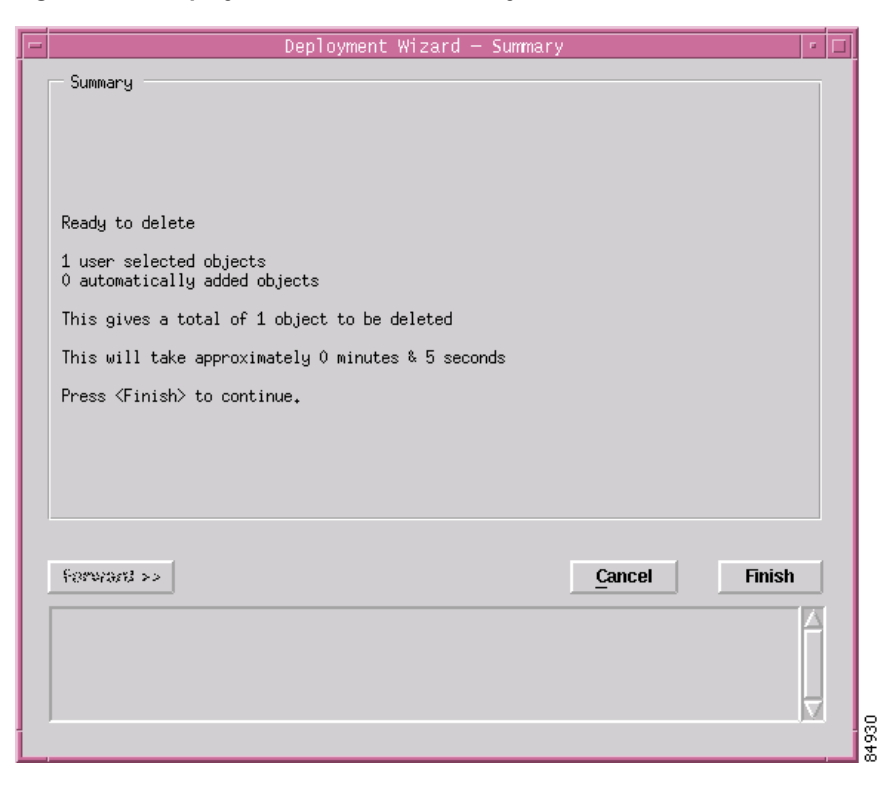

*Figure 11-8 Deployment Wizard—Summary*

**Step 3** Choose **Finish**, and the CAR policy is deleted. If deletion fails, another interface might be currently using the CAR policy, therefore you cannot delete the object.

### <span id="page-305-0"></span>**CAR Policy Apply Window—Detailed Description**

The CAR Policy Apply window has one tab, CAR Policy Apply.

### **CAR Policy Apply Tab**

The CAR Policy Apply tab contains two list boxes and two areas, Actions and Apply Status. Available Policies—Lists all created CAR Policies that are available to apply to a selected interface. Required Order—Displays CAR policy that is applied to the selected interface.

#### **Actions**

The Actions area displays the following:

Force synchronization—Allows you to choose whether to force synchronization with the selected device or not. Choose Yes to force synchronization or choose No if you do not wish to force synchronization.

Right arrow button  $(\gg)$ —Allows you to move CAR policies from the Available Policies list to the Required Order list.

Left arrow button (<<)—Allows you to move CAR policies from the Required Order list to the Available Policies list.

Apply button—Allows you to apply the CAR policies listed in the Required Order list to the selected interface.

**Apply Status**

The Apply Status area contains one field, as follows:

Status of Last Apply—Status of the last CAR policy applied to an interface. This value can be either succeeded or failed.

# **CAR Policy Status**

The CAR Policy Status window displays the CAR policy that is currently applied to a selected interface, and in what order.

### **Viewing the CAR Policy Status Window**

To view the CAR Policy Status window, proceed as follows:

**Step 1** Choose the **Cisco 12000/10720 Manager>Fault>Interface>QoS> CAR Policy Status** option from a relevant object icon (in the Map Viewer window or from an object pick list) to launch the CAR Policy Status window. See [Table 11-1 on page 11-2](#page-287-0) for information on which objects allow you to launch the CAR Policy Status window.

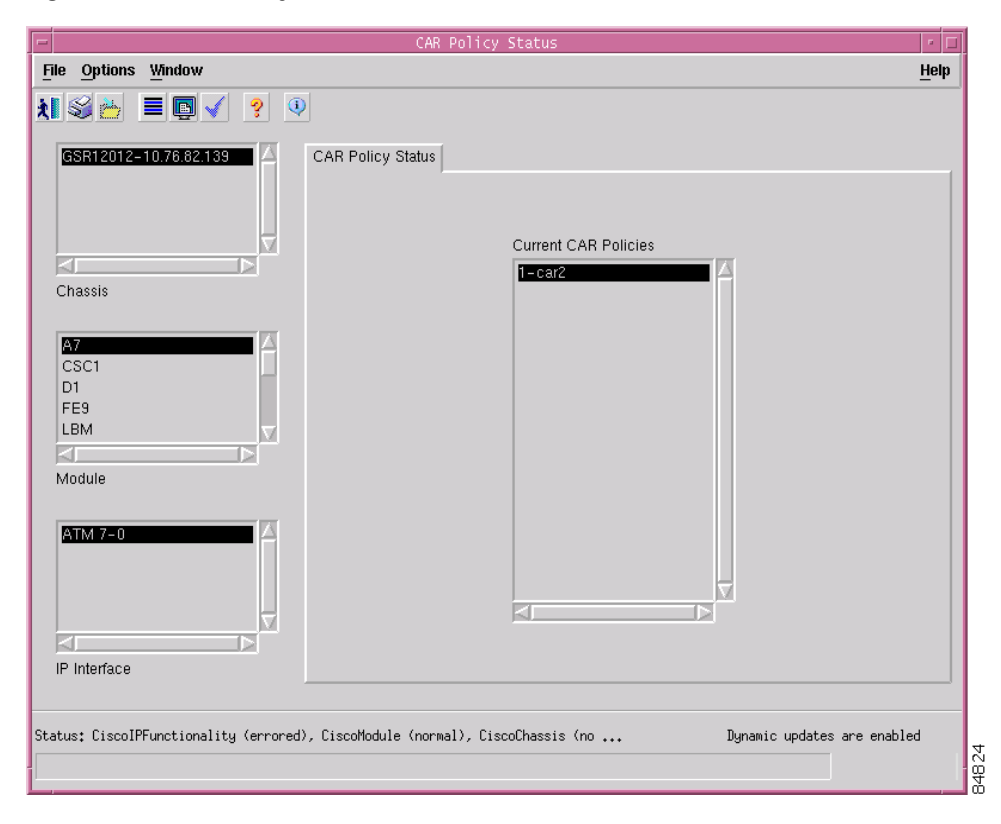

*Figure 11-9 CAR Policy Status Window*

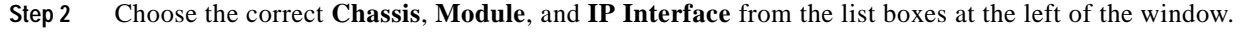

# **The Workflow for WRED/DRR**

To begin working with WRED objects, the first step is to create and configure a CoS queue group (which includes DRR, or Distributed Round Robin). You can then apply the created CoS queue group to one or multiple interfaces. At a time, only one CoS queue group can be applied to any number of interfaces.

At any given time, you also have the option to edit, delete, or change the association of a CoS queue group.

# <span id="page-307-0"></span>**Engine Type Support for WRED**

If an attempt is made to apply a WRED policy to an engine 1 or 3 module, then the request will be refused and an appropriate error message issued to the client. The full range of WRED functionality will be supported for engine 0, 2, 4 and 4+ modules.

# **CoS Queue Group Configuration**

The CoS Queue Group Configuration section covers the following areas:

- **•** [Creating a CoS Queue Group Under WRED](#page-308-0)
- **•** [Editing an Existing CoS Queue Group](#page-309-0)
- **•** [Deleting an Existing CoS Queue Group](#page-309-1)
- **•** [CoS Queue Group Configuration Window—Detailed Description](#page-310-0)

# <span id="page-308-0"></span>**Creating a CoS Queue Group Under WRED**

To create a CoS queue group under WRED, proceed as follows:

**Step 1** Choose **Cisco 12000/10720 Manager>Configuration>Interface>QoS>CoS Queue Group Configuration** from a relevant object icon (in the Map Viewer window or from an object pick list) to launch the CoS Queue Group Configuration window. See [Table 11-1 on page 11-2](#page-287-0) for information on which objects allow you to launch the CoS Queue Group Configuration window.

<span id="page-308-1"></span>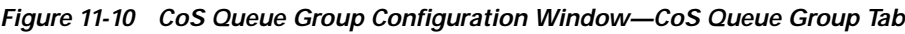

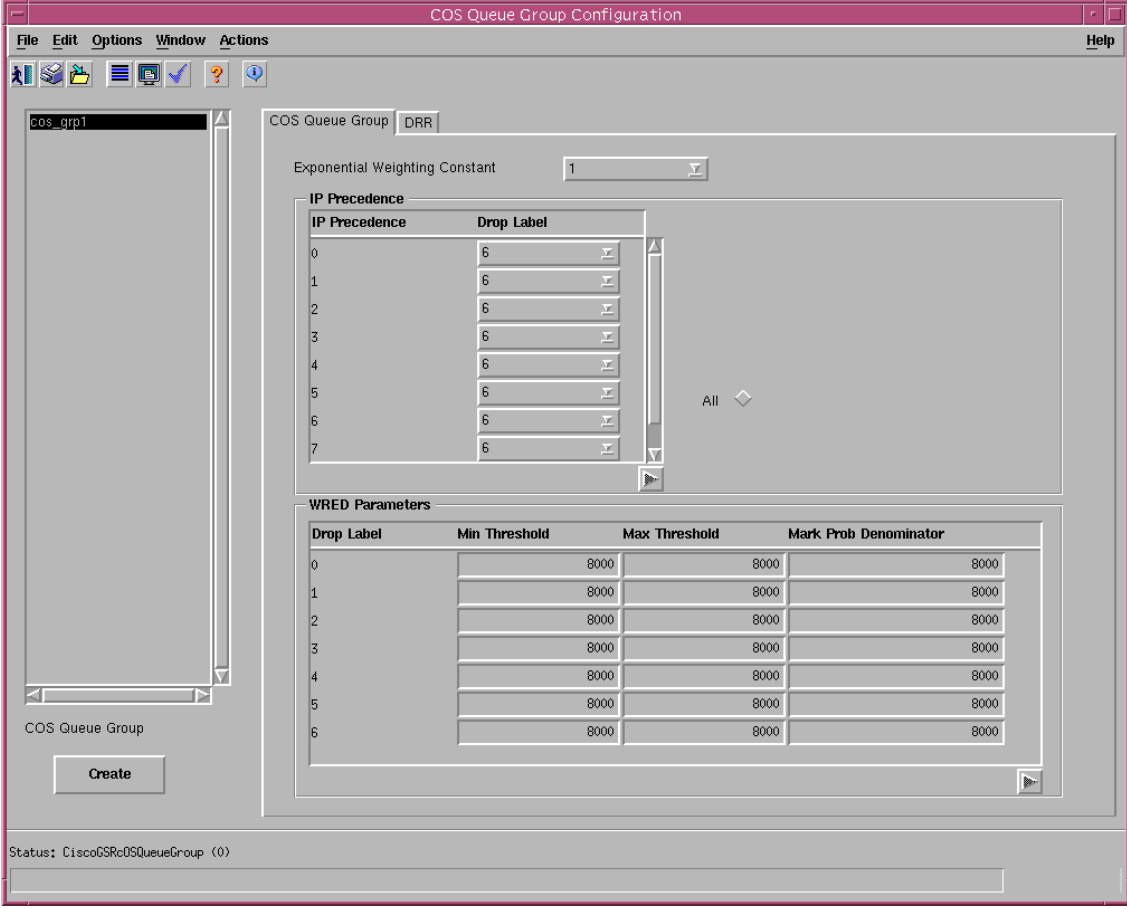

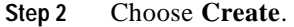

- **Step 3** Enter the CoS queue group name, then choose **Ok**. A window appears, confirming if the CosQ group creation was successful or not. If successful, the name of your new CoS queue group appears in the list box at the left of the window.
- **Step 4** Modify the parameters in both tabs, as required. See "CoS Queue Group Configuration" [Window—Detailed Description" section on page 11-25](#page-310-0) for further details.
- **Step 5** Choose **Save** to save the changes.

### <span id="page-309-0"></span>**Editing an Existing CoS Queue Group**

An existing CoS queue group can only be edited if it is not currently being applied to any interfaces. Once you have applied a CoS queue group to an interface, you cannot edit it unless you remove it from the interface.

To edit an existing CoS queue group, proceed as follows:

- **Step 1** Choose **Cisco 12000/10720 Manager>Configuration>Interface>QoS>CoS Queue Group Configuration** from a relevant object icon (in the Map Viewer window or from an object pick list) to launch the CoS Queue Group Configuration window. See [Table 11-1 on page 11-2](#page-287-0) for information on which objects allow you to launch the CoS Queue Group Configuration window (see Figure 11-10 on [page 11-23](#page-308-1)).
- **Step 2** Choose the appropriate CoS Queue Group from the list box displayed at the left of the window.
- **Step 3** Modify the parameters in both tabs, as required. See ["CoS Queue Group Configuration](#page-310-0)  [Window—Detailed Description" section on page 11-25](#page-310-0) for further details.
- **Step 4** Choose **Save** to save the changes.

### <span id="page-309-1"></span>**Deleting an Existing CoS Queue Group**

An existing CoS queue group can only be deleted if it is currently not applied to any interfaces. Once you have applied a CoS queue group to an interface, you cannot delete it unless you remove it from the interface.

To delete an existing CoS queue group, proceed as follows:

- **Step 1** Choose the CoS queue group you wish to delete within the Layer 3 QoS view. See ["Layer 3 QoS View"](#page-49-0) [section on page 2-12.](#page-49-0)
- **Step 2** Choose **Deployment>Delete Objects**. The Deployment Wizard appears with a summary of what will be deleted.

a pro

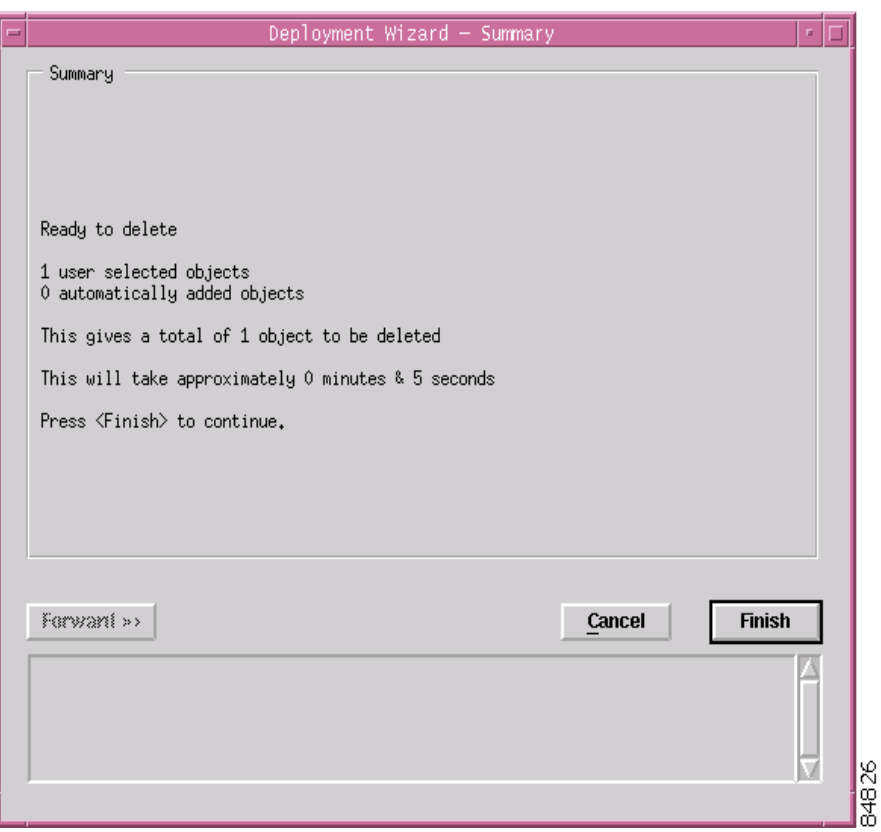

*Figure 11-11 Deployment Wizard—Summary*

**Step 3** Click **Finish**, and the CoS queue group is deleted. If deletion fails, another interface might be currently using the CoS queue group; therefore, you cannot delete the object.

### <span id="page-310-0"></span>**CoS Queue Group Configuration Window—Detailed Description**

The CoS Queue Group Configuration window has two tabs: CoS Queue Group and DRR (Deficit Round Robin).

### **CoS Queue Group Tab**

In the CoS Queue Group tab, you can configure the WRED parameters and the mapping of the IP precedence to the specific WRED profile you wish to use. The CoS Queue Group tab has two areas: IP Precedence and WRED Parameters. The CoS Queue Group tab also has one outside field, as follows:

Exponential Weighting Constant—(numbers 0 to 16) Sets the weight used in calculating the average queue depth for this COS queue group.

#### **IP Precedence**

The IP Precedence area contains a table with two headings: IP Precedence and Drop Label.

IP Precedence—This column allows the user to map packets that have a particular IP precedence to a WRED profile in this CoS queue group. You can map several or all precedences to the same WRED profile if you wish. By default, precedence values are mapped so that they are not dropped due to WRED.

Drop Label—Choose a number, 0 to 6 or no-drop, which is the number of the corresponding drop label in the WRED parameters table.

All—On checking All, the configuration of the first IP precedence is applied to all the Ip precedences.

### **WRED Parameters**

The WRED Parameters area contains a table with four headings: Drop Label, Min Threshold, Max Threshold, and Max Prob Denominator. The last three headings describe the actual WRED curve.

Drop Label—Drop label is a placeholder number for this set of WRED parameters. This is the number you map IP precedence values to.

Min Threshold—When the weighted queue average is below the minimum threshold, no packets are dropped.

Max Threshold—When the weighted queue average is above the maximum queue threshold, all packets are dropped until the average drops below the maximum threshold.

Max Prob Denominator—When the weighted queue average is between the minimum and the maximum thresholds, the probability that the packet is going to be dropped can be calculated by a straight line from the minimum threshold (probability of drop will be 0) to the maximum threshold (probability of drop is equal to the max prob denominator).

 $\sim$ 

### **DRR Tab**

The DRR tab appears as follows:

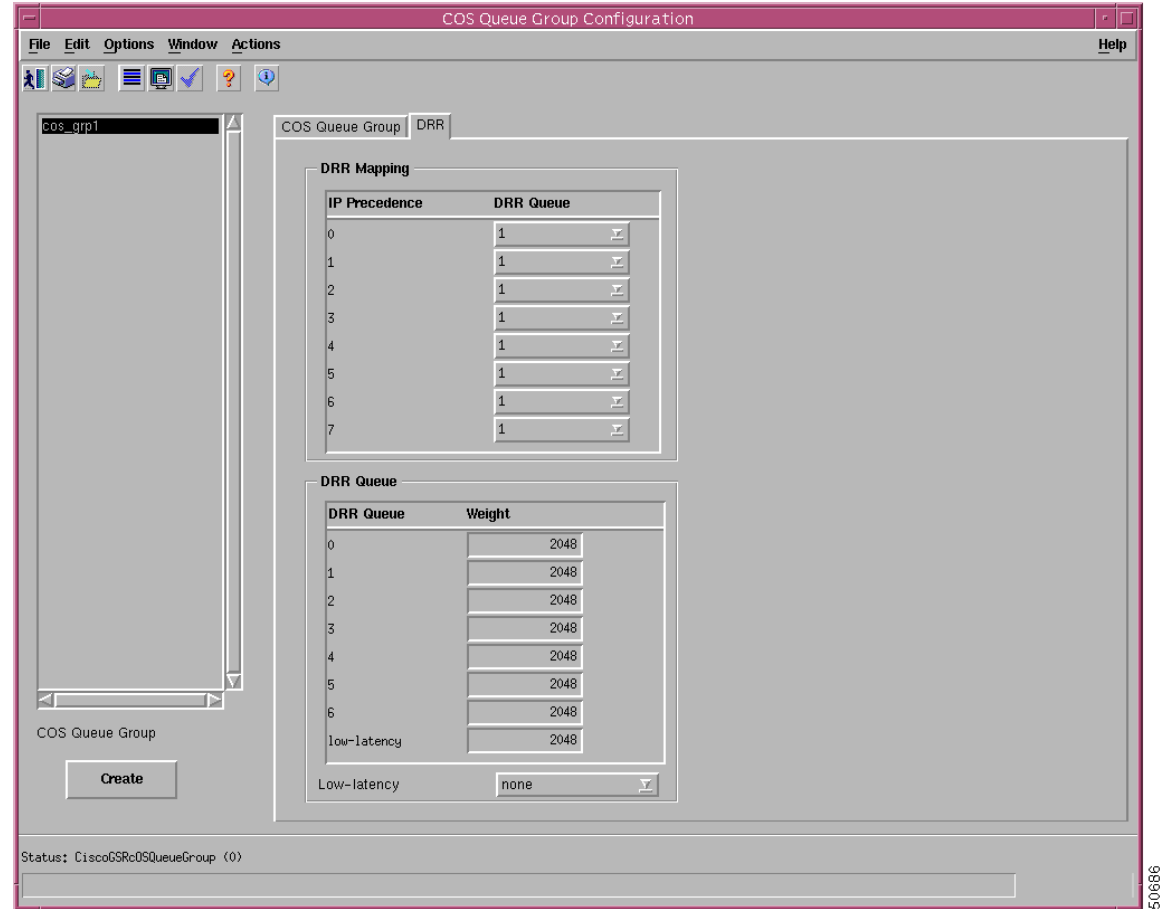

*Figure 11-12 CoS Queue Group Configuration Window—DRR Tab*

The DRR tab has two areas: DRR Mapping and DRR Queue. There is also a Low-latency field.

### **DRR Mapping**

The DRR Mapping area allows you to map a particular IP precedence to a regular DRR queue (values 0-6 or low-latency).

#### **DRR Queue**

The DRR Queue area allows you to give a relative weight to each DRR queue.

Low-latency—Only applicable for MDRR. This value can be set to one of the following values:

Alternate priority—You must specify a weight in the DRR queue area.

Strict priority—No weight is specified.

None—If low latency is not mapped to any of the IP Precedences in the DRR Queue, then you must set the low latency to none.

# **WRED Tx Configuration**

The WRED Tx Configuration section covers the following areas:

- **•** [Applying a CoS Queue Group to an Interface](#page-313-0)
- **•** [Removing a CoS Queue Group from an Interface](#page-315-0)
- **•** [Changing the Association of a CoS Queue Group](#page-315-1)
- **•** [WRED Tx Configuration Window—Detailed Description](#page-316-0)

# <span id="page-313-0"></span>**Applying a CoS Queue Group to an Interface**

To apply a CoS Queue Group to an interface, proceed as follows:

**Step 1** Choose **Cisco 12000/10720 Manager>Configuration>Interface>QoS>WRED Tx Configuration** from a relevant object icon (in the Map Viewer window or from an object pick list) to launch the WRED Tx Configuration window. See [Table 11-1 on page 11-2](#page-287-0) for information on which objects allow you to launch the WRED Tx Configuration window (see [Figure 11-13 on page 11-29](#page-314-0)).

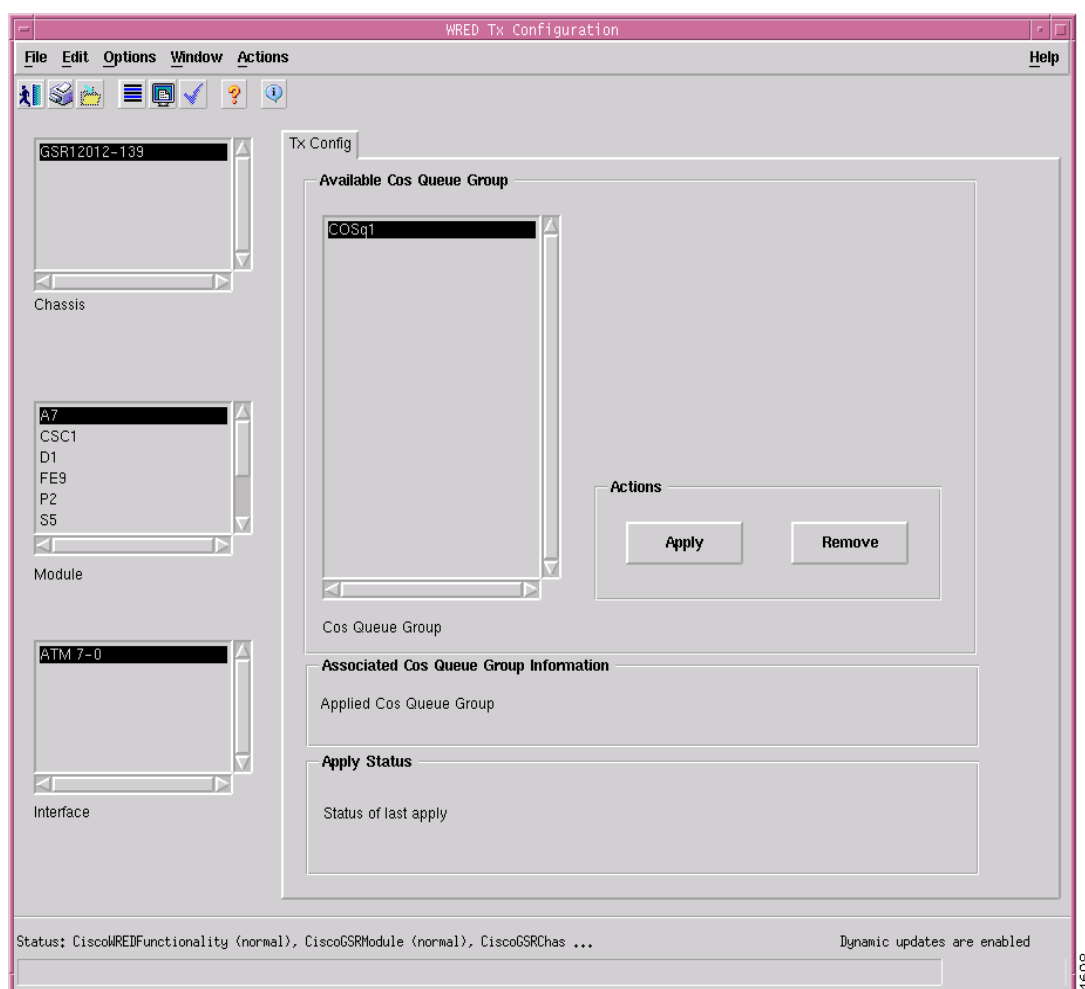

<span id="page-314-0"></span>*Figure 11-13 WRED Tx Configuration Window*

- **Step 2** Choose the **Chassis**, **Module** and **Interface** to apply the CoS queue group to from the list boxes displayed at the left of the window. More than one Chassis, Module or Interface can be selected at a time.
- **Step 3** Choose the correct CoS queue group and highlight it in the Available CoS Queue Group list.
- **Step 4** Choose **Apply**. If the interfaces are currently being managed (are commissioned), then the CoS queue group is downloaded to the device and the status in the Associated CoS Queue Group Information area changes to the name of the applied CoS queue group.

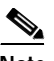

**Note** Once the Layer3 QoS object is applied to the interface object, the instance of the layer3 QoS object is displayed under the interface (to which the Layer QoS is applied) in the Component Managed views.

# V.

**Note** If a CoS queue group fails to be applied to an interface the Apply Status area on the WRED Tx Configuration window (see [Figure 11-13 on page 11-29](#page-314-0)) is updated accordingly.

# <span id="page-315-0"></span>**Removing a CoS Queue Group from an Interface**

To remove an applied CoS queue group from an interface, proceed as follows:

- **Step 1** In the Layer 3 QoS view, right-click on the desired CoS queue group, then choose **Cisco 12000/10720 Manager>Configuration>QoS>WRED Tx Configuration**. The WRED Tx Configuration window appears (see [Figure 11-13 on page 11-29\)](#page-314-0).
- **Step 2** Choose a Chassis, Module and Interface from the list boxes at the left of the window that contain the CoS queue group that you wish to remove.
- **Step 3** Choose **Remove**.

## <span id="page-315-1"></span>**Changing the Association of a CoS Queue Group**

To change the association of a CoS queue group, proceed as follows:

- **Step 1** Right click on a CosQ group object in the Layer3QoS view and choose **Cisco 12000/10720 Manager>Configuration>QoS>WRED Tx Configuration** to launch the WRED Tx Configuration window. See [Table 11-1 on page 11-2](#page-287-0) for information on which objects allow you to launch the WRED Tx Configuration window (see [Figure 11-13 on page 11-29](#page-314-0)).
- **Step 2** Choose the Chassis, Module and Interface from the list boxes at the left of the window that contain the interface(s) you want to apply the CoS queue group to. More than one Chassis, Module, and Interface can be selected at a time.
- **Step 3** Choose the CoS queue group you wish to apply.

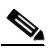

**Note** Only one CosQ group can be applied.

**Step 4** Choose **Apply**. Previously applied CoS queue groups are removed and the new CoS queue group is applied.

## <span id="page-316-0"></span>**WRED Tx Configuration Window—Detailed Description**

The WRED Tx Configuration window displays a single Tx Config tab.

### **Tx Config Tab**

The Tx Config tab displays three areas: Available COS Queue Group, Associated COS Queue Group Information, and Apply Status.

### **Available COS Queue Group**

The Available CoS Queue Group area displays the following fields:

Available COS Queue Group—This list box displays all the available CoS queue groups. You can Apply or Remove a CoS queue group from the selected interface in this pane as well. If the selected interface has a CoS queue group applied to it, that CoS queue group will be highlighted in this box. If the selected interface has no CoS queue group applied to it, the top CoS queue group will be highlighted by default.

### **Actions**

The Available CoS Queue Group area displays an Actions sub-area. The Actions sub-area displays two buttons: Apply and Remove.

Apply—Once you have highlighted the CoS queue group in the Available COS Queue Group list, choose Apply to apply it to the selected interface.

Remove—Once you have selected the interface from which the CosQ group has to be removed, choose Remove.

### **Associated COS Queue Group Info**

Applied COS Queue Group—This field is blank, when no CosQ group is applied to the interface. When a CosQ group is applied, the field displays name of applied CosQ group.

### **Apply Status**

This area displays the status of the last apply action.

# **WRED ToFab Configuration**

The WRED ToFab section covers the following areas:

- **•** [Creating a ToFab Policy](#page-317-0)
- **•** [Editing an Existing ToFab policy](#page-318-0)
- **•** [Deleting an Existing ToFab policy](#page-319-0)
- **•** [WRED ToFab Policy Configuration Window—Detailed Description](#page-320-0)

## <span id="page-317-0"></span>**Creating a ToFab Policy**

A user can create a WRED ToFab policy and associate the policy to line cards across devices. To create a ToFab policy under WRED, proceed as follows:

**Step 1** Launch the Map Viewer, and choose the Layer3QoSView. Right click on the WRED-MDRR object and choose **Cisco 12000/10720 Manager>Configuration>Module>ToFab>ToFab Configuration** to launch the ToFab Configuration window. Refer [Table 11-1 on page 11-2](#page-287-0) for information on different objects that allow you to launch the WRED ToFab Configuration window (see [Figure 11-14 on](#page-318-1)  [page 11-33](#page-318-1)).

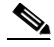

**Note** To associate a ToFab policy to a module, the user must create a CosQ group using the WRED functionality. See [Creating a CoS Queue Group Under WRED](#page-308-0) for information on creating a CosQ group.

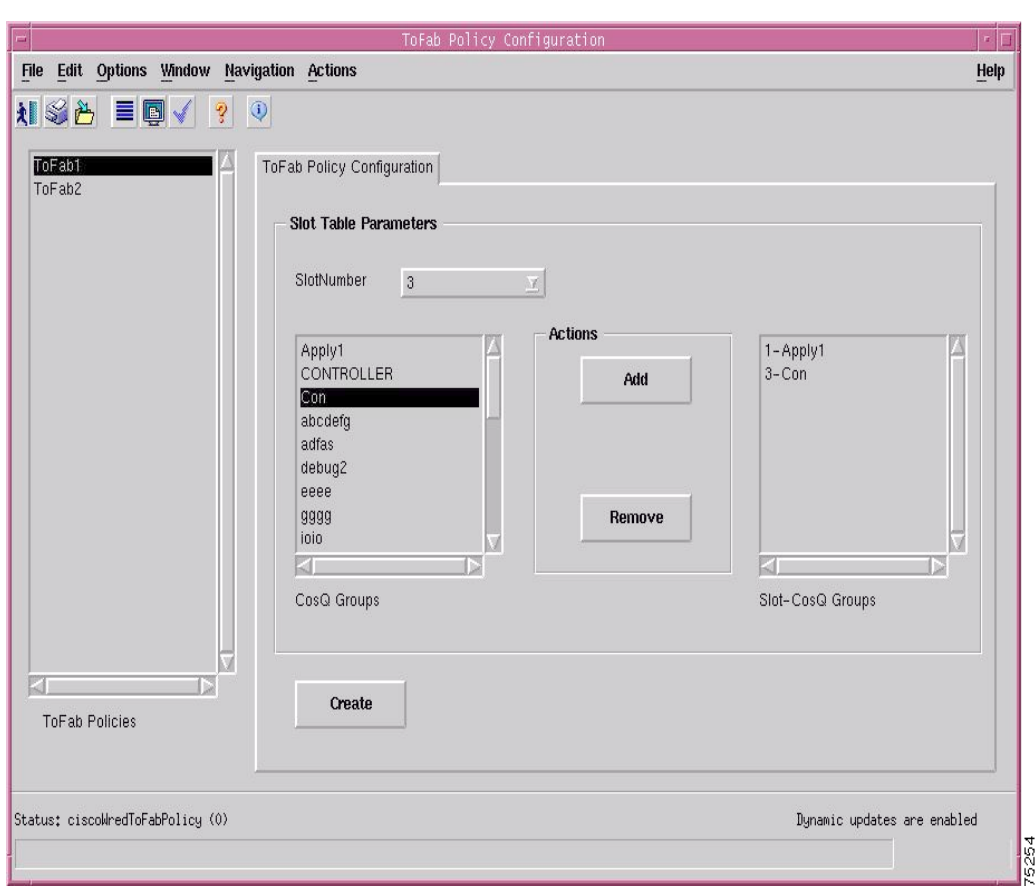

<span id="page-318-1"></span>*Figure 11-14 ToFab Configuration Window—ToFab Policy Configuration Tab*

- **Step 2** Click **Create**.
- **Step 3** Enter the WRED ToFab policy name, and then choose **Ok**. A window appears, confirming if you were successful or not. The name of your new ToFab policy appears in the list box at the left side of the window.
- **Step 4** Modify the parameters as required. See "[WRED ToFab Policy Configuration Window—Detailed](#page-320-0)  [Description"](#page-320-0) section for further details.

### <span id="page-318-0"></span>**Editing an Existing ToFab policy**

A ToFab Policy can be edited only if it is not associated to any line card. If the policy is associated to a line card(s), it cannot be edited unless it is disassociated from the line card(s).

To edit an existing ToFab policy, proceed as follows:

- **Step 1** Launch the Map Viewer, choose the Layer3QoSView. Right click on the WRED-MDRR object and choose **Cisco 12000/10720 Manager>Configuration >ToFab>ToFab Configuration** to launch the WRED ToFab Configuration window. Refer [Table 11-1 on page 11-2](#page-287-0) for information on different objects that allow you to launch the WRED ToFab Configuration window
- **Step 2** Choose the appropriate ToFab policy from the list displayed at the left side of the window.
- **Step 3** Modify the parameters in the ToFab Configuration tab, as required. See [WRED ToFab Policy](#page-320-0)  [Configuration Window—Detailed Description](#page-320-0) for further details.
- **Step 4** Click **Save** to save the changes.

## <span id="page-319-0"></span>**Deleting an Existing ToFab policy**

A ToFab policy can be deleted only if it is not currently associated to any line cards. If a policy is associated to a line card, it cannot be deleted unless it is disassociated from the line card.

To delete an existing ToFab policy, proceed as follows:

- **Step 1** Launch the Map Viewer, and choose the Layer3QoSView. Right click on the WRED-MDRR object and choose **Cisco 12000/10720 Manager>Configuration>ToFab>ToFab Configuration** to launch the WRED ToFab Configuration window. Refer [Table 11-1 on page 11-2](#page-287-0) for information on different objects that allow you to launch the WRED ToFab Configuration window.
- **Step 2** Choose the appropriate ToFab policy from the list displayed at the left side of the window.
- **Step 3** Choose **Deployment>Delete Objects**. The Deployment Wizard appears with a summary of what will be deleted.

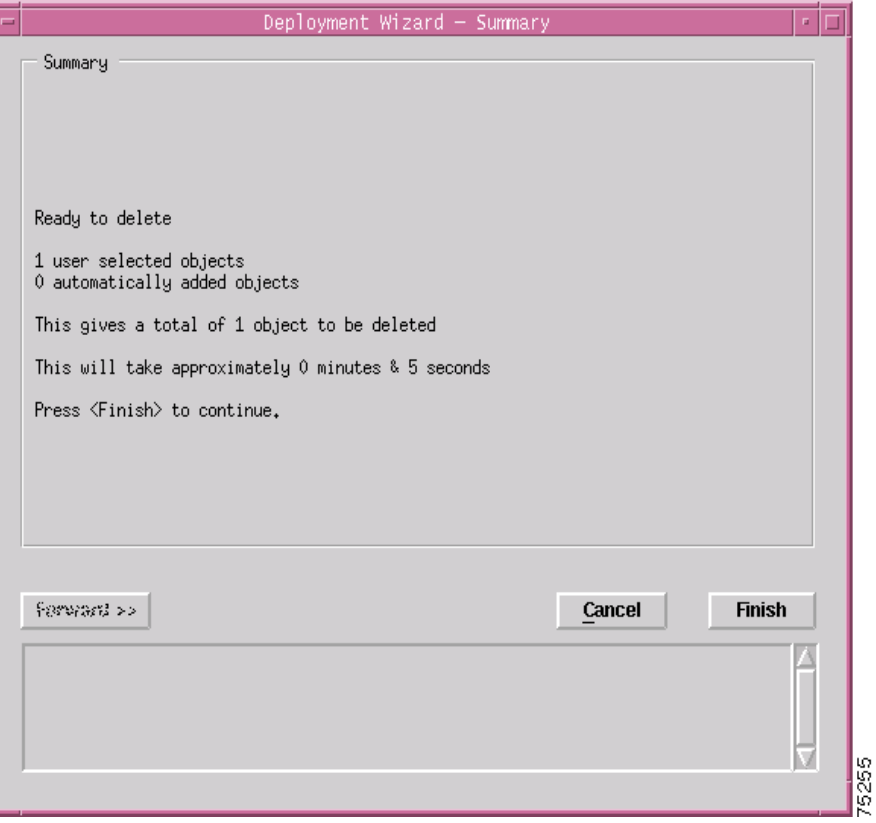

*Figure 11-15 Deployment Wizard—Summary*

**Step 4** Click **Finish**, and the ToFab policy is deleted.

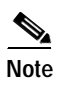

**Note** If deletion fails, another module/line card might be currently using the ToFab policy; therefore, you cannot delete the object.

## <span id="page-320-0"></span>**WRED ToFab Policy Configuration Window—Detailed Description**

The WRED ToFab Policy Configuration window displays a single ToFab Policy Configuration tab.

# **ToFab Policy Configuration tab**

In the WRED ToFab Policy Configuration tab, the left hand side indicates the ToFab policies available in the device. The right hand side of the tab displays the slot numbers, the available COS-Queue groups and the combination of the Slot-CosQ group configurations.

### **Slot Table Parameters**

On creation of a ToFab policy, the Slot-CosQ Groups listbox is empty. The user needs to choose the slot number to which a CosQ group has to be associated. However, different CosQ groups cannot be associated with the same slot number. The status of the policy indicates the number of modules that are using the current ToFab Policy.

Slot Number—Displays the destination slot number.

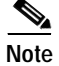

**Note** The number of slots is limited to 16.

CosQ Groups—The user can choose a CosQ group from this list to associate it to a slot.

### **Actions**

Add—To add a Slot-CosQ group combination, choose a slot from the drop down list box and choose the CosQ group to be associated for the slot and then click the Add button. This action results in adding an entry into the ToFab policy in the SlotNumber-COSQueue group name format.

Remove—To remove a Slot-CosQ group combination from the list, choose Remove. This action results in the removal of the Slot-CosQ group combination from the list.

Create—To create a ToFab policy, click Create, a window pops up asking the user to enter the name for the ToFab policy.

### **Slot-CosQ Groups**

The Slot-CosQ group listbox lists the combination of the slots and the respective CosQ groups associated.

# **WRED Rx Configuration**

The WRED Rx Configuration section covers the following areas:

- **•** [Associating a ToFab Policy to a Line card](#page-321-0)
- **•** [Disassociating a ToFab Policy from a Line card](#page-322-0)
- **•** [Changing the Association of a ToFab Policy](#page-322-1)
- **•** [WRED Rx Configuration Window—Detailed Description](#page-323-0)

# <span id="page-321-0"></span>**Associating a ToFab Policy to a Line card**

To associate a ToFab policy to a line card, proceed as follows:

**Step 1** Launch the Map Viewer, and choose the Layer3QoSView. Right click on the WRED-MDRR object and choose **Cisco 12000/10720 Manager>Configuration>ToFab>WRED Rx Configuration** from a relevant object icon to launch the WRED Rx Configuration window. Refer [Table 11-1 on page 11-2](#page-287-0) for information on which objects allow you to launch the WRED Rx Configuration window.

*Figure 11-16 WRED Rx Configuration*

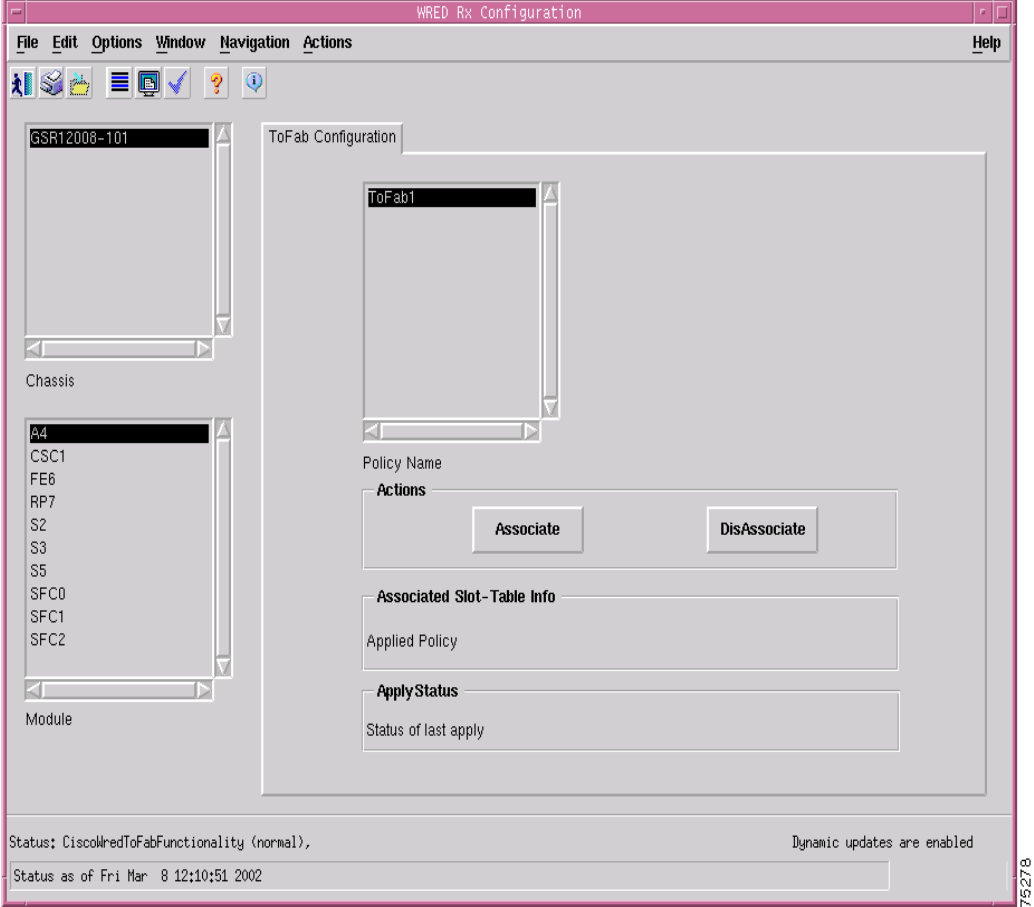

- **Step 2** Choose the **Chassis** and **Module** to associate the ToFab policy from the list box displayed at the left of the window. More than one Chassis or Module can be selected at a time.
- **Step 3** Choose the ToFab policy in the available ToFab policy list.
- **Step 4** Click **Associate**

### <span id="page-322-0"></span>**Disassociating a ToFab Policy from a Line card**

To disassociate a ToFab policy from a line card, proceed as follows:

- **Step 1** Launch the Map Viewer, choose the Layer3QoSView. Right click on the WRED-MDRR object and choose **Cisco 12000/10720 Manager>Configuration>ToFab>WRED Rx Configuration** to launch the WRED Rx Configuration window. Refer [Table 11-1 on page 11-2](#page-287-0) for information on which objects allow you to launch the WRED Rx Configuration window.
- **Step 2** Choose the Chassis and Module from the list boxes at the left of the window to which the ToFab policy is associated.
- **Step 3** Click **Disassociate**

## <span id="page-322-1"></span>**Changing the Association of a ToFab Policy**

To change the association of a ToFab policy to a line card, proceed as follows:

- **Step 1** Launch the Map Viewer, choose the Layer3QoSView. Right click on the WRED-MDRR object and choose **Cisco 12000/10720 Manager>Configuration>ToFab>WRED Rx Configuration** to launch the WRED Rx Configuration window. Refer [Table 11-1 on page 11-2](#page-287-0) for information on which objects allow you to launch the WRED Rx Configuration window.
- **Step 2** Choose the **Chassis** and **Module** from the list boxes at the left of the window to which a ToFab policy is associated.
- **Step 3** Choose the ToFab policy that you want to associate.
- **Step 4** Click **Associate**

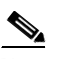

**Note** If a ToFab policy was previously associated with the interface, it is removed and the new ToFab policy is associated.

## <span id="page-323-0"></span>**WRED Rx Configuration Window—Detailed Description**

The WRED Rx Configuration window displays a single Rx Configuration Tab.

### **Rx Configuration Tab**

Policy Name—The user can choose the ToFab policy from this list. This list contains all the ToFab policies.

### **Actions**

Associate—Highlight the ToFab Policy in the ToFab list, click **Associate** to apply it to the selected modules.

Disassociate—Choose the chassis and module from the listbox on the left side of the window, click **Disassociate** to remove it from the selected module.

### **Associated slot—Table Info**

The associated ToFab policy is displayed in this area.

### **Apply Status**

This area displays the status of the previous apply action.
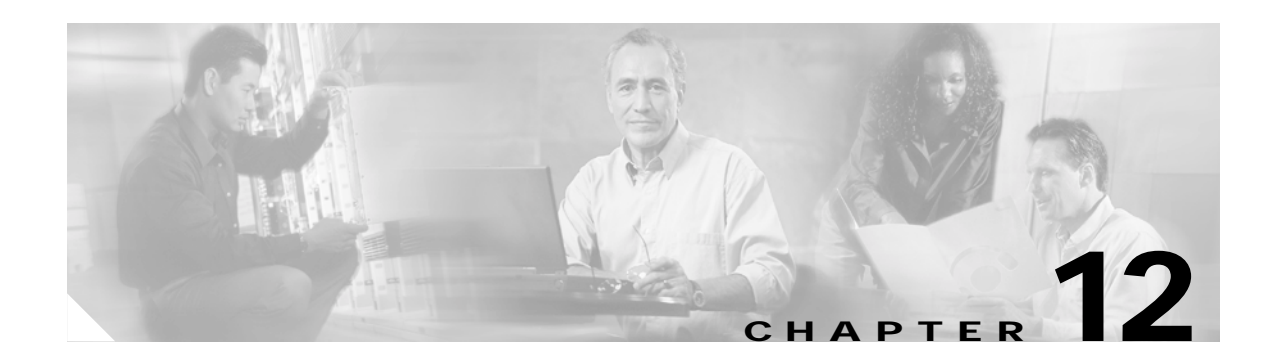

# **Managing ATM Connections**

This chapter describes the ATM connections supported by the Cisco 12000/10720 Router Manager application and guides you through the creation and configuration of these connections.

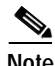

**Note** The features described in this chapter are not applicable to the Cisco 10720 Routers.

The Cisco 12000 Series Routers use both terminating Permanent Virtual Circuits (PVCs) and Switched Virtual Circuits (SVCs). A PVC is modeled in Cisco 12000/10720 Router Manager as an object that is deployed beneath an interface. The interface acts as the endpoint. An SVC is modeled in Cisco 12000/10720 Router Manager as an object that is deployed beneath an interface, but it has two endpoints. The remote endpoint can either be a non-Cisco EMF endpoint (which means it is outside Cisco EMF) or a Cisco EMF endpoint (which means it is within Cisco EMF).

SVCs are similar to PVCs in setup; however, they function differently. The PVC is always operating and is always up. On the other hand, the SVC shuts down when it is not in use. It does not cease to exist, but only goes down until traffic occurs, then it re-establishes.

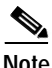

**Note** Fields appear on various windows within the Cisco 12000/10720 Router Manager application that are not applicable. In such cases these fields should be ignored. Information detailing the fields that should be ignored are provided in the appropriate sections.

This chapter contains the following information:

- **•** [ATM Connections Supported by Cisco 12000/10720 Router Manager](#page-325-0)
- **•** [Launching the ATM Connections Windows](#page-327-0)
- **•** [ATM Connection Synchronization](#page-327-1)
- **•** [Creating ATM Connections](#page-330-1)
- **•** [Uploading Existing ATM Connections and QoS Profiles](#page-330-0)
- **•** [Managing ATM QoS Profiles](#page-335-0)
- **•** [Deploying ATM Connection Objects](#page-341-0)
- **•** [Applying an ATM QoS Profile to an ATM Connection](#page-351-0)
- **•** [ATM PVC Configuration](#page-353-0)
- **•** [SVC Configuration](#page-360-0)
- **•** [PVC Status](#page-363-0)

# <span id="page-325-0"></span>**ATM Connections Supported by Cisco 12000/10720 Router Manager**

ATM connections are modeled in Cisco 12000/10720 Router Manager as objects that are deployed beneath an ATM interface. Cisco 12000/10720 Router Manager supports two types of ATM Connection: Terminating Permanent Virtual Circuits (PVCs), and Switched Virtual Circuits (SVCs).

**Note** The ATM connections can be viewed only in the Component Managed view.

Both types of ATM connection are now discussed in greater detail.

### **PVC Connections**

A PVC is a permanent logical connection that must be configured from source to destination. PVCs save bandwidth associated with establishing a circuit when a virtual circuit must exist all the time. You can deploy a PVC (which creates the PVC within Cisco EMF), apply an ATM Traffic Descriptor to the PVC, then create the connection on the device. Deploying and creating a PVC creates a cross-connection within one device.

### **Terminating PVC Connections**

A terminating PVC connection object is modeled in Cisco 12000/10720 Router Manager as a single object deployed beneath a ATM interface (see [Figure 12-1\)](#page-325-1). The ATM interface acts as the end point.

<span id="page-325-1"></span>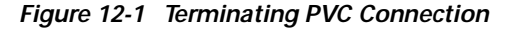

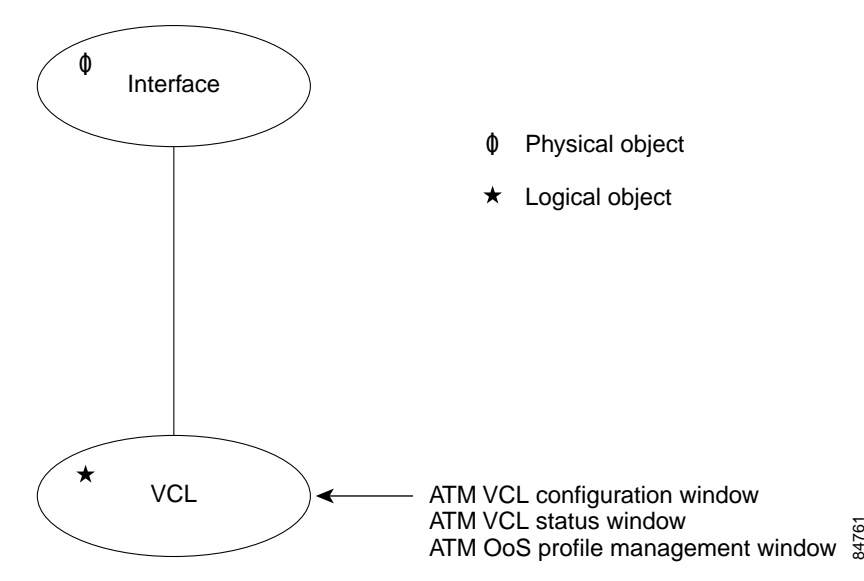

# **SVC Connections**

п

An SVC is modeled in Cisco 12000/10720 Router Manager as an object deployed beneath two interfaces (see [Figure 12-2](#page-326-0)). The remote endpoint can be a non-Cisco EMF endpoint (that is, outside Cisco EMF)) or a Cisco EMF-endpoint (that is, within Cisco EMF). Deploying and creating an SVC creates a connection between the outgoing port (or source) on one device and the incoming port (or destination) on a second device.

<span id="page-326-0"></span>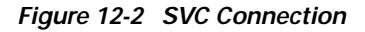

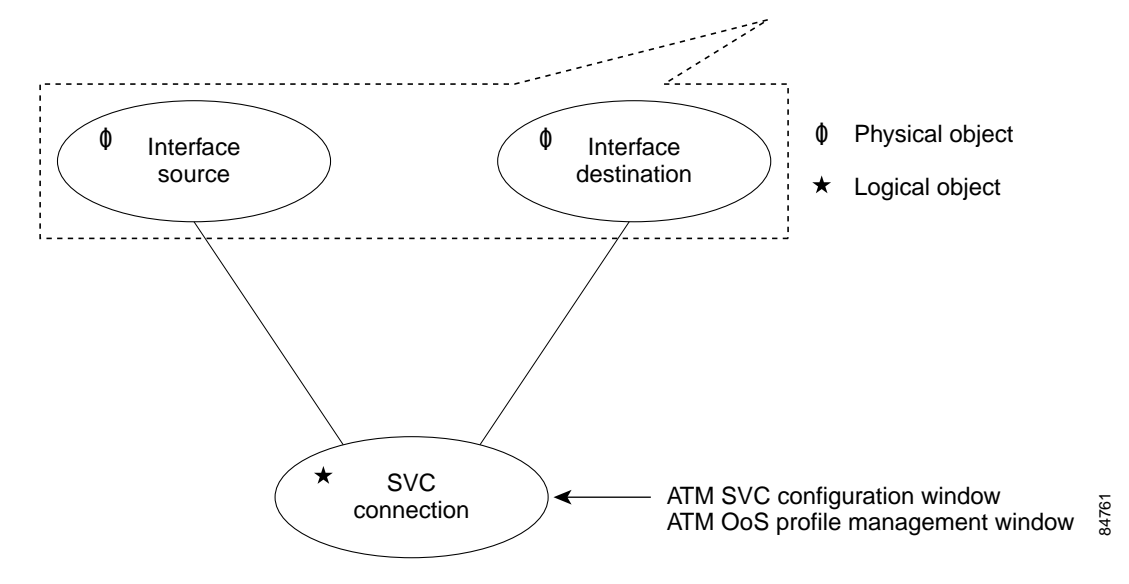

SVCs are similar to PVCs in setup; however, they function differently. The PVC is always operating and is always up. On the other hand, the SVC shuts down when it is not in use. It does not cease to exist, but only goes down until traffic occurs, then it re-establishes again. The SVC saves bandwidth as opposed to the PVC, but is generally slower in operation.

# <span id="page-327-0"></span>**Launching the ATM Connections Windows**

[Table 12-1](#page-327-2) displays each object type that can be used to open the Cisco 12000/10720 Router Manager windows that allow you to upload, create and configure ATM connections.

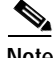

**Note** [Table 12-1](#page-327-2) lists the menu options to launch the ATM Connections dialogs from the site level.

For example, the ATM QoS Profiles Configuration window can be launched from a Site, Chassis, Module and interface object.

<span id="page-327-2"></span>*Table 12-1 Launching the ATM Connection Windows*

| Cisco 12000/10720 Router<br><b>Manager Window/Task</b> | Objects (that can be selected) to Open the<br>Window |                                   |                  |               |                  | Menu Options to Select to Open Window                                                   |
|--------------------------------------------------------|------------------------------------------------------|-----------------------------------|------------------|---------------|------------------|-----------------------------------------------------------------------------------------|
|                                                        | <b>Site</b>                                          | Chassis<br>12000<br><b>Series</b> | Chassis<br>10720 | <b>Module</b> | <b>Interface</b> |                                                                                         |
| <b>ATM Connection</b><br>Upload                        | Yes                                                  | Yes                               | N <sub>o</sub>   | No            | N <sub>o</sub>   | Cisco $12000/10720$ Manager>Configuration><br>Chassis>Upload ATM Connections            |
| ATM QoS Profile<br>Configuration                       | Yes                                                  | Yes                               | N <sub>o</sub>   | Yes           | Yes              | Cisco 12000/10720 Manager>Configuration><br>Interface>QoS>ATM QoS Profile Configuration |
| ATM QoS Profile<br>Management                          | Yes                                                  | Yes                               | N <sub>o</sub>   | Yes           | Yes              | Cisco 12000/10720 Manager>Configuration><br>Interface>QoS>ATM QoS Profile Management    |
| ATM SVC<br>Configuration                               | Yes                                                  | Yes                               | N <sub>o</sub>   | Yes           | Yes              | Cisco 12000/10720 Manager>Configuration><br>Interface>ATM>SVC Configuration             |
| ATM VCL<br>Configuration                               | Yes                                                  | Yes                               | N <sub>o</sub>   | Yes           | Yes              | Cisco 12000/10720 Manager>Configuration><br>Interface>ATM>VCL Configuration             |
| <b>ATM VCL Status</b>                                  | Yes                                                  | Yes                               | N <sub>o</sub>   | Yes           | Yes              | Cisco 12000/10720 Manager>Fault>Interface><br><b>ATM&gt;Connection Status</b>           |

# <span id="page-327-1"></span>**ATM Connection Synchronization**

The idea behind the ATM Connection Synchronization is to provide a mechanism to update the ATM connection details stored in the Cisco EMF from the current configuration on a device. This is necessary if the device is updated, for e.g., if a new ATM connection is added (or removed) then the Cisco EMF should be able to re-read from the device and update the Cisco EMF by creating new objects if necessary.

The Synchronization process is initiated in the following circumstances:

- **•** Every time the chassis is commissioned.
- When the chassis loses connectivity and again establishes connection with the device.
- **•** Changes to device configuration made via SNMP requests from a source other than Cisco 12000/10720 Router Manager.
- **•** Changes to device configuration made via IOS CLI requests from a source other than the one that has the Cisco 12000/10720 Router Manager running.
- **•** Data has been provisioned onto the device via Cisco 12000/10720 Router Manager but a Write Mem has not been performed. The device then reboots. The newly provisioned data is modeled in Cisco 12000/10720 Router Manager but not on the device.
- **•** Auto synchronization is initiated automatically every 30 minutes on the device.

The policies that are available for ATM connection synchronization are described in the [Table 12-2](#page-328-0).

<span id="page-328-0"></span>*Table 12-2 ATM Connection Synchronization Policies*

| <b>Policy Name</b>                | Value |
|-----------------------------------|-------|
| Normal                            |       |
| Device_is_Master (default policy) |       |
| CEMF_is_Master_After_First_Sync   |       |

### **Device\_is\_Master (default policy)**

The Device\_is\_Master policy creates new PVC connection objects in the EM, for the connections available on the device. In case connection object that is available in the EM is removed from the device, then the Device\_is\_Master policy moves the connection object into the decommissioned state during the next synchronization. If the same object with the same configuration details is again added to the device, the Device\_is\_Master policy identifies the object and moves it to the normal state. However if a new connection object is added to the device with different configuration details, then the Device\_is\_Master policy creates the connection object in the EM and moves it to the normal state. The ATM Connection synchronization never deletes any ATM connection object.

#### **Syntax for Set**:

```
cd <CEMF_ROOT>/bin
```

```
./objectUtilsTestRig setIntValue "ComponentManaged:<absolute-path of the chassis>" 
ciscoPlatformCon:CiscoChassis-MIB.DeleteConnections 0
```
#### For policy information, see [Table 12-2](#page-328-0)

```
./objectUtilsTestRig setIntValue "ComponentManaged:<absolute-path of the chassis>" 
ciscoPlatformCon:CiscoChassis-MIB.DeleteConnections 1
```
#### For policy information, see [Table 12-2](#page-328-0)

./objectUtilsTestRig setIntValue "ComponentManaged:<absolute-path of the chassis>" ciscoPlatformCon:CiscoChassis-MIB.DeleteConnections 2

For policy information, see [Table 12-2](#page-328-0)

#### **Syntax for Get**:

./objectUtilsTestRig getAttrValue "ComponentManaged:<absolute-path of the chassis>" ciscoPlatformCon:CiscoChassis-MIB.DeleteConnections

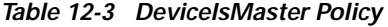

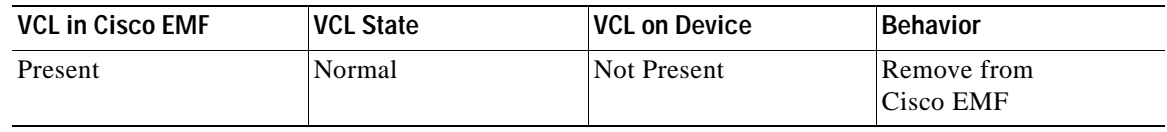

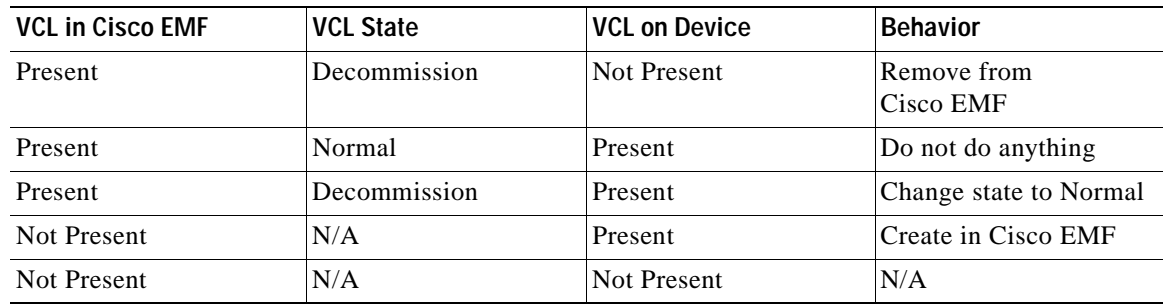

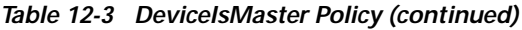

# **Normal Policy**

This setting specifies that the Cisco device is the reference point for PVC creations and deletions. Cisco 12000/10720 Router Manager will sync up to the device. If a connection is present on the Cisco device but not in Cisco 12000/10720 Router Manager, it will create the connection. If a connection is absent on the Cisco device but present in Cisco 12000/10720 Router Manager, it will delete the connection.

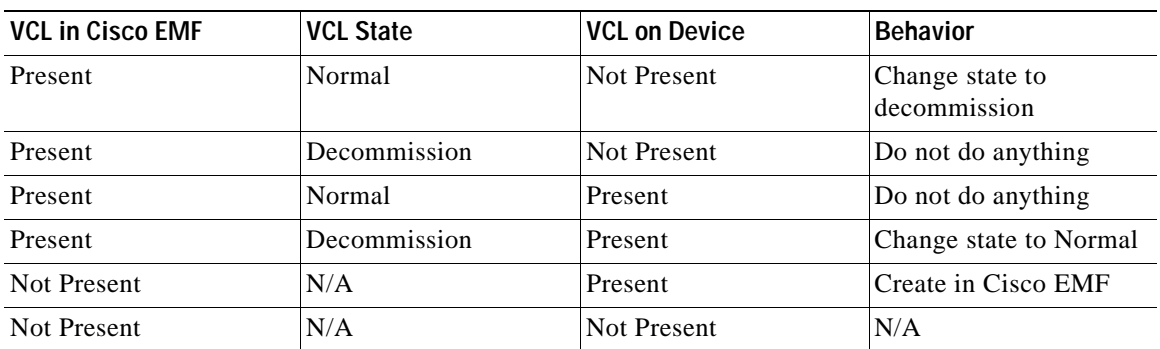

### *Table 12-4 Normal Policy*

# **CEMF\_is\_Master\_After\_First\_Sync**

This setting specifies that Cisco 12000/10720 Router Manager is the reference point for PVC creations and deletions, after the first synchronization. The device syncs up to the Cisco 12000/10720 Router Manager for information about PVC settings. If the connection is present in Cisco 12000/10720 Router Manager but not the Cisco device and the state of the VCL connection is Normal, Cisco 12000/10720 Router Manager creates the connection in the Cisco device. If the connection is absent in Cisco 12000/10720 Router Manager but present in the Cisco device, Cisco 12000/10720 Router Manager deletes the connection from the Cisco device.

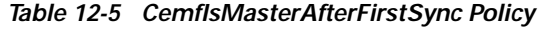

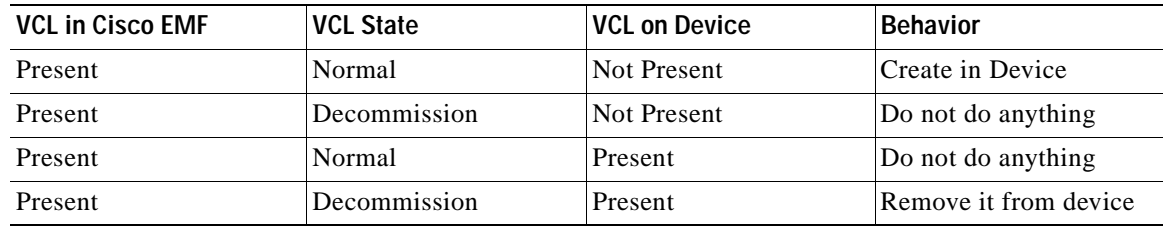

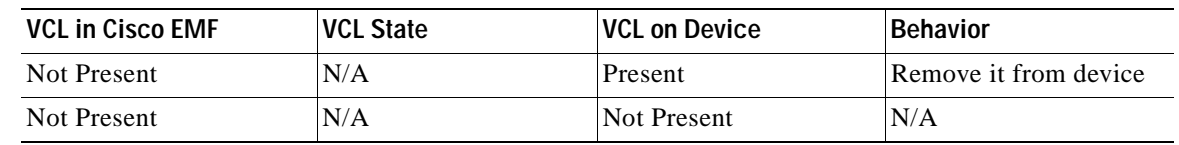

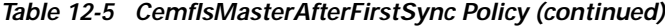

# <span id="page-330-1"></span>**Creating ATM Connections**

To create a PVC or SVC, proceed as follows:

- **1.** Upload any existing ATM connections and QoS (Quality of Service) profiles, if available (for details, see ["Uploading Existing ATM Connections and QoS Profiles" section on page 12-7\)](#page-330-0) or
- **2.** Create an ATM QoS profile, when required (see ["Managing ATM QoS Profiles" section on](#page-335-0)  [page 12-12](#page-335-0) for further details):
	- **a.** Deploy (create) the PVC or SVC in the CEMF, using the Deployment Wizard (for details, see ["Deploying a PVC Object" section on page 12-18](#page-341-1) or ["Deploying an SVC Object" section on](#page-345-0)  [page 12-22\)](#page-345-0). This process creates the PVC or SVC in Cisco EMF only; it does not create the connection on the device.
	- **b.** Apply the QoS profile to the PVC or SVC (for details, see "Applying an ATM QoS Profile to an [ATM Connection" section on page 12-28\)](#page-351-0).
	- **c.** Configure the fields for the PVC or SVC, including layer 2 information (for details, see ["ATM](#page-353-0)  [PVC Configuration" section on page 12-30](#page-353-0) or the ["SVC Configuration" section on page 12-37](#page-360-0)) You can then create the connection on the device by commissioning the PVC or SVC for management.

# <span id="page-330-0"></span>**Uploading Existing ATM Connections and QoS Profiles**

This section describes how to upload existing ATM connections and profiles (previously configured on a Cisco device) into the Cisco 12000/10720 Router Manager application. Uploading saves time and effort re-configuring ATM connections and profiles that already exist on the device.

When you upload PVCs, any corresponding ATM QoS profiles are also uploaded. PVCs are discovered and placed into the normal state, so that management of these connections begins automatically. Once these connections and/or profiles are uploaded, you can view and adjust them within Cisco 12000/10720 Router Manager. Existing ATM connections and QoS profiles are uploaded from the ATM Connection Upload window.

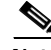

**Note** The processes of uploading ATM connections and synchronizing the connections function in a similar manner to upload the existing ATM connections and QoS profiles. So, any policy set for synchronization (i.e. Normal, Device\_is\_Master, or CEMF\_is\_Master\_after\_first\_sync) is applicable to Upload as well. Refer [ATM Connection Synchronization](#page-327-1) section for details on policy setting for ATM Connection Synchronization.

 $\mathbf{I}$ 

# **Naming Convention for the Uploaded Connection Objects**

The ATM Connection Upload queries the device for the VPI and VCI values of the PVCs through the MIBs and simultaneously, it telnets to the device to query the names of the PVCs for creating the connection objects in the EM. Hence, if the management passwords are not configured in the EM, then the names for the connection objects cannot be retrieved by the EM.

The naming conventions that are followed for the connection objects during upload can be by,

- **•** Configuring the Management password information, or
- **•** Without configuring the Management password information.

### **Configuring the Management Password Information**

When the Management password information is set, the naming convention followed for the PVCs is different. In this scenario, if any PVC is created in the device, it is represented in the EM in accordance with the value set in the management information window. For example, for a named PVC, ciscoPVC1 and for an unnamed PVC, it would be displayed as VCL\_7-0\_30.75

### **Without configuring the Management Password Information**

When an ATM Connection upload is initiated, all the connections in the device are uploaded to the EM and the PVCs would be named as VCL\_interface\_vpi.vci (ex: VCL\_7-0\_30.75). In this case, the PVC names are ignored, if any PVCs are created with the name specified in the device.

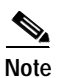

**Note** All the PVCs are represented by this convention in the EM.

#### *Figure 12-3 Example of PVC Naming conventions*

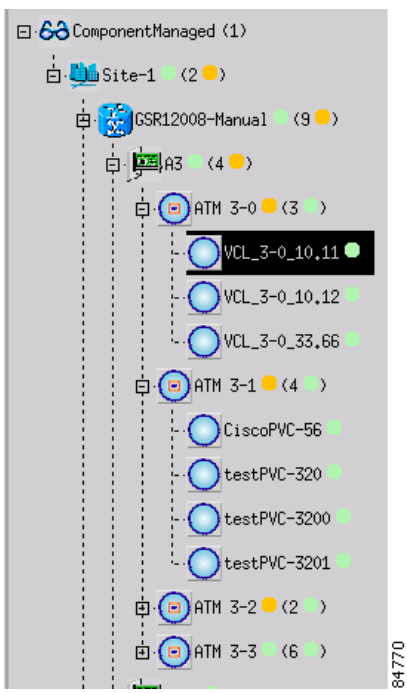

The Uploading PVCs and ATM QoS Profiles section covers the following areas:

- **•** [Viewing the ATM Connection Upload Window](#page-332-0)
- **•** [Uploading Existing ATM Connections and ATM QoS Profiles](#page-333-0)
- **•** [ATM Connection Upload Window—Detailed Description](#page-334-0)

### <span id="page-332-0"></span>**Viewing the ATM Connection Upload Window**

To open the ATM Connection Upload window, proceed as follows:

**Step 1** Right-click a chassis object, then choose **Cisco 12000/10720 Manager>Configuration>Chassis>Upload ATM Connections**. The ATM Connection Upload window appears.

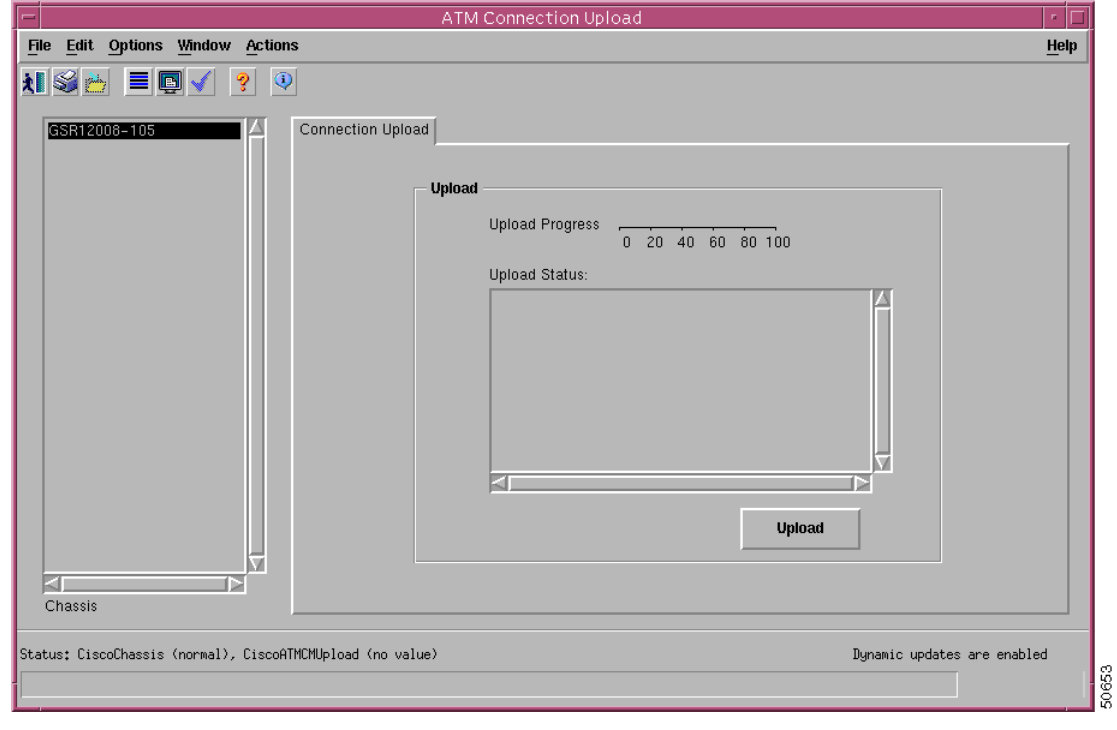

*Figure 12-4 ATM Connection Upload Window*

**Note** See ["ATM Connection Upload Window—Detailed Description" section on page 12-11](#page-334-0) for further information on the fields displayed in the ATM Connection Upload window.

**Step 2** Choose a **Chassis** from the list displayed at the left of the window.

**Note** The ATM Connection Upload window displays the values of the attributes for the chassis object selected first when multiple chassis objects are selected in the list at the left of the window.

# <span id="page-333-0"></span>**Uploading Existing ATM Connections and ATM QoS Profiles**

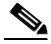

**Note** Only PVC connections can be uploaded (SVC upload is not available).

ATM connections (PVC only) and ATM QoS profiles can be uploaded using the ATM Connection Upload window. When you upload, existing ATM connections are discovered and placed into the Normal state. This allows management of the connections to begin automatically in the Cisco 12000/10720 Router Manager application. Once these connections/profiles are uploaded, you can view and reconfigure them (if necessary) using the Cisco 12000/10720 Router Manager application.

To upload ATM connections and ATM QoS profiles, proceed as follows:

- **Step 1** Open the ATM Connection Upload window. See ["Viewing the ATM Connection Upload Window"](#page-332-0) [section on page 12-9](#page-332-0) for further details.
- **Step 2** Choose a Chassis from the list displayed at the left of the window.
- **Step 3** Choose **Upload**. A pop-up dialog appears asking you to confirm that you wish to upload.

#### *Figure 12-5 Upload Confirmation Window*

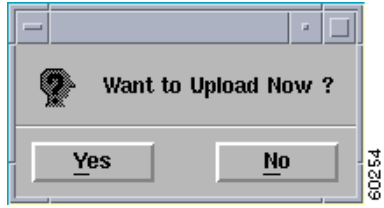

**Step 4** Choose **Yes** to upload. All ATM connections and ATM QoS profiles currently configured on the selected device are uploaded into Cisco 12000/10720 Router Manager. Upload Progress and Upload Status is displayed in the Upload area.

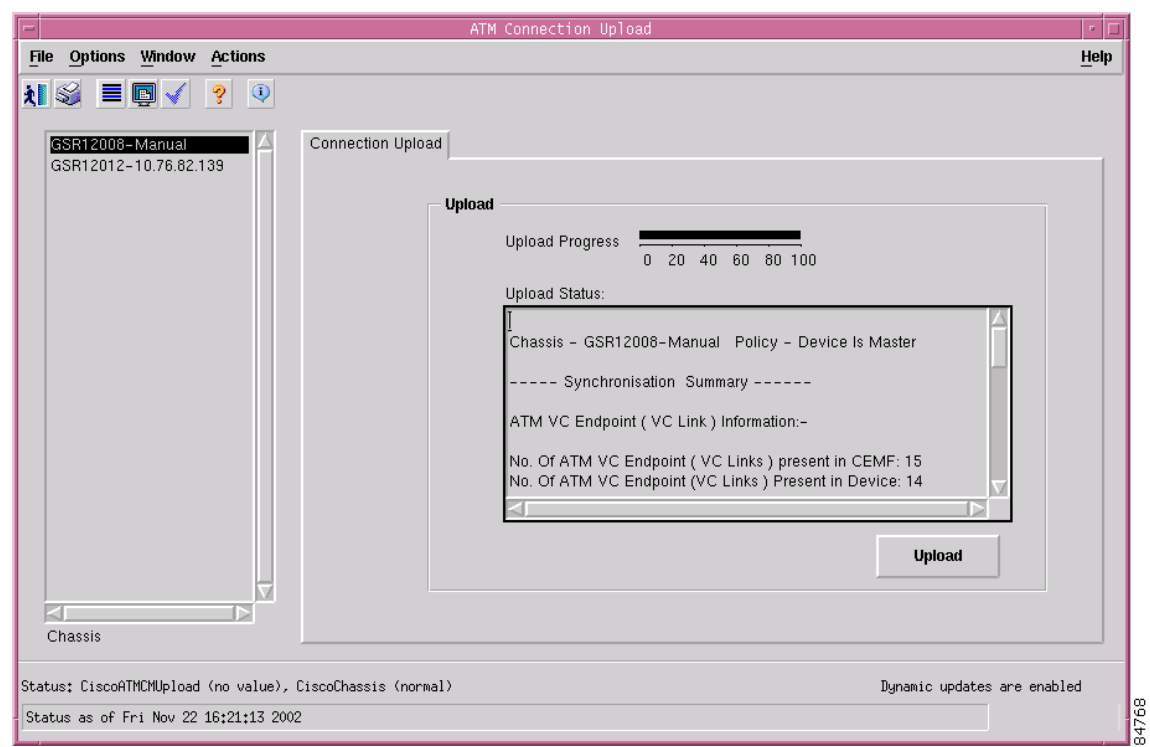

*Figure 12-6 ATM Connection Upload Window (After Upload)*

Uploaded ATM connections and ATM QoS profiles are named according to the following formats:

- **•** ATM connections—*PVC -* ("VCL\_index\_VPI.VCI", for example VCL\_10.20) or Named PVC.
- **•** ATM QoS Profiles—*QoSProfile\_(assigned number).*
- **Step 5** Choose **Save** from the **File** menu to save your changes.
- **Step 6** Choose **Close** from the **File** menu to close the window.

### <span id="page-334-0"></span>**ATM Connection Upload Window—Detailed Description**

The ATM Connection Upload window displays a single Connection Upload tab.

**Note** The ATM Connection Upload window displays the values of the attributes for the chassis object selected first when multiple chassis objects are selected in the Chassis list at the left of the window.

### **Connection Upload Tab**

The Connection Upload tab contains a single Upload area.

#### **Upload**

Upload Progress—Progress of the upload operation.

Upload Status—Upload status messages for the first selected chassis.

Upload—Choose one or more chassis and choose **Upload** to initiate the upload of the ATM connections and QoS profiles from all the selected chassis.

# <span id="page-335-0"></span>**Managing ATM QoS Profiles**

The ATM QoS Profile Configuration window allows you to create and save ATM QoS profiles. ATM QoS profiles are stored in Cisco 12000/10720 Router Manager and the associated fields are created on the device when the connection (PVC or SVC) is created.

**Note** ATM QoS profiles can only be edited when they are not applied, that is, if any connections are using the profile, you cannot edit the profile. You can view which specific connections are using a certain profile by running a Cisco EMF query against the profile name (see *Cisco Element Management Framework User Guide* for further details).

This section covers the following areas:

- **•** [Creating ATM QoS Profiles](#page-335-1)
- **•** [Editing an ATM QoS Profile](#page-337-0)
- **•** [Deleting an ATM QoS Profile](#page-338-0)
- **•** [ATM QoS Profiles Configuration Window—Detailed Description](#page-340-0)

### <span id="page-335-1"></span>**Creating ATM QoS Profiles**

To create ATM QoS profiles, proceed as follows:

**Step 1** Right-click on an interface, then choose **Cisco 12000/10720 Manager>Configuration> Interface>QoS> ATM QoS Profile Configuration**. See [Table 12-6 on page 12-18](#page-341-2) for information on the objects that allow you to launch the ATM QoS Profiles window.

 $\sim$ 

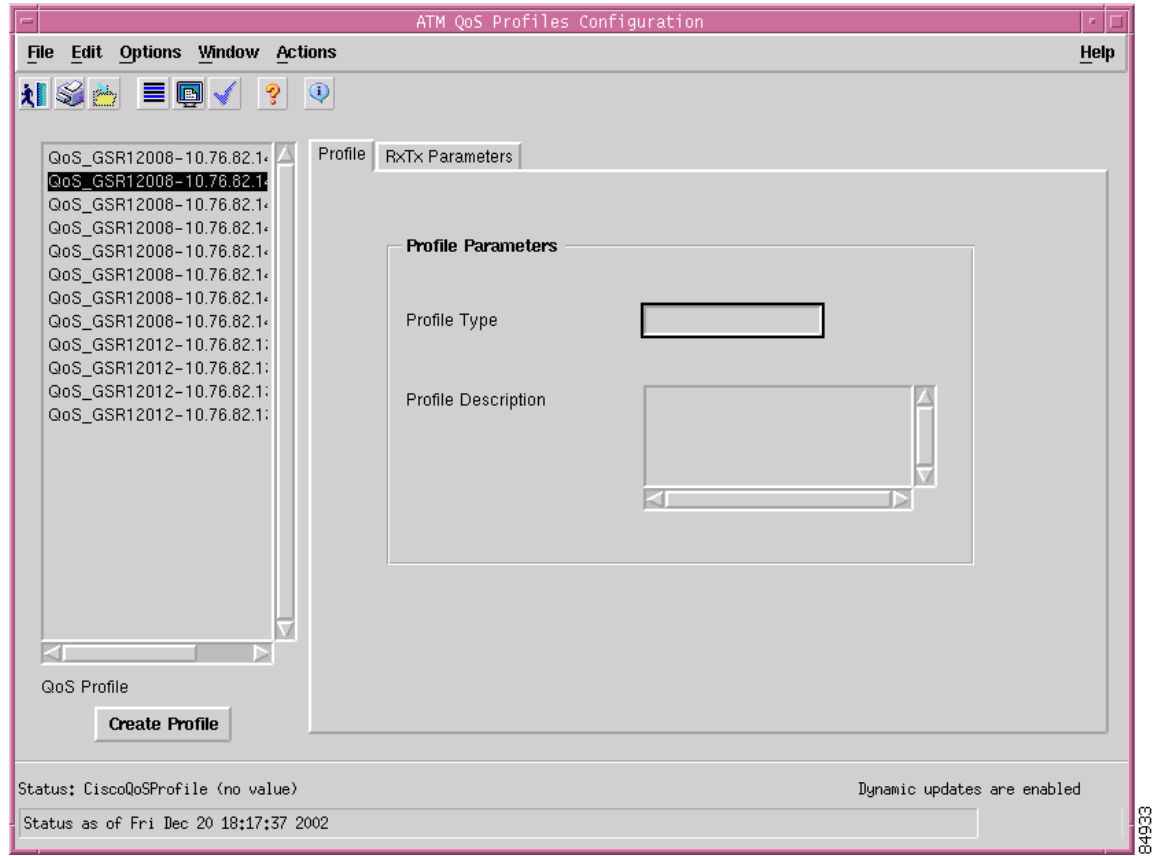

*Figure 12-7 ATM QoS Profiles Configuration Window—Profile Tab*

See ["ATM QoS Profiles Configuration Window—Detailed Description" section on page 12-17](#page-340-0) for further details.

# ⋟

**Note** To create a profile based on an existing profile, click the profile you want to model from the profile list box at the left of the window.

**Step 2** Choose **Create Profile**. A Prompt window appears for you to enter the name of your new profile.

*Figure 12-8 Prompt Window*

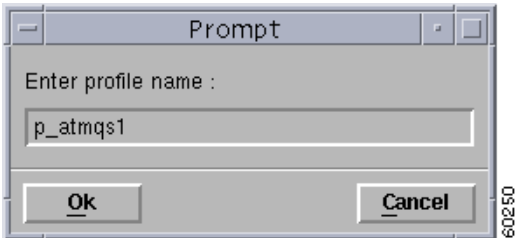

**Step 3** Enter a name for the new profile.

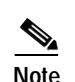

**Note** Each profile created must have a unique name. Do not insert spaces into a profile name.

- **Step 4** Click **Ok**.. The ATM QoS Profiles Configuration window reappears with the new profile name displayed in the QoS Profiles list at left-hand-side of the window.
- **Step 5** Complete the fields in the Profile tab as required.
- **Step 6** Choose the RxTx Parameters tab and configure the fields as applicable.

*Figure 12-9 ATM QoS Profiles Configuration Window—RxTx Parameters Tab*

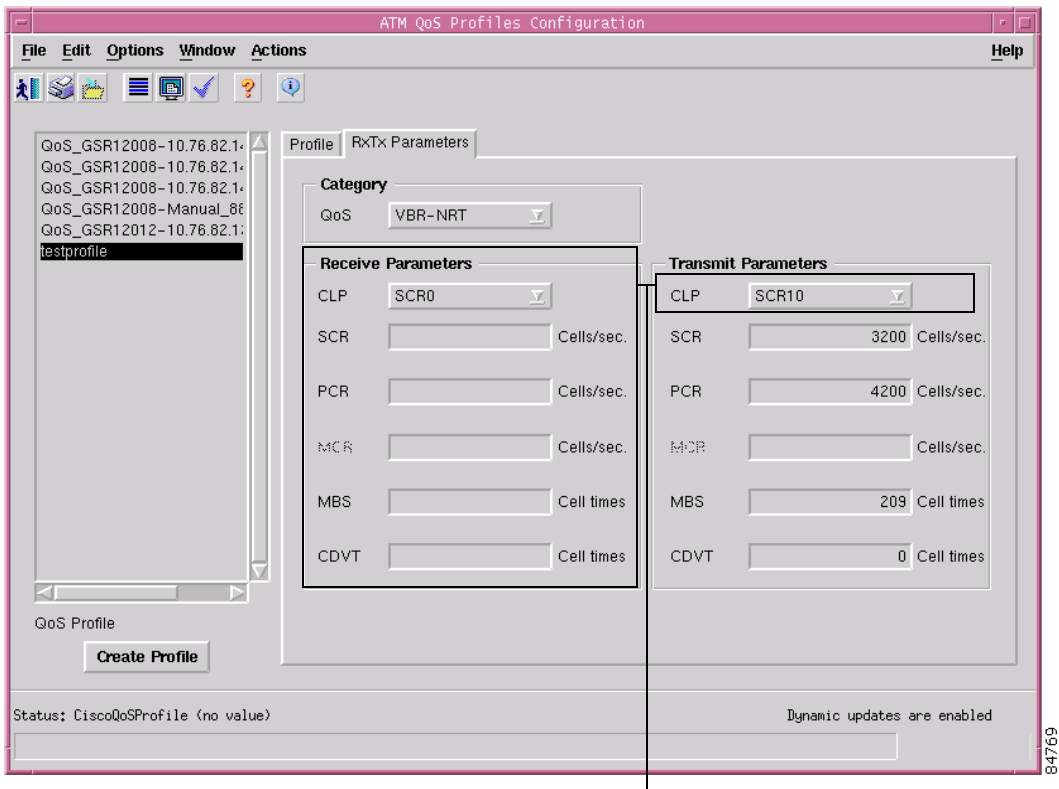

Not applicable for PVCs

- **Step 7** Click **Save** to save your changes.
- **Step 8** Choose **Close** from the **File** menu to close the window.

### <span id="page-337-0"></span>**Editing an ATM QoS Profile**

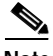

**Note** An existing ATM QoS profile can only be edited if it is not currently applied to an interface. Once you have applied a QoS profile to an interface, you cannot edit it (unless you remove it from the interface first). If that QoS profile is being used by any other interfaces, you will still not be able to edit or delete the QoS profile. If you want to view the connections that are using a specific profile, run a Cisco EMF query against the profile name (for details, refer to the *Cisco Element Management Framework User Guide*). Once you have removed a QoS profile from all interfaces, you can proceed to edit the fields within the ATM QoS Profiles Configuration window or delete the selected QoS profile.

To edit an existing ATM QoS Profile, proceed as follows:

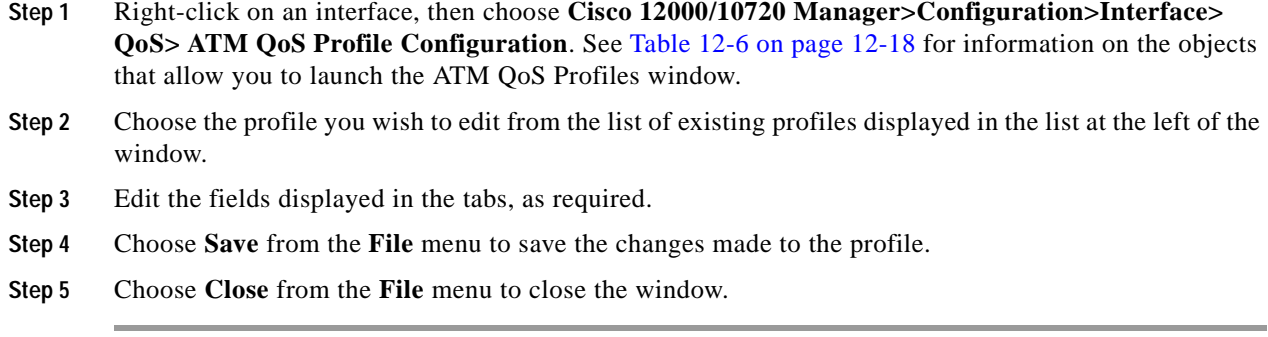

### <span id="page-338-0"></span>**Deleting an ATM QoS Profile**

**Note** An existing ATM QoS profile can only be deleted if it is not currently applied to any interfaces. Once you have applied a QoS profile to a connection, you cannot edit or delete it unless you remove it from the connection. If that QoS profile is being used by any other connections, you will still not be able to edit or delete the QoS profile. If you want to view the connections that are using a specific profile, run a Cisco EMF query against the profile name (refer to the *Cisco Element Management Framework User Guide* for details). Once you have removed a QoS profile from all connections, you can proceed to edit the attributes within the QoS Configuration window or delete the selected QoS profile.

To delete an existing ATM QoS profile, follow these steps:

- **Step 1** Right-click on an interface, then choose **Cisco 12000/10720 Manager>Configuration>Interface> QoS> ATM QoS Profile Configuration**. See [Table 12-6 on page 12-18](#page-341-2) for information on the objects that allow you to launch the ATM QoS Profiles window.
- **Step 2** Choose the profile you wish to delete from the list of existing profiles displayed in the QoS Profiles list.
- **Step 3** Right click on the profile and choose **Deployment**>**Delete Objects**. The Deployment Wizard Summary window appears (see [Figure 12-10](#page-339-0)).

<span id="page-339-0"></span>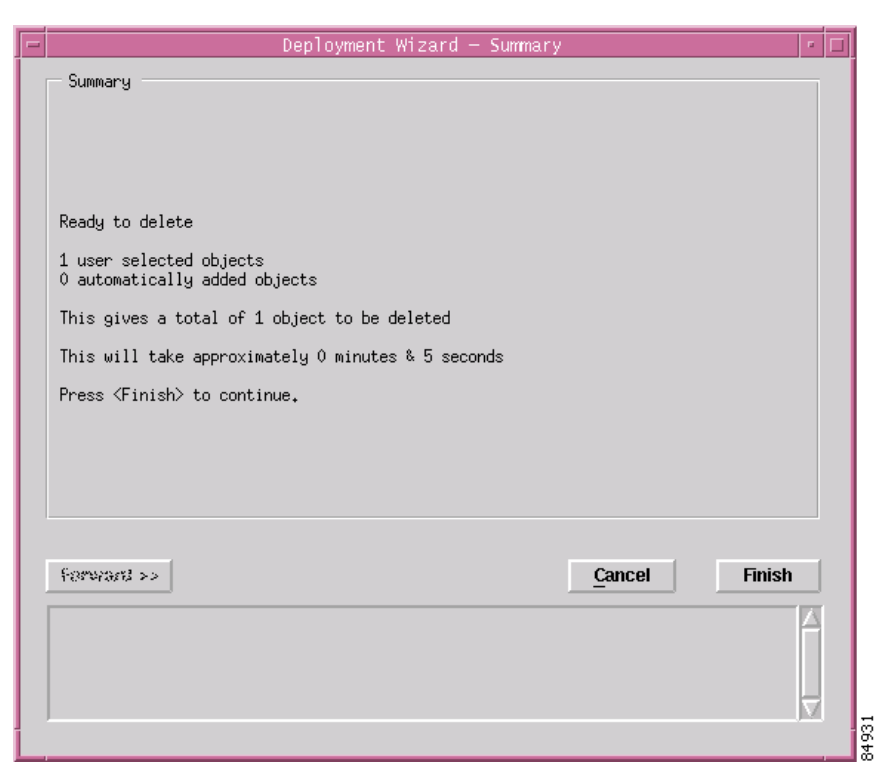

*Figure 12-10 Deployment Wizard—Summary Window*

**Step 4** Click **Finish** to delete the selected profile. An Information window appears to confirm that the profile has been deleted.

*Figure 12-11 Information Window*

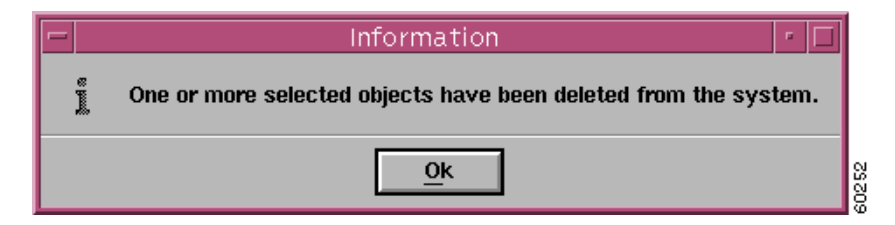

#### **Step 5** Click **Ok**.

When a profile is deleted it disappears from the list of existing profiles displayed in the QoS Profiles list.

# <span id="page-340-0"></span>**ATM QoS Profiles Configuration Window—Detailed Description**

The ATM QoS Profiles Configuration window displays two tabs: Profile and RxTx Parameters.

### **Profile Tab**

The Profile tab contains the following fields:

Profile Type—Enter the type of profile you are creating. This is the level of service, for example, gold service or bronze service.

Profile Description—Enter a description for this profile. Use the horizontal and vertical scroll tools to view text not displayed in the window.

### **RxTx Parameters Tab**

It is possible to choose a Service Category that is not supported, for example, ubr. However, this will be detected when an attempt is made to create the connection on the device & the operator informed. Also, Transmit & Receive are applicable to SVCs. Only Transmit is applicable for PVCs. The RxTx Parameters tab contains the Receive and Transmit Parameters for the selected ATM QoS profile.

The RxTx Parameters tab displays three areas: Category, Receive Parameters (applicable on the EM only for SVCs), and Transmit Parameters.

### **Category**

The Category area contains one field, as follows:

QoS—Service category of the selected QoS profile.

### **Transmit Parameters**

The Transmit Parameters area contains the following fields:

CLP (Cell Loss Priority)—Not applicable to Cisco 12000/10720 Router Manager.

SCR (Sustainable Cell Rate)—Maximum sustained-cell-rate (scr) traffic parameter that is allowed for connections.

PCR (Peak Cell Rate)—Maximum transmitting rate of cells.

MCR (Minimum Cell Rate)—Lowest acceptable transmitting rate (specified in cells per second) for connections.

MBS (Maximum Burst Cell Size)—Maximum burst cell size permitted by cells of connections.

CDVT (Cell Delay Variation Tolerance)—Cell delay variation estimated to be experienced by cells of connections.

# <span id="page-341-0"></span>**Deploying ATM Connection Objects**

This section describes how to deploy ATM connection objects (that is, PVC and SVC objects).

<span id="page-341-2"></span>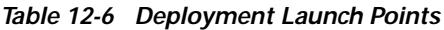

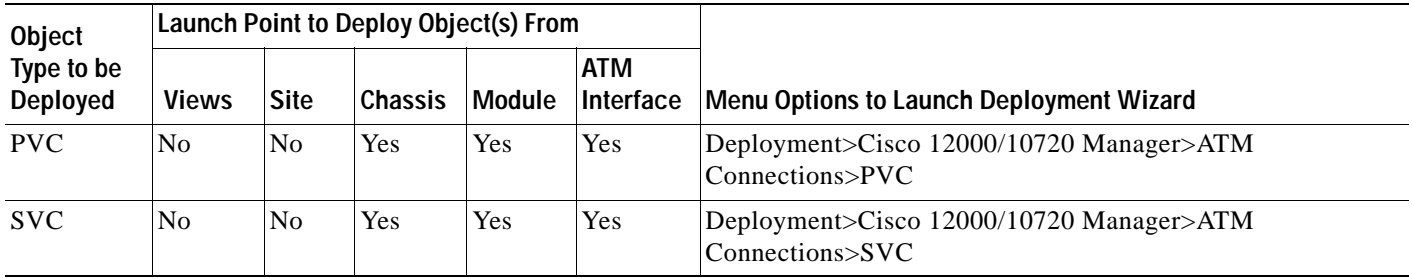

See ["ATM Connections Supported by Cisco 12000/10720 Router Manager" section on page 12-2](#page-325-0) for further details on the PVC and SVC connections supported by the Cisco 12000/10720 Router Manager application.

# <span id="page-341-1"></span>**Deploying a PVC Object**

**P**<br>**Tip** PVC and VCL are interchangeable terms in Cisco 12000/10720 Router Manager.

You can deploy a PVC under a main interface or a subinterface. To deploy a PVC object, proceed as follows:

**Step 1** Right-click on a selected line card or physical interface, then choose **Deployment>Cisco 12000/10720 Manager>ATM Connections>PVC**. The Deployment Wizard appears.

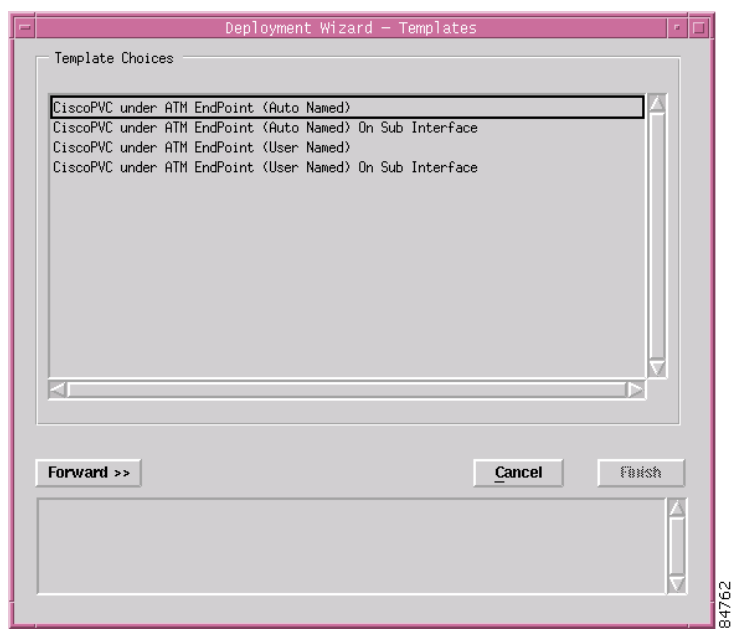

*Figure 12-12 Deployment Wizard—Templates* 

**Step 2** Choose the template you wish to use, either: Cisco PVC under ATM EndPoint or Cisco PVC under ATM EndPoint on Sub Interface, and choose either auto named or user named (for details on auto vs. user named, see ["Manually Deploying Modules" section on page 3-30\)](#page-83-0). Make sure your selection is highlighted before clicking **Forward**.

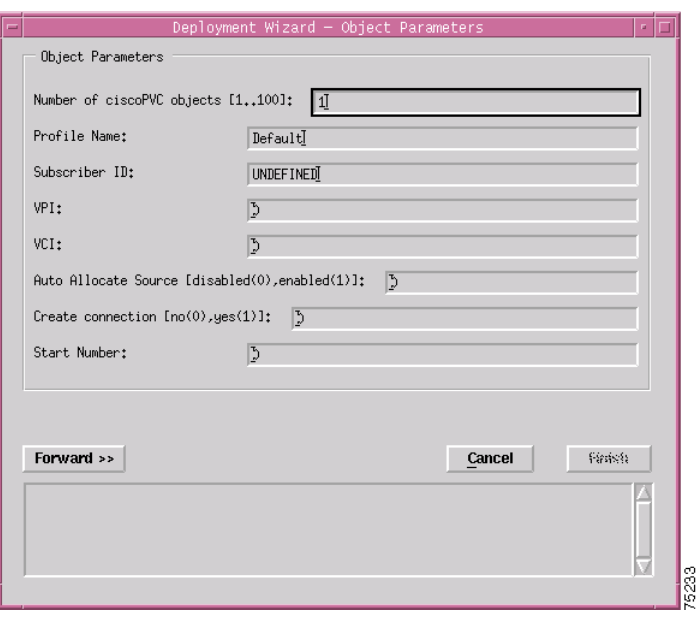

*Figure 12-13 Deployment Wizard—Object Parameters*

- **Step 3** Enter the number of PVC connections you want to create.
- **Step 4** Enter a profile name for the PVC object.
- **Step 5** Enter the Subscriber ID for the PVC object.
- **Step 6** Enter the VPI and VCI values for the PVC object.
- **Step 7** Enter either 0 or 1to disable or enable the Auto Allocate Source for the PVC object.
- **Step 8** Enter either 0 (no) or 1 (yes) to auto connect the PVC object to the device.
- **Step 9** Enter the start number for the PVC object. This number is included in the PVC name.
- **Step 10** Click **Forward** to proceed.

<span id="page-343-0"></span>*Figure 12-14 Deployment Wizard—Object Parameters*

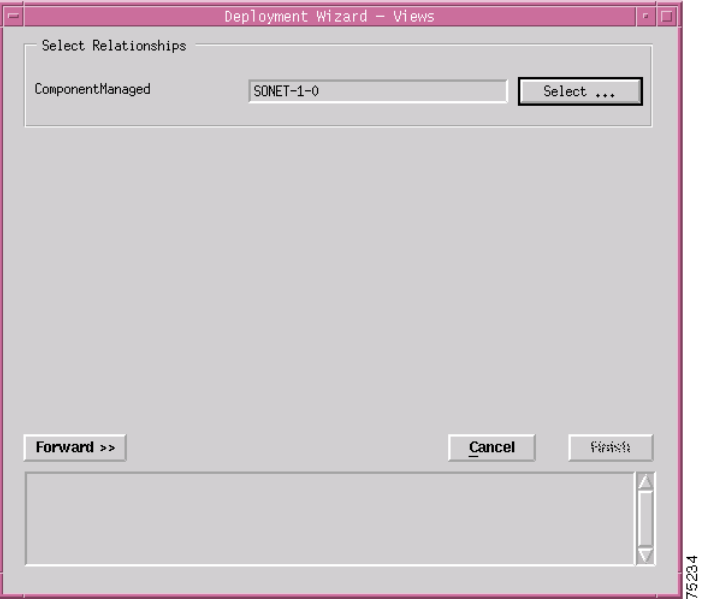

**Step 11** Choose **Select**. An Object Selector window appears.

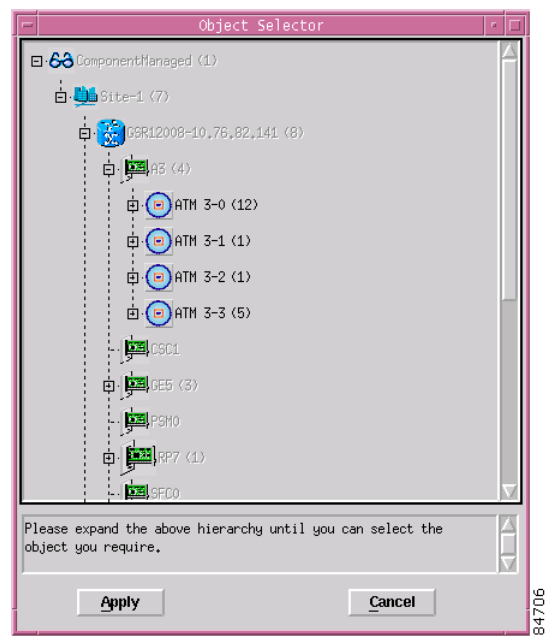

*Figure 12-15 Object Selector Window*

**Step 12** Navigate down the hierarchy until you find the interface you wish to deploy the PVC under. Click on the object to select, then click **Apply**. You are returned to the window [\(Figure 12-14 on page 12-20](#page-343-0)).

*Figure 12-16 Deployment Wizard—Summary*

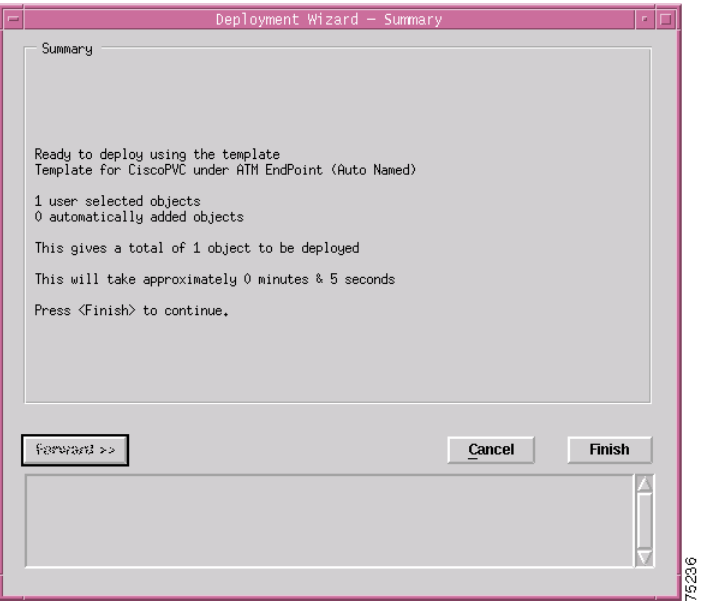

**Step 13** Click **Finish** if the deployment summary information is correct. The Deployment Wizard closes and the object is created under the selected interface.

# <span id="page-345-0"></span>**Deploying an SVC Object**

To deploy a SVC object on a main interface, proceed as follows:

**Step 1** In the Map Viewer, within the Cisco 12000/10720 Router Manager view, right-click on a selected line card, then choose **Deployment>Cisco 12000/10720 Manager>ATM Connections>SVC**. The Deployment Wizard appears.

*Figure 12-17 Deployment Wizard—Templates*

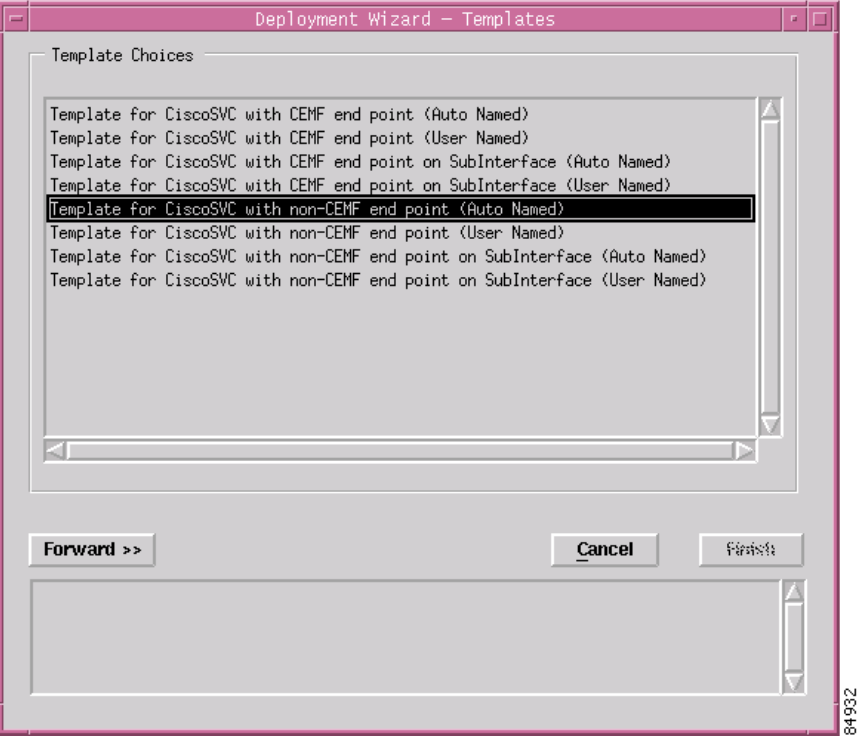

**Step 2** Choose a template, either an SVC with a Cisco EMF end point or an SVC with a non-Cisco EMF end point, and choose either auto named or user named (for details on auto vs. user named, see ["Manually](#page-83-0)  [Deploying Modules" section on page 3-30\)](#page-83-0). Make sure your selection is highlighted before clicking **Forward**. Click **Forward** to proceed.

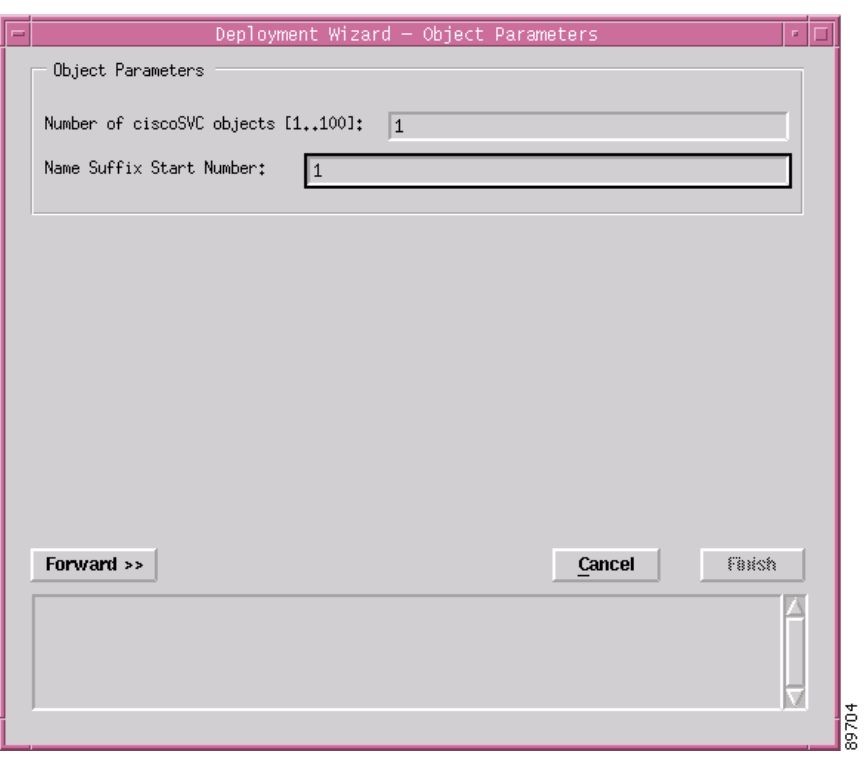

*Figure 12-18 Deployment Wizard—Object Parameters*

- **Step 3** Enter the number of SVC connections you want to deploy.
- **Step 4** Enter the suffix start number.
- **Step 5** Click **Forward** to proceed.

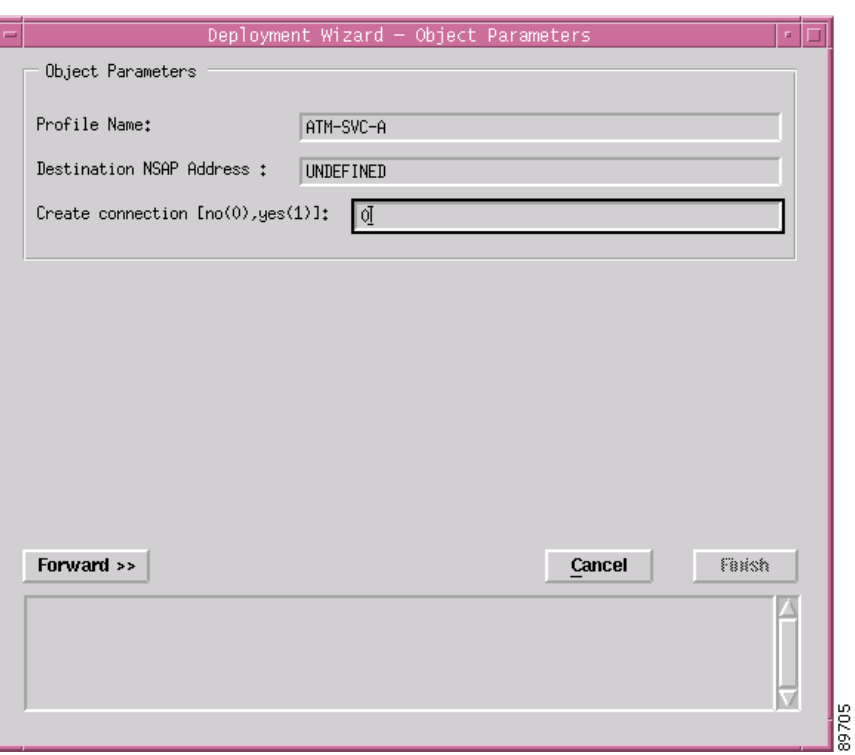

*Figure 12-19 Deployment Wizard—Object Parameters*

- **Step 6** Enter the profile name of the SVC object.
- **Step 7** Enter the destination NSAP address for the SVC object.
- **Step 8** Enter either 0 (no) or 1 (yes) to auto connect the SVC object to the device.
- **Step 9** Click **Forward** to proceed.

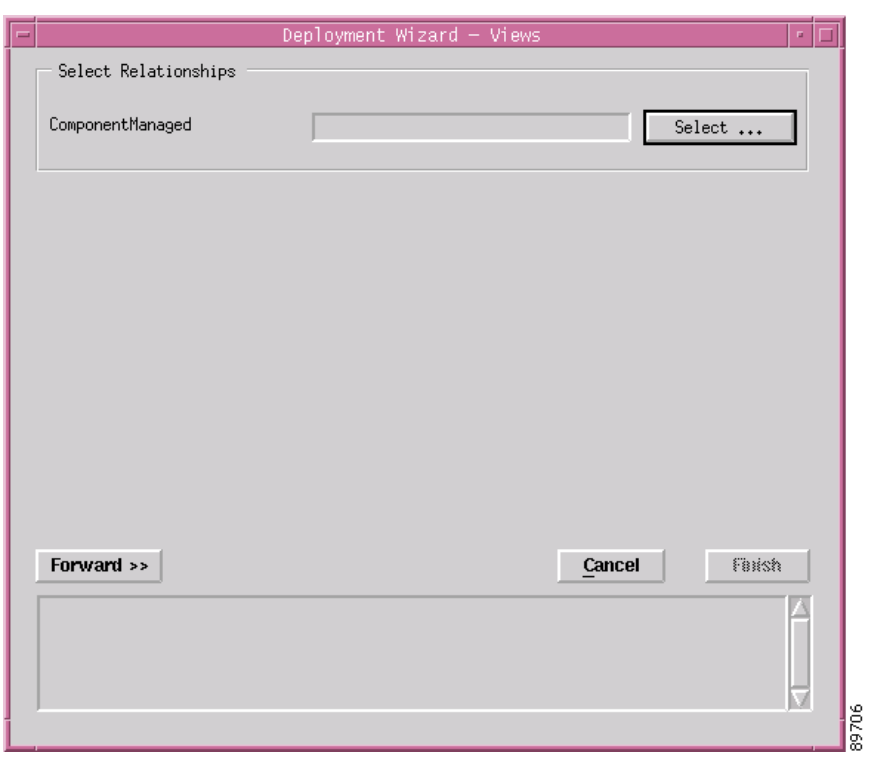

*Figure 12-20 Deployment Wizard—Views*

**Step 10** Choose **Select** to open the object selector window.

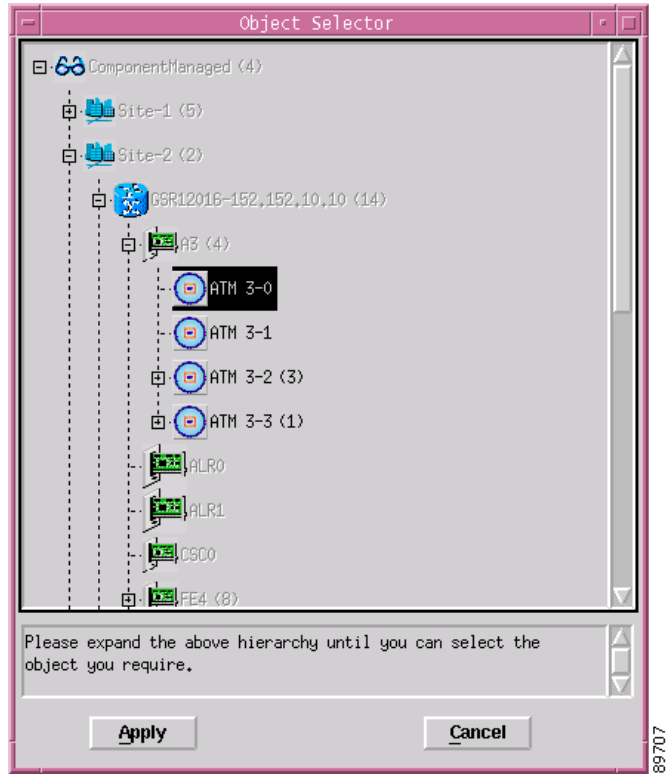

*Figure 12-21 Deployment Wizard—Object Selector*

**Step 11** Navigate down the hierarchy until you find the interface which will be the local endpoint. Click on the object to select, then click **Apply**.

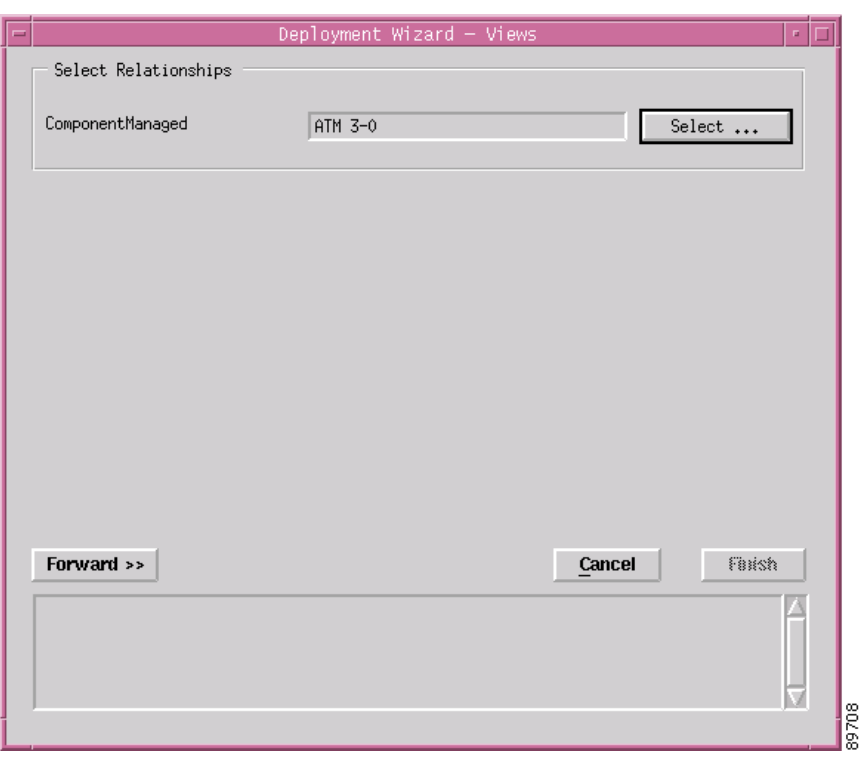

*Figure 12-22 Deployment Wizard—Object Parameters*

- **Step 12** When you have selected the appropriate interfaces or sub-interfaces for both endpoints (if applicable), You are returned to the window above. If you have selected the Cisco EMF endpoint option, you need to repeat this process for the second interface (remote endpoint) by clicking the second **Select** button.
- **Step 13** Click **Forward** to proceed.

*Figure 12-23 Deployment Summary*

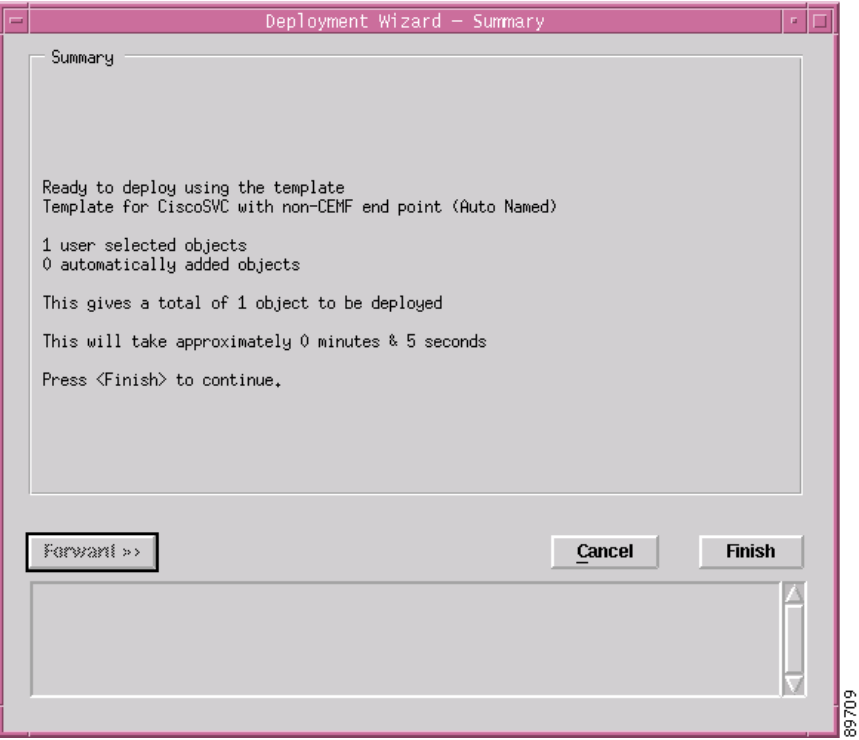

**Step 14** Click **Finish** if the Deployment Summary information is correct. Click **Cancel** to stop the deployment. The Deployment Wizard closes and the object is created under the selected interface.

# <span id="page-351-0"></span>**Applying an ATM QoS Profile to an ATM Connection**

Now you can apply the ATM QoS Profile you created earlier to a PVC or an SVC. To view the ATM QoS Profiles Management window, proceed as follows:

**Step 1** Right-click on the interface that contains the created ATM connection, then choose **Cisco 12000/10720 Manager>Configuration>Interface>QoS>ATM QoS Profile Management**. The ATM QoS Profiles Management window appears.

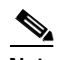

**Note** Profiles can be applied to PVC/SVC that are in the decommissioned state.

a pro

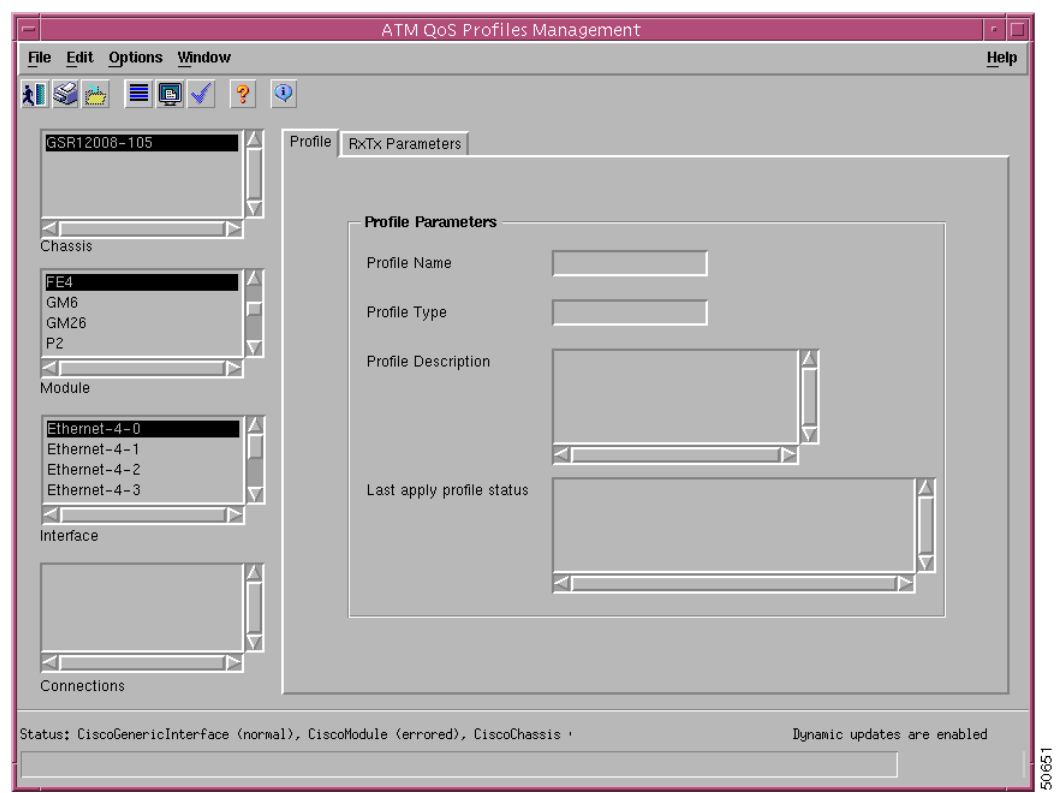

*Figure 12-24 ATM QoS Profiles Management—Profile Tab*

- **Step 2** Choose a **Chassis**, **Module**, **Interface**, and **Connections** (PVC or SVC) from the list box at the left of the window. This connection should be the PVC or SVC that you want to apply the ATM QoS profile to. Any current ATM QoS profiles applied to the selected PVC or SVC appear in the tabs at right.
- **Step 3** Choose **Edit > Apply Profile**. A list of ATM QoS profiles appear. Click the named ATM QoS profile you want to apply. After you apply the profile, a status line appears in the lower left corner of the window, telling you if the profile was applied successfully or not. The information for the selected new profile appears in the tabs.

# <span id="page-353-0"></span>**ATM PVC Configuration**

The PVC Configuration section covers the following areas:

- **•** [Viewing the ATM VCL Configuration Window](#page-353-1)
- **•** [Connecting or Disconnecting a PVC](#page-354-0)
- **•** [Decommissioning or Re-Commissioning a PVC](#page-355-0)
- **•** [ATM OAM Ping](#page-355-1)
- **•** [ATM VCL Configuration Window—Detailed Description](#page-357-0)

## <span id="page-353-1"></span>**Viewing the ATM VCL Configuration Window**

To view the ATM VCL Configuration window, proceed as follows:

**Step 1** Right-click on a selected interface, then choose **Cisco 12000/10720 Manager>Configuration> ATM>VCL Configuration**. The ATM VCL Configuration window appears, with the Configuration tab displayed.

<span id="page-353-2"></span>*Figure 12-25 ATM VCL Configuration Window—Configuration Tab*

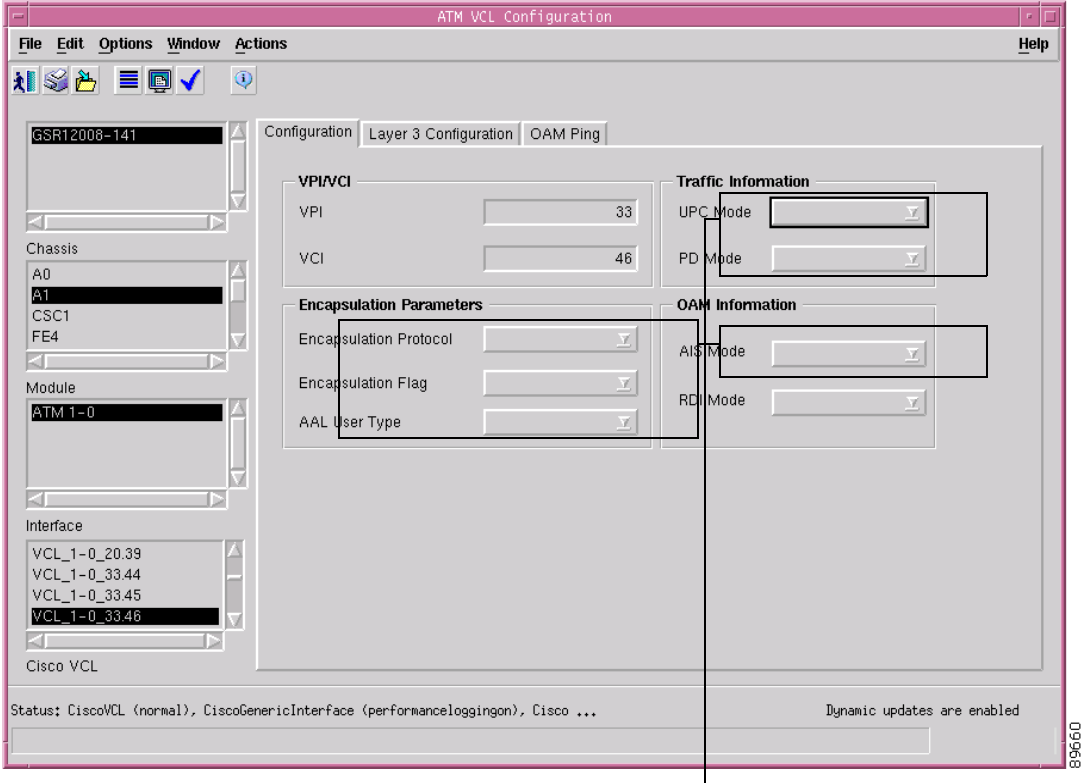

Not applicable to Cisco 12000/10720 Router Manager

**Step 2** Choose the **Chassis**, **Module**, **Interface**, and **Cisco VCL (PVC)** from the list boxes at the left of the window.

 $\sim$ 

- **Step 3** Configure the fields in both tabs, using the drop-down lists and data entry boxes. For a detailed description of the fields within both tabs, see ["ATM VCL Configuration Window—Detailed](#page-357-0)  [Description" section on page 12-34](#page-357-0).
- **Step 4** Click the **Save** icon to save the changes made.

# <span id="page-354-0"></span>**Connecting or Disconnecting a PVC**

You can connect or disconnect a PVC in the Layer 3 Configuration tab.

Connecting a PVC creates the PVC on the device, which makes it a real, working connection. The PVC is also commissioned at this time, which allows you to manage configuration and status details.

Disconnecting a PVC disconnects the connection entirely from the device.

<span id="page-354-1"></span>*Figure 12-26 ATM VCL Configuration Window—Layer 3 Configuration Tab*

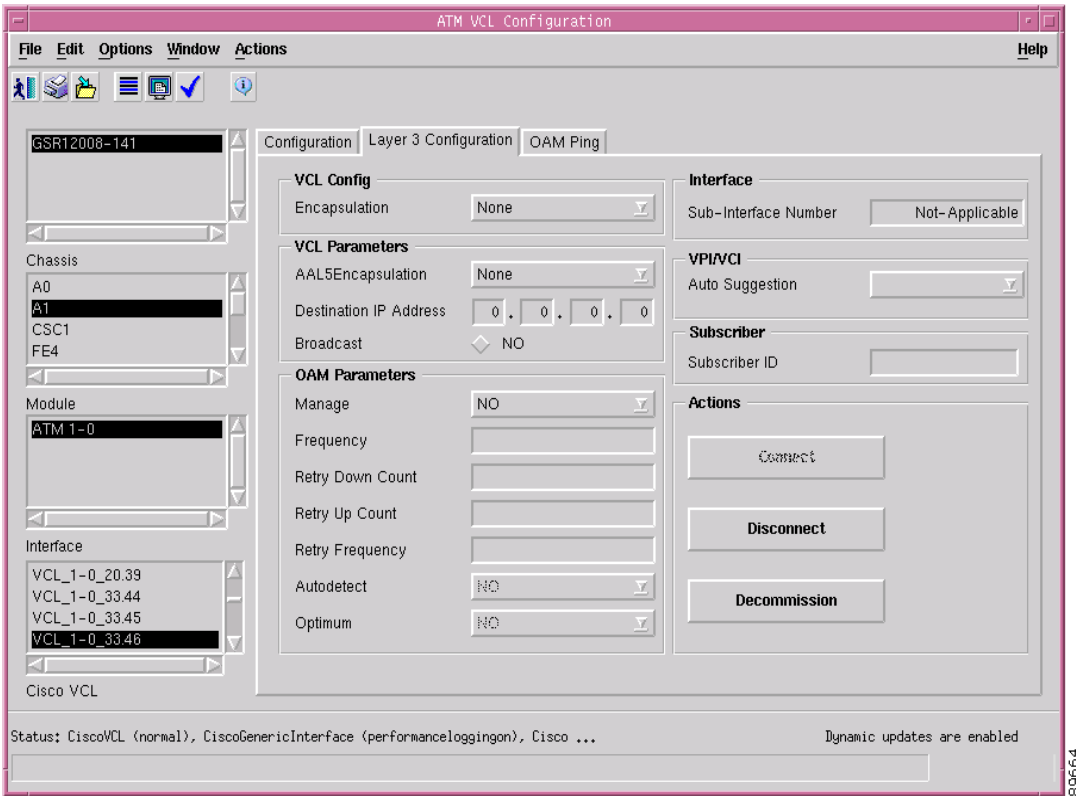

- Make sure that the Cisco VCL (PVC) you want to connect or disconnect is selected in the list box at the left of the window.
- **•** Click **Connect** or **Disconnect** in the Action area.

# <span id="page-355-0"></span>**Decommissioning or Re-Commissioning a PVC**

When you connect a PVC, it is automatically commissioned as well. Decommissioning does not disconnect the PVC.

To decommission a connected PVC:

- **•** Make sure that the PVC you want to decommission is selected in the list boxes at the left of the window. You can choose multiple PVCs if desired.
- **•** Click the **Decommission** button in the Action area.

Once you have decommissioned a connected PVC, you might want to commission it again. To re-commission a PVC, simply click **Connect** and the connection is commissioned.

# <span id="page-355-1"></span>**ATM OAM Ping**

The ATM OAM Ping feature is used to send an Operation, Administration, and Maintenance (OAM) packet to verify Permanent Virtual Circuit (PVC) connectivity. The status of the PVC is displayed when a response to the OAM packet is received. The ATM OAM Ping feature supports interactive ping functionality.

This feature provides two ATM OAM ping options:

- **•** End loopback—Verifies the end-to-end PVC integrity.
- **•** Segment loopback—Verifies the PVC integrity to the neighboring ATM device.

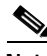

**Note** A PVC must already be configured for the virtual path identifier (VPI) and virtual channel identifier (VCI) values.

To initiate an ATM OAM Ping, proceed as follows:

- **Step 1** Right-click on a selected interface, then choose **Cisco 12000/10720 Manager>Configuration> ATM>VCL Configuration**. The ATM VCL Configuration window appears, with the Configuration tab displayed. Click on the OAM Ping tab.
- **Step 2** Enter valid values for the Timeout and Repeat Count fields. Select the End Loopback type and click **Ping**.

 $\sim$ 

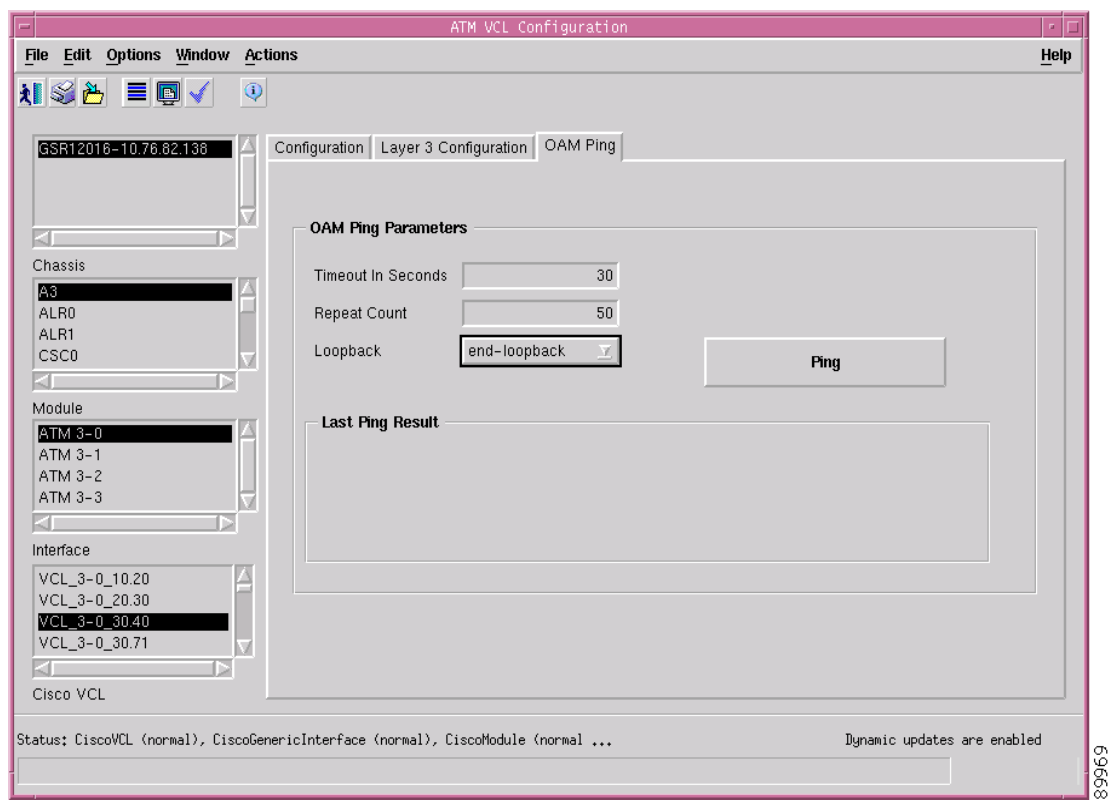

*Figure 12-27 ATM VCL Configuration—OAM Ping tab*

**Step 3** An action report summarizing the ping operation is displayed.

*Figure 12-28 Action Report*

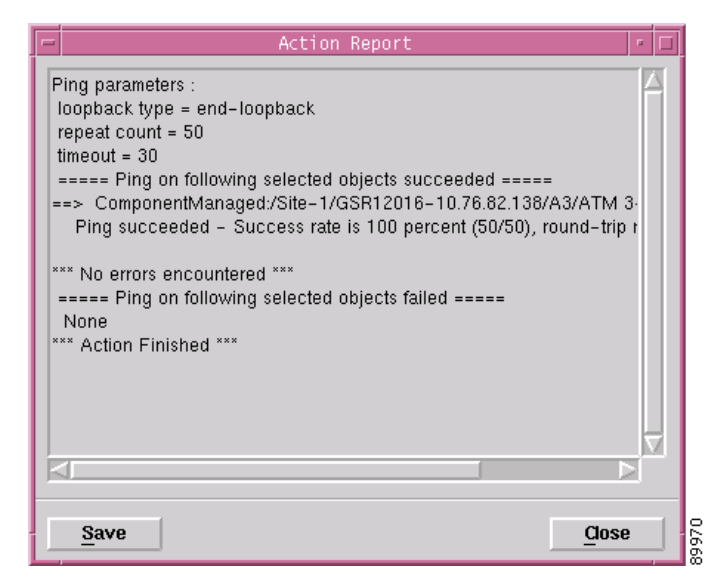

**Step 4** The status of the ping operation is also displayed in the Last Ping Status area in the OAM Ping tab.

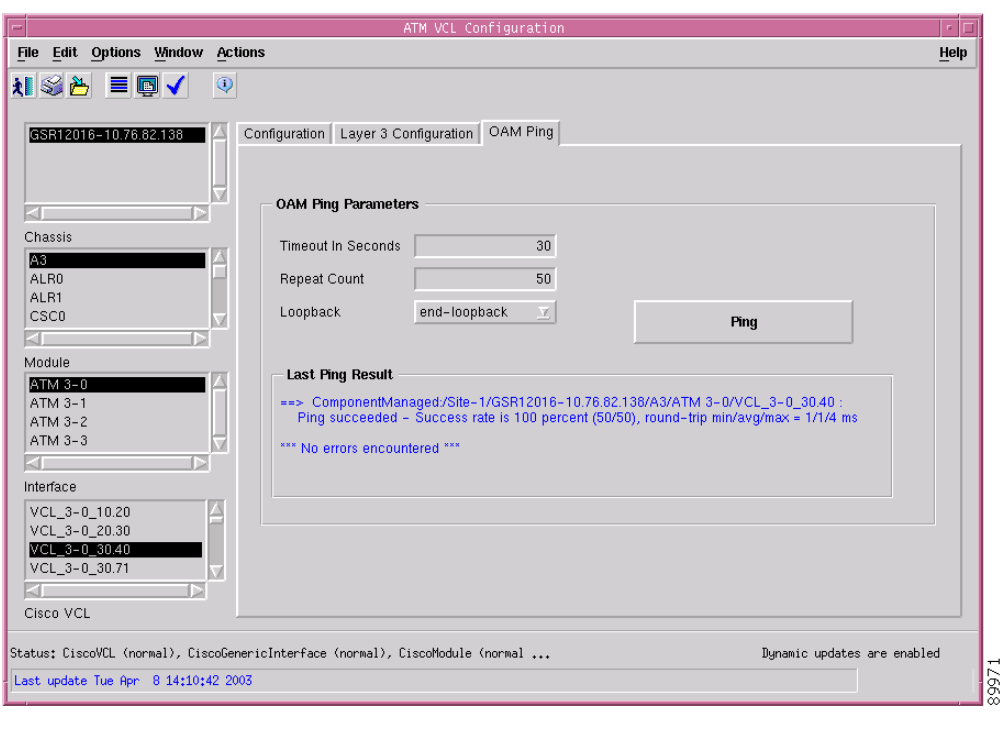

*Figure 12-29 OAM Ping Tab after Ping operation*

# <span id="page-357-0"></span>**ATM VCL Configuration Window—Detailed Description**

The ATM VCL Configuration window (see [Figure 12-25](#page-353-2)) contains three tabs: Configuration Layer 3 Configuration and OAM Ping.

### **Configuration Tab**

The Configuration tab (see [Figure 12-25](#page-353-2)) contains four areas: VPI/VCI, Traffic Information, Encapsulation Parameters, and OAM Information.

### **VPI/VCI**

The VPI/VCI area allows you to configure the following fields:

VPI—Current VPI values for the PVC

VCI—Current VCI values for the PVC

### **Traffic Information**

The Traffic Information area is not applicable to Cisco 12000/10720 Router Manager.

### **Encapsulation Parameters**

The Encapsulation Parameters area is not applicable to Cisco 12000/10720 Router Manager.

### **OAM Information**

The OAM Information area is not applicable to Cisco 12000/10720 Router Manager.

### **Layer 3 Configuration Tab**

The Layer 3 Configuration tab (see [Figure 12-26](#page-354-1)) contains the following areas:

- **•** VCL Config
- **•** Interface
- **•** VCL Parameters
- **•** VPI/VCI (including Auto Suggestion feature)
- **•** Subscriber
- **•** OAM Parameters
- **•** Actions

### **VCL Config**

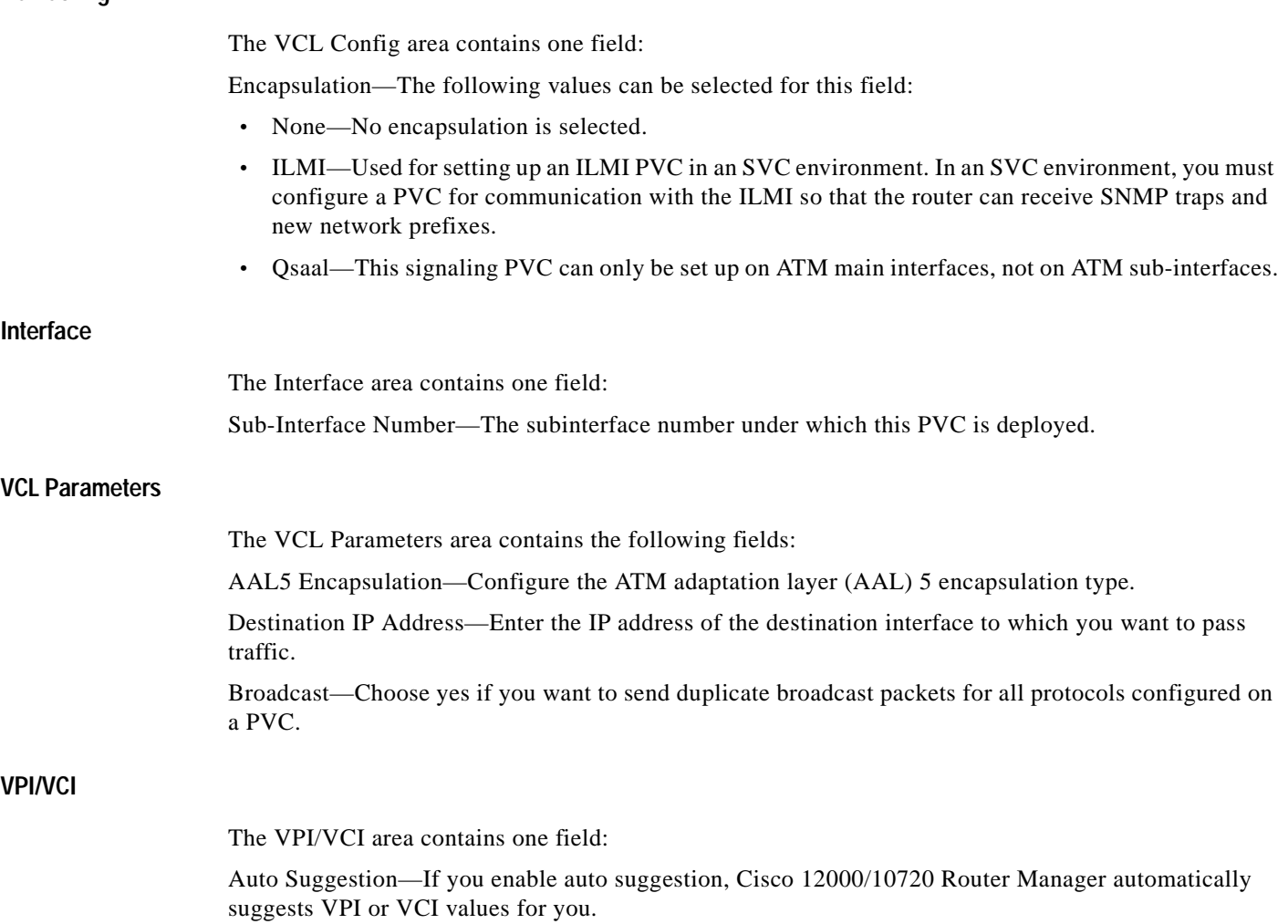

### **Subscriber**

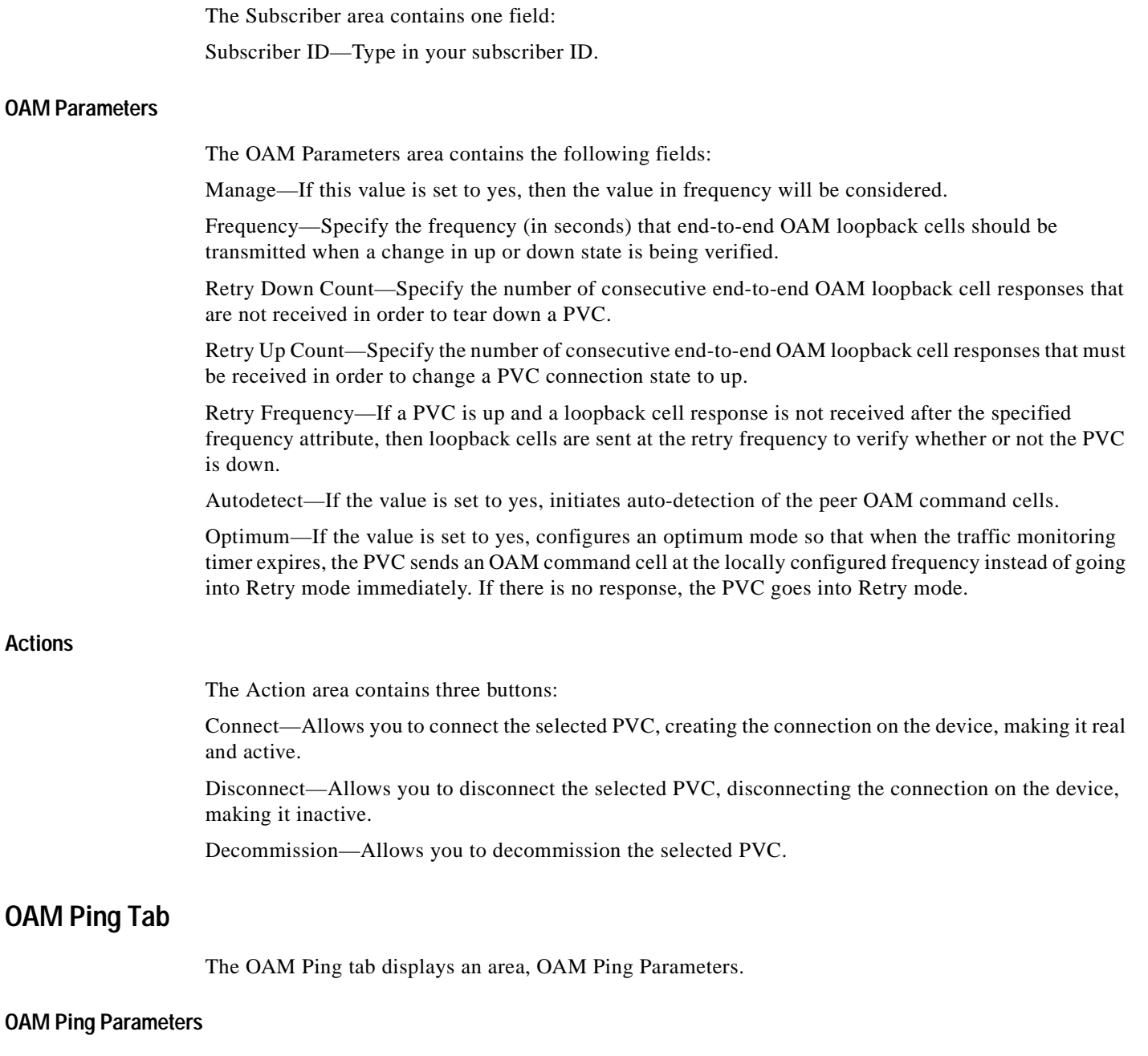

Timeout in seconds—Timeout interval. The default value is set to two seconds.

Repeat Count—Number of ping packets that are sent to the destination address. The default value is set to five.

Loopback—The type of the ATM OAM Ping options. The available values are: end-loopback and seg-loopback.

Last Ping Result—Status after the last ping operation for the selected PVC.
a pro

**Action**

Ping—Invokes the OAM ping operation.

# **SVC Configuration**

The SVC Configuration section covers the following areas:

- **•** [Viewing the SVC Configuration Window](#page-360-0)
- **•** [Connecting or Disconnecting an SVC](#page-361-0)
- **•** [Decommissioning or Recommissioning an SVC](#page-361-1)
- **•** [SVC Configuration Window—Detailed Description](#page-361-2)

## <span id="page-360-0"></span>**Viewing the SVC Configuration Window**

To view the SVC Configuration window, proceed as follows:

**Step 1** Right-click on a selected interface, then choose **Cisco 12000/10720 Manager>Configuration> ATM> SVC Configuration**. The ATM SVC Configuration window appears, with the Configuration tab displayed.

<span id="page-360-1"></span>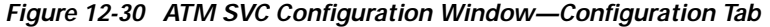

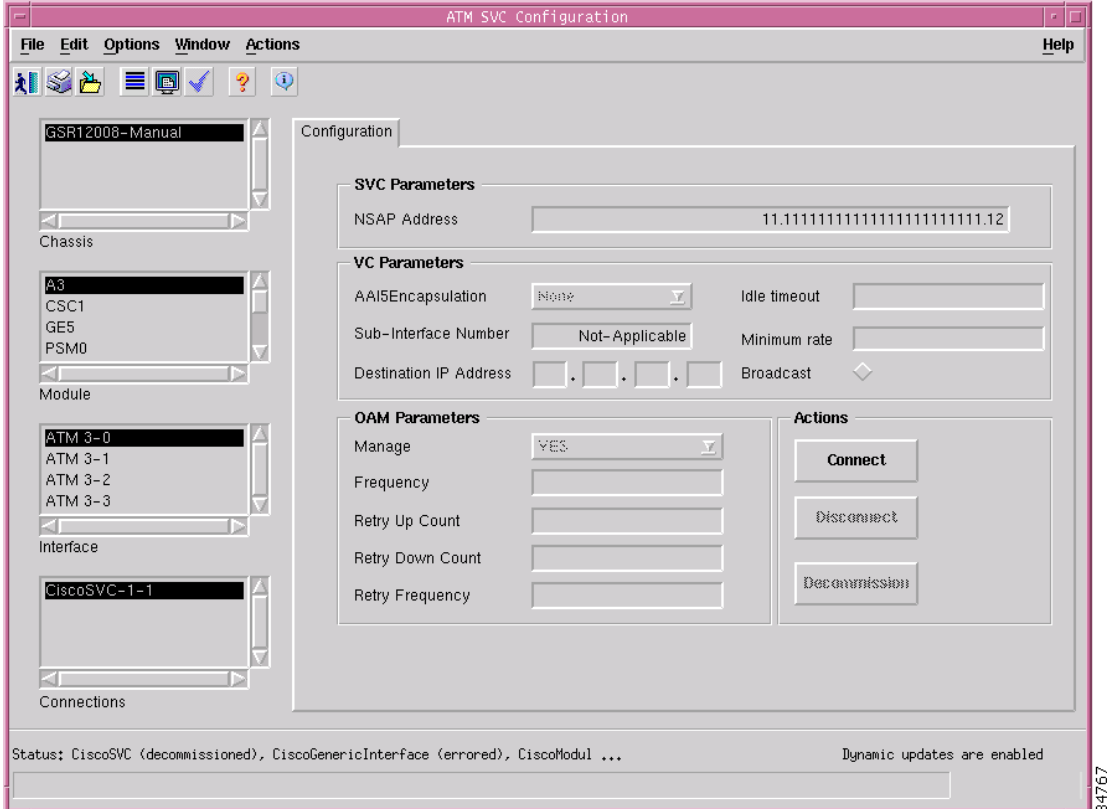

**Step 2** Choose the **Chassis**, **Module**, **Interface**, and **Connections** (SVC) from the list boxes at the left of the window.

Enter the relevant values in the tab, using the drop-down lists and data entry boxes. For a detailed description of the fields within this tab, see ["SVC Configuration Window—Detailed Description"](#page-361-2) [section on page 12-38.](#page-361-2)

**Step 3** Click the **Save** icon to save the changes made.

## <span id="page-361-0"></span>**Connecting or Disconnecting an SVC**

Connecting an SVC creates the SVC on the device and makes it a real, working connection. The SVC is also commissioned at this time, which allows you to manage configuration and status details.

Disconnecting an SVC disconnects the connection entirely from the device.

To connect or disconnect an SVC:

- Make sure that the SVC you want to connect or disconnect is selected in the list boxes at the left of the window.
- **•** Click the **Connect** or **Disconnect** button in the Action area.

## <span id="page-361-1"></span>**Decommissioning or Recommissioning an SVC**

When you connect an SVC, it is automatically commissioned as well. Decommissioning does not disconnect the SVC.

To decommission a connected SVC:

- **•** Make sure that the SVC you want to decommission is selected in the list boxes at the left of the window.
- **•** Click **Decommission** in the Action area. The SVC is placed into the Decommissioned state.

Once you have decommissioned a connected SVC, you might want to recommission it, which re-establishes management on the connection. To recommission a decommissioned SVC, simply click **Connect**.

## <span id="page-361-2"></span>**SVC Configuration Window—Detailed Description**

The ATM SVC Configuration window (see [Figure 12-30](#page-360-1)) contains one tab: Configuration.

### **Configuration**

The Configuration tab contains four areas:

- **•** SVC Parameters.
- **•** VC Parameters.
- **•** OAM Parameters.
- **•** Actions.

#### **SVC Parameters**

The SVC Parameters area allows you to configure the following fields:

NSAP Address (Network Service Access Point)—ATM address you need to provide if you are configuring an SVC.

#### **VC Parameters**

The VC Parameters area allows you to configure the following fields:

AAL5 Encapsulation—Configure the ATM adaptation layer (AAL) 5 encapsulation type.

Sub Interface Number—The number of sub-interfaces under which you can configure the SVCs

Destination IP Address—Enter the IP address of the destination interface to which you want to pass traffic.

Broadcast—Click on if you want to send duplicate broadcast packets for all protocols configured on a SVC.

Idle Timeout—Specify an interval of inactivity after which any idle SVC on an interface is torn down.

Minimum Rate—In addition to configuring the interval of inactivity, you can optionally specify the minimum rate in kilobits per second (Kbps). This is the minimum traffic rate required on an ATM SVC to maintain the connection.

#### **OAM Parameters**

The OAM Parameters area allows you to configure the following fields:

Manage—If this value is set to yes, then the value in frequency will be considered.

Frequency—Specify the frequency (in seconds) that end-to-end OAM loopback cells should be transmitted when a change in up or down state is being verified.

Retry Down Count—Specify the number of consecutive end-to-end OAM loopback cell responses that are not received in order to tear down a PVC.

Retry Up Count—Specify the number of consecutive end-to-end OAM loopback cell responses that must be received in order to change a PVC connection state to up.

Retry Frequency—If a PVC is up and a loopback cell response is not received after the specified frequency attribute, then loopback cells are sent at the retry frequency to verify whether or not the PVC is down.

#### **Action**

The Action area contains three buttons:

Connect—Allows you to connect the selected SVC, creating the connection on the device, making it real and active.

Disconnect—Allows you to disconnect the selected SVC, disconnecting the connection on the device, making it inactive.

Decommission—Allows you to decommission the selected SVC.

# **PVC Status**

**Step 1** Right-click on a specified line card, then choose **Cisco 12000/10720 Manager>Fault>Interface> ATM> Connections Status**. The ATM VCL Status window appears.

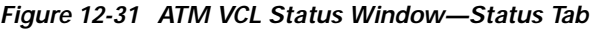

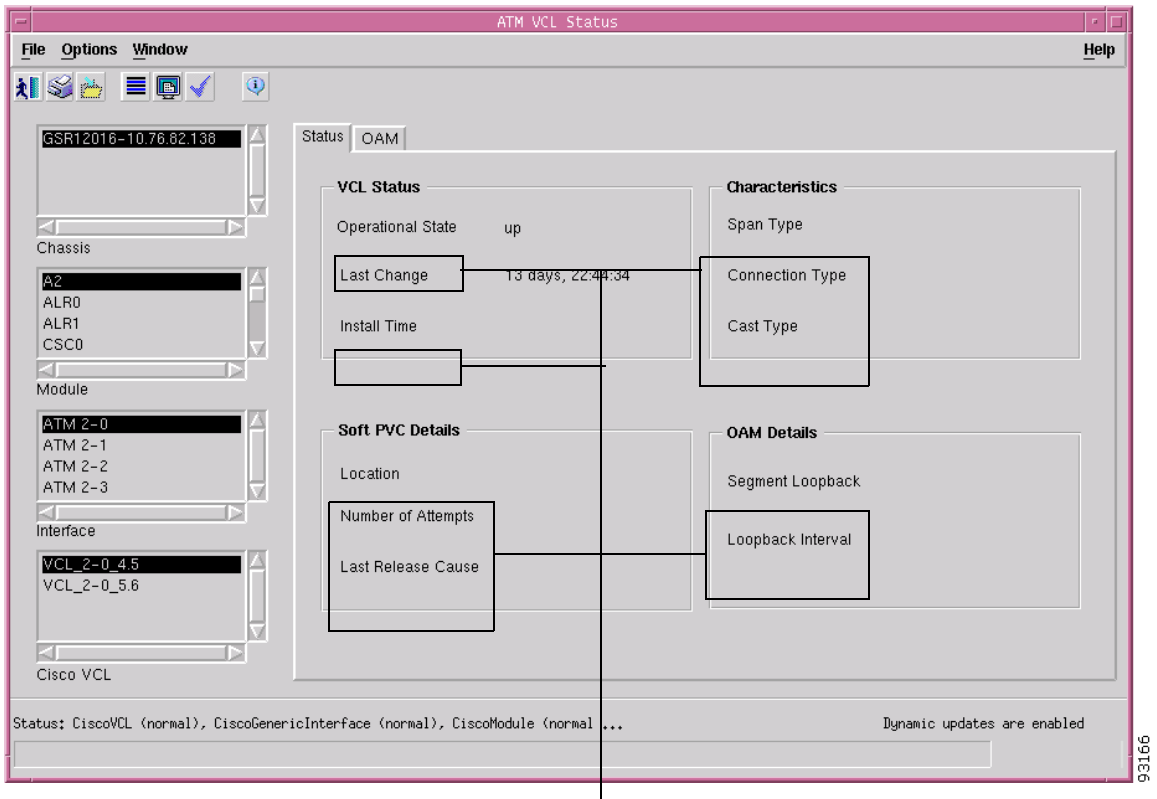

Not applicable to Cisco 12000/10720 Router Manager

- **Step 2** Choose a **Chassis**, **Module**, **Interface**, and **Cisco VCL (PVC)** from the list boxes displayed at the left of the window. The status information for the selected PVC appears.
- **Step 3** Choose the OAM tab to view the state of the OAM cells when the ATM OAM traffic reduction is enabled.

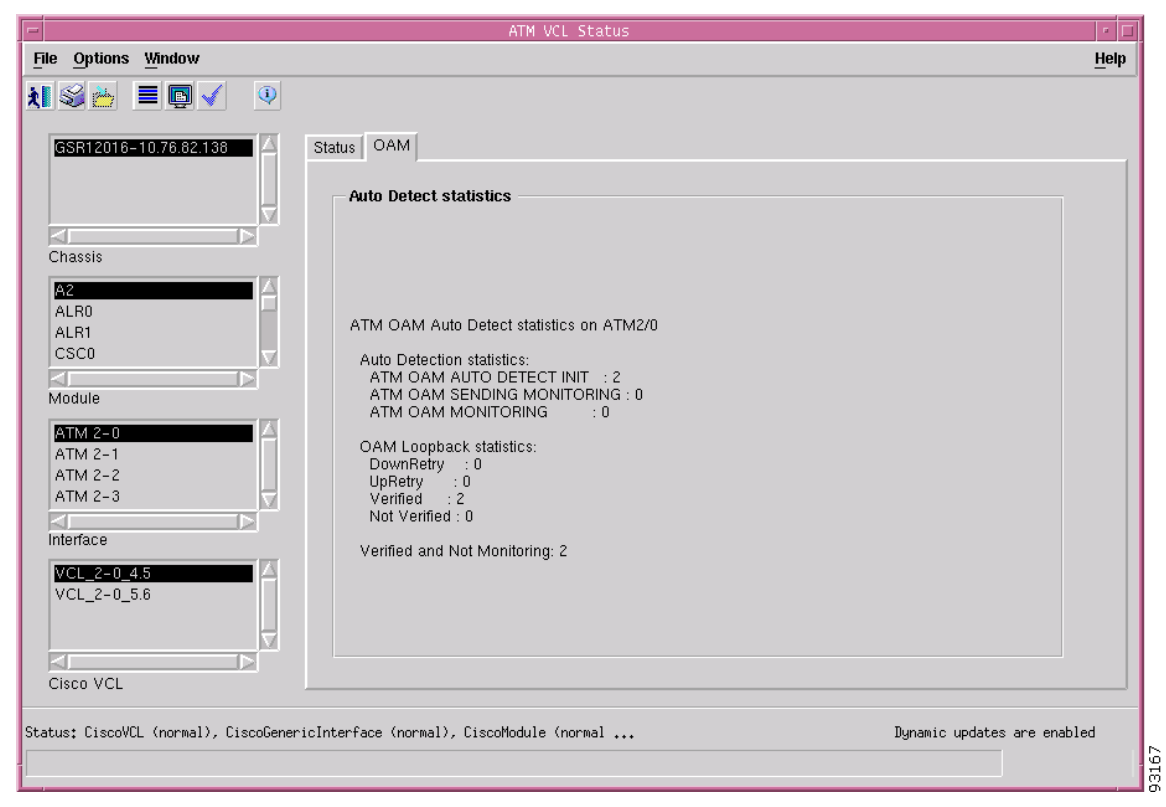

*Figure 12-32 ATM VCL Status Window—OAM Tab*

## **ATM VCL Status Window—Detailed Description**

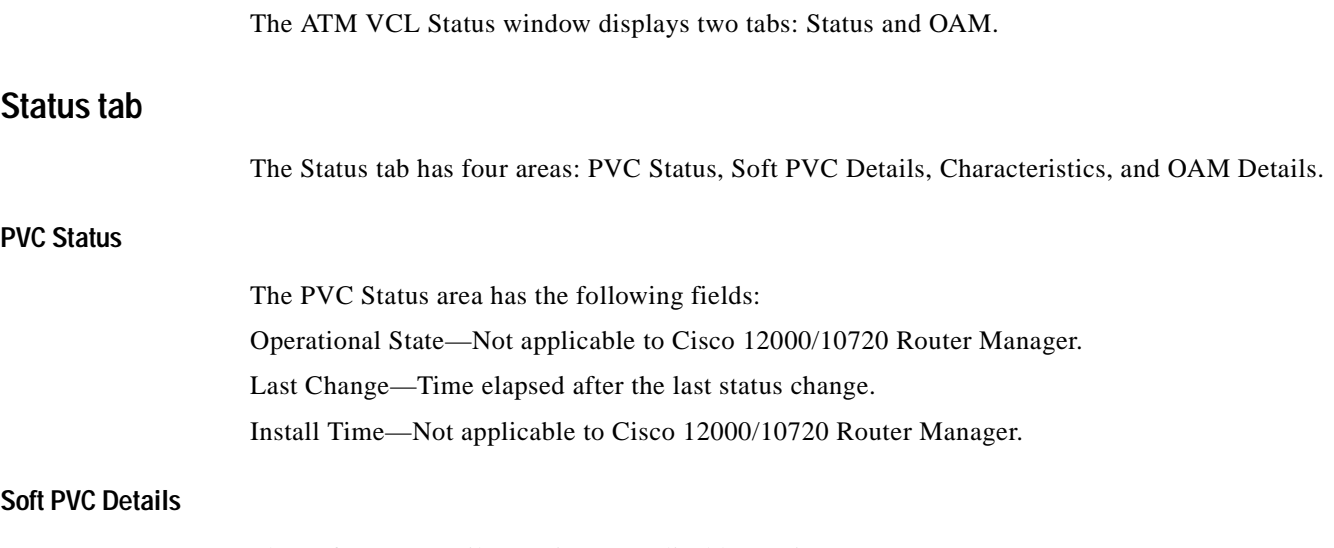

The Soft PVC Details area is not applicable to Cisco 12000/10720 Router Manager.

#### **Characteristics**

The Characteristics area is not applicable to Cisco 12000/10720 Router Manager.

#### **OAM Details**

The OAM Details area is not applicable to Cisco 12000/10720 Router Manager.

#### **OAM tab**

The OAM tab has a single area: Auto Detect Statistics.

#### **Auto Detect Statistics**

Displays the state of the OAM cells when the ATM OAM traffic reduction is enabled. Table [Table 12-7](#page-365-0)  [on page 12-42](#page-365-0) displays the various fields displayed in the Auto Detect Statistics area.

<span id="page-365-0"></span>*Table 12-7 ATM OAM Auto Detect Statistics*

| Field                            | <b>Description</b>                                                                                                    |  |  |  |  |
|----------------------------------|----------------------------------------------------------------------------------------------------|--|--|--|--|
| <b>Auto Detection Statistics</b> |                                                                                                    |  |  |  |  |
| ATM OAM AUTO DETECT INIT         | Indicates the number of VCs in the initial ATM_OAM_AUTO_<br>DETECT_INIT state.                                                                                                    |  |  |  |  |
| ATM OAM SENDING MONITORING       | Indicates the number of VCs in the ATM_OAM_SENDING_<br>MONITORING state. During this state, the peer VC is sending OAM<br>command loopback cells and the Cisco IOS software is monitoring and also<br>sending OAM command loopback cells.                                              |  |  |  |  |
| ATM OAM MONITORING               | Indicates the number of VCs in the ATM_OAM_MONITORING state. During<br>this state, the peer is sending OAM command loopback cells and the Cisco IOS<br>software is monitoring the cells. This state can also indicate that transmission<br>of OAM command cells has been switched off. |  |  |  |  |
| <b>OAM Loopback Statistics</b>   |                                                                                                    |  |  |  |  |
| DownRetry                        | ATM OAM loopback cell DownRetry state.                                                                                                    |  |  |  |  |
| UpRetry                          | ATM OAM loopback cell UpRetry state.                                                                                                    |  |  |  |  |
| Verified                         | ATM OAM loopback cells are verified.                                                                                                    |  |  |  |  |
| Not Verified                     | ATM OAM loopback cells are not verified.                                                                                                    |  |  |  |  |

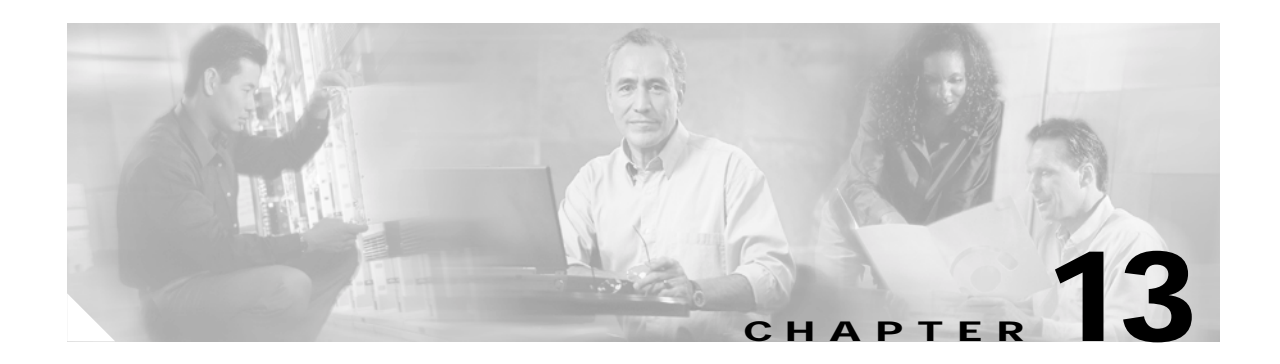

# **Managing VLANs**

This chapter describes the VLAN functionality supported by the Cisco 12000/10720 Router Manager application and guides you through the process of creating and configuring VLAN objects. VLANs support logical grouping of network nodes to reduce broadcast traffic and allow more control in implementing security policies.

The main advantages of VLANs are efficient traffic separation and excellent bandwidth utilization. VLANs improve scaling by logically segmenting the physical LAN structure into sub-networks so that the packets are switched between ports within the same VLAN. This proves to be beneficial for security, broadcast containment, and accounting.

The Cisco 12000/10720 Router Manager facilitates the configuration of VLANs and also manages these VLANs that are provisioned from the EMS. Cisco 12000/10720 Router Manager also provides a synchronization facility so that the VLAN information is retrieved from the entire network, when the sync is initiated for the first time.

This chapter provides the following information:

- **•** [Launching the VLAN Windows](#page-366-0)
- **•** [VLAN Synchronization](#page-367-1)
- **•** [Deploying VLAN objects](#page-369-0)
- **•** [VLAN Configuration](#page-379-0)
- **•** [VLAN Performance](#page-384-0)
- **•** [Reparenting VLANs and VLAN Sub-Interfaces](#page-386-0)
- **•** [Deleting VLAN Objects](#page-387-0)

## <span id="page-366-0"></span>**Launching the VLAN Windows**

[Table 13-1](#page-367-0) displays each object type that can be used to open the Cisco 12000/10720 Router Manager windows that allow you to view performance, configuration, and synchronization of the VLAN objects.

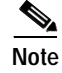

**Note** [Table 13-1](#page-367-0) lists the menu options for launching the VLAN dialogs from the VLAN view.

These windows have to be launched from the VLAN objects in the VLAN view. For example, the VLAN Performance window can be launched from a Site and Chassis, but cannot be launched from a module or an Interface object.

<span id="page-367-0"></span>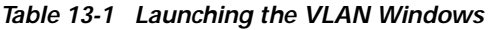

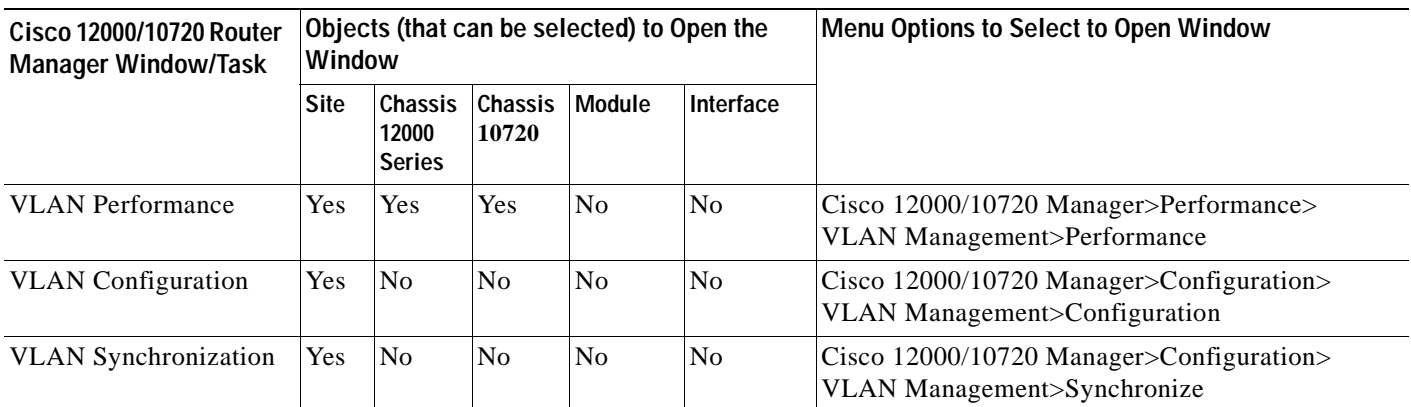

# <span id="page-367-1"></span>**VLAN Synchronization**

VLAN synchronization is provided to synchronize the EM with the VLAN information present in the network. The synchronization process gets the VLAN information from the devices in the network and all the previous VLAN information is lost. Once the VLAN synchronization is completed, all the VLAN objects and the sub-interfaces are deployed under a **DefaultDomain**. See ["VLAN View" section on](#page-49-0)  [page 2-12](#page-49-0) for more details on domains.

**Note** It is recommended that synchronization should not to be performed at a time when there is heavy load on the system i.e., when all the chassis are in the performance logging state.

The first time sync is a clean sync which means that the VLAN information from the entire network is cleaned up and then retrieved.

VLAN synchronization happens only on the chassis which are in the managed state i.e., normal or performance logging state.

To synchronize the VLAN objects, proceed as follows:

**Step 1** Right click on a domain in the VLAN view and choose **Cisco 12000/10720 Manager> Configuration>VLAN Management>Synchronize**. The VLAN synchronization dialog can be launched from the VLAN view or see [Table 13-1 on page 13-2](#page-367-0) for information on which objects allow you to launch the VLAN Synchronize window.

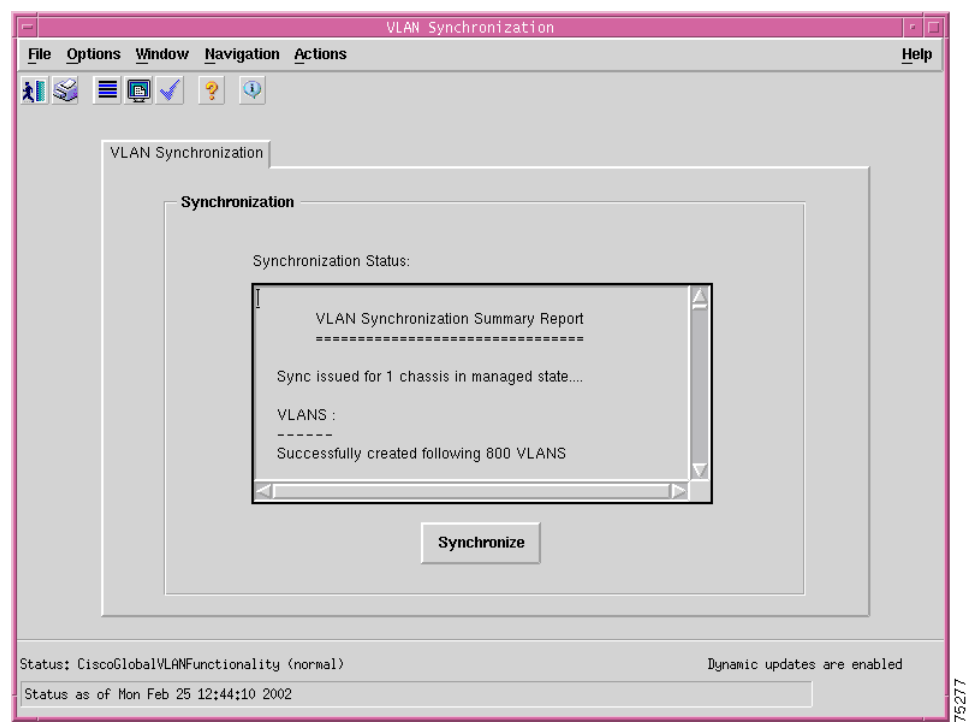

*Figure 13-1 VLAN Synchronize Window*

**Step 2** Click **Synchronize** to initiate the synchronization process. An Information window appears seeking confirmation whether to proceed with the synchronization or not

*Figure 13-2 VLAN Synchronize*

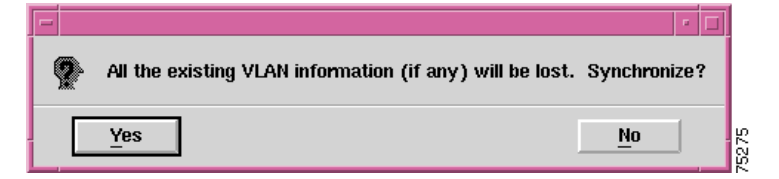

**Step 3** Click **Yes** to continue with synchronization.

∕∖∖

**Caution** Choosing **Yes**, initiates the VLAN synchronization process and all the previous performance data and the information related to the VLAN objects is lost.

**Step 4** The status of the synchronization process is displayed in the **Synchronization Status** area in the VLAN Synchronization window.

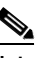

**Note** All the sub-interface objects are created under the VLAN objects that are created under the DefaultDomain in the VLAN view and the sub-interfaces are created under the parent interface in the Component Managed view.

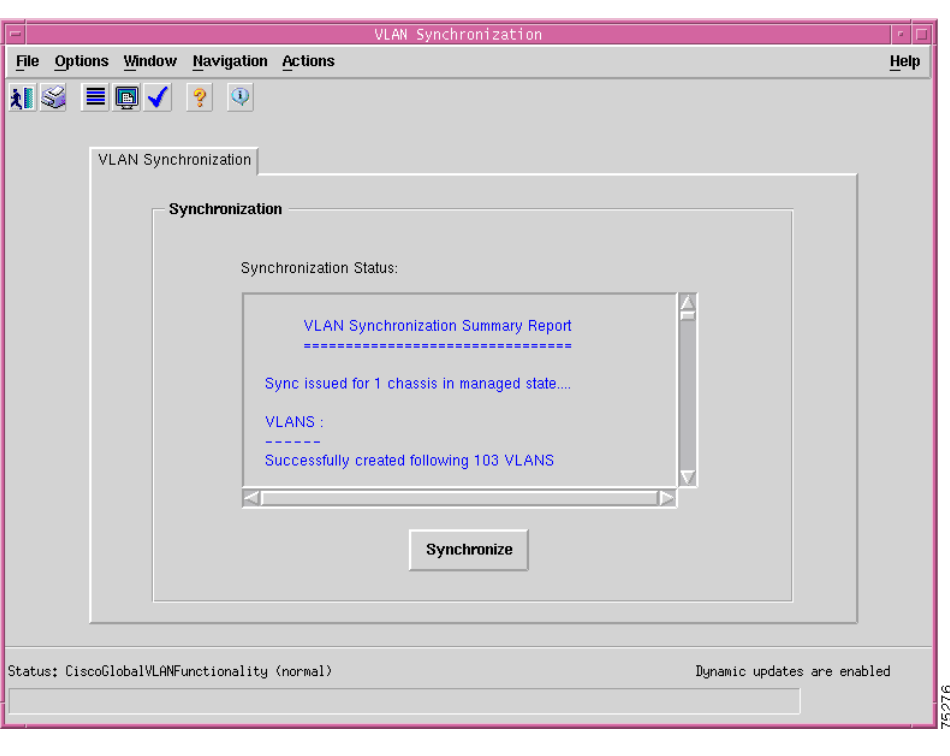

*Figure 13-3 VLAN Synchronize—Status Window*

## <span id="page-369-0"></span>**Deploying VLAN objects**

Cisco 12000/10720 Router Manager provides deployment wizard dialogs to deploy a Domain, VLAN and a VLAN sub-interface. All the VLAN related objects are displayed in the VLAN view. Refer ["VLAN](#page-49-0)  [View" section on page 2-12](#page-49-0) for more details on VLAN view. A domain is deployed independent of any object. Deploying a VLAN object, typically involves the following steps:

- **•** [Deploying a Domain](#page-369-1)
- **•** [Deploying a VLAN and a Sub-Interface Object Under an Existing Domain](#page-372-0)

### <span id="page-369-1"></span>**Deploying a Domain**

To deploy a domain, proceed as follows:

**Step 1** Place the cursor in the VLAN view to determine the objects you can deploy in the VLAN view.

**Step 2** Choose **Deployment>Cisco 12000/10720 Manager >Deploy VLAN Related Objects**.

*Figure 13-4 Deploying a VLAN object*

| VLANView (1)<br>VLANView  |                                                          |       |
|---------------------------|----------------------------------------------------------|-------|
| Deployment                | Deploy Generic Objects                                   |       |
| Map                       | Cisco 12000/10720 Manager<br>Deploy VLAN Related Objects |       |
| Cisco 12000/10720 Manager |                                                          | 93084 |

The Deployment Wizard - Templates window appears (see [Figure 13-5\)](#page-370-0) displaying a list of available VLAN object deployment profiles. Deployment profiles are templates that prompt you for the appropriate information required to deploy the selected object successfully.

<span id="page-370-0"></span>*Figure 13-5 Deployment Wizard—Templates Window*

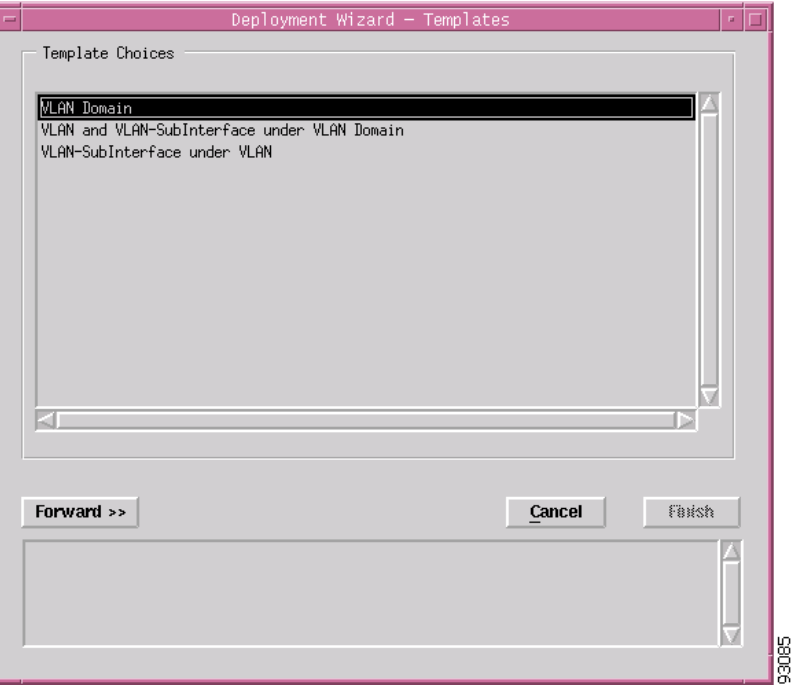

- **Step 3** Choose the deployment profile **Template for VLAN domain** to deploy a Domain (shown in [Figure 13-6](#page-371-0)).
- **Step 4** Click **Forward**.

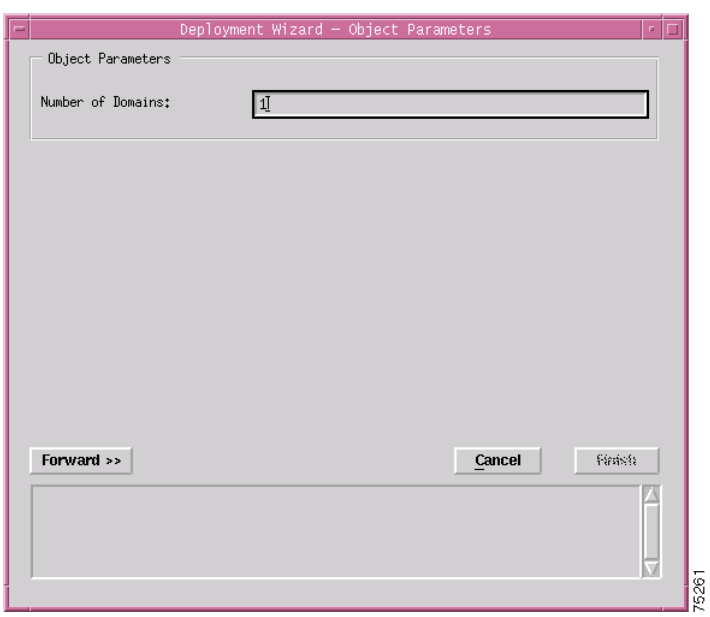

<span id="page-371-0"></span>*Figure 13-6 Deployment Wizard—Object Parameters Window*

**Step 5** Enter the number of Domains required. A single domain was entered in this example.

#### **Step 6** Click **Forward**.

*Figure 13-7 Deployment Wizard—Object Parameters Window*

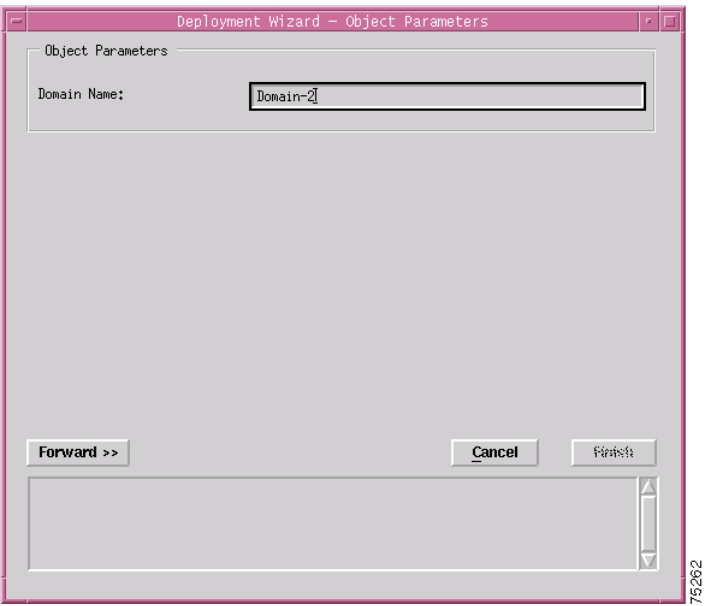

**Step 7** Enter a **Domain** name. Each Domain must have a unique name. In this example the domain is called Domain-2.

#### **Step 8** Click **Forward**.

The Deployment - Wizard Summary window appears. The Summary window provides details of the object you are about to deploy.

*Figure 13-8 Deployment Wizard—Summary*

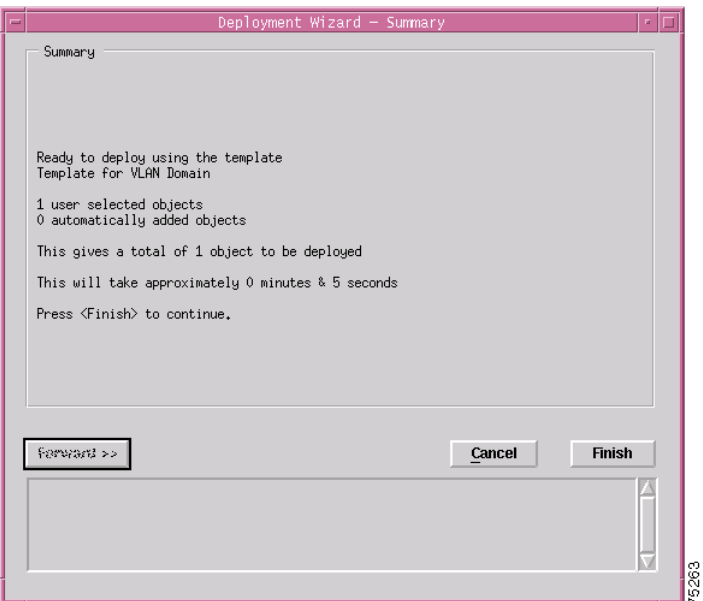

**Step 9** Click **Finish** (when the Deployment Summary information is displayed) to complete deployment and close the Deployment Wizard - Summary window. The new domain object (that is, Domain-2) is created and displayed in the Map Viewer window under the VLAN view.

### <span id="page-372-0"></span>**Deploying a VLAN and a Sub-Interface Object Under an Existing Domain**

To deploy a VLAN object and a VLAN sub-interface object from a domain, proceed as follows:

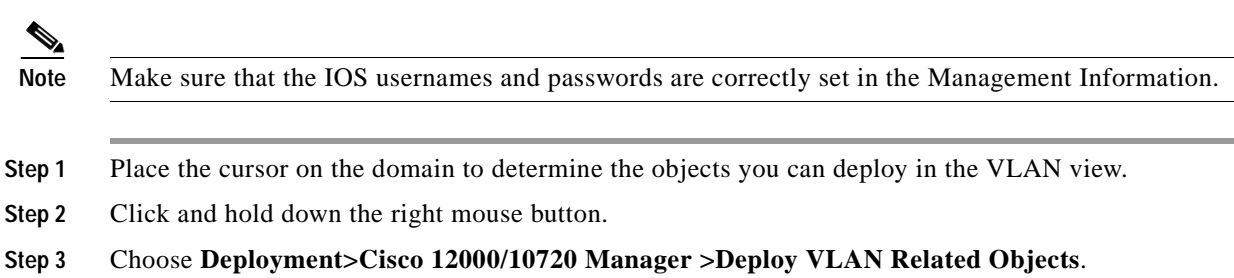

*Figure 13-9 Deploying a VLAN object*

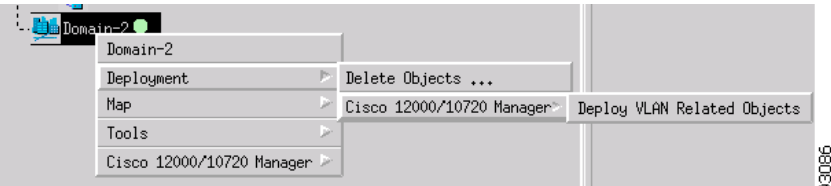

The Deployment Wizard - Templates window appears (see [Figure 13-5](#page-370-0)) displaying a list of available VLAN object deployment profiles.

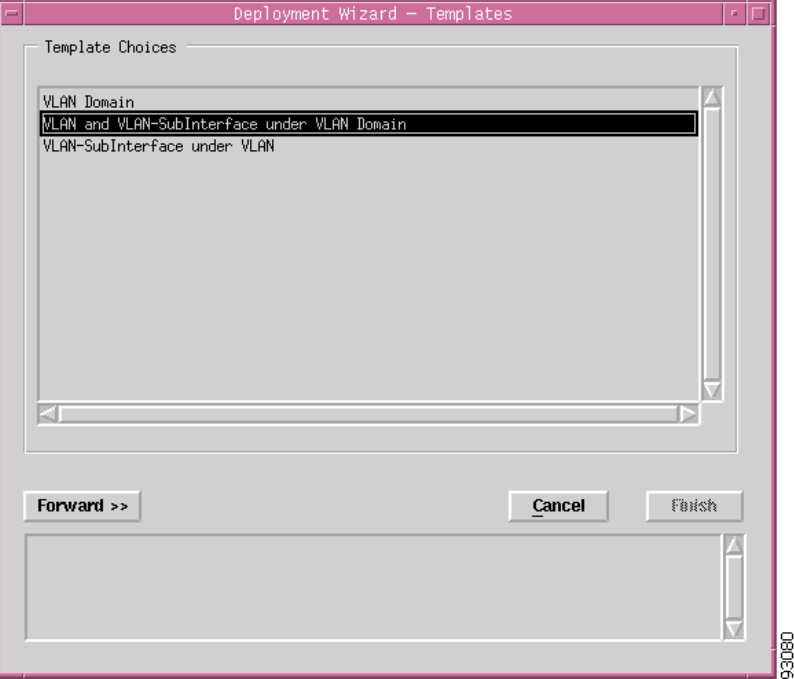

<span id="page-373-0"></span>*Figure 13-10 Deployment Wizard—Templates Window*

**Step 4** Choose the deployment profile **VLAN and VLAN-SubInterface under VLAN Domain** to deploy a VLAN object (shown in [Figure 13-6](#page-371-0)).

**Note** You can deploy a sub-interface under a VLAN object by using the **VLAN SubInterface under VLAN** as shown in [Figure 13-10 on page 13-8](#page-373-0).

**Step 5** Click **Forward**.

 $\frac{\sqrt{2}}{2}$ 

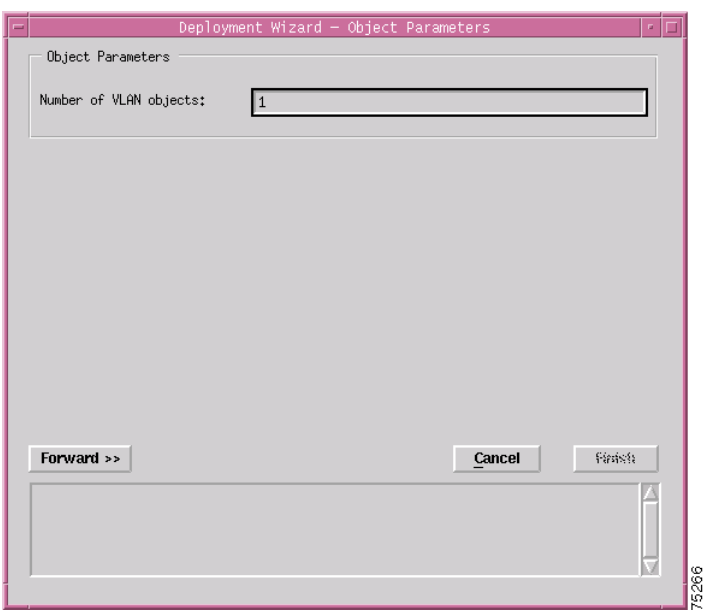

*Figure 13-11 Deployment Wizard—Object Parameters Window*

- **Step 6** Enter the number of **VLAN objects** required to be deployed. A single VLAN object was entered in this example.
- **Step 7** Click **Forward**.

*Figure 13-12 Deployment Wizard—Object Parameters Window*

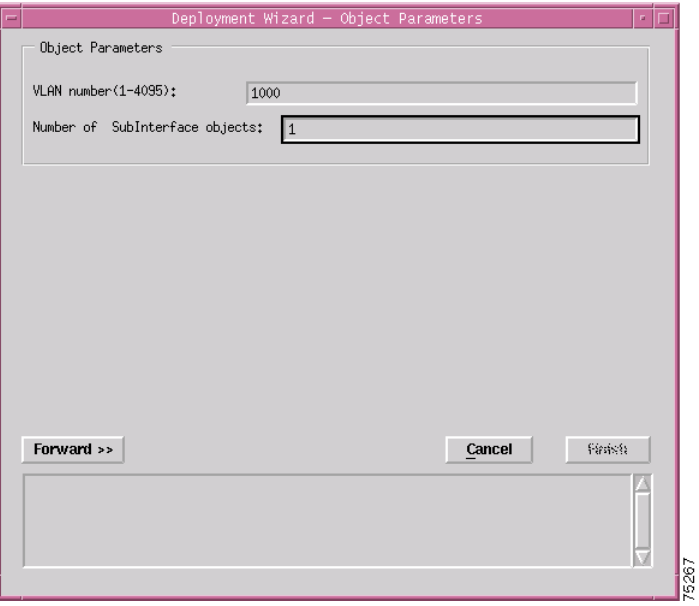

- **Step 8** Enter the **VLAN number**. The VLAN number should be in the range of 1 to 4095.
- **Step 9** Enter the number of SubInterface objects that should be deployed under the VLAN object.
- **Step 10** Click **Forward**.

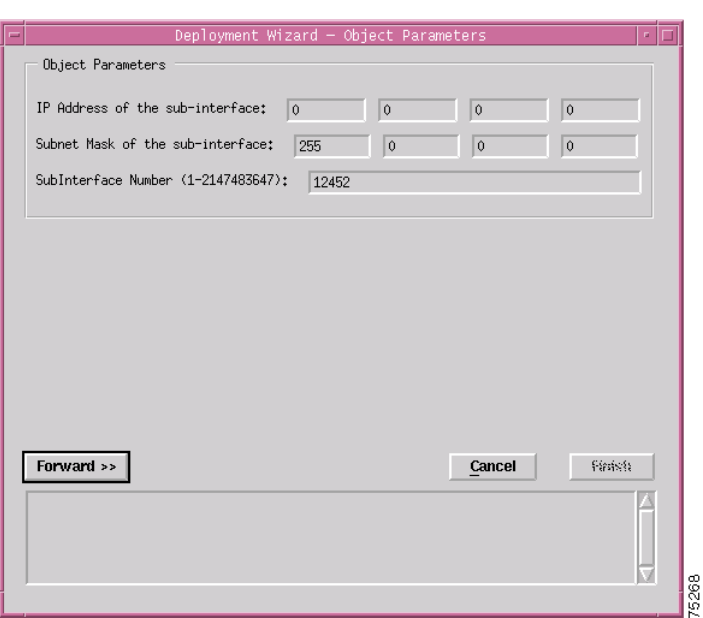

*Figure 13-13 Deployment Wizard—Object Parameters*

**Step 11** Enter the IP address of the sub-interface to be deployed under the VLAN object.

**Step 12** Enter the subnet mask of the sub-interface.

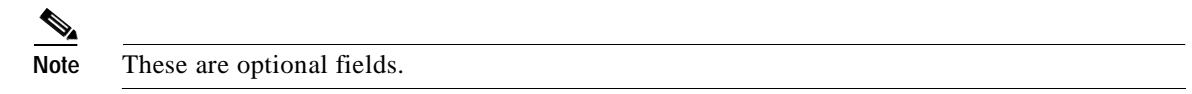

**Step 13** Enter the sub-interface number. The number can range between 1 to 2147483647.

**Step 14** Click **Forward**.

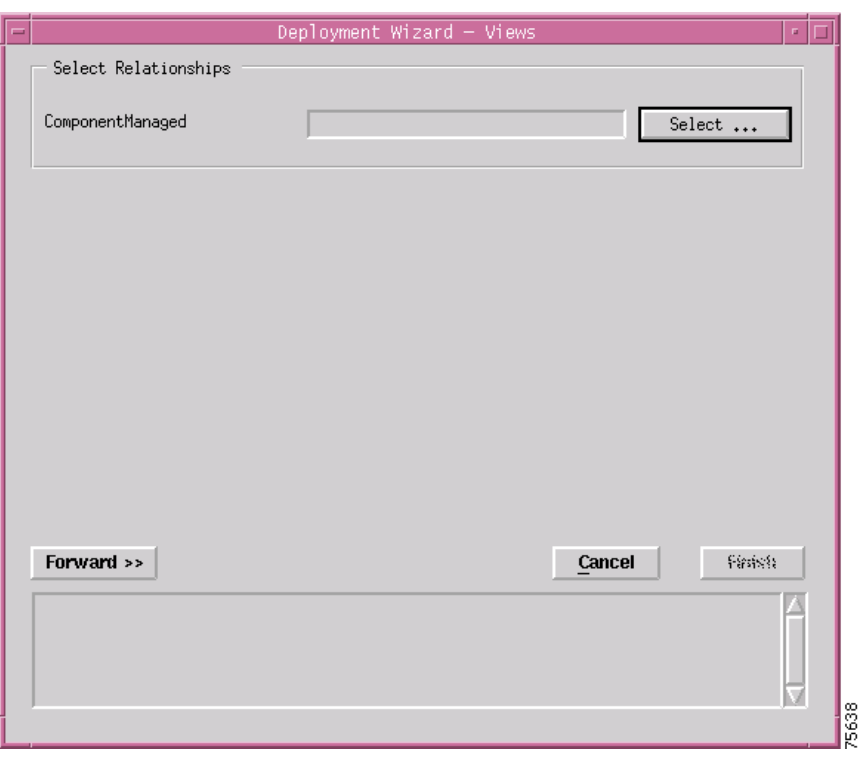

*Figure 13-14 Deployment Wizard—Views*

**Step 15** Choose **Select**. An Object Selector window appears.

 $\mathcal{L}_{\mathcal{A}}$ 

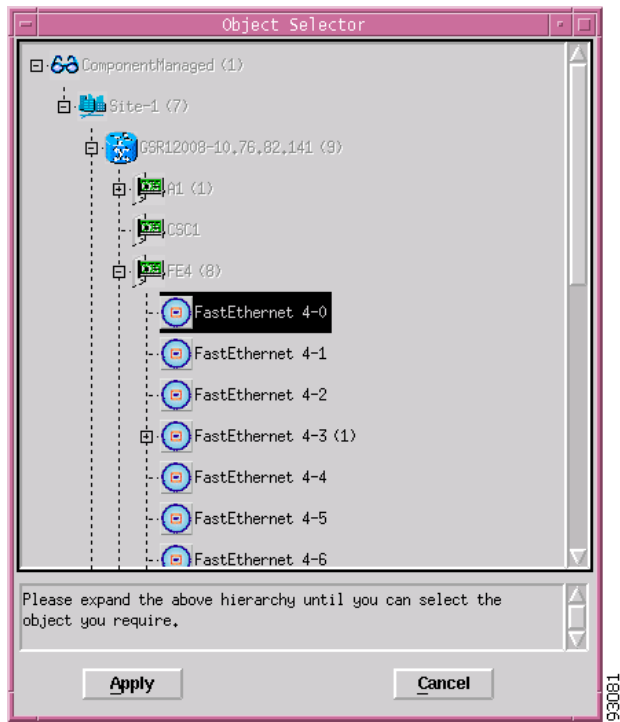

*Figure 13-15 Object Selector Window*

- **Step 16** Navigate down the hierarchy until you find the interface you wish to deploy the VLAN object under. Click on the object, then click **Apply**.
- **Step 17** The Deployment Wizard, Component Managed field appears.

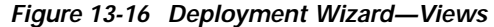

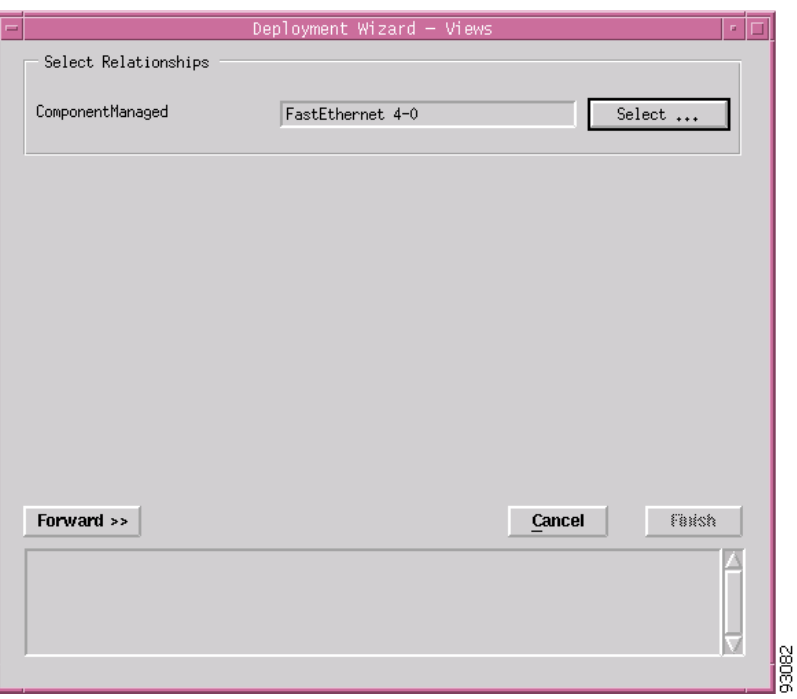

**Step 18** Click **Forward**. The Deployment - Wizard Summary window appears. The Summary window provides details of the object you are about to deploy.

*Figure 13-17 Deployment Wizard—Summary*

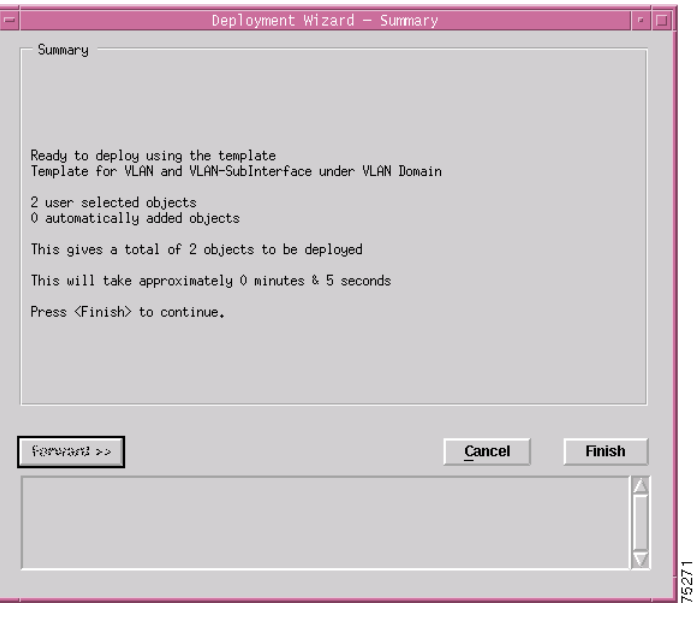

**Step 19** Click **Finish** (when the Deployment Summary information is displayed) to complete deployment and close the Deployment Wizard - Summary window. The new VLAN object and the sub-interface object is created and displayed in the Map Viewer window.

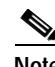

**Note** For managing sub-interface objects, use the same dialogs as those for the interfaces.

*Figure 13-18 Example showing the newly deployed Domain, VLAN and Sub-interface*

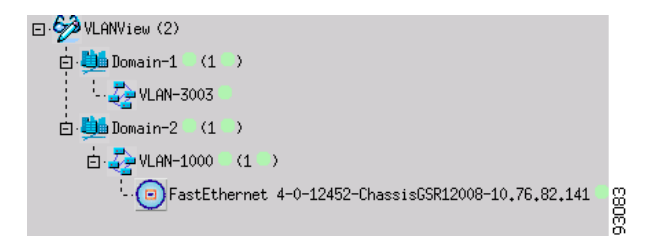

## <span id="page-379-0"></span>**VLAN Configuration**

The Configuration window allows you to commission or decommission any VLAN objects in a specific domain. It also allows the performance logging to be enabled/disabled for the sub-interfaces under a VLAN object. All the state changes ripple down to the sub-interface child objects.

The VLAN Configuration section provides the following information:

- **•** [Viewing the VLAN Configuration Window](#page-379-1)
- **•** [Commissioning a VLAN](#page-380-0)
- **•** [Decommissioning a VLAN](#page-381-0)
- **•** [Start Performance Logging](#page-382-0)
- **•** [Stop Performance Logging](#page-383-0)
- **•** [VLAN Configuration Window—Detailed Description](#page-384-1)

### <span id="page-379-1"></span>**Viewing the VLAN Configuration Window**

To view the VLAN Configuration window, proceed as follows:

**Step 1** Right click on a VLAN object in the VLAN view and choose **Cisco 12000/10720 Manager>Configuration>VLAN Management>Configuration**. See [Table 13-1 on page 13-2](#page-367-0) for information on which objects allow you to launch the VLAN Configuration window. The VLAN Configuration window appears with the Configuration tab displayed.

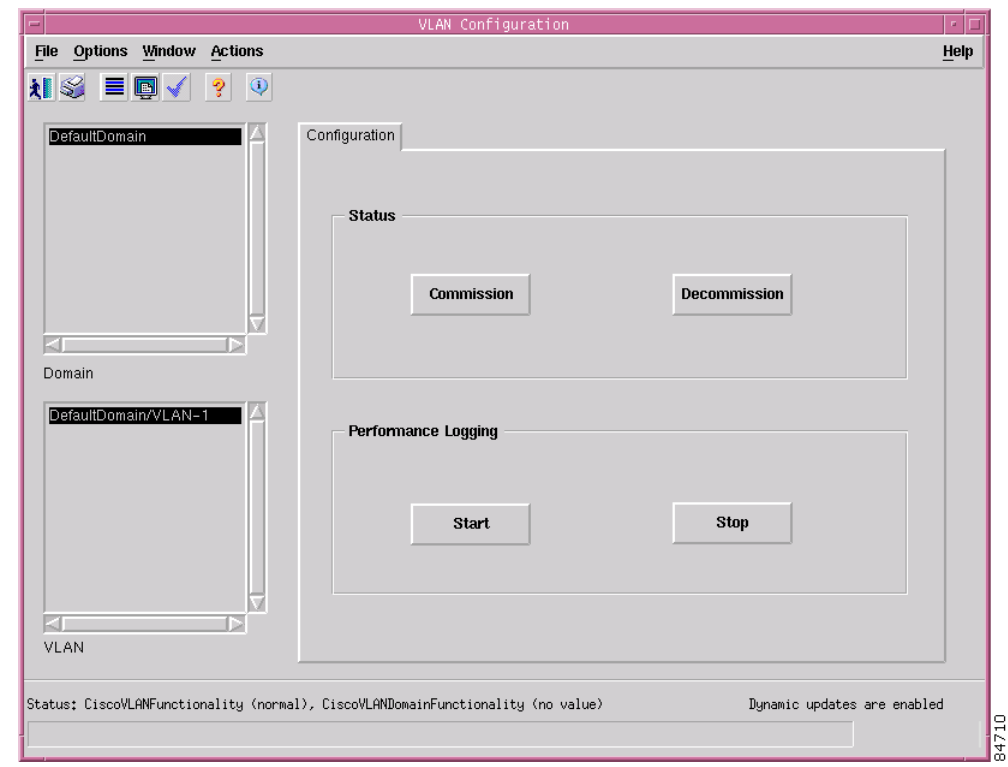

<span id="page-380-1"></span>*Figure 13-19 VLAN Configuration Window*

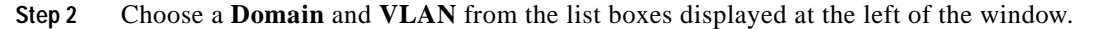

### <span id="page-380-0"></span>**Commissioning a VLAN**

.

**Note** You can select multiple VLANs (from the VLAN object selector list) which allows you to commission all of the selected VLANs simultaneously. You can choose multiple VLANs in a list by holding down the Shift key and then selecting the first and last VLAN in the list. You can choose multiple individual VLANs by holding down the Ctrl key and clicking on the individual VLANs. Multiple selection of domains is possible in the VLAN configuration window.

To commission a VLAN, proceed as follows:

- **Step 1** Open the VLAN Configuration window. See ["Viewing the VLAN Configuration Window" section on](#page-379-1)  [page 13-14](#page-379-1) for further details.
- **Step 2** Choose a **Domain** and **VLAN** from the list boxes displayed at the left of the window.
- **Step 3** Choose **Commission** to commission the selected VLAN. An Action Report window appears confirming that the commissioning action was completed successfully.

| Action Report                         | п              |
|---------------------------------------|----------------|
| Successfully changed state of 1 VLANs |                |
| a.                                    |                |
| Save                                  | 75274<br>Close |

*Figure 13-20 Action Report Window*

**Step 4** Click **Close** to close the Action Report window.

### <span id="page-381-0"></span>**Decommissioning a VLAN**

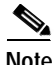

**Note** You can select multiple VLANs (from the VLAN object selector list) which allows you to decommission all of the selected VLANs simultaneously. You can choose multiple VLANs in a list by holding down the Shift key and then selecting the first and last VLAN in the list. You can choose multiple individual VLANs by holding down the Ctrl key and clicking on the individual VLANs.

To decommission a VLAN, proceed as follows:

- **Step 1** Open the VLAN Configuration window. See ["Viewing the VLAN Configuration Window" section on](#page-379-1)  [page 13-14](#page-379-1) for further details.
- **Step 2** Choose a **Domain** and **VLAN** from the list boxes displayed at the left of the window.
- **Step 3** Choose **Decommission** to decommission the selected VLAN. An Action Report window appears confirming that the decommissioning action was completed successfully.

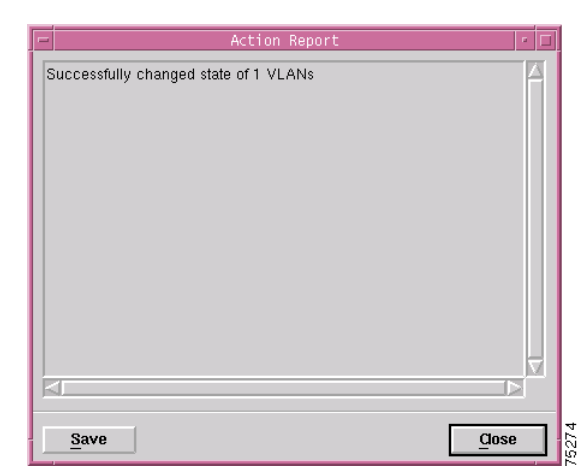

*Figure 13-21 Action Report Window*

**Step 4** Choose **Close** to close the Action Report window.

## <span id="page-382-0"></span>**Start Performance Logging**

**Note** You can select multiple VLANs (from the VLAN object selector list) which allows you to start performance logging on all the selected VLANs simultaneously. You can choose multiple VLANs in a list by holding down the Shift key and then selecting the first and last VLAN in the list. You can choose multiple individual VLANs by holding down the Ctrl key and clicking on the individual VLANs.

To start performance logging, proceed as follows:

- **Step 1** Open the VLAN Configuration window. See ["Viewing the VLAN Configuration Window" section on](#page-379-1)  [page 13-14](#page-379-1) for further details.
- **Step 2** Choose a **Domain** and **VLAN** from the list boxes displayed at the left of the window.
- **Step 3** Choose **Start** to start performance polling on the VLAN. An Action Report window appears confirming that the state of the VLAN object was successfully changed.

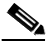

**Note** There is no performance data gathered on the VLANs but all the sub-interfaces (in the Normal state) under the VLAN move to the performance logging state and the performance data is gathered for the sub-interfaces.

| Action Report                               |                |
|---------------------------------------------|----------------|
| Successfully changed state of 1 VLANs<br>aп |                |
| Save                                        | 75071<br>Close |

*Figure 13-22 Action Report Window*

**Step 4** Choose **Close** to close the Action Report window.

### <span id="page-383-0"></span>**Stop Performance Logging**

**Note** You can select multiple VLANs (from the VLAN object selector list) which allows you to stop performance logging on all the selected VLANs simultaneously. You can choose multiple VLANs in a list by holding down the Shift key and then selecting the first and last VLAN in the list. You can choose multiple individual VLANs by holding down the Ctrl key and clicking on the individual VLANs.

To stop performance logging, proceed as follows:

- **Step 1** Open the VLAN Configuration window. See ["Viewing the VLAN Configuration Window" section on](#page-379-1)  [page 13-14](#page-379-1) for further details.
- **Step 2** Choose a **Domain** and **VLAN** from the list boxes displayed at the left of the window.
- **Step 3** Choose **Stop** to stop the performance polling on the VLAN. An Action Report window appears confirming that the state of the VLAN object was successfully changed.

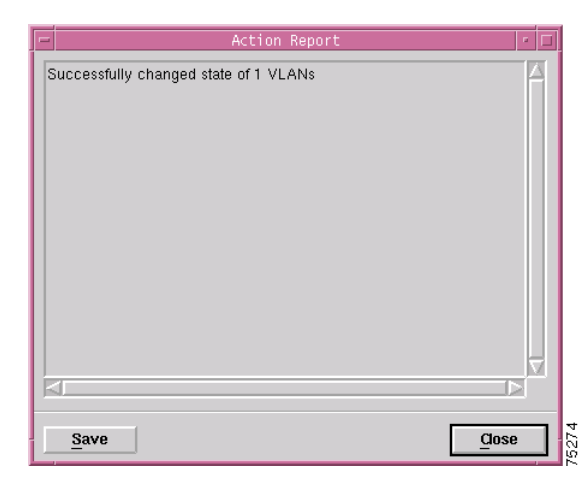

*Figure 13-23 Action Report Window*

**Step 4** Choose **Close** to close the Action Report window.

### <span id="page-384-1"></span>**VLAN Configuration Window—Detailed Description**

The VLAN Configuration window displays a single Configuration tab.

#### **Configuration Tab**

The Configuration tab (see [Figure 13-19 on page 13-15\)](#page-380-1) displays two areas: Status and Performance Logging.

#### **Status**

The Status area contains two action buttons: **Commission**—Commissions the selected VLAN. **Decommission**—Decommissions the selected VLAN.

#### **Performance Logging**

The Performance Logging area contains two action buttons:

**Start**—Starts the performance polling for the selected VLAN.

**Stop**—Stops the performance polling for the selected VLAN.

# <span id="page-384-0"></span>**VLAN Performance**

The VLAN Performance window displays the current performance information for all the VLANs on a selected chassis. Performance polling is not done on a VLAN object, instead, when a VLAN object is moved to the performance polling state, all the child sub-interfaces are also moved into the performance polling state.

The VLAN Performance section provides the following information:

- **•** [Viewing the VLAN Performance Window](#page-385-0)
- **•** [VLAN Performance Window—Detailed Description](#page-386-1)

### <span id="page-385-0"></span>**Viewing the VLAN Performance Window**

The VLAN performance data is available on a per chassis basis and the performance data is received directly from the device. The VLAN performance window displays the statistics for all the VLANs configured on a selected chassis.

To view the VLAN Performance window, proceed as follows:

**Step 1** Right click on a VLAN object in the VLAN view and choose **Cisco 12000/10720 Manager>Perfomance>VLAN Management> Performanc**e. See [Table 13-1 on page 13-2](#page-367-0) for information on which objects allow you to launch the VLAN Performance window. The VLAN Performance window appears, with the **VLAN Performance** tab displayed.

| <b>VLAN Performance</b>                         |                  |                            |                         |                             |  |  |  |
|-------------------------------------------------|------------------|----------------------------|-------------------------|-----------------------------|--|--|--|
| File Options Window Navigation                  |                  |                            |                         | Help                        |  |  |  |
| ୃଚ<br><b>XIS EQ√</b><br>$\overline{\mathbb{Q}}$ |                  |                            |                         |                             |  |  |  |
|                                                 |                  |                            |                         |                             |  |  |  |
| GSR12016-10.64.128.98<br>GSR12016-60            | VLAN Performance |                            |                         |                             |  |  |  |
| GSR12406-62                                     | VLAN Id          | <b>Packets Transmitted</b> | <b>Packets Received</b> |                             |  |  |  |
|                                                 |                  |                            |                         |                             |  |  |  |
|                                                 | 3999             | $\mathbf 0$                | $\mathbf 0$             |                             |  |  |  |
|                                                 | 3998             | $\mathbf 0$                | $\mathbf{0}$            |                             |  |  |  |
|                                                 | 3997             | $\mathbf 0$                | $\theta$                |                             |  |  |  |
|                                                 | 3996             | $\mathbf{0}$               | $\mathbf{0}$            |                             |  |  |  |
|                                                 | 3995             | $\mathbf 0$                | $\theta$                |                             |  |  |  |
|                                                 | 3994             | $\mathbf{0}$               | $\theta$                |                             |  |  |  |
|                                                 | 3993             | $\mathbf 0$                | $\theta$                |                             |  |  |  |
|                                                 | 3992             | $\mathbf 0$                | $\theta$                |                             |  |  |  |
|                                                 | 4015             | $\theta$                   | $\theta$                |                             |  |  |  |
|                                                 | 4014             | 0                          | 0                       |                             |  |  |  |
|                                                 | $10.4 -$         |                            |                         |                             |  |  |  |
|                                                 | KJ               |                            |                         | ΓG                          |  |  |  |
|                                                 |                  |                            |                         |                             |  |  |  |
|                                                 |                  |                            |                         |                             |  |  |  |
| K                                               |                  |                            |                         |                             |  |  |  |
| <b>Chassis</b>                                  |                  |                            |                         |                             |  |  |  |
|                                                 |                  |                            |                         |                             |  |  |  |
| Status: CiscoGlobalVLANFunctionality (normal)   |                  |                            |                         | Dynamic updates are enabled |  |  |  |

<span id="page-385-1"></span>*Figure 13-24 VLAN Performance Window*

**Step 2** Choose a **Chassis** from the list box displayed at the left of the window. The performance information for the selected chassis is displayed.

## <span id="page-386-1"></span>**VLAN Performance Window—Detailed Description**

The VLAN Performance window (see [Figure 13-24 on page 13-20](#page-385-1)) displays a single VLAN Performance tab. The VLAN Performance tab has a single tabular area with the following fields:

VLAN Id—Identifier for the VLAN object.

Packets transmitted—The number of packets transmitted by this VLAN.

Packets Received—The number of packets received by this VLAN.

**Note** The performance data for the VLAN sub-interfaces can be viewed in the Generic Interface Performance dialog. Refer ["Generic Interface Performance" section on page 10-3](#page-254-0) for further information.

# <span id="page-386-0"></span>**Reparenting VLANs and VLAN Sub-Interfaces**

After the VLAN synchronization process is completed, all the VLAN objects and their corresponding sub-interface objects are placed under a single domain called the DefaultDomain. Reparenting allows you to relocate a VLAN object under a domain or a sub-interface object under a VLAN as per the requirements.

**Caution** It is strongly recommended that the user does not move any VLAN related objects out of VLANView. This could result in unexpected behavior.

Reparenting is basically used to relocate the VLAN and sub-interface objects under different domains after synchronization.

**Note** To reparent a sub-interface object under a VLAN, it is mandatory that the vlan id of the parent VLAN object should be identical. The VLAN object must be placed under a different domain.

For example: Say, you have deployed two domains, D1 and D2. D1 has a VLAN object V1 with sub-interface E1 placed under it and D2 has a VLAN object V2. It will not be possible to place E1 from domain D1 under V2 in domain D2 as the VLAN ids of the VLAN objects are different. But, if a VLAN object is deployed in D2 having id as V1, it would be possible for you to place sub-interface object E1 under V1 in domainD2.

To reparent a VLAN object, proceed as follows:

**Step 1** Right click on a VLAN object in the VLAN view and choose **View Manipulation>Reparent Object(s)...** . The Reparent dialog can be launched from a VLAN or sub-interface object.

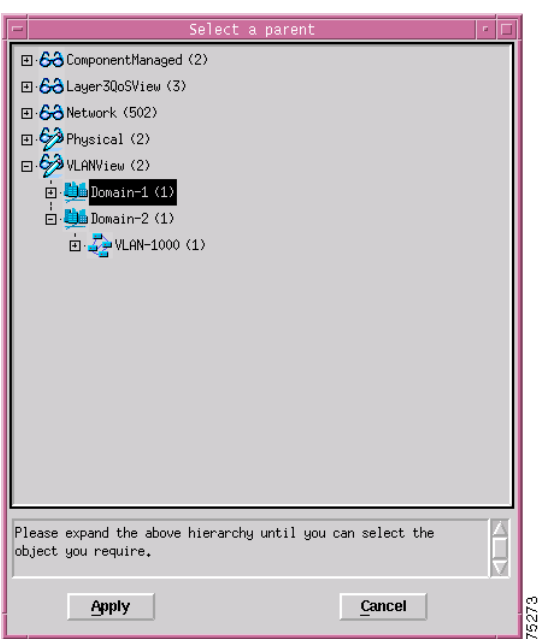

*Figure 13-25 VLAN—Reparent Objects Window*

**Step 2** Select a parent object from the list of VLAN objects displayed under the specific domain in the VLAN view.

**Step 3** Choose **Apply**.

# <span id="page-387-0"></span>**Deleting VLAN Objects**

 $\overline{\mathscr{C}}$ 

**Note** A VLAN or sub-interface object can be deleted only if it is in the decommissioned state. To decommission a sub-interface object, refer ["Decommissioning an Interface" section on page 8-5.](#page-206-0)

To delete an existing VLAN or a sub-interface object, proceed as follows:

- **Step 1** Choose the VLAN objects you wish to delete within the VLAN view. See ["VLAN View" section on](#page-49-0)  [page 2-12](#page-49-0) for details of the VLAN view.
- **Step 2** Choose **Deployment>Delete Objects**. The Deployment Wizard appears with a summary of what will be deleted.

*Figure 13-26 Deployment Wizard—Summary*

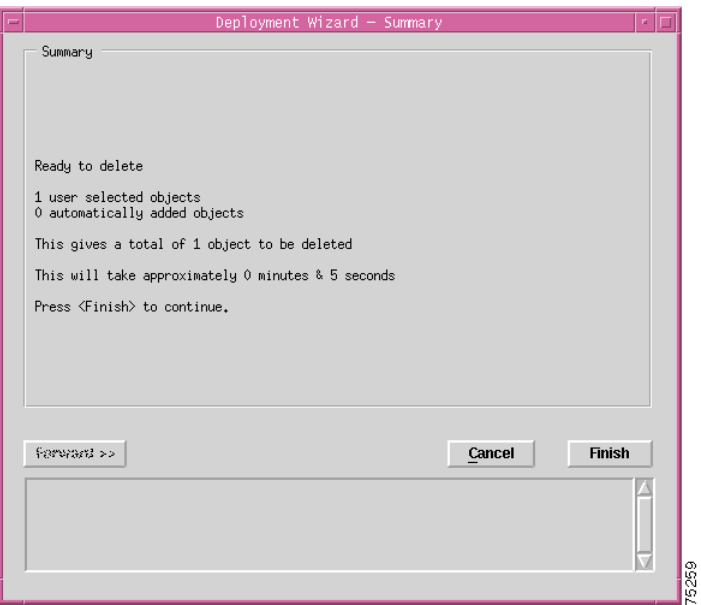

**Step 3** Click **Finish**, and the VLAN object is deleted. If deletion fails, another interface might be currently using the VLAN object, therefore you cannot delete the object.

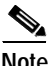

**Note** Similarly, a domain can be deleted provided the VLAN and sub-interface objects are decommissioned.

П

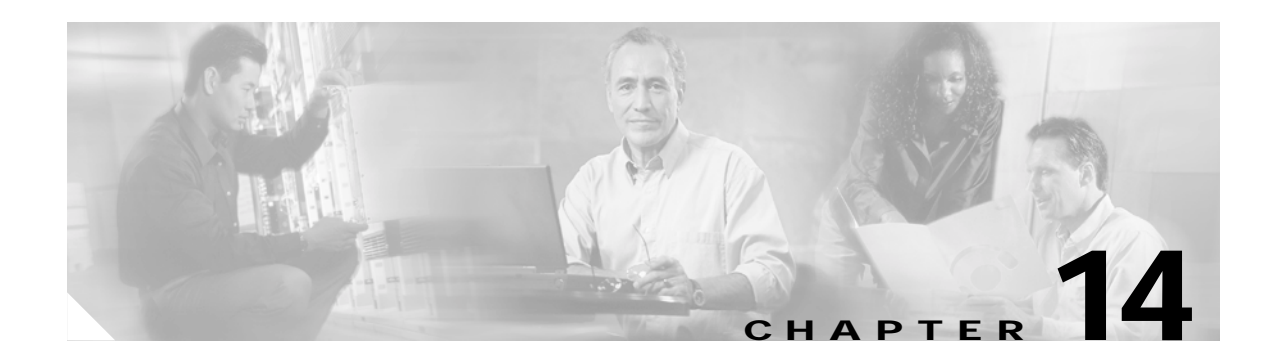

# **Routing**

This chapter describes the Border Gateway Protocol and the Open Shortest Path First Routing Protocol. Border Gateway Protocol is an exterior gateway routing protocol that addresses the task of path determination. The Cisco 12000/10720 Router Manager supports Configuration and Fault Management of BGP routing processes and BGP address families. The Open Shortest Path First is a link-state, interior gateway routing protocol. It is designed to operate in Transmission Control Protocol/Internet Protocol networks and to address the shortcomings of the Routing Information Protocol. The Cisco 12000/10720 Router Manager supports the Configuration and Fault Management of OSPF processes and areas on the routers.

This chapter contains the following information:

- **•** [Launching the Routing Windows](#page-390-0)
- **•** [BGP Configuration](#page-392-0)
- **•** [BGP Status](#page-407-0)
- **•** [BGP Address-Family Synchronization](#page-412-0)
- **•** [BGP Address Family Configuration](#page-415-0)
- **•** [BGP Address-Family Status](#page-430-0)
- **•** [OSPF Configuration](#page-436-0)
- **•** [OSPF Status](#page-443-0)

# <span id="page-390-0"></span>**Launching the Routing Windows**

[Table 14-1](#page-391-0) displays the Routing windows that can be launched from each object type.

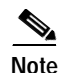

**Note** [Table 14-1](#page-391-0) lists the menu options to launch the Routing windows from the site level.

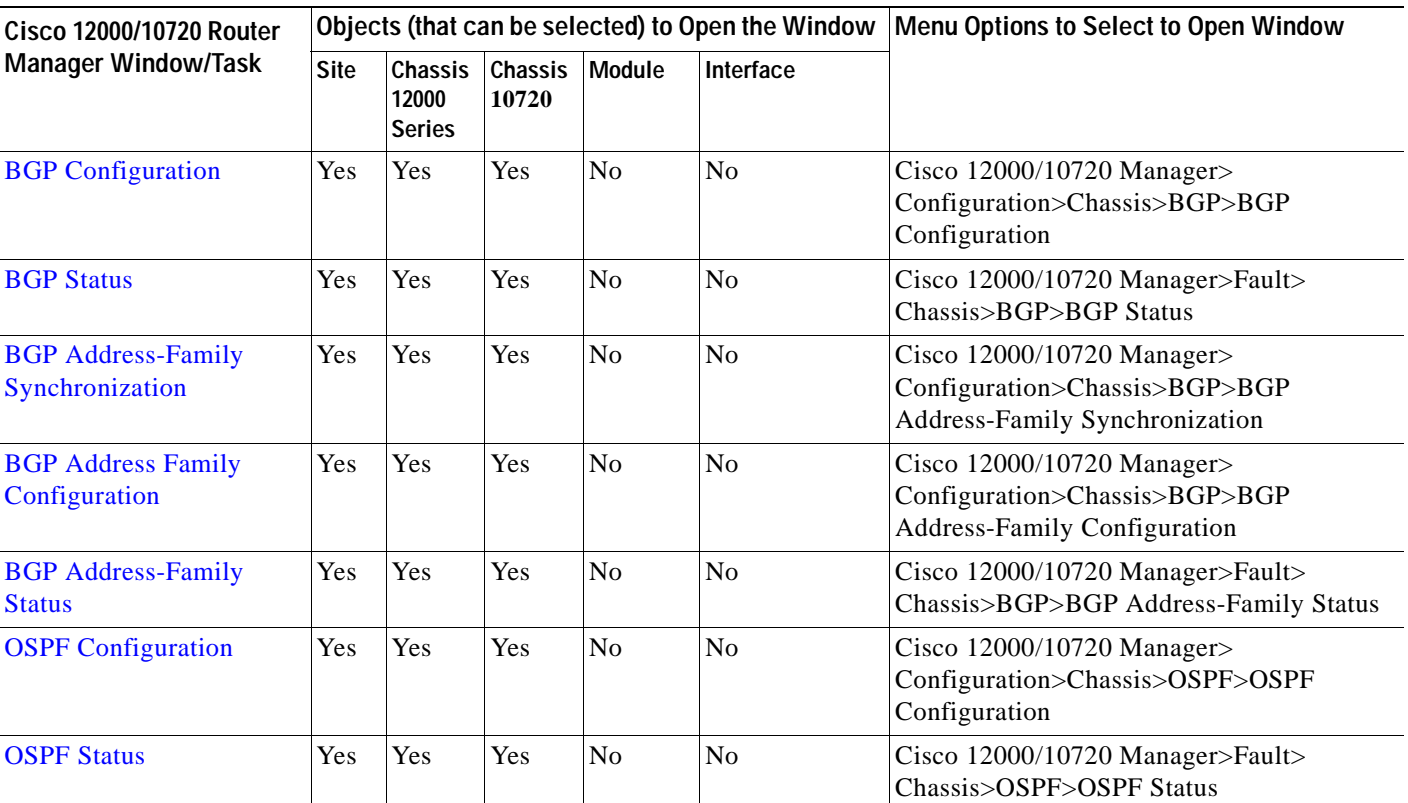

#### <span id="page-391-0"></span>*Table 14-1 Launching the Routing Windows*

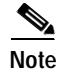

**Note** The routing windows cannot be opened when multiple objects are selected (the menu options to open the windows are grayed out). Available menu options can be launched from a site object containing the required objects, when required.

## **BGP Management**

BGP is an interautonomous system routing protocol that is used to exchange routing information for the internet. The customers connect to the Internet Service Providers (ISPs), and the ISPs use BGP to exchange customer and ISP routing information. When BGP is used between autonomous systems (AS), the protocol is referred to as External BGP (EBGP). If a service provider is using BGP to exchange routes within an AS, then the protocol is referred to as Interior BGP (IBGP).

BGP uses the Transmission Control Protocol (TCP) as its transport protocol. Any two routers that have opened a TCP connection to each other for the purpose of exchanging routing information are known as peers or neighbor.

# <span id="page-392-0"></span>**BGP Configuration**

The BGP Configuration window allows the user to enable, modify and disable a BGP process in the device. The BGP Configuration window also allows the user to configure a BGP Network, BGP Neighbor and BGP Redistribute protocol.

The BGP Configuration section covers the following:

- **•** [Viewing the BGP Details Tab on the BGP Configuration Window](#page-392-1)
- **•** [BGP Details Tab—Detailed Description](#page-393-0)
- **•** [Enabling BGP on a Chassis](#page-394-0)
- **•** [Enable BGP Window—Detailed Description](#page-395-0)
- **•** [Modifying BGP on a Chassis](#page-396-0)
- **•** [BGP Modify Window—Detailed Description](#page-397-0)
- **•** [Disabling BGP on a Chassis](#page-397-1)
- **•** [Viewing the Network Tab on the BGP Configuration Window](#page-398-0)
- **•** [Network Tab—Detailed Description](#page-399-0)
- **•** [BGP Network Configuration](#page-400-0)
- **•** [BGP Network Configuration Window—Detailed Description](#page-400-1)
- **•** [Viewing the Neighbor Tab on the BGP Configuration Window](#page-401-0)
- **•** [Neighbor Tab—Detailed Description](#page-402-0)
- **•** [BGP Neighbor Configuration](#page-402-1)
- **•** [BGP Neighbor Configuration Window—Detailed Description](#page-403-0)
- **•** [Viewing the Redistribution Tab on the BGP Configuration Window](#page-404-0)
- **•** [Redistribution Tab—Detailed Description](#page-405-0)
- **[BGP Redistribute Configuration](#page-405-1)**
- **•** [BGP Redistribute Configuration—Detailed Description](#page-406-0)

## <span id="page-392-1"></span>**Viewing the BGP Details Tab on the BGP Configuration Window**

The BGP Details tab displays the BGP information. The user can enable, disable or modify BGP running on the device. To view the BGP Configuration window for a chassis, proceed as follows:

**Step 1** Right click on the chassis object and choose **Configuration>BGP>BGP Configuration**. See [Table 14-1](#page-391-0)  [on page 14-2](#page-391-0) for information on which objects allow you to launch the BGP Configuration window.

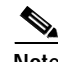

**Note** The BGP Details tab is always displayed upon launching the BGP Configuration window.

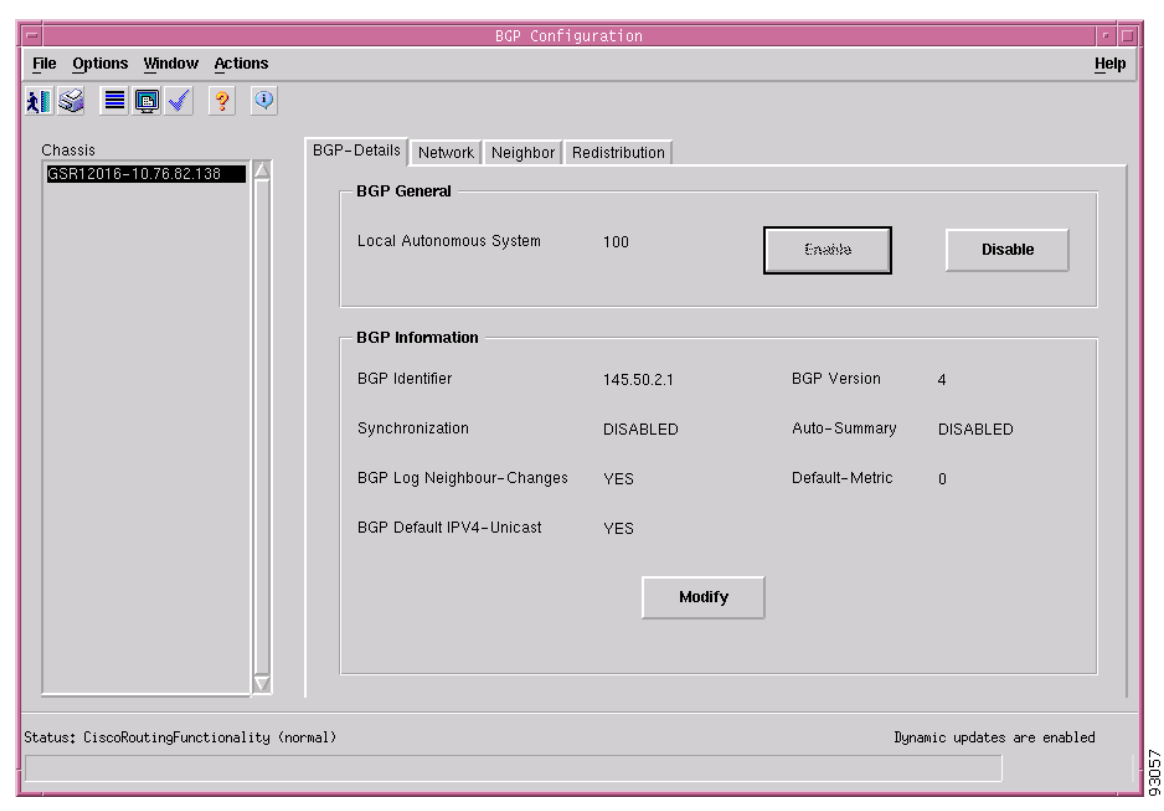

*Figure 14-1 BGP Configuration Window—BGP Details*

**Step 2** Choose the chassis from the left side of the window.

### <span id="page-393-0"></span>**BGP Details Tab—Detailed Description**

The BGP-Details tab displays two areas: BGP General and BGP Information

#### **BGP General**

Local Autonomous System—The id of the BGP process running in the device. If the value is 0 it means no BGP process is running on the device.

#### **Actions**

Enable—The Enable action button is active when there is no BGP running on the device. Clicking Enable action button opens the BGP Enable window through which the user can create a new BGP process in the device. For more details on enabling BGP on a chassis, see ["Enabling BGP on a Chassis" section on](#page-394-0)  [page 5](#page-394-0).

Disable—The Disable action button is active when there is a BGP process running in the device. Clicking Disable action button removes the BGP process running in the device. For more details on disabling BGP, see ["Disabling BGP on a Chassis" section on page 8.](#page-397-1)

#### **BGP Information**

BGP Identifier—It is the Router Identifier for the BGP speaking router. By default, BGP Identifier is set to IP address of the loopback interface if it is configured otherwise it is the highest IP address configured for a physical interface on that router.

BGP Version— It displays the supported BGP version.

BGP Synchronization—It displays whether BGP synchronization with IGP is enabled or disabled.

BGP Auto-Summary—It displays whether Automatic network number summarization for BGP is enabled or disabled.

BGP Log Neighbor-Changes—It displays whether logging of BGP neighbor resets is enabled or disabled.

Default-Metric—It displays the default-metric value set for redistributed routes.

BGP Default IPV4-Unicast—It displays whether the IP version 4 (IPv4) unicast for peers is enabled or disabled on the router.

#### **Action**

Modify—The Modify action button is active only when there is BGP running in the device. Clicking the Modify action button opens the BGP Modify window through which the user can modify the General BGP parameters. For more details on modifying BGP, see ["Modifying BGP on a Chassis" section on](#page-396-0)  [page 7.](#page-396-0)

### <span id="page-394-0"></span>**Enabling BGP on a Chassis**

The Enable BGP window allows the user to enable a BGP process on the device. To enable a BGP process, proceed as follows:

- **Step 1** Open the BGP Configuration window. See ["Viewing the BGP Details Tab on the BGP Configuration](#page-392-1)  [Window" section on page 14-3](#page-392-1) for further details.
- **Step 2** Choose a chassis from the left side of the window.

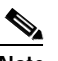

**Note** You can choose multiple chassis (from the chassis list) which allows you to launch the Enable BGP window for the selected chassis.

**Step 3** Click on the Enable button. The Enable BGP window appears.

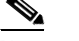

**Note** The Enable button is active only when there is no BGP running on the device.

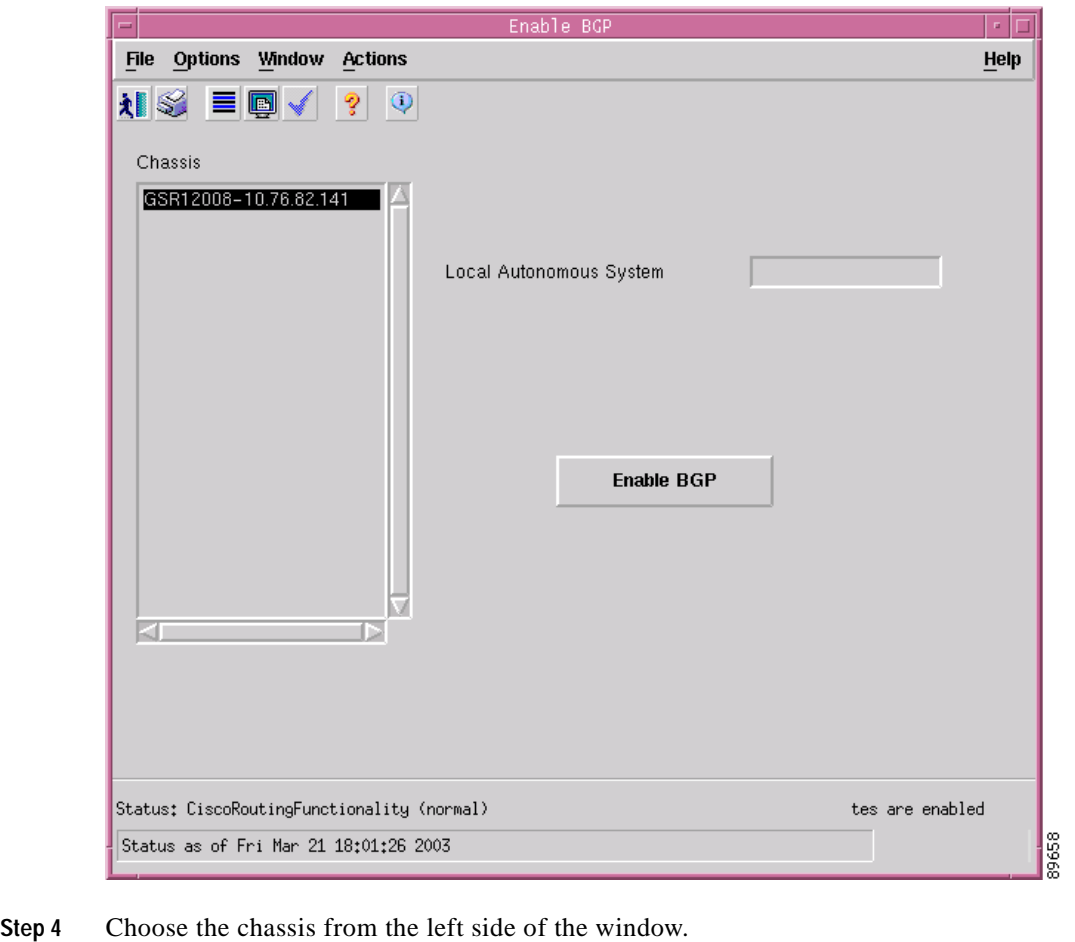

*Figure 14-2 Enable BGP Window*

- 
- **Step 5** Enter a value for the BGP AS Number.
- **Step 6** Choose the Enable BGP button.

## <span id="page-395-0"></span>**Enable BGP Window—Detailed Description**

Local Autonomous System—The id of the BGP process to be created on the device.

### **Action**

Enable BGP—Clicking on the Enable BGP button creates the BGP process on the device.
П

a pro

# **Modifying BGP on a Chassis**

The BGP Modify Window allows the user to modify the BGP Configurations on the device. To modify a BGP process, proceed as follows:

- **Step 1** Open the BGP Configuration window. See ["Viewing the BGP Details Tab on the BGP Configuration](#page-392-0)  [Window" section on page 14-3](#page-392-0) for further details.
- **Step 2** Choose a chassis from the left side of the window.

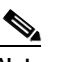

**Note** You can choose multiple chassis (from the chassis list) which allows you to launch the BGP Modify window for the selected chassis.

**Step 3** Click on the Modify button. The BGP Modify window appears.

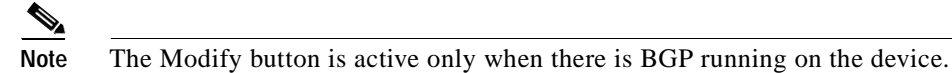

*Figure 14-3 BGP Modify Window*

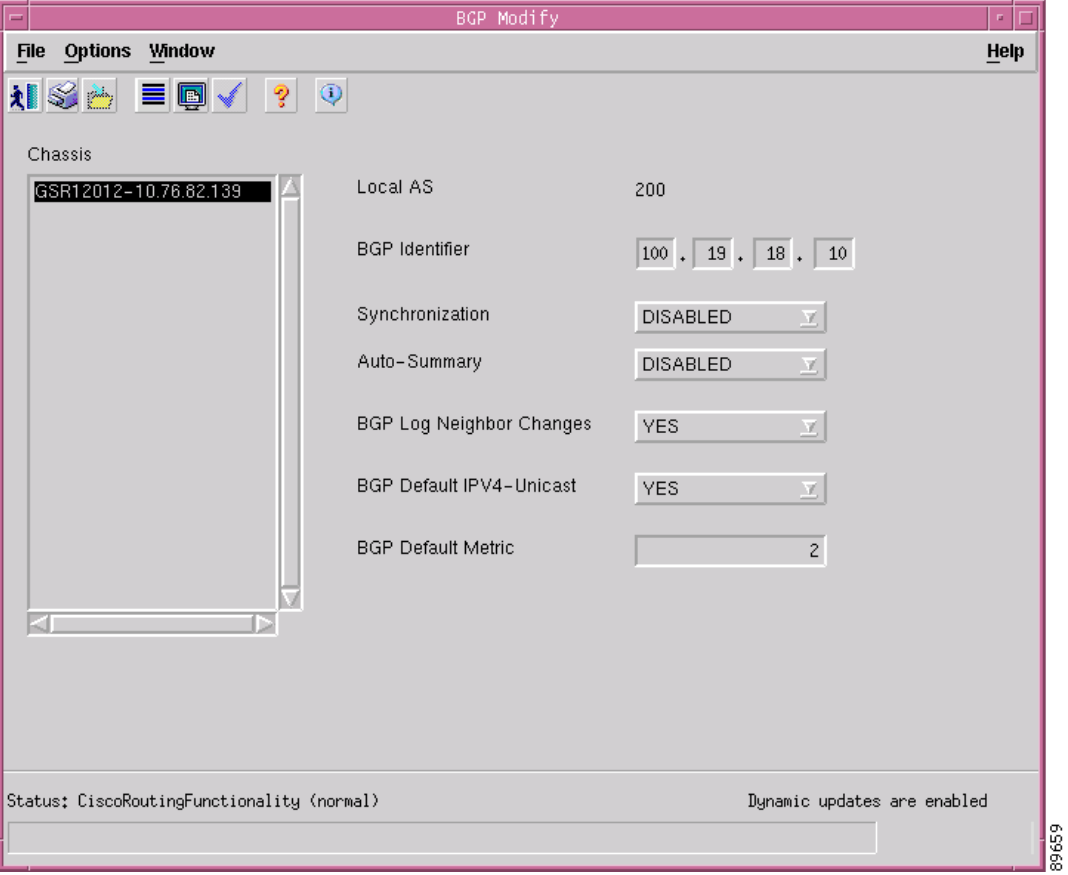

- **Step 4** Choose the chassis from the left side of the window.
- **Step 5** Modify the values of the fields and save the changes.

### **BGP Modify Window—Detailed Description**

The BGP Modify window displays the following:

Local AS—The Autonomous System number in the router.

BGP Identifier—Used to configure the Router Identifier for the BGP speaking router.

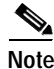

**Note** Peering sessions are reset if the router ID is changed.

BGP Synchronization—This is used to Enable or Disable BGP synchronization with Interior Gateway Protocol (IGP).

BGP Auto-Summary—This is used to Enable or Disable Automatic network number summarization for BGP

BGP Log Neighbor-Changes—This is used to set logging of BGP neighbor resets. This value can be set to "Yes" or "No".

BGP Default IPV4-Unicast—This is used to set the default as the IP version 4 (IPv4) unicast for BGP peers on the router.

BGP Default-Metric—This is used to configure the default-metric value for redistributed routes.

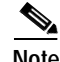

**Note** If this attribute is set to zero, then the default metric is removed from the device.

# **Disabling BGP on a Chassis**

This section describes the procedure to disable a BGP process running in the device. To disable a BGP process, proceed as follows:

- **Step 1** Open the BGP Configuration window. See ["Viewing the BGP Details Tab on the BGP Configuration](#page-392-0)  [Window" section on page 14-3](#page-392-0) for further details.
- **Step 2** Choose the chassis for which you want to disable BGP from the left side of the window.

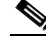

**Note** You can choose multiple chassis (from the chassis list) which allows you to disable BGP for the selected chassis.

**Step 3** Click on the Disable button.

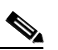

**Note** The Disable button is active only when there is BGP running on the device.

П

a pro

*Figure 14-4 Disable BGP—Alert* 

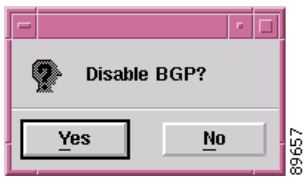

**Step 4** Click Yes to disable BGP on the chassis.

**Step 5** Click No to abort the Disable BGP operation.

# **Viewing the Network Tab on the BGP Configuration Window**

The Network tab displays the information about paths to destination networks from all the BGP4 Peers. The user can add or remove a BGP network on the device. To view the Network tab on the BGP Configuration window for a chassis, proceed as follows:

- **Step 1** Right click on the chassis object and choose **Configuration>BGP>BGP Configuration**. See [Table 14-1](#page-391-0)  [on page 14-2](#page-391-0) for information on which objects allow you to launch the BGP Configuration window.
- **Step 2** Click on the Network tab.

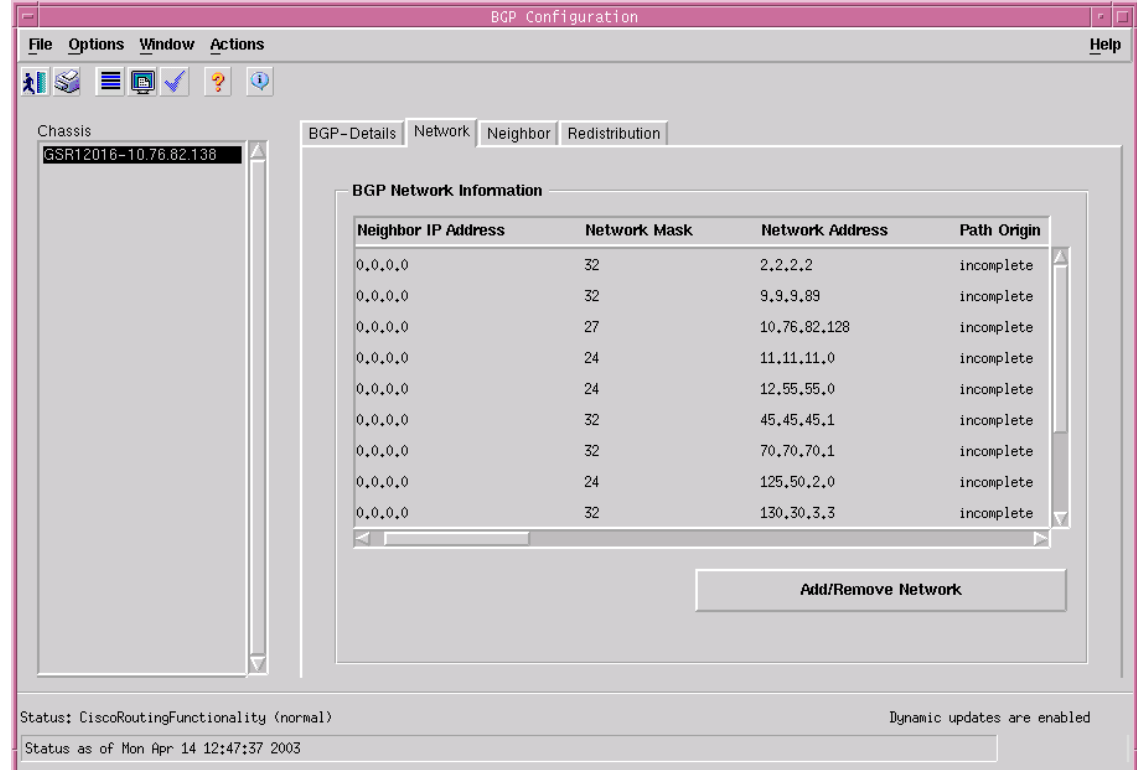

#### *Figure 14-5 BGP Configuration Window—Network Tab*

505<br>50

**Step 3** Choose the chassis from the left side of the window.

## **Network Tab—Detailed Description**

The Network tab displays a single area, BGP Network Information.

### **BGP Network Information**

Neighbor IP Address—The IP address of the peer where the path information was learnt.

Network Mask—Length in bits of the IP address prefix in the Network Layer Reachability Information field.

Network Address—An IP address prefix in the Network Layer Reachability Information field. This object is an IP address containing the prefix with the length specified by the Network Mask attribute. Any bits beyond the length specified by Network Mask attribute are zeroed.

Path Origin—The ultimate origin of the path information.

Border Router IP Address—The address of the border router that should be used for the destination network.

Best Path—Indicates whether the BGP4 route is the best chosen or not.

Multiple Exit Point Discriminate Metric—This metric is used to discriminate between multiple exit points to an adjacent autonomous number. A value of -1 indicates the absence of this attribute.

Degree of Preference—The originating BGP4 speaker's degree of preference for an advertised route. A value of -1 indicates the absence of this attribute.

Calculated Degree of Preference—The degree of preference calculated by the receiving BGP4 speaker for an advertise route.

Less Specific Route Selected—Indicates whether or not the local system has selected a less specific route without selecting a more specific route.

Router Aggregator AS—The AS number of the last BGP4 speaker that performed route aggregation. When the value is zero, it indicates the absence of this attribute.

Route Aggregator IP Address—The IP address of the last BGP4 speaker that performed route aggregation.

#### **Actions**

Add/Remove Network—Clicking this button opens the BGP Network Configuration window. For more details, see ["BGP Network Configuration" section on page 11](#page-400-0).

### <span id="page-400-0"></span>**BGP Network Configuration**

The BGP Network Configuration window allows the user to add or remove a network entry to be advertised through the BGP Network. To configure the BGP Network, proceed as follows:

- **Step 1** Open the BGP Configuration window. See ["Viewing the BGP Details Tab on the BGP Configuration](#page-392-0)  [Window" section on page 14-3](#page-392-0) for further details. Click on the Network tab.
- **Step 2** Choose the chassis, for which you want to configure the BGP path, from the left side of the window.

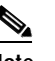

**Note** You can choose multiple chassis (from the chassis list) which allows you to launch the BGP Network Configuration window for the selected chassis.

**Step 3** Click Add/Remove Network. The BGP Network Configuration window appears.

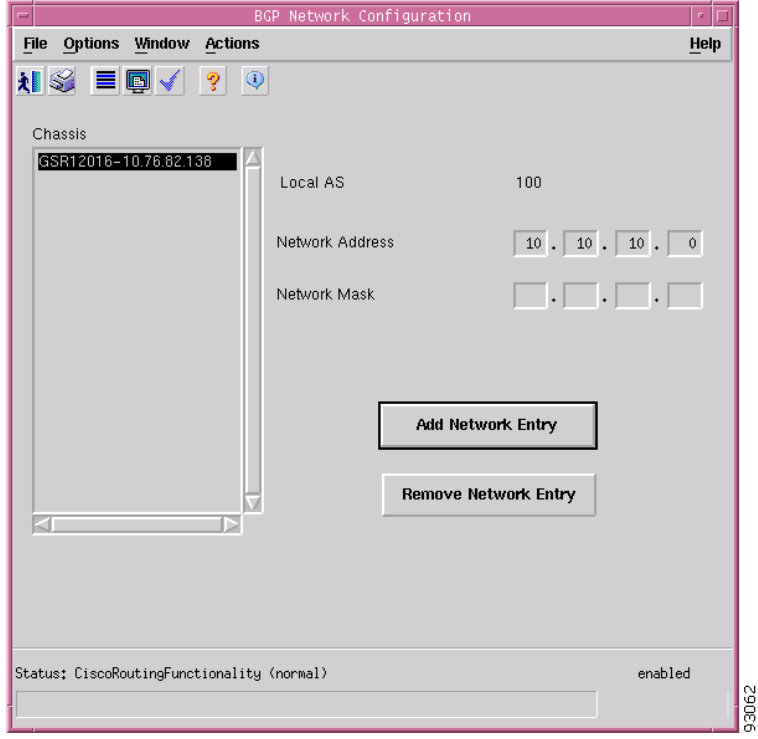

*Figure 14-6 BGP Network Configuration Window*

**Step 4** Edit the fields displayed in the window, as required.

# **BGP Network Configuration Window—Detailed Description**

The BGP Network Configuration window displays the following: Local AS—The Autonomous System number in the router.

Network Address—The is used to configure the IP address of a network to be advertised through BGP. Network Mask—This is used to configure the subnet mask of the network to be advertised

### **Action**

Add Network Entry—Clicking on the Add Network Entry button, adds the network entry on the device. Thus, the user is able to add the networks associated with the BGP routing process.

Remove Network Entry—Clicking on the Remove Network Entry button, removes the network entry from the device. Thus, the user is able to remove the networks associated with the BGP routing process.

### **Viewing the Neighbor Tab on the BGP Configuration Window**

The Neighbor tab displays the connection related information for the BGP Neighbors. Each entry corresponds to a BGP Neighbor. The user can add or remove the neighbor configurations on the device. To view the Neighbor tab on the BGP Configuration window for a chassis, proceed as follows:

- **Step 1** Right click on the chassis object and choose **Configuration>BGP>BGP Configuration**. See [Table 14-1](#page-391-0)  [on page 14-2](#page-391-0) for information on which objects allow you to launch the BGP Configuration window.
- **Step 2** Click on the Neighbor tab.

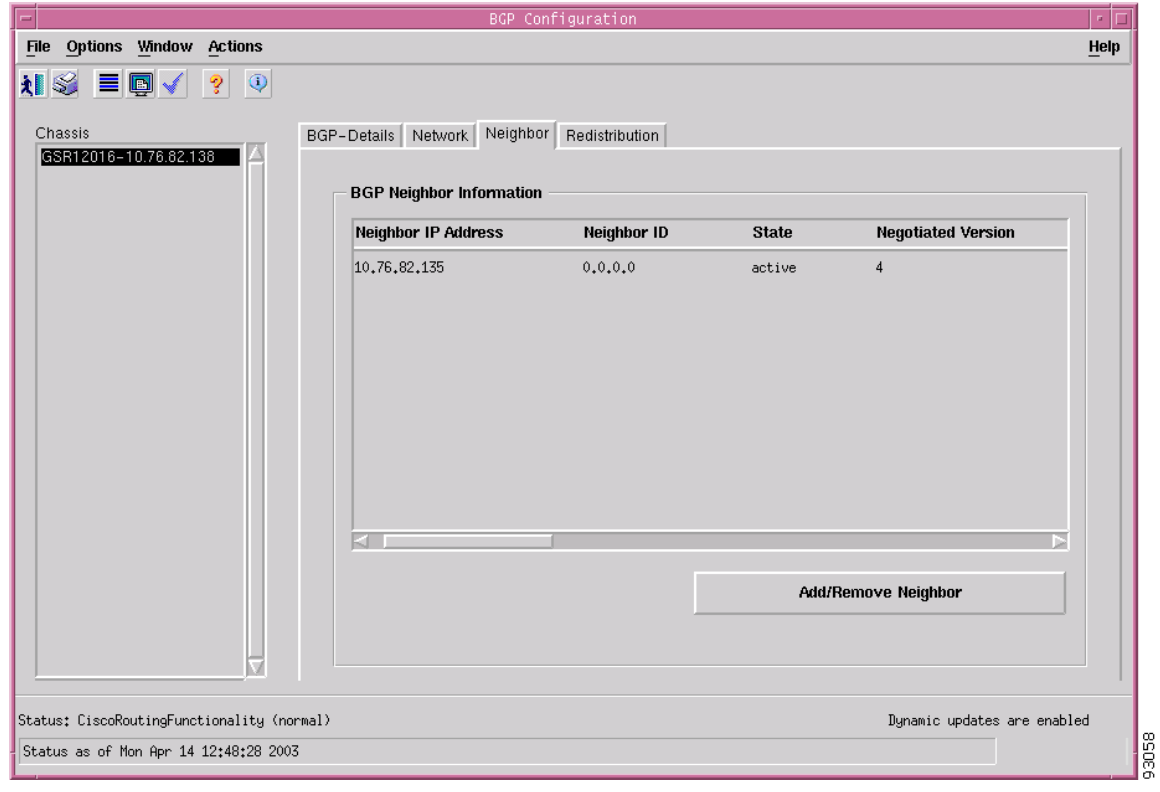

#### *Figure 14-7 BGP Configuration Window—Neighbor Tab*

**Step 3** Choose the chassis from the left side of the window.

# **Neighbor Tab—Detailed Description**

The Neighbor tab displays a single area, BGP Neighbor Information.

### **BGP Neighbor Information**

Neighbor IP Address—Specifies the IP address of the neighbor router.

Neighbor ID—Indicates the BGP identifier of the BGP peer entry

State—Specifies the state of the neighbor router that can be one of Idle, Active, Established, Opensent, Connect or Openconfirm.

Negotiated Version—Specifies the negotiated version of BGP running between the two peers.

Remote AS—Specifies the neighbor routers autonomous system number which can be from 1-65535.

Received Update Messages—The number of BGP Update messages received on this connection.

Transmitted Update Messages—The number of BGP Update messages transmitted on this connection.

Total Received Messages—The total number of messages received from the remote peer on this connection.

Total Transmitted Messages—The total number of messages transmitted to the remote peer on this connection.

Hold Time—The Hold Timer established with the peer (in seconds).

KeepAlive Time—The KeepAlive timer established with the peer (in seconds).

Configured Hold Time—The Hold Time configured for this BGP speaker with this peer (in seconds).

Configured KeepAlive Time—The KeepAlive timer configured for this BGP speaker with this peer (in seconds).

#### **Actions**

Add/Remove Neighbor—Clicking on the Add/Remove Neighbor action button opens the BGP Neighbor Configuration window. For more details, see ["BGP Neighbor Configuration" section on page 13.](#page-402-0)

### <span id="page-402-0"></span>**BGP Neighbor Configuration**

The BGP Neighbor Configuration window allows the user to add or remove neighbor configurations for BGP address families. To configure the BGP Neighbor, proceed as follows:

- **Step 1** Open the BGP Configuration window. See ["Viewing the BGP Details Tab on the BGP Configuration](#page-392-0)  [Window" section on page 14-3](#page-392-0) for further details. Click on the Neighbor tab.
- **Step 2** Choose the chassis, for which you want to configure the BGP Neighbor, from the left side of the window.

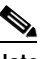

**Note** You can choose multiple chassis (from the chassis list) which allows you to launch the BGP Neighbor Configuration window for the selected chassis.

**Step 3** Click on the Add/Remove Neighbor button. The BGP Neighbor Configuration window appears.

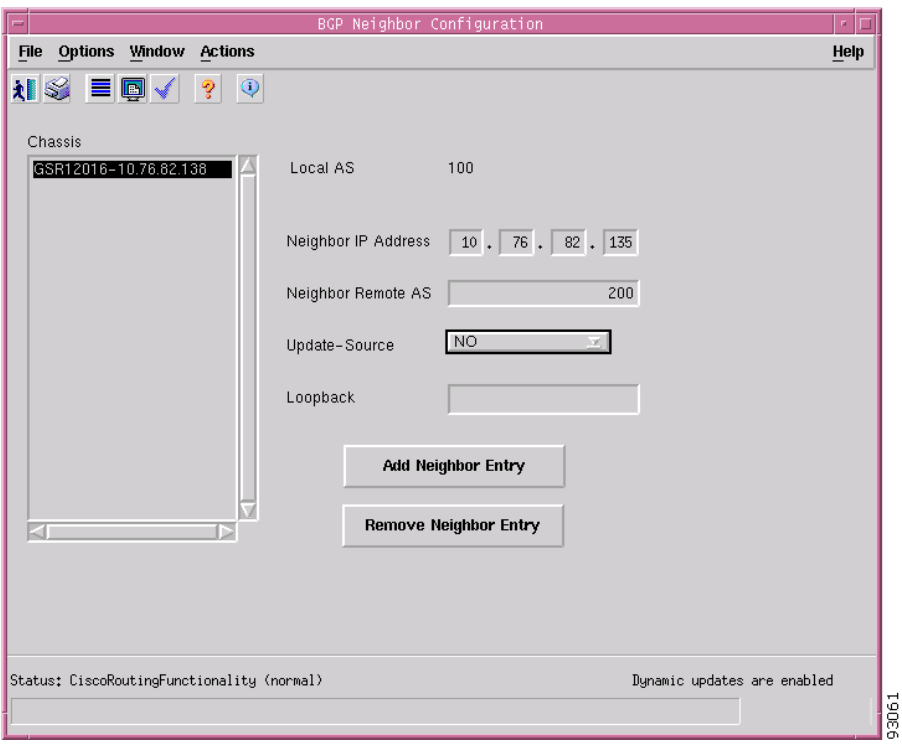

*Figure 14-8 BGP Neighbor Configuration Window*

**Step 4** Edit the fields displayed in the window, as required.

### **BGP Neighbor Configuration Window—Detailed Description**

The BGP Neighbor Configuration window displays the following:

Local AS—The Autonomous System number in the router.

Neighbor IP Address—This is used to configure the IP address of the neighbor router.

Neighbor Remote AS—This is used to configure the neighbor routers AS number with the values ranging from 1 to 65535.

Update-Source—This is used to set the BGP sessions to use a specific operational interface for TCP connections.

**Note** The Update Source command in the device can specify any interface (physical, virtual, loopback) to be used as source IP address of the BGP session with the neighbor; but in the EM only the loopback interface can be specified.

Loopback—This is used to configure Router's Loopback Interface Number. This is valid only if Update-Source is set to YES.

### **Action**

Add Neighbor Entry—Clicking on the Add Neighbor Entry action button adds the neighbor entry in the device.

Remove Neighbor Entry—Clicking on the Remove Neighbor Entry action button removes the neighbor entry from the device.

## **Viewing the Redistribution Tab on the BGP Configuration Window**

The Redistribution tab displays the redistributed information from other routing protocols. The user can add or remove the redistributed protocol entries on the device. To view the Redistribution tab on the BGP Configuration window for a chassis, proceed as follows:

- **Step 1** Right click on the chassis object and choose **Configuration>BGP>BGP Configuration**. See [Table 14-1](#page-391-0)  [on page 14-2](#page-391-0) for information on which objects allow you to launch the BGP Configuration window.
- **Step 2** Click on the Redistribution tab.

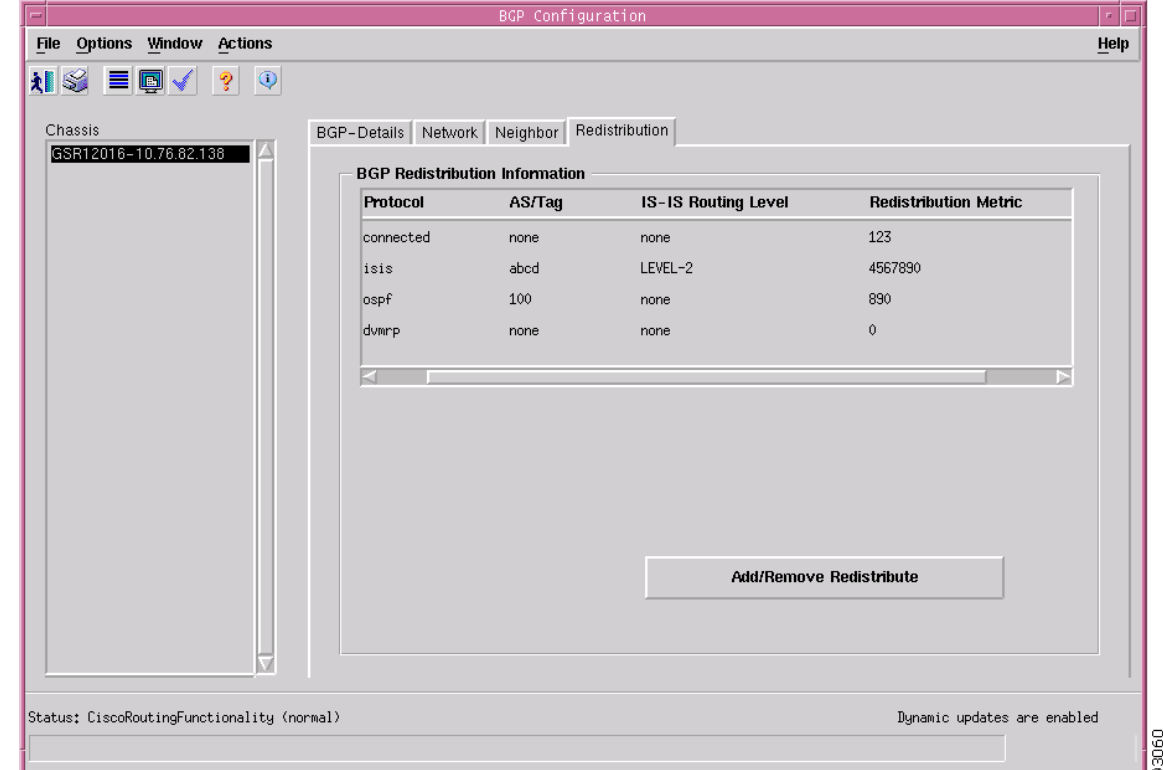

*Figure 14-9 BGP Configuration Window—Redistribution Tab*

**Step 3** Choose the chassis from the left side of the window.

# **Redistribution Tab—Detailed Description**

The Redistribution tab displays a single area, BGP Redistribution Information

### **BGP Redistribution Information**

Protocol—This displays the protocol whose routes are redistributed by BGP. The redistribute configuration causes the corresponding routes to be redistributed into BGP.

AS/Tag—A Process ID of the redistributed protocol

IS-IS Routing Level—Routing level of ISIS Protocol

Redistribution Metric—Specifies the metric used for redistributed routes.

#### **Actions**

Add/Remove Redistribute—Clicking the Add/Remove Redistribute action button opens the BGP Redistribute Configuration window. For more details, see ["BGP Redistribute Configuration" section on](#page-405-0)  [page 16](#page-405-0).

### <span id="page-405-0"></span>**BGP Redistribute Configuration**

The BGP Redistribute Configuration window allows the user to add or remove a redistribution entries from the device. To configure the BGP Redistribute protocol, proceed as follows:

- **Step 1** Open the BGP configuration window. See ["Viewing the BGP Details Tab on the BGP Configuration](#page-392-0)  [Window" section on page 14-3](#page-392-0) for further details. Click on the Redistribution tab.
- **Step 2** Choose the chassis, for which you want to configure the BGP Redistribute, from the left side of the window.

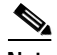

**Note** You can choose multiple chassis (from the chassis list) which allows you to launch the BGP Redistribute Configuration window for the selected chassis.

**Step 3** Click on the Add/Remove Redistribute button. The BGP Redistribute Configuration window appears.

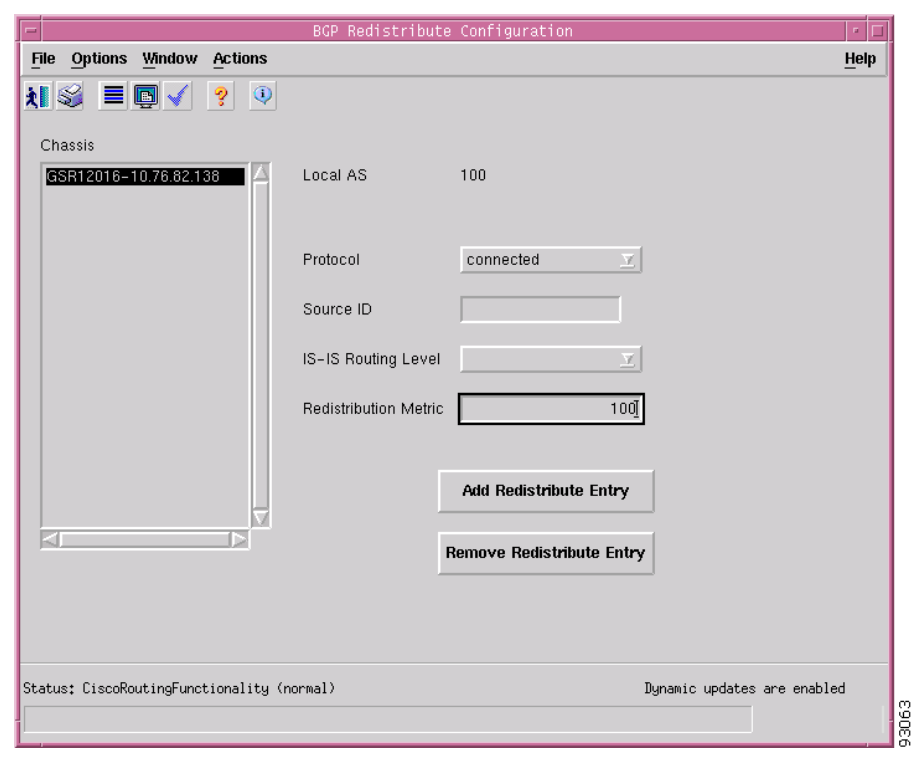

*Figure 14-10 BGP Redistribute Configuration Window*

**Step 4** Edit the fields displayed in the window, as required.

### **BGP Redistribute Configuration—Detailed Description**

The BGP Redistribute Configuration window displays the following:

Local AS—The Autonomous System number in the router.

Protocol—Specifies the protocol to be redistributed into BGP. Valid Protocol Names that can be redistributed are connected, static, ospf, isis, igrp, eigrp, egp, rip, mobile, odr, dvmrp.

Source ID—Indicates the Process ID of the redistributed protocol. A Positive Integer will indicate the process id of the redistributed protocol; a character string will indicate the ISO routing area tag. In case of protocols like CONNECTED and STATIC this attribute cannot be configured.

IS-IS Routing Level—Specifies the routing level of ISIS Protocol. The values for this field are: level-1, level-2 or level-1-2 when protocol is IS-IS.

Redistribution Metric—Specifies the metric used for redistributed routes.

### **Action**

Add Redistribute Entry—Clicking on the Add Redistribute action button adds the redistribution entry to the device.

Remove Redistribute Entry—Clicking on the Remove Redistribute Entry action button removes the redistribution entry from the device.

# **BGP Status**

The BGP Status window displays the BGP configurations existing on the device including basic BGP information, path information, peer information and redistribution information.

The BGP Status section covers the following:

- **•** [Viewing the BGP Status Window](#page-407-0)
- **•** [BGP Status Window—Detailed Description](#page-410-0)

## <span id="page-407-0"></span>**Viewing the BGP Status Window**

To view the BGP Status window, proceed as follows:

**Step 1** Right click on the chassis and choose **Fault>BGP>BGP Status**. See [Table 14-1 on page 14-2](#page-391-0) for information on which objects allow you to launch the BGP Status window. The BGP Detail tab displays the BGP information.

*Figure 14-11 BGP Status Window*

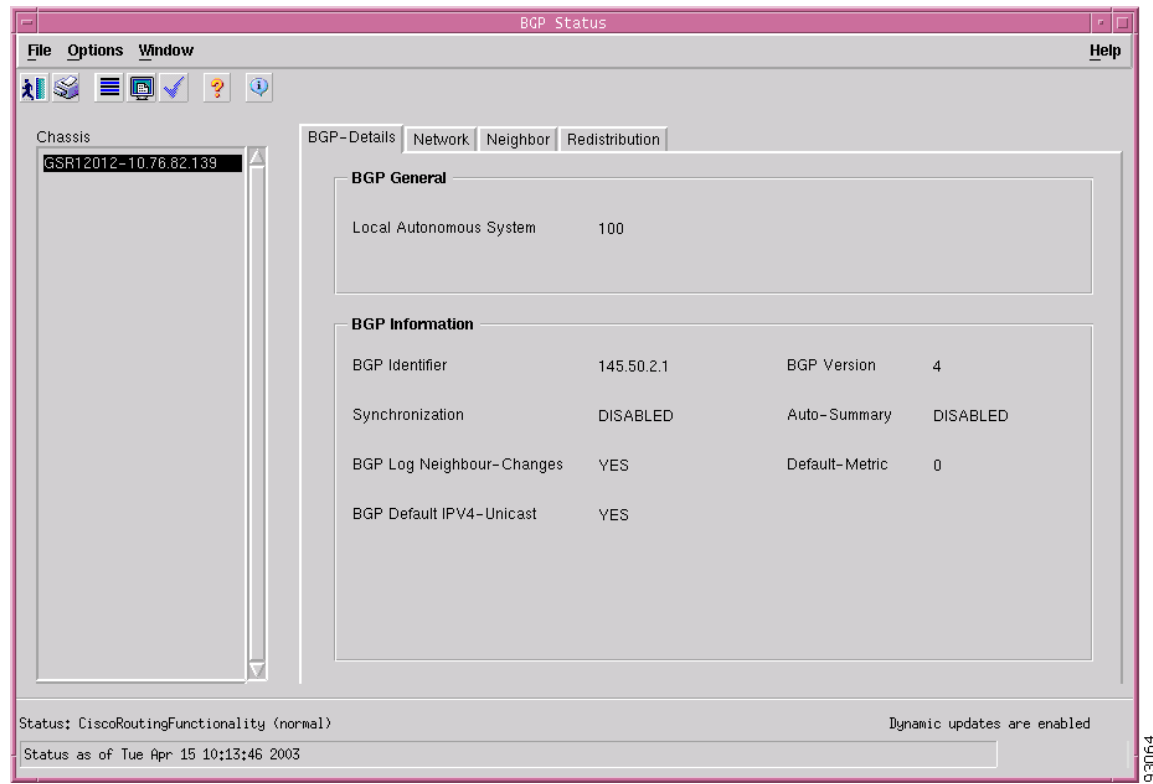

**Step 2** Choose a Chassis from the list box displayed on the left side of the window. Choose the Network tab, if required. The Network tab displays the information about paths to destination networks from all the BGP4 Peers.

| File Options Window                        |                                                |                     |                        | Help                        |
|--------------------------------------------|------------------------------------------------|---------------------|------------------------|-----------------------------|
|                                            |                                                |                     |                        |                             |
| 相合 目回 ( ?<br>$\vert \mathbb{Q} \vert$      |                                                |                     |                        |                             |
| Chassis                                    |                                                |                     |                        |                             |
| GSR12016-10.76.82.138                      | Network Neighbor Redistribution<br>BGP-Details |                     |                        |                             |
|                                            | <b>BGP Network Information</b>                 |                     |                        |                             |
|                                            |                                                |                     |                        |                             |
|                                            | <b>Neighbor IP Address</b>                     | <b>Network Mask</b> | <b>Network Address</b> | Path Origin                 |
|                                            | 0, 0, 0, 0                                     | 32                  | 2,2,2,2                | incomplete                  |
|                                            | 0, 0, 0, 0                                     | 32                  | 9,9,9,89               | incomplete                  |
|                                            | 0, 0, 0, 0                                     | 27                  | 10.76.82.128           | incomplete                  |
|                                            | 0, 0, 0, 0                                     | 24                  | 11, 11, 11, 0          | incomplete                  |
|                                            | 0, 0, 0, 0                                     | 24                  | 12,55,55,0             | incomplete                  |
|                                            | 0.0.0.0                                        | 32                  | 45, 45, 45, 1          | incomplete                  |
|                                            | 0, 0, 0, 0                                     | 32                  | 70,70,70,1             | incomplete                  |
|                                            | 0.0.0.0                                        | 24                  | 125,50,2,0             | incomplete                  |
|                                            | 0.0.0.0                                        | 32                  | 130, 30, 3, 3          | incomplete                  |
|                                            |                                                |                     |                        |                             |
|                                            |                                                |                     |                        |                             |
|                                            |                                                |                     |                        |                             |
|                                            |                                                |                     |                        |                             |
|                                            |                                                |                     |                        |                             |
|                                            |                                                |                     |                        |                             |
| Status: CiscoRoutingFunctionality (normal) |                                                |                     |                        | Dynamic updates are enabled |

*Figure 14-12 BGP Status—Network Tab*

**Step 3** Choose the Neighbor tab, if required. The Neighbor tab displays the information about BGP Peers and it contains one entry per BGP Peer, information about the connections with BGP Peers.

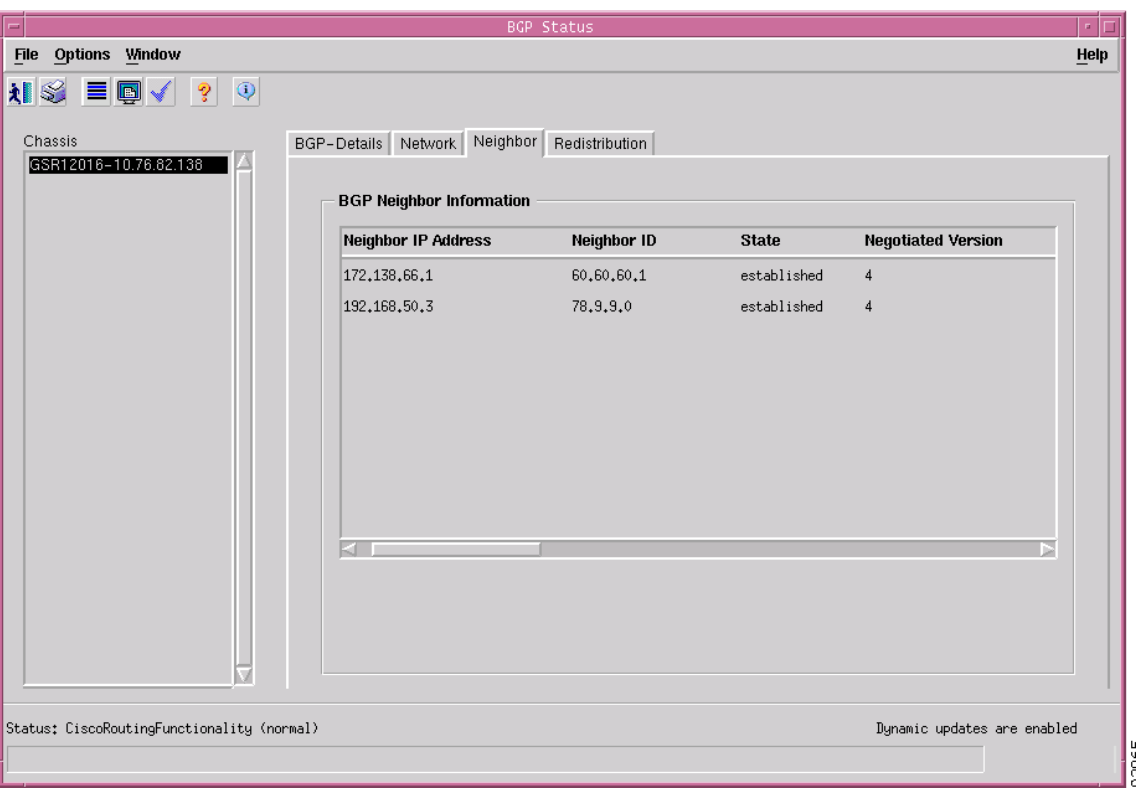

*Figure 14-13 BGP Status—Neighbor Tab*

**Step 4** Choose the Redistribution tab, if required. The Redistribution tab displays the redistributed information from other routing protocols.

|                                            |                                             | <b>BGP Status</b>                     |                            |                              |      |
|--------------------------------------------|---------------------------------------------|---------------------------------------|----------------------------|------------------------------|------|
| File Options Window                        |                                             |                                       |                            |                              | Help |
| 相談 ■画く 3 ①                                 |                                             |                                       |                            |                              |      |
| Chassis                                    | BGP-Details Network Neighbor Redistribution |                                       |                            |                              |      |
| GSR12016-10.76.82.138                      |                                             | <b>BGP Redistribution Information</b> |                            |                              |      |
|                                            | Protocol                                    | <b>AS/Tag</b>                         | <b>IS-IS Routing Level</b> | <b>Redistribution Metric</b> |      |
|                                            | connected                                   | none                                  | none                       | $\mathbf{0}$                 |      |
|                                            | lisis                                       | abcd                                  | LEVEL-2                    | 4567890                      |      |
|                                            | ospf                                        | 100                                   | none                       | 890                          |      |
|                                            | dvmrp                                       | none                                  | none                       | $\hat{\mathbb{O}}$           |      |
|                                            |                                             |                                       |                            | 16                           |      |
|                                            |                                             |                                       |                            |                              |      |
|                                            |                                             |                                       |                            |                              |      |
|                                            |                                             |                                       |                            |                              |      |
|                                            |                                             |                                       |                            |                              |      |
|                                            |                                             |                                       |                            |                              |      |
|                                            |                                             |                                       |                            |                              |      |
|                                            |                                             |                                       |                            |                              |      |
|                                            |                                             |                                       |                            |                              |      |
|                                            |                                             |                                       |                            |                              |      |
|                                            |                                             |                                       |                            |                              |      |
| Status: CiscoRoutingFunctionality (normal) |                                             |                                       |                            | Dynamic updates are enabled  |      |
|                                            |                                             |                                       |                            |                              |      |

*Figure 14-14 BGP Status—Redistribution Tab*

# <span id="page-410-0"></span>**BGP Status Window—Detailed Description**

The BGP Status window displays four tabs: BGP-Details, Network, Neighbor and Redistribution.

### **BGP-Details**

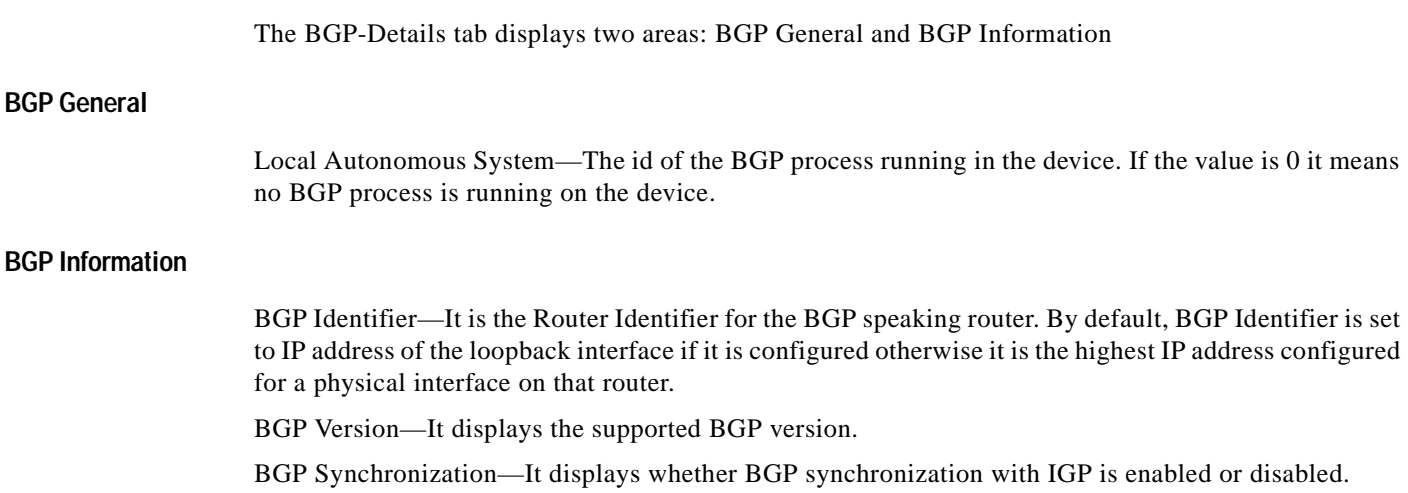

BGP Auto-Summary—It displays whether Automatic network number summarization for BGP is enabled or disabled.

BGP Log Neighbor-Changes—It displays whether logging of BGP neighbor resets is enabled or disabled.

Default-Metric—It displays the default-metric value set for redistributed routes.

BGP Default IPV4-Unicast—It displays whether the IP version 4 (IPv4) unicast for peers is enabled or disabled on the router.

#### **Network**

The Network tab displays a single area, BGP Network Information

#### **BGP Network Information**

Neighbor IP Address—The IP address of the peer where the path information was learnt.

Network Mask—Length in bits of the IP address prefix in the Network Layer Reachability Information field

Network Address—An IP address prefix in the Network Layer Reachability Information field. This object is an IP address containing the prefix with the length specified by the Network Mask attribute. Any bits beyond the length specified by Network Mask attribute are zeroed

Path Origin—The ultimate origin of the path information

Border Router IP Address—The address of the border router that should be used for the destination network.

Best Path—Indicates whether the BGP4 route is the best chosen or not.

Multiple Exit Point Discriminate Metric—This metric is used to discriminate between multiple exit points to an adjacent autonomous number. A value of -1 indicates the absence of this attribute.

Degree of Preference—The originating BGP4 speaker's degree of preference for an advertised route. A value of -1 indicates the absence of this attribute.

Calculated Degree of Preference—The degree of preference calculated by the receiving BGP4 speaker for an advertise route.

Less Specific Route Selected—Indicates whether or not the local system has selected a less specific route without selecting a more specific route.

Router Aggregator AS—The AS number of the last BGP4 speaker that performed route aggregation. When the value is zero, it indicates the absence of this attribute.

Route Aggregator IP Address—The IP address of the last BGP4 speaker that performed route aggregation.

#### **Neighbor**

The Neighbor tab displays a single area, BGP Neighbor Information.

#### **BGP Neighbor Information**

Neighbor IP Address—Specifies the IP address of the neighbor router.

Neighbor ID—Indicates the BGP identifier of the BGP peer entry

State—Specifies the state of the neighbor router that can be one of Idle, Active, Established, Opensent, Connect or Openconfirm.

Negotiated Version—Specifies the negotiated version of BGP running between the two peers.

Remote AS—Specifies the neighbor routers autonomous system number which can be from 1-65535.

Received Update Messages—The number of BGP Update messages received on this connection.

Transmitted Update Messages—The number of BGP Update messages transmitted on this connection.

Total Received Messages—The total number of messages received from the remote peer on this connection.

Total Transmitted Messages—The total number of messages transmitted to the remote peer on this connection.

Hold Time—The Hold Timer established with the peer (in seconds).

KeepAlive Time—The KeepAlive timer established with the peer (in seconds).

Configured Hold Time—The Hold Time configured for this BGP speaker with this peer (in seconds).

Configured KeepAlive Time—The KeepAlive timer configured for this BGP speaker with this peer (in seconds).

#### **Redistribution**

The Redistribution tab displays a single area, BGP Redistribution Information.

#### **BGP Redistribution Information**

Protocol—Specifies the protocol to be redistributed into BGP. Valid Protocol Names that can be redistributed are connected, static, ospf, isis, igrp, eigrp, egp, rip, mobile, odr, dvmrp.

Source ID—Indicates the Process ID of the redistributed protocol. A Positive Integer will indicate the process id of the redistributed protocol; a character string will indicate the ISO routing area tag. In case of protocols like CONNECTED and STATIC this attribute cannot be configured.

IS-IS Routing Level—Specifies the routing level of ISIS Protocol. The values for this field are: level-1, level-2 or level-1-2 when protocol is IS-IS.

Redistribution Metric—Specifies the metric used for redistributed routes.

# **BGP Address-Family Synchronization**

BGP, by default, carries the routing information only for IPv4 unicast addresses. Address family is used to enable BGP to carry the routing information for multiple address types (ipv4 multicast,ipv4 unicast,ipv4 vrf,vpnv4 unicast). BGP Address Family synchronization is provided to synchronize BGP Address Families configured on the device with the EM. When the synchronization process is initiated for the first time on the chassis, the address families in the device are uploaded to the EM. For the subsequent synchronizations, only the new address families configured on the device are uploaded to the EM and the address families that are removed from the device are deleted from the EM.

To synchronize the BGP address families, proceed as follows:

**Step 1** Right click on a chassis and choose **Configuration>BGP>BGP Address-Family Synchronization**. See [Table 14-1 on page 14-2](#page-391-0) for information on which objects allow you to launch the BGP Address-Family Synchronization window.

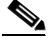

**Note** You can choose multiple chassis (from the chassis list displayed in the left side of the BGP Address-Family Synchronization window) which allows you to synchronize all the selected chassis simultaneously.

*Figure 14-15 BGP Address-Family Synchronization Window*

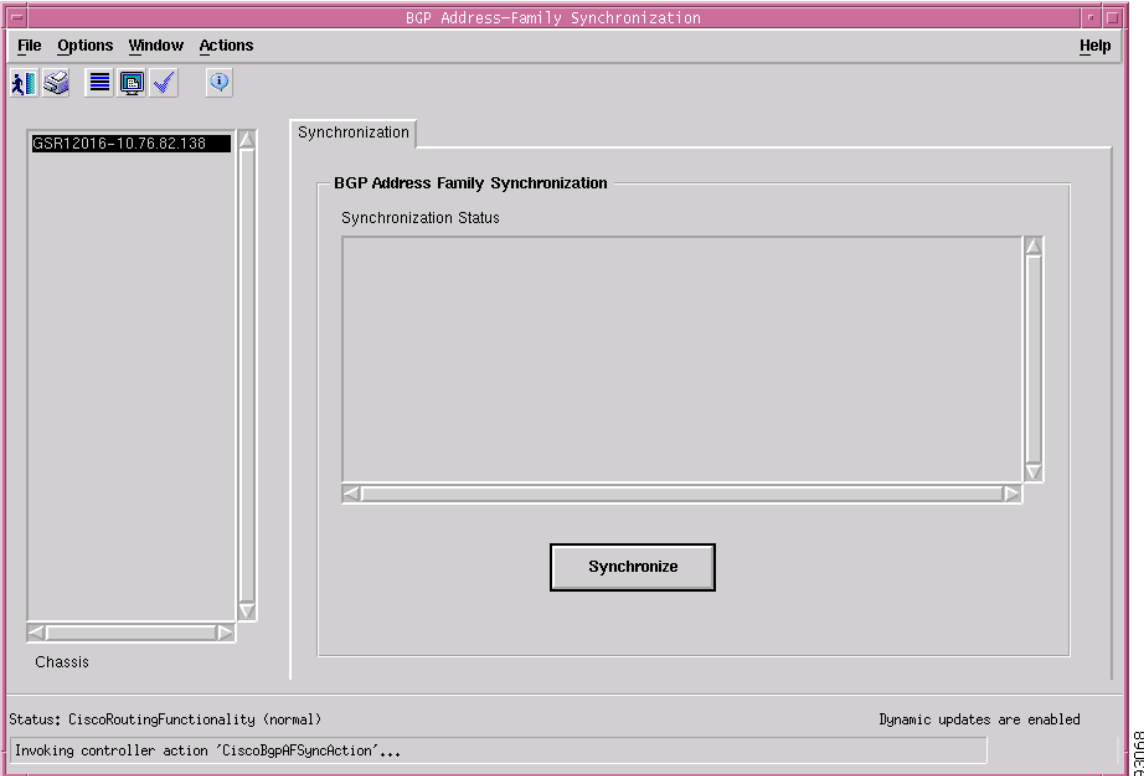

**Step 2** Choose Synchronize to initiate the synchronization process. An Action Report appears summarizing the synchronization process.

 $\sim$ 

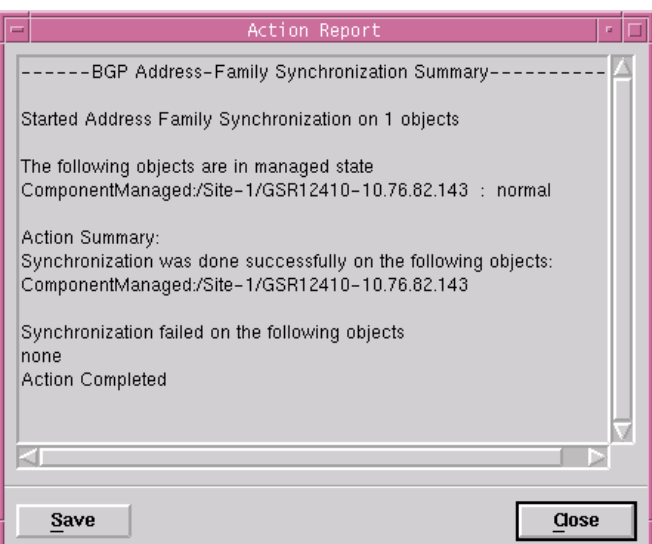

*Figure 14-16 Action Report*

**Step 3** The status of the synchronization process is displayed in the Synchronization Status area in the BGP Address-Family Synchronization window.

93069

*Figure 14-17 BGP Address-Family Synchronization—Status Report*

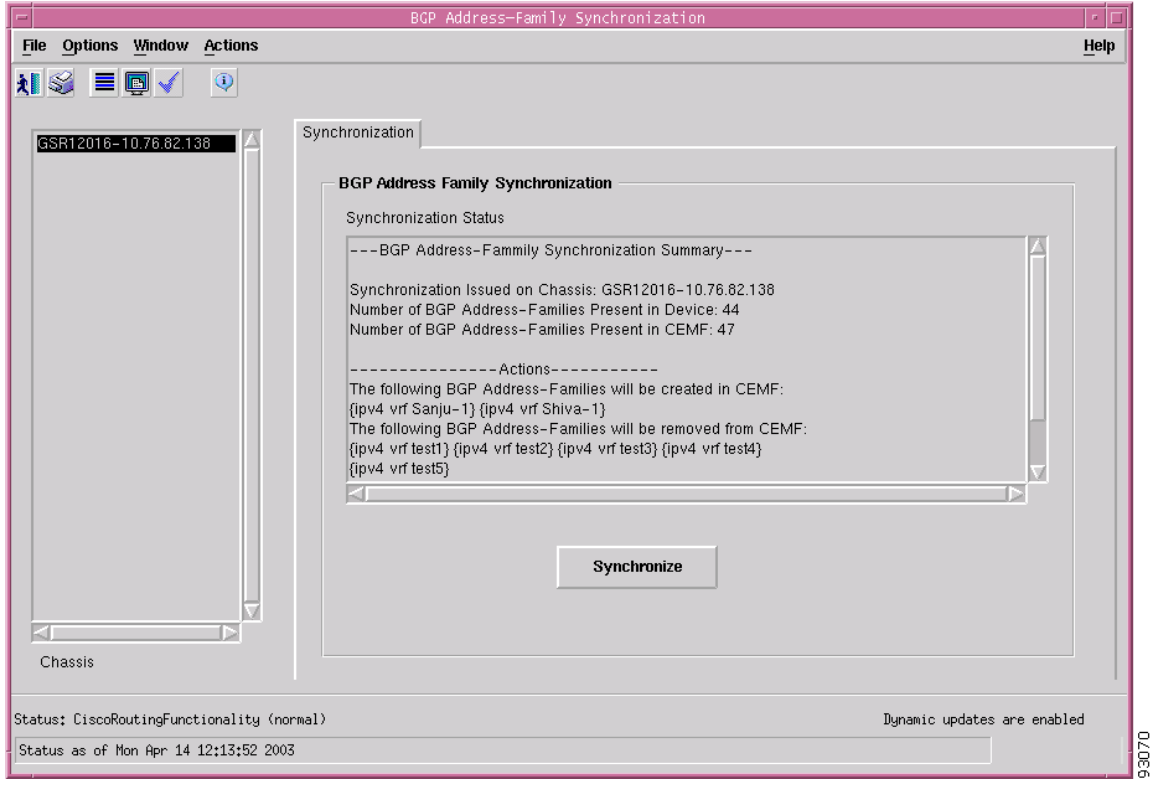

### **BGP Address-Family Synchronization—Detailed Description**

The BGP Address-Family Synchronization window displays a single tab: Synchronization.

### **Synchronization Tab**

The Synchronization tab consists of a single area: BGP Address Family Synchronization. Synchronization Status—Displays the status of the synchronization process.

**Action**

Synchronize—Uploads the existing BGP address families in the device to the EM.

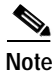

**Note** The uploaded BGP address families are listed in the "Address Family List" in the BGP Address-Family Configuration window.

# **BGP Address Family Configuration**

The BGP Address Family Configuration window allows the user to create, remove and configure BGP address families. This section covers the following topics:

- **•** [Viewing the AF-General Tab on the BGP Address-Family Configuration Window](#page-416-0)
- **•** [AF-General Tab—Detailed Description](#page-417-0)
- **•** [Configuring Address Family](#page-417-1)
- **•** [Configure Address Family—Detailed Description](#page-418-0)
- **•** [Modifying BGP Address Family](#page-419-0)
- **•** [BGP Address Family-Modify Address Family Parameters—Detailed Description](#page-420-0)
- **•** [Viewing the AF-Network Tab on the BGP Address-Family Configuration Window](#page-421-0)
- **•** [AF-Network Tab—Detailed Description](#page-422-0)
- **•** [BGP Address Family—Network Configuration](#page-422-1)
- **•** [BGP Address Family-Network Configuration—Detailed Description](#page-423-0)
- **•** [Viewing the AF-Neighbor Tab on the BGP Address-Family Configuration Window](#page-424-0)
- **•** [AF-Neighbor Tab—Detailed Description](#page-425-0)
- **•** [BGP Address Family—Neighbor Configuration](#page-425-1)
- **•** [BGP Address Family-Neighbor Configuration—Detailed Description](#page-426-0)
- **•** [Viewing the AF-Redistribute Tab on the BGP Address-Family Configuration Window](#page-427-0)
- **•** [AF-Redistribute Tab—Detailed Description](#page-428-0)
- **•** [BGP Address Family—Redistribute Configuration](#page-429-0)
- **•** [BGP Address Family-Configure Redistribute Protocol—Detailed Description](#page-430-0)

# <span id="page-416-0"></span>**Viewing the AF-General Tab on the BGP Address-Family Configuration Window**

The AF-General tab displays the BGP address family parameters. The user can create, remove or modify the BGP Address Family Parameters. To view the AF-General tab on the BGP Address Family Configuration window for a chassis, proceed as follows:

**Step 1** Right click on the chassis object and choose **Configuration>BGP>BGP Address-Family Configuration**. See [Table 14-1 on page 14-2](#page-391-0) for information on which objects allow you to launch the BGP Address-Family Configuration window.

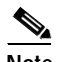

**Note** When the BGP Address-Family Configuration window is launched, the AF-General tab is displayed by default.

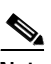

**Note** The action buttons are greyed when there is no BGP configured on the device.

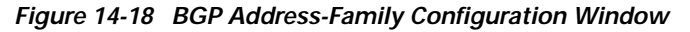

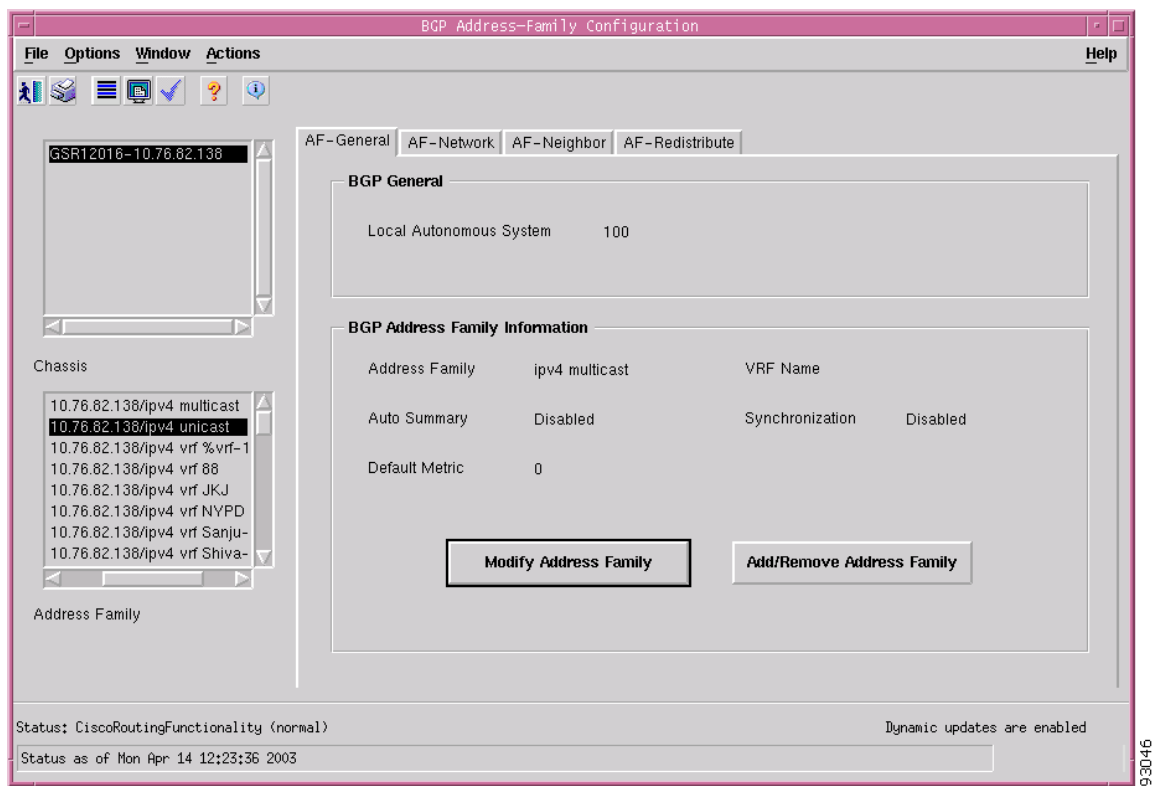

**Step 2** Choose the Chassis and the Address Family List from the left side of the window.

### <span id="page-417-0"></span>**AF-General Tab—Detailed Description**

The AF-General tab displays two areas: BGP General and BGP Address Family Information.

### **BGP General**

Local Autonomous System—The id of the BGP process running in the device. If the value is 0 it means no BGP process is running on the device.

#### **BGP Address Family Information**

Address Family—Unique identifier of the address family type.

VRF Name—Identifier of the VRF Name if the address family type is ipv4 vrf.

Auto Summary—Displays whether the automatic network number summarization is enabled/disabled for the address family.

Synchronization—Displays whether the BGP synchronization with IGP is enabled/disabled for the address family.

**Note** This field is applicable only for the ipv4 unicast and ipv4 vrf address families.

Default Metric—Displays the default metric value set for redistributed routes of the address family.

#### **Action**

Modify Address Family—Clicking on the "Modify Address Family" button, opens the BGP Address Family - Modify Address Family Parameters window.

Add/Remove Address Family—Clicking on the "Add/Remove Address Family" button, opens the Configure Address Family window.

### <span id="page-417-1"></span>**Configuring Address Family**

The Configure Address Family window allows the user to create or remove BGP address families. To add or remove a BGP address family, proceed as follows:

- **Step 1** Open the BGP Address-Family Configuration window. See ["Viewing the AF-General Tab on the BGP](#page-416-0)  [Address-Family Configuration Window" section on page 14-27](#page-416-0) for further details. Click on the AF-General Tab.
- **Step 2** Choose the chassis from the left side of the window.

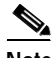

**Note** You can choose multiple chassis (from the chassis list) which allows you to launch the Configure Address Family window for the selected chassis.

**Step 3** Click on the Add/Remove Address Family button to open the Configure Address Family window.

a ka

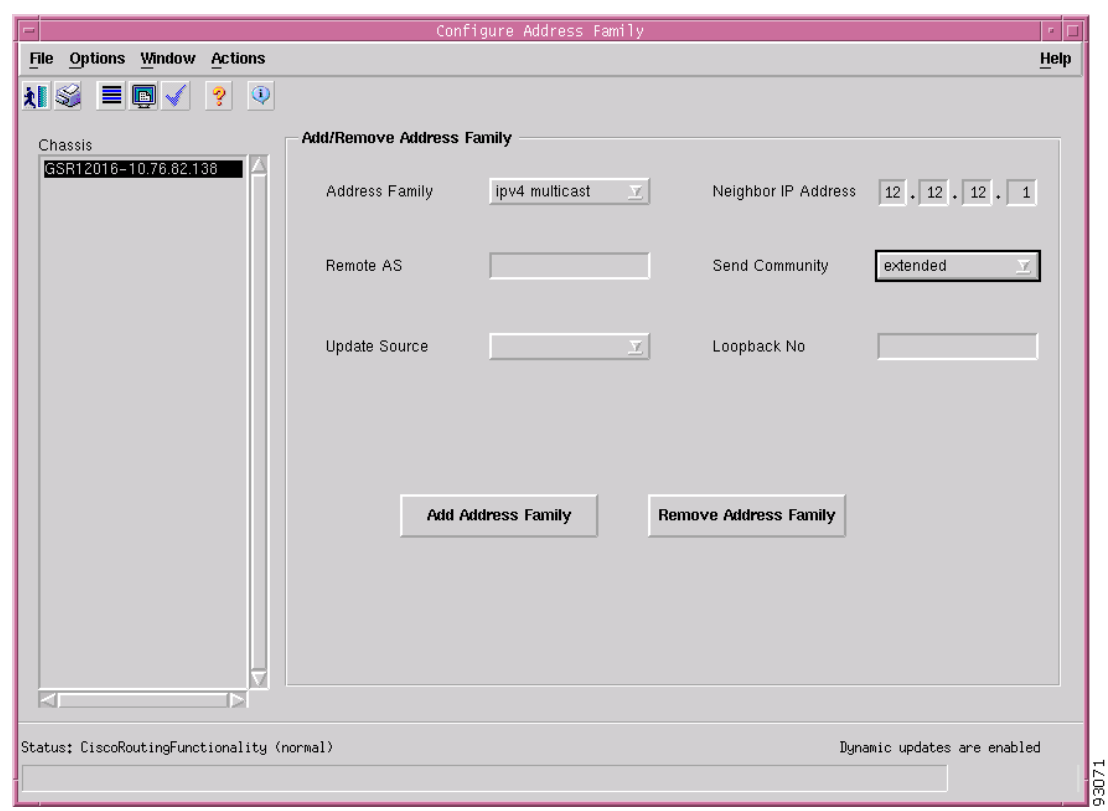

*Figure 14-19 Configure Address Family Window*

**Step 4** Choose the chassis from the Chassis list for which you want to configure the BGP address family. **Step 5** Edit the fields displayed in the window, as required.

### <span id="page-418-0"></span>**Configure Address Family—Detailed Description**

The Configure Address Family window displays a single area: Add/Remove Address Family.

### **Add Address Family**

Address Family—Unique identifier of the address family type. The available options are: ipv4 unicast, ipv4 multicast and vpnv4 unicast.

**Note** In Cisco 12000/10720 Router Manager Release 3.1, the ipv4 vrf address family type is not configurable through the EM.

Neighbor IP Address—Specifies the IP address of the neighbor router for the address family

Remote AS—Specifies the neighbor router's autonomous system number. This value can range from 1 to 65535.

**Note** This attribute is configurable only for the ipv4 unicast and ipv4 vrf address families.

Send Community—Specifies the community attribute sent in the route updates to a peer. The available options are: both, extended and standard. However, the default is not to send community attribute in route updates.

Update Source—To enable or disable BGP sessions to use a specific operational interface for TCP connections.

**Note** The Update Source command in the device can specify any interface (physical, virtual, loopback) to be used as source IP address of the BGP session with the neighbor; but in the EM only the loopback interface can be specified. This attribute is configurable only for the ipv4 unicast and ipv4 vrf address families.

Loopback No—This is used to configure Router's Loopback Interface Number. This is valid only if Update-Source is set to YES.

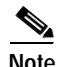

**Note** This attribute is configurable only for the ipv4 unicast and ipv4 vrf address families.

#### **Action**

Add Address Family—Clicking on the "Add Address Family" button, adds the address family to the device.

Remove Address Family—Clicking on the "Remove Address Family" button, removes the address family from the device.

### <span id="page-419-0"></span>**Modifying BGP Address Family**

The BGP Address Family- Modify Address Family Parameters allows the user to modify the basic parameters for BGP address families. To modify the BGP Address Family, proceed as follows:

- **Step 1** Open the BGP Address-Family Configuration window. See ["Viewing the AF-General Tab on the BGP](#page-416-0)  [Address-Family Configuration Window" section on page 14-27](#page-416-0) for further details. Click on the AF-General Tab.
- **Step 2** Choose a chassis and the address family from the left side of the window.

C.

**Note** You can choose multiple chassis and address families (from the list provided at the left side of the window) which allows you to launch the BGP Address Family - Modify Address Family Parameters window for the selected chassis.

**Step 3** Click on the Modify Address Family button to open the BGP Address Family - Modify Address Family Parameters window.

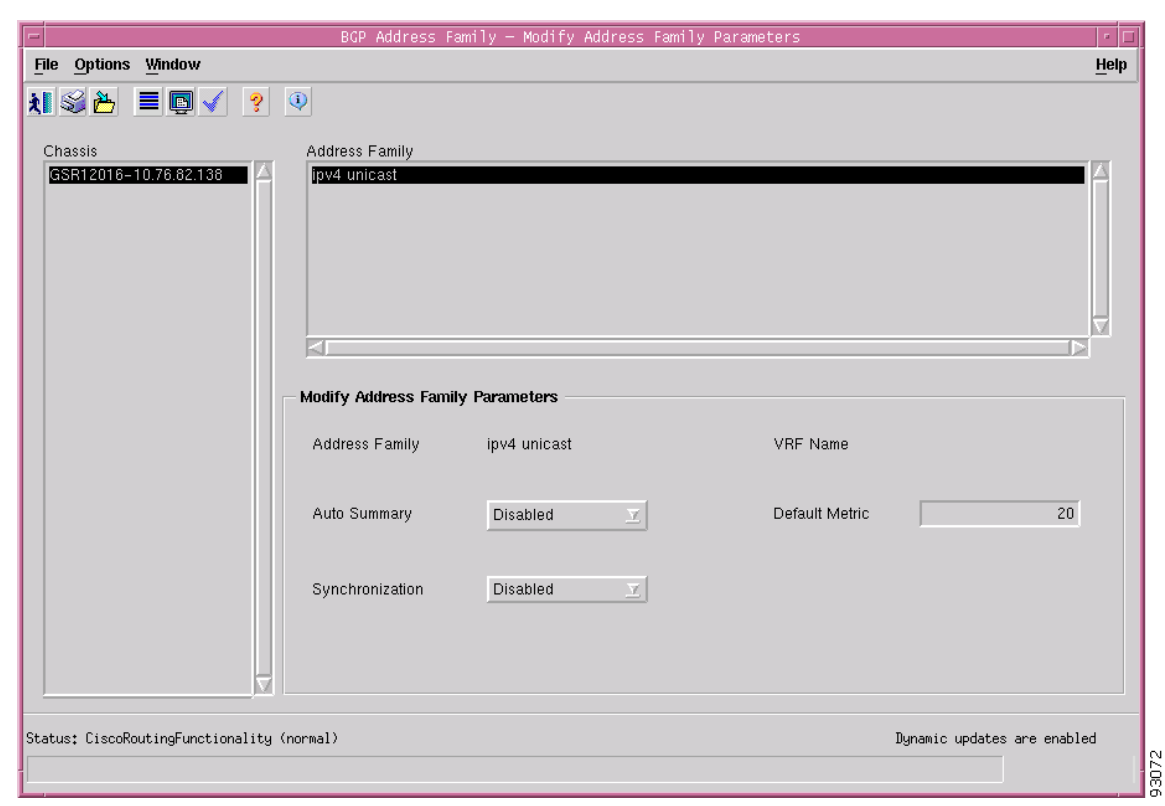

*Figure 14-20 BGP Address Family—Modify Address Family Parameters Window*

- **Step 4** Choose the chassis from the Chassis list and the address family from the Address Family list for which you want to modify the BGP address family parameters.
- **Step 5** Edit the fields displayed in the window, as required and save the changes.

### <span id="page-420-0"></span>**BGP Address Family-Modify Address Family Parameters—Detailed Description**

The BGP Address Family - Modify Address Family Parameters window displays a list of the Address Family and an area: Modify Address Family Parameters.

### **Modify Address Family Parameters**

Address Family—Unique identifier of the address family type

VRF Name—Identifier of the VRF Name if the address family type is IPv4 VRF

Auto Summary—This is used to enable/disable the automatic network number summarization for the address family.

Default Metric—This is used to set the value for the redistributed routes for the address family.

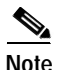

**Note** This attribute is not configurable only for the vpnv4 unicast address families. If this attribute is set to zero, then the default metric is removed from the device for that address family.

Synchronization—This is used to enable/disable the BGP synchronization with IGP for the address family.

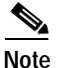

**Note** This field is applicable only for the ipv4 unicast and ipv4 vrf address families.

# <span id="page-421-0"></span>**Viewing the AF-Network Tab on the BGP Address-Family Configuration Window**

The AF-Network tab displays the network paths and the associated path information for the BGP address family. The user can add or remove network paths for an address family. To view the AF-Network tab on the BGP Address-Family Configuration window for a chassis, proceed as follows:

- **Step 1** Open the BGP Address-Family Configuration window. See ["Viewing the AF-General Tab on the BGP](#page-416-0)  [Address-Family Configuration Window" section on page 14-27](#page-416-0) for further details.
- **Step 2** Click on the AF-Network tab.

|                                                           |                            | BGP Address-Family Configuration |                       |                             | n.   |  |  |  |
|-----------------------------------------------------------|----------------------------|----------------------------------|-----------------------|-----------------------------|------|--|--|--|
| <b>Options Window Actions</b><br><b>File</b>              |                            |                                  |                       |                             | Help |  |  |  |
| $\overline{\mathbb{Q}}$<br><b>XII SIEIEI√</b><br>ୃବା      |                            |                                  |                       |                             |      |  |  |  |
|                                                           |                            |                                  |                       |                             |      |  |  |  |
| GSR12016-10.76.82.138                                     | AF-General AF-Network      | AF-Neighbor AF-Redistribute      |                       |                             |      |  |  |  |
|                                                           | <b>Network Information</b> |                                  |                       |                             |      |  |  |  |
|                                                           | <b>Network Address</b>     | Prefix Len                       | Path Origin           | <b>Next Hop Ip Address</b>  |      |  |  |  |
|                                                           | 2,2,2,2                    | 32                               | incomplete            | 0.0.0.0                     |      |  |  |  |
|                                                           | 9,9,9,89                   | 32                               | incomplete            | 0, 0, 0, 0                  |      |  |  |  |
|                                                           | 10,76,82,128               | 27                               | incomplete            | 0, 0, 0, 0                  |      |  |  |  |
| KI                                                        | 11, 11, 11, 0              | 24                               | incomplete            | 0, 0, 0, 0                  |      |  |  |  |
| Chassis                                                   | 12,55,55,0                 | 24                               | incomplete            | 0.0.0.0                     |      |  |  |  |
| 10.76.82.138/ipv4 multicast                               | 45.45.45.1                 | 32                               | incomplete            | 0.0.0.0                     |      |  |  |  |
| 10.76.82.138/ipv4 unicast<br>10.76.82.138/ipv4 vrf %vrf-1 | 70.70.70.1<br>K.           | 32                               | incomplete            | 0.0.0.0                     |      |  |  |  |
| 10.76.82.138/ipv4 vrf 88                                  |                            |                                  |                       |                             |      |  |  |  |
| 10.76.82.138/ipv4 vrf JKJ<br>10.76.82.138/ipv4 vrf NYPD   |                            |                                  |                       |                             |      |  |  |  |
| 10.76.82.138/ipv4 vrf Sanju-                              |                            |                                  |                       |                             |      |  |  |  |
| 10.76.82.138/ipv4 vrf Shiva-                              |                            |                                  |                       |                             |      |  |  |  |
|                                                           |                            |                                  | Add/Remove AF Network |                             |      |  |  |  |
| Address Family                                            |                            |                                  |                       |                             |      |  |  |  |
|                                                           |                            |                                  |                       |                             |      |  |  |  |
|                                                           |                            |                                  |                       |                             |      |  |  |  |
| Status: CiscoRoutingFunctionality (normal)                |                            |                                  |                       | Dynamic updates are enabled |      |  |  |  |
|                                                           |                            |                                  |                       |                             |      |  |  |  |

*Figure 14-21 BGP Address-Family Configuration Window—AF-Network Tab*

**Step 3** Choose the Chassis and the Address Family from the left side of the window.

# <span id="page-422-0"></span>**AF-Network Tab—Detailed Description**

The AF-Network tab displays a single area: Network Information

### **Network Information**

Network Address—An IP address prefix in the Network Layer Reachability Information field. This object is an IP address containing the prefix with the length specified by the Prefix Len attribute. Any bits beyond the length specified by Network Mask attribute are zeroed.

Prefix Len—Length in bits of the IP address prefix in the network layer reachability information field.

Path Origin—The ultimate origin of the network path information.

Next Hop Ip Address—The address of the border router that should be used for the destination network.

Metric—This metric is used to discriminate between multiple exit points to an adjacent autonomous number. A value of -1 indicates the absence of this attribute.

Degree of Preference—The originating BGP4 speaker's degree of preference for an advertised route. A value of -1 indicates the absence of this attribute.

Weightage—Specifies the BGP weight for the routing table.

Best Route—Specifies whether the network path is the best possible route. When set to true, it indicates that the network path is the best route for the router.

#### **Action**

Add/Remove AF Network—Clicking on the "Add/Remove AF Network" opens the BGP Address Family - Network Configuration window.

### <span id="page-422-1"></span>**BGP Address Family—Network Configuration**

The BGP Address Family - Network Configuration window allows the user to add or remove network paths for BGP address families. To configure a Network path for an address family, proceed as follows:

- **Step 1** Open the BGP Address-Family Configuration window. See ["Viewing the AF-General Tab on the BGP](#page-416-0)  [Address-Family Configuration Window" section on page 14-27](#page-416-0) for further details. Click on the AF-Network Tab.
- **Step 2** Choose a chassis and the address family from the left side of the window.

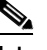

**Note** You can choose multiple chassis and address families (from the list provided at the left side of the window) which allows you to launch the BGP Address Family - Network Configuration window for the selected chassis.

**Step 3** Click on the Add/Remove AF Network button to open the BGP Address Family - Network Configuration window.

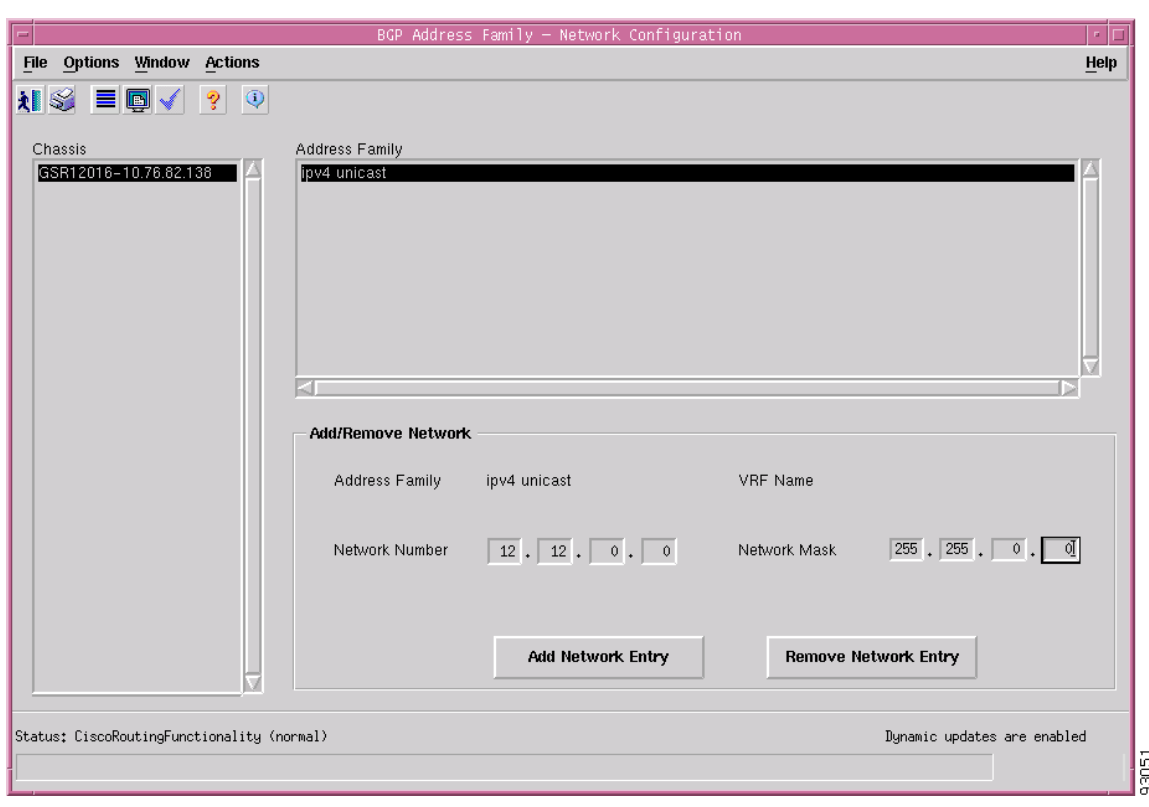

*Figure 14-22 BGP Address Family—Network Configuration Window*

- **Step 4** Choose the chassis from the Chassis list and the address family from the Address Family List, for which you want to configure the Network path.
- **Step 5** Edit the fields displayed in the window, as required.

# <span id="page-423-0"></span>**BGP Address Family-Network Configuration—Detailed Description**

The Configure Network window displays a list of Address Families and an area: Add/Remove Network. Address Family—Displays a list of the address families.

### **Add/Remove Network**

Address Family—Unique identifier of the address family type.

VRF Name—Identifier of the VRF Name if the address family type is IPv4 VRF

Network Number—This is used to configure the IP address of a network to be advertised through BGP.

Network Mask—This is used to configure the subnet mask of the network to be advertised

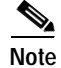

**Note** You cannot configure a network for vpnv4 address families.

#### **Action**

Add Network Entry—Clicking the "Add Network Entry" button, adds the network entry for the address family on the device.

Remove Network Entry—Clicking the "Remove Network Entry" button, removes the network entry for the address family on the device.

# <span id="page-424-0"></span>**Viewing the AF-Neighbor Tab on the BGP Address-Family Configuration Window**

The AF-Neighbor tab displays the neighbor information (peer) for a BGP address family. The user can add or remove neighbor entries for an address family. To view the AF-Neighbor tab on the BGP Address-Family Configuration window for a chassis, proceed as follows:

- **Step 1** Open the BGP Address-Family Configuration window. See ["Viewing the AF-General Tab on the BGP](#page-416-0)  [Address-Family Configuration Window" section on page 14-27](#page-416-0) for further details.
- **Step 2** Click on the AF-Neighbor tab.

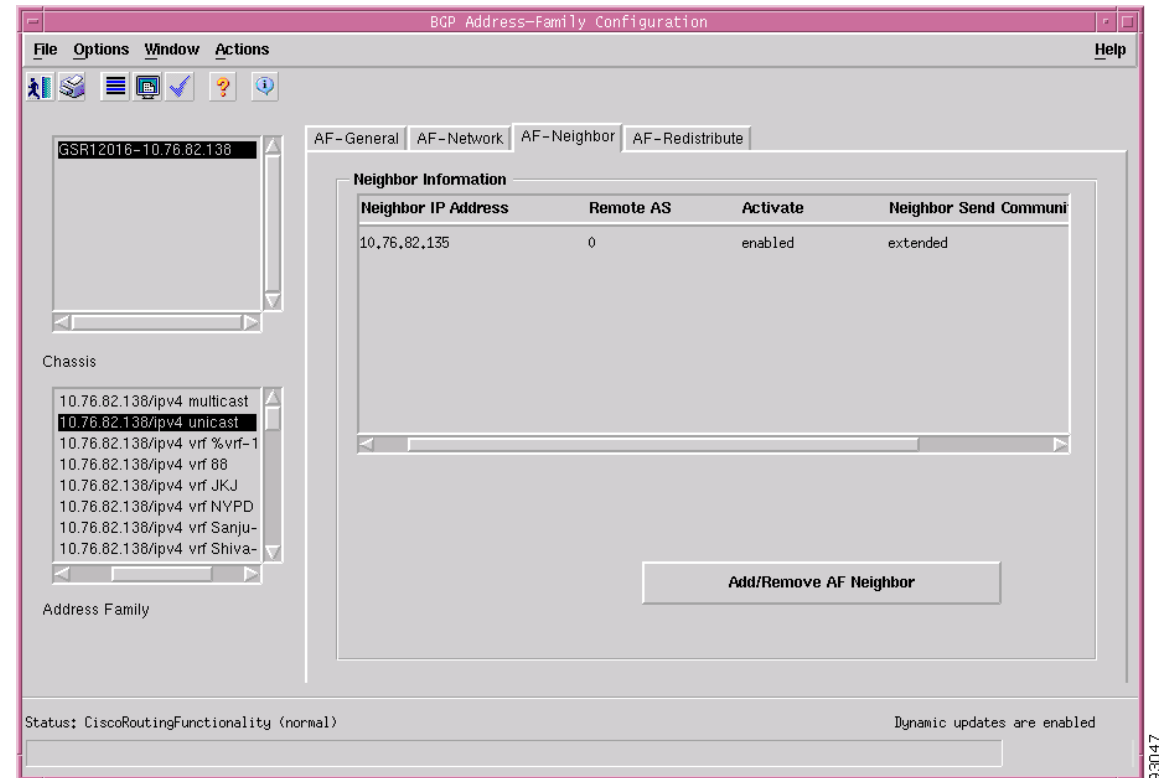

*Figure 14-23 BGP Address-Family Configuration Window—AF-Neighbor Tab*

**Step 3** Choose the Chassis and the Address Family from the left side of the window.

### <span id="page-425-0"></span>**AF-Neighbor Tab—Detailed Description**

The AF-Neighbor tab displays a single area: Neighbor Information.

### **Neighbor Information**

Neighbor IP Address—Specifies the IP address of the neighbor router for the address family.

Remote AS—Specifies the neighbor routers autonomous system number. This value can range from1 to 65535.

Activate—Enables the neighbor to exchange prefixes for the specified family type with the local router.

Neighbor Send Community—Specifies the community attribute sent in the route updates to a peer. The default is not to send community attribute in route updates.

#### **Action**

Add/Remove AF Neighbor—Clicking on the Add/Remove AF Neighbor button opens the BGP Address Family - Neighbor Configuration window.

### <span id="page-425-1"></span>**BGP Address Family—Neighbor Configuration**

The BGP Address Family - Neighbor Configuration window allows the user to add or remove neighbor configurations for BGP address families. To configure a Neighbor for an address family, proceed as follows:

- **Step 1** Open the BGP Address-Family Configuration window. See ["Viewing the AF-General Tab on the BGP](#page-416-0)  [Address-Family Configuration Window" section on page 14-27](#page-416-0) for further details. Click on the AF—Neighbor Tab.
- **Step 2** Choose a chassis and the address family from the left side of the window.

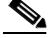

- **Note** You can choose multiple chassis and address families (from the list provided at the left side of the window) which allows you to launch the BGP Address Family - Neighbor Configuration window for the selected chassis.
- **Step 3** Click on the Add/Remove AF Neighbor button to open the BGP Address Family Neighbor Configuration window.

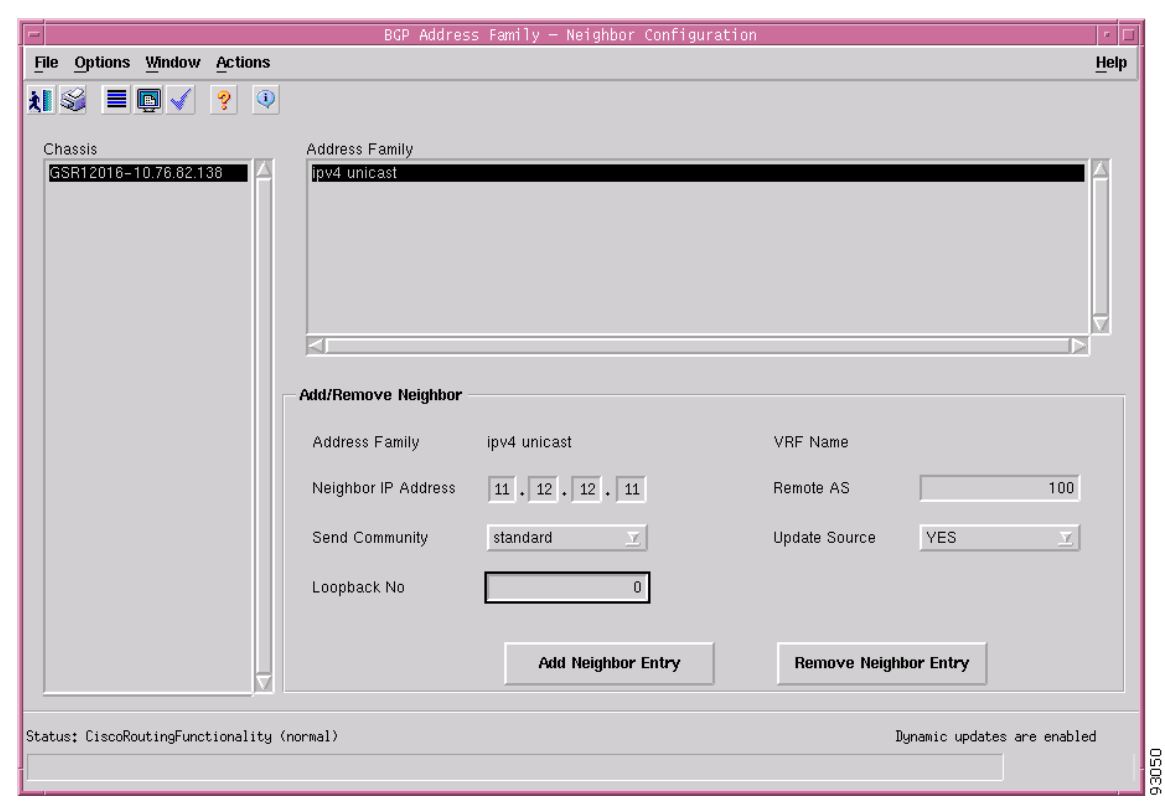

*Figure 14-24 BGP Address Family—Neighbor Configuration Window*

- **Step 4** Choose the chassis from the Chassis list and the address family from the Address Family List, for which you want to configure the Neighbor.
- **Step 5** Edit the fields displayed in the window, as required.

### <span id="page-426-0"></span>**BGP Address Family-Neighbor Configuration—Detailed Description**

The Configure Neighbor window displays a list of Address Families and an area: Add/Remove Neighbor. Address Family List—Displays a list of the address families.

### **Add/Remove Neighbor**

Address Family—Unique identifier of the address family type.

VRF Name—Identifier of the VRF Name if the address family type is IPv4 VRF

Neighbor IP Address—This is used to configure the IP address of the neighbor router for the address family.

Remote AS—This is used to configure the neighbor router's autonomous system number. This value can range from1 to 65535.

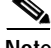

**Note** This attribute is configurable only for the ipv4 unicast and ipv4 vrf address families.

Send Community—This is used to select the community attribute sent in the route updates to a peer. The default is not to send community attribute in route updates. The available options are: both, extended and standard.

Update Source—To enable or disable BGP sessions to use a specific operational interface for TCP connections. The available options are: No and Yes.

**Note** The Update Source command in the device can specify any interface (physical, virtual, loopback) to be used as source IP address of the BGP session with the neighbor; but in the EM only the loopback interface can be specified. This attribute is configurable only for the ipv4 unicast and ipv4 vrf address families.

Loopback No—This is used to configure Router's Loopback Interface Number. This is valid only if Update-Source is set to YES.

**Note** This attribute is configurable only for the ipv4 unicast and ipv4 vrf address families.

#### **Action**

Add Neighbor Entry—Clicking on the "Add Neighbor Entry" button, adds the neighbor entry for the BGP Address Family.

Remove Neighbor Entry—Clicking on the "Remove Neighbor Entry" button, removes the neighbor entry for the BGP Address Family.

# <span id="page-427-0"></span>**Viewing the AF-Redistribute Tab on the BGP Address-Family Configuration Window**

The AF-Redistribute tab displays the information about the redistribute protocols configured for a BGP address family. The user can add or remove the redistribute entries for an address family. To view the AF-Redistribute tab on the BGP Address Family Configuration window for a chassis, proceed as follows:

- **Step 1** Open the BGP Address-Family Configuration window. See ["Viewing the AF-General Tab on the BGP](#page-416-0)  [Address-Family Configuration Window" section on page 14-27](#page-416-0) for further details.
- **Step 2** Click on the AF-Redistribute tab.

 $\sim$ 

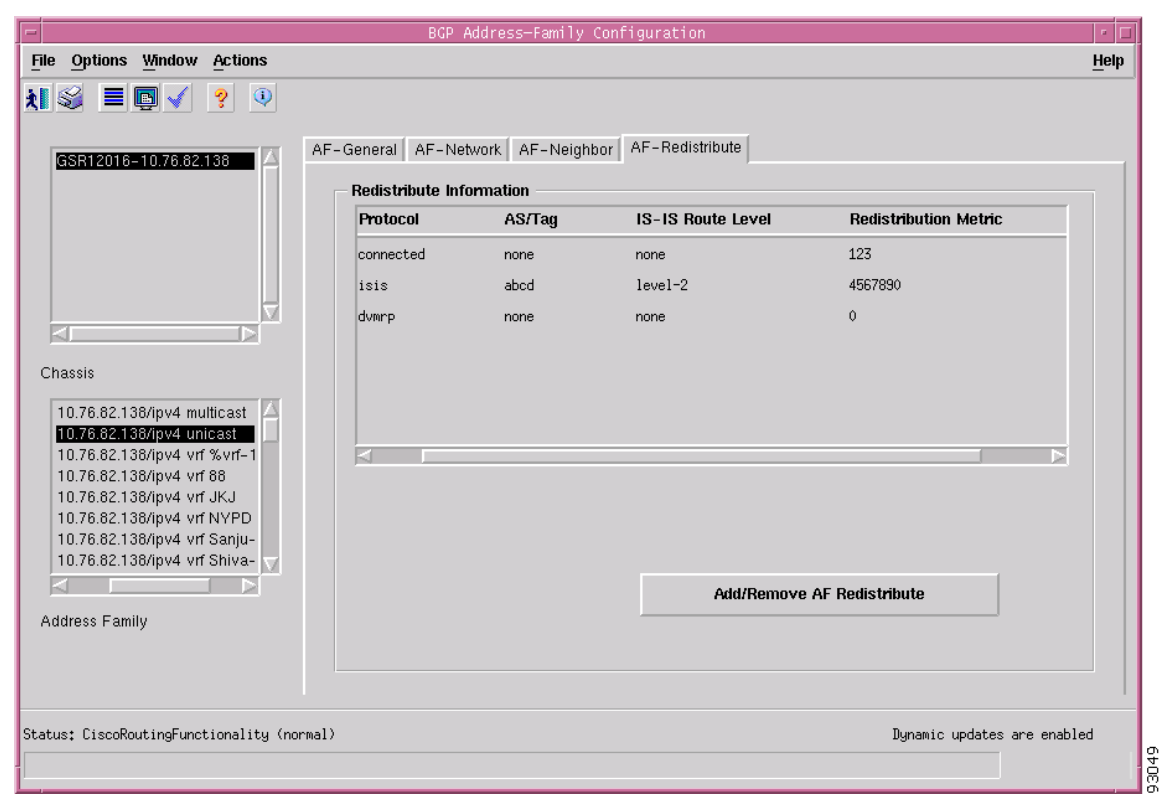

*Figure 14-25 BGP Address-Family Configuration Window—AF-Redistribute Tab*

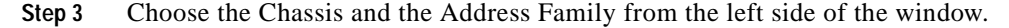

### <span id="page-428-0"></span>**AF-Redistribute Tab—Detailed Description**

The AF-Redistribute tab displays a single area: Redistribute Information.

### **Redistribute Information**

Protocol—Displays the protocol whose routes are redistributed by BGP. The redistribute configuration causes the corresponding routes to be redistributed into BGP.

AS/Tag—Indicates the Process ID of the redistributed protocol. A Positive Integer will indicate the process id of the redistributed protocol; a character string will indicate the ISO routing area tag.

IS-IS Route Level—Specifies the routing level of ISIS Protocol.

Redistribution Metric—Specifies the metric used for redistributed routes for this address family.

**Action**

Add/Remove AF Redistribute—Clicking on the "Add/Remove AF Redistribute" button opens the BGP Address Family - Redistribute Configuration window.

### <span id="page-429-0"></span>**BGP Address Family—Redistribute Configuration**

The BGP Address Family - Redistribute Configuration window allows the user to add or remove redistribute configurations for BGP address families. To configure the Redistribute protocol for an address family, proceed as follows:

- **Step 1** Open the BGP Address-Family Configuration window. See ["Viewing the AF-General Tab on the BGP](#page-416-0)  [Address-Family Configuration Window" section on page 14-27](#page-416-0) for further details. Click on the AF—Redistribute Tab.
- **Step 2** Choose a chassis and the address family from the left side of the window.

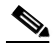

**Note** You can choose multiple chassis and address families (from the list provided at the left side of the window) which allows you to launch the BGP Address Family - Redistribute Configuration window for the selected chassis.

**Step 3** Click on the Add/Remove AF Redistribute button to open the BGP Address Family - Redistribute Configuration.

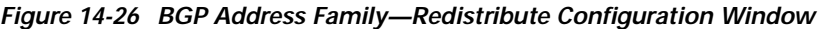

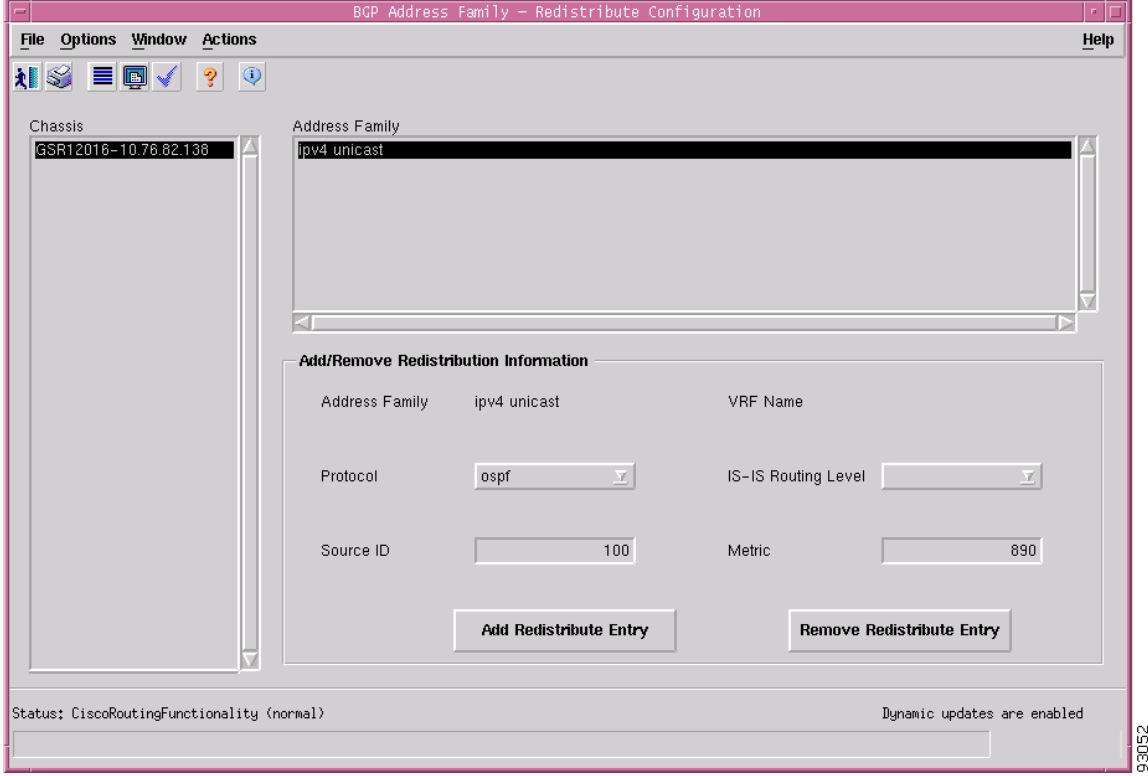

- **Step 4** Choose the chassis from the Chassis list and the address family from the Address Family list, for which you want to configure the Redistribution protocol.
- **Step 5** Edit the fields displayed in the window, as required.

# <span id="page-430-0"></span>**BGP Address Family-Configure Redistribute Protocol—Detailed Description**

The BGP Address Family - Configure Redistribute Protocol window displays a list Address Families and an area: Add/Remove Redistribution Information.

Address Family—Displays a list of the address families.

### **Add/Remove Redistribution Information**

Address Family—Specifies the address family type.

VRF Name—Identifier of the VRF Name if the address family type is ipv4 vrf

Protocol—This is used to set the protocol whose routes are redistributed by BGP Address Family. The redistribute configuration causes the corresponding routes to be redistributed into BGP. Valid Protocol Names that can be redistributed are connected, static, ospf, isis, igrp, eigrp, egp, rip, mobile, odr, dvmrp.

IS-IS Routing Level—This is used to choose the routing level of ISIS Protocol. The values for this field are: level-1, level-2 or level-1-2 when protocol is 'isis'.

Source ID—This is used to configure the Process ID of the redistributed protocol. A Positive Integer will indicate the process id of the redistributed protocol; a character string will indicate the ISO routing area tag. In case of protocols like CONNECTED and STATIC this attribute cannot be configured.

Metric—This is used to configure the metric used for redistributed routes.

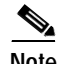

**Note** You cannot configure a redistribute protocol for vpnv4 address families.

#### **Action**

Add Redistribute Entry—Clicking on the Add Redistribute Entry button, adds the redistribution entry to the BGP Address Family on the device.

Remove Redistribute Entry—Clicking on the "Remove Redistribute Entry" button, removes the redistribution entry from the BGP Address Family on the device.

# **BGP Address-Family Status**

The BGP Address Family Status window displays the BGP address family configurations existing on the device including basic BGP address family parameters information, path information, peer information and redistribution information. The BGP Address-Family Status section covers the following:

- **•** [Viewing the BGP Address-Family Status window](#page-430-1)
- **•** [BGP Address-Family Status Window—Detailed Description](#page-434-0)

# <span id="page-430-1"></span>**Viewing the BGP Address-Family Status window**

To view the BGP Address-Family Status window, proceed as follows:

**Step 1** Right click on the chassis and choose **Fault>BGP>BGP Address-Family Status**. See [Table 14-1 on](#page-391-0)  [page 14-2](#page-391-0) for information on which objects allow you to launch the BGP Address-Family Status window. The AF-General tab displays the BGP address family parameters.

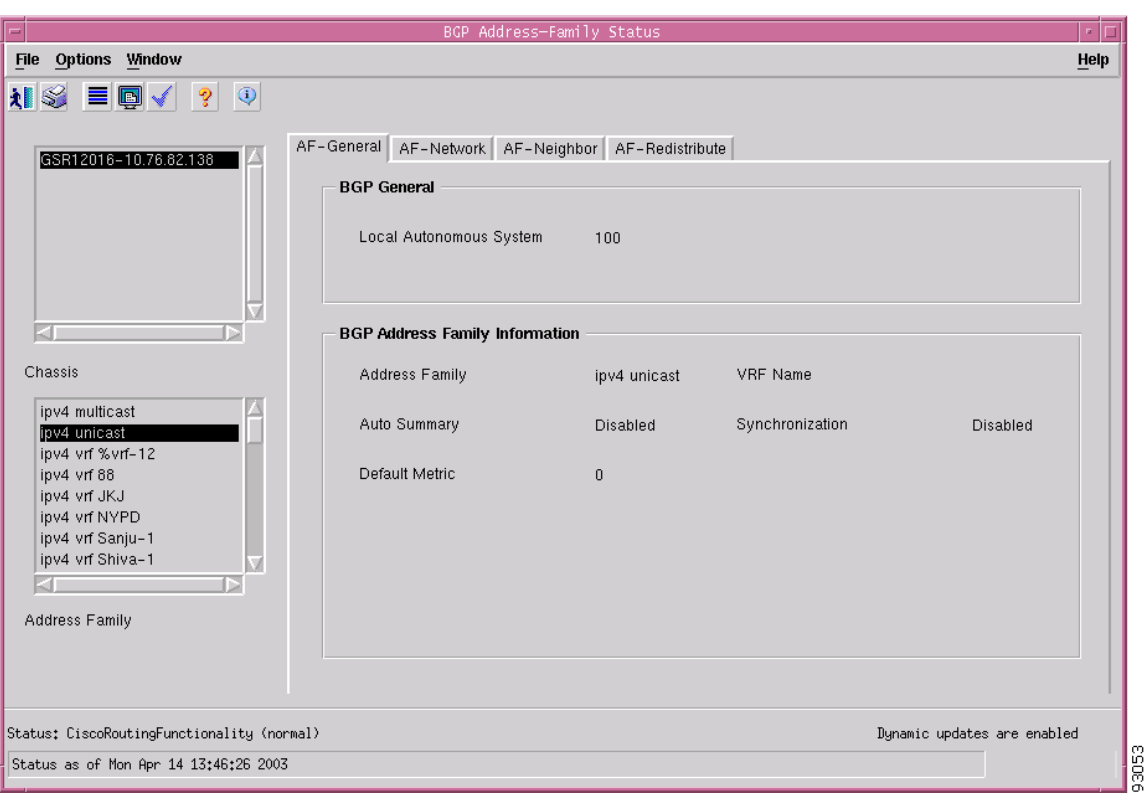

*Figure 14-27 BGP Address-Family Status Window*

**Step 2** Choose a Chassis and the address family from the list box displayed on the left side of the window. Choose the AF-Network tab, if required. The AF-Network tab displays the network paths and the associated path information for the BGP address family.
|                                            |                                                   | BGP Address-Family Status |             |                             |      |
|--------------------------------------------|---------------------------------------------------|---------------------------|-------------|-----------------------------|------|
| Options Window<br><b>File</b>              |                                                   |                           |             |                             | Help |
| <b>XIS ≣©√</b><br>$\circledcirc$<br>ୃଚ୍ଚ   |                                                   |                           |             |                             |      |
| GSR12016-10.76.82.138                      | AF-General AF-Network AF-Neighbor AF-Redistribute |                           |             |                             |      |
|                                            | <b>Network Information</b>                        |                           |             |                             |      |
|                                            | <b>Network Address</b>                            | Prefix Len                | Path Origin | <b>Next Hop Ip Address</b>  |      |
|                                            | 2,2,2,2                                           | 32                        | incomplete  | 0, 0, 0, 0                  |      |
|                                            | 9,9,9,89                                          | 32                        | incomplete  | 0, 0, 0, 0                  |      |
|                                            | 10,76,82,128                                      | 27                        | incomplete  | 0.0.0.0                     |      |
|                                            | 11, 11, 11, 0                                     | 24                        | incomplete  | 0, 0, 0, 0                  |      |
| Chassis                                    | 12,55,55,0                                        | 24                        | incomplete  | 0, 0, 0, 0                  |      |
| ipv4 multicast                             | 45.45.45.1                                        | 32                        | incomplete  | 0.0.0.0                     |      |
| ipv4 unicast<br>ipv4 vrf %vrf-12           | 70.70.70.1<br>K.                                  | 32                        | incomplete  | 0.0.0.0                     |      |
| ipv4 vrf 88                                |                                                   |                           |             |                             |      |
| ipv4 vrf JKJ<br>ipv4 vrf NYPD              |                                                   |                           |             |                             |      |
| ipv4 vrf Sanju-1                           |                                                   |                           |             |                             |      |
| ipv4 vrf Shiva-1                           |                                                   |                           |             |                             |      |
|                                            |                                                   |                           |             |                             |      |
| Address Family                             |                                                   |                           |             |                             |      |
|                                            |                                                   |                           |             |                             |      |
|                                            |                                                   |                           |             |                             |      |
| Status: CiscoRoutingFunctionality (normal) |                                                   |                           |             | Dynamic updates are enabled |      |
| Status as of Mon Apr 14 13:45:26 2003      |                                                   |                           |             |                             |      |

*Figure 14-28 BGP Status—AF-Network Tab*

**Step 3** Choose the AF-Neighbor tab, if required. The AF-Neighbor tab displays the neighbor information (peer) for a BGP address family.

|                                            |                                                                                         | BGP Address-Family Status |          |                             |      |
|--------------------------------------------|-----------------------------------------------------------------------------------------|---------------------------|----------|-----------------------------|------|
| File Options Window                        |                                                                                         |                           |          |                             | Help |
| 相合 目画人 6<br>$\vert \mathbb{Q} \vert$       |                                                                                         |                           |          |                             |      |
| GSR12016-10.76.82.138                      | AF-General AF-Network AF-Neighbor AF-Redistribute<br><b>Neighbor Router Information</b> |                           |          |                             |      |
|                                            | <b>Neighbor IP Address</b>                                                              | <b>Remote AS</b>          | Activate | Neighbor Send Communi       |      |
|                                            | 1,2,3,4                                                                                 | 45                        | enabled  | extended                    |      |
|                                            | 192,168,50,3                                                                            | 200                       | enabled  | extended                    |      |
|                                            |                                                                                         |                           |          |                             |      |
| ĸ                                          |                                                                                         |                           |          |                             |      |
| Chassis                                    |                                                                                         |                           |          |                             |      |
| ipv4 multicast                             |                                                                                         |                           |          |                             |      |
| ipv4 unicast                               |                                                                                         |                           |          |                             |      |
| ipv4 vrf %vrf-12<br>ipv4 vrf 88            | ĸг                                                                                      |                           |          | Þ                           |      |
| ipv4 vrf JKJ                               |                                                                                         |                           |          |                             |      |
| ipv4 vrf NYPD                              |                                                                                         |                           |          |                             |      |
| ipv4 vrf Sanju-1                           |                                                                                         |                           |          |                             |      |
| ipv4 vrf Shiva-1                           |                                                                                         |                           |          |                             |      |
|                                            |                                                                                         |                           |          |                             |      |
| Address Family                             |                                                                                         |                           |          |                             |      |
|                                            |                                                                                         |                           |          |                             |      |
|                                            |                                                                                         |                           |          |                             |      |
| Status: CiscoRoutingFunctionality (normal) |                                                                                         |                           |          | Dynamic updates are enabled |      |
|                                            |                                                                                         |                           |          |                             |      |
|                                            |                                                                                         |                           |          |                             |      |

*Figure 14-29 BGP Status—AF-Neighbor Tab*

**Step 4** Choose the AF-Redistribute tab, if required. The AF-Redistribute tab displays the information about the redistribute protocols configured for a BGP address family.

|                                            |                                 | BGP Address-Family Status |                                                   |                              |      |
|--------------------------------------------|---------------------------------|---------------------------|---------------------------------------------------|------------------------------|------|
| File Options Window                        |                                 |                           |                                                   |                              | Help |
| 相談 ■画く 3 ①<br>GSR12016-10.76.82.138        |                                 |                           | AF-General AF-Network AF-Neighbor AF-Redistribute |                              |      |
|                                            | <b>Redistribute Information</b> |                           |                                                   |                              |      |
|                                            | Protocol                        | <b>AS/Tag</b>             | <b>IS-IS Route Level</b>                          | <b>Redistribution Metric</b> |      |
|                                            | <b>connected</b>                | none                      | none                                              | $\mathbf{0}$                 |      |
|                                            | isis                            | abcd                      | level-2                                           | 4567890                      |      |
|                                            | ospf                            | 100                       | none                                              | 890                          |      |
| K                                          | dvmrp                           | none                      | none                                              | $\mathbf 0$                  |      |
| Chassis                                    |                                 |                           |                                                   |                              |      |
| ipv4 multicast                             |                                 |                           |                                                   |                              |      |
| ipv4 unicast                               |                                 |                           |                                                   |                              |      |
| ipv4 vrf %vrf-12<br>ipv4 vrf 88            | ы                               |                           |                                                   |                              |      |
| ipv4 vrf JKJ                               |                                 |                           |                                                   |                              |      |
| ipv4 vrf NYPD                              |                                 |                           |                                                   |                              |      |
| ipv4 vrf Sanju-1<br>ipv4 vrf Shiva-1       |                                 |                           |                                                   |                              |      |
| œ                                          |                                 |                           |                                                   |                              |      |
|                                            |                                 |                           |                                                   |                              |      |
| Address Family                             |                                 |                           |                                                   |                              |      |
|                                            |                                 |                           |                                                   |                              |      |
|                                            |                                 |                           |                                                   |                              |      |
|                                            |                                 |                           |                                                   |                              |      |
| Status: CiscoRoutingFunctionality (normal) |                                 |                           |                                                   | Dynamic updates are enabled  |      |
|                                            |                                 |                           |                                                   |                              |      |

*Figure 14-30 BGP Status—AF-Redistribute Tab*

## **BGP Address-Family Status Window—Detailed Description**

The BGP Address-Family Status window displays four tabs: AF-General, AF-Network, AF-Neighbor and AF-Redistribute.

#### **AF-General**

The AF-General tab displays two areas: BGP General and BGP Address Family Information.

#### **BGP General**

Local Autonomous System—The id of the BGP process running in the device. If the value is 0 it means no BGP process is running on the device.

#### **BGP Address Family Information**

Address Family—Unique identifier of the address family type.

VRF Name—Identifier of the VRF Name if the address family type is ipv4 vrf.

Auto Summary—Displays whether the automatic network number summarization is enabled/disabled for the address family.

Synchronization—Displays whether the BGP synchronization with IGP is enabled/disabled for the address family.

Default Metric—Displays the default metric value set for redistributed routes of the address family.

#### **AF-Network**

The AF—Network tab displays a single area: Network Information.

#### **Network Information**

Network Address—An IP address prefix in the Network Layer Reachability Information field. This object is an IP address containing the prefix with the length specified by the Prefix Len attribute. Any bits beyond the length specified by Network Mask attribute are zeroed.

Prefix Len—Length in bits of the IP address prefix in the network layer reachability information field.

Path Origin—The ultimate origin of the network path information.

Next Hop Ip Address—The address of the border router that should be used for the destination network.P

Metric—This metric is used to discriminate between multiple exit points to an adjacent autonomous number. A value of -1 indicates the absence of this attribute.

Degree of Preference—The originating BGP4 speaker's degree of preference for an advertised route. A value of -1 indicates the absence of this attribute.

Weightage—Specifies the BGP weight for the routing table.

Best Route—Specifies whether the network path is the best possible route. When set to true, it indicates that the network path is the best route for the router.

#### **AF-Neighbor**

The AF—Neighbor tab displays a single area: Neighbor Information.

#### **Neighbor Information**

Neighbor IP Address—Specifies the IP address of the neighbor router for the address family.

Remote AS—Specifies the neighbor routers autonomous system number. This value can range from1 to 65535.

Activate—Enables the neighbor to exchange prefixes for the specified family type with the local router.

Neighbor Send Community—Specifies the community attribute sent in the route updates to a peer. The default is not to send community attribute in route updates.

#### **AF-Redistribute**

The AF—Redistribute tab displays a single area: Redistribute Information.

#### **Redistribute Information**

Protocol—Displays the protocol whose routes are redistributed by BGP. The redistribute configuration causes the corresponding routes to be redistributed into BGP.

AS/Tag—Indicates the Process ID of the redistributed protocol. A Positive Integer will indicate the process id of the redistributed protocol; a character string will indicate the ISO routing area tag.

IS-IS Route Level—Specifies the routing level of ISIS Protocol.

Redistribution Metric—Displays the metric used for redistributed routes for this address family.

## **OSPF Management**

Open Shortest Path First (OSPF) is a TCP/IP internet routing protocol. OSPF is classified as an Interior Gateway Protocol (IGP). This means that it distributes routing information between routers belonging to a single Autonomous System (AS). The OSPF protocol is based on link-state or SPF technology based on Dijkstra's algorithm. Each OSPF router maintains an identical database describing the Autonomous System's topology. From this database, a routing table is calculated by constructing a shortest-path tree.

OSPF has been designed expressly for the TCP/IP internet environment, including explicit support for Classless Inter-Domain Routing (CIDR) and the tagging of externally-derived routing information. OSPF also provides for the authentication of routing updates, Variable Length Subnet Masks (VLSM), route summarization and utilizes IP multicast when sending/receiving the updates. OSPF recalculates routes quickly in the face of topological changes, utilizing a minimum of routing protocol traffic.

## **OSPF Configuration**

The OSPF Configuration window allows the user to enable or remove OSPF configurations on a router. The OSPF configuration section covers the following topics:

- **•** [Viewing the OSPF Configuration Window](#page-436-0)
- **•** [Config Tab—Detailed Description](#page-437-0)
- **•** [Adding an OSPF Process](#page-438-0)
- **•** [Removing an OSPF Process](#page-439-0)
- **•** [Viewing the Network Tab on the OSPF Configuration Window](#page-440-0)
- **•** [Network Tab—Detailed Description](#page-440-1)
- **•** [Configuring a Network](#page-441-0)
- **•** [Configure Network—Detailed Description](#page-443-0)

### <span id="page-436-0"></span>**Viewing the OSPF Configuration Window**

To view the Config tab on the OSPF Configuration window for a chassis, proceed as follows:

**Step 1** Right click on the chassis object and choose **Configuration>OSPF>OSPF Configuration**. See [Table 14-1 on page 14-2](#page-391-0) for information on which objects allow you to launch the OSPF Configuration window.

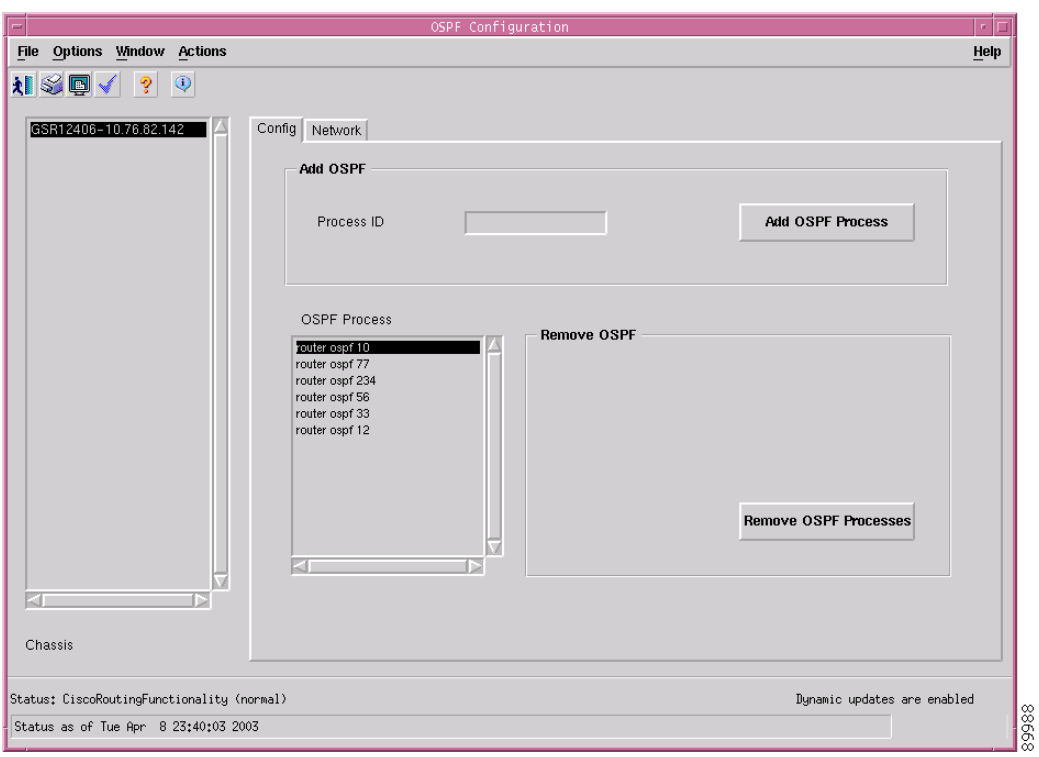

*Figure 14-31 OSPF Configuration Window*

**Step 2** Choose the chassis from the left side of the window.

## <span id="page-437-0"></span>**Config Tab—Detailed Description**

The Config tab displays two areas: Add OSPF, Remove OSPF and a listbox, OSPF Process.

### **Config**

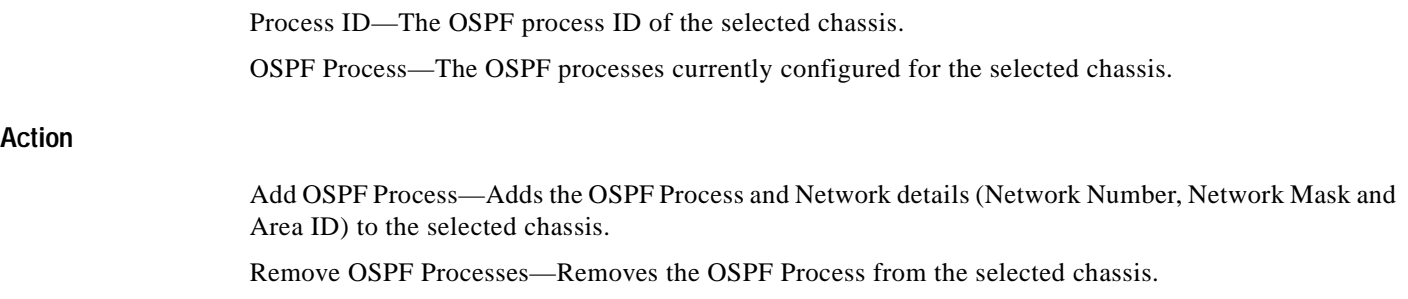

## <span id="page-438-0"></span>**Adding an OSPF Process**

This section explains the procedure to add an OSPF process to the device. To add an OSPF process, proceed as follows:

- **Step 1** Open the OSPF configuration window. See ["Viewing the OSPF Configuration Window" section on](#page-436-0)  [page 14-47](#page-436-0) for further details.
- **Step 2** Enter an OSPF process id in the Process ID textbox.
- **Step 3** Click on the Add OSPF Process button. An action report appears.

#### *Figure 14-32 Action Report*

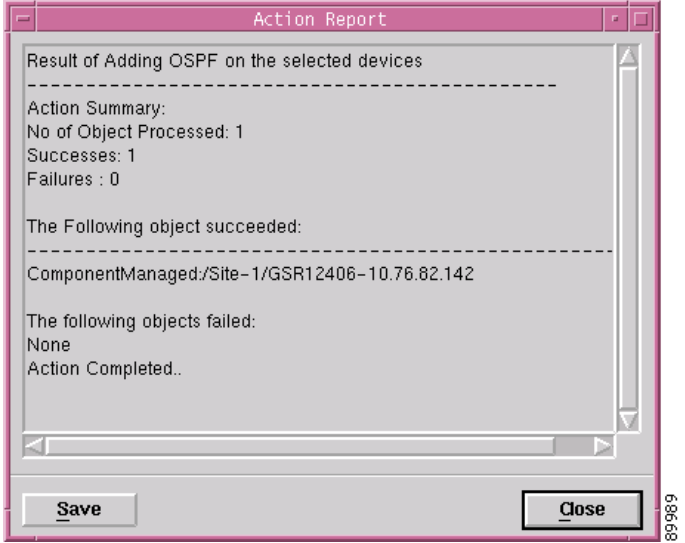

**Note** The number of OSPF processes that can be created on a device depends on the number of interfaces (with IP address) present on the device.

### <span id="page-439-0"></span>**Removing an OSPF Process**

This section explains the procedure to remove an OSPF process from the device. To remove an OSPF process, proceed as follows:

- **Step 1** Open the OSPF configuration window. See ["Viewing the OSPF Configuration Window" section on](#page-436-0)  [page 14-47](#page-436-0) for further details.
- **Step 2** Choose the OSPF process from the OSPF Process list.
- **Step 3** Click on the Remove OSPF Processes button. An action report appears.

#### *Figure 14-33 Remove OSPF—Alert*

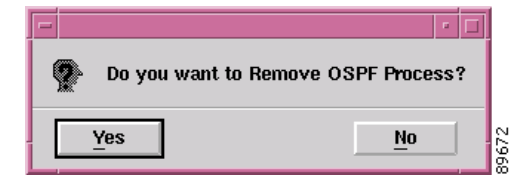

**Step 4** Click on Yes to remove the OSPF process. An action report summarizing the Remove OSPF operation is displayed.

*Figure 14-34 Action Report*

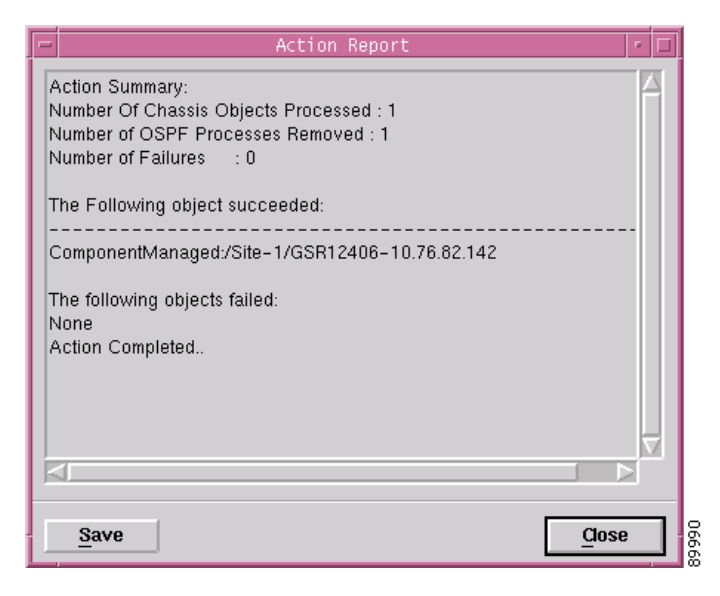

P,

**Note** Multiple OSPF processes can be selected and removed from the device.

п

a pro

### <span id="page-440-0"></span>**Viewing the Network Tab on the OSPF Configuration Window**

The Network tab allows the use to view the network entries configured on the device. To view the Network tab on the OSPF Configuration window for a chassis, proceed as follows:

- **Step 1** Right click on the chassis object and choose **Configuration>OSPF>OSPF Configuration**. See [Table 14-1 on page 14-2](#page-391-0) for information on which objects allow you to launch the OSPF Configuration window.
- **Step 2** Click on the Network tab.

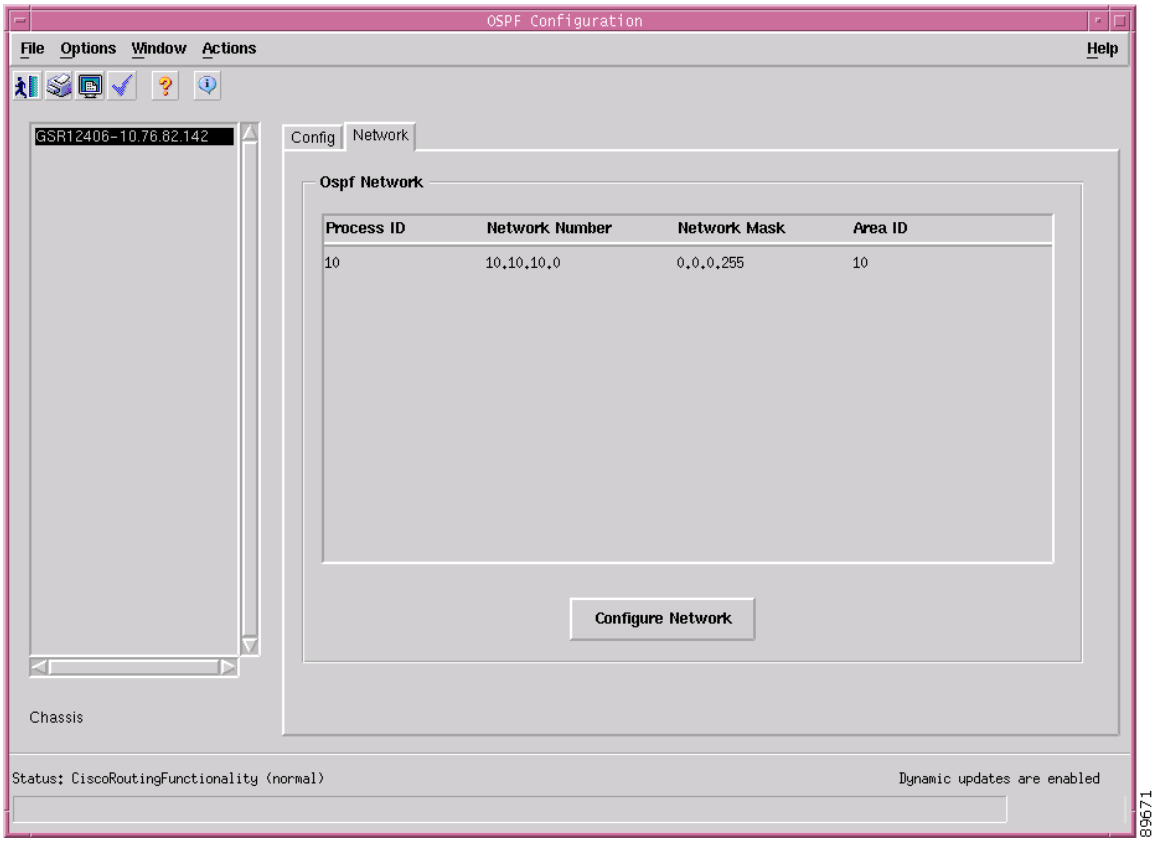

*Figure 14-35 OSPF Configuration Window—Network Tab*

## <span id="page-440-1"></span>**Network Tab—Detailed Description**

The Network tab displays a single area, Ospf Network.

#### **Ospf Network**

Process ID—The OSPF process ID of the selected chassis. Network Number—The Network Number for corresponding Process ID of the selected chassis. Network Mask—The Network Mask for corresponding Process ID of the selected chassis. Area ID—The Area ID for corresponding Process ID of the selected chassis.

#### **Action**

Configure Network—Opens another window **Configure Network**.

## <span id="page-441-0"></span>**Configuring a Network**

The Configure Network window allows the user to associate or disassociate a network entry (IP address of interfaces) to the areas. To configure a network, proceed as follows:

- **Step 1** Open the OSPF configuration window. See ["Viewing the OSPF Configuration Window" section on](#page-436-0)  [page 14-47](#page-436-0) for further details.
- **Step 2** Choose the Network tab and click on the Configure Network button, the Configure Network window appears.

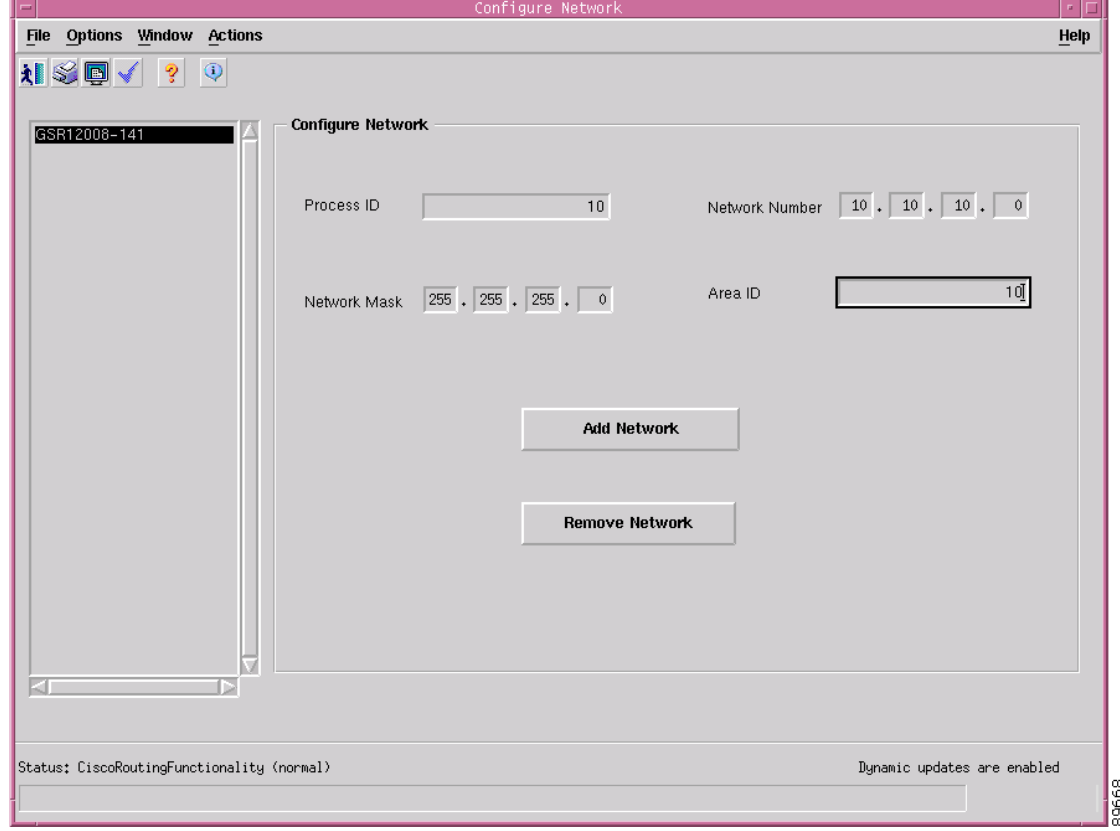

*Figure 14-36 Configure Network Window*

**Step 3** To add a network, enter the values in the textboxes and click on the Add Network button. An action report is displayed.

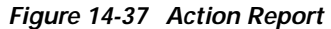

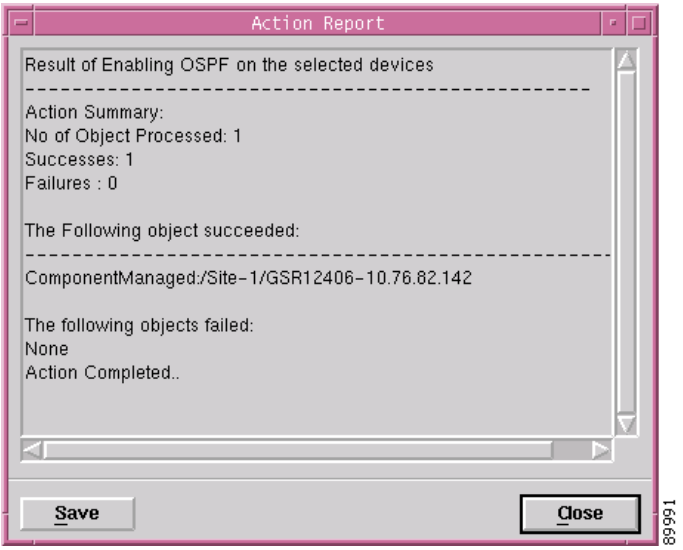

**Step 4** To remove a network, enter the values in the textboxes and click on the Remove Network button. An action report is displayed.

*Figure 14-38 Action Report*

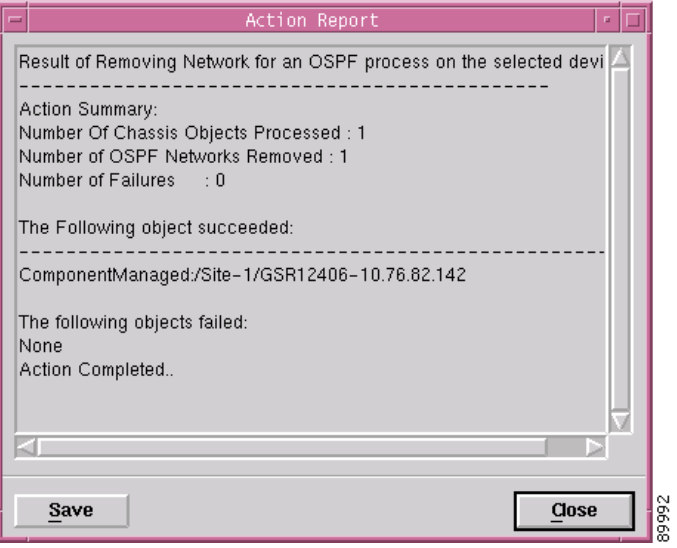

## <span id="page-443-0"></span>**Configure Network—Detailed Description**

The Configure Network window displays a single area: Configure Network.

### **Configure Network**

Process ID—The OSPF process ID of the selected chassis.

Network Number—The Network Number for corresponding Process ID of the selected chassis. Network Mask—The Network Mask for corresponding Process ID of the selected chassis. Area ID—The Area ID for corresponding Process ID of the selected chassis.

# **OSPF Status**

The OSPF Status window displays the OSPF configurations for a device. The OSPF Status section covers the following:

- **•** [Viewing the OSPF Status Window](#page-443-1)
- **•** [OSPF Status—Detailed Description](#page-450-0)

## <span id="page-443-1"></span>**Viewing the OSPF Status Window**

To view the OSPF status window for a chassis, proceed as follows:

**Step 1** Right click on the chassis and choose **Fault>OSPF>OSPF Status**. See [Table 14-1 on page 14-2](#page-391-0) for information on which objects allow you to launch the OSPF Status window. The OSPF Status window appears with the General Group tab displayed. The General tab displays the attributes that apply globally to the OSPF processes configured on the router.

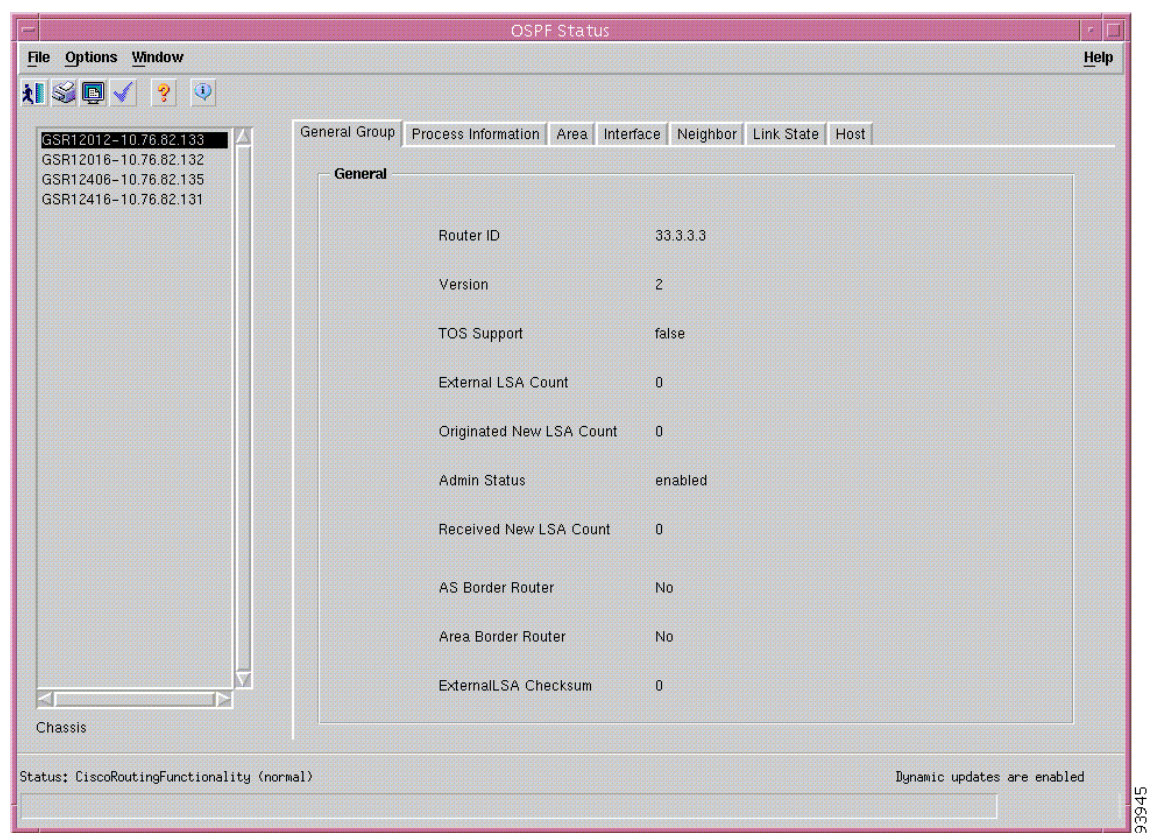

*Figure 14-39 OSPF Status Window*

**Step 2** Choose the Process Information tab, if required. The Process Information tab displays Process Information tab displays two areas, Process Summary and Network Details. The Process Summary details all processes that exist on the device. This includes its Router id, number of areas configured, number of normal areas, number of stub areas, and number of nssa areas. The Network Details lists the networks configured on OSPF processes and also VRF/VPN instance associated with OSPF process(if any). It includes associated VPN/ VRF Instance (if any), Network entries (Network number, N/w Mask, Area id).

|                                                                         |                        | <b>OSPF Status</b>                                                                  |                    |                         |                             |  |  |  |
|-------------------------------------------------------------------------|------------------------|-------------------------------------------------------------------------------------|--------------------|-------------------------|-----------------------------|--|--|--|
| File Options Window                                                     |                        |                                                                                     |                    |                         | Help                        |  |  |  |
| 打っ回く もの                                                                 |                        |                                                                                     |                    |                         |                             |  |  |  |
| GSR12012-10.76.82.133                                                   |                        | General Group Process Information   Area   Interface   Neighbor   Link State   Host |                    |                         |                             |  |  |  |
| GSR12016-10.76.82.132<br>GSR12406-10.76.82.135<br>GSR12416-10.76.82.131 |                        |                                                                                     |                    |                         |                             |  |  |  |
|                                                                         | <b>Process Summary</b> |                                                                                     |                    |                         |                             |  |  |  |
|                                                                         | <b>Process Id</b>      | <b>Router Id</b>                                                                    | Domain Id          | No. of Areas Configured | <b>Nor</b>                  |  |  |  |
|                                                                         | 3456                   | 4.4.4.4                                                                             | None               | $\mathbf{0}$            | $\mathbf{0}$                |  |  |  |
|                                                                         | 334                    | 10,76,82,132                                                                        | None               | $\mathbf{0}$            | $\mathbf{0}$                |  |  |  |
|                                                                         | 33                     | 12,55,55,55                                                                         | None               | $\mathbf{1}$            | $\mathbf{1}$                |  |  |  |
|                                                                         | 333                    | 6,7,6,7                                                                             | 0, 0, 1, 77        | $\mathbf{1}$            | $\mathbf{1}$                |  |  |  |
|                                                                         | 202                    | 91, 91, 1, 1                                                                        | 0, 0, 0, 202       | $\mathbf{0}$            | $\mathbf{0}$                |  |  |  |
|                                                                         | 177                    | 85,80,5,1                                                                           | None               | $\mathbf{0}$            | $\mathbf{0}$                |  |  |  |
|                                                                         |                        | ,,,,,,,,,,,,,,,,,,,,                                                                |                    |                         |                             |  |  |  |
|                                                                         | <b>Network Details</b> |                                                                                     |                    |                         |                             |  |  |  |
|                                                                         | <b>Process Id</b>      | <b>N/w IP Address</b>                                                               | <b>Subnet mask</b> | Area Id                 | <b>VRF Associa</b>          |  |  |  |
|                                                                         | 5                      | 52,52,52.0                                                                          | 0.0.0.0            | 5                       | None                        |  |  |  |
|                                                                         | 11                     |                                                                                     |                    |                         | None                        |  |  |  |
|                                                                         |                        |                                                                                     |                    |                         | <b>None</b>                 |  |  |  |
|                                                                         | 3                      |                                                                                     |                    |                         | None                        |  |  |  |
|                                                                         | $\overline{2}$         | 2,0,0,0                                                                             | 0.255.255.255      | 100                     | None                        |  |  |  |
|                                                                         | $\overline{2}$         | 10, 10, 10, 5                                                                       | 0.0.0.0            | $\theta$                | None                        |  |  |  |
|                                                                         |                        | <u>elektrista</u>                                                                   |                    |                         |                             |  |  |  |
| Chassis                                                                 |                        |                                                                                     |                    |                         |                             |  |  |  |
|                                                                         |                        |                                                                                     |                    |                         |                             |  |  |  |
| Status: CiscoRoutingFunctionality (normal)                              |                        |                                                                                     |                    |                         | Dynamic updates are enabled |  |  |  |

*Figure 14-40 OSPF Status—Process Information Tab*

**Step 3** Choose the Area tab, if required. The Area tab displays the complete information describing the configured parameters and cumulative statistics of one of the router's attached areas.

a pro

| File Options Window                        |                                           | <b>OSPF Status</b>                                                    |                         |                    |                             | Help           |
|--------------------------------------------|-------------------------------------------|-----------------------------------------------------------------------|-------------------------|--------------------|-----------------------------|----------------|
| 18回1 50                                    |                                           |                                                                       |                         |                    |                             |                |
| GSR12016-150.150.10.10                     | General Group                             | Process Information   Area   Interface   Neighbor   Link State   Host |                         |                    |                             |                |
|                                            | Area                                      |                                                                       |                         |                    |                             |                |
|                                            | <b>OSPF Area ID</b>                       | <b>Auth Type</b>                                                      | <b>Import AS Extern</b> | <b>SPF Runs</b>    | <b>Area Border Rou</b>      |                |
|                                            | 1, 2, 3, 4                                | $\mathbf{1}$                                                          | true                    | 1999               | 675                         |                |
|                                            | 1,2,3,5                                   | $\mathbf{1}$                                                          | true                    | 2052               | 728                         |                |
|                                            | 1.2.3.6                                   | $\mathbf{1}$                                                          | true                    | 1936               | 1104                        |                |
|                                            | 1, 2, 3, 7                                | $\mathbf{1}$                                                          | true                    | 2014               | 923                         |                |
|                                            |                                           |                                                                       |                         |                    |                             | <b>Section</b> |
|                                            | <b>Stub Area</b>                          |                                                                       |                         |                    |                             |                |
|                                            | <b>Stub TOS</b>                           | Stub Area ID                                                          | <b>Stub Metric</b>      | <b>Stub Status</b> |                             |                |
|                                            | 11                                        | 1, 2, 3, 4                                                            | $\mathbf{1}$            | valid              |                             |                |
|                                            | $\overline{2}$                            | 1.2.3.4                                                               | $\mathbf{1}$            | valid              |                             |                |
|                                            | 3                                         | 1.2.3.4                                                               | $\mathbf{1}$            | valid              |                             |                |
|                                            | $\overline{4}$                            | 1, 2, 3, 4                                                            | $\mathbf{1}$            | valid              |                             |                |
|                                            | 同                                         | $123$                                                                 | $\overline{4}$          | $11 - 11$          |                             |                |
|                                            | <b>Area Range</b><br><b>Area Range ID</b> | <b>Area Range Net</b>                                                 | <b>Area Range Mask</b>  |                    | <b>Area Range Status</b>    |                |
|                                            | 1, 2, 3, 4                                | 1, 2, 3, 4                                                            | 1, 2, 3, 4              | valid              |                             |                |
|                                            | 1, 2, 3, 4                                | 1,2,3,5                                                               | 1, 2, 3, 4              | valid              |                             |                |
|                                            | 1, 2, 3, 4                                | 1,2,3,6                                                               | 1, 2, 3, 4              | valid              |                             |                |
|                                            |                                           |                                                                       |                         |                    |                             |                |
| z                                          | 1,2,3,4<br>$1231$                         | 1,2,3,7<br>123                                                        | 1,2,3,4<br>$1231$       | valid<br>hilau     |                             | Ω              |
| Chassis                                    |                                           |                                                                       |                         |                    |                             |                |
| Status: CiscoRoutingFunctionality (normal) |                                           |                                                                       |                         |                    | Dynamic updates are enabled |                |

*Figure 14-41 OSPF Status—Area Tab*

**Step 4** Choose the Interface tab, if required. The Interface tab displays the complete information about the interfaces and their statistics.

|                                            |                              | <b>OSPF Status</b>                                                        |                             |                             |  |  |  |  |  |  |
|--------------------------------------------|------------------------------|---------------------------------------------------------------------------|-----------------------------|-----------------------------|--|--|--|--|--|--|
| File Options Window                        |                              |                                                                           |                             | Help                        |  |  |  |  |  |  |
| 18回130                                     |                              |                                                                           |                             |                             |  |  |  |  |  |  |
| GSR12016-150.150.10.10                     |                              | General Group Process Information Area Interface Neighbor Link State Host |                             |                             |  |  |  |  |  |  |
|                                            | <b>Interface</b>             |                                                                           |                             |                             |  |  |  |  |  |  |
|                                            | <b>Addressless Interface</b> | <b>Interface IP Address</b>                                               | Interface Area ID           | <b>Interface Type</b>       |  |  |  |  |  |  |
|                                            | FastEthernet4/4              | 1, 2, 3, 4                                                                | 1, 2, 3, 4                  | broadcast                   |  |  |  |  |  |  |
|                                            | FastEthernet4/5              | 1,2,3,4                                                                   | 1, 2, 3, 4                  | broadcast                   |  |  |  |  |  |  |
|                                            | FastEthernet4/6              | 1, 2, 3, 4                                                                | 1, 2, 3, 4                  | broadcast                   |  |  |  |  |  |  |
|                                            | FastEthernet4/7              | 1, 2, 3, 4                                                                | 1, 2, 3, 4                  | broadcast<br>w              |  |  |  |  |  |  |
|                                            |                              |                                                                           |                             |                             |  |  |  |  |  |  |
|                                            | <b>Interface Metric</b>      |                                                                           |                             |                             |  |  |  |  |  |  |
|                                            | <b>Addressless Interface</b> | <b>Interface Metric TOS</b>                                               | Interface Metric IP Address | Metr                        |  |  |  |  |  |  |
|                                            | Ethernet <sub>0</sub>        | $\mathbf{1}$                                                              | 1, 2, 3, 4                  | $\mathbf{1}$                |  |  |  |  |  |  |
|                                            | Ethernet <sub>0</sub>        | $\overline{2}$                                                            | 1, 2, 3, 4                  | $\mathbf{1}$                |  |  |  |  |  |  |
|                                            | Ethernet.0                   | $\overline{3}$                                                            | 1, 2, 3, 4                  | я.                          |  |  |  |  |  |  |
|                                            | Ethernet0                    | $\overline{4}$                                                            | 1, 2, 3, 4                  | $\mathbf{1}$<br>w           |  |  |  |  |  |  |
|                                            |                              |                                                                           |                             | P                           |  |  |  |  |  |  |
|                                            | Virtual Interface            |                                                                           |                             |                             |  |  |  |  |  |  |
|                                            | Vir Interface Neighbor       | Vir Interface Area ID                                                     | Vir Interface Transit Delay | Vir                         |  |  |  |  |  |  |
|                                            | 1,2,3,4                      | 1, 2, 3, 4                                                                | $1\,$                       | $\mathbf{1}$                |  |  |  |  |  |  |
|                                            | 1.2.3.5                      | 1, 2, 3, 4                                                                | $\mathbf{1}$                | $\mathbf{1}$                |  |  |  |  |  |  |
|                                            | 1, 2, 3, 6                   | 1, 2, 3, 4                                                                | $\mathbf{1}$                | $\mathbf{1}$                |  |  |  |  |  |  |
|                                            | 1, 2, 3, 7                   | 1, 2, 3, 4                                                                | $\mathbf{1}$                | $\mathbf{1}$                |  |  |  |  |  |  |
|                                            |                              |                                                                           |                             | 罠                           |  |  |  |  |  |  |
| Chassis                                    |                              |                                                                           |                             |                             |  |  |  |  |  |  |
| Status: CiscoRoutingFunctionality (normal) |                              |                                                                           |                             | Dynamic updates are enabled |  |  |  |  |  |  |
|                                            |                              |                                                                           |                             |                             |  |  |  |  |  |  |

*Figure 14-42 OSPF Status—Interface Tab*

**Step 5** Choose the Neighbor tab, if required. The Neighbor tab displays all the neighbors in the locality of the selected router.

|                                            |                            | <b>OSPF Status</b>                                                        |                |                           |                             |           |
|--------------------------------------------|----------------------------|---------------------------------------------------------------------------|----------------|---------------------------|-----------------------------|-----------|
| File Options Window                        |                            |                                                                           |                |                           |                             | Help      |
| $ \mathbb{Q} $<br>れる回く<br>್ತಿ              |                            |                                                                           |                |                           |                             |           |
| GSR12016-150.150.10.10                     |                            | General Group Process Information Area Interface Neighbor Link State Host |                |                           |                             |           |
|                                            |                            |                                                                           |                |                           |                             |           |
|                                            | <b>Neighbor</b>            |                                                                           |                |                           |                             |           |
|                                            | <b>Neighbor IP Address</b> | <b>Addressless Interface</b>                                              |                | <b>Neighbor Router ID</b> | <b>Neighbor Optio</b>       |           |
|                                            | 1, 2, 3, 4                 | FastEthernet4/4                                                           | 1, 2, 3, 4     |                           | $\overline{1}$              |           |
|                                            | 1, 2, 3, 4                 | FastEthernet4/5                                                           | 1.2.3.4        |                           | $\overline{1}$              |           |
|                                            | 1, 2, 3, 4                 | FastEthernet4/6                                                           | 1, 2, 3, 4     |                           | $\mathbf{1}$                |           |
|                                            | 1, 2, 3, 4                 | FastEthernet4/7                                                           | 1,2,3,4        |                           | $\mathbf{1}$                |           |
|                                            | 1, 2, 3, 4                 | GigabitEthernet14/0                                                       | 1, 2, 3, 4     |                           | $\mathbf{1}$                |           |
|                                            | 1, 2, 3, 4                 | GigabitEthernet14/1                                                       | 1, 2, 3, 4     |                           | $\mathbf{1}$                |           |
|                                            | 1,2,3,4                    | GigabitEthernet14/2                                                       | 1.2.3.4        |                           | $\overline{1}$              |           |
|                                            |                            |                                                                           |                |                           |                             | <b>SE</b> |
|                                            | Virtual Neighbor           |                                                                           |                |                           |                             |           |
|                                            | Vir Nbr Area               | Vir Nbr Router ID                                                         | Vir Nbr IpAddr | <b>Vir Nbr Options</b>    |                             | Vir       |
|                                            | 1, 2, 3, 4                 | 1, 2, 3, 4                                                                | 1.2.3.4        | $\mathbf{1}$              |                             | dow       |
|                                            | 1.2.3.4                    | 1.2.3.5                                                                   | 1, 2, 3, 4     | $\mathbf{1}$              |                             | dow       |
|                                            | 1, 2, 3, 4                 | 1, 2, 3, 6                                                                | 1, 2, 3, 4     | $\mathbf{1}$              |                             | dow       |
|                                            | 1, 2, 3, 4                 | 1, 2, 3, 7                                                                | 1, 2, 3, 4     | $\mathbf{1}$              |                             | dow       |
|                                            | 1, 2, 3, 4                 | 1.2.3.8                                                                   | 1, 2, 3, 4     | $\mathbf{1}$              |                             | dow       |
|                                            | 1, 2, 3, 4                 | 1,2,3,9                                                                   | 1, 2, 3, 4     | $\mathbf{1}$              |                             | dow       |
|                                            | 1, 2, 3, 4                 | 1,2,3,10                                                                  | 1, 2, 3, 4     | $\mathbf{1}$              |                             | dow       |
| Chassis                                    |                            |                                                                           |                |                           |                             | œ         |
|                                            |                            |                                                                           |                |                           |                             |           |
| Status: CiscoRoutingFunctionality (normal) |                            |                                                                           |                |                           | Dynamic updates are enabled |           |
|                                            |                            |                                                                           |                |                           |                             |           |

*Figure 14-43 OSPF Status—Neighbor Tab*

**Step 6** Choose the Link State tab, if required. The Link State tab displays the Link State Advertisements from the areas that the device is attached to.

| GSR12016-150.150.10.10 |                                 | General Group Process Information Area Interface Neighbor Link State Host |                  |                     |                 |
|------------------------|---------------------------------|---------------------------------------------------------------------------|------------------|---------------------|-----------------|
|                        |                                 |                                                                           |                  |                     |                 |
|                        | <b>Lsdb</b><br><b>LSDB LSID</b> | <b>LSDB RouterID</b>                                                      | <b>LSDB Type</b> | <b>LSDB Area ID</b> | <b>LSDB Sec</b> |
|                        | 1, 2, 3, 4                      | 1,2,3,4                                                                   | routerLink       | 1, 2, 3, 4          | $\mathbf{1}$    |
|                        | 1, 2, 3, 4                      | 1.2.3.5                                                                   | routerLink       | 1.2.3.4             | $\mathbf{1}$    |
|                        | 1, 2, 3, 4                      | 1.2.3.6                                                                   | routerLink       | 1.2.3.4             | $\mathbf{1}$    |
|                        | 1, 2, 3, 4                      | 1.2.3.7                                                                   | routerLink       | 1, 2, 3, 4          | $\mathbf{1}$    |
|                        | 1, 2, 3, 4                      | 1,2,3,8                                                                   | routerLink       | 1, 2, 3, 4          | $\mathbf{1}$    |
|                        | 1, 2, 3, 4                      | 1, 2, 3, 9                                                                | routerLink       | 1, 2, 3, 4          | $\mathbf{1}$    |
|                        | 1, 2, 3, 4                      | 1,2,3,10                                                                  | routerLink       | 1,2,3,4             | $\mathbf{1}$    |
|                        | 1, 2, 3, 4                      | 1,2,3,11                                                                  | routerLink       | 1.2.3.4             | $\mathbf{1}$    |
|                        | 1, 2, 3, 4                      | 1.2.3.12                                                                  | routerLink       | 1.2.3.4             | $\mathbf{1}$    |
|                        | 1, 2, 3, 4                      | 1,2,3,13                                                                  | routerLink       | 1,2,3,4             | $\mathbf{1}$    |
|                        | 1, 2, 3, 4                      | 1,2,3,14                                                                  | routerLink       | 1, 2, 3, 4          | $\mathbf{1}$    |
|                        | 1, 2, 3, 4                      | 1,2,3,15                                                                  | routerLink       | 1,2,3,4             | $\mathbf{1}$    |
|                        | 1, 2, 3, 4                      | 1,2,3,16                                                                  | routerLink       | 1, 2, 3, 4          | $\mathbf{1}$    |
|                        | 1.2.3.4                         | 1.2.3.17                                                                  | nouted ink       | 1.2.3.4             | $\overline{1}$  |
| <b>Bo</b>              |                                 |                                                                           |                  |                     |                 |
| Chassis                |                                 |                                                                           |                  |                     |                 |

*Figure 14-44 OSPF Status—Link State Tab*

**Step 7** Choose the Host tab, if required. The Host tab displays hosts that are directly attached to the router, and their metrics and types of service advertised for them.

| File Options Window                        |                                                                           |                        |                    |                    | Help                        |
|--------------------------------------------|---------------------------------------------------------------------------|------------------------|--------------------|--------------------|-----------------------------|
| $\partial$ $\partial$<br>12回1              |                                                                           |                        |                    |                    |                             |
| GSR12016-150.150.10.10                     | General Group Process Information Area Interface Neighbor Link State Host |                        |                    |                    |                             |
|                                            | <b>Hosts</b>                                                              |                        |                    |                    |                             |
|                                            |                                                                           |                        |                    |                    |                             |
|                                            | <b>Host TOS</b>                                                           | <b>Host IP Address</b> | <b>Host Metric</b> | <b>Host Status</b> |                             |
|                                            | $\vert$ 1                                                                 | 1,2,3,4                | $\mathbf{1}$       | valid              |                             |
|                                            | $\overline{2}$                                                            | 1.2.3.4                | $\mathbf{1}$       | valid              |                             |
|                                            | $\overline{3}$                                                            | 1, 2, 3, 4             | $\mathbf{1}$       | valid              |                             |
|                                            | 4                                                                         | 1, 2, 3, 4             | $\mathbf{1}$       | valid              |                             |
|                                            | 5                                                                         | 1, 2, 3, 4             | $\mathbf{1}$       | valid              |                             |
|                                            | 6                                                                         | 1, 2, 3, 4             | $\mathbf{1}$       | valid              |                             |
|                                            | 7                                                                         | 1, 2, 3, 4             | $\mathbf{1}$       | valid              |                             |
|                                            | 8                                                                         | 1, 2, 3, 4             | $\mathbf{1}$       | valid              |                             |
|                                            | 9                                                                         | 1, 2, 3, 4             | $\mathbf{1}$       | valid              |                             |
|                                            | 10                                                                        | 1, 2, 3, 4             | $\mathbf{1}$       | valid              |                             |
|                                            | 11                                                                        | 1, 2, 3, 4             | $\mathbf{1}$       | valid              |                             |
|                                            | 12                                                                        | 1, 2, 3, 4             | $\mathbf{1}$       | valid              |                             |
|                                            | 13                                                                        | 1, 2, 3, 4             | $\mathbf{1}$       | valid              |                             |
|                                            | 14                                                                        | 1,2,3,4                | $\mathbf{1}$       | valid              |                             |
|                                            | <b>AF</b>                                                                 | $\sim$ $\sim$ $\sim$   |                    | <b>Print</b>       |                             |
|                                            |                                                                           |                        |                    |                    | F                           |
| <b>Chassis</b>                             |                                                                           |                        |                    |                    |                             |
| Status: CiscoRoutingFunctionality (normal) |                                                                           |                        |                    |                    | Dynamic updates are enabled |
|                                            |                                                                           |                        |                    |                    |                             |

*Figure 14-45 OSPF Status—Host Tab*

### <span id="page-450-0"></span>**OSPF Status—Detailed Description**

The OSPF Status window displays seven tabs: General Group, Process information, Area, Interface, Neighbor, Link State and Host.

#### **General Group**

The General Group tab displays a single area, General.

Router ID—Unique identifier of the router in the AS.

Version—Displays the current version number of the OSPF protocol

TOS Support—Specifies the router's support for type-of-service routing

External LSA Count—The number of external (LS type 5) link-state advertisements in the link-state database.

Originated New LSA Count—The number of new link-state advertisements that have been originated. This number is incremented each time the router originates a new LSA.

Admin Status—The administrative status of the OSPF protocol in the router. When the value is set to enabled, it signifies that the OSPF Process is active on at least one interface and when the value is set to disabled, the OSPF process is disabled on all the interfaces.

Received New LSA Count—The number of link-state advertisements received determined to be new instantiations. This number does not include newer instantiations of self-originated link-state advertisements.

AS Border Router—A flag to indicate whether this router is an Autonomous System Border router.

Area Border Router—A flag to indicate whether this router is an area border router.

ExternalLSA Checksum—LS checksums of the external link-state advertisements contained in the link-state database. This sum can be used to determine if there has been a change in a router's link state database, and to compare the link-state database of two routers.

#### **Process Information**

Process Information tab displays two areas: Process Summary and Network Details.

#### **Process Summary**

This table lists all processes that exist on the device. This includes its Router id, number of areas configured, number of normal areas, number of stub areas, and number of nssa areas.

Process Id—Unique identifier for a OSPF Process.

Router Id—Unique identifier of the router in the AS.

Domain Id—Domain Identifier, will be set when VRF is associated with this OSPF Process.

No. of Areas Configured—Displays the count of total number of areas configured on this OSPF Process.

Normal Areas—Displays the count of total number of "Normal" areas configured on this OSPF Process.

Stub Areas—Displays the count of total number of "Stub" areas configured on this OSPF Process.

Nssa Areas—Displays the count of total number of "nssa" areas configured on this OSPF Process.

#### **Network Details**

This table lists the networks configured on OSPF processes and also VRF/VPN instance associated with the OSPF process (if any). This includes associated VPN/ VRF Instance (if any), Network entries (Network number, N/w Mask, Area id).

Process Id—Unique identifier for a OSPF Process.

N/W IP Address—Network IP Address

Subnet Mask—Subnet Mask

Area Id—Area ID on which this process is configured.

VRF Associated—Associated VRF name( if any). else, "None".

#### **Area**

The Area tab displays three areas: Area, Stub Area and Area Range.

#### **Area**

OSPF Area ID—Unique identifier of the area.

Auth Type—The authentication type specified for an area. Additional authentication types may be assigned locally on a per Area basis.

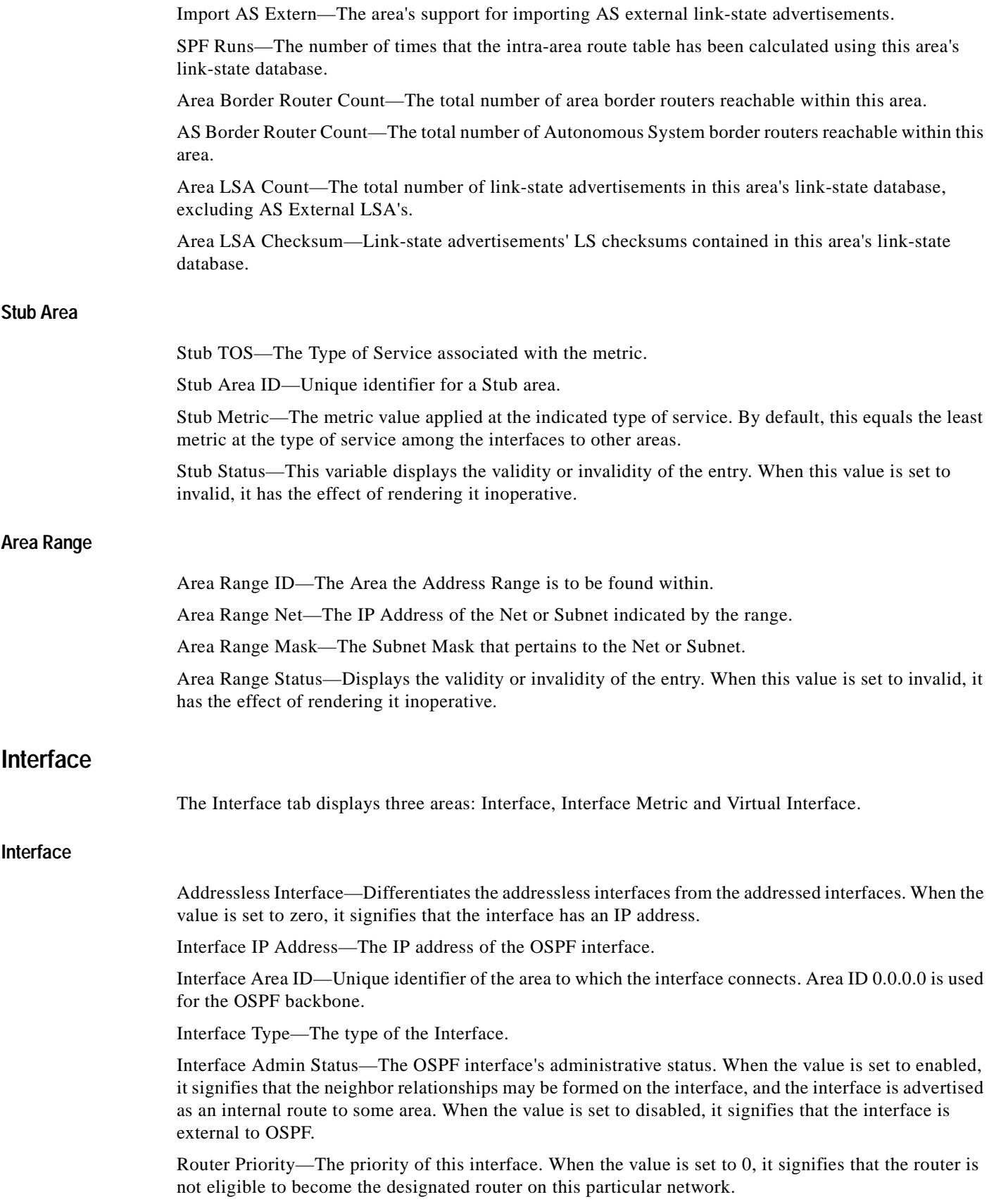

 $\blacksquare$ 

Transit Delay—The estimated number of seconds it takes to transmit a link- state update packet over this interface.

Interface Retransmit Interval—The number of seconds between the link-state advertisement retransmissions, for adjacencies belonging to this interface. This value is also used when retransmitting database description and link-state request packets.

Hello Interval—The time interval, in seconds, between the Hello packets that the router sends on the interface. This value must be the same for all the routers attached to a common network.

Router Dead interval—The time interval, in seconds, during which a router's Hello packets are not received before it's neighbors declare the router down. This is a multiple of the Hello interval. This value must be the same for all the routers attached to a common network.

Poll Interval—The larger time interval, in seconds, between the Hello packets sent to an inactive non-broadcast multi-access neighbor.

Interface State—The OSPF Interface State.

Designated Router—The IP Address of the Designated Router.

Backup Designated router—The IP Address of the Backup Designated Router.

Interface Events—The number of times this OSPF interface has changed its state, or an error has occurred.

#### **Interface Metric**

Addressless Interface—Differentiates the addressless interfaces from the addressed interfaces. When the value is set to zero, it signifies that the interface has an IP address.

Interface Metric TOS—The type of service metric being referenced.

Interface Metric IP Address—The IP address of this OSPF interface.

Metric—The metric of using this type of service on this interface. The default value of the TOS 0 Metric is  $10^8 /$  ifSpeed.

Metric Status—Displays the validity or invalidity of the entry. Setting it to 'invalid' has the effect of rendering it inoperative.

#### **Virtual Interface**

Vir Interface Neighbor—The Router ID of the Virtual Neighbor.

Vir Interface Area ID—The Transit Area that the Virtual Link traverses.

Vir Interface Transit Delay—The estimated number of seconds it takes to transmit a link- state update packet over this interface.

Vir Interface Retransmit Interval—The number of seconds between link-state advertisement retransmissions, for adjacencies belonging to this interface. This value is also used when retransmitting the database description and link-state request packets. This value should be greater than the expected round-trip time.

Vir Interface Hello Interval—The time interval, in seconds, between the Hello packets that the router sends on the interface. This value must be the same for the virtual neighbor.

Vir Interface Router Dead Interval—The time interval, in seconds, during which a router's Hello packets are not received before it's neighbors declare the router down. This is a multiple of the Hello interval. This value must be the same for the virtual neighbor.

Vir Interface State—Signifies the OSPF virtual interface states.

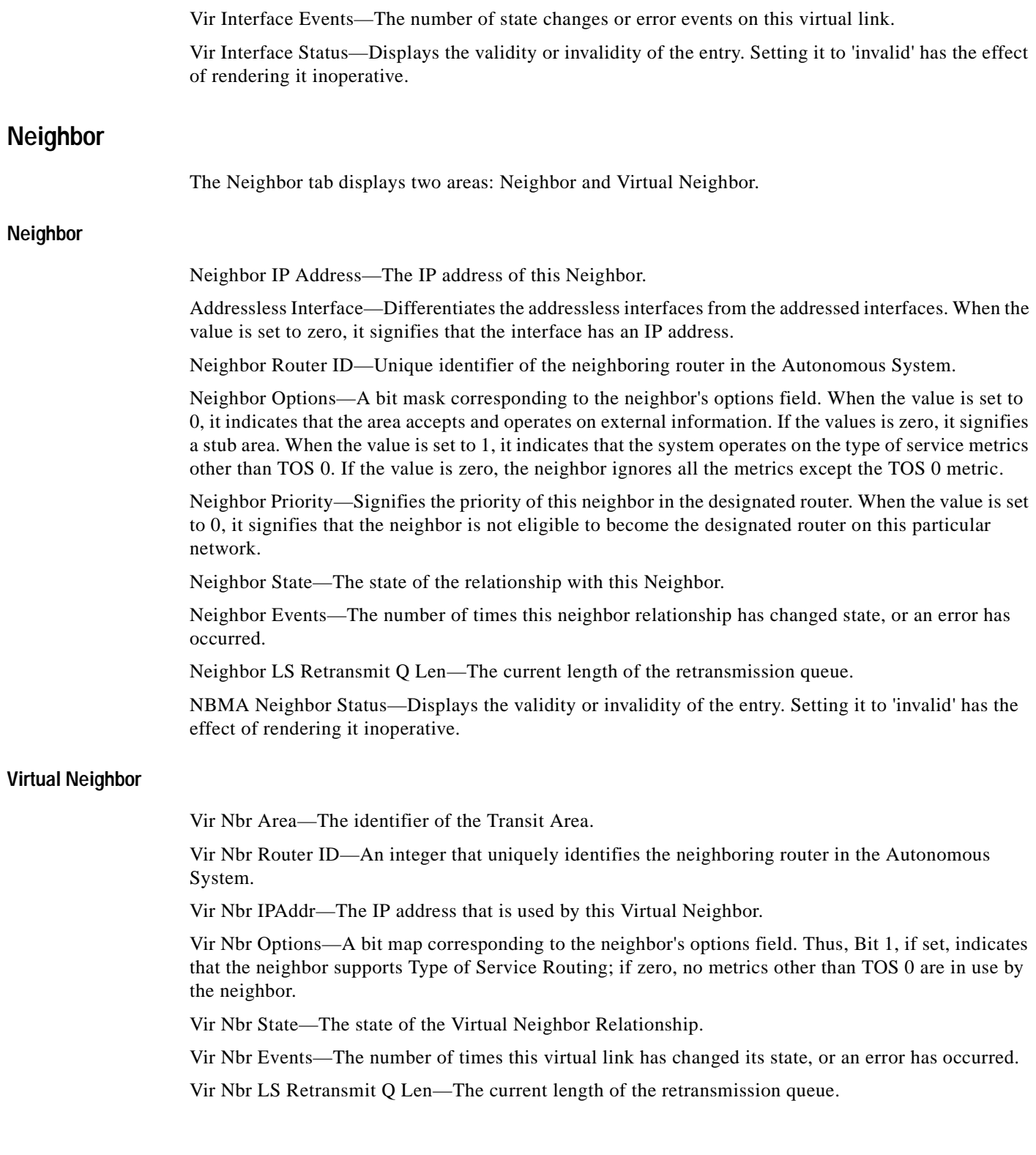

 $\blacksquare$ 

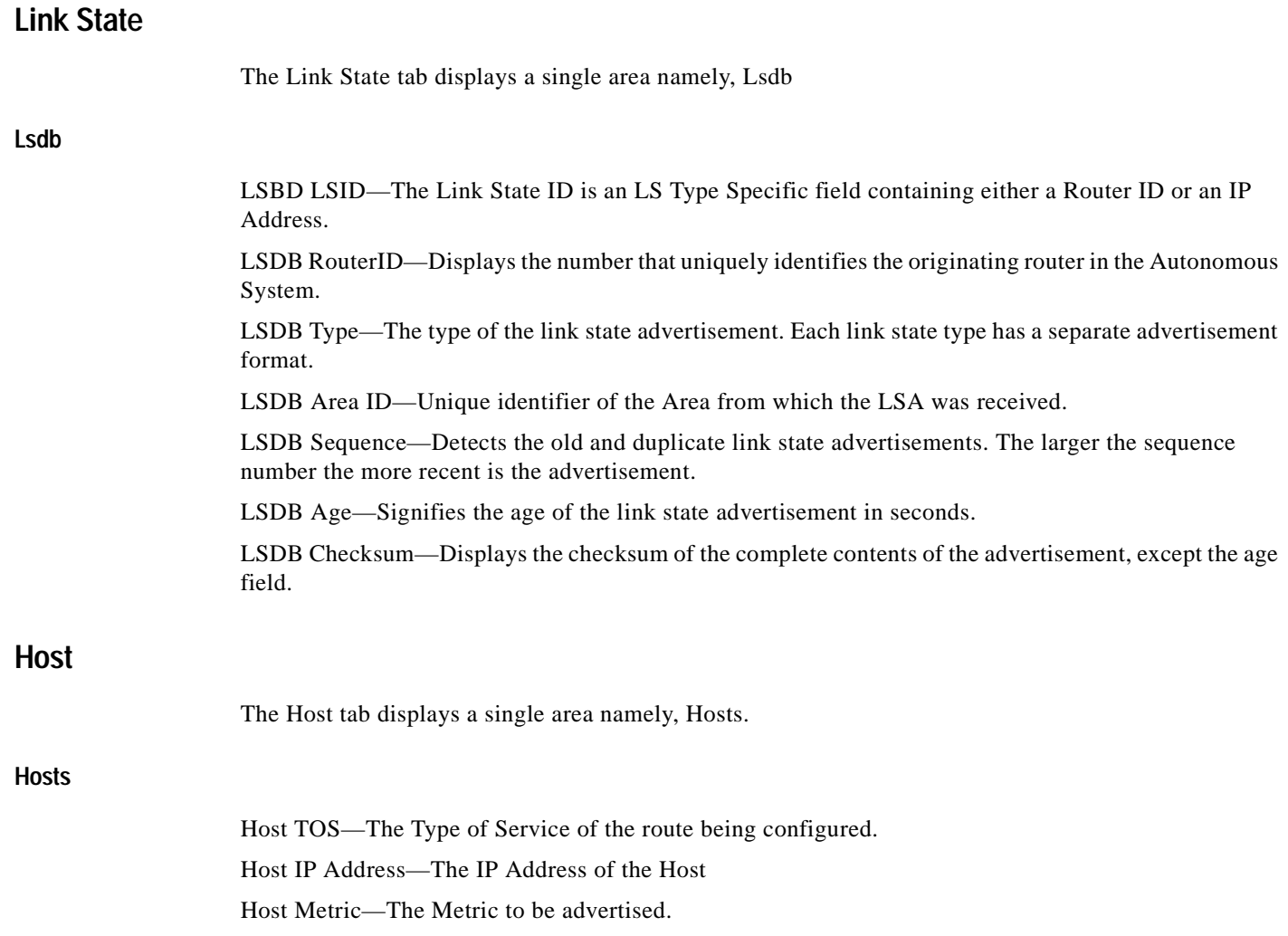

Host Status—Displays the validity or invalidity of the entry. When this value is set to invalid, it has the effect of rendering it inoperative.

ш

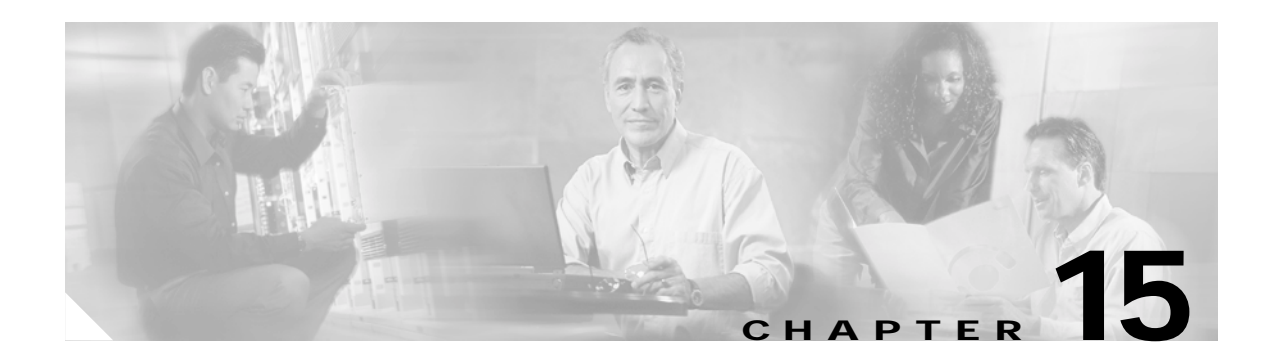

# **MPLS Management**

This chapter describes the Multi Protocol Label Switching (MPLS) management tasks that can be performed using the Cisco 12000/10720 Router Manager application.

This chapter details the following information:

- **•** [Introduction](#page-456-0)
- **•** [MPLS Management Workflow](#page-457-0)
- **•** [Launching the MPLS Management Windows](#page-458-0)
- **•** [MPLS Forwarding Information](#page-459-0)
- **•** [Fault Management for MPLS LSR Interfaces](#page-461-0)
	- **–** [MPLS Interface Status](#page-461-1)
	- **–** [MPLS Interface Information](#page-463-0)
- **•** [Performance Management for MPLS LSR Interfaces](#page-469-1)
	- **–** [MPLS Interface Performance](#page-469-0)
- **•** [Fault Management for MPLS LDP](#page-473-1)
	- **–** [MPLS LDP Entity Status Window](#page-473-0)
	- **–** [MPLS LDP Hello Adjacencies](#page-481-0)
	- **–** [MPLS LDP Peer Status](#page-483-0)
- **•** [Fault Management for MPLS Traffic Engineering](#page-488-1)
	- **–** [MPLS Tunnel Information](#page-488-0)

## <span id="page-456-0"></span>**Introduction**

Multiprotocol Label Switching (MPLS) fuses the intelligence of routing with the performance of switching and provides significant benefits to networks with a pure IP architecture as well as those with IP and ATM or a mix of other Layer 2 technologies. MPLS technology is key to scalable virtual private networks (VPNs) and end-to-end quality of service (QoS), enabling efficient utilization of existing networks to meet future growth and rapid fault correction of link and node failure. Similar to Layer 2 networks (for example, Frame Relay or ATM), MPLS assigns labels to packets for transport across packet- or cell-based networks. The forwarding mechanism throughout the network is label swapping, in which units of data (for example, a packet or a cell) carry a short, fixed-length label that tells switching nodes along the packet's path how to process and forward the data.

The significant difference between MPLS and traditional WAN technologies is the way labels are assigned and the capability to carry a stack of labels attached to a packet. The concept of a label stack enables new applications, such as Traffic Engineering (TE), Virtual Private Networks (VPN), fast rerouting around link and node failures, and so on.

Packet forwarding in MPLS is in stark contrast to today's connection less network environment, where each packet is analyzed on a hop-by-hop basis, its Layer 3 header is checked, and an independent forwarding decision is made based on the information extracted from a network layer routing algorithm.

A router supporting MPLS is a Label Switch Router, or LSR. An edge node is an LSR connecting to a non-LSR. An ingress LSR is the one by which a packet enters the MPLS network, an egress LSR is one by which a packet leaves the MPLS network. Labels are small identifiers placed in the traffic. They are inserted by the ingress LSR, and ultimately removed by the egress LSR (so nothing will remain to perplex the non-MPLS devices outside the MPLS network). For IP-based MPLS, some bytes are inserted prior to the IP header. For ATM, the VPI/VCI addressing is the label. For Frame Relay, the DLCI is the label.

MPLS technology also helps deliver highly scalable, differentiated end-to-end IP services with simpler configuration, management, and provisioning for both Internet providers and subscribers.

The Cisco 12000/10720 Router Manager focuses on providing basic troubleshooting capabilities for MPLS configuration set-up in the Cisco 12000 and 10720 Series Routers. The Cisco 12000/10720 Router Manager provides the following MPLS functionality:

- **•** Fault Management for LSR Interfaces, Label Distribution Protocol (LDP) entities and MPLS tunnels.
- **•** Performance Management for MPLS enabled interfaces.
- **•** Creation and association of VRFs.
- **•** Fault Management for VRFs.
- **•** MPLS trap management.

## <span id="page-457-0"></span>**MPLS Management Workflow**

The MPLS Management workflows covered in this chapter are:

- **•** [MPLS Forwarding Information](#page-459-0)
- **•** [Fault Management for MPLS LSR Interfaces](#page-461-0)
	- **–** [MPLS Interface Status](#page-461-1)
	- **–** [MPLS Interface Information](#page-463-0)
- **•** [Performance Management for MPLS LSR Interfaces](#page-469-1)
	- **–** [MPLS Interface Performance](#page-469-0)
- **•** [Fault Management for MPLS LDP](#page-473-1)
	- **–** [MPLS LDP Entity Status Window](#page-473-0)
	- **–** [MPLS LDP Hello Adjacencies](#page-481-0)
	- **–** [MPLS LDP Peer Status](#page-483-0)
- **•** [Fault Management for MPLS Traffic Engineering](#page-488-1)
	- **–** [MPLS Tunnel Information](#page-488-0)

п

## <span id="page-458-0"></span>**Launching the MPLS Management Windows**

[Table 15-1](#page-458-1) displays the MPLS Management windows that can be launched from various object types. For example, the MPLS Forwarding Information window can be launched from a Site, or Chassis object, but cannot be launched from a Module or an Interface object.

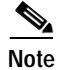

**Note** [Table 15-1](#page-458-1) lists the menu options to launch the MPLS Management dialogs from the site level.

| Cisco 12000/10720                              |             |                        |       |                | Objects (that can be selected) to Open the Window |                |                                                                                      |
|------------------------------------------------|-------------|------------------------|-------|----------------|---------------------------------------------------|----------------|--------------------------------------------------------------------------------------|
| <b>Router Manager</b><br>Window/Task           | <b>Site</b> | <b>Chassis</b>         |       | <b>Module</b>  | Interface                                         | <b>VRF</b>     | <b>Menu Options to Select to Open Window</b>                                         |
|                                                |             | 12000<br><b>Series</b> | 10720 |                |                                                   |                |                                                                                      |
| <b>MPLS</b> Forwarding<br>Information          | Yes         | Yes                    | Yes   | N <sub>o</sub> | N <sub>o</sub>                                    | N <sub>o</sub> | Cisco 12000/10720 Manager> Fault> Chassis><br>MPLS> MPLS Forwarding Information      |
| <b>MPLS</b> Interface Status                   | Yes         | Yes                    | Yes   | Yes            | Yes                                               | N <sub>0</sub> | Cisco 12000/10720 Manager> Fault><br>Interface> MPLS> Status                         |
| <b>MPLS</b> Interface<br>Information           | Yes         | Yes                    | Yes   | N <sub>o</sub> | No                                                | N <sub>o</sub> | Cisco 12000/10720 Manager> Fault> Chassis><br>MPLS> MPLS Interface Information       |
| <b>MPLS</b> Interface<br>Performance           | Yes         | Yes                    | Yes   | Yes            | Yes                                               | N <sub>o</sub> | Cisco 12000/10720 Manager> Performance><br>Interface> MPLS> Performance              |
| <b>MPLS LDP Entity</b><br><b>Status Window</b> | Yes         | Yes                    | Yes   | N <sub>o</sub> | No                                                | N <sub>o</sub> | Cisco 12000/10720 Manager> Fault> Chassis><br><b>MPLS&gt; MPLS LDP Entity Status</b> |
| <b>MPLS LDP Hello</b><br>Adjacencies           | Yes         | Yes                    | Yes   | N <sub>o</sub> | No                                                | No             | Cisco 12000/10720 Manager> Fault> Chassis><br>MPLS> MPLS LDP Hello Adjacencies       |
| <b>MPLS LDP Peer Status</b>                    | Yes         | Yes                    | Yes   | N <sub>o</sub> | N <sub>o</sub>                                    | N <sub>0</sub> | Cisco 12000/10720 Manager> Fault> Chassis><br>MPLS> MPLS LDP Peer Status             |
| <b>MPLS</b> Tunnel<br>Information              | Yes         | Yes                    | Yes   | N <sub>o</sub> | N <sub>o</sub>                                    | N <sub>o</sub> | Cisco 12000/10720 Manager> Fault> Chassis><br>MPLS> MPLS Tunnel Information          |

<span id="page-458-1"></span>*Table 15-1 Launching the MPLS Management Windows*

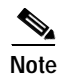

**Note** The Cisco 12000/10720 Router Manager MPLS Management windows cannot be opened when multiple objects are selected (the menu options to open the windows are grayed out). Available menu options can be launched from a site object containing the required objects.

## <span id="page-459-0"></span>**MPLS Forwarding Information**

The MPLS Forwarding Information window allows the user to view the label forwarding information, for any packet, on a managed chassis configured as an MPLS Label Switch Router (LSR). Using this information the user can traverse the path of a LSP to view the exact forwarding path of a packet given its label.

**Note** The MPLS Forwarding Information window uses IOSDrep for configuration and population of the attributes. The user needs to configure the management information for the chassis against which the MPLS Forwarding Information window is launched.

The MPLS Forwarding Information section covers the following:

- **•** [Viewing the MPLS Forwarding Information Window](#page-459-1)
- **•** [MPLS Forwarding Information Window—Detailed Description](#page-460-0)

## <span id="page-459-1"></span>**Viewing the MPLS Forwarding Information Window**

To view the MPLS Forwarding Information window, proceed as follows:

**Step 1** Right click on an appropriate object and choose **Cisco 12000/10720 Manager> Fault> Chassis> MPLS> MPLS Forwarding Information**. See [Table 15-1 on page 15-3](#page-458-1) for information on which objects allow you to launch the MPLS Forwarding Information window. The MPLS Forwarding Information window appears, with the MPLS Forwarding Information tab displayed.

|                                               |                             | <b>MPLS Forwarding Information</b> |                            |                             |
|-----------------------------------------------|-----------------------------|------------------------------------|----------------------------|-----------------------------|
| File Options Window                           |                             |                                    |                            | Help                        |
| $ S $ $ S $<br><b>XIIS ≣©I√</b>               |                             |                                    |                            |                             |
|                                               |                             |                                    |                            |                             |
| GSR12008-10.76.82.141                         | MPLS Forwarding Information |                                    |                            |                             |
|                                               | Local Tag                   | <b>Outgoing Interface</b>          | <b>Outgoing Tag/VC Tag</b> | Prefix/Tunnel Id            |
|                                               | 12304                       | Fa4/1                              | PopTag                     | 17, 17, 17, 1/32            |
|                                               | 12305                       | Fa4/1                              | Untagged                   | 50, 50, 1, 1/32             |
|                                               | 12306                       | Fa4/1                              | PopTag                     | 67,67,67,68/32              |
|                                               | 12307                       | Fa4/1                              | PopTag                     | 87,87,87,1/32               |
|                                               | 12308                       | Fa4/1                              | PopTag                     | 87,87,87,2/32               |
|                                               | 12309                       | Fa4/1                              | PopTag                     | 87,87,87,3/32               |
|                                               | 12310                       | Fa4/1                              | PopTag                     | 87,87,87,4/32               |
|                                               | 12311                       | Fa4/1                              | PopTag                     | 174,50,1,1/32               |
|                                               |                             |                                    |                            |                             |
|                                               |                             |                                    |                            |                             |
|                                               |                             |                                    |                            |                             |
|                                               |                             |                                    |                            |                             |
|                                               |                             |                                    |                            | Б                           |
|                                               |                             |                                    |                            |                             |
|                                               |                             |                                    |                            |                             |
| Chassis                                       |                             |                                    |                            |                             |
| Status: CiscoGlobalMPLSFunctionality (normal) |                             |                                    |                            | Dynamic updates are enabled |
|                                               |                             |                                    |                            |                             |

<span id="page-460-1"></span>*Figure 15-1 MPLS Forwarding Information Window—MPLS Forwarding Information Tab*

**Step 2** Choose a **Chassis** from the list box displayed at the left of the window. The MPLS forwarding information for the selected chassis appears at the right hand side of the window. For further information, see the ["MPLS Forwarding Information Window—Detailed Description" section on page 15-5.](#page-460-0)

### <span id="page-460-0"></span>**MPLS Forwarding Information Window—Detailed Description**

The MPLS Forwarding Information window (see [Figure 15-1\)](#page-460-1) displays a single MPLS Forwarding Information tab.

#### **MPLS Forwarding Information Tab**

The MPLS Forwarding Information tab displays a table with the following information:

Local Tag—Local label assigned by the LSR.

Outgoing Interface—Displays information about the outgoing interface to which packets are switched.

Outgoing Tag/VC Tag—Displays information about the label attached to the outgoing packet, which is learned from the downstream router.

Prefix/Tunnel Id—Displays the IP address of the egress interface or tunnel ID for the incoming packet.

Bytes Switched—Bytes Switched across the LSR.

Next Hop—Displays information about the next hop address.

## <span id="page-461-0"></span>**Fault Management for MPLS LSR Interfaces**

This section describes Fault Management for MPLS LSR interfaces. This section provides the following information:

- ["MPLS Interface Status" section on page 15-6](#page-461-1)
- **•** ["MPLS Interface Information" section on page 15-8](#page-463-0)

## <span id="page-461-1"></span>**MPLS Interface Status**

The MPLS Interface Status window displays information about MPLS configuration and capability for the interfaces on a managed chassis (12000 Series and Cisco 10720). For any interfaces that have MPLS configured, that is, having an MPLS layer active, their current configuration is displayed in the MPLS Interface Status window. The MPLS Interface Status window can also be used to verify if MPLS is enabled on the selected interface, or if sufficient interface buffer space is available.

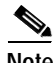

**Note** You can view the MPLS Sub-interface status using the MPLS Interface Information window (which can be launched from the chassis level). See the ["MPLS Interface Information" section on page 15-8](#page-463-0) for further details.

The MPLS Interface Status section covers the following:

- **•** [Viewing the MPLS Interface Status Window](#page-461-2)
- **•** [MPLS Interface Status Window—Detailed Description](#page-462-0)

#### <span id="page-461-2"></span>**Viewing the MPLS Interface Status Window**

To view the MPLS Interface Status window, proceed as follows:

**Step 1** Right click on an appropriate object and choose **Cisco 12000/10720 Manager> Fault> Interface> MPLS> Status**. See [Table 15-1 on page 15-3](#page-458-1) for information on which objects allow you to launch the MPLS Interface Status window. The MPLS Interface Status window appears, with the Interface Setup tab displayed.

| File Options Window                                                            |                          |                |                            | Help                        |
|--------------------------------------------------------------------------------|--------------------------|----------------|----------------------------|-----------------------------|
|                                                                                |                          |                |                            |                             |
| 相談 目画人 3 ①                                                                     |                          |                |                            |                             |
| GSR12416-10.76.82.136                                                          | Interface Setup          |                |                            |                             |
|                                                                                |                          |                |                            |                             |
|                                                                                | General                  |                |                            |                             |
|                                                                                |                          |                |                            |                             |
|                                                                                | Operational Status       | up             | MTU                        | 1500                        |
|                                                                                | Last Change              | 00:00:46       | Counter Discontinuity Time | 00:00:00                    |
| Chassis                                                                        |                          |                |                            |                             |
| D11                                                                            |                          |                |                            |                             |
| LBM<br>P4                                                                      | <b>MPLS</b>              |                |                            |                             |
| P <sub>8</sub>                                                                 | Min Label In             | 12304          | Min Label Out              | 12304                       |
| PSM1                                                                           | Max Label In             | 1048575        | Max Label Out              | 1048575                     |
| RP7<br>KI                                                                      | Available Buffer         | $\overline{0}$ | <b>Total Buffer</b>        | $\mathbf{0}$                |
|                                                                                |                          |                |                            |                             |
| Module                                                                         | Available Bandwidth      | $\Omega$       | <b>Total Bandwidth</b>     | $\mathbf{0}$                |
| Ethernet 0                                                                     | Label Participation Type | perPlatform    |                            |                             |
|                                                                                |                          |                |                            |                             |
|                                                                                | Storage Type             | readOnly       |                            |                             |
|                                                                                |                          |                |                            |                             |
| E.                                                                             |                          |                |                            |                             |
| Interface                                                                      |                          |                |                            |                             |
| Status: CiscoMPLSFunctionality (normal), CiscoModule (normal), CiscoChassis (n |                          |                |                            | Dynamic updates are enabled |
|                                                                                |                          |                |                            |                             |

<span id="page-462-1"></span>*Figure 15-2 MPLS Interface Status Window—Interface Setup Tab*

**Step 2** Choose a **Chassis**, **Module** and then **Interface** from the list box displayed at the left of the window. The MPLS Interface Status Details information for the selected interface appears. For further information, see the ["MPLS Interface Status Window—Detailed Description" section on page 15-7.](#page-462-0)

#### <span id="page-462-0"></span>**MPLS Interface Status Window—Detailed Description**

The MPLS Interface Status window (see [Figure 15-2](#page-462-1)) displays a single Interface Setup tab.

#### **Interface Configuration Tab**

The Interface Setup tab displays a General and an MPLS area.

#### **General**

The General area displays the following information:

Operational Status—Displays information about the current operational status of the selected MPLS active interface (up or down).

Last Change—Displays the value of the sysUpTime at the time the MPLS active interface entered its current operational status.

MTU—Displays the size of the largest packet that can be sent/received on the selected MPLS active interface.

Counter Discontinuity Time—Displays the value of the sysUpTime on the most recent occasion at which any one or more of this MPLS active interfaces counters suffered a discontinuity.

#### **MPLS**

The MPLS area displays the following information:

Min Label In—This is the minimum value of an MPLS label that this LSR is willing to receive on this interface.

Max Label In—This is the maximum value of an MPLS label that this LSR is willing to receive on this interface.

Available Buffer—This value reflects the total amount of buffer space available on this interface.

Available Bandwidth—This value indicates the total amount of available bandwidth available on this interface and is specified in kilobits per second (Kbps). This value is calculated as the difference between the amount of bandwidth currently in use and that specified in mplsInterfaceTotalBandwidth.

Label Participation Type—Per platform or per interface setting.

Conf Storage Type—Displays the storage type for this entry.

Min Label Out—This is the minimum value of an MPLS label that this LSR is willing to send on this interface.

Max Label Out—This is the maximum value of an MPLS label that this LSR is willing to send on this interface.

Total Buffer—This value indicates the total amount of buffer space allocated for this interface.

Total Bandwidth—This value indicates the total amount of usable bandwidth on this interface and is specified in kilobits per second (Kbps).

### <span id="page-463-0"></span>**MPLS Interface Information**

The MPLS Interface Information window displays the MPLS configuration and performance details for any MPLS enabled interfaces and sub-interfaces on a managed chassis (12000 Series and 10720). The MPLS Interface Information window also helps to overcome the limitations with MPLS Interface Status and MPLS Interface Performance windows which cannot be used for viewing the status and performance details of MPLS interfaces and sub-interfaces.

The MPLS Interface Information section covers the following:

- **•** [Viewing the MPLS Interface Information Window](#page-463-1)
- **•** [MPLS Interface Information Window—Detailed Description](#page-464-0)

#### <span id="page-463-1"></span>**Viewing the MPLS Interface Information Window**

To view the MPLS Interface Information window, proceed as follows:

**Step 1** Right click on an appropriate object and choose **Cisco 12000/10720 Manager> Fault> Chassis> MPLS> MPLS Interface Information**. See [Table 15-1 on page 15-3](#page-458-1) for information on which objects allow you to launch the Interface Information window. The MPLS Interface Information window appears, with the Interface Setup tab displayed.

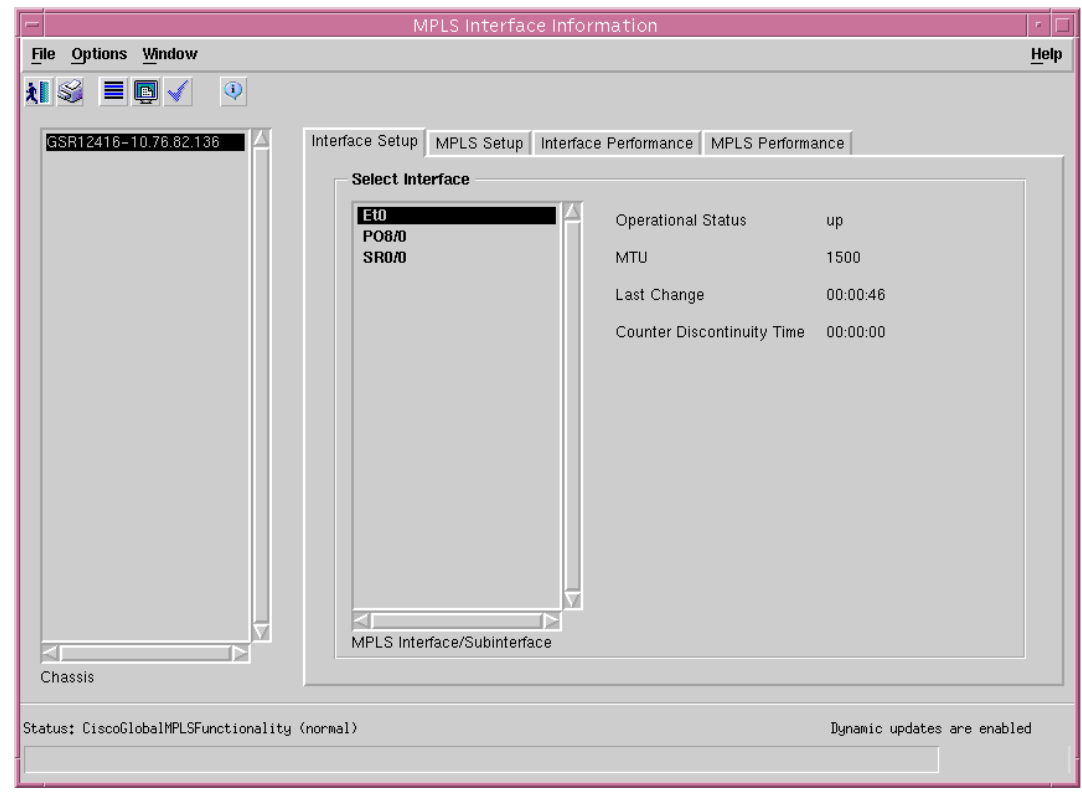

<span id="page-464-1"></span>*Figure 15-3 MPLS Interface Information Window—Interface Setup Tab*

- **Step 2** Choose a **Chassis** from the list displayed at the left side of the window.
- **Step 3** Choose an **MPLS Interface/Subinterface** from the list displayed in the Select Interface area. For further details on the information displayed in this window, see the ["MPLS Interface Information](#page-464-0)  [Window—Detailed Description" section on page 15-9](#page-464-0).

### <span id="page-464-0"></span>**MPLS Interface Information Window—Detailed Description**

The MPLS Interface Information window displays four tabs: Interface Setup, MPLS Setup, Interface Performance, and the MPLS Performance tab.

#### **Interface Setup Tab**

The Interface Setup tab (see [Figure 15-3](#page-464-1)) displays a single Select Interface area.

#### **Select Interface**

The Select Interface area displays the following information:

MPLS Interface/Subinterface list—Lists all the MPLS enabled interfaces and MPLS enabled sub-interfaces on the selected chassis.

Operational Status—Displays information about the current operational status of the selected interface (up or down).

MTU—Displays the size of the largest packet that can be sent/received on the selected interface.

93120

Last Change—Displays the value of the sysUpTime at the time the interface entered its current operational status.

Counter Discontinuity Time—Displays the value of the sysUpTime on the most recent occasion at which any one or more of this interfaces counters suffered a discontinuity.

#### **MPLS Setup Tab**

The MPLS Setup tab (see [Figure 15-4\)](#page-465-0) displays a single Select Interface area.

<span id="page-465-0"></span>*Figure 15-4 MPLS Interface Information Window—MPLS Setup Tab*

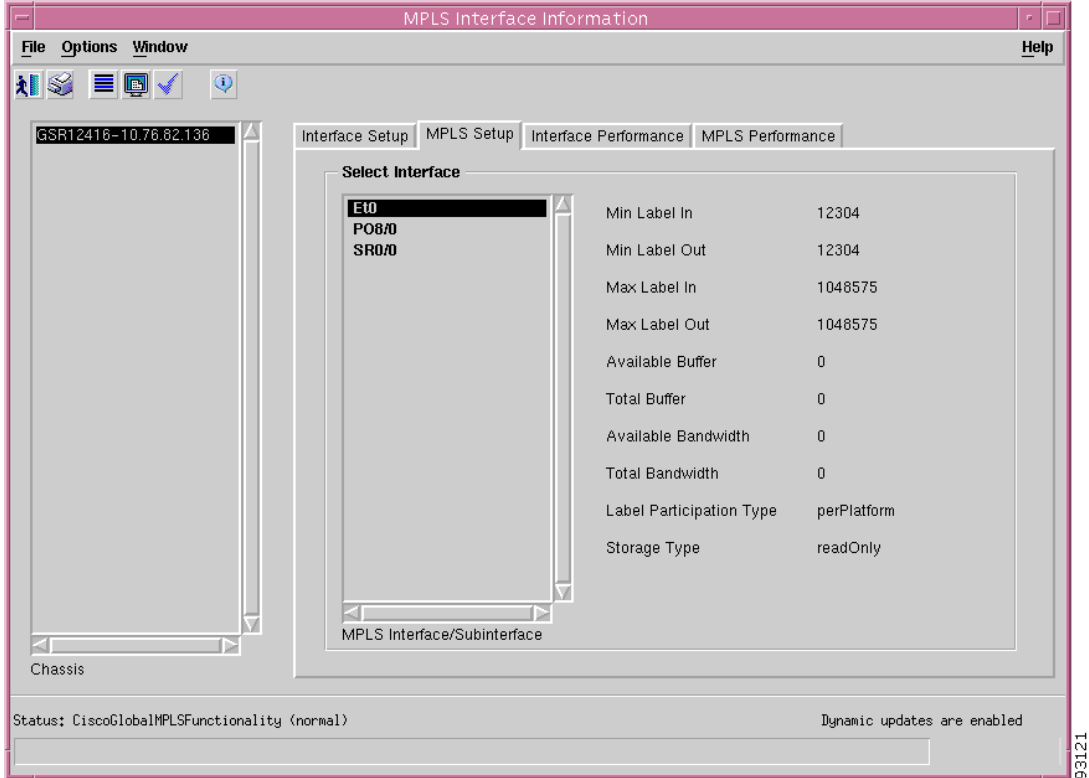

#### **Select Interface**

The Select Interface area displays MPLS interface configuration information as follows:

MPLS Interface/Subinterface list—Lists all the MPLS enabled interfaces and MPLS enabled sub-interfaces on the selected chassis.

Min Label In—Displays the minimum value of an MPLS label that this LSR is willing to receive on this interface.

Min Label Out—Displays the minimum value of an MPLS label that this LSR is willing to send on this interface.

Max Label In—Displays the maximum value of an MPLS label that this LSR is willing to receive on this interface.

Max Label Out—This is the maximum value of an MPLS label that this LSR is willing to send on this interface.

Available Buffer—This value reflects the total amount of buffer space available on this interface. This variable is not applicable when applied to the interface with index 0.

Total Buffer—This value indicates the total amount of buffer space allocated for this interface. This variable is not applicable when applied to the interface with index 0.

Available Bandwidth—This value indicates the total amount of available bandwidth available on this interface and is specified in kilobits per second (Kbps). This value is calculated as the difference between the amount of bandwidth currently in use and that specified in mplsInterfaceTotalBandwidth. This variable is not applicable when applied to the interface with index 0.

Total Bandwidth—This value indicates the total amount of usable bandwidth on this interface and is specified in kilobits per second (Kbps). This variable is not applicable when applied to the interface with index 0.

Label Participation Type—Displays either the per platform or per interface setting.

Conf Storage Type—The storage type for this entry.

#### **Interface Performance Tab**

The Interface Performance tab (see [Figure 15-5\)](#page-466-0) displays a single Select Interface area.

<span id="page-466-0"></span>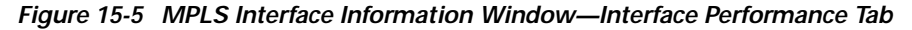

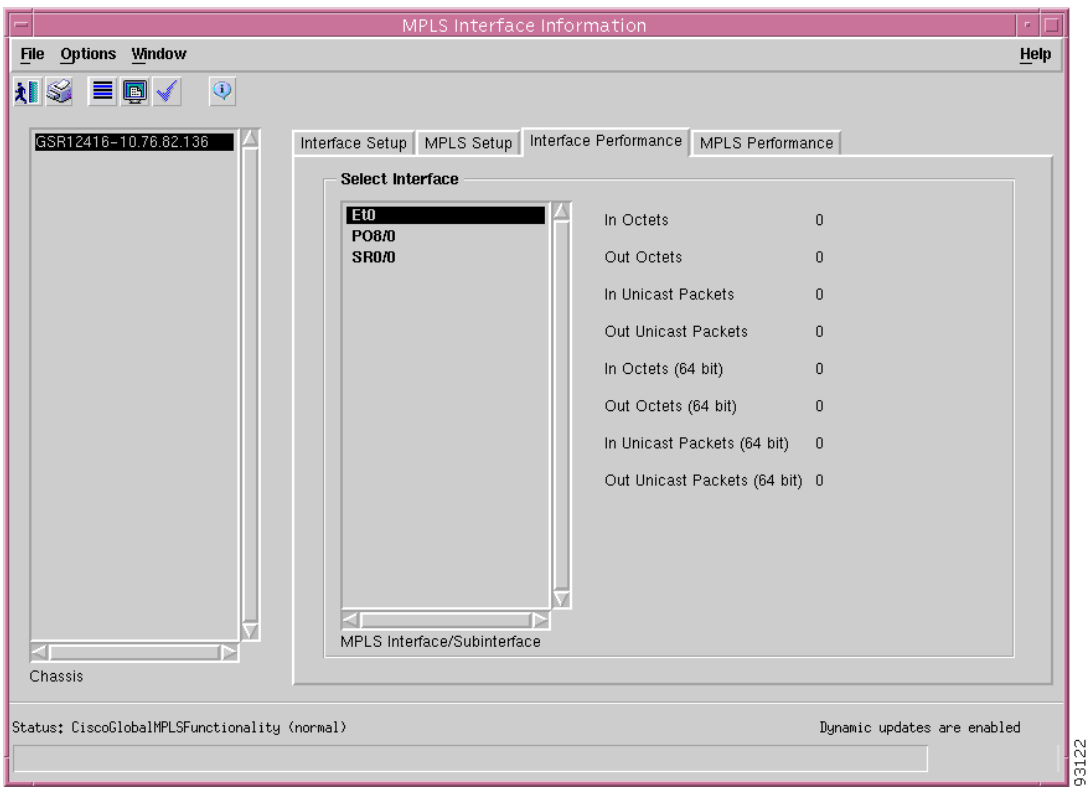

#### **Select Interface**

The Select Interface area displays the following information:

MPLS Interface/Subinterface list—Lists all the MPLS enabled interfaces and MPLS enabled sub-interfaces on the selected chassis.

In Octets—Displays the total number of octets received on the selected interface including framing characteristics.

Out Octets—Displays the total number of octets transmitted from the interface including framing characteristics.

In Unicast Packets—Displays the number of packets delivered by this sub-layer to a higher sub-layer, which were not addressed to a multicast or broadcast address at this sub-layer.

Out Unicast Packets—Displays the total number of packets that higher level protocols requested be transmitted and which were not addressed to a multicast or broadcast address at this sub-layer, including those that were discarded or not sent.

In Octets (64 bit)—Displays the total number of 64 bit octets received on the selected interface including framing characteristics.

Out Octets (64 bit)—Displays the total number of 64 bit octets transmitted from the interface including framing characteristics.

In Unicast Packets (64 bit)—Displays the number of 64 bit packets delivered by this sub-layer to a higher sub-layer, which were not addressed to a multicast or broadcast address at this sub-layer.

Out Unicast Packets (64 bit)—Displays the total number of 64 bit packets that higher level protocols requested be transmitted and which were not addressed to a multicast or broadcast address at this sub-layer, including those that were discarded or not sent.

#### **MPLS Performance Tab**

The Interface Performance tab (see [Figure 15-6\)](#page-468-0) displays a single Select Interface area.
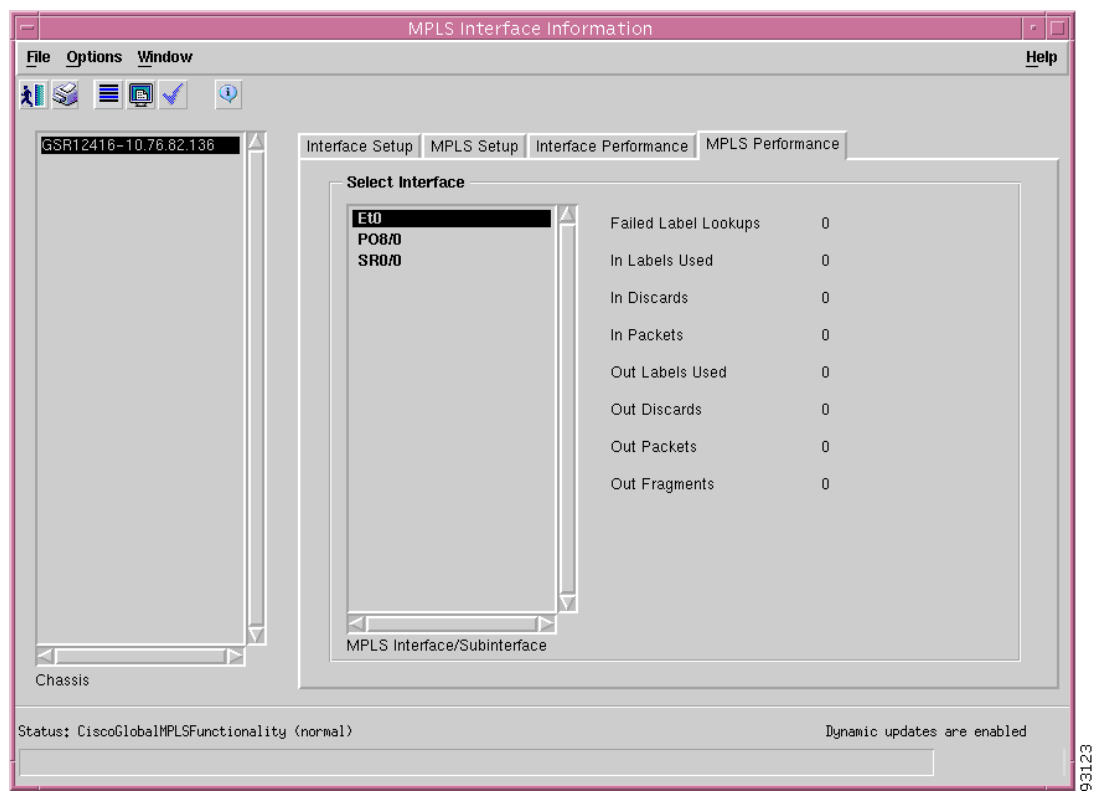

*Figure 15-6 MPLS Interface Information Window—MPLS Performance Tab*

## **Select Interface**

The Select Interface area displays the following information:

MPLS Interface/Subinterface list—Lists all the MPLS enabled interfaces and MPLS enabled sub-interfaces on the selected chassis.

In Labels Used—This value indicates the specific number of labels that are in use at this point in time on this interface in the incoming direction.

In Discards—The number of inbound labeled packets, which were chosen to be discarded even though no errors had been detected to prevent their being transmitted. One possible reason for discarding such a labeled packet could be to free up buffer space.

In Packets—This variable reflects the number of labeled packets that have been received on this interface.

Out Labels Used—Indicates the number of top-most labels in the outgoing label stacks that are in use at this point in time on this interface.

Out Discards—The number of outbound labeled packets, which were chosen to be discarded even though no errors had been detected to prevent their being transmitted. One possible reason for discarding such a labeled packet could be to free up buffer space.

Out Packets—Displays the number of labeled packets that have been transmitted on this interface.

Out Fragments—Displays the number of outgoing MPLS packets that required fragmentation before transmission on this interface.

# **Performance Management for MPLS LSR Interfaces**

This section describes performance management for MPLS LSR interfaces.

## **MPLS Interface Performance**

The MPLS Interface Performance window provides information about MPLS performance attribute information for interfaces on a managed Chassis (Cisco 12000 and 10720 Series Routers). For any interfaces that have MPLS configured, that is, having an MPLS layer active, their current performance attributes are displayed in the MPLS Interface Performance window.

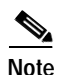

**Note** The performance attributes displayed in the MPLS Interface Performance window can be collected at 15-minute intervals by enabling performance polling on the selected interface (or globally at chassis level). See the ["Starting Global Performance Logging" section on page 4-9](#page-122-0) for further information on starting performance logging globally on a per chassis basis, or see the ["Starting Performance Logging](#page-256-0)  [for a Selected Interface" section on page 10-5](#page-256-0) for further information on starting performance logging on a per interface basis.

**Note** You can view the MPLS sub-interface performance details through the MPLS Interface Information window (which can be launched from the chassis level). See the "MPLS Interface Information" section [on page 15-8](#page-463-0) for further details.

The MPLS Interface Performance section covers the following:

- **•** [Viewing the MPLS Interface Performance Window](#page-469-0)
- **•** [MPLS Interface Performance Window—Detailed Description](#page-470-0)

## <span id="page-469-0"></span>**Viewing the MPLS Interface Performance Window**

To view the MPLS Interface Performance window, proceed as follows:

**Step 1** Right click on an appropriate object and choose **Cisco 12000/10720 Manager> Performance> Interface> MPLS> Performance**. See [Table 15-1 on page 15-3](#page-458-0) for information on which objects allow you to launch the MPLS Interface Performance window. The MPLS Interface Performance window appears, with the General Performance Statistics tab displayed.

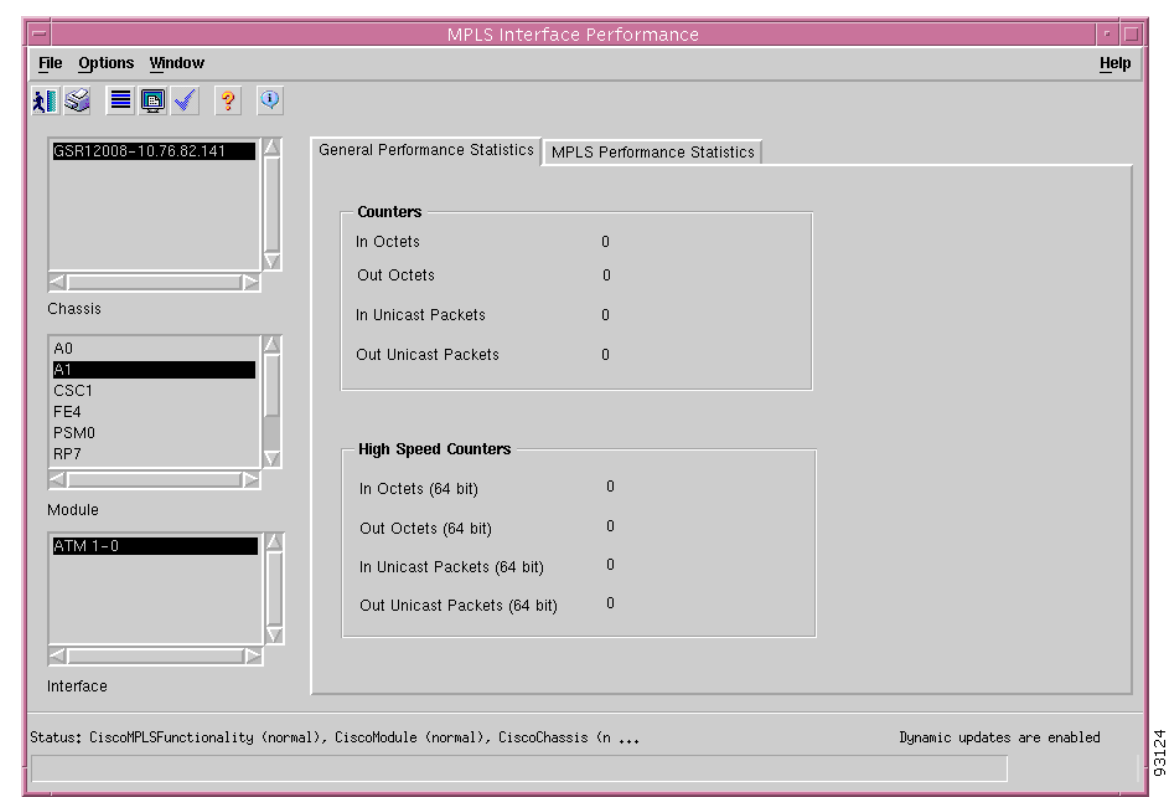

<span id="page-470-1"></span>*Figure 15-7 MPLS Interface Performance Window—General Performance Statistics Tab*

**Step 2** Choose a **Chassis, Module** and **Interface** from the list box displayed at the left of the window. The MPLS interface performance information appears for the selected interface. For further information, see the ["MPLS Interface Performance Window—Detailed Description" section on page 15-15](#page-470-0).

## <span id="page-470-0"></span>**MPLS Interface Performance Window—Detailed Description**

The MPLS Interface Performance window provides MPLS performance information on a per-interface basis for every interface on which MPLS has been enabled. The MPLS Interface Performance window displays two tabs: General Performance Statistics, and MPLS Performance Statistics.

## **General Performance Statistics Tab**

The General Performance Statistics tab (see [Figure 15-7\)](#page-470-1) displays two areas, Counters and High Speed Counters.

## **Counters**

The Counters area displays the following information:

In Octets—Displays the total number of octets received by the MPLS layer on the selected interface including framing characteristics.

Out Octets—Displays the total number of octets transmitted by the MPLS layer from the interface including framing characteristics.

In Unicast Packets—Displays the number of packets delivered by this sub-layer to a higher sub-layer, which were not addressed to a multicast or broadcast address at this sub-layer.

Out Unicast Packets—Displays the total number of packets that higher level protocols requested be transmitted and which were not addressed to a multicast or broadcast address at this sub-layer, including those that were discarded or not sent.

### **High Speed Counters**

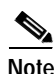

**Note** Only the High Speed Counters (64bit counters) from the General Performance Statistics tab will be available for collection and not the 32bit counters. Data shown in Performance Statistics tab is also available for collection.

The High Speed Counters area displays the following information:

In Octets (64 bit)—Displays the total number of 64 bit octets received by the MPLS layer on the selected interface including framing characteristics.

Out Octets (64 bit)—Displays the total number of 64 bit octets transmitted by the MPLS layer from the interface including framing characteristics.

In Unicast Packets (64 bit)—Displays the number of 64 bit packets delivered by this sub-layer to a higher sub-layer, which were not addressed to a multicast or broadcast address at this sub-layer.

Out Unicast Packets (64 bit)—Displays the total number of 64 bit packets that higher level protocols requested be transmitted and which were not addressed to a multicast or broadcast address at this sub-layer, including those that were discarded or not sent.

## **MPLS Performance Statistics Tab**

The MPLS Performance Statistics tab (see [Figure 15-8\)](#page-472-0) displays the Failed Label Lookups attribute and Incoming Direction and Outgoing Direction areas.

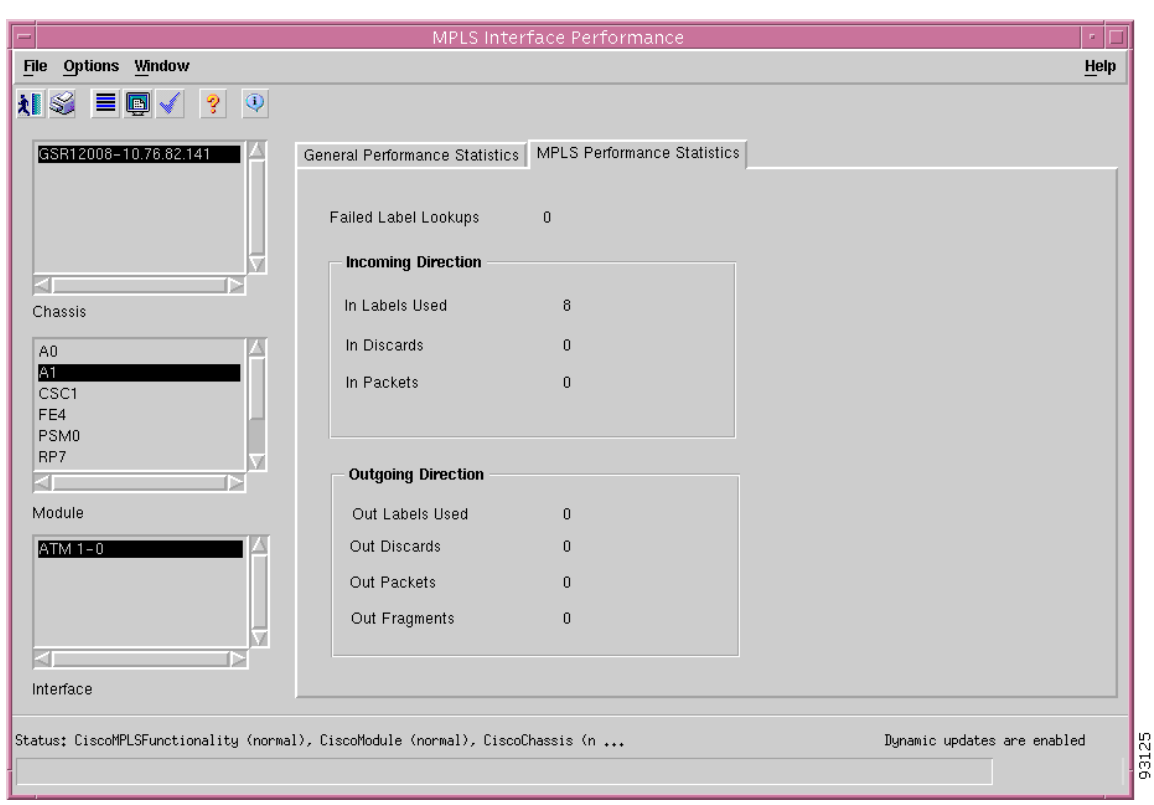

<span id="page-472-0"></span>*Figure 15-8 MPLS Interface Performance Window—MPLS Performance Statistics Tab*

Failed Label Lookups—Displays the number of labeled packets that have been received on this interface and were discarded because there were no matching entries found for forwarding them.

## **Incoming Direction**

The Incoming Direction area displays the following information:

In Labels Used—This value indicates the specific number of labels that are in use at this point in time on this interface in the incoming direction.

In Discards—The number of inbound labeled packets, which were chosen to be discarded even though no errors had been detected to prevent their being transmitted. One possible reason for discarding such a labeled packet could be to free up buffer space.

In Packets—This variable reflects the number of labeled packets that have been received on this interface.

#### **Outgoing Direction**

The Outgoing Direction area displays the following information:

Out Labels Used—Indicates the number of top-most labels in the outgoing label stacks that are in use at this point in time on this interface.

Out Discards—The number of outbound labeled packets, which were chosen to be discarded even though no errors had been detected to prevent their being transmitted. One possible reason for discarding such a labeled packet could be to free up buffer space.

Out Packets—Displays the number of labeled packets that have been transmitted on this interface.

Out Fragments—Displays the number of outgoing MPLS packets that required fragmentation before transmission on this interface.

# **Fault Management for MPLS LDP**

MPLS is packet forwarding technology that uses a short, fixed length value called "Label" in packets to determine the next hop for packet transport through an MPLS network by means of label switching router (LSRs). The label agreement is achieved in an MPLS network by means of procedures defined in the Label Distribution Protocol (LDP).

This section describes fault management for MPLS Label Distribution Protocol (LDP). This section describes the following information:

- **•** [MPLS LDP Entity Status Window, page 15-18](#page-473-0)
- [MPLS LDP Hello Adjacencies, page 15-26](#page-481-0)
- **•** [MPLS LDP Peer Status, page 15-28](#page-483-0)

## <span id="page-473-0"></span>**MPLS LDP Entity Status Window**

The MPLS LDP Entity Status window displays information related to LDP entities on a selected router.

## **Viewing the MPLS LDP Entity Status Window**

To view the MPLS LDP Entity Status window, proceed as follows:

**Step 1** Right click on an appropriate object and choose **Cisco 12000/10720 Manager> Fault> Chassis> MPLS> MPLS LDP Entity Status**. See [Table 15-1 on page 15-3](#page-458-0) for information on which objects allow you to launch the LDP Entity Status window. The MPLS LDP Entity Status window appears, with the Entity tab displayed.

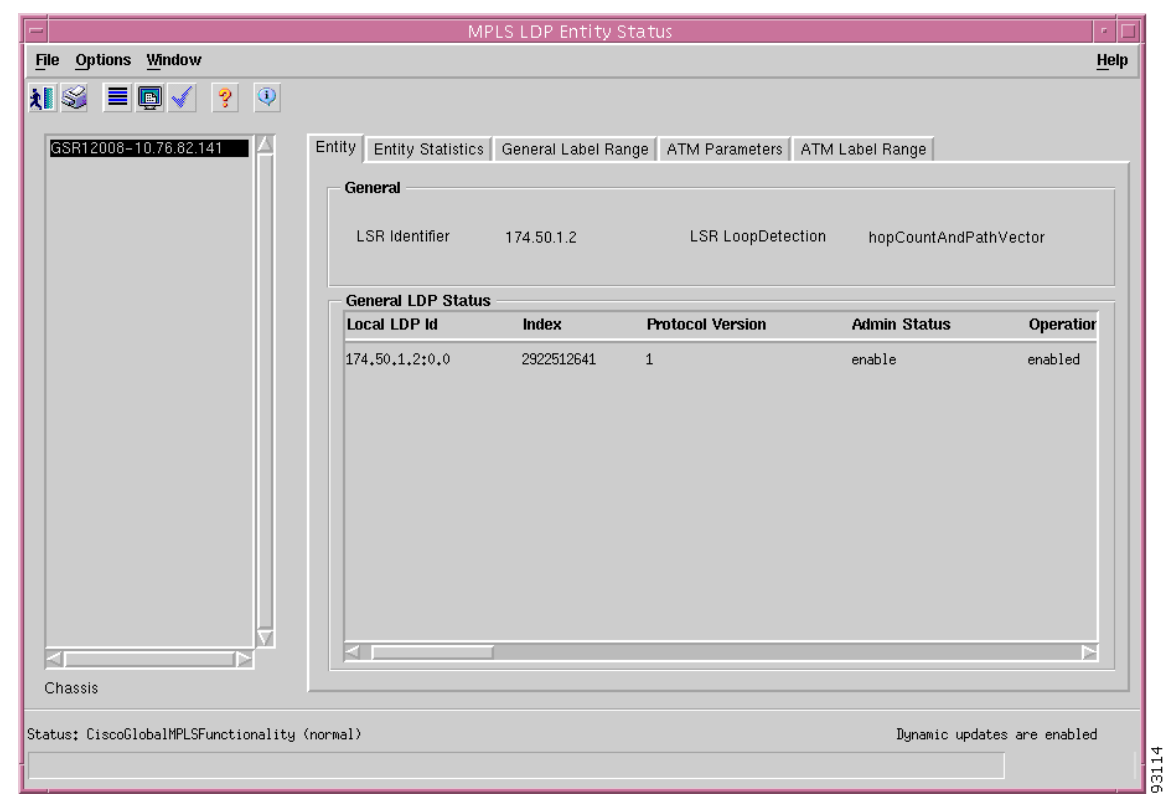

<span id="page-474-0"></span>*Figure 15-9 MPLS LDP Entity Status Window—Entity Tab*

**Step 2** Choose a **Chassis** from the list box displayed at the left of the window. Information on LDP entities is displayed for the selected chassis.

## **MPLS LDP Entity Status Window—Detailed Description**

The MPLS LDP Entity Status window displays five tabs: Entity, Entity Statistics, General Label Range, ATM Parameters, ATM Label Range.

## <span id="page-474-1"></span>**Entity Tab**

The Entity tab (see [Figure 15-9\)](#page-474-0) displays basic information about LDP entities. The Entity tab displays two areas, General and General LDP Status.

## **General**

The General area displays the following information:

LSR Identifier—The LSRs identifier.

LSR Loop Detection—A indication of whether this Label Switch Router supports loop detection:

- none—Loop Detection is not supported on this LSR.
- **•** other—Loop Detection is supported but by a method other than those listed below.
- **•** hopCount—Loop Detection is supported by Hop Count only.
- **•** pathVector—Loop Detection is supported by Path Vector only.

**•** hopCountAndPathVector—Loop Detection is supported by both Hop Count And Path Vector.

Since Loop Detection is determined during Session Initialization, an individual session may not be running with loop detection. This object simply gives an indication of whether or not the LSR has the ability to support Loop Detection and which types.

## **General LDP Status**

The General LDP Status area displays a table that displays information about the MPLS Label Distribution Protocol Entities which exist on this Label Switch Router (LSR). An entry in this table represents an LDP entity. An entry can be created by a Network Administrator or by an SNMP agent as instructed by LDP.

The table displays the following information:

Local LDP Id—Displays the LDP identifier.

Index—This index is used as a secondary index to uniquely identify this row.

Protocol Version—The version number of the LDP protocol that will be used in the session initialization message.

Admin Status—The administrative status of this LDP entity.

Operational Status—The operational status of this LDP entity.

TCP Dsc Port—The TCP Discovery Port for LDP. The default value (646) is the well-known value of this port.

UDP Dsc Port—The UDP Discovery Port for LDP. The default value (646) is the well-known value for this port.

Maximum PDU Length—The maximum PDU Length that is sent in the Common Session Parameters of an Initialization Message. A value of 255 or less specifies the default maximum length of 4096 octets.

Keep Alive Hold Timer—The two octet value which is the proposed keep alive hold timer for this LDP Entity.

Hello Hold Timer—The two octet value which is the proposed Hello hold timer for this LDP Entity. A value of 0 means use the default, which is 15 seconds for Link Hellos and 45 seconds for Targeted Hellos. A value of 65535 means infinite.

Init Session Threshold—When attempting to establish a session with a Peer, the given LDP Entity should send out the SNMP notification, Init Session Threshold, when the number of Session Initialization messages sent exceeds this threshold.

Label Distribution Method—For any given LDP session, the method of label distribution must be specified (downstreamOnDemand, or downstreamUnsolicited).

Label Retention Mode—The LDP Entity can be configured to use either conservative or liberal label retention mode. If the value of this object is conservative then advertised label mappings are retained only if they will be used to forward packets, that is, if label came from a valid next hop. If the value of this object is liberal then all advertised label mappings are retained whether they are from a valid next hop or not.

PVL—If the value of this object is 0 (zero) then Loop Detection for Path Vectors is disabled. Otherwise, if this object has a value greater than zero, then Loop Detection for Path Vectors is enabled, and the Path Vector Limit is this value.

HopCountLimit—Maximum allowable value for Hop count when Loop Detection using Hop Counters as a metric.

Target Peer—If this LDP entity uses targeted peer then set this to "true".

Target Peer Address Type—The type of the internetwork layer address used for the Extended Discovery.

Target Peer Address—The value of the internetwork layer address used for the Extended Discovery.

Optional Parameters—This attribute specifies whether or not the optional parameters for the LDP Initialization Message is set or not.

Discontinuity Time—The value of sysUpTime on the most recent occasion at which any one or more of this entity's counters suffered a discontinuity.

Storage Type—The storage type for the LDP entry.

## **Entity Statistics Tab**

The Entity Statistics tab displays statistics for each LDP entity configured on a router. The Entity Statistics tab (see [Figure 15-10](#page-476-0)) displays a single Entity Statistics area.

<span id="page-476-0"></span>*Figure 15-10 MPLS LDP Entity Status Window—Entity Statistics Tab*

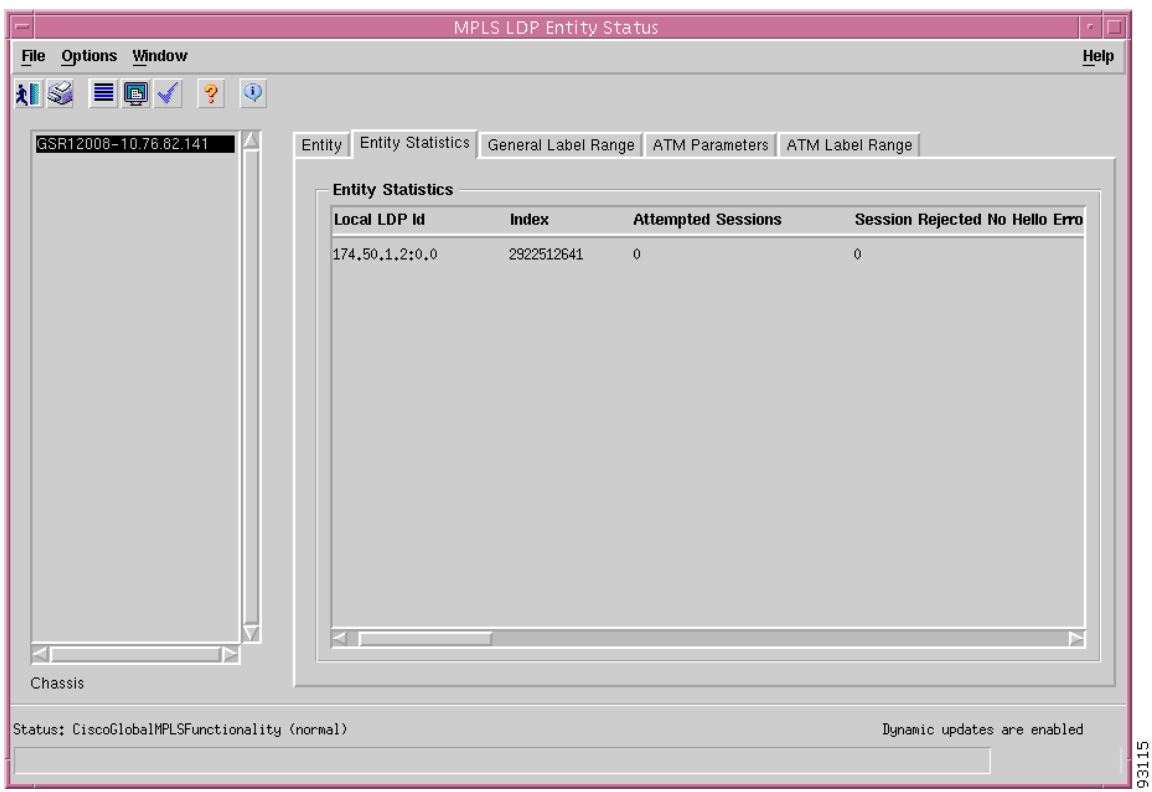

#### **Entity Statistics**

The Entity Statistics area displays a read-only table which expands on the information provided in the ["Entity Tab" section on page 15-19](#page-474-1). The purpose of this table is to display statistical information about the LDP Entities on the LSR. The table displays the following information:

Local LDP Id—Displays the LDP identifier.

Index—This index is used as a secondary index to uniquely identify this row.

Attempted Sessions—A count of the total attempted sessions for this LDP Entity.

Session Rejected No Hello Errors—A count of the Session Rejected/No Hello Error Notification Messages sent or received by this LDP Entity.

Session Rejected Ad Errors—A count of the Session Rejected/Parameters Advertisement Mode Error Notification Messages sent or received by this LDP Entity.

Session Rejected Max PDU Errors—A count of the Session Rejected/Parameters Max PDU Length Error Notification Messages sent or received by this LDP Entity.

Session Rejected LR Errors—A count of the Session Rejected/Parameters Label Range Notification Messages sent or received by this LDP Entity.

Bad Identifier Errors—This object counts the number of Bad LDP Identifier Fatal Errors detected by the session(s) (past and present) associated with this LDP Entity.

Bad PDU Length Errors—This object counts the number of Bad PDU Length Fatal Errors detected by the session(s) (past and present) associated with this LDP Entity.

Bad Message Length Errors—This object counts the number of Bad Message Length Fatal Errors detected by the session(s) (past and present) associated with this LDP Entity.

Bad TLV Length Errors—This object counts the number of Bad TLV Length Fatal Errors detected by the session(s) (past and present) associated with this LDP Entity.

Malformed TLV Value Errors—This object counts the number of Malformed TLV Value Fatal Errors detected by the session(s) (past and present) associated with this LDP Entity.

KeepAlive Timer Exp Errors—This object counts the number of Session Keep Alive Timer Expired Errors detected by the session(s) (past and present) associated with this LDP Entity.

Shutdown Notif Received—This object counts the number of Shutdown Notifications received related to session(s) (past and present) associated with this LDP Entity.

Shutdown Notif Sent—This object counts the number of Shutdown Notifications sent related to session(s) (past and present) associated with this LDP Entity.

## **General Label Range Tab**

The General Label Range tab displays the general range configurations on the router for each LDP entity. The General Label Range tab (see [Figure 15-11](#page-478-0)) displays a single General Label Range area.

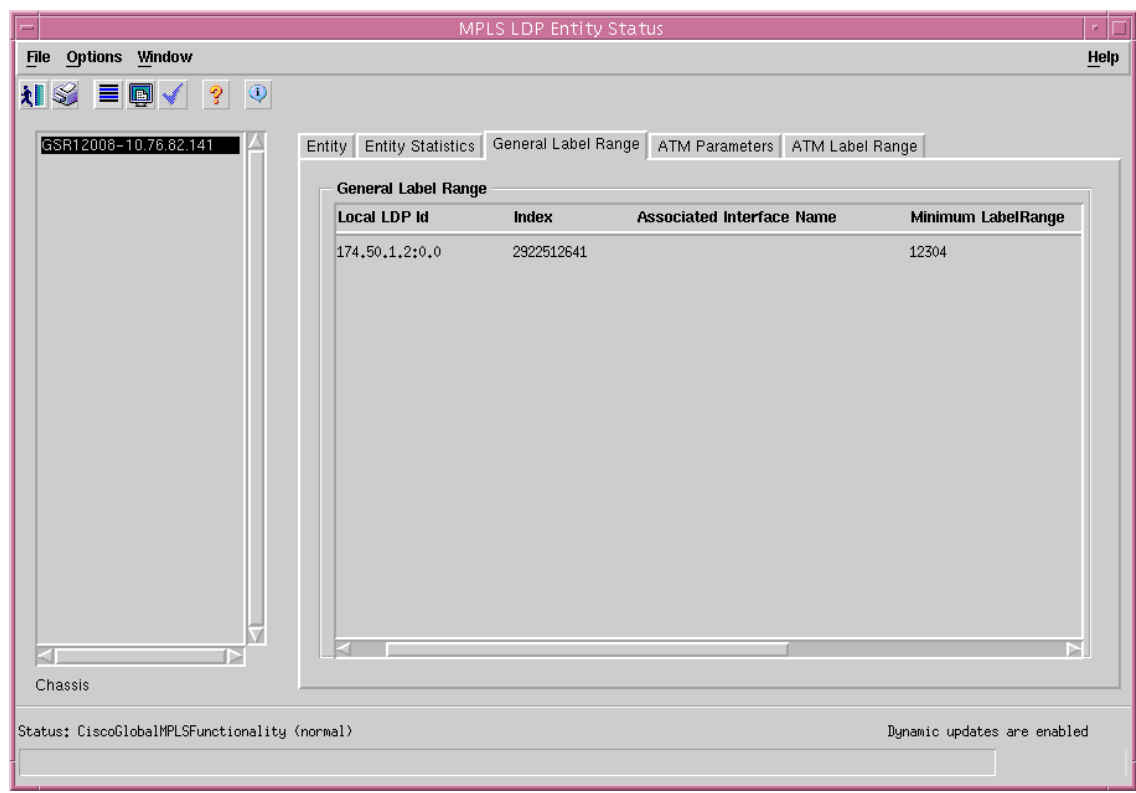

<span id="page-478-0"></span>*Figure 15-11 MPLS LDP Entity Status Window—General Label Range Tab*

## **General Label Range**

The General Label Range area displays the General Label Range table. This table specifies a contiguous range of generic labels, or a "label range" for LDP Entities. LDP Entities which use Generic Labels must have at least one entry in this table. One row entry in this table contains information on a single range of labels represented by the configured Upper and Lower Bounds pairs.

**Note** There is no corresponding LDP message which relates to the information in this table, however, this table does provide a way for a user to 'reserve' a generic label range. The ranges for a specific LDP Entity are unique and non-overlapping. A row will not be created unless a unique and non-overlapping range is specified.

General Label Range table displays the following information:

LDP Identifier—Displays the LDP identifier.

Index—This index is used as a secondary index to uniquely identify this row.

Associated Interface Name—This value represents the Interface Name where the Generic Label would be created. The Value " " means the interface is not known.

Minimum Label Range—The minimum label configured for this range.

Maximum Label Range—The maximum label configured for this range.

Storage Type—Displays the storage type for the LDP entry.

93116

## **ATM Parameters Tab**

ATM parameters configuration is displayed in the ATM Parameters tab (see [Figure 15-12](#page-479-0)) for LDP entities that use ATM as their underlying technology. The ATM Parameters tab displays a single ATM Parameters area.

<span id="page-479-0"></span>*Figure 15-12 MPLS LDP Entity Status Window—ATM Parameters Tab*

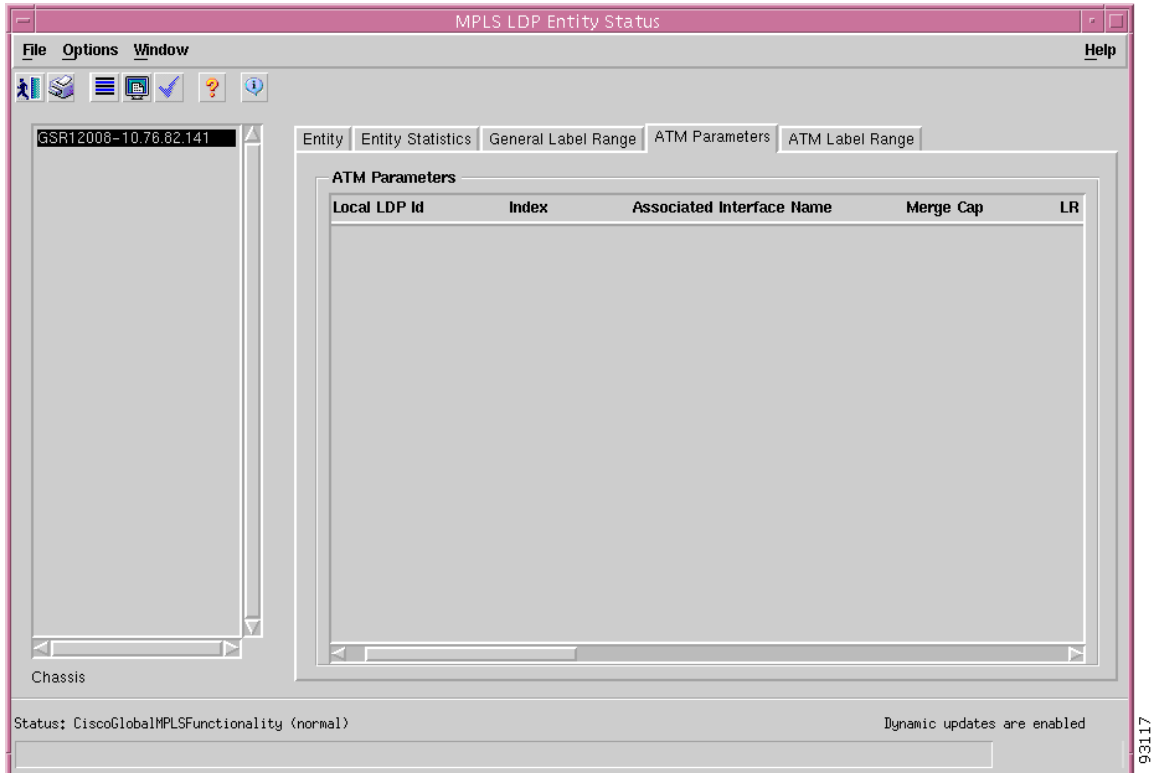

## **ATM Parameters**

The table displays the following information:

Local LDP Id—Displays the LDP identifier.

Index—This index is used as a secondary index to uniquely identify this row.

Associated Interface Name—This value represents the Interface Name where the ATM Labels would be created. The Value 0 means the Interface is not known.

Merge Cap—Displays the Merge Capability of this entity. Possible values are notSupported, or vcMerge.

LR Components—Number of Label Range Components in the Initialization message.

VC Directionality—This value represents whether to use a given VCI, within a given VPI, as a label in unidirectional or bi-directional.

LSR Connectivity—The peer LSR may be connected indirectly by means of an ATM VP so that the VPI values may be different on either endpoint so the label must be encoded entirely within the VCI field.

DefaultControl VPI—The default VPI value for the non-MPLS connection. The default value of this is 0 (zero) but other values may be configured. This object allows a different value to be configured.

DefaultControl VCI—The default VCI value for a non-MPLS connection. The default value of this is 32 but other values may be configured. This object allows a different value to be configured.

Unlab Traffic VPI—VPI value of the VCC supporting unlabeled traffic. This non-MPLS connection is used to carry unlabeled (IP) packets. The default value is the same as the default value of the DefaultControlVpi, however another value may be configured.

Unlab Traffic VCI—VCI value of the VCC supporting unlabelled traffic. This non-MPLS connection is used to carry unlabelled (IP) packets. The default value is the same as the default value of the DefaultControlVci, however another value may be configured.

Storage Type—The storage type for this entry.

## **ATM Label Range Tab**

Configured ATM label range parameters are displayed in the ATM Label Range tab (see [Figure 15-13\)](#page-480-0) for LDP entities that use ATM as their underlying technology.

The ATM Label Range tab displays a single ATM Label Range area.

<span id="page-480-0"></span>*Figure 15-13 MPLS LDP Entity Status Window—ATM Label Range Tab*

|                                               |                                                                                                    | MPLS LDP Entity Status |                     |                             | ø.   |  |  |
|-----------------------------------------------|----------------------------------------------------------------------------------------------------|------------------------|---------------------|-----------------------------|------|--|--|
| File Options Window                           |                                                                                                    |                        |                     |                             | Help |  |  |
| <b>*IS ■ ■ イ ?</b> ①                          |                                                                                                    |                        |                     |                             |      |  |  |
| GSR12008-10.76.82.141                         | Entity Entity Statistics General Label Range ATM Parameters ATM Label Range<br><b>ATM Label Range</b> |                        |                     |                             |      |  |  |
|                                               | Local LDP Id                                                                                          | Index                  | Label Range Min VPI | Label Range Min VCI         |      |  |  |
|                                               |                                                                                                    |                        |                     |                             |      |  |  |
| ĸ                                             |                                                                                                    |                        |                     |                             | e    |  |  |
| Chassis                                       |                                                                                                    |                        |                     |                             |      |  |  |
| Status: CiscoGlobalMPLSFunctionality (normal) |                                                                                                    |                        |                     | Dynamic updates are enabled |      |  |  |

#### **ATM Label Range**

The table displays the following information:

Local LDP Id—Displays the LDP identifier.

Index—This index is used as a secondary index to uniquely identify this row.

Label Range Min VPI—The minimum VPI number configured for this range.

Label Range Min VCI—The minimum VCI number configured for this range. Label Range Max VPI—The maximum VPI number configured for this range. Label Range Max VCI—The maximum VCI number configured for this range. Storage Type—The storage type for this entry.

## <span id="page-481-0"></span>**MPLS LDP Hello Adjacencies**

The LDP operations begin with a discovery (Hello) process during which an LDP entity (a local LSR) finds a cooperating LDP peer in the network and negotiates basic operating procedures between them. The recognition and identification of a peer by means of this discovery process results in an Hello adjacency, which represents the context within which label binding information is exchanged between the local LSR and its LDP peer. The MPLS LDP Hello Adjacencies window displays a table of hello adjacencies of the LSR. This window is a read-only window.

The MPLS LDP Hello Adjacencies section covers the following:

- **•** [Viewing the MPLS LDP Hello Adjacencies Window](#page-481-1)
- **•** [MPLS LDP Hello Adjacencies Window—Detailed Description](#page-482-0)

## <span id="page-481-1"></span>**Viewing the MPLS LDP Hello Adjacencies Window**

To view the MPLS LDP Hello Adjacencies window, proceed as follows:

**Step 1** Right click on an appropriate object and choose **Cisco 12000/10720 Manager> Fault> Chassis> MPLS> MPLS LDP Hello Adjacencies**. See [Table 15-1 on page 15-3](#page-458-0) for information on which objects allow you to launch the MPLS LDP Hello Adjacencies window. The MPLS LDP Hello Adjacencies window appears, with the Hello Adjacencies tab displayed.

|                                               |                          | MPLS LDP Hello Adjacencies |                 |                         |                             |
|-----------------------------------------------|--------------------------|----------------------------|-----------------|-------------------------|-----------------------------|
| Options Window<br><b>File</b>                 |                          |                            |                 |                         | Help                        |
| 13 ≣■1 3 ①                                    |                          |                            |                 |                         |                             |
|                                               |                          |                            |                 |                         |                             |
| GSR12008-10.76.82.141                         | Hello Adjacencies        |                            |                 |                         |                             |
|                                               | <b>Hello Adjacencies</b> |                            |                 |                         |                             |
|                                               | Local LDP Id             | Index                      | Peer LDP Id     | <b>Adjacency Number</b> | <b>Time Rema</b>            |
|                                               | 174,50,1,2:0,0           | 2922512641                 | 67,67,67,68:0,0 | $\mathbf{1}$            | 8522                        |
|                                               | 174,50,1,2:0,0           | 2922512641                 | 67,67,67,68:0,0 | $\mathbf{2}$            | 8348                        |
|                                               |                          |                            |                 |                         |                             |
|                                               |                          |                            |                 |                         |                             |
|                                               |                          |                            |                 |                         |                             |
|                                               |                          |                            |                 |                         |                             |
|                                               |                          |                            |                 |                         |                             |
|                                               |                          |                            |                 |                         |                             |
|                                               |                          |                            |                 |                         |                             |
|                                               |                          |                            |                 |                         |                             |
|                                               |                          |                            |                 |                         |                             |
|                                               |                          |                            |                 |                         |                             |
|                                               |                          |                            |                 |                         |                             |
|                                               |                          |                            |                 |                         |                             |
|                                               |                          |                            |                 |                         | 脳                           |
| Chassis                                       |                          |                            |                 |                         |                             |
| Status: CiscoGlobalMPLSFunctionality (normal) |                          |                            |                 |                         | Dynamic updates are enabled |
|                                               |                          |                            |                 |                         |                             |

<span id="page-482-1"></span>*Figure 15-14 MPLS LDP Hello Adjacencies Window—Hello Adjacencies Tab*

**Step 2** Choose a **Chassis** from the list box displayed at the left of the window.

See the ["MPLS LDP Hello Adjacencies Window—Detailed Description" section on page 15-27](#page-482-0) for further details on the fields displayed.

## <span id="page-482-0"></span>**MPLS LDP Hello Adjacencies Window—Detailed Description**

The MPLS LDP Hello Adjacencies window (see [Figure 15-14](#page-482-1)) displays a single Hello Adjacency tab.

## **Hello Adjacencies Tab**

The Hello Adjacencies tab (see [Figure 15-14\)](#page-482-1) displays a single Hello Adjacencies area.

#### **Hello Adjacencies**

The table displays the following information:

Local LDP Id—The LDP identifier for the selected LSR.

Index—This index is used as a secondary index to uniquely identify this row.

Peer LDP Id—The LDP identifier of the LDP peer.

Adjacency Number—Displays an identifier for this specific adjacency.

Time Remaining—The time remaining for this Hello Adjacency. This interval will change when the "next" Hello message which corresponds to this Hello Adjacency is received.

Adjacency Type—This adjacency is the result of a "link" hello if the value of this object is link. Otherwise, it is a result of a "targeted" hello, targeted.

## <span id="page-483-0"></span>**MPLS LDP Peer Status**

The LDP Peer refers to a remote LDP entity (that is, a non local LSR). The MPLS LDP Peer Status window displays information about LDP peers known by the LDP entities on a router.

The MPLS LDP Peer Status section covers the following:

- **•** [Viewing the MPLS LDP Peer Status Window](#page-483-1)
- **•** [MPLS LDP Peer Status Window—Detailed Description](#page-484-0)

## <span id="page-483-1"></span>**Viewing the MPLS LDP Peer Status Window**

To view the MPLS LDP Peer Status window, proceed as follows:

**Step 1** Right click on an appropriate object and choose **Cisco 12000/10720 Manager> Fault> Chassis> MPLS> MPLS LDP Peer Status**. See [Table 15-1 on page 15-3](#page-458-0) for information on which objects allow you to launch the MPLS LDP Peer Status window. The MPLS LDP Peer Status Window appears, with the Peers tab displayed.

<span id="page-483-2"></span>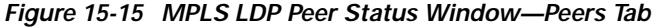

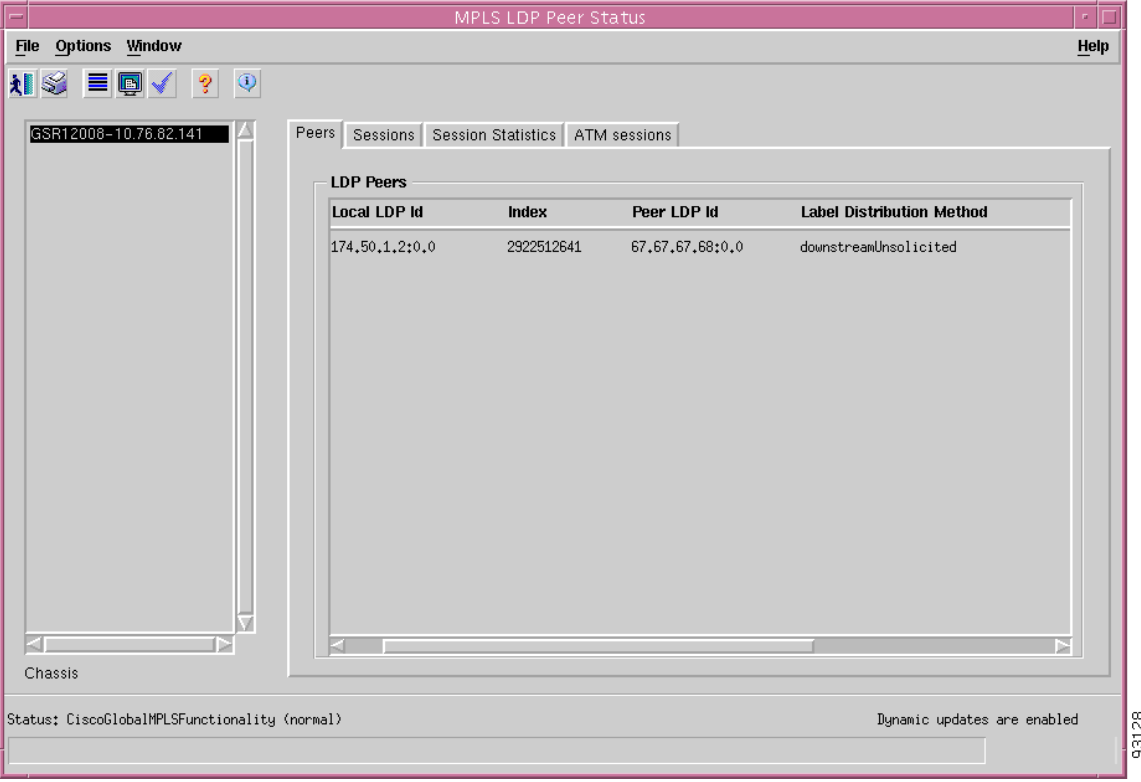

Choose an **IOS Host** from the box displayed at the left of the window.

## <span id="page-484-0"></span>**MPLS LDP Peer Status Window—Detailed Description**

The MPLS LDP Peer Status window (see [Figure 15-15\)](#page-483-2) displays four tabs: Peers, Sessions, Session Statistics, and ATM Sessions.

## **Peers Tab**

The Peers tab displays information about the LDP peers known by the LDP entities on the selected router. The Peers tab displays a single LDP Peers area.

## **LDP Peers**

The LDP Peers area displays a table that displays information from the Entity-Peer interaction during session initialization. The table displays the following information:

Local LDP Id—Displays the LDP identifier.

Index—This index is used as a secondary index to uniquely identify this row.

Peer LDP Id—The LDP identifier of this LDP Peer.

Label Distribution Method—For any given LDP session, the method of label distribution must be specified. Possible values are downstreamOnDemand, or downstreamUnsolicited.

Loop Detection—An indication of whether loop detection based on path vectors is disabled or enabled for this Peer. If this object has a value of disabled, then loop detection is disabled. Otherwise, if this object has a value of enabled, then loop detection based on path vectors is enabled.

Path Vector Limit—If Loop Detection is enabled for the peer, then this attribute represents the Path Vector Limit for this peer.

## **Sessions Tab**

The Sessions tab (see [Figure 15-16](#page-485-0)) displays information about each session between an LDP entity and an LDP peer. The Sessions tab displays a single LDP Sessions area.

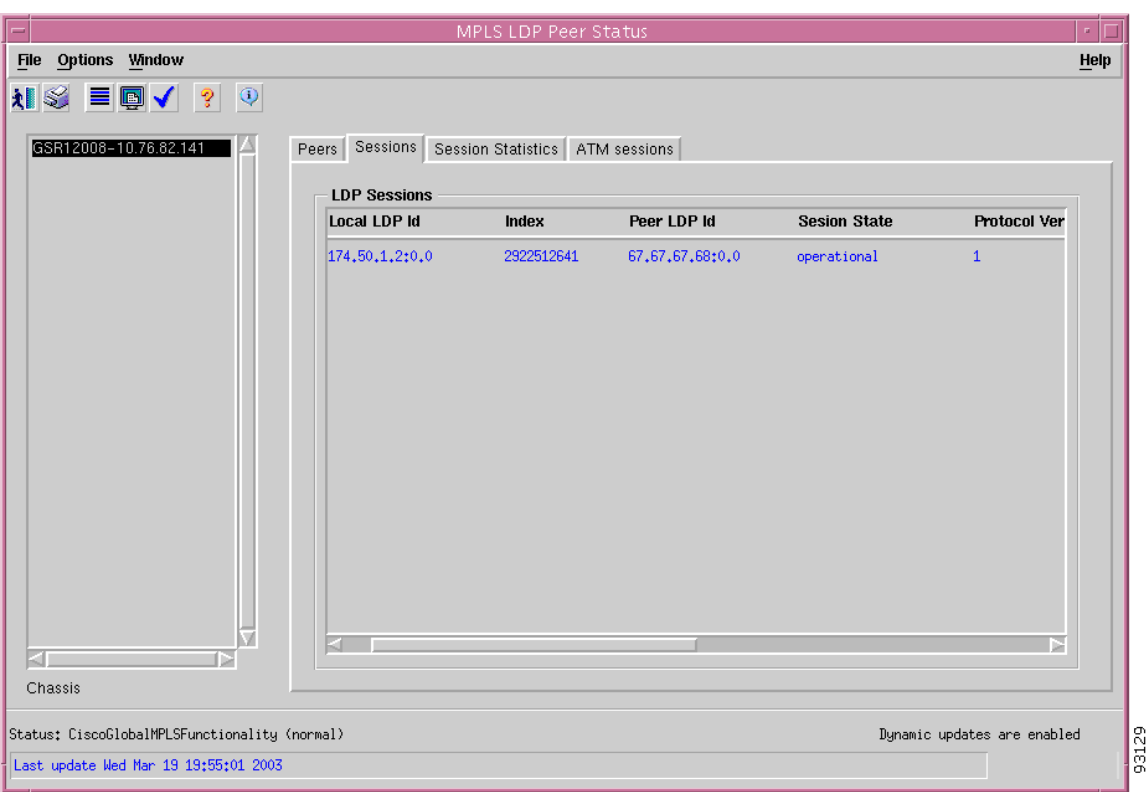

<span id="page-485-0"></span>*Figure 15-16 MPLS LDP Peer Status Window—Sessions Tab* 

## **LDP Sessions**

The LDP Session area displays a table. An entry in this table represents information on a single session between an LDP Entity and LDP Peer. The information contained in a row is read-only.

The LDP Sessions table displays the following information:

Local LDP Id—Displays the LDP identifier.

Index—This index is used as a secondary index to uniquely identify this row.

Peer LDP Id—The LDP identifier of this LDP Peer.

Session State—The current state of the session.

Protocol Version—The version of the LDP protocol which this session is using. This is the version of the LDP protocol which has been negotiated during session initialization.

Keep Alive Hold Time Remaining—The keep alive hold time remaining for this session.

Max PDU Length—The value of maximum allowable length for LDP PDUs for this session. This value may have been negotiated during the Session Initialization.

Discontinuity Time—The value of sysUpTime on the most recent occasion at which any one or more of this session's counters suffered a discontinuity.

## **Session Statistics Tab**

The Session Statistics tab (see [Figure 15-17\)](#page-486-0) displays statistics for sessions between LDP entities and LDP peers. The Session Statistics tab displays a single LDP Session Statistics area.

<span id="page-486-0"></span>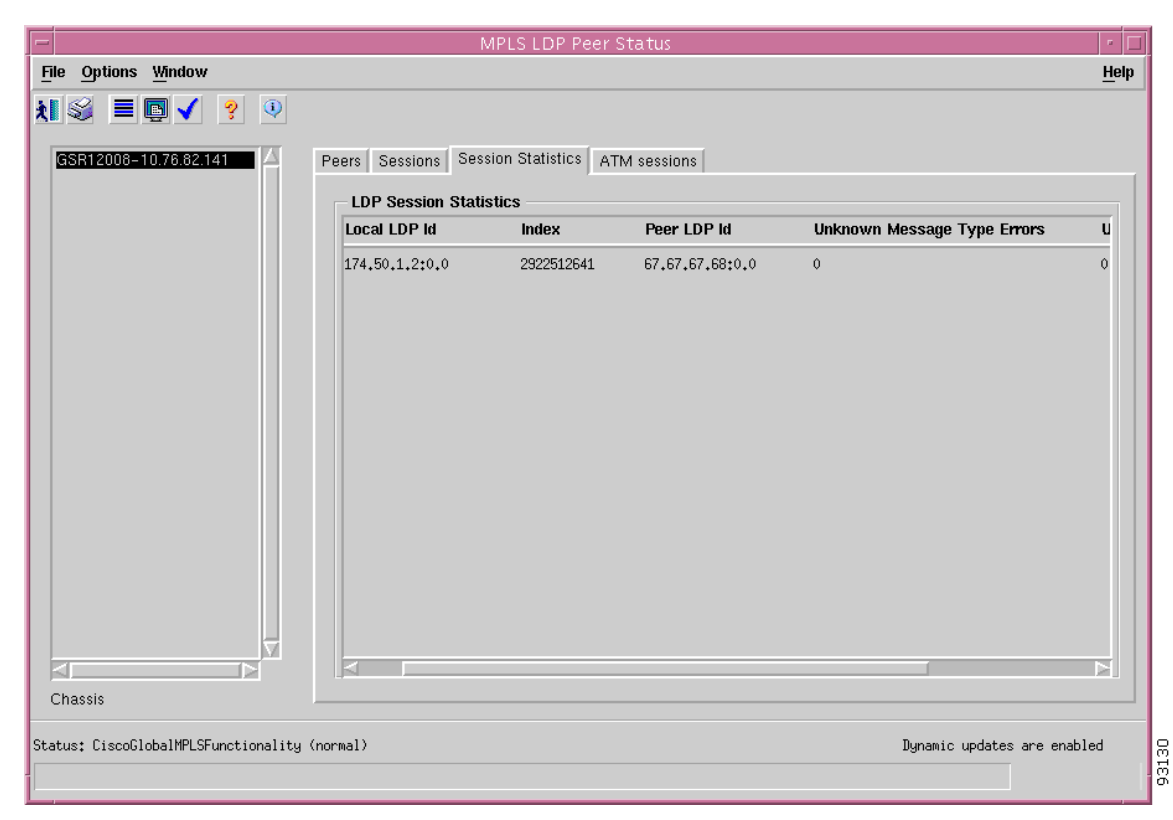

*Figure 15-17 MPLS LDP Peer Status Window—Session Statistics Tab* 

## **LDP Session Statistics**

The LDP Session Statistics area displays a table of statistics for sessions between LDP Entities and LDP Peers. The LDP Session Statistics table displays the following information:

Local LDP Id—Displays the LDP identifier.

Index—This index is used as a secondary index to uniquely identify this row.

Peer LDP Id—The LDP identifier of this LDP Peer.

Unknown Message Type Errors—This object counts the number of Unknown Message Type Errors detected during the current session. Discontinuities in the value of this counter can occur at re-initialization of the EM, and at other times as indicated by the value of mplsLdpSesDiscontinuityTime.

Unknown TLV Errors—This object counts the number of Unknown TLV Errors detected during the current session. Discontinuities in the value of this counter can occur at re-initialization of the management system, and at other times as indicated by the value of mplsLdpSessionDiscontinuityTime.

## **ATM Sessions Tab**

The ATM Sessions tab (see [Figure 15-18\)](#page-487-0) displays information about the label range intersection between an LDP entity and its LDP peer where the underlying medium is ATM. The ATM Sessions tab displays a single LDP ATM Session area.

<span id="page-487-0"></span>*Figure 15-18 MPLS LDP Peer Status Window—ATM Sessions Tab* 

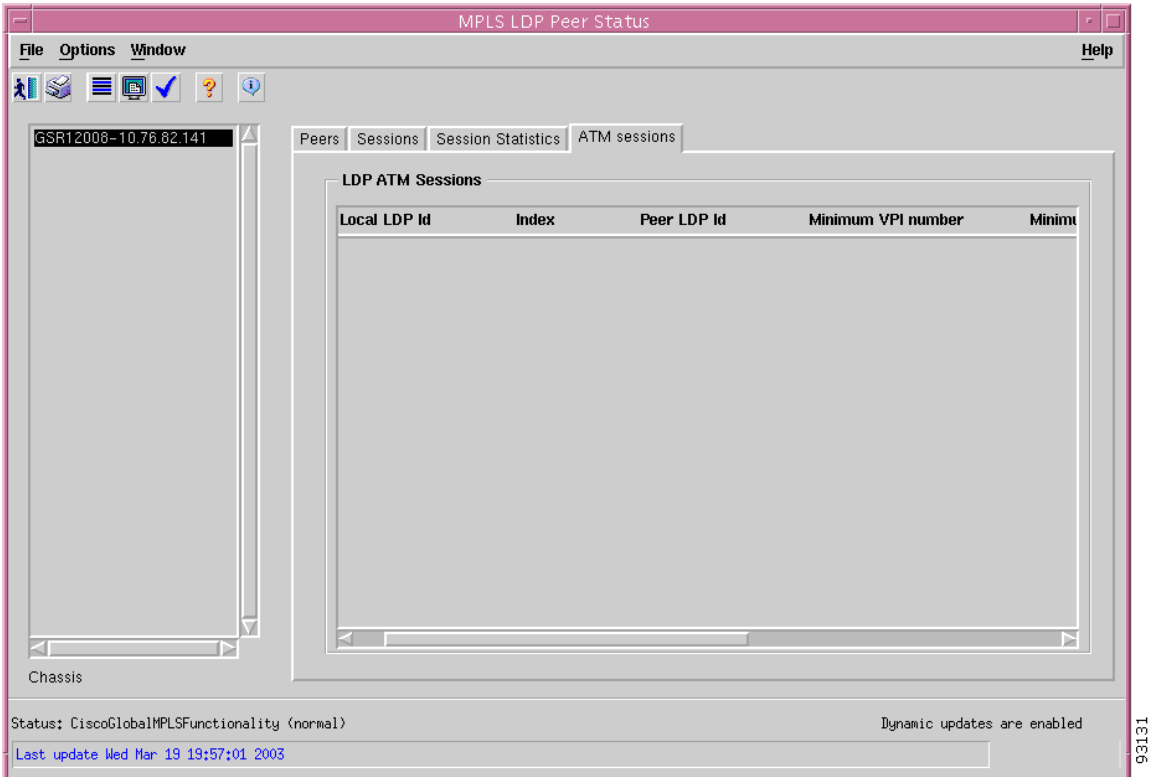

## **LDP ATM Session**

The LDP ATM Session area displays a table that relates Sessions in the LDP Session Table and their label range intersections. There could be one or more label range intersections between an LDP Entity and LDP Peer using ATM as the underlying media. Each row represents a single label range intersection. The table displays the following information:

Local LDP Id—Displays the LDP identifier.

Index—This index is used as a secondary index to uniquely identify this row.

Peer LDP Id—The LDP identifier of this LDP Peer.

Minimum VPI Number—The minimum VPI number.

Minimum VCI Number—The minimum VCI number.

Maximum VPI Number—The maximum VPI number.

Maximum VCI Number—The maximum VCI number.

a pro

# **Fault Management for MPLS Traffic Engineering**

This section describes Fault Management for MPLS traffic engineering (TE).

## **MPLS Tunnel Information**

The MPLS Tunnel Information window displays the status information about the MPLS tunnels configured on the managed chassis (Cisco 12000 and 10720 Series Routers). The MPLS Tunnel Information window uses the MPLS-TE-MIB to populate window. This window can be used to find: the tunnels that exist on a device, the LSPs that originate or transit this device and whether the MPLS entities are functionally up or down.

The MPLS Tunnel Information section covers the following:

- **•** [Viewing the MPLS Tunnel Information Window](#page-488-0)
- **•** [MPLS Tunnel Information Window—Detailed Description](#page-489-0)

## <span id="page-488-0"></span>**Viewing the MPLS Tunnel Information Window**

To view the MPLS Tunnel Information window, proceed as follows:

**Step 1** Right click on an appropriate chassis object and choose **Fault> MPLS> MPLS Tunnel Information**. See [Table 15-1 on page 15-3](#page-458-0) for information on which objects allow you to launch the MPLS Tunnel Information window. The MPLS Tunnel Information window appears, with the Select Tunnel tab displayed.

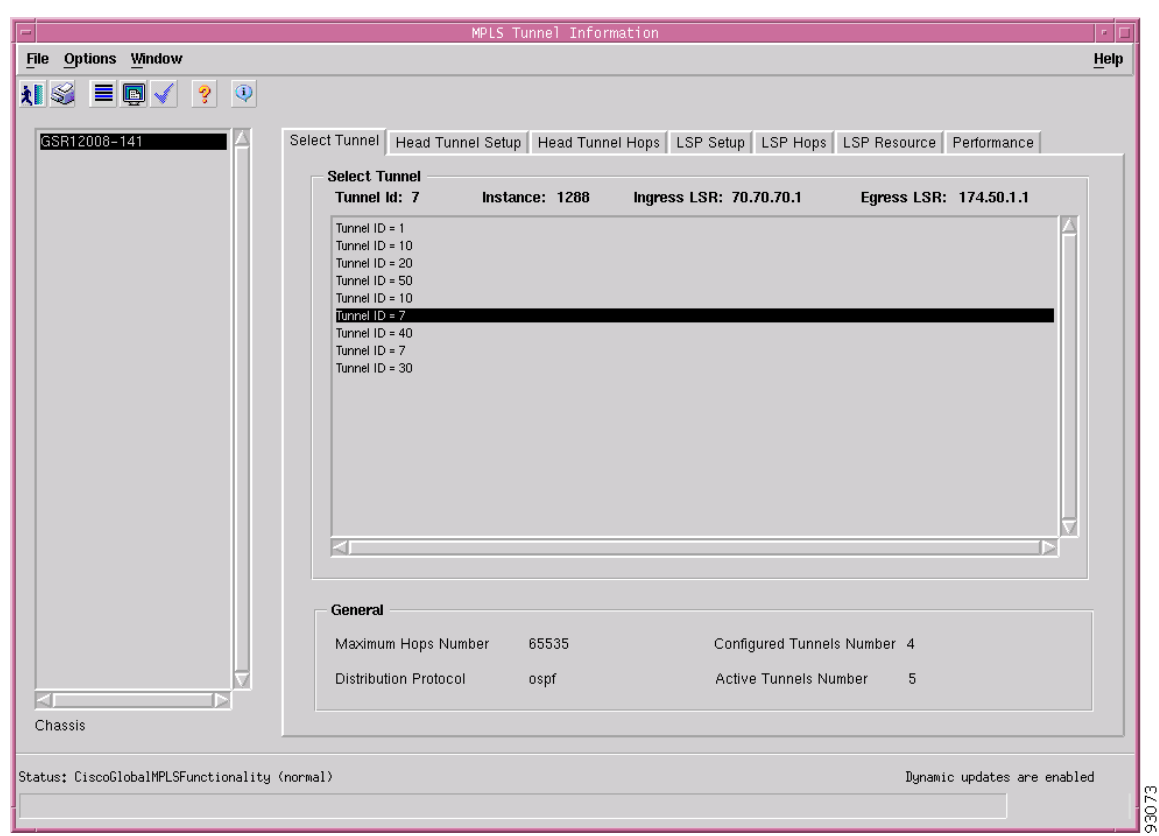

<span id="page-489-1"></span>*Figure 15-19 MPLS Tunnel Information Window—Select Tunnel Tab*

**Step 2** Choose an **Chassis** from the list displayed at the left of the window. For further information on the fields displayed in this window, see the ["MPLS Tunnel Information Window—Detailed Description" section](#page-489-0)  [on page 15-34](#page-489-0).

## <span id="page-489-0"></span>**MPLS Tunnel Information Window—Detailed Description**

The MPLS Tunnel Information window displays seven tabs: Select Tunnel, Head Tunnel Setup, Head Tunnel Hops, LSP Setup, LSP Hops, LSP Resource, and Performance.

## **Select Tunnel Tab**

The Select Tunnel tab lists all the head tunnels and LSP tunnels available in the selected managed chassis. Tunnels are sorted to display head tunnels first and then LSPs. The first tunnel in the list is automatically selected (by default), and all the other fields are populated for that selected tunnel. The "Select Tunnel" area information is provided in all the other tabs available in the window as well. When selecting a tunnel from the tunnel list in the Select Tunnel area in any of the Tabs then the same information will be updated in all the other Tabs as well.

The Select Tunnel tab (see [Figure 15-19\)](#page-489-1) displays two areas, Select Tunnel and General.

## **Select Tunnel**

The Select Tunnel area displays the following information:

Tunnel Id—Displays the tunnel identification number.

Instance—Displays the tunnel instance of the LSP. It is useful to identify multiple instances of tunnels for the purposes of backup and parallel tunnels.

Ingress LSR—Displays the source IP address of the LSP.

Egress LSR—Displays the egress LSR IP address.

## **General**

The General area displays the following information:

Maximum Hops Number—The maximum number of hops that can be specified for a tunnel on this device.

TE Distribution Protocol—The traffic engineering distribution protocol(s) used by this LSR. Note that an LSR may support more than one distribution protocols simultaneously. Possible values are other, ospf, and isis.

Configured Tunnels Number—The number of tunnels configured on this device.

Active Tunnels Number—The number of tunnels active on this device.

#### <span id="page-490-0"></span>**Head Tunnel Setup Tab**

The Head Tunnel Setup tab displays the informations specific to the head tunnels available on the managed chassis.

**Note** Though the Head Tunnel Setup tab lists all the LSP tunnels in the Select Tunnel area, this tab provides information specific to Head Tunnels. For more information regarding LSPs select the [LSP Setup Tab](#page-494-0) or the [LSP Hops Tab.](#page-497-0)

The Head Tunnel Setup tab (see [Figure 15-20](#page-491-0)) displays four areas, Select Tunnel, Tunnel Info, Tunnel Status and Advanced.

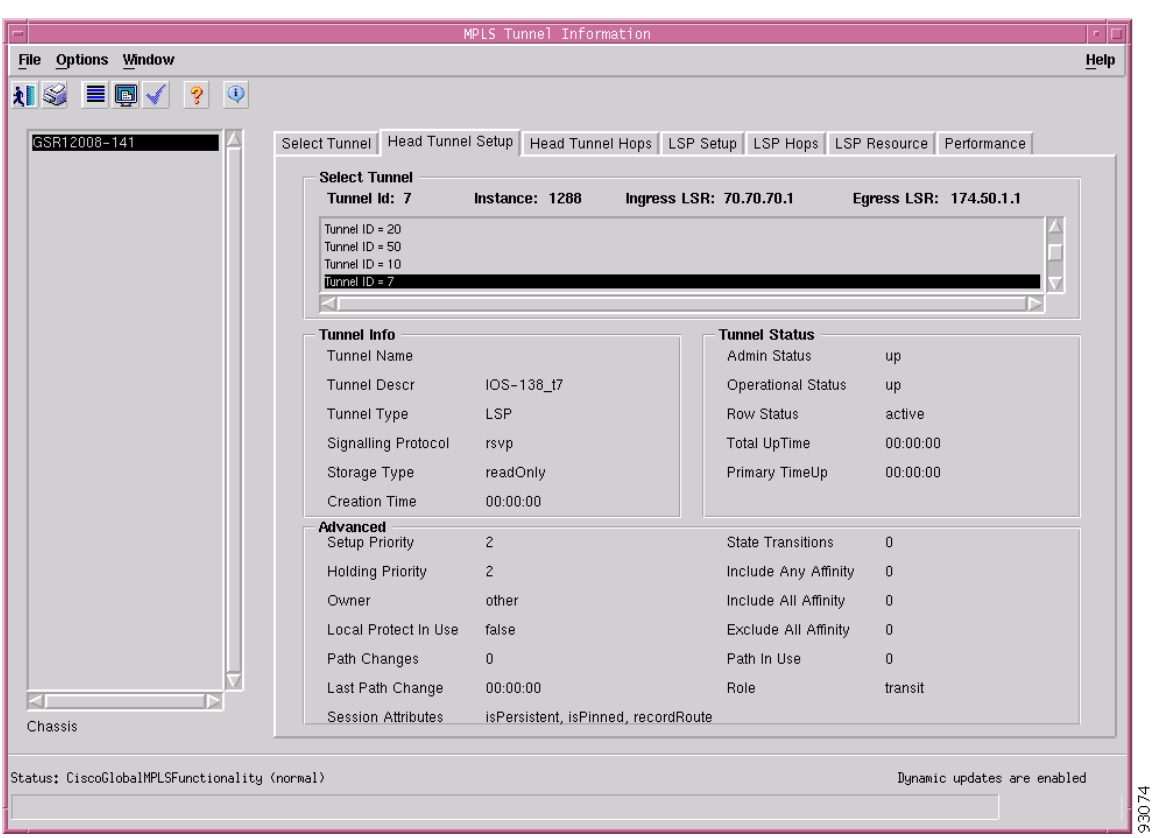

<span id="page-491-0"></span>*Figure 15-20 MPLS Tunnel Information Window—Head Tunnel Setup Tab*

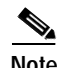

**Note** To view head tunnel setup information, select the head tunnel in the Select Tunnel area.

## **Select Tunnel**

The Select Tunnel area displays the following information:

Tunnel Id—Displays the tunnel identification number.

Instance—Displays the tunnel instance of the LSP. It is useful to identify multiple instances of tunnels for the purposes of backup and parallel tunnels.

Ingress LSR—Displays the source IP address of the LSP.

Egress LSR—Displays the egress LSR IP address.

#### **Tunnel Info**

Tunnel Name—Displays the name assigned to the tunnel. This name can be used to refer to the tunnel on the LSRs console port.

Tunnel Descr—Displays a textual string containing information about the tunnel. If there is no description this object contains a zero length string.

Tunnel Type—Displays either head tunnel or LSP.

Signalling Protocol—Displays the signaling protocol, if any, which was used to setup this tunnel. Possible values are none, rsvp, crldp, or other.

Storage Type—This variable indicates the storage type for this object.

Creation Time—Specifies the value of SysUpTime when the first instance of this tunnel came into existence.

## **Tunnel Status**

Admin Status—Displays the desired operational status of this tunnel. Possible values are up ready to pass packets, down, or testing in some test mode.

Operational Status—Indicates the actual operational status of this tunnel, which is typically but not limited to, a function of the state of individual segments of this tunnel. Possible values are: up ready to pass packets, down, testing in some test mode, unknown status cannot be determined, dormant, notPresent some component is missing or lowerLayerDown down due to the state of lower layer interfaces.

Total Up Time—This value represents the aggregate up time for all instances of this tunnel, if available. If this value is unavailable, it must return a value of 0.

Primary Time Up—Specifies the total time the primary instance of this tunnel has been active.

## **Advanced**

Setup Priority—Displays the setup priority of this tunnel. Possible values are 0 through 7.

Holding Priority—Displays the holding priority for this tunnel. Possible values are 0 through 7.

Session Attributes—This bitmask indicates optional session values for this tunnel. The following describes these bitfields:

- **•** fastReroute—This flag indicates that the any tunnel hop may choose to reroute this tunnel without tearing it down. This flag permits transit routers to use a local repair mechanism which may result in violation of the explicit routing of this tunnel. When a fault is detected on an adjacent downstream link or node, a transit router can reroute traffic for fast service restoration.
- **•** mergingPermitted—This flag permits transit routers to merge this session with other RSVP sessions for the purpose of reducing resource overhead on downstream transit routers, thereby providing better network scalability.
- **•** isPersistent—Indicates whether this tunnel should be restored automatically after a failure occurs.
- **•** isPinned—This flag indicates whether the loose- routed hops of this tunnel are to be pinned.
- **•** isComputed—This flag indicates whether the tunnel path is computed using a constraint-based routing algorithm based on the mplsTunnelHopTable entries.
- recordRoute—This flag indicates whether or not the signaling protocol should remember the tunnel path after it has been signaled.

Owner—Indicates which protocol created and is responsible for managing this tunnel. Values rsvp and crldp should not be used at the head-end of a MPLS tunnel. Possible values are: admin represents all management entities, rsvp, crldp, policyAgent, or other.

Local Protect In Use—Displays that the local repair mechanism is in use to maintain this tunnel (usually in the face of an outage of the link it was previously routed over).

Path Changes—Displays the number of times the paths has changed for this tunnel.

Last Path Change—Displays the time since the last path change for this tunnel.

State Transitions—Displays the number of times the state of this tunnel instance has changed.

Include Any Affinity—A link satisfies the include-any constraint if and only if the constraint is zero, or the link and the constraint have a resource class in common.

Include All Affinity—A link satisfies the include-all constraint if and only if the link contains all of the administrative groups specified in the constraint.

Exclude All Affinity—A link satisfies the exclude-all constraint if and only if the link contains none of the administrative groups specified in the constraint.

Path In Use—This value denotes the configured path that was chosen for this tunnel. This value reflects the secondary index into the TunnelHopTable. This path may not exactly match the one in the ARHopTable due to the fact that some CSPF modification may have taken place. See the ARHopTable for the actual path being taken by the tunnel. A value of zero denotes that no path is currently in use or available.

Role—This value signifies the role that this tunnel entry/instance represents. This value must be set to head at the originating point of the tunnel. This value must be set to transit at transit points along the tunnel, if transit points are supported. This value must be set to tail at the terminating point of the tunnel if tunnel tails are supported.

## <span id="page-493-1"></span>**Head Tunnel Hops Tab**

The Head Tunnel Hops tab (see [Figure 15-21\)](#page-493-0) displays hop information for head tunnels. The Head Tunnel Hops tab displays the Select Tunnel and Hop Table areas.

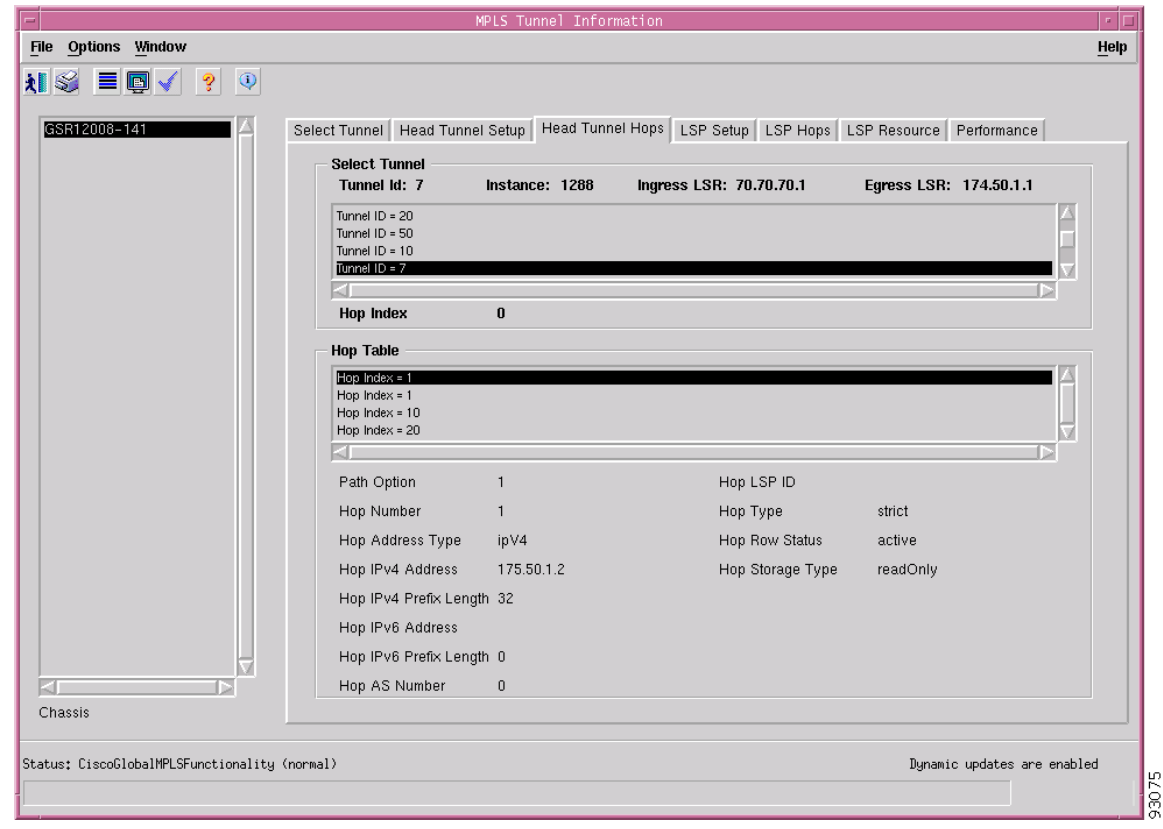

<span id="page-493-0"></span>*Figure 15-21 MPLS Tunnel Information Window—Head Tunnel Hops Tab*

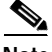

**Note** To view head tunnel hop information, choose a head tunnel in Select Tunnel area and choose a Hop Index in the Hop Table area. Information appears for the selected head tunnel and its Hop Index.

## **Select Tunnel**

The Select Tunnel area displays the following information:

Tunnel Id—Displays the tunnel identification number.

Instance—Displays the tunnel instance of the LSP. It is useful to identify multiple instances of tunnels for the purposes of backup and parallel tunnels.

Ingress LSR—Displays the source IP address of the LSP.

Egress LSR—Displays the egress LSR IP address.

## **Hop Table**

Hop Index—The number of explicit route hops for a tunnel.

Path Option—Identifies a particular group of hops representing a particular configured path.

Hop Number—Identifies a particular hop.

Hop Address Type—Displays the address type of this tunnel hop. Possible values are: ipV4, ipV6, asNumber, or lspid.

Hop IPv4 Address—If the Hop Address Type is set to ipV4, then this value will contain the IPv4 address of this hop. This object is otherwise insignificant and should contain a value of 0.

Hop IPv4 Prefix Length—If the Hop Address Type is ipV4, then the prefix length for this hop's IPv4 address is contained herein. This object is otherwise insignificant and should contain a value of 0.

Hop IPv6 Address—If the Hop Address Type is set to ipV6, then this variable contains the IPv6 address of this hop. This object is otherwise insignificant and should contain a value of 0.

Hop IPv6 Prefix Length—If the Hop Address Type is set to ipV6, this value will contain the prefix length for this hops IPv6 address. This object is otherwise insignificant and should contain a value of 0.

Hop AS Number—If the Hop Address Type is set to asNumber, then this value will contain the AS number of this hop. This object is otherwise insignificant and should contain a value of 0 to indicate this fact.

Hop LSP ID—If the Hop Address Type is set to lspid, then this value will contain the LSPID of a tunnel of this hop. The present tunnel being configured is "tunneled" through this hop (using label stacking). This object is otherwise insignificant and should contain a value of 0 to indicate this fact.

Hop Type—Displays whether this tunnel hop is routed in a strict or loose fashion.

Hop Storage Type—Displays the storage type.

## <span id="page-494-0"></span>**LSP Setup Tab**

The LSP Setup tab (see [Figure 15-22](#page-495-0)) displays information about the tunnel, which are LSPs.

$$
\alpha
$$

**Note** The LSP Setup tab displays information specific to LSPs, even though the Select Tunnel Area lists head tunnels, for more information regarding head tunnels choose the [Head Tunnel Setup Tab](#page-490-0) and the [Head](#page-493-1)  [Tunnel Hops Tab.](#page-493-1)

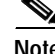

**Note** To view LSP Setup information, choose the LSP in the Select Tunnel Area.

The LSP Setup tab displays four areas, Select Tunnel, Tunnel Info, Tunnel Status and Advanced.

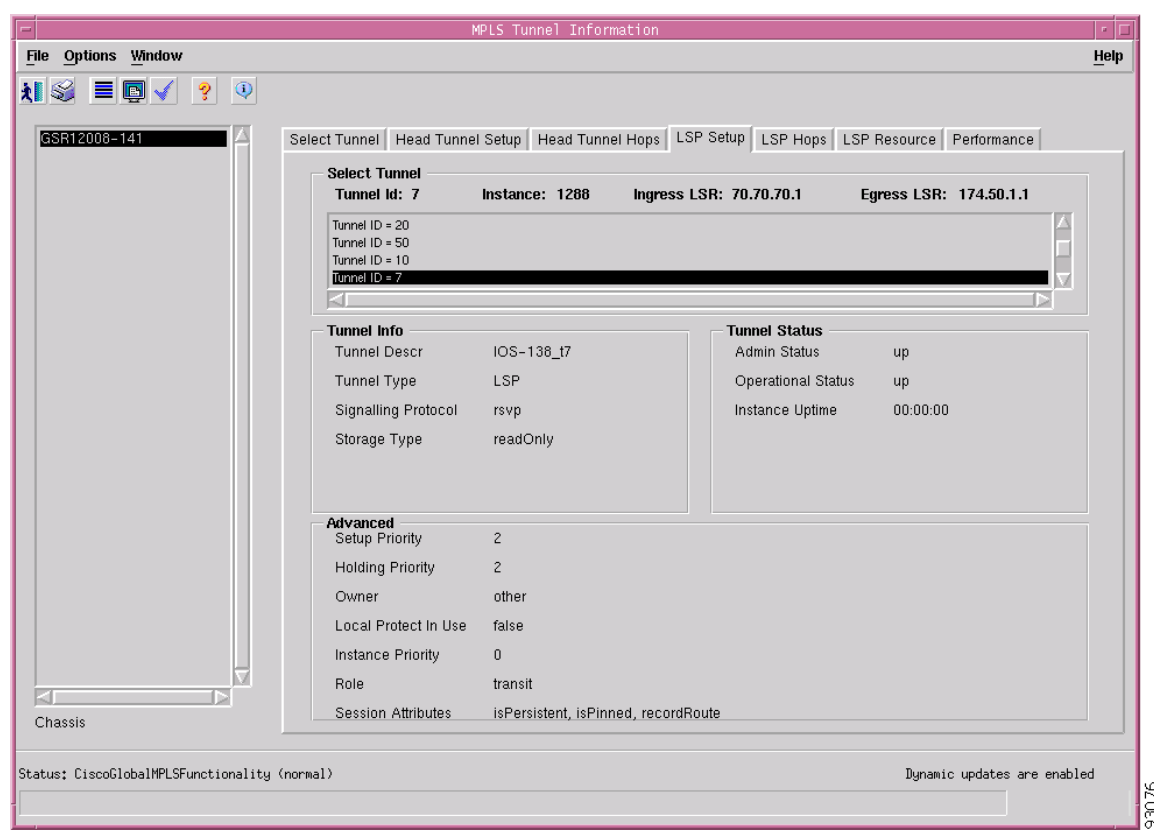

<span id="page-495-0"></span>*Figure 15-22 MPLS Tunnel Information Window—LSP Setup Tab*

#### **Select Tunnel**

The Select Tunnel area displays the following information:

Tunnel Id—Displays the tunnel identification number.

Instance—Displays the tunnel instance of the LSP. It is useful to identify multiple instances of tunnels for the purposes of backup and parallel tunnels.

Ingress LSR—Displays the source IP address of the LSP.

Egress LSR—Displays the egress LSR IP address.

## **Tunnel Info**

Tunnel Descr—Displays a textual string containing information about the tunnel. If there is no description this object contains a zero length string.

Tunnel Type—Displays whether or not the entry represents an interface.

Signalling Protocol—Displays the signaling protocol, if any, which was used to setup this tunnel. Possible values are none, rsvp, crldp, or other.

Storage Type—This variable indicates the storage type for this object.

## **Tunnel Status**

Admin Status—Displays the desired operational status of this tunnel. Possible values are up ready to pass packets, down, or testing in some test mode.

Operational Status—Indicates the actual operational status of this tunnel, which is typically but not limited to, a function of the state of individual segments of this tunnel. Possible values are: up ready to pass packets, down, testing in some test mode, unknown status cannot be determined, dormant, notPresent some component is missing or lowerLayerDown down due to the state of lower layer interfaces.

Instance Uptime—This value identifies the total time that this tunnel instances operational status has been Up.

## **Advanced**

Setup Priority—Displays the setup priority of this tunnel. Range of values are 0 through 7.

Holding Priority—Displays the holding priority for this tunnel. Range of values are 0 through 7.

Session Attributes—This bitmask indicates optional session values for this tunnel. The following describes these bitfields:

- **•** fastReroute—This flag indicates that the any tunnel hop may choose to reroute this tunnel without tearing it down. This flag permits transit routers to use a local repair mechanism which may result in violation of the explicit routing of this tunnel. When a fault is detected on an adjacent downstream link or node, a transit router can reroute traffic for fast service restoration.
- **•** mergingPermitted—This flag permits transit routers to merge this session with other RSVP sessions for the purpose of reducing resource overhead on downstream transit routers, thereby providing better network scalability.
- **•** isPersistent—Indicates whether this tunnel should be restored automatically after a failure occurs.
- **•** isPinned—This flag indicates whether the loose- routed hops of this tunnel are to be pinned.
- **•** isComputed—This flag indicates whether the tunnel path is computed using a constraint-based routing algorithm based on the mplsTunnelHopTable entries.
- **•** recordRoute—This flag indicates whether or not the signaling protocol should remember the tunnel path after it has been signaled.

Owner—Indicates which protocol created and is responsible for managing this tunnel. Values rsvp and crldp should not be used at the head-end of a MPLS tunnel. Possible values are: admin represents all management entities, rsvp, crldp, policyAgent, or other.

Local Protect In Use—Displays that the local repair mechanism is in use to maintain this tunnel (usually in the face of an outage of the link it was previously routed over).

Instance Priority—This value indicates priority (in descending order, with 0 indicating the lowest priority) within a group of tunnel instances.

Role—This value signifies the role that this tunnel entry/instance represents. This value must be set to head at the originating point of the tunnel. This value must be set to transit at transit points along the tunnel, if transit points are supported. This value must be set to tail at the terminating point of the tunnel if tunnel tails are supported.

## <span id="page-497-0"></span>**LSP Hops Tab**

The LSP Hops tab (see [Figure 15-23\)](#page-497-1) displays the actual route hops and the computed hops for the selected chassis. This tabs fields are specific to LSPs.

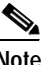

**Note** To view ARHop and CHop information for a LSP: 1) Choose LSP in the Select Tunnel Area. 2) Note the ARHopListIndex and CHop List Index, and 3) Choose AR Hop Table and CHop Table with the noted Hop List Index.

The LSP Hops tab displays the Select Tunnel, Actual Route Hop Table, and Computed Hop Table areas.

<span id="page-497-1"></span>*Figure 15-23 MPLS Tunnel Information Window—LSP Hops Tab*

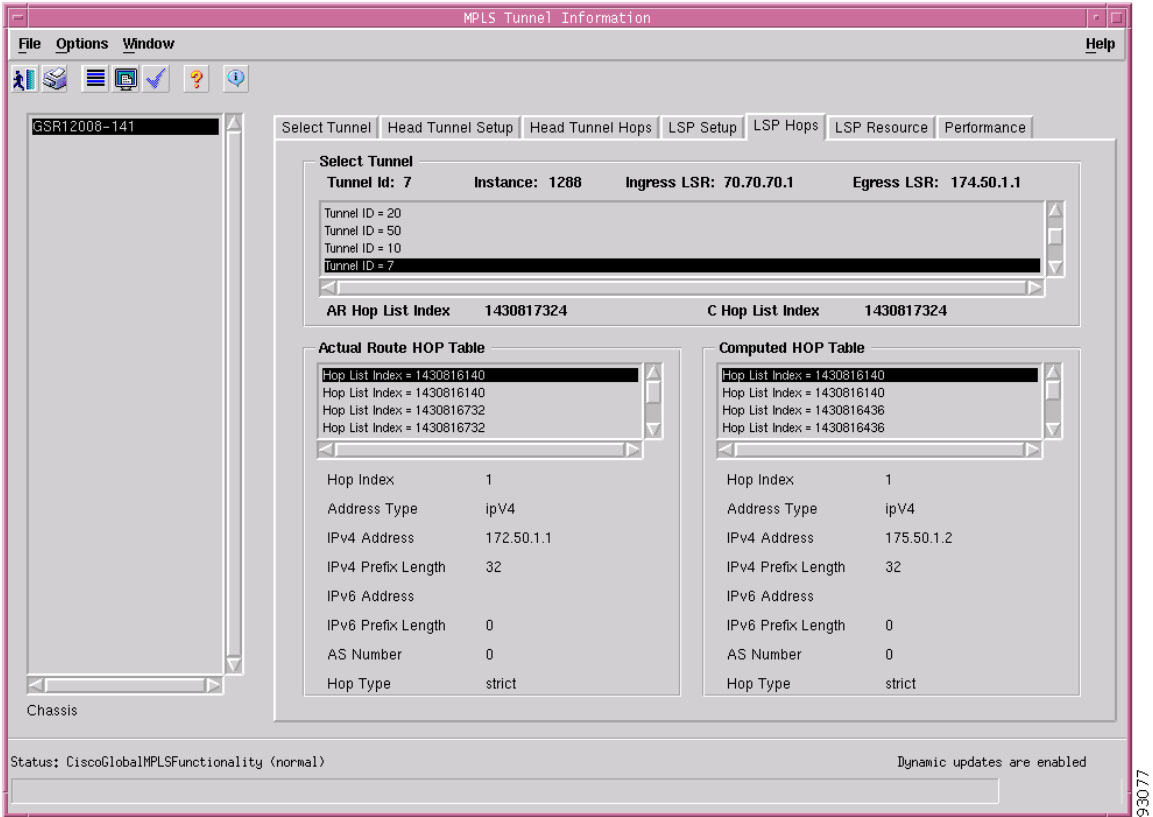

## **Select Tunnel**

The Select Tunnel area displays the following information:

Tunnel Id—Displays the tunnel identification number.

Instance—Displays the tunnel instance of the LSP. It is useful to identify multiple instances of tunnels for the purposes of backup and parallel tunnels.

Ingress LSR—Displays the source IP address of the LSP.

Egress LSR—Displays the egress LSR IP address.

AR Hop List Index—Displays the actual hops traversed by the tunnel.

C Hop List Index—Displays the computed hops traversed by the tunnel.

## **Actual Route HOP Table**

The Actual Route Hop Tunnel area displays the following information:

Hop Index—The number of explicit route hops for a tunnel.

Address Type—Displays the address type of this tunnel hop. Possible values are ipV4, ipV6, asNumber, or lspid.

IPv4 Address—If the Address Type is set to ipV4, then the IPv4 Address value will contain the IPv4 address of this hop. This object is otherwise insignificant and should contain a value of 0.

IPv4 Prefix Length—If the Address Type is ipV4, then the prefix length for this hops IPv4 address is contained herein. This object is otherwise insignificant and should contain a value of 0.

IPv6 Address—If the Address Type is set to ipV6, then the IPv6 Address variable displays the IPv6 Address of this hop. This object is otherwise insignificant and should contain a value of 0.

IPv6 Prefix Length—If the Address Type is set to ipV6, this value will contain the prefix length for this hops IPv6 address. This object is otherwise insignificant and should contain a value of 0.

AS Number—If the Address Type is set to asNumber, then this value will contain the AS number of this hop. This object is otherwise insignificant and should contain a value of 0 to indicate this fact.

Hop Type—Displays whether this tunnel hop is routed in a strict or loose fashion. Possible values are: strict, or loose.

## **Computed HOP Table**

The Actual Route Hop Tunnel area displays the following information:

Hop Index—The number of explicit route hops for a tunnel.

Address Type—Displays the address type of this tunnel hop. Possible values are ipV4, ipV6, asNumber, or lspid.

IPv4 Address—If the Address Type is set to ipV4, then the IPv4 Address value will contain the IPv4 address of this hop. This object is otherwise insignificant and should contain a value of 0.

IPv4 Prefix Length—If the Address Type is ipV4, then the prefix length for this hops IPv4 address is contained herein. This object is otherwise insignificant and should contain a value of 0.

IPv6 Address—If the Address Type is set to ipV6, then the IPv6 Address variable displays the IPv6 Address of this hop. This object is otherwise insignificant and should contain a value of 0.

IPv6 Prefix Length—If the Address Type is set to ipV6, this value will contain the prefix length for this hops IPv6 address. This object is otherwise insignificant and should contain a value of 0.

AS Number—If the Address Type is set to asNumber, then this value will contain the AS number of this hop. This object is otherwise insignificant and should contain a value of 0 to indicate this fact.

Hop Type—Displays whether this tunnel hop is routed in a strict or loose fashion. Possible values are: strict, or loose.

#### **LSP Resource Tab**

The LSP Resource tab (see [Figure 15-24\)](#page-499-0) displays the resource information specific to LSPs. The LSP Resource tab displays the Select Tunnel and Resource Table areas.

**Note** To view LSP Resource information, choose an LSP in the Select Tunnel area and a Resource Index in the Resource Table area. Information is displayed for the selected Resource index for the selected LSP.

<span id="page-499-0"></span>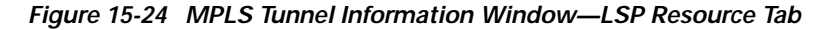

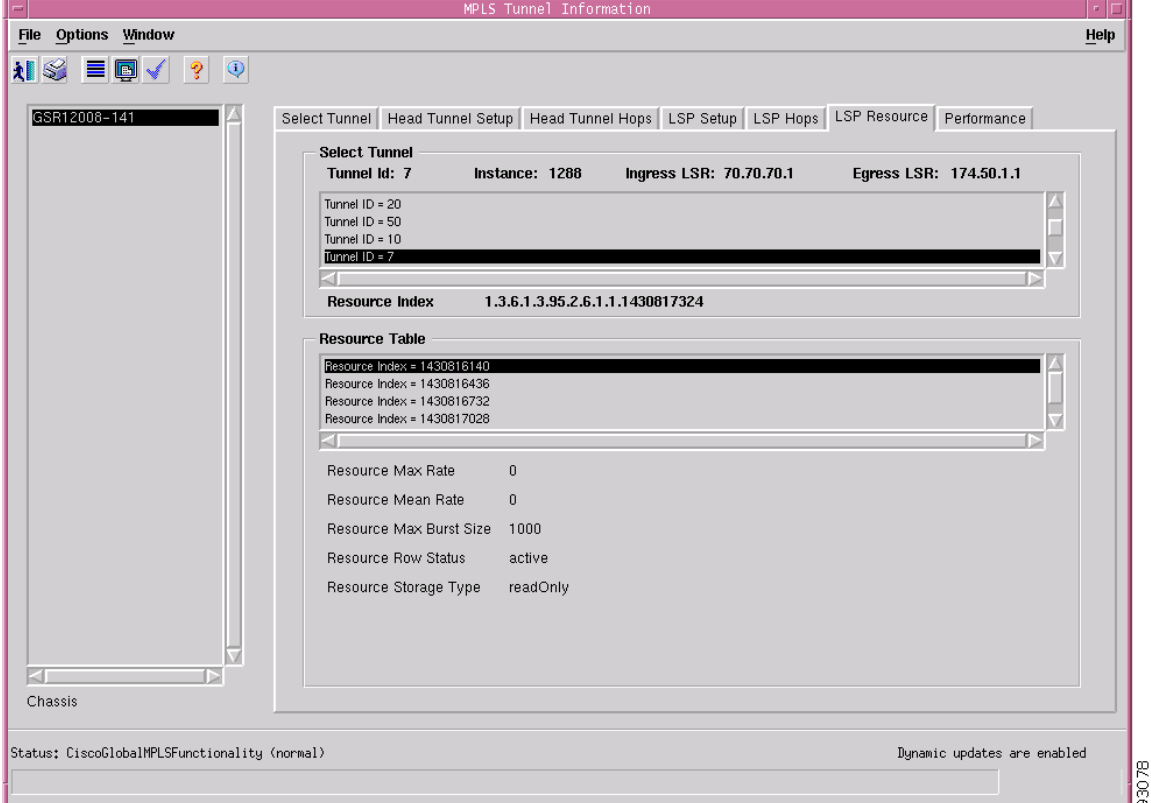

## **Select Tunnel**

The Select Tunnel area displays the following information:

Tunnel Id—Displays the tunnel identification number.

Instance—Displays the tunnel instance of the LSP. It is useful to identify multiple instances of tunnels for the purposes of backup and parallel tunnels.

Ingress LSR—Displays the source IP address of the LSP.

Egress LSR—Displays the egress LSR IP address.

Resource Index—This variable represents a pointer to the traffic parameter specification for this tunnel.

a ka

## **Resource Table**

This table allows a manager to specify which resources are desired for an MPLS tunnel. This table also allows several tunnels to point to a single entry in this table, implying that these tunnels should share resources.

The Resource Table area displays the following information:

Resource Max Rate—The maximum rate in bits/second.

Resource Mean Rate—This object is copied into an instance of mplsTrafficParamMeanRate in the mplsTrafficParamTable.

Resource Max Burst Size—The maximum burst size in bytes.

Resource Storage Type—Displays the storage type for this object.

## **Performance Tab**

The Performance tab (see [Figure 15-25](#page-500-0)) displays the tunnel performance statistics. It provides the packet and byte counters for each tunnel. The Performance tab displays the Tunnel Performance area.

<span id="page-500-0"></span>*Figure 15-25 MPLS Tunnel Information Window—Performance Tab*

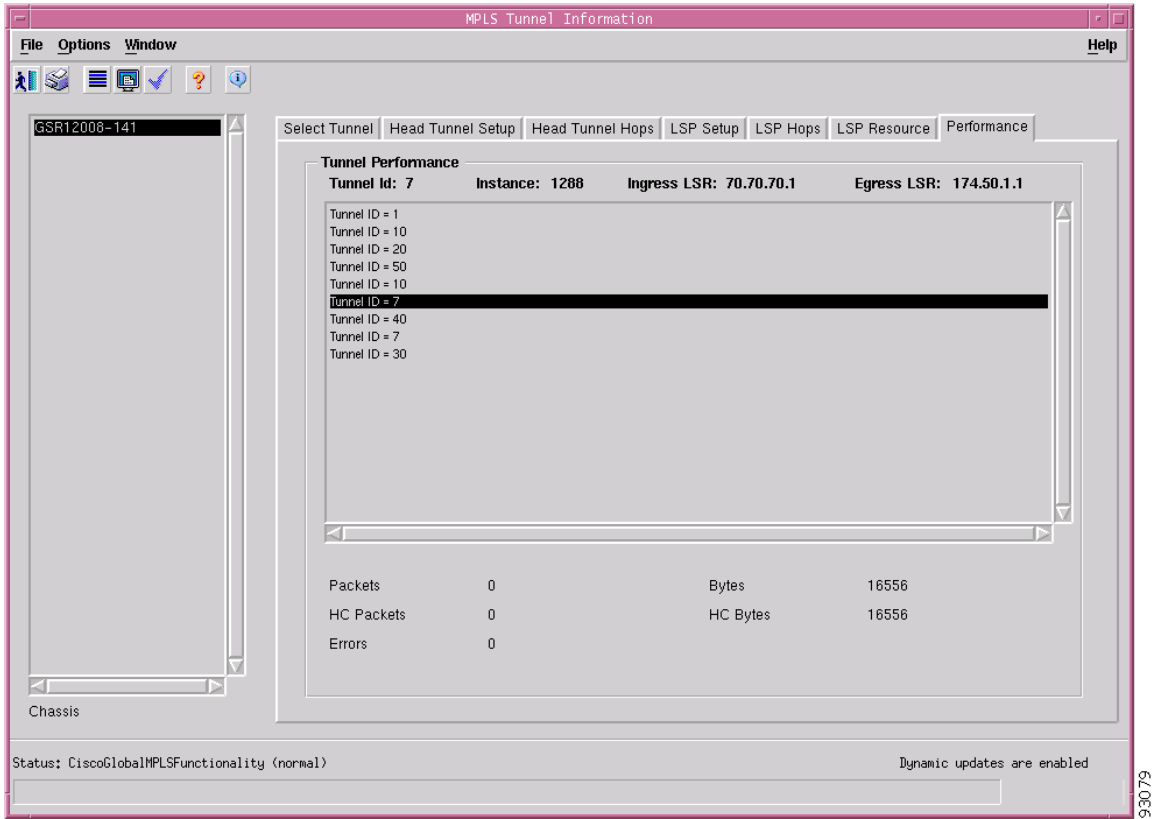

## **Tunnel Performance**

The Select Tunnel area displays the following information: Tunnel Id—Displays the tunnel identification number.

Instance—Displays the tunnel instance of the LSP. It is useful to identify multiple instances of tunnels for the purposes of backup and parallel tunnels.

Ingress LSR—Displays the source IP address of the LSP.

Egress LSR—Displays the egress LSR IP address.

Packets—Displays the number of packets forwarded by the tunnel.

HC Packets—High capacity counter for the number of packets forwarded by the tunnel.

Errors—Displays the number of errored packets.

Bytes—Displays the number of bytes forwarded by the tunnel.

HC Bytes—High capacity counter for the number of bytes forwarded by the tunnel.

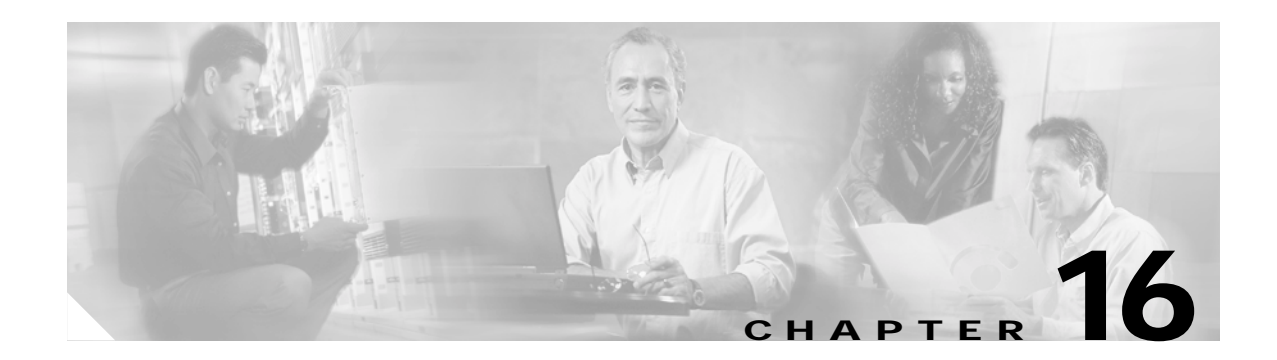

# **MPLS VRF Management**

This chapter describes the various MPLS VRF Management tasks that can be performed using the Cisco 12000/10720 Router Manager application. This chapter is divided into the following main sections:

- **•** [Introduction to VRF Management](#page-502-0)
- **•** [VRF Management Workflows](#page-503-0)
- **•** [Launching the MPLS VRF Management Windows](#page-503-1)
- **•** [Creating VRF Objects in the EM](#page-504-0)
- **•** [Creating and Configuring the VRF Policy on a Device](#page-509-0)
- **•** [Associating a VRF Policy with an Interface](#page-513-0)
- **•** [VRF Fault Management](#page-516-0)

# <span id="page-502-0"></span>**Introduction to VRF Management**

VPN Routing and Forwarding (VRF) is an IOS route table instance for connecting a set of sites to a VPN service. A VRF contains a template of VPN Routing/Forwarding table in a PE router.

The overlapping addresses, usually resulting from usage of private IP addresses in customer networks, are one of the major obstacles to successful deployment of peer-to-peer VPN implementation. The MPLS/VPN technology provides an elegant solution to dilemma.

Each VPN has its own routing and forwarding table in the router, so any customer or site that belongs to a VPN is provided access only to the set of routes contained within that table. Any PE router in the MPLS/VPN network therefore contains a number of per-VPN routing tables and a global routing table, that is used to reach other routers in the provider network. Effectively, a number of virtual routers are created in a single physical router.

VRF Manager provides an encapsulation for the VRF template as EM Object Model for better manageability and user friendly Graphical User Interface (GUI).

# <span id="page-503-0"></span>**VRF Management Workflows**

This chapter describes the following workflows:

- **•** [Creating VRF Objects in the EM, page 16-3](#page-504-0)
	- **–** [Deploying VRF Objects, page 16-3](#page-504-1)
- **•** [Creating and Configuring the VRF Policy on a Device, page 16-8](#page-509-0)
	- **–** [Configuring and Creating a VRF Policy on a Selected Chassis, page 16-8](#page-509-1)
	- **–** [Removing a VRF Policy from a Selected Chassis, page 16-10](#page-511-0)
	- **–** [Adding a Routing Target to a Selected Chassis, page 16-10](#page-511-1)
	- **–** [Deleting a Routing Target from a Selected Chassis, page 16-10](#page-511-2)
- **•** [Associating a VRF Policy with an Interface, page 16-12](#page-513-0)
	- **–** [Associating VRF Policies, page 16-13](#page-514-0)
	- **–** [Removing a VRF Policy from a Selected Interface, page 16-14](#page-515-0)
- **•** [VRF Fault Management, page 16-15](#page-516-0)
	- **–** [VRF Status, page 16-15](#page-516-1)
	- **–** [Interface VRF Status, page 16-19](#page-520-0)
	- **–** [VPN Status, page 16-20](#page-521-0)
	- **–** [VRF Object Status, page 16-26](#page-527-0)

# <span id="page-503-1"></span>**Launching the MPLS VRF Management Windows**

[Table 16-1](#page-503-2) displays the Cisco 12000/10720 Router Manager MPLS VRF Management windows that can be launched from each object type. For example, the VRF Configuration window can be launched from a Site, or Chassis object, but cannot be launched from a Module or an Interface object.

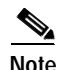

**Note** [Table 16-1](#page-503-2) lists the menu options to launch the MPLS VRF Management dialogs from the site level.

<span id="page-503-2"></span>*Table 16-1 Launching the MPLS VRF Management Windows*

| Cisco 12000/10720<br><b>Router Manager</b><br>Window/Task | Objects (that can be selected) to Open the Window |                                          |                         |                |                |                    |                      |                | Menu Options to Select to Open                                                                 |  |
|-----------------------------------------------------------|---------------------------------------------------|------------------------------------------|-------------------------|----------------|----------------|--------------------|----------------------|----------------|------------------------------------------------------------------------------------------------|--|
|                                                           | <b>Site</b>                                       | <b>Chassis</b><br>12000<br><b>Series</b> | Chassis Module<br>10720 |                | Interface      | Software<br>Folder | <b>VRF</b><br>Folder | <b>VRF</b>     | Window                                                                                         |  |
| Deploying a VRF<br>Object                                 | Yes                                               | <b>Yes</b>                               | Yes                     | N <sub>0</sub> | N <sub>o</sub> | Yes                | Yes                  | N <sub>o</sub> | Deployment> Cisco<br>12000/10720 Manager> 12xxx<br>or $10720 > VRF$                            |  |
| <b>VRF</b><br>Configuration<br>Window                     | Yes                                               | Yes                                      | Yes                     | No             | N <sub>o</sub> | Yes                | Yes                  | Yes            | Cisco $12000/10720$ Manager><br>Configuration > Chassis ><br><b>MPLS&gt; VRF Configuration</b> |  |
| Objects (that can be selected) to Open the Window<br>Cisco 12000/10720 |                |                                   |                         |                |                |                    |                             | Menu Options to Select to Open |                                                                                            |
|------------------------------------------------------------------------|----------------|-----------------------------------|-------------------------|----------------|----------------|--------------------|-----------------------------|--------------------------------|--------------------------------------------------------------------------------------------|
| <b>Router Manager</b><br>Window/Task                                   | <b>Site</b>    | Chassis<br>12000<br><b>Series</b> | <b>Chassis</b><br>10720 | Module         | Interface      | Software<br>Folder | <b>VRF</b><br><b>Folder</b> | <b>VRF</b>                     | Window                                                                                     |
| <b>VRF</b> Association<br>Window                                       | Yes            | Yes                               | Yes                     | Yes            | Yes            | Yes                | Yes                         | Yes                            | Cisco 12000/10720 Manager><br>Configuration> Interface><br><b>MPLS&gt; VRF Association</b> |
| <b>VRF Status</b><br>Window                                            | Yes            | Yes                               | Yes                     | N <sub>o</sub> | N <sub>0</sub> | No                 | N <sub>0</sub>              | No                             | Cisco 12000/10720 Manager><br>Fault> Chassis> MPLS> VRF<br><b>Status</b>                   |
| <b>Interface VRF</b><br><b>Status Window</b>                           | Yes            | Yes                               | Yes                     | N <sub>o</sub> | N <sub>0</sub> | No                 | N <sub>0</sub>              | N <sub>o</sub>                 | Cisco 12000/10720 Manager><br>Fault> Chassis> MPLS><br>Interface VRF Status                |
| <b>VPN Status</b><br>Window                                            | Yes            | Yes                               | Yes                     | N <sub>o</sub> | N <sub>0</sub> | No                 | No                          | N <sub>o</sub>                 | Cisco 12000/10720 Manager><br>Fault> Chassis> MPLS> VPN<br><b>Status</b>                   |
| <b>VRF</b> Object<br><b>Status Window</b>                              | N <sub>0</sub> | N <sub>o</sub>                    | N <sub>0</sub>          | No             | N <sub>0</sub> | No                 | No                          | Yes                            | Cisco 12000/10720 Manager><br>Fault> Chassis> MPLS>VRF<br><b>Object Status</b>             |

*Table 16-1 Launching the MPLS VRF Management Windows (continued)*

**Note** The Cisco 12000/10720 Router Manager MPLS VRF Management windows cannot be opened when multiple objects are selected (the menu options to open the windows are grayed out). Available menu options can be launched from a site object containing the required objects.

# **Creating VRF Objects in the EM**

The Cisco 12000/10720 Router Manager application provides a deployment wizard to help you deploy VRF objects within your EM. All the VRF related objects are displayed beneath the Chassis object in the Software/VRF folder.

# **Deploying VRF Objects**

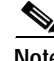

**Note** VRF objects must be deployed within the Chassis/Software/VRF folder.

To deploy a VRF object, proceed as follows:

**Step 1** Right click on an appropriate object and choose **Deployment> Cisco 12000/10720 Manager> 12xxx or 10720> VRF**.

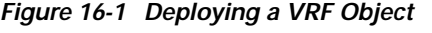

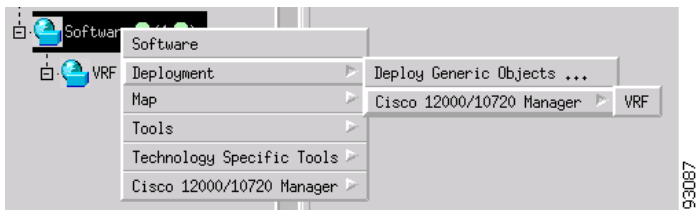

The Deployment Wizard - Object Parameters window appears (see [Figure 16-2](#page-505-0)):

<span id="page-505-0"></span>*Figure 16-2 Deployment Wizard - Object Parameters Window*

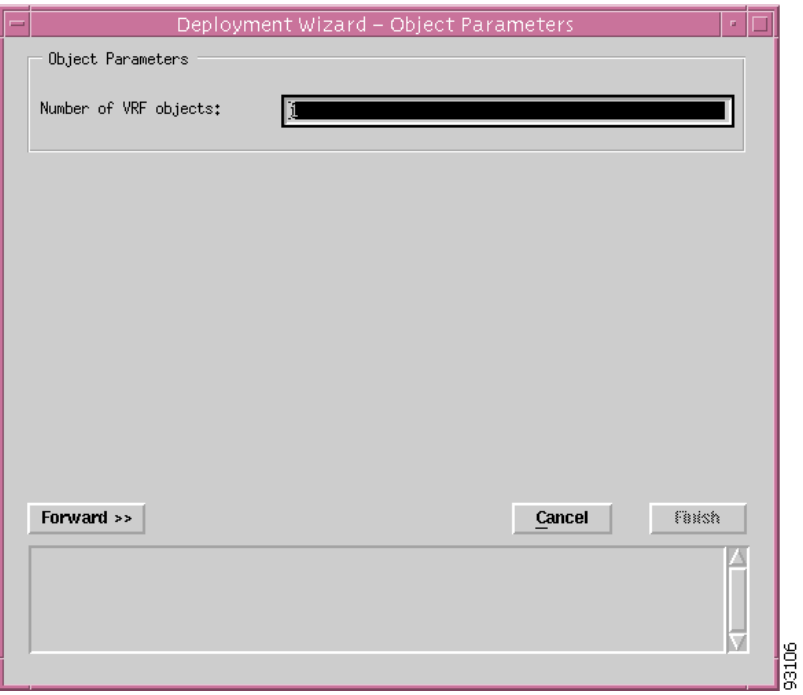

**Step 2** Enter the number of **VRF Objects** required. A single VRF object was entered in this example.

**Step 3** Choose **Forward**.

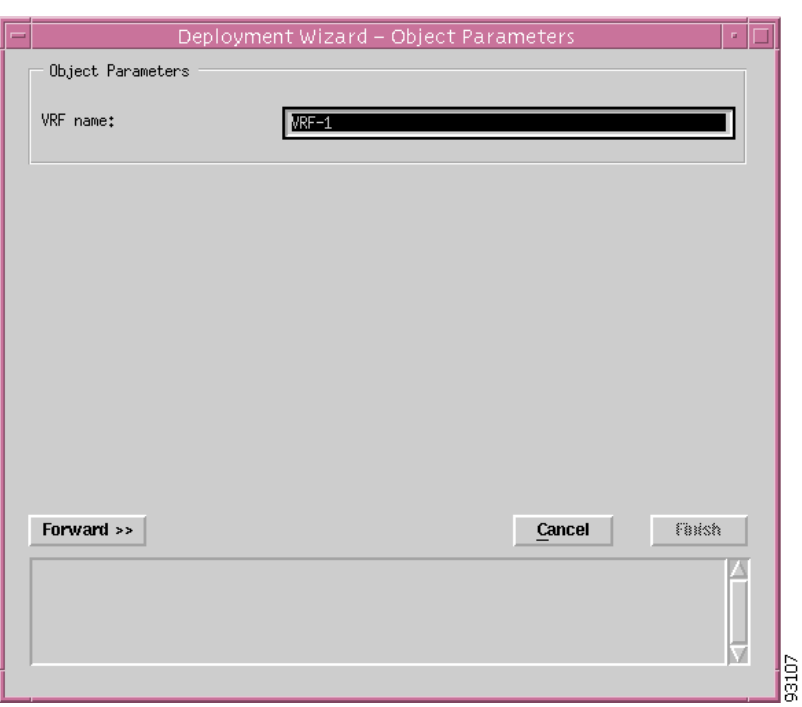

*Figure 16-3 Deployment Wizard - Object Parameters Window*

- **Step 4** Enter a **VRF** name. Each VRF must have a unique name. In this example the VRF is called VRF-1.
- **Step 5** Choose **Forward**. The Deployment Wizard Views window appears:

*Figure 16-4 Deployment Wizard - Views*

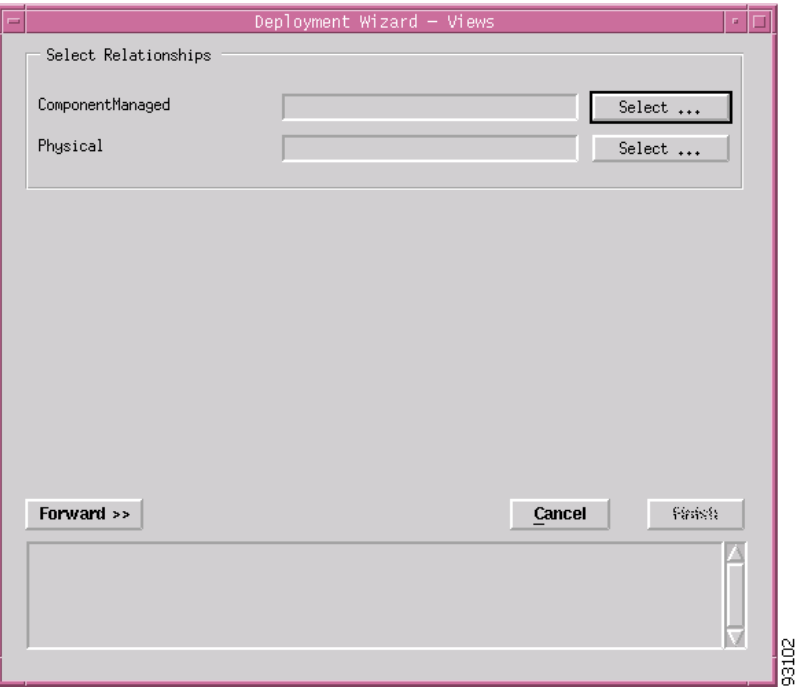

**Step 6** Choose **Select** (for the ComponentManaged view). The Object Selector window appears:

*Figure 16-5 Object Selector Window*

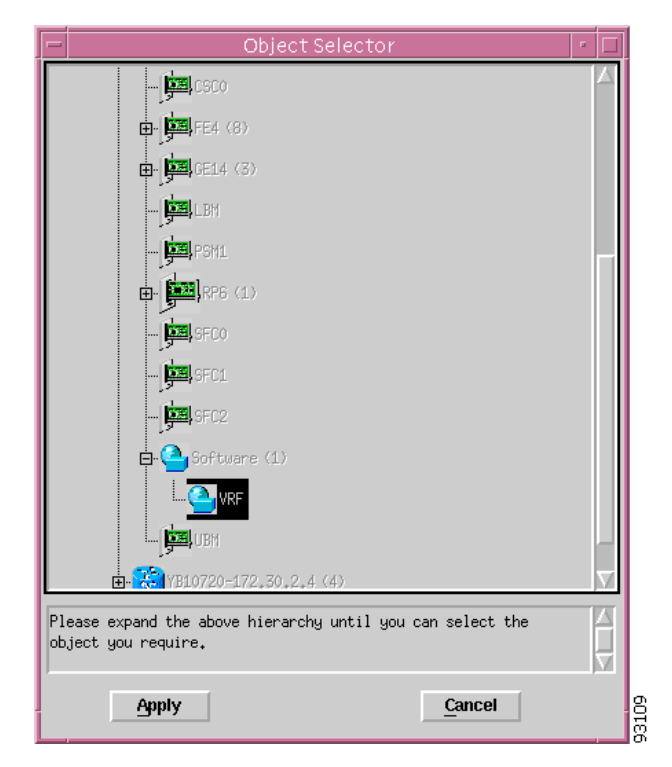

- **Step 7** Navigate down the hierarchy until you find the VRF folder (Chassis> Software >VRF). You can only deploy a VRF object within the VRF folder. Click on the VRF folder to select it and then click **Apply**.
- **Step 8** The Deployment Wizard Views window re-appears with the selected object displayed (VRF in this example) in both the ComponentManaged and Physical fields.

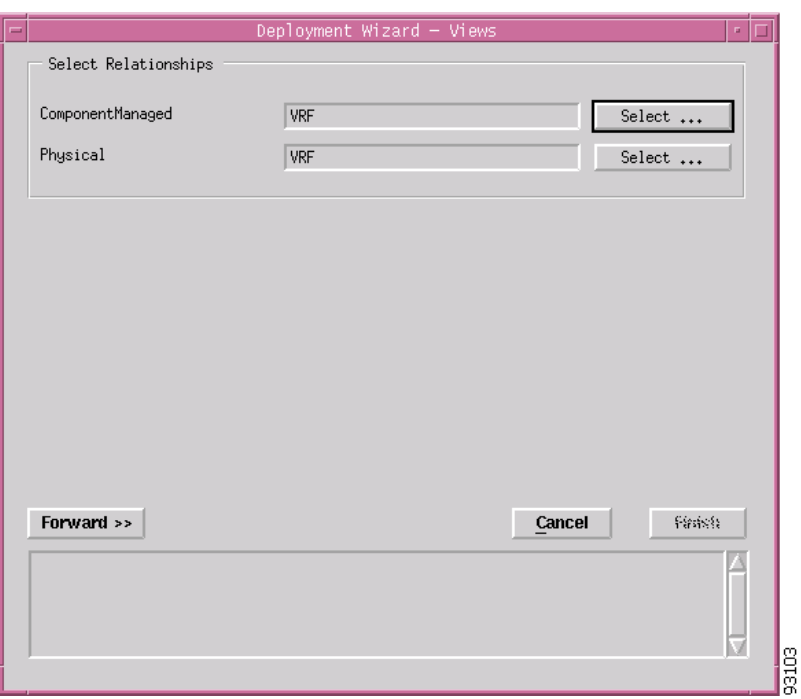

*Figure 16-6 Deployment Wizard—Views*

#### **Step 9** Choose **Forward**.

**Step 10** The Deployment Wizard - Summary window appears. The Summary window provides details of the object you are about to deploy.

*Figure 16-7 Deployment Wizard—Summary*

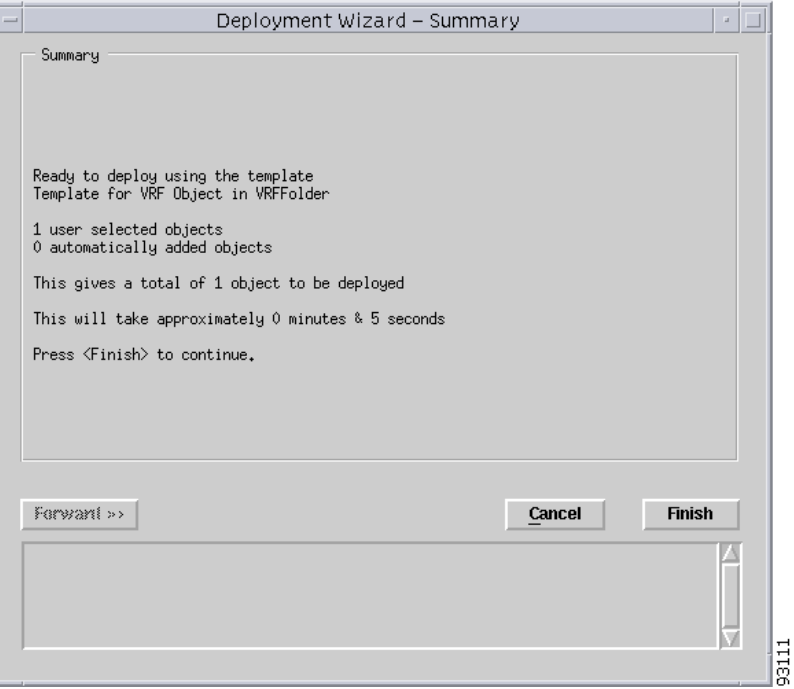

**Step 11** Choose **Finish** (when the Deployment Summary information is displayed) to complete deployment and close the Deployment Wizard - Summary window. The new VRF object (that is, VRF-1) is created and displayed in the Map Viewer window beneath the Chassis object in the Software/VRF folder.

<span id="page-509-2"></span>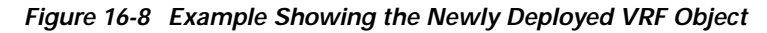

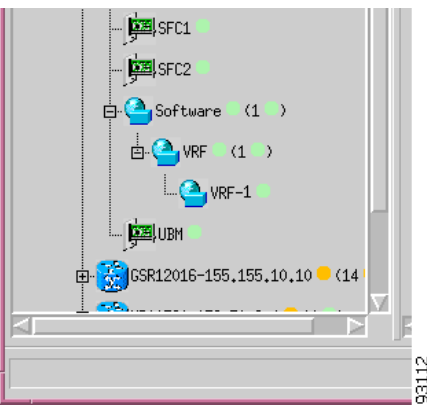

The VRF object is now created (VRF-1 in the example in [Figure 16-8](#page-509-2)) and available in the EM. You can now create and associate a VRF policy within the chassis. See the ["Creating and Configuring the VRF](#page-509-0)  [Policy on a Device" section on page 16-8](#page-509-0) for further details.

# <span id="page-509-0"></span>**Creating and Configuring the VRF Policy on a Device**

This section describes the following areas:

- **•** [Configuring and Creating a VRF Policy on a Selected Chassis](#page-509-1)
- **•** [Removing a VRF Policy from a Selected Chassis](#page-511-0)
- **•** [Adding a Routing Target to a Selected Chassis](#page-511-1)
- **•** [Deleting a Routing Target from a Selected Chassis](#page-511-2)
- **•** [VRF Configuration Window—Detailed Description](#page-512-0)

## <span id="page-509-1"></span>**Configuring and Creating a VRF Policy on a Selected Chassis**

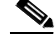

**Note** You can only create (upload) the policy to the device when the chassis object is in a managed state and the VRF is not present (uploaded) in to the chassis already. It is not possible to modify the configuration of VRF policy if it is already created (uploaded) in to the chassis. If you wish to modify a VRF policy that is already on a chassis you must firstly remove the VRF policy from the chassis. To remove a VRF policy from a chassis, see the ["Removing a VRF Policy from a Selected Chassis" section on page 16-10](#page-511-0) for further details.

To configure and create a VRF policy on a selected device, proceed as follows:

**Step 1** Right click on a chassis object and choose **Configuration >MPLS> VRF Configuration**. See [Table 16-1 on page 16-2](#page-503-0) for information on which objects allow you to launch the VRF Configuration window. The VRF Configuration window appears, with the VRF Configuration tab displayed:

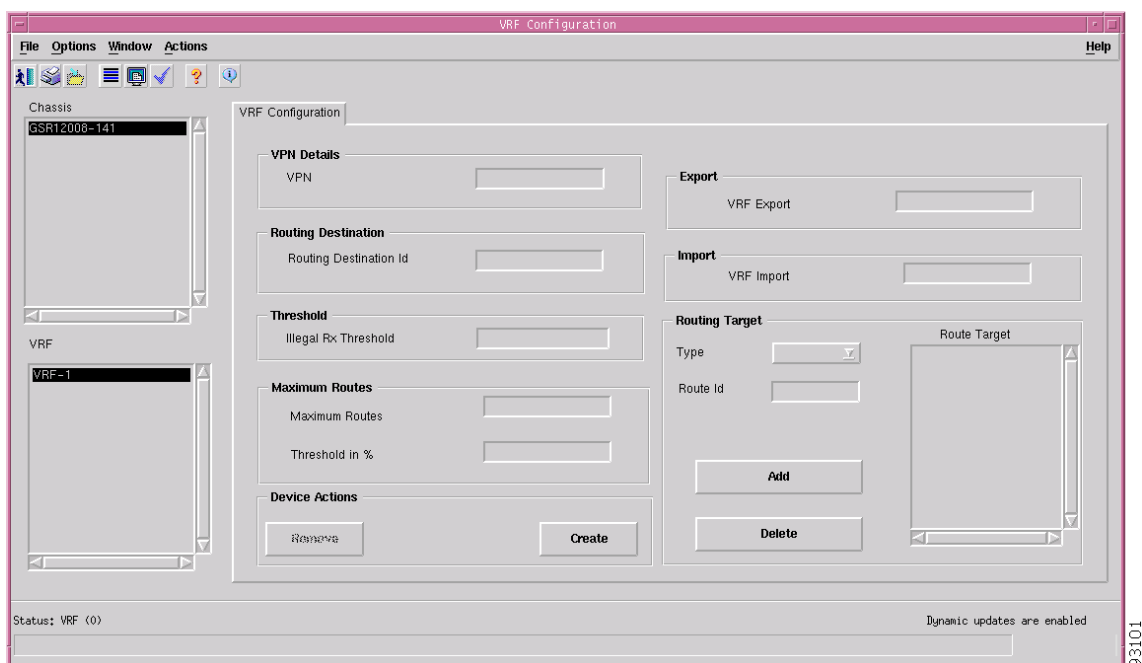

<span id="page-510-0"></span>*Figure 16-9 VRF Configuration Window*

- **Step 2** Choose a **Chassis** and **VRF** from the list box displayed at the left of the window.
- **Step 3** Configure the fields in the VRF Configuration tab as required. For further information, see the ["VRF](#page-512-0)  [Configuration Window—Detailed Description" section on page 16-11.](#page-512-0)
- **Step 4** Choose the **Save** icon on the toolbar to save your changes.
- **Step 5** Choose **Create** (located in the Device Actions area) to create (upload) the VRF policy to the chassis. A status report appears displaying whether the create action succeeded or failed. An error report will appear if a VRF policy with same name is already present in the device.

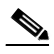

**Note** The Status bar (at the bottom left of the window) displays information about the current state of the VRF Policy (VRF(1) indicates that the VRF policy is in the applied/uploaded state and VRF(0) indicates that the VRF policy has been removed from the device).

Once the VRF policy object is created and available in the device, it should be possible to associate/disassociate that VRF object to/from the interface which inherits the CiscoVRFFunctionality. See the ["Creating and Configuring the VRF Policy on a Device" section on page 16-8](#page-509-0) for further details.

## <span id="page-511-0"></span>**Removing a VRF Policy from a Selected Chassis**

To remove a VRF policy from a selected device, proceed as follows:

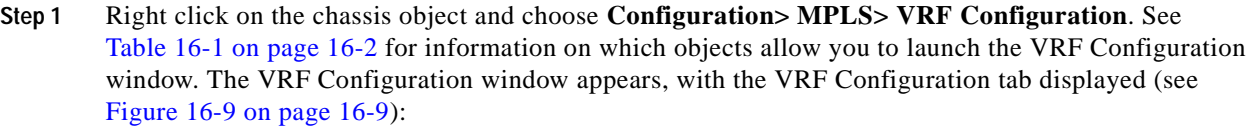

- **Step 2** Choose a **Chassis** and **VRF** from the list box displayed at the left of the window.
- **Step 3** Choose **Remove** (located in the Device Actions area) to remove the VRF from the selected chassis. A status report appears displaying whether the remove action succeeded or failed.

# <span id="page-511-1"></span>**Adding a Routing Target to a Selected Chassis**

P

**Note** You can only add a routing target to the device when the VRF is not present (uploaded) in to the chassis.

To add a routing target to a selected device, proceed as follows:

- **Step 1** Right click on the chassis object and choose **Configuration> MPLS> VRF Configuration**. See [Table 16-1 on page 16-2](#page-503-0) for information on which objects allow you to launch the VRF Configuration window. The VRF Configuration window appears, with the VRF Configuration tab displayed (see [Figure 16-9 on page 16-9](#page-510-0)):
- **Step 2** Choose a **Chassis** and **VRF** from the list box displayed at the left of the window.
- **Step 3** Configure the fields in the Routing Target area as required. For further information, see the ["VRF](#page-512-0)  [Configuration Window—Detailed Description" section on page 16-11.](#page-512-0)
- **Step 4** Choose **Add** (located in the Routing Target area) to add the routing target from the selected chassis. An Action Report window appears only if the add action fails.

Choose the **Save** icon on the toolbar to save your changes.

# <span id="page-511-2"></span>**Deleting a Routing Target from a Selected Chassis**

To delete a routing target from a selected device, proceed as follows:

**Step 1** Right click on the chassis object and choose **Configuration> MPLS> VRF Configuration**. See [Table 16-1 on page 16-2](#page-503-0) for information on which objects allow you to launch the VRF Configuration window. The VRF Configuration window appears, with the VRF Configuration tab displayed (see [Figure 16-9 on page 16-9](#page-510-0)):

- **Step 2** Choose a **Chassis** and **VRF** from the list box displayed at the left of the window.
- **Step 3** Enter the Route Target to remove in the Route ID field and then select the appropriate route type from the Route Type drop down box.
- **Step 4** Choose **Delete** (located in the Routing Target area) to delete the routing target from the selected chassis. An Action Report window appears only if the delete action fails.
- **Step 5** Choose the **Save** icon on the toolbar to save your changes.

# <span id="page-512-0"></span>**VRF Configuration Window—Detailed Description**

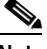

**Note** You can only configure the attributes in the VRF Configuration window when the VRF is not present (uploaded) in to the chassis.

The VRF Configuration window (see [Figure 16-9](#page-510-0)) displays the VRF Configuration tab.

### **VRF Configuration Tab**

The VRF Configuration tab displays the following areas: VPN Details, Routing Destination, Threshold, Maximum Routes, Device Actions, Export, Import and Routing Target.

#### **VPN Details**

The VPN Details area displays the following information: VPN—Allows you to configure the VPN ID for the selected VRF (as specified in RFC2685).

#### **Routing Destination**

The Routing Destination area displays the following information:

Routing Destination Id—Allows you to specify a route distinguisher to create routing and forwarding tables to uniquely identify the customer address though the customer site is not globally unique.

#### **Threshold**

The Threshold area displays the following information: Illegal RX Threshold—Allows you to set the threshold on the number of illegally received labels above which the notification needs to be issued.

#### **Maximum Routes**

The Maximum Routes area displays the following information:

Maximum Routes—Allows you to configure the maximum number of routes allowed in this routing table.

Threshold in%—Allows you to configure the threshold value (in percentage of number of entries in routing table) at which to generate a warning message).

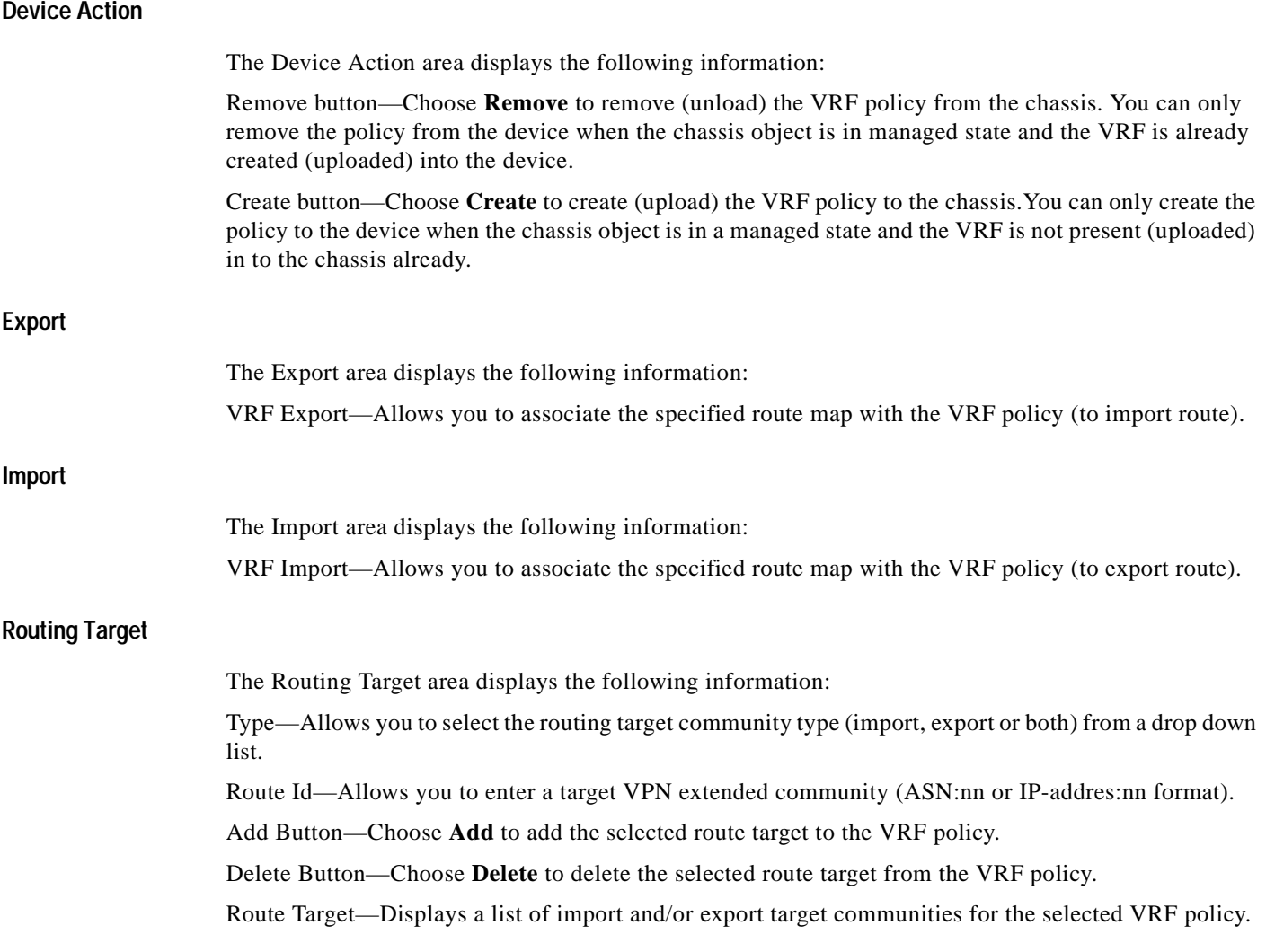

# **Associating a VRF Policy with an Interface**

After the VRF policy object is created and available in the device you can associate/disassociate the VRF object to/from the interfaces which inherits the CiscoVRFFunctionality using the VRF Association window. The VRF Association window allows you to apply/remove any of the VRF policy (provided it is already created in the device through the VRF Configuration window) to one or more of the VRF functionality interfaces (in managed state).

The VRF Association section covers the following areas:

- **•** [Associating VRF Policies](#page-514-1)
- **•** [Removing a VRF Policy from a Selected Interface](#page-515-1)
- **•** [VRF Association Window—Detailed Description](#page-515-0)

# <span id="page-514-1"></span>**Associating VRF Policies**

To associate a the VRF policy with one or more selected interfaces, proceed as follows:

**Step 1** Right click on the chassis object and choose **Configuration> Interface> MPLS> VRF Association**. See [Table 16-1 on page 16-2](#page-503-0) for information on which objects allow you to launch the VRF Association window. The VRF Association window appears, with the VRF tab displayed:

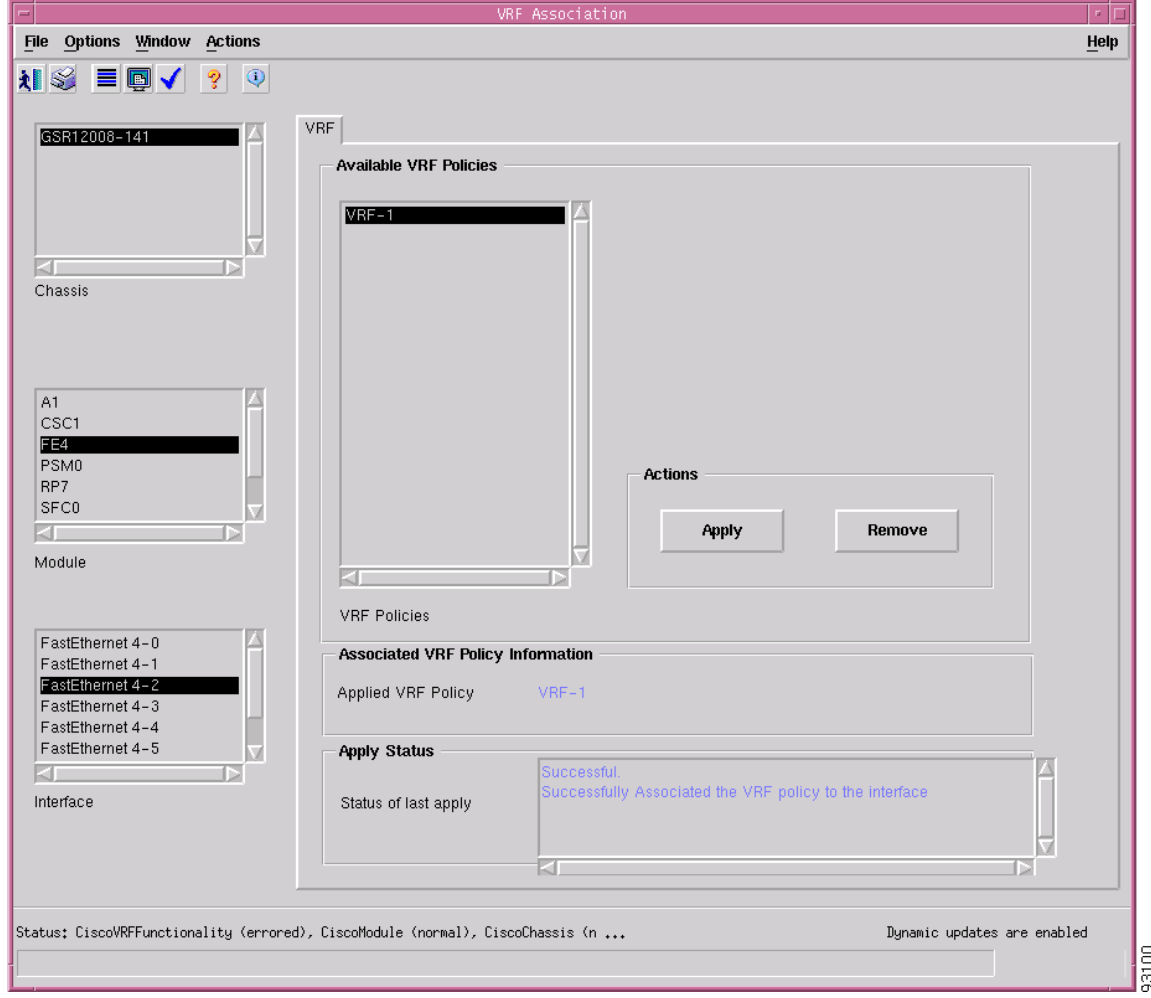

<span id="page-514-0"></span>*Figure 16-10 VRF Association Window*

- **Step 2** Choose a **Chassis**, **Module** and **Interface** from the list displayed at the left of the window. For further information, see the ["VRF Association Window—Detailed Description" section on page 16-14.](#page-515-0)
- **Step 3** Choose a VRF from the list of VRF policies in the Available Policies area.
- **Step 4** Click the **Apply** button to associate the selected VRF policy with the selected interface. An Action report window appears to inform you that the VRF policy has been associated successfully. An error message appears if the VRF policy is already applied to the interface.

# <span id="page-515-1"></span>**Removing a VRF Policy from a Selected Interface**

It is possible to remove the VRF policies from selected interfaces, only when the interfaces are in a managed state and they are already associated with the VRF policy.

To associate a VRF policy with one or more selected interfaces, proceed as follows:

- **Step 1** Right click on the chassis object and choose **Configuration> Interface> MPLS> VRF Association**. See [Table 16-1 on page 16-2](#page-503-0) for information on which objects allow you to launch the VRF Association window. The VRF Association window appears, with the VRF tab displayed.
- **Step 2** Choose a **Chassis**, and one or more **Modules** and **Interfaces** from the list displayed at the left of the window. For further information, see the "VRF Association Window—Detailed Description" section on [page 16-14](#page-515-0). You can multi select interfaces and modules but only one chassis.

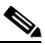

- **Note** To select a contiguous block of interfaces or modules, click on the first; then, hold down the **Shift** key and click on the entry at the end of the group to be added. To add a non-contiguous entry to the selection group, hold down the **Ctrl** (Control) key and click on the entry to be added. A subsequent click anywhere on the window deselects all previous selections.
- **Step 3** Click the **Remove** button to remove the VRF policy from the interface. An Action Report window appears to inform you if the VRF policy has failed to be removed successfully.

# <span id="page-515-0"></span>**VRF Association Window—Detailed Description**

The VRF Association window (see [Figure 16-10](#page-514-0)) displays the VRF Config tab.

### **VRF Tab**

The VRF tab displays four areas: Available VRF Policies, Actions, Associated VRF Policy Information, and Apply Status.

#### **Available VRF Policies**

The Available VRF Policies area displays the following information:

VRF Policies—Displays a list of available VRF policies in the selected chassis.

#### **Actions**

The Actions area displays the following information:

Apply Button—Choose **Apply** to apply the selected VRF policies to the selected interfaces.

Remove Button—Choose **Remove** to remove the selected VRF policies from the selected interfaces.

#### **Associated VRF Policy Information**

The Associated VRF Policy Information area displays the following information: Applied VRF Policy—Displays the VRF policy associated to the selected interface.

#### **Apply Status**

П

The Apply Status area displays the following information:

Status of Last Apply—Displays the result of the last (Apply/Remove) operation.

# **VRF Fault Management**

The VRF Fault Management section covers the following areas:

- **•** [VRF Status](#page-516-1)
- **•** [Interface VRF Status](#page-520-1)
- **•** [VPN Status](#page-521-0)
- **•** [VRF Object Status](#page-527-1)

# <span id="page-516-1"></span>**VRF Status**

The VRF Status window displays basic information for all the VRFs on a selected chassis. The VRF Status section describes the following information:

- **•** [Viewing the VRF Status Window](#page-516-0)
- **•** [VRF Status Window—Detailed Description](#page-517-1)

### <span id="page-516-0"></span>**Viewing the VRF Status Window**

To view the VRF Status window, proceed as follows:

**Step 1** Right click on an appropriate object and choose **Fault> MPLS> VRF Status**. See [Table 16-1 on](#page-503-0)  [page 16-2](#page-503-0) for information on which objects allow you to launch the VRF Status window. The VRF Status window appears, with the General tab displayed.

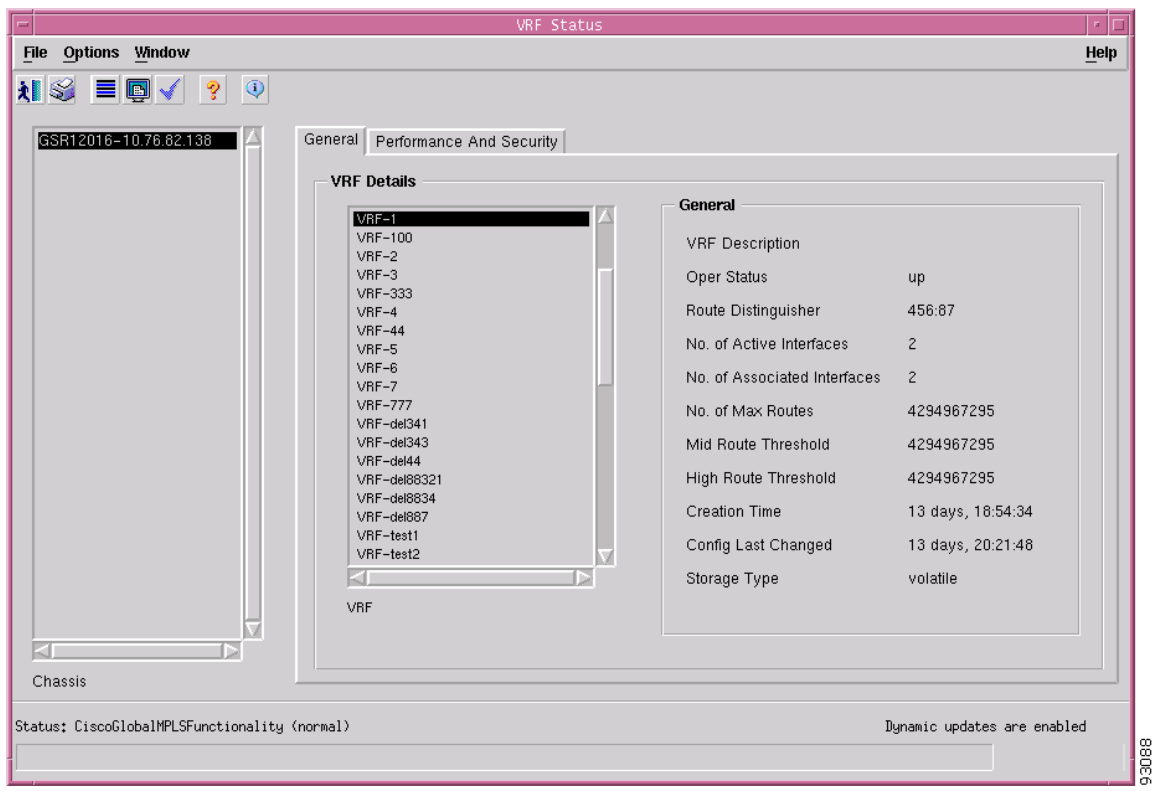

<span id="page-517-0"></span>*Figure 16-11 VRF Status Window*

- **Step 2** Select a **Chassis** from the list box displayed at the left of the window. The appropriate information appears for the selected chassis.
- **Step 3** Select a **VRF** from the list of VRFs displayed in the VRF Details area. The appropriate information appears for the selected VRF. For further information, see ["VRF Status Window—Detailed Description"](#page-517-1) [section on page 16-16.](#page-517-1)

# <span id="page-517-1"></span>**VRF Status Window—Detailed Description**

The VRF Status window provides basic information for all the VRFs on a chassis. The VRF Status window displays two tabs: General, and Performance And Security.

### **General Tab**

The General tab (see [Figure 16-11\)](#page-517-0) displays VRF details in two areas, VRF Details and General.

### **VRF Details**

The VRF Details area displays the following information: VRF—List of VRFs configured in the device (listed according to VRF names).

#### **General**

The General area displays the following information:

VRF Description—The description of this VRF.

Oper Status—Denotes whether a VRF is operational or not. A VRF is up when at least one interface associated with the VRF, which interface operation status is up. A VRF is down when:

- **•** There does not exist at least one interface whose interface operation status is up.
- **•** There are no interfaces associated with the VRF.

Route Distinguisher—Displays the route distinguisher for this VRF.

No. of Active Interfaces—The number of VRFs which are active on this node. Total number of interfaces connected to this VRF with interface operation status  $=$  up.

No. of Associated Interfaces—Total number of interfaces connected to this VRF (independent of interface operation status type).

No. of Max Routes—Denotes maximum number of routes which the device will allow all VRFs jointly to hold. If this value is set to 0, this indicates that the device is unable to determine the absolute maximum. In this case, the configured maximum may not actually be allowed by the device.

Mid Route Threshold—Displays mid-level water marker for the number of routes which this VRF may hold.

High Route Threshold—Displays high-level water marker for the number of routes which this VRF may hold.

Creation Time—Displays the time at which this VRF entry was created.

Config Last Changed—The value of sysUpTime at the time of the last change of this table entry, which includes changes of VRF parameters defined in this table or addition or deletion of interfaces associated with this VRF.

Storage Type—Displays the storage type for this entry.

### **Performance and Security Tab**

The Performance and Security tab (see [Figure 16-12\)](#page-519-0) displays performance and security details in three areas, VRF Details, Performance and Security.

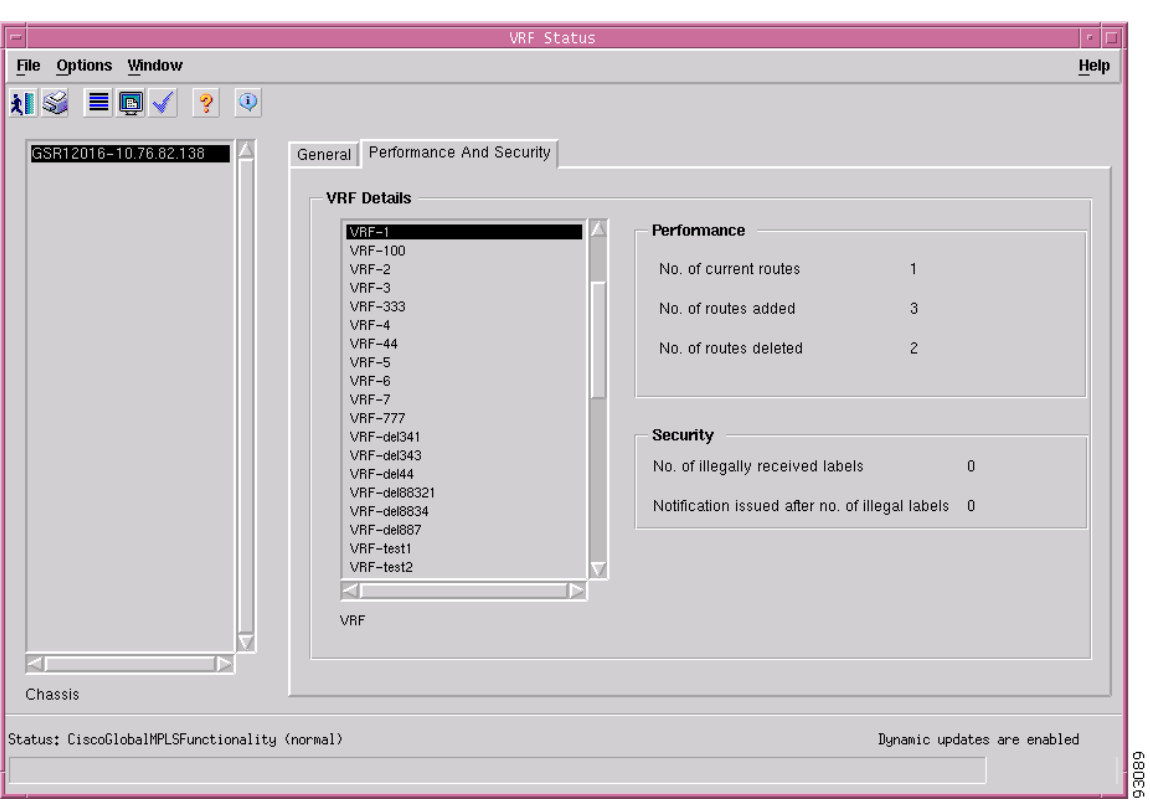

<span id="page-519-0"></span>*Figure 16-12 VRF Status Window—Performance and Security Tab*

### **VRF Details**

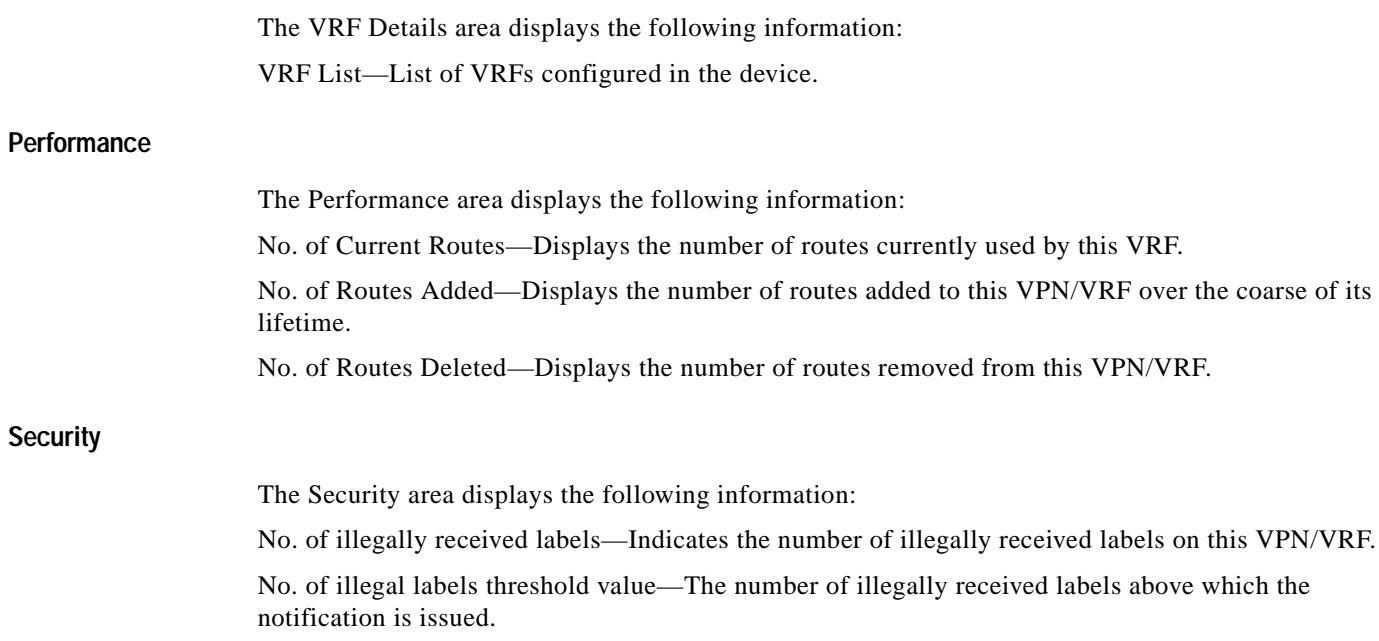

# <span id="page-520-1"></span>**Interface VRF Status**

The Interface VRF Status window displays the interfaces on a chassis which are associated with VRFs and their associated VRF information.

The Interface VRF Status section covers the following areas:

- **•** [Viewing the Interface VRF Status Window](#page-520-2)
- **•** [Interface VRF Status Window—Detailed Description](#page-521-1)

### <span id="page-520-2"></span>**Viewing the Interface VRF Status Window**

To view the Interface VRF Status window, proceed as follows:

**Step 1** Right click on a chassis object and choose **Fault> MPLS> Interface VRF Status**. See [Table 16-1 on](#page-503-0)  [page 16-2](#page-503-0) for information on which objects allow you to launch the Interface VRF Status window. The Interface VRF Status window appears, with the Interface VRF Association tab displayed:

<span id="page-520-0"></span>*Figure 16-13 Interface VRF Status Window*

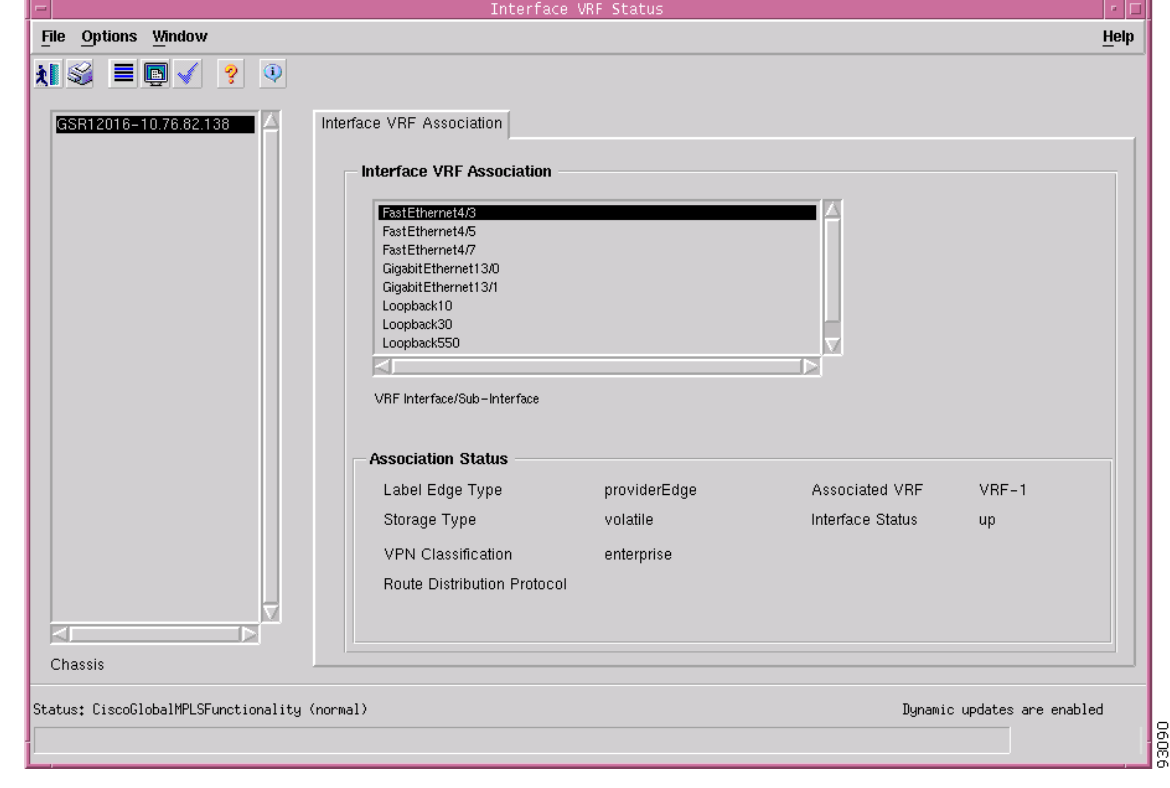

**Step 2** Choose a **Chassis** from the list box displayed at the left of the window. The status information appears for the selected chassis. For further information, see ["VRF Status Window—Detailed Description"](#page-517-1) [section on page 16-16](#page-517-1).

# <span id="page-521-1"></span>**Interface VRF Status Window—Detailed Description**

The Interface VRF Status window provides information about every interface that is capable of supporting MPLS/BGP VPNs. The Interface VRF Status window displays a single Interface VRF Association tab.

### **Interface VRF Association Tab**

The Interface VRF Association tab (see [Figure 16-13\)](#page-520-0) displays two areas, Interface VRF Association and Association Status.

#### **Interface VRF Association**

The Interface VRF Association area displays the following information:

VRF Interface/Sub-Interface—Displays only those interfaces that are enabled for MPLS/BGP VPN. The interfaces/sub-interfaces are listed alphabetically.

#### **Association Status**

The Association Status area displays the following information: Label Edge Type—Either the providerEdge (PE) or customerEdge (CE). Storage Type—Displays the storage type for this entry. VPN Classification—Link participation: carrier-of-carrier or enterprise or as inter provider.

Route Distribution Protocol—Displays the route distribution protocol across the PE-CE link.

Associated VRF—Displays the name of the VRF associated with the selected interface.

Interface Status—Displays the operational status of the selected interface.

## <span id="page-521-0"></span>**VPN Status**

The VPN Status window displays VPN Status. The VPN Status section contains the following areas:

- **•** [Viewing the VPN Status Window](#page-521-2)
- **•** [VPN Status Window—Detailed Description](#page-522-1)

### <span id="page-521-2"></span>**Viewing the VPN Status Window**

To view the VPN Status window, proceed as follows:

**Step 1** Right click on a chassis object and choose **Fault>MPLS>VPN Status**. See [Table 16-1 on page 16-2](#page-503-0) for information on which objects allow you to launch the VPN Status window. The VPN Status window appears, with the General tab displayed.

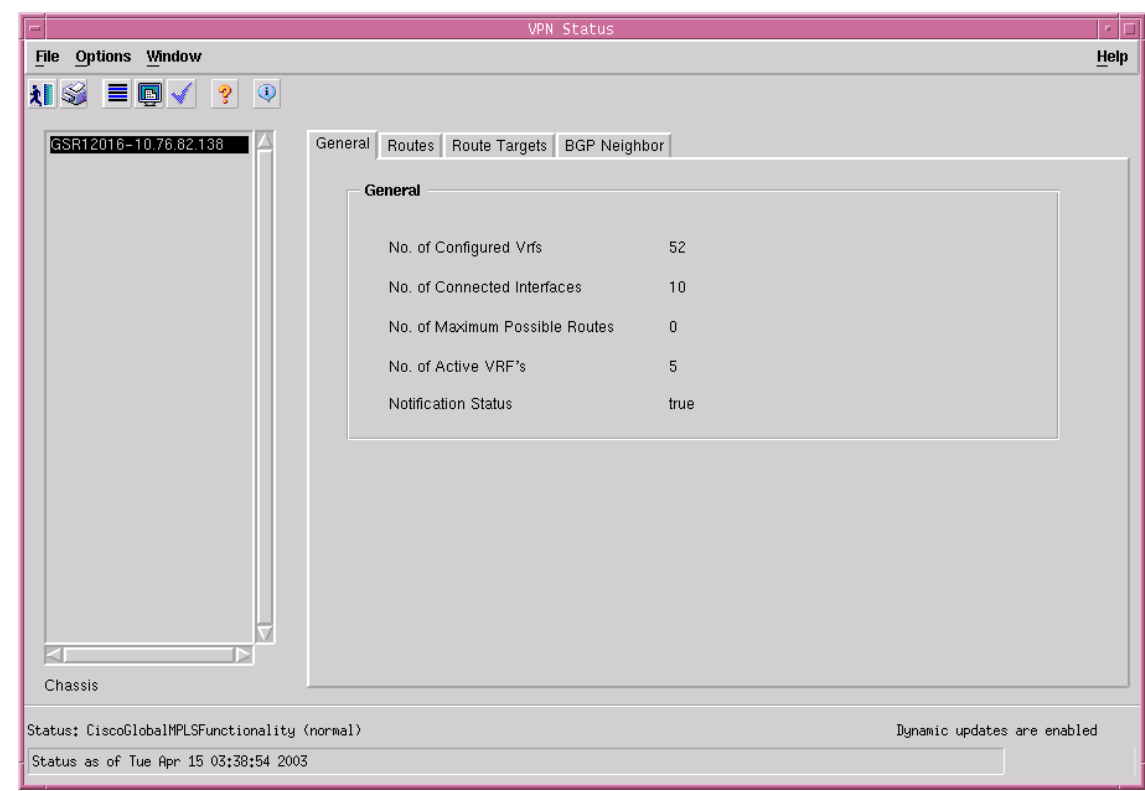

<span id="page-522-0"></span>*Figure 16-14 VPN Status Window*

**Step 2** Choose a **Chassis** from the list displayed at the left of the window. For further information on the fields displayed in this window, see the ["VPN Status Window—Detailed Description" section on page 16-21.](#page-522-1)

# <span id="page-522-1"></span>**VPN Status Window—Detailed Description**

The VPN Status window displays four tabs: General, Routes, Route Targets, and BGP Neighbor.

### **General Tab**

The General tab (see [Figure 16-18\)](#page-527-0) displays a single General area.

#### **General**

The General area displays the following information: No. of Configured VRFs—Displays the number of VRFs that are configured on this node. No. of Connected Interfaces—Displays the total number of interfaces that are connected to the selected VRF. No. of Maximum Possible Routes—Displays the maximum number of allowable routes on the device. No. of Active VRFs—Displays the number of VRFs that are active on this node. Notification Status—Displays the notification status.

93091

### **Routes Tab**

The Routes tab (see [Figure 16-15\)](#page-523-0) displays the route table information for VRFs in a single VRF Routes area.

| $\equiv$                                           |                   | <b>VPN Status</b>                |                    |                             |         |
|----------------------------------------------------|-------------------|----------------------------------|--------------------|-----------------------------|---------|
| Options Window<br><b>File</b>                      |                   |                                  |                    |                             | Help    |
| $\vert \mathbb{Q} \vert$<br>刘多<br>ୃବ<br>$\equiv$ 0 |                   |                                  |                    |                             |         |
|                                                    |                   |                                  |                    |                             |         |
| GSR12016-10.76.82.138                              | General Routes    | Route Targets   BGP Neighbor     |                    |                             |         |
|                                                    | <b>VRF Routes</b> |                                  |                    |                             |         |
|                                                    | <b>VRF</b>        | <b>Associated Interface Name</b> | <b>Destination</b> | <b>Subnet Mask</b>          | Next    |
|                                                    | $VRF-1$           | Loopback550                      | 76,66,66,65        | 255, 255, 255, 255          | 0, 0, 0 |
|                                                    | bgptest           |                                  | 110, 110, 110, 1   | 255, 255, 255, 255          | 67,67   |
|                                                    | bgptest           | Loopback10                       | 111, 111, 111, 1   | 255, 255, 255, 255          | 0, 0, 0 |
|                                                    | sanjuvrf          |                                  | 81,81,81,1         | 255, 255, 255, 255          | 67,67   |
|                                                    | sanjuvrf          | Loopback30                       | 91, 91, 1, 1       | 255, 255, 255, 255          | 0.0.0   |
| Chassis                                            |                   |                                  |                    |                             | æ       |
| Status: CiscoGlobalMPLSFunctionality (normal)      |                   |                                  |                    | Dynamic updates are enabled |         |
| Status as of Tue Apr 15 03:39:32 2003              |                   |                                  |                    |                             |         |
|                                                    |                   |                                  |                    |                             |         |

<span id="page-523-0"></span>*Figure 16-15 VPN Status Window—Routes Tab*

#### **VRF Routes**

The VRF Routes area displays a table with the following information: VRF—Name of the VRF which is responsible for this route. Associated Interface Name—Name of the interface to which the VRF is associated. Destination—The destination IP address of this route. Subnet Mask—The subnet mask of the Destination IP address. Next Hop—On remote routes, the address of the next system or route. Route Tos—The IP TOS Field is used to specify the policy to be applied to this route. Dest Addr Type—The address type of the destination IP address. Mask Addr Type—The address type of the subnet mask. Next Hop Addr Type—The address type of the Next Hop Address. Route Type—The type of route. Route Proto—The routing mechanism via which this route was learned. Inclusion of values for gateway routing protocols is not intended to imply that hosts should support those protocols.

Route Age—The number of seconds since this route was last updated or otherwise determined to be correct.

Route Info—A reference to MIB definitions specific to the particular routing protocol which is responsible for this route, as determined by the value specified in the route's RouteProto value.

Next Hop AS—The Autonomous System Number of the Next Hop. The semantics of this object are determined by the routing-protocol specified in the route's RouteProto value. When this object is unknown or not relevant its value should be set to zero.

Metric1—The primary routing metric for this route. The semantics of this metric are determined by the routing-protocol specified in the route's RouteProto value. If this metric is not used, its value should be Notused.

Metric2—An alternate routing metric for this route. The semantics of this metric are determined by the routing-protocol specified in the route's RouteProto value. If this metric is not used, its value should be Notused.

Metric3—An alternate routing metric for this route. The semantics of this metric are determined by the routing-protocol specified in the route's RouteProto value. If this metric is not used, its value should be Notused.

Metric4—An alternate routing metric for this route. The semantics of this metric are determined by the routing-protocol specified in the route's RouteProto value. If this metric is not used, its value should be Notused.

Metric5—An alternate routing metric for this route. The semantics of this metric are determined by the routing-protocol specified in the route's RouteProto value. If this metric is not used, its value should be Notused.

Storage Type—Displays the storage type for this entry.

### **Route Targets Tab**

The Route Targets tab (see [Figure 16-21](#page-532-0)) displays VRF route target information in a single VRF Route Targets area.

| ▭                                             |                          | <b>VPN Status</b>            |                           |                             |              |
|-----------------------------------------------|--------------------------|------------------------------|---------------------------|-----------------------------|--------------|
| Options Window<br><b>File</b>                 |                          |                              |                           |                             | Help         |
| $\overline{\mathbb{Q}}$<br>್ತಿ<br>刘多<br>◼▣✔   |                          |                              |                           |                             |              |
|                                               |                          |                              |                           |                             |              |
| GSR12016-10.76.82.138                         | General Routes           | Route Targets   BGP Neighbor |                           |                             |              |
|                                               | <b>VRF Route Targets</b> |                              |                           |                             |              |
|                                               | <b>VRF</b>               | <b>Route Target</b>          | <b>Route Target Descr</b> | <b>Route Target Type</b>    | <b>Ro</b>    |
|                                               | <b>NYPD</b>              | 1000:11                      | 1000:11                   | export                      | $\mathbf{1}$ |
|                                               | <b>NYPD</b>              | 1000:12                      | 1000:12                   | export                      | 2            |
|                                               | <b>NYPD</b>              | 1000:13                      | 1000:13                   | export                      | 3            |
|                                               | VRF-2                    | 8:66                         | 8:66                      | export                      | $\mathbf{1}$ |
|                                               | VRF-test2                | 300:21                       | 300:21                    | both                        | $\mathbf{1}$ |
|                                               | bgptest                  | 300:1                        | 300:1                     | both                        | $\mathbf{1}$ |
|                                               | $ g-1 $                  | 88:9                         | 88:9                      | import                      | 1            |
|                                               | sanjuvrf                 | 300:20                       | 300:20                    | both                        | 1            |
|                                               | test                     | 300:3                        | 300:3                     | both                        | $\mathbf{1}$ |
|                                               | test                     | 9999:9                       | 9999:9                    | import                      | $\mathbf{2}$ |
|                                               | test                     | 9999:999                     | 9999:999                  | import                      | 3            |
|                                               | test                     | 9999:99999                   | 9999:99999                | import                      | 4            |
|                                               | test                     | 9999:9999999                 | 9999:9999999              | import                      | 5            |
|                                               | KI                       |                              |                           |                             | Þ            |
| Chassis                                       |                          |                              |                           |                             |              |
| Status: CiscoGlobalMPLSFunctionality (normal) |                          |                              |                           | Dynamic updates are enabled |              |
| Last update Tue Apr 15 03:40:06 2003          |                          |                              |                           |                             |              |
|                                               |                          |                              |                           |                             |              |

*Figure 16-16 VPN Status Window—Route Targets Tab*

#### **VRF Route Targets**

The VRF Route Targets area displays a table. This table specifies per-VRF route target association. Each entry identifies a connectivity policy supported as part of a VPN. The VRF Route Targets table with the following information:

VRF—Name of VRF which is responsible for VPN target communication.

Route Target—Route target distribution policy.

Route Target Descr—Description of the route target.

Route Target Type—The route target export distribution type.

Route Target Index—Auxiliary index for Route Targets configured for a particular VRF.

### **BGP Neighbor Tab**

The BGP Neighbor tab (see [Figure 16-22](#page-533-0)) displays per-interface MPLS/EBGP neighbor information in a single Interface MPLS/EBGP Neighbor area.

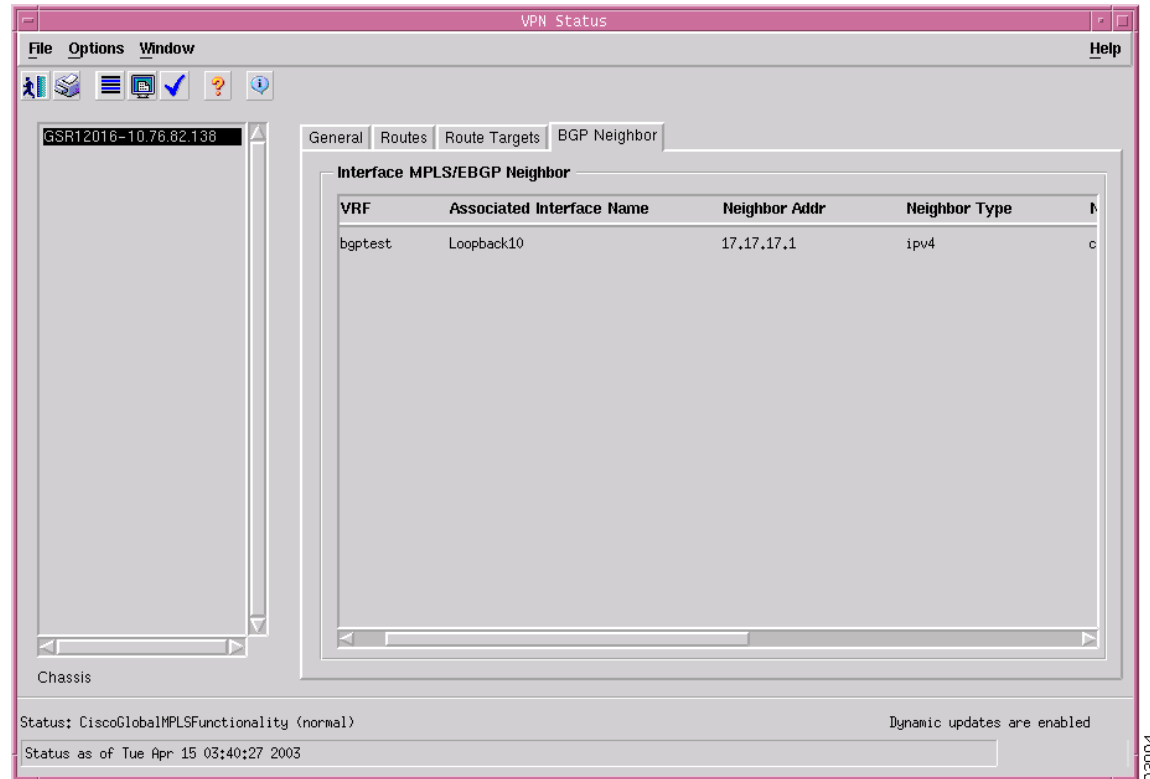

*Figure 16-17 VPN Status Window—BGP Neighbor Tab*

#### **Interface MPLS/EBGP Neighbor**

The Interface MPLS/EBGP Neighbor area displays a table. Each entry in this table specifies a per-interface MPLS/EBGP neighbor. An entry in this table is created by an LSR for every VRF capable of supporting MPLS/BGP VPN. The indexing provides an ordering of VRFs per-VPN interface.

The Interface MPLS/EBGP Neighbor table displays the following information:

VRF—VRF name responsible for this MPLS/BGP route.

Associated Interface Name—Interface Name to which VRF is associated.

Neighbor Addr—Displays the EBGP neighbor address

Neighbor Type—Displays the address family of the PE address.

Neighbor Role—Displays the role played by this EBGP neighbor with respect to this VRF.

Neighbor Index—Displays a unique tertiary index for an entry in the MPLS/BGP Neighbor Table.

Neighbor Storage Type—The storage type for this entry.

## <span id="page-527-1"></span>**VRF Object Status**

The VRF Object Status window displays information specifically for the VRF object from which the window was launched. This window displays values only for VRFs created in the device through the EM.

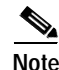

**Note** The VRF Status, VPN Status and Interface VRF Status windows at chassis level display similar information for all the VRFs on that chassis.

The VRF Object Status section contains the following areas:

- **•** [Viewing the VRF Object Status Window](#page-527-2)
- **•** [VRF Object Status Window—Detailed Description](#page-528-0)

### <span id="page-527-2"></span>**Viewing the VRF Object Status Window**

To view the VRF Object Status window, proceed as follows:

**Step 1** Right click on the VRF object and choose **Cisco 12000/10720 Manager> Fault> Chassis> MPLS>VRF Object Status**. See [Table 15-1 on page 15-3](#page-458-0) for information on which objects allow you to launch the VRF Object Status window. The VRF Object Status window appears.

<span id="page-527-0"></span>*Figure 16-18 VRF Object Status Window*

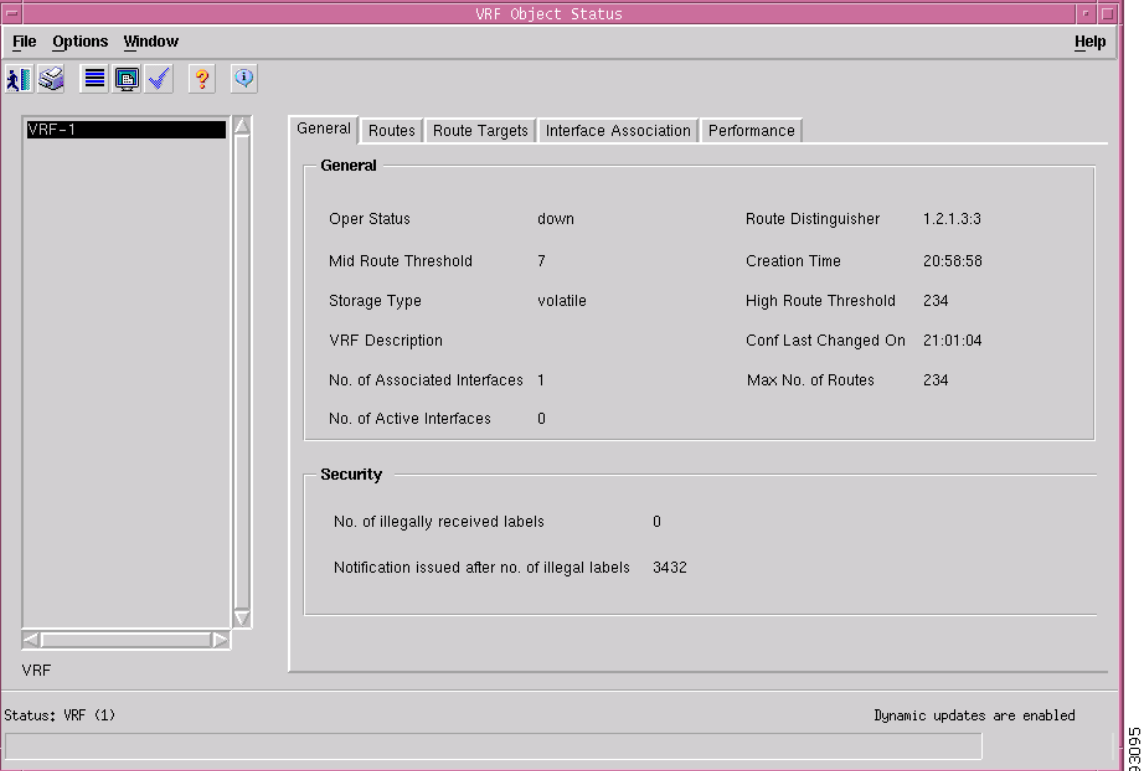

**Step 2** Choose a **VRF** from the list displayed at the left of the window. For further information on the fields displayed in this window, see the ["VRF Object Status Window—Detailed Description" section on](#page-528-0)  [page 16-27.](#page-528-0)

# <span id="page-528-0"></span>**VRF Object Status Window—Detailed Description**

The VRF Object Status window displays five tabs: General, Routes, Route Targets, Interface Association and Performance.

### **General Tab**

The General tab (see [Figure 16-18\)](#page-527-0) displays VRF details in two areas, General and Security.

#### **General**

The General area displays the following information:

Oper Status—Denotes whether a VRF is operational or not. A VRF is up when at least one interface associated with the VRF, which interface operation status is up. A VRF is down when:

- **•** There does not exist at least one interface whose interface operation status is up.
- **•** There are no interfaces associated with the VRF.

Mid Route Threshold—Denotes mid-level water marker for the number of routes which this VRF may hold.

Storage Type—Displays the storage type for this entry.

VRF Description—Displays the description of this VRF.

Associated Interfaces—Total number of interfaces connected to this VRF (independent of interface operation status type).

No. of Active Interfaces—The number of VRFs which are active on this node. Total number of interfaces connected to this VRF with interface operation status  $=$  up.

Route Distinguisher—Displays the route distinguisher for this VRF.

Creation Time—Displays the The time at which this VRF entry was created.

High Route Threshold—Displays high-level water marker for the number of routes which this VRF may hold.

Conf Last Changed On—Displays the value of sysUpTime at the time of the last change of this table entry, which includes changes of VRF parameters defined in this table or addition or deletion of interfaces associated with this VRF.

Max No. of Routes—Displays the maximum number of routes which this VRF is configured to hold.

#### **Security**

The VPN VRF Details area displays the following information:

No. of illegally received labels—Indicates the number of illegally received labels on this VPN/VRF.

Notification issued after no. of illegal labels—The number of illegally received labels above which this notification is issued.

### **Routes Tab**

The Routes tab (see [Figure 16-21](#page-532-0)) displays the route table information for VRFs in a single Routes area.

*Figure 16-19 VRF Object Status Window—Routes Tab*

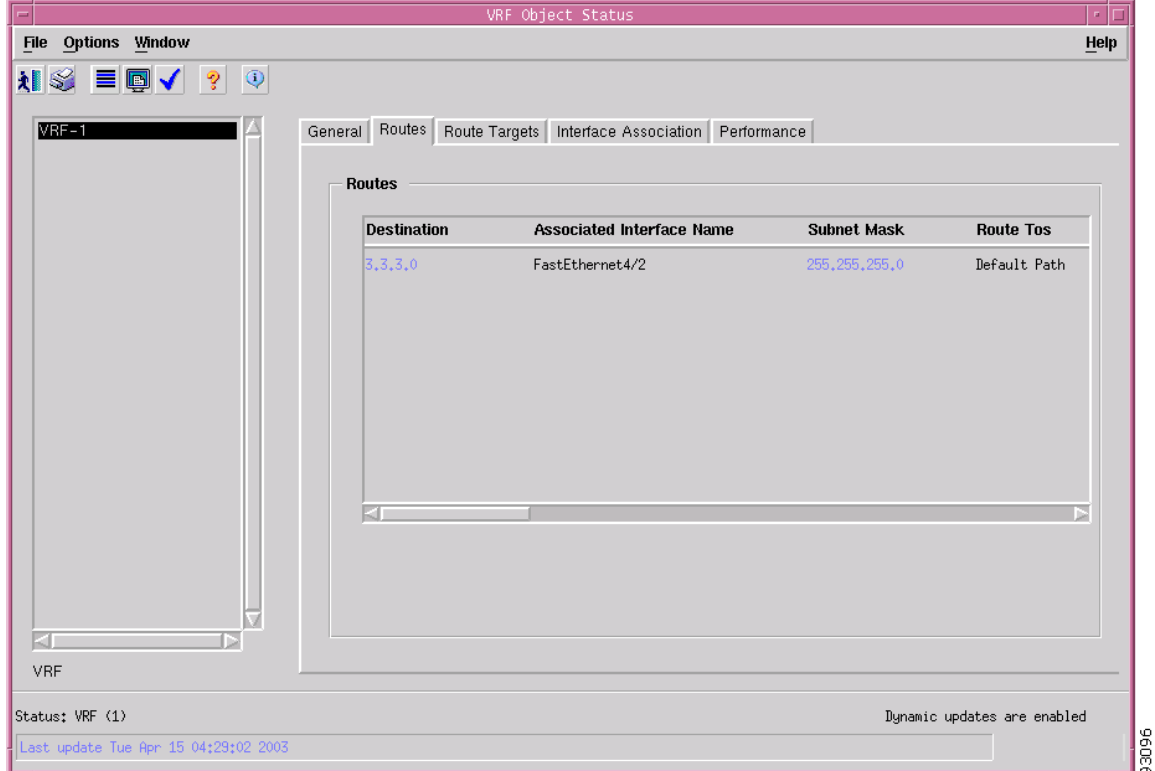

#### **Routes**

The Routes area displays the following information: Destination—The destination IP address of this route. Associated Interface Name—Interface Name to which VRF is associated. Subnet Mask—The subnet mask of the Destination IP address. Route Tos—The IP TOS Field is used to specify the policy to be applied to this route. Next Hop—On remote routes, the address of the next system or route. Dest Addr Type—The address type of the destination IP address. Mask Addr Type—The address type of the subnet mask. Next Hop Addr Type—The address type of the Next Hop Address. Route Type—The type of route. Route Proto—The routing mechanism via which this route was learned. Inclusion of values for gateway routing protocols is not intended to imply that hosts should support those protocols. Route Age—The number of seconds since this route was last updated or otherwise determined to be correct.

Route Info—A reference to MIB definitions specific to the particular routing protocol which is responsible for this route, as determined by the value specified in the route's RouteProto value.

Next Hop AS—The Autonomous System Number of the Next Hop. The semantics of this object are determined by the routing-protocol specified in the route's RouteProto value. When this object is unknown or not relevant its value should be set to zero.

Metric1—The primary routing metric for this route. The semantics of this metric are determined by the routing-protocol specified in the route's RouteProto value. If this metric is not used, its value should be Notused.

Metric2—An alternate routing metric for this route. The semantics of this metric are determined by the routing-protocol specified in the route's RouteProto value. If this metric is not used, its value should be Notused.

Metric3—An alternate routing metric for this route. The semantics of this metric are determined by the routing-protocol specified in the route's RouteProto value. If this metric is not used, its value should be Notused.

Metric4—An alternate routing metric for this route. The semantics of this metric are determined by the routing-protocol specified in the route's RouteProto value. If this metric is not used, its value should be Notused.

Metric5—An alternate routing metric for this route. The semantics of this metric are determined by the routing-protocol specified in the route's RouteProto value. If this metric is not used, its value should be Notused.

Storage Type—Displays the storage type for this entry.

### **Route Targets Tab**

The Route Targets tab (see [Figure 16-21\)](#page-532-0) displays the route table information for VRFs in a single Routes area.

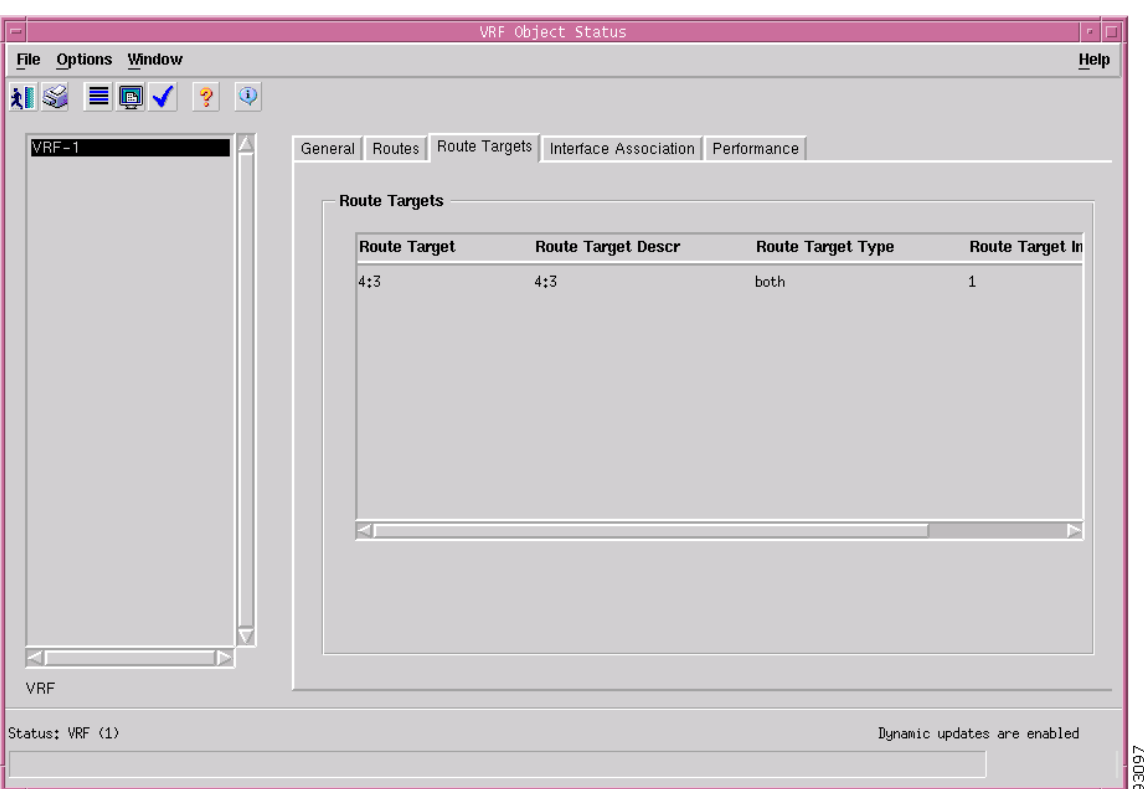

*Figure 16-20 VRF Object Status Window—Route Targets*

### **Route Targets**

The Route Targets area displays the following information: Route Target—Route target distribution policy. Route Target Descr—Description of the route target. Route Target Type—The route target export distribution type. Route Target Index—Auxiliary index for Route Targets configured for a particular VRF. L

a pro

### **Interface Association Tab**

The Interface Association tab (see [Figure 16-22](#page-533-0)) displays all of the interfaces that the selected VRF is associated to, in a single Interface Association area.

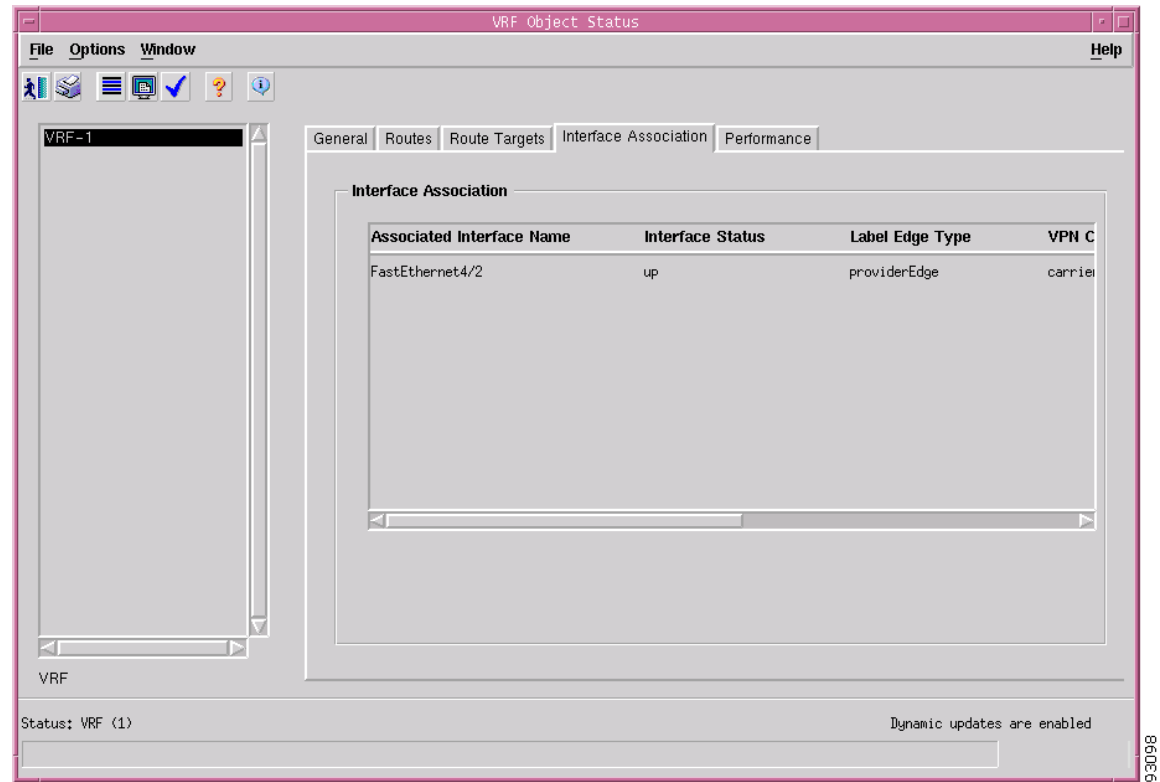

<span id="page-532-0"></span>*Figure 16-21 VRF Object Status Window—Interface Association Tab*

#### **Interface Association**

The Interface Association area displays the following information:

Associated Interface Name—Interface Name to which VRF is associated.

Interface Status—Displays the operational status of the selected interface.

Label Edge Type—Either the providerEdge (PE) or customerEdge (CE).

VPN Classification—Denotes whether this link participates in a carrier-of-carrier's, enterprise, or inter-provider scenario.

Route Distribution Protocol—Displays the route distribution protocol across the PE-CE link.

Storage Type—Displays the storage type for this entry.

### **Performance Tab**

The Performance tab (see [Figure 16-22\)](#page-533-0) displays VRF performance statistics in a single Performance area.

<span id="page-533-0"></span>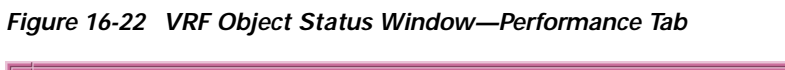

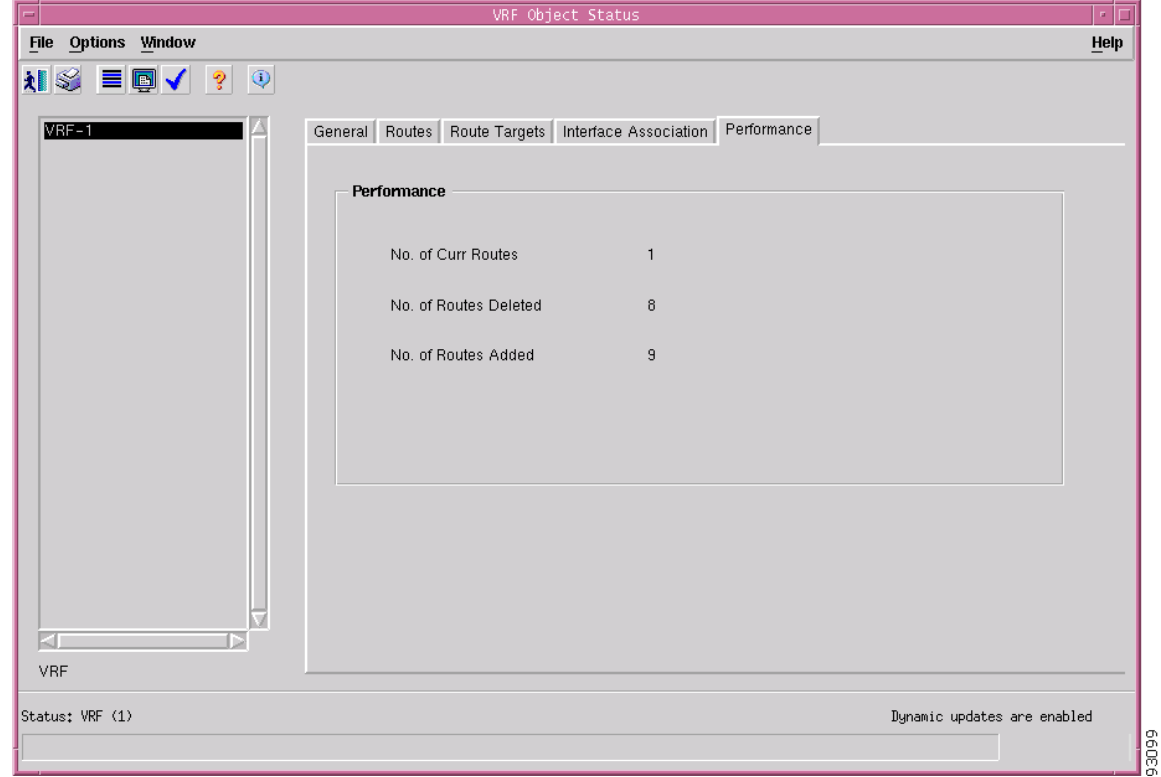

### **Performance**

The Performance area displays the following information:

No. of Curr Routes—Displays the number of routes currently used by this VRF.

No. of Routes Deleted—Displays the number of routes removed from this VPN/VRF.

No. of Routes Added—Displays the number of routes added to this VPN/VRF over the coarse of its lifetime.

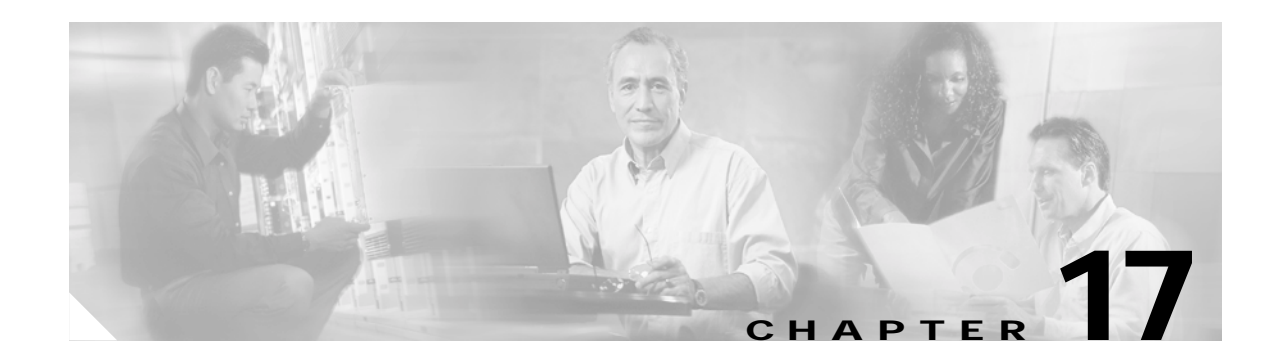

# **MPLS Trap Management**

This chapter describes MPLS traps that can be configured using the Cisco 12000/10720 Router Manager application using the MPLS Trap Configuration window.

The MPLS Trap Configuration window allows you to enable/disable MPLS related Traps on a managed Cisco 12000 Series Router or a 10720 Router. The MPLS based traps that can be configured through the Cisco 12000/10720 Router Manager application are as follows:

- **•** LDP traps
- **•** VPN traps
- **•** Traffic engineering traps

Cisco 12000/10720 Router Manager is capable of receiving the above-mentioned traps and address as alarms with a predefined severity against the respective chassis objects.

This chapter provides the following information:

- **•** [MPLS Traps Supported by the C12000/10720 Router Manager](#page-534-0)
- **•** [Enabling/Disabling Traps on the Device](#page-536-0)
- **•** [MPLS CLI Troubleshooting Services](#page-538-0)

# <span id="page-534-0"></span>**MPLS Traps Supported by the C12000/10720 Router Manager**

[Table 17-1](#page-534-1) provides a lists of MPLS traps with the detailed description, severity and Clear correlation information:

| Trap               | <b>Alarm Description</b>                                                                                                    | Severity | Clears                             |
|--------------------|----------------------------------------------------------------------------------------------------|----------|------------------------------------|
| $LdpS$ ession $Up$ | LDP Session Up between<br><ldpentityldpid> <ldpentityindex><br/><math>\langle</math>LdpPeerLdpId<math>\rangle</math></ldpentityindex></ldpentityldpid> | Normal   | LdpSessionUp and<br>LdpSessionDown |
| LdpSessionDown     | LDP Session Down between<br><ldpentityldpid> <ldpentityindex><br/><ldppeerldpid></ldppeerldpid></ldpentityindex></ldpentityldpid>                      | Major    | LdpSessionDown                     |

<span id="page-534-1"></span>*Table 17-1 MPLS Traps/Alarms Raised*

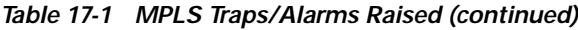

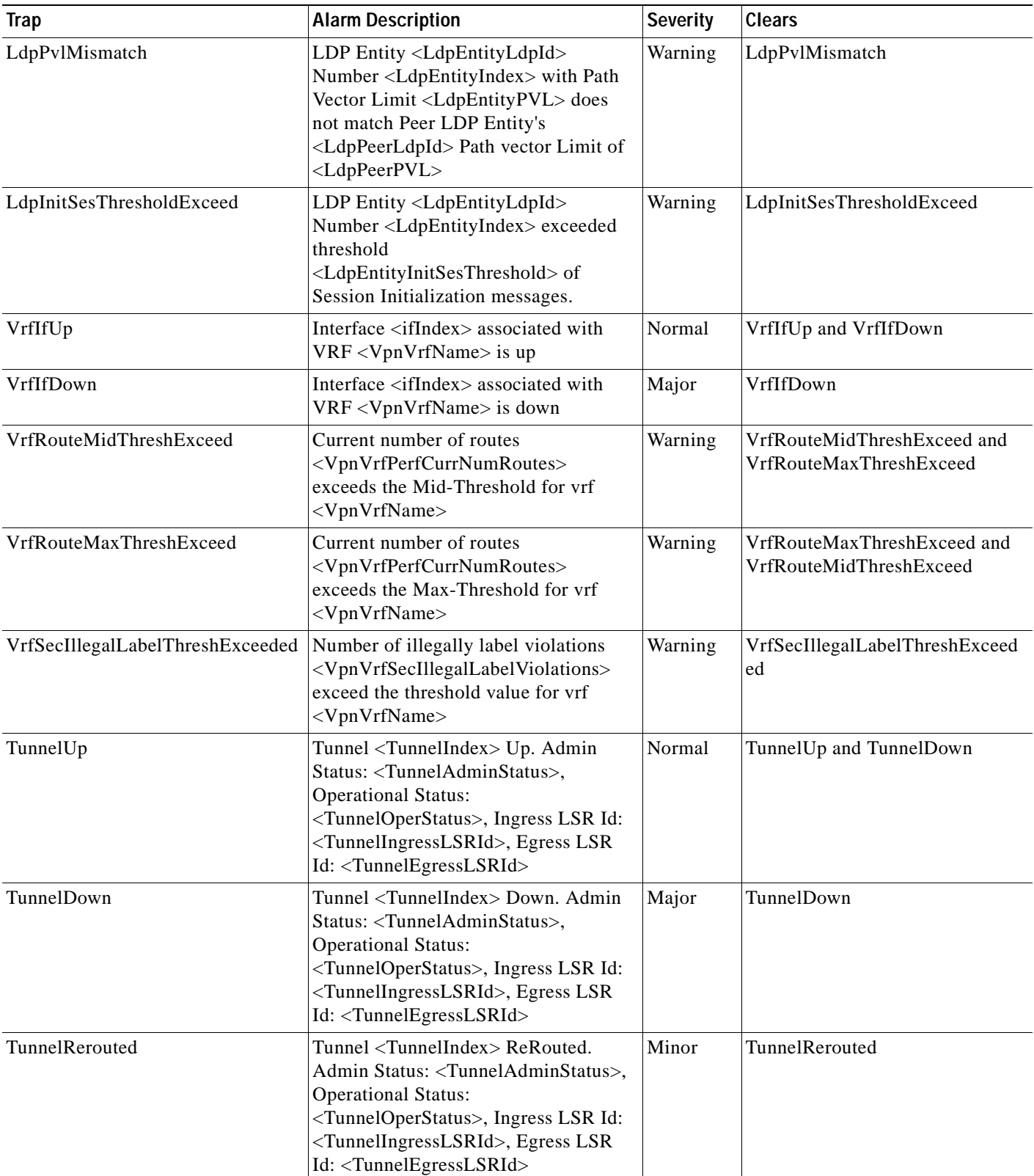

a pro

# <span id="page-536-0"></span>**Enabling/Disabling Traps on the Device**

To enable or disable MPLS trap generation on a selected chassis, proceed as follows:

**Step 1** Open the MPLS Trap Configuration window. Right click on an appropriate object and select the **Cisco 12000/10720 Manager> Configuration> Chassis> MPLS> MPLS Trap Configuration** option. See [Table 17-2](#page-536-1) for information on which objects allow you to launch the MPLS Trap Configuration window.

<span id="page-536-1"></span>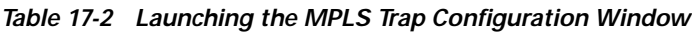

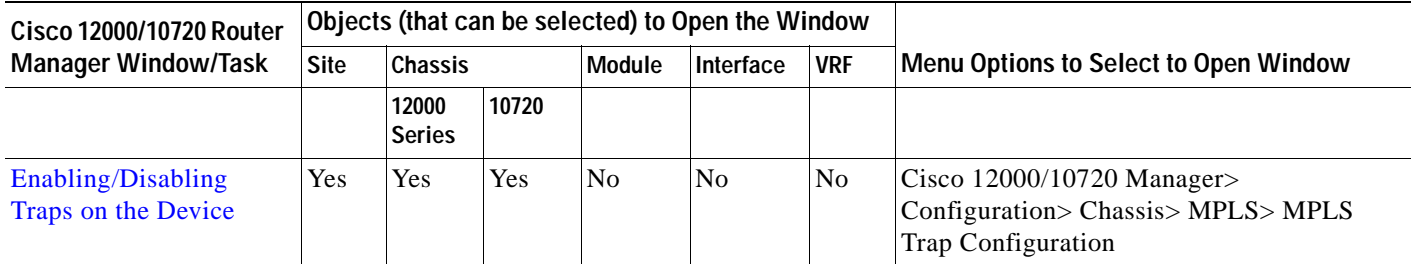

The MPLS Trap Configuration window appears, with the Traps tab displayed.

*Figure 17-1 MPLS Trap Configuration Window—Traps Tab*

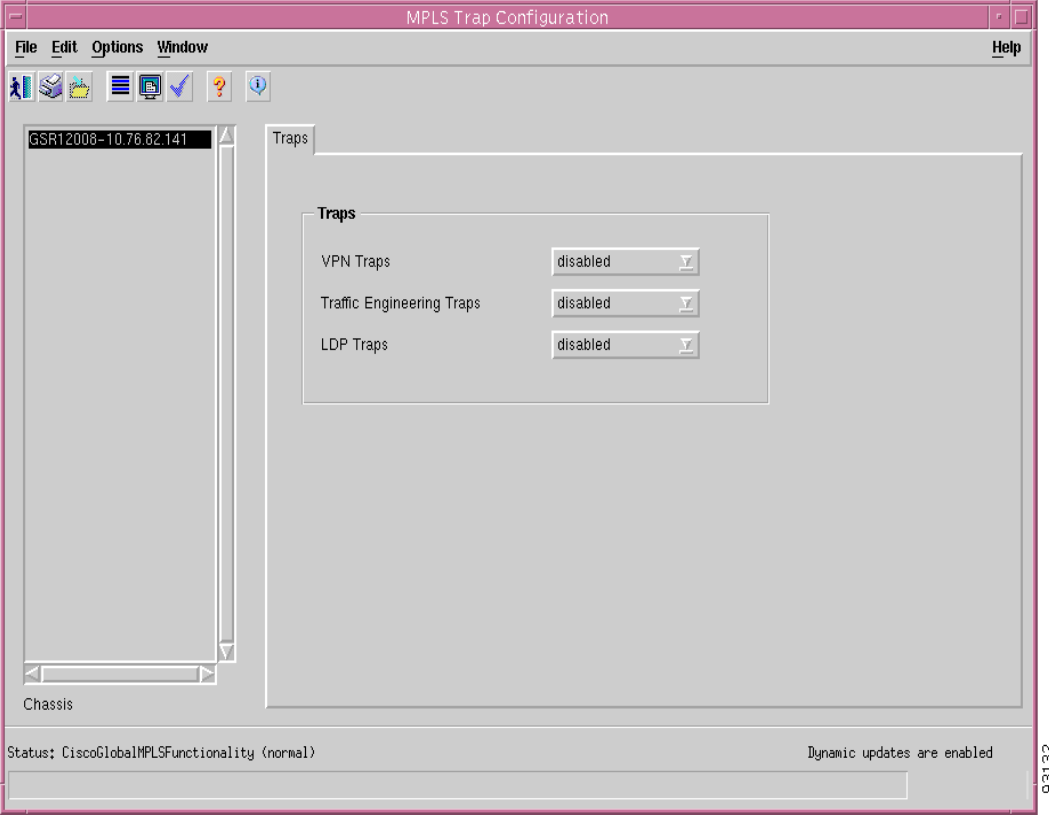

**Note** The MPLS Trap Configuration window uses IOSDrep for configuration and population of the attributes. The user needs to configure the management information for the chassis against which the MPLS Trap Configuration window is launched.

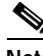

**Note** Enabling the LDP traps through the MPLS Trap Configuration window enables all the MPLS LDP based traps on the managed device. For example, if the user is selecting Enable against the LDP field then saves the changes then the MPLS Trap Configuration window will enable the LDP session Up, Session Down, Threshold and Path Vector traps on the device. Currently the EM does not provide the support to enable or disable the sub category of traps mentioned for LDP separately. Also, even if the selected chassis has any one of the LDP (session Up, Session Down, Threshold and Path Vector) traps enabled, then the dialog will show "Enabled" against the LDP field. This does not mean that all the related LDP traps are enabled in the selected device. The above information is also applicable to VPN and Traffic Engineering (TE) traps.

- **Step 2** Choose a **Chassis** from the list displayed at the left of the window.
- **Step 3** To Enable the traps:

Select Enable in the drop-down list and save the changes from the dialog. When user Enables the respective Traps the "**snmp-server enable traps {ldp/ traffic-eng / vpn}**" command is issued to the device.

To Disable the Traps:

Select Disable in the drop-down list. When user disables the respective Traps "**no snmp-server enable traps {ldp / traffic-eng / vpn}**" command will be issued to the device

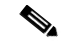

**Note** To receive traps from the managed routers the EM has to be configured as the Trap Host on the routers. This can be achieved using the SNMP Management window at chassis level. See the ["SNMP Management" section on page 4-14](#page-127-0) for further details.

See the ["MPLS Trap Configuration Window—Detailed Description" section on page 17-4](#page-537-0) for further details of the attributes displayed.

**Step 4** Save your changes by clicking the **Save** icon on the toolbar.

## <span id="page-537-0"></span>**MPLS Trap Configuration Window—Detailed Description**

The MPLS Trap Configuration window displays a single Traps tab.

### **Traps Tab**

The Traps tab displays a single Traps area:

VPN Traps—Allows you to choose whether to Enable/Disable VPN based traps. The VPN based traps supported by the Cisco 12000/10720 Router Manager application are the VRF trap names described in [Table 17-1 on page 17-1.](#page-534-1)

Traffic Engineering (TE) Traps—Allows you to choose whether to Enable/Disable Traffic Engineering based traps. The TE traps supported by the Cisco 12000/10720 Router Manager application are described in [Table 17-1 on page 17-1.](#page-534-1)

LDP Traps—Allows you to choose whether to Enable/Disable LDP based traps. The LDP traps supported by the Cisco 12000/10720 Router Manager application are described in [Table 17-1 on](#page-534-1)  [page 17-1.](#page-534-1)

# <span id="page-538-0"></span>**MPLS CLI Troubleshooting Services**

This section describes the MPLS CLI troubleshooting services that can be accessed using the Cisco 12000/10720 Router Manager application.

# **Launching the MPLS CLI Troubleshooting Services Windows**

[Table 17-3](#page-538-1) displays the Cisco 12000/10720 Router Manager MPLS CLI Troubleshooting windows that can be launched from each object type. For example, the Verify Routing Protocols window can be launched from a chassis object, but cannot be launched from any other object types.

| Cisco 12000/10720                                |                | Objects (that can be selected) to Open the Window |                  |                |                |                         |                      |                |                                                                             |
|--------------------------------------------------|----------------|---------------------------------------------------|------------------|----------------|----------------|-------------------------|----------------------|----------------|-----------------------------------------------------------------------------|
| <b>Router Manager</b><br>Window/Task             | <b>Site</b>    | Chassis<br>12000<br><b>Series</b>                 | Chassis<br>10720 | <b>Module</b>  | Interface      | Soft-<br>ware<br>Folder | <b>VRF</b><br>Folder | <b>VRF</b>     | Menu Options to Select to Open<br>Window                                    |
| <b>Verify Routing</b><br>Protocols               | N <sub>0</sub> | Yes                                               | Yes              | No             | N <sub>o</sub> | N <sub>o</sub>          | No                   | N <sub>o</sub> | Fault> MPLS> CLI<br>TroubleShooting> Verify<br><b>Routing Protocols</b>     |
| <b>Verify Routing</b><br><b>Tables</b>           | N <sub>0</sub> | Yes                                               | Yes              | N <sub>o</sub> | N <sub>o</sub> | N <sub>o</sub>          | No                   | N <sub>o</sub> | Fault> MPLS> CLI<br>TroubleShooting> Verify<br><b>Routing Tables</b>        |
| <b>Verify CEF</b><br>Switching                   | No             | Yes                                               | Yes              | No             | No             | No                      | N <sub>0</sub>       | N <sub>o</sub> | Fault> MPLS> CLI<br>TroubleShooting> Verify CEF<br>Switching                |
| <b>Verify CEF</b><br>Switching<br><b>Summary</b> | N <sub>o</sub> | Yes                                               | Yes              | N <sub>o</sub> | N <sub>o</sub> | N <sub>0</sub>          | N <sub>0</sub>       | N <sub>o</sub> | Fault> MPLS> CLI<br>TroubleShooting> Verify CEF<br><b>Switching Summary</b> |
| <b>Verify MPLS</b><br><b>Interfaces</b>          | N <sub>0</sub> | Yes                                               | Yes              | No.            | No             | No                      | No                   | N <sub>o</sub> | Fault> MPLS> CLI<br>TroubleShooting> Verify MPLS<br>Interfaces              |
| <b>Verify Label</b><br><b>Distribution</b>       | N <sub>o</sub> | Yes                                               | Yes              | No.            | N <sub>o</sub> | No                      | No                   | No             | Fault> MPLS> CLI<br>TroubleShooting> Verify Label<br>Distribution           |

<span id="page-538-1"></span>*Table 17-3 Launching the MPLS CLI Troubleshooting Services Windows*

| Cisco 12000/10720                               | Objects (that can be selected) to Open the Window |                                          |                         |                |           |                         |                             |            |                                                                                                    |
|-------------------------------------------------|---------------------------------------------------|------------------------------------------|-------------------------|----------------|-----------|-------------------------|-----------------------------|------------|----------------------------------------------------------------------------------------------------|
| <b>Router Manager</b><br>Window/Task            | <b>Site</b>                                       | <b>Chassis</b><br>12000<br><b>Series</b> | <b>Chassis</b><br>10720 | Module         | Interface | Soft-<br>ware<br>Folder | <b>VRF</b><br><b>Folder</b> | <b>VRF</b> | Menu Options to Select to Open<br>Window                                                                            |
| <b>Verify Label</b><br><b>Bindings</b>          | N <sub>0</sub>                                    | <b>Yes</b>                               | Yes                     | N <sub>0</sub> | No        | N <sub>0</sub>          | N <sub>0</sub>              | No.        | Fault>MPLS>CLI<br>TroubleShooting> Verify Label<br><b>Bindings</b>                                                  |
| <b>Verify Interface</b><br><b>CEF</b> Switching | No                                                | No                                       | N <sub>o</sub>          | N <sub>0</sub> | Yes       | N <sub>0</sub>          | N <sub>0</sub>              | No.        | $\text{Cisco } 12000/10720 \text{ Manager}$<br>Fault>MPLS>CLI<br>TroubleShooting> Verify<br>Interface CEF Switching |

*Table 17-3 Launching the MPLS CLI Troubleshooting Services Windows (continued)*

# <span id="page-539-0"></span>**Verify Routing Protocols**

To open the Verify Routing Protocols window see [Table 17-3.](#page-538-1) The Verify Routing Protocols window (see [Figure 17-2\)](#page-539-1) displays the results of the **show ip protocols** command.

<span id="page-539-1"></span>*Figure 17-2 Verify Routing Protocols Window*

| IP Address: 10.76.82.136<br>WARNING: username not set<br>>>>show ip protocols<br>*** IP Routing is NSF aware ***<br>Routing Protocol is "eigrp 100" |
|----------------------------------------------------------------------------------------------------|
|                                                                                                    |
|                                                                                                    |
|                                                                                                    |
|                                                                                                    |
|                                                                                                    |
| Outgoing update filter list for all interfaces is not set                                                                                           |
| Incoming update filter list for all interfaces is not set                                                                                           |
| Default networks flagged in outgoing updates                                                                                                    |
| Default networks accepted from incoming updates                                                                                                    |
| EIGRP metric weight K1=1, K2=0, K3=1, K4=0, K5=0<br>EIGRP maximum hopcount 100                                                                      |
| EIGRP maximum metric variance 1                                                                                                    |
| Redistributing: eigrp 100                                                                                                    |
| Automatic network summarization is in effect                                                                                                    |
| Routing for Networks:                                                                                                    |
| Routing Information Sources:                                                                                                    |
| Distance Last Update<br>Gateway<br>Distance: internal 90 external 170                                                                               |
|                                                                                                    |
| Routing Protocol is "ospf 4"                                                                                                    |
| Invalid after 0 seconds, hold down 0, flushed after 0                                                                                               |
| Outgoing update filter list for all interfaces is not set                                                                                           |
|                                                                                                    |
|                                                                                                    |
| 93139<br>Close                                                                                                    |
# **Verify Routing Tables**

To open the Verify Routing Tables window see [Table 17-3](#page-538-0). The Verify Routing Tables window (see [Figure 17-3](#page-540-0)) displays the results of the **show ip route** command.

<span id="page-540-0"></span>*Figure 17-3 Verify Routing Tables Window*

| GSR12416-10.76.82.136; show ip route                                                                                                    |  |
|----------------------------------------------------------------------------------------------------|--|
| IP Address: 10.76.82.136<br>WARNING: username not set                                                                                                    |  |
| >>>show ip route<br>Codes: C - connected, S - static, I - IGRP, R - RIP, M - mobile, B - BGP<br>D - EIGRP, EX - EIGRP external, 0 - OSPF, IA - OSPF inter area<br>N1 - OSPF NSSA external type 1, N2 - OSPF NSSA external type 2<br>$E1 -$ OSPF external type 1, E2 - OSPF external type 2, E - EGP<br>i - IS-IS, L1 - IS-IS level-1, L2 - IS-IS level-2, ia - IS-IS inter area<br>* - candidate default, U - per-user static route, o - ODR |  |
| Gateway of last resort is 0.0.0.0 to network 0.0.0.0                                                                                                    |  |
| $2.0.0.0/32$ is subnetted, 1 subnets<br>$\mathbf{B}$<br>$2.2.2.2$ [20/0] via 172.138.66.2, 07:41:07<br>$70.0.0.0/16$ is subnetted, 1 subnets                                                                                                    |  |
| 70.70.0.0 is directly connected, Loopback100<br>c<br>$\overline{\mathbf{s}}$<br>64.0.0.0/8 is directly connected, Ethernet0                                                                                                    |  |
| 66.0.0.0/8 is variably subnetted, 2 subnets, 2 masks<br>$\, {\bf B}$<br>66.66.0.0/16 [20/0] via 172.138.66.2, 07:41:07<br>$\bar{B}$                                                                                                    |  |
| 66.44.45.4/31 [20/0] via 172.138.66.2, 07:41:07<br>c.<br>172.138.0.0/16 is directly connected, SRP0/0<br>$52.0.0.0/32$ is subnetted, 1 subnets                                                                                                    |  |
| IJ.                                                                                                    |  |
| Close                                                                                                    |  |

# **Verify CEF Switching**

To open the Verify CEF Switching window see [Table 17-3.](#page-538-0) The Verify CEF Switching window (see [Figure 17-4\)](#page-541-0) displays the results of the **show ip cef** command.

<span id="page-541-0"></span>*Figure 17-4 Verify CEF Switching Window*

|                                    |                              | GSR12416-10.76.82.136: show ip cef | p.     |
|------------------------------------|------------------------------|------------------------------------|--------|
| IP Address: 10.76.82.136           |                              |                                    |        |
| WARNING: username not set          |                              |                                    |        |
| >>>show ip cef                     |                              |                                    |        |
| Prefix<br>0.0.0.0/0                | Next Hop<br>attached         | Interface<br>Ethernet0             |        |
| 0.0.0.0/32                         | receive                      |                                    |        |
| 2.2.2.2/32                         | 172.138.66.2                 | SRP0/0                             |        |
| 10.51.20.205/32<br>10.76.82.128/27 | 10.51.20.205<br>attached     | Ethernet0<br>Ethernet0             |        |
| 10.76.82.128/32                    | receive                      |                                    |        |
| 10.76.82.129/32<br>10.76.82.135/32 | 10.76.82.129<br>10.76.82.135 | Ethernet0<br>Ethernet0             |        |
| 10.76.82.136/32                    | receive                      |                                    |        |
| 10.76.82.138/32                    | 10.76.82.138                 | Ethernet0                          |        |
| 10.76.82.139/32<br>10.76.82.141/32 | 10.76.82.139<br>10.76.82.141 | Ethernet0<br>Ethernet0             |        |
| 10.76.82.142/32                    | 10.76.82.142                 | Ethernet0                          |        |
| 10.76.82.143/32                    | 10.76.82.143                 | Ethernet0                          |        |
| 10.76.82.152/32<br>10.76.82.153/32 | 10.76.82.152<br>10.76.82.153 | Ethernet0<br>Ethernet0             |        |
| 10.76.82.155/32                    | 10.76.82.155                 | Ethernet0                          |        |
| 10.76.82.156/32                    | 10.76.82.156                 | Ethernet0                          |        |
|                                    |                              |                                    | Á      |
| F.I.                               |                              |                                    | 8      |
|                                    |                              | Close                              | i<br>S |

# **Verify CEF Switching Summary**

To open the Verify CEF Switching Summary window see [Table 17-3](#page-538-0). The Verify CEF Switching Summary window (see [Figure 17-5](#page-542-0)) displays the results of the **show ip cef summary** command.

<span id="page-542-0"></span>*Figure 17-5 Verify CEF Switching Summary Window*

| GSR12416-10.76.82.136: show ip cef summary                                                                                                    |  |
|----------------------------------------------------------------------------------------------------|--|
| IP Address: 10.76.82.136<br>WARNING: username not set<br>>>>show ip cef summary<br>IP Distributed CEF with switching (Table Version 750), flags=0x0, bits=8<br>86 routes, 0 reresolve, 0 unresolved (0 old, 0 new), peak 79<br>136 leaves, 145 nodes, 164928 bytes, 3518 inserts, 3382 invalidations<br>0 load sharing elements, 0 bytes, 0 references<br>universal per-destination load sharing algorithm, id 07D8C388<br>2(0) CEF resets, 12 revisions of existing leaves<br>12 in-place/0 aborted modifications<br>Resolution Timer: Exponential (currently 1s, peak 2s)<br>refcounts: 40276 leaf, 39936 node<br>Table epoch: 0 (86 entries at this epoch)<br>Transient memory used: 0, max: 371676<br>Adjacency Table has 120 adjacencies<br>csipl-136<br>>>>exit |  |
| Close                                                                                                    |  |
|                                                                                                    |  |

# **Verify MPLS Interfaces**

To open the Verify MPLS Interfaces window see [Table 17-3](#page-538-0). The Verify MPLS Interfaces window (see [Figure 17-6\)](#page-543-0) displays the results of the **show mpls interfaces** command.

<span id="page-543-0"></span>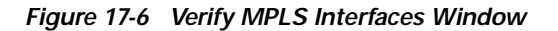

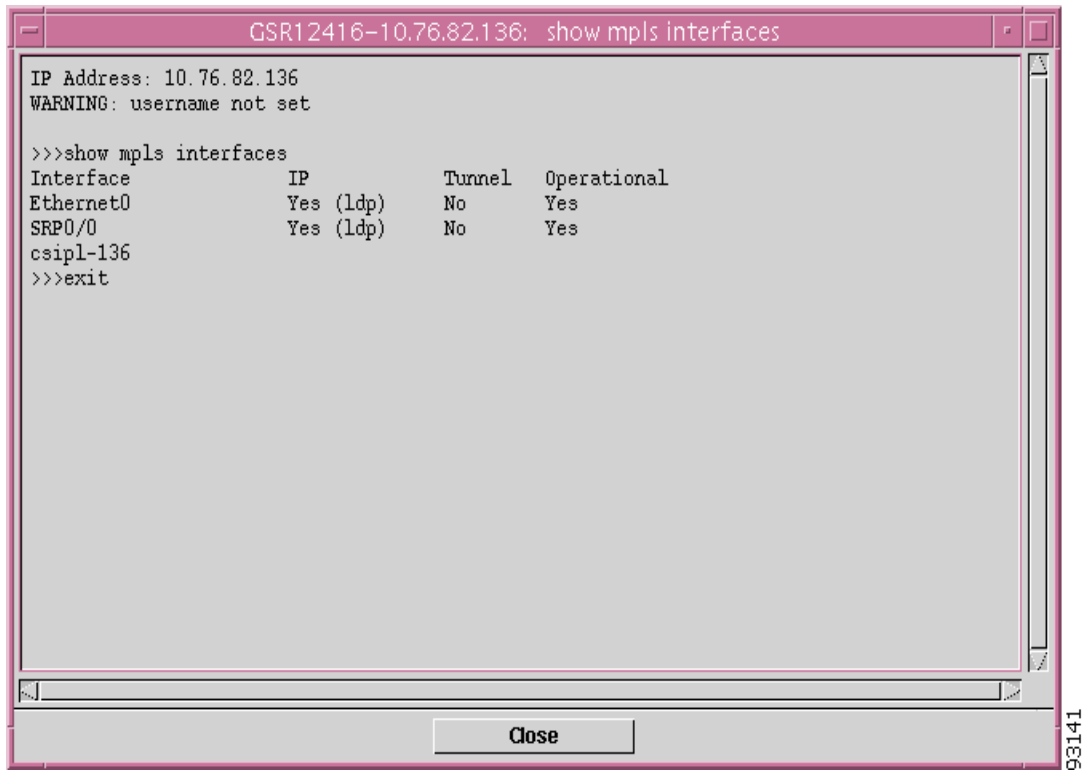

**17-11**

# **Verify Label Distribution**

To open the Verify Label Distribution window see [Table 17-3](#page-538-0). The Verify Label Distribution window (see [Figure 17-7\)](#page-544-0) displays the results of the **show tag-switching tdp discovery** command.

<span id="page-544-0"></span>*Figure 17-7 Verify Label Distribution Window*

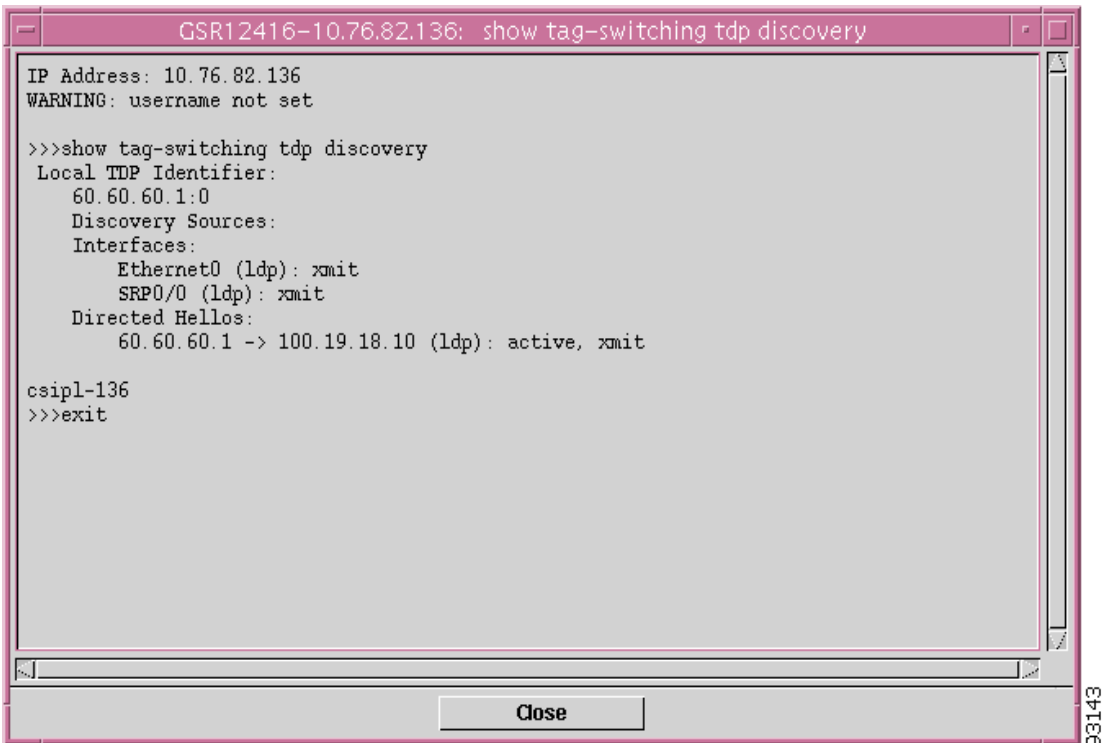

# **Verify Label Bindings**

To open the Verify Label Bindings window see [Table 17-3.](#page-538-0) The Verify Label Bindings window (see [Figure 17-8\)](#page-545-0) displays the results of the **show tag-switching tdp bindings** command.

<span id="page-545-0"></span>*Figure 17-8 Verify Label Bindings Window*

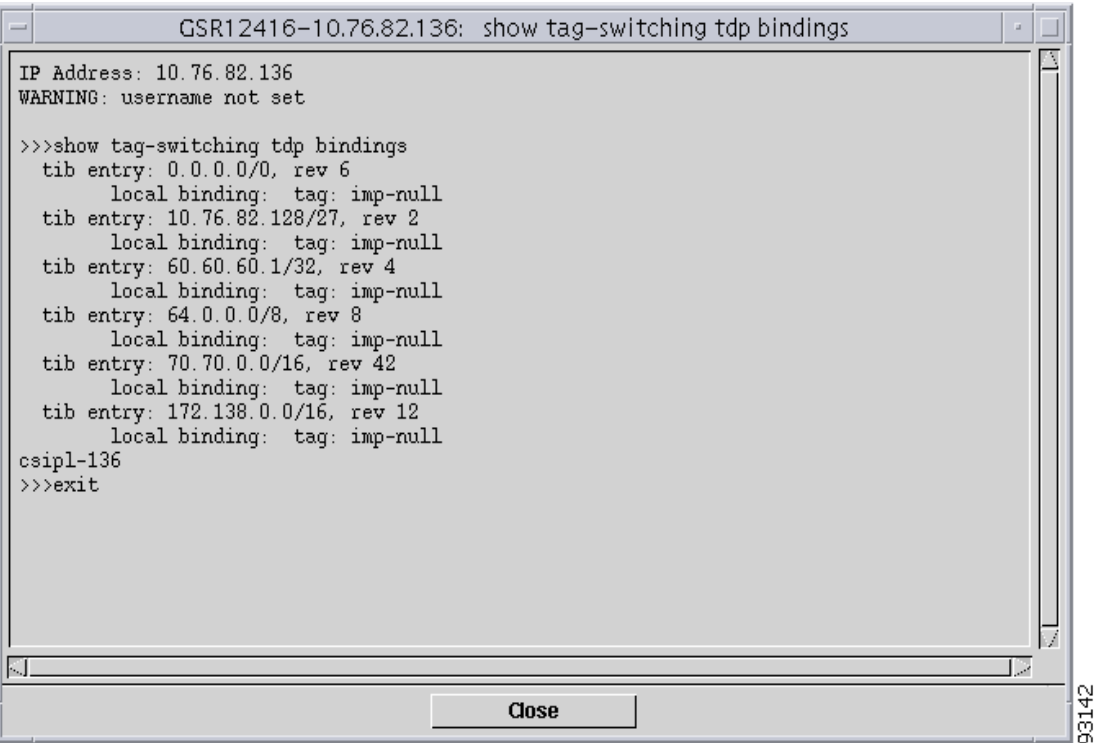

# **Verify Interface CEF Switching**

To open the Verify Interface CEF Switching window see [Table 17-3.](#page-538-0) The Verify Interface CEF Switching window (see [Figure 17-9\)](#page-546-0) displays the results of the **show ip cef <interfaceName Slot/Port>** command.

<span id="page-546-0"></span>*Figure 17-9 Verify Interface CEF Switching Window*

|                                    |                              | GSR12416-10.76.82.136: show ip cef Ethernet0 | p. |       |
|------------------------------------|------------------------------|----------------------------------------------|----|-------|
| IP Address: 10.76.82.136           |                              |                                              |    |       |
| WARNING: username not set          |                              |                                              |    |       |
| >>>show ip cef Ethernet0           |                              |                                              |    |       |
| Prefix                             | Next Hop                     | Interface                                    |    |       |
| 0.0.0.070                          | attached                     | Ethernet0                                    |    |       |
| 10.51.20.205/32                    | 10.51.20.205<br>attached     | Ethernet0<br>Ethernet0                       |    |       |
| 10.76.82.128/27<br>10.76.82.129/32 | 10.76.82.129                 | Ethernet0                                    |    |       |
| 10.76.82.135/32                    | 10.76.82.135                 | Ethernet0                                    |    |       |
| 10.76.82.138/32                    | 10.76.82.138                 | Ethernet0                                    |    |       |
| 10.76.82.139/32                    | 10.76.82.139                 | Ethernet0                                    |    |       |
| 10.76.82.141/32                    | 10.76.82.141                 | Ethernet0                                    |    |       |
| 10.76.82.142/32<br>10.76.82.143/32 | 10.76.82.142<br>10.76.82.143 | Ethernet0<br>Ethernet0                       |    |       |
| 10.76.82.152/32                    | 10.76.82.152                 | Ethernet0                                    |    |       |
| 10.76.82.153/32                    | 10.76.82.153                 | Ethernet0                                    |    |       |
| 10.76.82.155/32                    | 10.76.82.155                 | Ethernet0                                    |    |       |
| 10.76.82.156/32                    | 10.76.82.156                 | Ethernet0                                    |    |       |
| 10.76.82.162/32                    | 10.76.82.162                 | Ethernet0<br>Ethernet0                       |    |       |
| 10.76.86.132/32<br>10.77.6.202/32  | 10.76.86.132<br>10.77.6.202  | Ethernet0                                    |    |       |
| 10.77.11.132/32                    | 10.77.11.132                 | Ethernet0                                    |    |       |
|                                    |                              |                                              |    |       |
| Π.                                 |                              |                                              |    |       |
|                                    |                              | Close                                        |    |       |
|                                    |                              |                                              |    | 93137 |

П

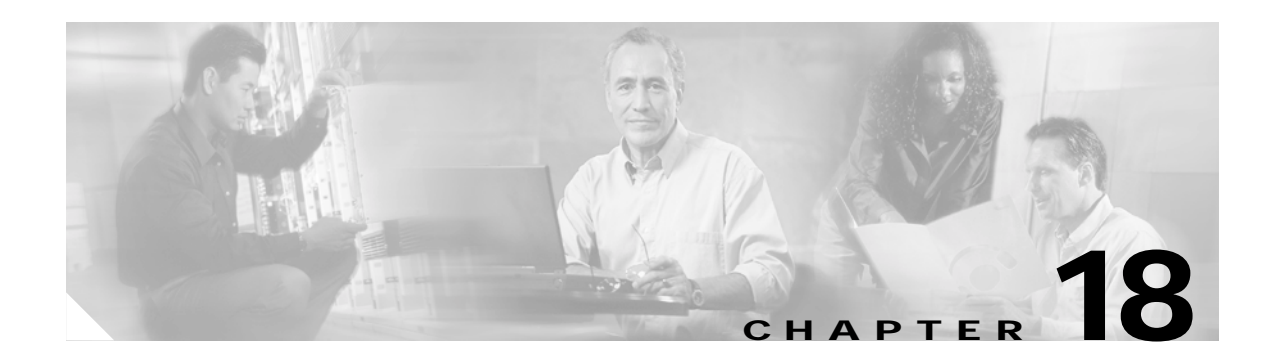

# **Fault Management**

This chapter describes how to view appropriate fault information on the Cisco 12000/10720 Routers you are managing. The Cisco 12000/10720 Routers can be configured to send SNMP traps when various conditions are detected. This may be a fault, the correction/resolution of a previous condition or a status update. Traps are translated into Cisco EMF alarms and raised against the appropriate Cisco 12000/10720 Router Manager object. These alarms are cleared automatically (if the resolution can be clearly detected by Cisco 12000/10720 Router Manager) or manually.

This chapter contains the following information:

- **•** [Cisco 12000/10720 Router Manager Alarms](#page-548-0)
- **•** [Cisco 12000/10720 Router Trap Support](#page-549-0)
- **•** [Heartbeat Polling](#page-554-0)

# <span id="page-548-0"></span>**Cisco 12000/10720 Router Manager Alarms**

Cisco 12000/10720 Router Manager enables you to identify faults or alarms generated by Cisco 12000/10720 Routers. Within the Map Viewer application, you are notified of alarms on individual objects by the colored status icons next to each managed object. The following table details all status colors and their related severities.

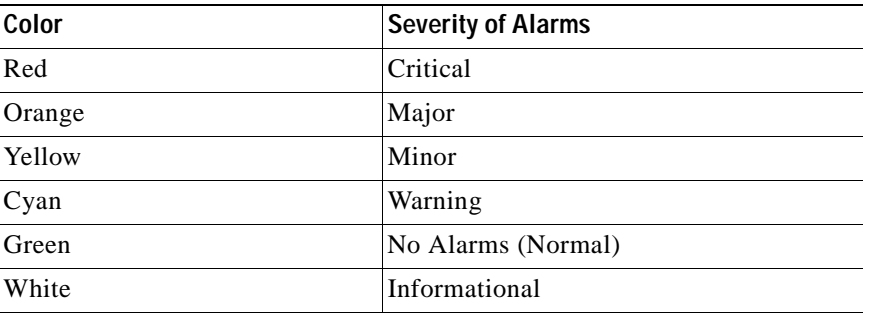

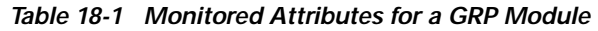

Alarms are propagated up the object hierarchy, and are reflected up to the highest level. For example, say a major (orange) alarm occurs on an interface. If you do not have the chassis map open, and if the interface text is not apparent, how would you know an alarm had occurred at that level? The answer is: propagation. The interface alarm would be propagated up the hierarchy to site level. This means that whatever level you are working at, you will see that an alarm has occurred. You can follow the path to discover where the alarm exists.

**Note** Cisco 12000/10720 Router Manager is complimented by the Event Manager application. Among other features, the Event Manager enables you to set thresholds for certain system parameters and to monitor any supported Cisco 12000/10720 Router Manager MIB variables. Refer to the *Cisco Element Management Framework User Guide* for further information.

## **Viewing Alarms**

Alarms can be viewed using the Event Browser application that is part of the Cisco EMF.

Event Browser can be launched in two ways:

**•** Click the **Events** icon in the Launchpad to launch the Event Browser application. The Event Browser window appears.

Event Browser allows you to view all alarms on all objects. The Query Editor window appears automatically when you launch the Event Browser application. The Query Editor allows you to set up a query (or filter) that allows you to filter all the alarms available and display only the alarms matching the query criteria you selected.

When the event browser is launched against an object, by default, all the alarms against that object and its descendents are displayed in the event browser. For e.g., if the event browser is launched against a chassis, then by default it displays all the alarms against the chassis and the module and interfaces objects available in that chassis. Refer to the *Cisco Element Management Framework User Guide* for further details on using the Event Browser.

**•** To view a specific alarm on one object, open the Map Viewer application (**Viewer**), right-click the object that generated the alarm, then choose **Tools>Open Event Browser**. The selected object alarm and its child objects alarms are displayed. You can open the Query Editor from the Event Browser window to modify your criteria to include only the selected object. Refer to the *Cisco Element Management Framework User Guide* for detailed information on using the Query Editor.

**Note** The maximum number of cleared alarms stored against an object is 300. When this value is reached, the cleared alarms are deleted until there are only 150 alarms left against the object.

# <span id="page-549-0"></span>**Cisco 12000/10720 Router Trap Support**

When a fault occurs on a managed object in the network, Cisco 12000/10720 Router Manager receives immediate notification, through a "trap" that is sent through the network. This trap manifests itself as an alarm in Cisco 12000/10720 Router Manager. A trap of any of the above category can be one of five severity types:

- **•** Critical
- **•** Major
- **•** Warning
- **•** Informational
- **•** Normal

## **Chassis Alarms**

[Table 18-2](#page-550-0) provides information on traps that result in alarms raised against the chassis object.

**Trap Clears** Alarm Description Alarm Alarm Description Alarm Severity Severity Clears Cold start Cold Start: Agent reinitializing; configuration may have changed. Major Cold start RPR+ Switchover RPR+ Cold Start: Agent reinitializing; configuration may have changed Major RPR+ Switchover RPR Switchover RPR Cold Start: Agent reinitializing;configuration may have changed Major RPR Switchover Redundancy Framework (RF) Progression RF Notification: RF state has changed. Active Unit: <slot-no> State: <RF-state>. Peer Unit: <slot-no> State: <RF-state> Major Redundancy Framework (RF) Progression Warm start Warm Start: Agent reinitializing; configuration is unaltered. Major Warm start Authentication Failure Authentication Failure Major Authentication Failure Authentication Failure Authentication Failure Voltage Normal Voltage higher Chassis, normal, <value> mV Normal Normal, Critical, Shutdown, Warning, NotPresent Voltage Warning Voltage higher Chassis, warning, <value> mV Warning Critical, Shutdown, Warning, NotPresent Voltage Critical Voltage higher Chassis, critical, <value> mV Critical Critical, Shutdown, Warning, NotPresent Voltage Shutdown Voltage higher Chassis, shutdown, <value> mV | Critical Critical, Shutdown, Warning, NotPresent Voltage Not Present Voltage higher Chassis, notPresent, <value> mV |Informational |Critical, Shutdown, Warning, NotPresent Temperature Normal Slot <no>: Switch Fabric Card Hot Sensor, normal, <value> degree celsius Normal Normal, Critical, Shutdown, Warning, NotPresent Temperature Warning Slot <no>: Switch Fabric Card Hot Sensor, warning, <value> degree celsius Warning **Critical**, Shutdown, Warning, NotPresent Temperature Critical Slot <no>: Switch Fabric Card Hot Sensor, critical, <value> degree celsius Critical Critical, Shutdown, Warning, NotPresent Temperature Shutdown Slot <no>: Switch Fabric Card Hot Sensor, shutdown, <value> degree celsius Critical Critical, Shutdown, Warning, NotPresent Temperature Not Present Slot <no>: Switch Fabric Card Hot Sensor, notPresent, <value> degree celsius Informational Critical, Shutdown, Warning, NotPresent

<span id="page-550-0"></span>*Table 18-2 Monitored Attributes for a GRP Module*

| <b>Trap</b>                       | <b>Alarm Description</b>                                                                                                    | <b>Severity</b> | <b>Clears</b>                                                         |
|-----------------------------------|----------------------------------------------------------------------------------------------------|-----------------|-----------------------------------------------------------------------|
| Fan Normal                        | Fan Tray 1, normal                                                                                                    | Normal          | Normal, Critical,<br>Shutdown, Warning,<br>NotPresent                 |
| Fan Warning                       | Fan Tray 1, warning                                                                                                    | Warning         | Critical, Shutdown,<br>Warning, NotPresent                            |
| Fan Critical                      | Fan Tray 1, critical                                                                                                    | Critical        | Critical, Shutdown,<br>Warning, NotPresent                            |
| Fan Shutdown                      | Fan Tray 1, shutdown                                                                                                    | Critical        | Critical, Shutdown,<br>Warning, NotPresent                            |
| Fan Not Present                   | Fan Tray 1, notPresent                                                                                                    | Informational   | Critical, Shutdown,<br>Warning, NotPresent                            |
| <b>Power Supply Normal</b>        | Power Supply 1, normal                                                                                                    | Normal          | Normal, Critical,<br>Shutdown, Warning,<br><b>NotPresent</b>          |
| Power Supply Warning              | Power Supply 1, warning                                                                                                    | Warning         | Critical, Shutdown,<br>Warning, NotPresent                            |
| Power Supply Critical             | Power Supply 1, critical                                                                                                    | Critical        | Critical, Shutdown,<br>Warning, NotPresent                            |
| Power Supply Shutdown             | Power Supply 1, shutdown                                                                                                    | Critical        | Critical, Shutdown,<br>Warning, NotPresent                            |
| Power Supply Not Present          | Power Supply 1, notPresent                                                                                                    | Informational   | Critical, Shutdown,<br>Warning, NotPresent                            |
| <b>BGP Connection Established</b> | <b>BGP Connection Established with Peer</b><br><peer-ip-address>, Connection is in<br/><peer-state> State</peer-state></peer-ip-address> | Normal          | <b>BGP</b> Connection<br>Established, BGP<br><b>Connection Broken</b> |
| <b>BGP</b> Connection Broken      | <b>BGP Connection Broken with Peer</b><br><peer-ip-address>, Connection is in<br/><peer-state> State</peer-state></peer-ip-address>      | Major           | <b>BGP</b> Connection<br><b>Broken</b>                                |
| FlashDeviceChange                 | A Flash Device has been inserted or removed<br>from the chassis                                                                          | Informational   | FlashDeviceChange                                                     |

*Table 18-2 Monitored Attributes for a GRP Module (continued)*

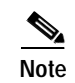

**Note** Temperature traps include the affected slot in the alarm description.

As can be seen from the table, Cisco EMF alarms may be cleared by other alarms. The general pattern is that an alarm clears alarms of the same or higher severity. All other alarms should be cleared manually.

## **Interface Alarms**

[Table 18-3](#page-552-0) provides information on traps that result in alarms raised against interface objects.

<span id="page-552-0"></span>*Table 18-3 Alarms Raised Against Interface Objects*

| <b>Trap</b>       | <b>Alarm Description</b>                                                                                                    | Severity      | <b>Clears</b>              |
|-------------------|----------------------------------------------------------------------------------------------------|---------------|----------------------------|
| Link down         | Interface: <interface_name> Down,Operational<br/>Status: Down, Administrative Status: Down<br/>Reason: Administratively down</interface_name> | Major         | Link down                  |
| Link up           | Interface: <interface_name> Up, Operational<br/>Status: Up</interface_name>                                                                   | Normal        | Link up, link down         |
| Flow Created      | A New Flow has been generated for<br><rsvp-flowindex> from Link <interface<br>index</interface<br></rsvp-flowindex>                           | Normal        | Flow Created, Flow<br>Lost |
| Flow Lost         | Flow Lost for <rsvp-flowindex> from Link<br/><math>\langle</math>interface index<math>\rangle</math></rsvp-flowindex>                         | Informational | <b>Flow Lost</b>           |
| <b>PVC</b> Failed | Total <no_of_failed_pvcs>PVCs are not up on<br/>ATM Interface <interface<br>Index&gt;</interface<br></no_of_failed_pvcs>                      | Informational | <b>PVC Failed</b>          |

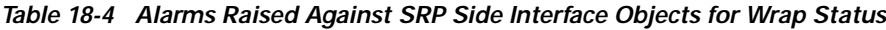

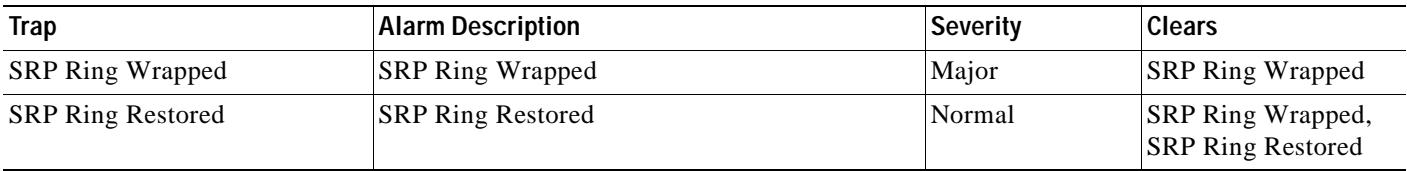

# **Syslog Traps**

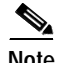

**Note** Care should be taken when using the Syslog alarm feature since there are multiple possible severity levels that can be activated which can result in large trap volumes. This can affect Cisco 12000/10720 Router Manager performance (for example, when opening an Event Browser) and hinder effective monitoring because of the high numbers of alarms that will be raised. It is advised that only the high severity traps are monitored by default, switching on others if more information is required.

Cisco IOS can be configured to send Syslog traps to a designated server. There are eight levels of Syslog information which are mapped into four categories of Cisco EMF alarm severity. Syslog specific data is inserted into the Message portion of the Cisco EMF alarm. In all cases, alarms are raised against the Chassis object. [Table 18-5](#page-553-0) summarizes the severity mapping between trap and alarm:

| <b>Trap</b>   | <b>Alarm Description</b> |
|---------------|--------------------------|
| Emergency     | Critical                 |
| Alert         | Critical                 |
| Critical      | Critical                 |
| Error         | Major                    |
| Warning       | Minor                    |
| Notification  | Minor                    |
| Informational | Informational            |
| Debug         | Informational            |

<span id="page-553-0"></span>*Table 18-5 Syslog to Cisco EMF Mappings*

Syslog alarms have a Description in the Event Browser application in the following format:

```
"Asserted [<clogHistMsgText>] by facility [<clogHistFacility>], Message name 
[<clogHistMsgName>]"
```
Where:

clogHistMsgText is the message text

clogHistFacility is the facility name (where the message came from)

clogHistMsgName is the message name

An example Syslog Alarm Description is

"Asserted [Critical/high priority process ATM Periodic may not dismiss.] by facility [SCHED], Message name [EDISMSCRIT]"

## **Configuration Management Traps**

**Note** Care should be taken when using the Configuration Management alarm feature since there are possibilities which can result in large trap volumes This can affect the performance of the Cisco 12000/10720 Router Manager (for example, when opening an Event Browser) and hinder effective monitoring because of the high numbers of alarms that will be raised.

When a change is made to the configuration of a Cisco 12000 Series Router, Cisco IOS can send a "configuration management event trap"*.* This trap is translated into a Cisco EMF alarm with the following description:

"Config Change, Command Source: <ccmHistoryEventCommandSource>, Config Source: < ccmHistoryEventConfigSource>, Config Destination: <ccmHistoryEventConfigDestination>"

Where:

- **•** cmHistoryEventCommandSource is the source of the command that instigated the event either command line or snmp.
- **•** cmHistoryEventConfigSource is the configuration data source for the event.
- **•** ccmHistoryEventConfigDestination is the configuration data destination for the event.

An example Configuration Management Event Alarm Description is:

"Config Change, Command Source: commandLine, Config Source: running, Config Destination: commandSource".

This would be received when a <write memory> command was issued.

Alarms are raised against the Chassis object with Informational Severity.

# <span id="page-554-0"></span>**Heartbeat Polling**

Heartbeat polling begins automatically when you commission a chassis. The chassis and all objects within the chassis are polled every five minutes. There are two types of heartbeat polling: Connectivity Management and Operational Status Polling.

The Heartbeat Polling section covers the following areas:

- **•** [Connectivity Management](#page-554-1)
- **•** [Operational Status Polling](#page-554-2)
- **•** [Disabling Heartbeat Polling](#page-554-3)
- **•** [Performance Logging](#page-555-0)

### <span id="page-554-1"></span>**Connectivity Management**

Cisco 12000/10720 Router Manager polls the management interface on the Cisco 12000/10720 Router every 60 seconds to determine network connectivity. If management connectivity is lost, the chassis enters into a lost comms state and this state ripples down to all subchassis objects. A major lost comms alarm is raised against the chassis. The chassis continues to poll. If it detects re-establishment, it puts the chassis state back to the relevant state and this state ripples down to all subchassis objects as well. An alarm of Normal severity is then raised which clears the major lost comms alarm.

## <span id="page-554-2"></span>**Operational Status Polling**

Operational Status Polling—Occurs at module and interface levels. Each module and interface polls for its own operational status. For modules or interfaces, this is every 5 minutes. If a module or interface detects that its operational status is down, it enters into the Errored state and raises a Major alarm. In the Errored state the module or interface will continue to poll if the condition has been rectified. If it detects that the operational state has moved back to healthy then the object will transition into the Normal state and raise an alarm of Normal severity which will clear the previous Major alarm.

## <span id="page-554-3"></span>**Disabling Heartbeat Polling**

You can stop heartbeat polling on an individual interface by decommissioning the interface. You might want to do this if you have interfaces that are not yet connected or live. For example, when you commission a chassis, subchassis discovery is automatically initiated. If you have pre-deployed interfaces that are not yet live, these are discovered and put into an Errored state, after no connectivity is detected on them. An alarm is also be raised on the interface. To correct this situation, you need to decommission the inactive interface and clear the alarm manually.

# <span id="page-555-0"></span>**Performance Logging**

Heartbeat polling is unaffected if an object is in the performance logging state.

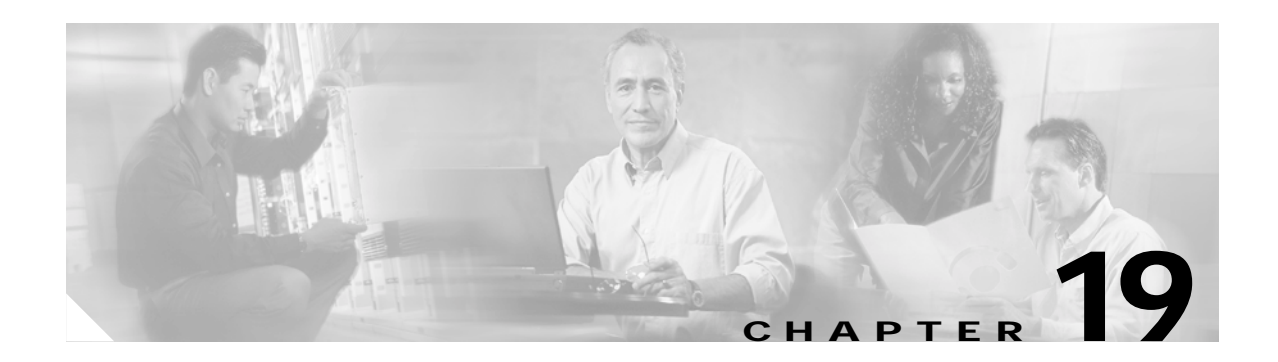

# **Change Management**

This chapter describes how to manage the insertion and removal of line cards (ATM, Ethernet, POS, DS-3, SRP, Modular Ethernet) in Cisco 12000/10720 Routers being managed by the Cisco 12000/10720 Router Manager application.

This chapter contains the following information:

- **•** [Inserting a Line Card](#page-557-0)
- **•** [Mismatched State](#page-557-1)
- **•** [Removing a Line Card](#page-559-0)

Change management also deals with removal and insertion of other modules into a Cisco 12000/10720 Router. Removing or inserting modules have implications in Cisco 12000/10720 Router Manager and need to be handled effectively. Cisco 12000 Series Routers support the Online Insertion/Removal (OIR) feature for the following modules:

- **•** GRPs (only for dual RPs)
- **•** AC or DC power supply modules
- **•** Fan trays
- **•** Blower modules

Modules inserted into a chassis are discovered within one minute. When Cisco 12000/10720 Router Manager detects the presence of a module, the chassis enters subchassis discovery to determine the type of module that was inserted. When the new module is discovered, it is added to the appropriate Cisco 12000/10720 Router Manager views and automatically commissioned.

When you remove an existing module from a chassis, Cisco 12000/10720 Router Manager detects this by heartbeat polling. An informative alarm is raised against the chassis object. The chassis rediscovers itself and its child objects. The removed module is then placed in the lost comms state, which causes a major alarm to be raised against that module. When the module is re-inserted into the chassis, the chassis rediscovers itself and its child objects due to change in the hardware configuration. The re-inserted module is placed in the appropriate state and the previously raised major alarm is cleared.

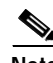

Note For detailed information on individual states, see "Cisco 12000/10720 Router Manager Object States" section on page 2-14.

# <span id="page-557-0"></span>**Inserting a Line Card**

When a line card is inserted into a chassis being managed by Cisco 12000/10720 Router Manager, then the EMS detects that a line card has been inserted through the chassis heartbeat polling (which occurs every minute). Once the EMS detects that the line card is inserted, an informative alarm is raised against the respective chassis object in Cisco 12000/10720 Router Manager with a description The chassis configuration has changed. After this the chassis rediscovers itself and all its child objects. After the chassis has been rediscovered, the line card and interface objects for the newly inserted line card with its associated graphic will be deployed and commissioned against the appropriate slots. It is placed in the appropriate state in the device in both the componentManaged view and the Physical view. The OSI icons for line cards and interfaces discovered after insertion and in normal state are displayed below.

*Figure 19-1 Line Card in Normal State*

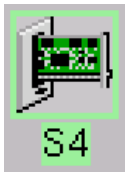

*Figure 19-2 Interface in Normal State*

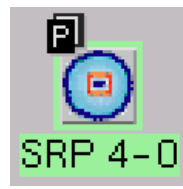

# <span id="page-557-1"></span>**Mismatched State**

The mismatched state occurs when a mismatch is found between the hardware and what is deployed in Cisco 12000/10720 Router Manager. The mismatched state appears if you insert an incorrect module that does not correspond with the module type that has been pre-deployed in Cisco 12000/10720 Router Manager, or, if the pre-deployment for the new module is incorrect. For example: you are expecting an ATM OC-3 line card, so you pre-deploy and pre-configure Cisco 12000/10720 Router Manager to prepare for that type of line card. Now, when the line card becomes available and is placed into the chassis, it is not an ATM OC-3 line card, but a POS OC-3 line card. What happens? Once the Cisco 12000/10720 Router Manager detects the new line card, it finds a mismatch. The line card gets placed into the mismatch state and a major alarm is raised against the line card.

To rectify a mismatch problem, first you must assess the source of the problem. If the operator was at fault and pre-deployed an incorrect module, the operator should decommission and delete the pre-deployed module and re-deploy the correct module. If the engineer is at fault and inserted the wrong type of module into the chassis, then the module should be removed. When you remove a module, Cisco 12000/10720 Router Manager moves that module into a lost comms state. When the correct module is re-inserted, Cisco 12000/10720 Router Manager finds the new module and downloads the correct pre-deployment and pre-configuration information, then places the module into a normal state.

Two example scenarios during which a line card can be moved to mismatched state are described as follows:

### *Example 19-1 Scenario 1*

Scenario 1—The mismatched state appears if you insert an incorrect line card that does not correspond with the line card type that has been pre-deployed and managed in Cisco 12000/10720 Router Manager.

This can occur during an Online Insertion removal process. For example, consider that a chassis has an 8 port fast Ethernet line card at Slot-1 and its being managed. If the 8 port fast Ethernet line card is removed from the device and a 3 port gigabit Ethernet line card is inserted, now the Cisco 12000/10720 Router Manager will force a rediscovery on the respective chassis. After the chassis rediscovery is completed the previously deployed and managed 8 port fast Ethernet line card object at Slot-1 will be moved to MisMatched State, with a major alarm raised against the line card object with the description Deployed module does not match actual module, because the newly inserted line card at slot-1 (ie.3 port gigabit Ethernet) is of different type against the originally pre-deployed and managed 8 port fast Ethernet line card**.** Similarly all the interface objects of the mismatched line card object will also be moved to MisMatched state.

The mismatched line card object and all its interface object icons in the viewer are hashed and also will be associated with an OSI Icon as displayed below, under the Component Managed and Physical (object's GIFs) views.

### *Figure 19-3 Line Card in Mismatched State*

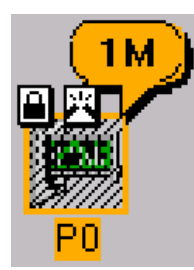

*Figure 19-4 Interface in Normal State*

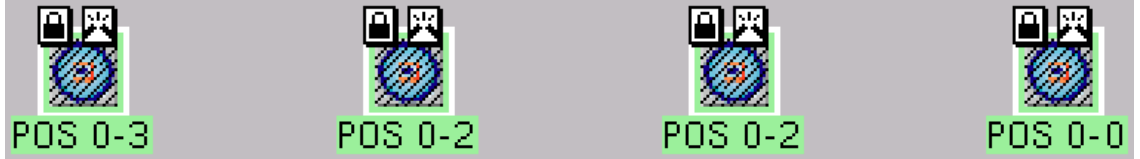

To rectify the line card mismatch problem caused due to this scenario, either the incorrect line card can be removed from the device and the correct type of line card can be inserted at Slot-1 or if the newly inserted 3 port gigabit Ethernet line card needs to be retained in the device, then the mismatched line card object need to be decommissioned and deleted, then need to re-commission the chassis object. This will result in discovering the 3 port gigabit Ethernet line card and all its interface objects in appropriate states.

Г

### *Example 19-2 Scenario 2*

Scenario 2—If a line card have been pre-deployed incorrectly in the Cisco 12000/10720 Router Manager and commissioned.

This can occur if an incorrect line card type is pre-deployed and commissioned. For example, if an 8 port fast Ethernet line card is pre-deployed against slot-0, but the slot-0 of the device actually has a 3 port gigabit Ethernet line card inserted, then commissioning the pre-deployed line card will result in a mismatched state.

To rectify the line card mismatch problem caused due to the above scenario, decommission and delete the mismatched line card object and redeploy the correct type of line card object.

# <span id="page-559-0"></span>**Removing a Line Card**

When you remove an existing line card from a chassis, Cisco 12000/10720 Router Manager detects that the line card has been removed by heartbeat polling (which occurs every minute). Once Cisco 12000/10720 Router Manager detects that the line card is removed, an informative alarm is raised against the chassis object in Cisco 12000/10720 Router Manager with a description The chassis configuration has changed. The chassis rediscovers itself and its child objects. After this process, the removed line card is placed in the lost comms state, which causes a major alarm to be raised against that line card. This situation is rectified when the line card is re-inserted in the chassis. When the line card is re-inserted into the chassis, the chassis rediscovers itself and its child objects due to change in the hardware configuration. The re-inserted line card is placed in the appropriate state and the previously raised major alarm is cleared.

After the chassis has been rediscovered the removed line card object will be moved to lostcomms state with a major alarm raised against the line card object with the description Connection to the device lost. Similarly all the interface objects of the removed line card object will also be moved to lostcomms state.

The removed line card object and all its interface objects are hashed and display an OSI Icon as displayed below, under the Component Managed and Physical (object's GIFs) views.

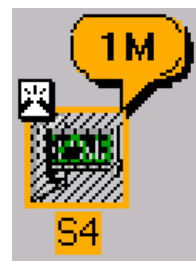

### *Figure 19-5 Line Card in Lostcomms State*

*Figure 19-6 Interface in Lostcomms State*

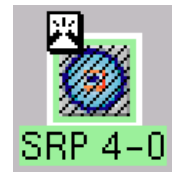

This situation is rectified when the removed line card is re-inserted into the chassis. When the line card is re-inserted into the chassis, the chassis rediscovers itself and its child objects due to change in the hardware configuration. The re-inserted line card and its child objects will be placed in the appropriate state and the previously raised major alarm is cleared.

П

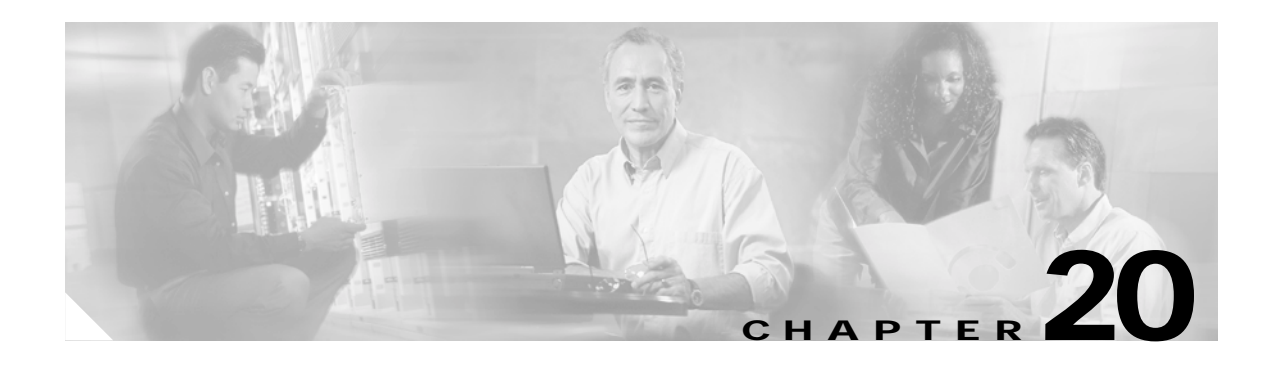

# **Performance Management and Historical Data**

An important component of efficient network management is the ability to collect and analyze performance information in a large network of many devices. This performance information can assist you to pro-actively manage your network elements, and troubleshoot network problems.

This chapter describes the Cisco EMF Performance Manager application that is used in conjunction with the Cisco 12000/10720 Router Manager application to view performance statistics from the Cisco 12000/10720 Routers managed on your network.

Performance Manager collects historical performance data for interfaces and GRPs. You can only view performance information in Performance Manager if performance logging is switched on. Performance Manager is a powerful, flexible tool that enables you to view general and performance specific attributes in one application and in a variety of formats (for example, graphs and tables). You define the attributes or parameters, choose the objects you want to view, select the date and time of the view, and set the summary interval.

Performance logging can be switched on/off globally (that is, for all modules and interfaces below these modules) from the Chassis Configuration window. See ["Starting Global Performance Logging" section](#page-122-0)  [on page 4-9](#page-122-0) or ["Stopping Global Performance Logging" section on page 4-10](#page-123-0) for further details.

Module performance logging can be switched on/off on a per module basis from the Module Performance window. Switching performance logging on for a selected module also switched performance logging on for the interfaces and VLAN sub-interfaces on the module. See ["Starting or](#page-173-0)  [Stopping Performance Logging" section on page 5-10](#page-173-0) for further details.

VLAN sub-interfaces or interface performance logging can be switched on/off on a per interface basis from the Generic Interface Performance window. See ["Starting Performance Logging for a Selected](#page-256-0)  [Interface" section on page 10-5](#page-256-0) for further details.

Performance Manager collects data for all different technologies on an interface. For example, if you want to view Performance Manager data for an ATM interface, performance attributes are listed for Generic and SONET technologies, because both apply to ATM interfaces.

Performance information in Cisco 12000/10720 Router Manager application can be viewed in two ways:

- **1.** Using Performance Manager to display historical data as well as current data in the form of a line chart, bar chart, or table.
- **2.** Using the Interface Performance windows option to view current data in a raw numerical format. See [Chapter 10, "Interface Performance,"](#page-252-0) for further information.

This chapter describes the Performance Manager application and the various historical performance statistics available on the various objects within the Cisco 12000/10720 Router Manager.

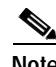

**Note** Further information on Performance Manager is available in the *Cisco Element Management Framework User Guide*, when required.

# <span id="page-563-2"></span>**Performance Information Available Using Cisco 12000/10720 Router Manager**

Cisco 12000/10720 Router Manager collects a variety of performance information. The performance information collected can be viewed "real time" (as it happens), on a number of Interface Performance windows (see [Chapter 10, "Interface Performance,"\)](#page-252-0), or as historical information using Performance Manager.

[Table 20-1](#page-563-0) summarizes the performance attributes that can be monitored for a GRP module and then viewed using the Performance Manager application.

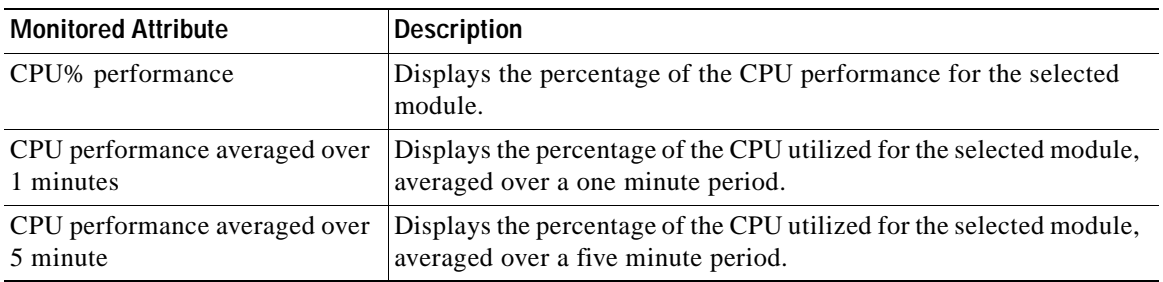

### <span id="page-563-0"></span>*Table 20-1 Monitored Attributes for a GRP Module*

# <span id="page-563-3"></span>**Viewing the Performance Manager Window**

To view the Performance Manager window, proceed as follows:

<span id="page-563-1"></span>**Step 1** Right click (on a relevant object icon in the Map Viewer window or from an object pick list) and select the **Tools**>**Performance Manager...** option. See [Table 20-2 on page 20-2](#page-563-1) for information on which objects allow you to launch the Performance Manager window. The Performance Manager window appears, with the Line Chart tab displayed:

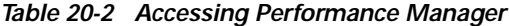

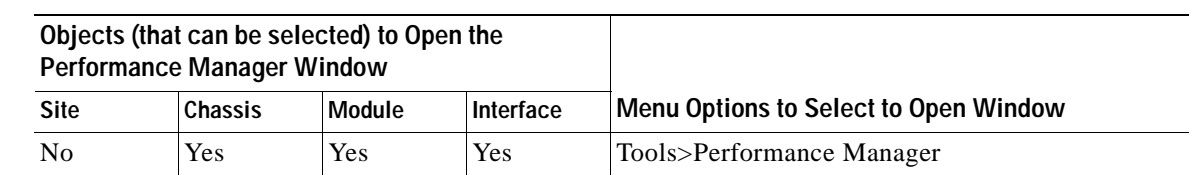

**Note** The Performance Manager window cannot be opened when multiple objects are selected (the menu options to open the Cisco 12000/10720 Router Manager windows are grayed out). Available menu options can be launched from a site object containing the required objects, when required.

The Performance Manager window appears (see [Figure 20-1\)](#page-564-0).

<span id="page-564-0"></span>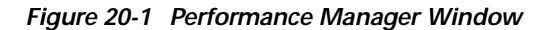

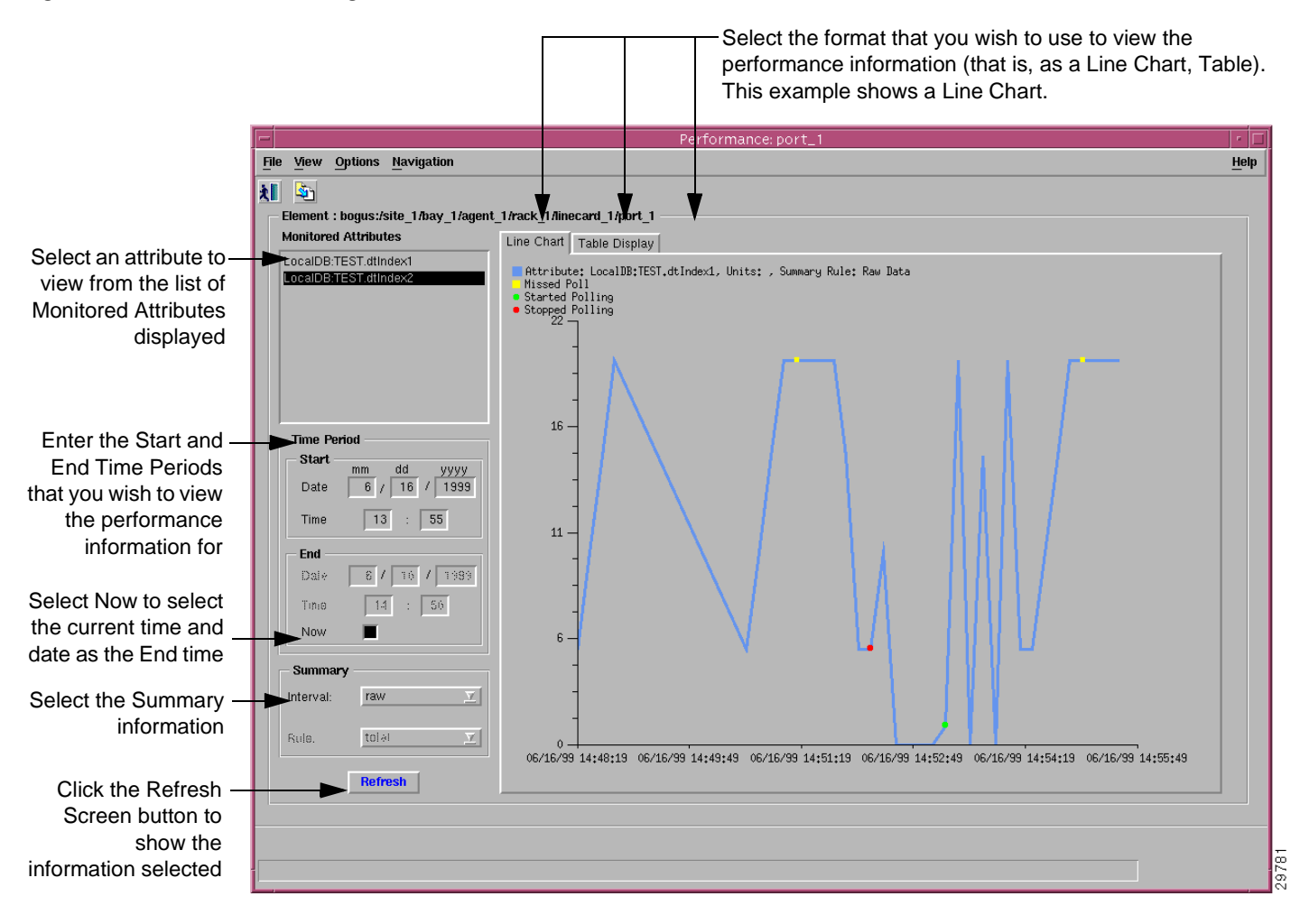

The Performance Manager window allows you to:

- Identify all Monitored Attributes on a selected managed object. See "Performance Information [Available Using Cisco 12000/10720 Router Manager" section on page 20-2](#page-563-2) for details.
- **•** Identify all time periods configured for sampling each monitored attribute.
- **•** Identify all summary methods configured for selected monitored attributes and selected summary periods.
- **•** View historical performance data over a requested period of time (as a Line Chart, Table Display).
- **•** Print performance data to a printer.
- **•** Save/export performance data to a file, for subsequent analysis and processing, for example, using a spreadsheet application.
- **Step 2** Proceed to the ["Viewing Performance Statistics" section on page 20-4](#page-565-0) for details on viewing performance statistics.

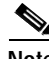

**Note** Cisco EMF provides a command line utility (history Admin) that allows mass export of performance history data. Refer to the *Cisco Element Management Framework User Guide* for further information.

### <span id="page-565-0"></span>**Viewing Performance Statistics**

To view performance statistics, follow these steps:

- **Step 1** Open Performance Manager. See ["Viewing the Performance Manager Window" section on page 20-2](#page-563-3) for further details.
- **Step 2** Choose the attribute you wish to monitor in the Monitored Attributes panel (for details on this panel, see ["Performance Manager Window—Detailed Description" section on page 20-7](#page-568-0)). You can choose multiple attributes in a list by holding down the Shift key and then selecting the first and last attributes in the list. You can choose multiple individual attributes by holding down the Ctrl key and clicking on individual items.

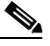

**Note** Only the first selected attribute is shown in the line chart or bar chart. The table display tab shows all selected attributes.

- **Step 3** Set the start Date and Time in the Time Period area. Enter the date on which you want to begin viewing performance data in the Start Date entry boxes. The format must be mm/dd/yyyy. Enter the time you want the performance data to start on in the Start Time data entry boxes. Set a start time and an end time using the 24 hour clock notation. The times are inclusive.
- **Step 4** Set the End date. You have two options when setting the end date. Enter the date on which you want to stop viewing performance data in the End Date entry boxes. The format must be mm/dd/yyyy. Or, check the Now check box to view the data from the selected start date to the current time. By selecting this option, you do not have to update the end date and time fields.
- **Step 5** Set the end time in the Time Period area. You have two options when setting the end time. Enter the end time at which you wish to stop viewing performance data in the End Time entry fields. The format must be mm/dd/yyyy. Or, check the Now check box to view the data from the selected start date to the current time. By selecting this option, you do not have to update the end date and time fields.
- **Step 6** Choose the summary interval from the drop down list in the Summary area. The summary interval is the period of time over which the rule is applied. This varies according to the attribute selected. You can choose the Raw option, which displays performance data in its most detailed format, not summarized.

### $\begin{picture}(20,5) \put(0,0){\line(1,0){155}} \put(0,0){\line(1,0){155}} \put(0,0){\line(1,0){155}} \put(0,0){\line(1,0){155}} \put(0,0){\line(1,0){155}} \put(0,0){\line(1,0){155}} \put(0,0){\line(1,0){155}} \put(0,0){\line(1,0){155}} \put(0,0){\line(1,0){155}} \put(0,0){\line(1,0){155}} \put(0,0){\line(1,0){155}} \put(0,0){\line(1,$

**Note** The performance information corresponds to the attributes' raw values. If you choose a summary period, the information is displayed according to the summary rule. No summary period is associated with raw data.

**Note** When you choose Raw, the bar chart view is sometimes not available, and the Summary Rule option is grayed out.

**Step 7** Click **Refresh Screen**. The Refresh Screen button is grayed out when not available. The Refresh Screen button is available for selection when Now is selected, or when any criteria has changed and you have moved the cursor away from the changed value by clicking the **Tab** key or by using the mouse.

The performance information appears as a line chart by default. You can view performance information as a Line Chart or as a Table Display by selecting the corresponding tab.

The performance information corresponds to the attributes' value returned during the raw sampling period. When a summary period other than raw is selected, the information appears according to the summary rule.

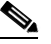

**Note** In some circumstances (possibly due to Cisco 12000/10720 Router Manager being shut down or a heavy network load), polls can be missed. Performance Manager deals with this problem by displaying missed polls in red. The missed poll value is replaced by the last valid value collected. Performance Manager graphs and charts also indicate when an attribute started and stopped being polled due to history storage criteria being added, edited or removed. Start and stop polling events are shown in charts and tables. The start polling events point is shown in green, and the stop polling events point is shown in red.

A polling events key is displayed for selection.

## <span id="page-566-0"></span>**Viewing a Chart**

You can zoom in, zoom out and move around the displayed charts using the key presses detailed in [Table 20-3.](#page-566-0) You must first select the chart before using the key presses detailed in [Table 20-3](#page-566-0).

| Press           | Action                                       |  |
|-----------------|----------------------------------------------|--|
| Right arrow key | Moves the chart one unit to the right        |  |
| Left arrow key  | Moves the chart one unit to the left         |  |
| Up arrow key    | Moves the chart to the bottom                |  |
| Down arrow key  | Moves the chart to the top                   |  |
| Shift and Z key | Zooms in on the chart's x axis               |  |
| Shift and U key | Zooms out on the chart's x axis              |  |
| Z kev           | Zooms in on the chart's y axis               |  |
| U key           | Zooms out on the chart's y axis              |  |
| Shift and F key | Fits all information on the x axis in window |  |
| F kev           | Fits all information on the y axis in window |  |

*Table 20-3 Table of Key Presses*

### **Printing a Performance File**

You can print performance statistics from the Performance Manager, either as a chart or as a table. A chart prints out the information which can be seen in the window, and a table prints out all of the performance statistics in a plain text format.

The output is printed by the default printer set up on your network.

- **Step 1** Open the Performance Manager and select the desired performance statistics.
- **Step 2** From the **File** menu, select **Print**.
- **Step 3** Choose **As Chart** or **As Table**.

### **Saving Performance Data to a File**

Performance data is stored in the Cisco EMF database. It is not exported to ASCII file by default. To save performance data, follow these steps:

- **Step 1** Open the Performance Manager and view the performance statistics you want to save.
- **Step 2** Choose **File** > **Export to File** or click **Save As** on the Toolbar.
- **Step 3** The File Chooser window appears. The left hand panel displays the directories and the right hand panel displays the files. Use the scroll bars to locate the desired file. Click **Filter** to expand the list of options.
- **Step 4** Choose the file. The full path name of the selected file is displayed in the File Filter box, as well as the Choice box.

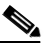

**Note** You can save the data to a new location or to a new file. Type in the new names as required in the Choice boxes.

**Step 5** Click **Apply** to save the file or **Cancel** to return to the Performance Manager window.

## **Archiving**

Collected data is archived each day. The applied file name is generated automatically using the format mm-dd-yyyy.log. When entries are archived, they are purged from the database. By default, only raw data is archived.

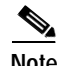

**Note** If more than one purge is carried out in a day, the original log file is overwritten and the information stored is lost. After a purge, only the information in the current sample period is available for display.

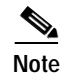

**Note** Cisco EMF contains a utility called historyAdmin. HistoryAdmin enables you to selectively export performance data for groups in an automated manner. Refer to the *Cisco Element Management Framework User Guide* for further details.

## **Exporting A Performance File**

Performance data can be exported for use in other applications. To export performance data, follow these steps:

- **Step 1** Open the Performance Manager and view the performance statistics you want to export.
- **Step 2** Choose **File** > **Export to File** or click **Save As** on the Toolbar.
- **Step 3** The File Chooser window appears. The left hand panel displays the directories and the right hand panel displays the files. Use the scroll bars to locate the desired file. Click **Filter** to expand the list of options.
- **Step 4** Choose the file. The full path name of the selected file is displayed in the File Filter box, as well as the Choice box.

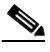

- **Note** You can save the data to a new location or to a new file. Type in the new names as required in the Choice boxes.
- **Step 5** Click **Apply** to save the file or **Cancel** to return to the Performance Manager window.

## <span id="page-568-0"></span>**Performance Manager Window—Detailed Description**

The Performance Manager window displays three areas: Monitored Attributes, Time Period, and Summary. The Performance Manager window also displays three tabs: Line Chart, and Table Display.

### **Monitored Attributes**

The monitored attributes list at the left of the window allows you to select the specific attribute you wish to view performance information for. The fields in this list change, depending upon the type of interface that you launched Performance Manager from. For example, if your selected interface is was an ATM line card, you will be able to select all the performance fields that can be found on the following performance windows: SONET Performance, and Generic Performance. Both of these technologies apply to ATM line cards, therefore all performance information for both technologies is listed in the Performance Manager. This list is extensive.

Г

### **Time Period**

The Time Period area contains two sub-areas: Start and End.

### **Start**

The Start area displays two fields: Date and Time.

Date—Enter the date on which you want to begin viewing performance data. The format must be mm/dd/yyyy.

Time—Enter the time you want the performance data to start. Set a Start time using the 24 hour clock notation.

### **End**

The Start area displays three fields: Date, Time and Now.

Date—Enter the date on which you want to stop viewing performance data. The format must be mm/dd/yyyy.

Time—Enter the time you want the performance data to stop. Set an End time using the 24 hour clock notation.

Now—Choose the Now check box to view the data from the selected start date to the current time. By selecting this option, you do not have to update the end date and time fields.

### **Summary**

The Summary area displays two drop down boxes: Interval and Rule.

Interval—Choose the summary interval from the drop down list in the Summary area. The summary interval is the period of time over which the Rule is applied. This varies according to the attribute selected. You can choose the Raw option, which displays performance data in its most detailed format, not summarized.

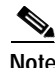

**Note** The performance information corresponds to the attributes' raw values. If you choose a summary period, the information is displayed according to the summary rule. No summary period is associated with raw data. When you choose Raw, the bar chart view is sometimes not available, and the Summary Rule option is grayed out.

Rule—From the drop down list, choose the **Rule** to be used. This gives you the option to view data summarized according to various rules as defined by the history storage criteria as follows:

- **•** Total—totals all values gathered in the summary period
- **•** Average—takes the average of all values gathered in the summary period
- **•** Trough—presents the lowest value received over the summary period
- **•** Peak—presents the highest value received over the summary period

**•** LogicalOR—displays either 1 or 0. This is typically used for status flags. Some attributes may have only two potential values (such as, true or false; yes or no; 1 or 0). When summaries are generated from values such as these, and the logicalOR rule is used, the summarized value is 1 if any value in the summary interval is 1. If all values in the summary interval are 0, then the summarized value is 0.

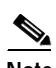

**Note** The **Rule** option is not available when the option to view raw data is chosen.

### **Refresh**

Refresh—The **Refresh** button is blue when it is available. It is grayed out when not available. The **Refresh** button is available for selection when **Now** is selected, or when any criteria has changed and you have moved the cursor away from the changed value by pressing the **Tab** key or by using the mouse.

### **Line Chart Tab**

The Line Chart tab displays the retrieved data in a graphical format. The X-axis displays the time at which the polling was done, and the Y-axis displays the value retrieved or the value when the equipment did not respond properly.

Further information regarding the element, units, and missed polls is provided, using the appropriate color coding displayed at the top of the chart. Blue represents the values retrieved and red identifies any polled values missed.

### **Table Display Tab**

The Table tab displays the data retrieved in a tabular format. The first column shows the time of polling, and the second column shows the retrieved values. Blue represents the values retrieved and red identifies any polled values missed.

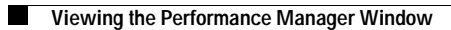

П

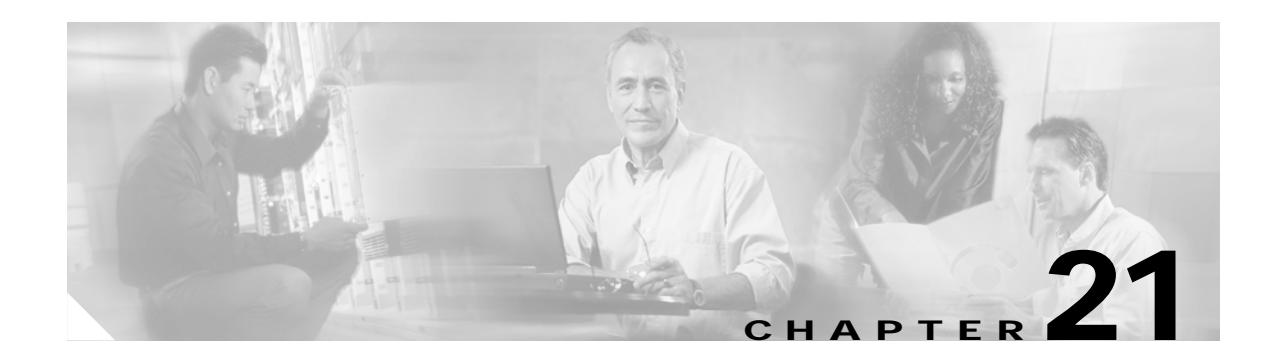

# **Troubleshooting and FAQs**

The Troubleshooting and FAQs section details answers to some commonly asked questions or problems.

**Note** Cisco 12000/10720 Router Manager also provides a debugging support tools and utilities package to assist in data gathering and problem analysis. Refer to the *Cisco 12000/10720 v3.1.1 Installation and Configuration Guide* for more information.

[Table 21-1](#page-572-0) lists the questions and shows where you can find information.

<span id="page-572-0"></span>*Table 21-1 Commonly Asked Questions*

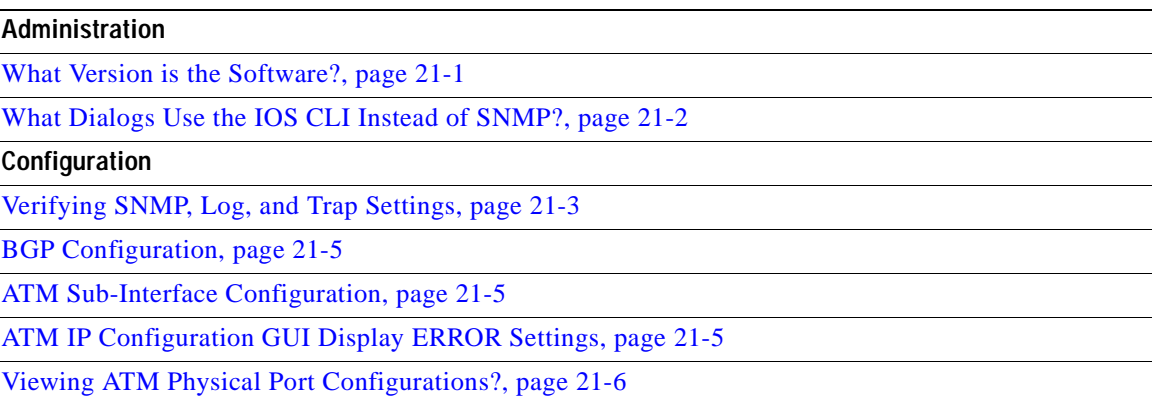

# **Administration**

## <span id="page-572-1"></span>**What Version is the Software?**

- **Q.** How can I verify the software version?
- **A.** Use **<CEMF\_ROOT>/cemf install -show**. This will show the versions of all the installed software.

# <span id="page-573-0"></span>**What Dialogs Use the IOS CLI Instead of SNMP?**

- **Q.** What dialogs are retrieving or configuring information using the IOS CLI instead of SNMP?
- **A.** In Cisco 12000/10720 v3.1.1 Router Manager some dialogs use only the IOS CLI, some use only SNMP, and some use both IOS CLI and SNMP. [Table 21-2](#page-573-1), [Table 21-3](#page-573-2), and [Table 21-4](#page-574-1) detail each instance.

When a dialog uses the IOS CLI, the IOS password must be set up. See [Entering or Changing IOS](#page-118-0)  [CLI Username and Passwords, page 4-5](#page-118-0).

| Dialog uses IOS CLI<br>(Need to set the Management<br>Passwords on the EM) | <b>Dialog uses SNMP</b>               | Dialog uses IOS CLI and SNMP<br>(Need to set the Management<br>Passwords on the EM) |
|----------------------------------------------------------------------------|---------------------------------------|-------------------------------------------------------------------------------------|
| <b>Configuration Editor</b>                                                | <b>Chassis Configuration</b>          | <b>SNMP</b> Management                                                              |
| <b>POS APS Status</b>                                                      | <b>Chassis Management Information</b> | <b>ATM Connection Upload</b>                                                        |
| <b>RPR</b> Configuration                                                   | Chassis Inventory                     | <b>BGP</b> Configuration                                                            |
| <b>RPR Status</b>                                                          | <b>Chassis Status</b>                 | <b>BGP Status</b>                                                                   |
| <b>BGP Address-Family Synchronization</b>                                  | System Log                            | <b>OSPF Status</b>                                                                  |
| <b>BGP Address-Family Configuration</b>                                    | <b>Command History</b>                |                                                                                     |
| <b>BGP Address-Family Status</b>                                           | <b>TCP Status</b>                     |                                                                                     |
| <b>OSPF</b> Configuration                                                  | <b>UDP Status</b>                     |                                                                                     |
| MPLS Forwarding Information                                                | <b>IP Routing Status</b>              |                                                                                     |
| <b>MPLS Trap Configuration Dialog</b>                                      | <b>MPLS</b> Interface Status          |                                                                                     |
| <b>VRF</b> Deployment                                                      | <b>MPLS</b> Tunnel Information        |                                                                                     |
| <b>VRF</b> Configuration                                                   | <b>MPLS LDP Entity Status</b>         |                                                                                     |
|                                                                            | <b>MPLS LDP Peer Status</b>           |                                                                                     |
|                                                                            | MPLS LDP Hello Adjacencies            |                                                                                     |
|                                                                            | <b>VRF Status</b>                     |                                                                                     |
|                                                                            | <b>VPN Status</b>                     |                                                                                     |
|                                                                            | <b>Interface VRF Status</b>           |                                                                                     |
|                                                                            | <b>VRF Object Status</b>              |                                                                                     |
|                                                                            |                                       |                                                                                     |

<span id="page-573-1"></span>*Table 21-2 Dialogs launched from Chassis objects*

<span id="page-573-2"></span>*Table 21-3 Dialogs launched from Module objects*

| Dialog uses IOS CLI<br>(Need to set the Management<br>Passwords on the EM) | Dialog uses SNMP   | Dialog uses IOS CLI and SNMP<br><b>Need to set the Management</b><br>Passwords on the EM) |
|----------------------------------------------------------------------------|--------------------|-------------------------------------------------------------------------------------------|
| WRED-Rx Configuration                                                      | Module Performance |                                                                                           |
|                                                                            | Module Inventory   |                                                                                           |
|                                                                            | Module Status      |                                                                                           |

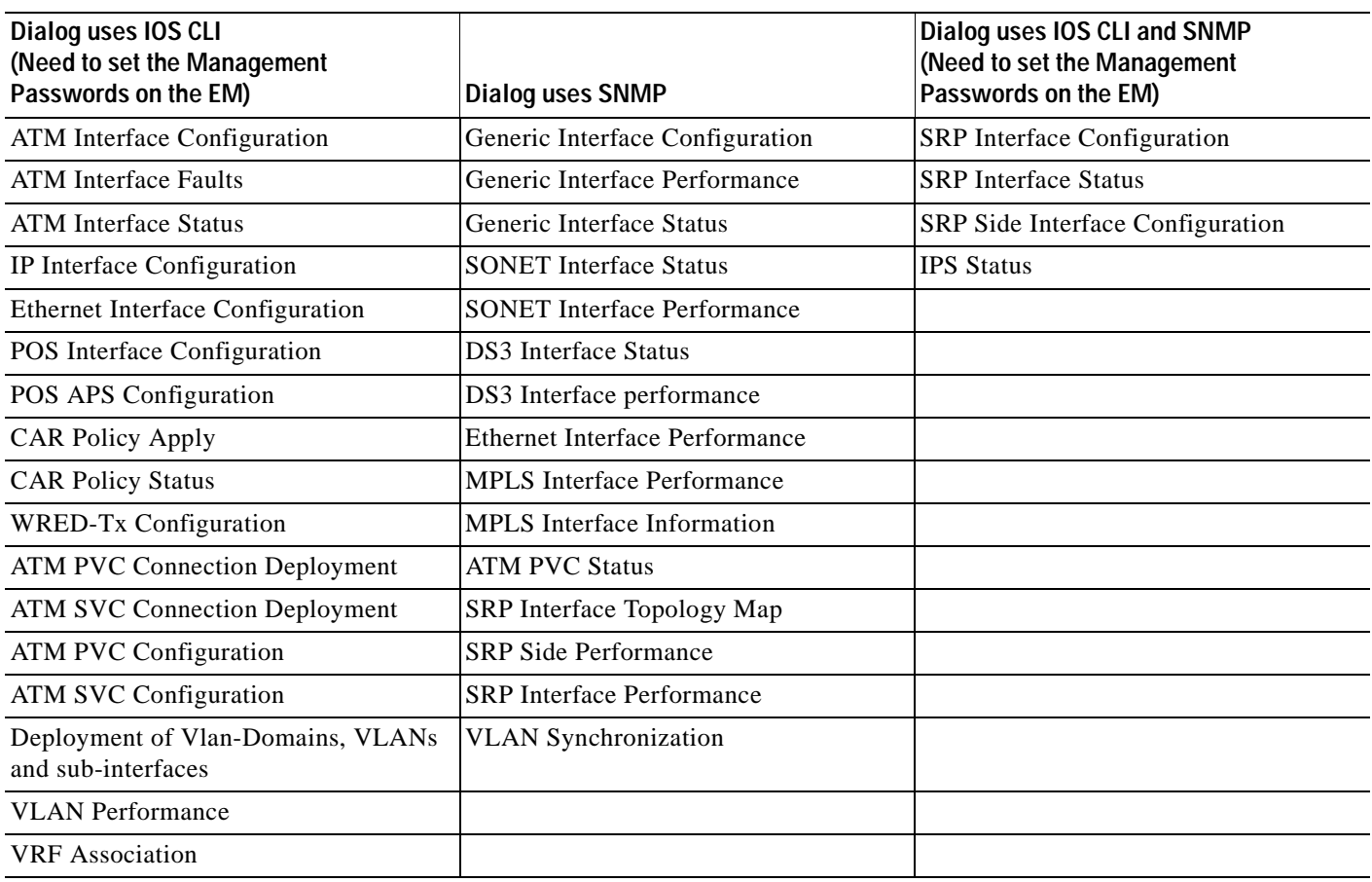

### <span id="page-574-1"></span>*Table 21-4 Dialogs launched from Interface objects*

# **Configuration**

## <span id="page-574-0"></span>**Verifying SNMP, Log, and Trap Settings**

**Q.** Three GSRs are configured and commissioned. I believe the Cisco 12000/10720 Router Manager is talking with the GSRs since the GUI shows the number of alarms that each GSR has.

How do I verify that SNMP, TRAP, and LOGGING are configured correctly? Are there any specific CLI commands I can use to verify?

**A.** In Cisco EMF, when a condition (fault) occurs on a managed object in the network, the system is notified immediately. This notification is shown as an event and can be viewed with the Event Browser. The Event Browser is opened from the Launchpad or from a selected object.

For details on Event Browser, refer to the Cisco EMF Release 3.2 Service Pack 4 User Guide, [http://www.cisco.com/en/US/products/sw/netmgtsw/ps829/products\\_user\\_guide\\_chapter09186a00](http://www.cisco.com/en/US/products/sw/netmgtsw/ps829/products_user_guide_chapter09186a00800ffd09.html) 800ffd09.html

To verify that SNMP and Traps are configured to be sent to the Cisco 12000/10720 Router Manager, in the CLI enter:

### **show running-config | begin snmp**

This command will list all the SNMP configurations for the router. You should see the following statement defining the SNMP read community strings for the router. When the following statement is configured in the router, the SNMP agent is up and running:

### **snmp-server community public RO**

 $\mathscr{P}$ 

**Note** You should also define the SNMP write community string. Cisco IOS only requires the read community string defined in order to have the SNMP agent running in the router.

Traps and trap recipients can be configured from the Cisco 12000/10720 Router Manager.

Right click on the chassis object and choose **Configuration > SNMP Management**. In the SNMP Management window, click **Enable** to allow trap generation. You will get a report message with the details on the IOS CLI commands that were executed.

Once you have enabled traps, you will see the following trap entries. In the CLI, enter **show running-config | begin snmp** command in IOS to view the following output:

```
snmp-server enable traps snmp authentication linkdown linkup coldstart warmstart
snmp-server enable traps atm subif
snmp-server enable traps srp
snmp-server enable traps hsrp
snmp-server enable traps config
snmp-server enable traps entity
snmp-server enable traps envmon
snmp-server enable traps syslog
snmp-server enable traps fru-ctrl
snmp-server enable traps bgp
snmp-server enable traps pim neighbor-change rp-mapping-change 
invalid-pim-messagesnmp-server enable traps msdp
snmp-server enable traps frame-relay
snmp-server enable traps frame-relay subif
snmp-server enable traps rtr
snmp-server enable traps mpls ldp
snmp-server enable traps mpls traffic-eng
snmp-server enable traps mpls vpn
```
### $\mathscr{O}$

**Note** You should see an entry for trap recipient (like the Cisco 12000/10720 Router Manager server) similar to:

snmp-server host 172.29.139.6 version 2c public

You should see an entry for enabling syslog messages to be sent as SNMP traps: snmp-server enable traps syslog

In order to verify that logging (syslog) is configured in IOS, execute the following commands:

**[show running configuration | include logging](http://www.cisco.com/en/US/products/sw/netmgtsw/ps829/products_user_guide_chapter09186a00800ffd09.html)**
You will see the following entries related to the Syslog configuration:

logging history size 10 logging history debugging logging trap debugging show logging history

This provides summary information on the logging facilities, the number of messages sent/dropped, etc.

Syslog can be configured from the Cisco 12000/10720 Router Manager. Right click on the chassis object and select the **Fault > Syslog Messages** option. You can configure the following Syslog options:

- **–** Maximum Table Entries—Displays the upper limit on the number of entries that the area can contain.
- **–** Minimum SysLog Severity—Any message with a severity less than this one will be ignored by the agent. This field can be set to emergency, alert, critical, error, warning, notice, info, or debug.
- **–** Notifications Enabled—Displays whether Syslog SNMP notifications are enabled or not enabled.

# **BGP Configuration**

**Q.** The GSR is configured for BGP but the BGP Configuration GUI displays ERROR on most of the settings. The GSRs

Decommissioned then commissioned GSRs again. Settings are seen on BGP Configuration GUI.

**A.** Make sure you have IOS Login and Enable passwords configured in the EMS. Right click on the chassis object and choose **Configuration > Management Information**. You configure the passwords on the IOS/Command Line Security tab.

# **ATM Sub-Interface Configuration**

- **Q.** Where do I find ATM sub-interface configuration? The ATM Interface Configuration GUI gives no such information.
- **A.** VCLs, SVCs, and VLANs are only shown under the Component Managed View not the Physical View. In order to invoke the ATM VCL Configuration window, go to the Component Managed View, then right-click on a selected interface, then choose **Cisco 12000/10720 Manager > Configuration > ATM > VCL Configuration**.

# **ATM IP Configuration GUI Display ERROR Settings**

- **Q.** Though we have the ATM IP settings for an ATM port on the ATM IP Configuration GUI, it displays ERROR for all settings.
- **A.** Make sure you have IOS Login and Enable passwords configured in the Cisco 12000/10720 Router Manager. Right click on the chassis object and choose **Configuration > Management Information**. Choose the IOS/Command Line Security tab.

# **Viewing ATM Physical Port Configurations?**

- **Q.** How do I view the ATM physical port configurations? It looks like ATM Configuration GUIs are for configurations only.
- **A.** To view what is configured in the ATM physical port, use all the configuration windows provided by the Cisco 12000/10720 Router Manager. For IP (Layer3) information use the IP Configuration Window. For Interface Status: Use the Interface Configuration window, etc.

Configuration windows are technology-specific. For example, an ATM interface supports three configurable technologies: Generic, ATM, and IP. Therefore, if you want to view or modify the configuration of an ATM interface you might need to view three windows as follows:

- **–** Generic Interface Configuration window
- **–** ATM Interface Configuration window
- **–** IP Interface Configuration window

#### See

[http://www.cisco.com/en/US/products/sw/netmgtsw/ps156/products\\_user\\_guide\\_chapter09186a00](http://www.cisco.com/en/US/products/sw/netmgtsw/ps156/products_user_guide_chapter09186a008017824a.html) [8017824a.html](http://www.cisco.com/en/US/products/sw/netmgtsw/ps156/products_user_guide_chapter09186a008017824a.html) for more details.

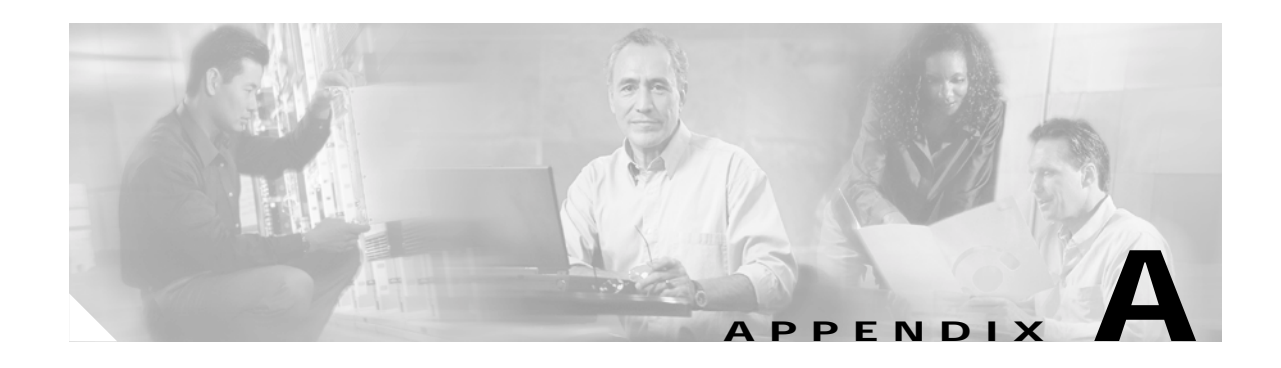

# <span id="page-578-1"></span>**SONET/SDH Conversion Chart**

The term Synchronous Optical NETwork (SONET) is used instead of Synchronous Digital Hierarchy (SDH) throughout this Guide. However, these two terms are somewhat interchangeable. The Cisco 12000/10720 Router Manager application handles both SDH and SONET in the same manner. The Cisco 12000 Series Routers support both SDH and SONET.

SONET was defined by the American National Standards Institution (ANSI) and is used in North America.

SDH was defined by the European Telecommunications Standards Institute (ETSI) and is now used everywhere outside of North America and Japan. SDH was standardized by the International Telecommunications Union (ITU).

[Table A-1](#page-578-0) compares SONET and SDH speeds.

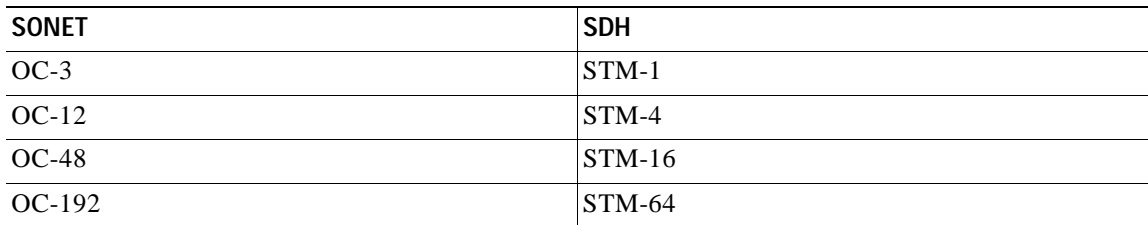

#### <span id="page-578-0"></span>*Table A-1 SONET and SDH Speeds*

 $\blacksquare$ 

H

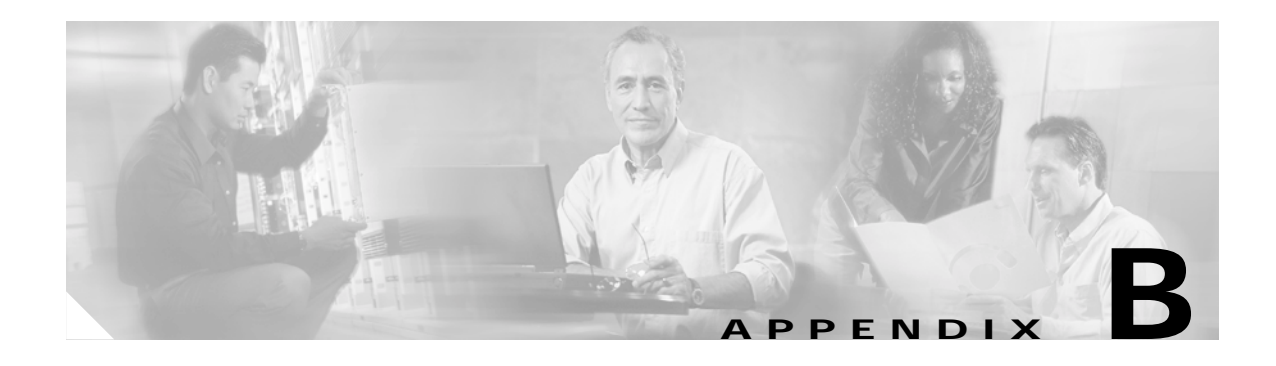

# **GUI Synchronization Details**

# **GUIs that Synchronize with the Device when Launched**

- **•** MPLS Interface Status
- **•** MPLS Interface Performance
- **•** MPLS Interface Information
- **•** MPLS Forwarding Information
- **•** MPLS Tunnel Information
- **•** MPLS Trap Configuration
- **•** MPLS LDP Entity Status
- **•** MPLS LDP Hello Adjacencies
- **•** MPLS LDP Peer Status
- **•** VRF Status
- **•** Interface VRF Status
- **•** VRF Object Status
- **•** VPN Status
- **•** BGP Configuration
- **•** BGP Status
- **•** BGP Address-Family Configuration
- **•** BGP Address-Family Status
- **•** BGP Address-Family Synchronization (After the first Synchronization)
- **•** OSPF Configuration
- **•** OSPF Status
- **•** TCP Status
- **•** UDP Status
- **•** IP Routing Status

# **GUIs that do not Synchronize with the Device when Launched**

- **•** VRF Configuration
- **•** VRF Association
- **•** COSQGroup Configuration
- **•** WRED Tx Configuration
- **•** ToFab Configuration
- **•** WRED Rx Configuration
- **•** CAR Policy Configuration
- **•** Access List Configuration
- **•** CAR Policy Apply
- **•** CAR Policy Status

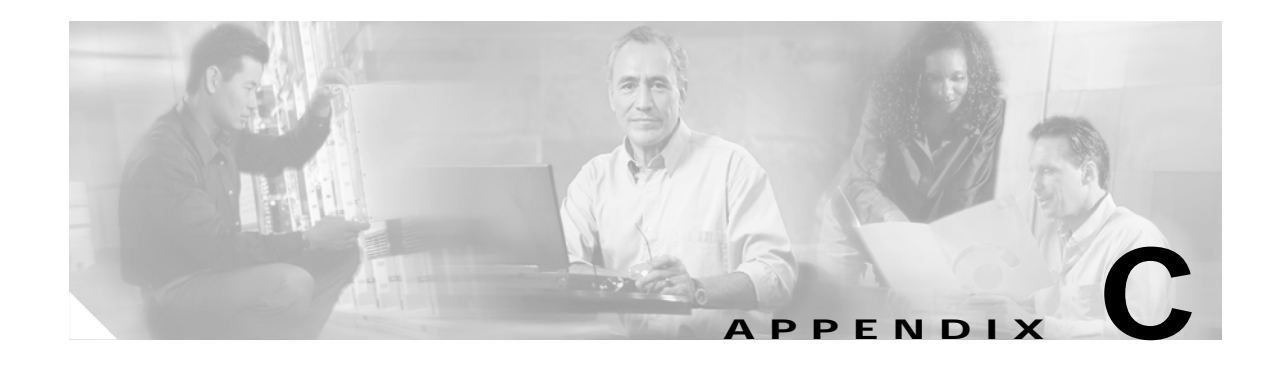

# **Investigating LSP Black Holes Using Cisco 12000 Series Router Manager**

# **Network Diagram**

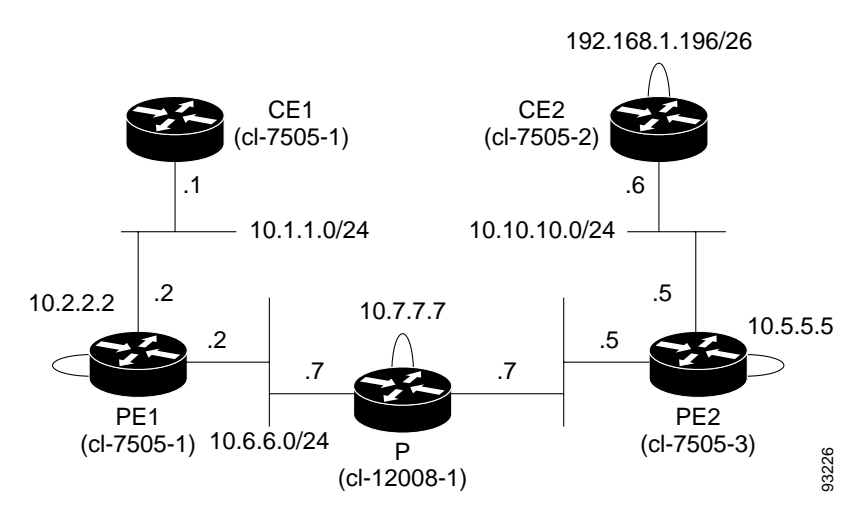

<span id="page-582-0"></span>*Figure C-1 Example Network Diagram*

# **Setup**

On a U10 running the Solaris 8 operating system, the following was installed:

- **•** Cisco EMF 3.2 with required patches
- **•** Cisco 12000/10720 Router Manager

A Cisco 12000/10720 Router Manager chassis was deployed with the IP address of the P router as shown in [Figure C-1](#page-582-0). The object was commissioned to discover all interfaces. The links shown in [Figure C-1](#page-582-0) comprise of the following technologies:

- **•** CE1—PE1: Fast Ethernet
- **•** PE1—P :Gigabit Ethernet
- **•** P—PE2 :Gigabit Ethernet
- **•** PE2—CE2 : POS

# **Problem**

The problem is that the user is unable to ping from CE1 to CE2 (192.168.1.196). The reason for this is because we have manually created an LSP Blackhole between the P router, which in this case is the GSR, and PE2. This has been manually configured in the running-config for PE2 by specifying a loopback address for PE2 to be:

- **•** interface Loopback0
	- **–** ip address 10.5.5.5 255.255.255.0
	- **–** no ip directed-broadcast

# **Analysis of Problem**

The LSP Black Hole can be easily displayed when you select the P router, and launch the MPLS Forwarding Information window. This can be found on the pull-right menu of the chassis, under **Fault> MPLS> MPLS Forwarding Information**.

As can be seen from the dialog, there is no out-going label for 10.5.5.5. When the packet leaves PE1 it carries two labels, the BGP next hop label generated by the P router (12307) and the VPN label generated by PE2.

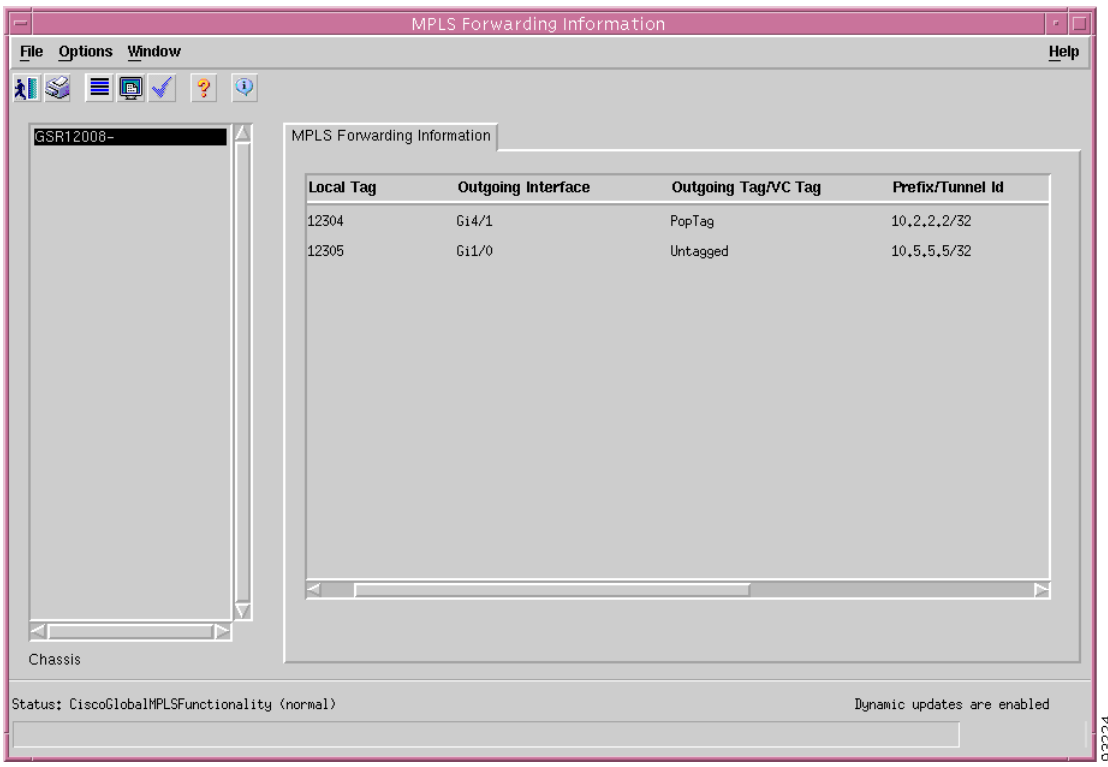

*Figure C-2 Example MPLS Forwarding Information Window*

The entry on the P router shows untagged, so label-switched packets for this destination will be sent out without any labels. Since the VPN label was lost, it will never be received by PE2, and PE2 will not have the correct information to forward the packet to the proper VPN destination.

This information is the same as that displayed when the following Cisco IOS command is executed: show mpls forwarding-table

The output you see is as shown in [Table C-1:](#page-584-0)

#### <span id="page-584-0"></span>*Table C-1 Example Output*

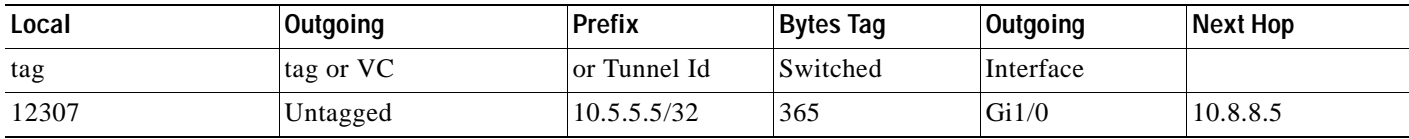

# **Solution**

 $\mathbf I$ 

There are several solutions to this problem, and the easiest is to change the sub-net mask for the loopback address on PE2 to 255.255.255.255, from 255.255.255.0.

When you do this, and refresh the MPLS Forwarding Information window, or wait for it to manually update, you now see:

*Figure C-3 Example MPLS Forwarding Information Window*

| <b>MPLS Forwarding Information</b><br>-                                      |                             |                           |                            |                  |  |  |  |
|------------------------------------------------------------------------------|-----------------------------|---------------------------|----------------------------|------------------|--|--|--|
| File Options Window                                                          |                             |                           |                            | Help             |  |  |  |
| 13 日回1 3 0                                                                   |                             |                           |                            |                  |  |  |  |
| GSR12008-                                                                    | MPLS Forwarding Information |                           |                            |                  |  |  |  |
|                                                                              | <b>Local Tag</b>            | <b>Outgoing Interface</b> | <b>Outgoing Tag/VC Tag</b> | Prefix/Tunnel Id |  |  |  |
|                                                                              | 12304                       | Gi4/1                     | PopTag                     | 10,2,2,2/32      |  |  |  |
|                                                                              | 12305                       | Gi1/0                     | PopTag                     | 10,5,5,5/32      |  |  |  |
|                                                                              |                             |                           |                            |                  |  |  |  |
|                                                                              |                             |                           |                            |                  |  |  |  |
|                                                                              |                             |                           |                            |                  |  |  |  |
|                                                                              |                             |                           |                            |                  |  |  |  |
|                                                                              |                             |                           |                            |                  |  |  |  |
|                                                                              |                             |                           |                            |                  |  |  |  |
|                                                                              |                             |                           |                            |                  |  |  |  |
|                                                                              |                             |                           |                            |                  |  |  |  |
|                                                                              |                             |                           |                            |                  |  |  |  |
|                                                                              |                             |                           |                            | Þ                |  |  |  |
|                                                                              |                             |                           |                            |                  |  |  |  |
| Chassis                                                                      |                             |                           |                            |                  |  |  |  |
|                                                                              |                             |                           |                            |                  |  |  |  |
| Status: CiscoGlobalMPLSFunctionality (normal)<br>Dynamic updates are enabled |                             |                           |                            |                  |  |  |  |
|                                                                              |                             |                           |                            |                  |  |  |  |

This shows that the out-going label is now a pop tag, and hence the packets are no longer sent out untagged. This means that the top label for the BGP next hop will be popped as the packets traverse the router, but the packets will still have the second VPN label.

And more importantly, you can ping from CE1 to CE2.

If you re-run the show mpls forwarding-table 10.5.5.5 command, you will see results similar to [Table C-2:](#page-585-0)

<span id="page-585-0"></span>*Table C-2 Example Output*

| tag   | tag or VC | or Tunnel Id | Switched | <b>Interface</b> |
|-------|-----------|--------------|----------|------------------|
| 12306 | Pop tag   | 10.2.2.2/32  | 23675    | Gi4/1 10.6.6.2   |
| 12307 | Pop tag   | 10.5.5.5/32  | 365      | Gi1/0 10.8.8.5   |

!

**Note** See [http://www.cisco.com/warp/customer/105/troubleshoot\\_mpls\\_vpn.html](http://www.cisco.com/warp/customer/105/troubleshoot_mpls_vpn.html) for background information.

# **Running Configs**

**CE1**

**Setup**

```
version 12.0
no service pad
service timestamps debug uptime
service timestamps log uptime
no service password-encryption
no service single-slot-reload-enable
!
hostname cl-7505-1
!
boot system flash flash:cl-7505-1-confgNewTest
redundancy
no keepalive-enable
no logging buffered
no logging console
enable password atlantech
!
username lab password 0 amaf
username mozart password 0 amaf 
ip subnet-zero
ip cef
no ip domain-lookup
no mpls traffic-eng auto-bw timers frequency 0
file prompt noisy
!
!
!
!
interface Serial2/0/0
   no ip address
    no ip directed-broadcast
!
```

```
interface Serial2/0/1
   no ip address
   no ip directed-broadcast
   shutdown
!
interface Serial2/0/2
   no ip address
   no ip directed-broadcast
   shutdown
!
interface Serial2/0/3
   no ip address
   no ip directed-broadcast
   shutdown
!
interface FastEthernet3/1/0
   ip address 10.1.1.1 255.255.255.0
   no ip directed-broadcast
!
ip classless
ip route 0.0.0.0 0.0.0.0 10.2.2.2
ip http access-class 1
!
!
snmp-server community public RO
snmp-server community private RW
!
banner motd _
This router only has 32M ram and won't run
ios version higher than 120-22.S3.
_
!
!
end
```
**PE1**

```
!
version 12.0
service timestamps debug uptime
service timestamps log uptime
no service password-encryption
no service single-slot-reload-enable
!
hostname cl-7513-1
!
boot system flash rsp-pv-mz.120-24.S.bin
redundancy
   no keepalive-enable
   mode hsa
enable password atlantech
!
username admin password 0 amaf
ip subnet-zero
ip cef
ip vrf aqua
   rd 100:1
   route-target export 1:1
   route-target import 1:1
!
mpls label protocol ldp
```

```
no mpls ldp logging neighbor-changes
no mpls traffic-eng auto-bw timers frequency 0
!
!
!
interface Loopback0
   ip address 10.2.2.2 255.255.255.255
   no ip directed-broadcast
   no ip mroute-cache
!
interface POS4/0/0
   bandwidth 100000
   ip address 192.168.1.37 255.255.255.252
   no ip directed-broadcast
   no keepalive
   shutdown
   mpls traffic-eng tunnels
   mpls traffic-eng administrative-weight 100
   tag-switching ip
   fair-queue
   clock source internal
   pos ais-shut
   no cdp enable
   ip rsvp bandwidth 60000 60000 sub-pool 30000
   ip rsvp signalling dscp 0
!
interface FastEthernet8/0/0
   ip vrf forwarding aqua
   ip address 10.1.1.2 255.255.255.0
   no ip directed-broadcast
!
interface Serial8/1/0
   no ip address
   no ip directed-broadcast
   shutdown
!
interface Serial8/1/1
   no ip address
   no ip directed-broadcast
   shutdown
!
interface Serial8/1/2
   no ip address
   no ip directed-broadcast
   clock source internal
!
interface Serial8/1/3
   no ip address
   no ip directed-broadcast
   shutdown
!
interface GigabitEthernet9/0/0
   ip address 10.6.6.2 255.255.255.0
   no ip directed-broadcast
   no keepalive
   no negotiation auto
   tag-switching ip
!
interface ATM10/0/0
   no ip address
   no ip directed-broadcast
   shutdown
   no atm enable-ilmi-trap
   no atm ilmi-keepalive
```

```
!
router ospf 1
   log-adjacency-changes
   network 0.0.0.0 255.255.255.255 area 0
!
router bgp 1
   bgp log-neighbor-changes
   neighbor 10.5.5.5 remote-as 1
   neighbor 10.5.5.5 update-source Loopback0
   no auto-summary
    !
   address-family ipv4 multicast
   no auto-summary
   exit-address-family
    !
   address-family vpnv4
   neighbor 10.5.5.5 activate
   neighbor 10.5.5.5 send-community extended
   no auto-summary
   exit-address-family
    !
   address-family ipv4
   neighbor 10.5.5.5 activate
   no auto-summary
   no synchronization
   exit-address-family
    !
   address-family ipv4 vrf aqua
   redistribute connected
   no auto-summary
   no synchronization
   exit-address-family
!
ip classless
ip route 0.0.0.0 0.0.0.0 10.51.20.1
!
!
!
snmp-server community public RO
snmp-server community private RW
!
!
!
end
!
version 12.0
no service pad
service timestamps debug uptime
service timestamps log uptime
no service password-encryption
!
hostname cl-12008-1
!
redundancy
   mode rpr
no logging console
enable password atlantech
!
```
**P**

```
!
!
!
ip subnet-zero
mpls label protocol ldp
mpls ldp logging neighbor-changes
no mpls traffic-eng auto-bw timers frequency 0
!
!
interface Loopback0
   ip address 10.7.7.7 255.255.255.255
   no ip directed-broadcast
!
interface GigabitEthernet1/0
   ip address 10.8.8.7 255.255.255.0
   no ip directed-broadcast
   no negotiation auto
   tag-switching ip
!
interface FastEthernet2/0
   no ip address
   no ip directed-broadcast
   shutdown
!
interface FastEthernet2/0.10
   encapsulation dot1Q 10
   no ip directed-broadcast
!
interface FastEthernet2/0.123
   encapsulation dot1Q 1
   no ip directed-broadcast
!
interface FastEthernet2/1
   no ip address
   no ip directed-broadcast
   shutdown
!
interface FastEthernet2/2
   no ip address
   no ip directed-broadcast
   shutdown
!
interface FastEthernet2/3
   no ip address
   no ip directed-broadcast
   shutdown
!
interface FastEthernet2/4
   no ip address
   no ip directed-broadcast
   shutdown
!
interface FastEthernet2/5
   no ip address
   no ip directed-broadcast
   shutdown
!
interface FastEthernet2/6
   no ip address
   no ip directed-broadcast
   shutdown
!
interface FastEthernet2/7
   no ip address
```

```
no ip directed-broadcast
    shutdown
!
    interface POS3/0
    bandwidth 100000
    ip address 192.168.1.14 255.255.255.252
    no ip directed-broadcast
    no keepalive
    shutdown
    mpls traffic-eng tunnels
    mpls traffic-eng administrative-weight 100
    tag-switching ip
    crc 16
    clock source internal
    pos ais-shut
    pos scramble-atm
    ip rsvp bandwidth 50000 50000 sub-pool 30000
    ip rsvp signalling dscp 0
    ip rsvp signalling hello
!
interface GigabitEthernet4/0
   no ip address
    no ip directed-broadcast
    shutdown
    no negotiation auto
!
interface GigabitEthernet4/1
    ip address 10.6.6.7 255.255.255.0
    no ip directed-broadcast
    no negotiation auto
    tag-switching ip
!
interface GigabitEthernet4/2
    no ip address
    no ip directed-broadcast
    shutdown
    no negotiation auto
!
interface ATM7/0
   no ip address
   no ip directed-broadcast
   no atm enable-ilmi-trap
   no atm ilmi-keepalive
    pvc 1/1
    no broadcast
    oam retry 3 5 1
!
pvc pvc2 1/2
!
pvc 1/5
!
!
interface ATM7/0.100 point-to-point
   no ip directed-broadcast
   no atm enable-ilmi-trap
    pvc test1 254/1
!
!
interface ATM7/0.101 multipoint
   no ip directed-broadcast
    no atm enable-ilmi-trap
    pvc test2 254/2
    !
    pvc test5 254/5
```

```
pvc test6 254/6
    !
   pvc test4 254/10
    !
!
interface ATM7/1
   no ip address
   no ip directed-broadcast
   atm pvc 1000 80 800 ilmi 64000 32000
   no atm enable-ilmi-trap
   no atm ilmi-keepalive
   pvc 10/100
   oam-pvc manage 30
   !
   pvc 10/101
   !
!
interface ATM7/2
   no ip address
   no ip directed-broadcast
   no atm enable-ilmi-trap
   no atm ilmi-keepalive
!
interface ATM7/2.100 point-to-point
   ip address 10.51.21.101 255.255.255.0
   no ip directed-broadcast
   no atm enable-ilmi-trap
!
interface ATM7/3
   no ip address
   no ip directed-broadcast
   no atm enable-ilmi-trap
   no atm ilmi-keepalive
!
interface ATM7/3.100 point-to-point
   ip address 10.51.22.100 255.255.255.0
   no ip directed-broadcast
   no atm enable-ilmi-trap
!
interface Ethernet0
   ip address 10.51.20.105 255.255.255.0
   no ip directed-broadcast
   ip route-cache cef
!
router ospf 1
   log-adjacency-changes
   network 0.0.0.0 255.255.255.255 area 0
!
ip classless
ip route 0.0.0.0 0.0.0.0 10.51.20.1
!
ip rsvp signalling hello
!
!
snmp-server community private RW
snmp-server community public RO
!
!
end
```
#### **PE2**

```
version 12.0
no service pad
service timestamps debug uptime
service timestamps log uptime
no service password-encryption
no service single-slot-reload-enable
!
hostname cl-7505-3
!
boot system flash rsp-pv-mz.120-24.S.bin
redundancy
   no keepalive-enable
enable password atlantech
!
ip subnet-zero
ip cef distributed
ip vrf aqua
   rd 100:1
   route-target export 1:1
   route-target import 1:1
!
mpls label protocol ldp
no mpls ldp logging neighbor-changes
no mpls traffic-eng auto-bw timers frequency 0
!
!
!
interface Loopback0
   ip address 10.5.5.5 255.255.255.0
   no ip directed-broadcast
   no ip route-cache
   no ip mroute-cache
!
interface GigabitEthernet2/0/0
   ip address 10.8.8.5 255.255.255.0
   no ip directed-broadcast
   no negotiation auto
   tag-switching ip
!
interface FastEthernet3/0/0
   ip address 10.51.20.239 255.255.255.0
   no ip directed-broadcast
   no ip route-cache
   no ip mroute-cache
!
interface POS3/1/0
   ip vrf forwarding aqua
   ip address 10.10.10.5 255.255.255.0
   no ip directed-broadcast
   no ip route-cache
   no keepalive
   tag-switching ip
   clock source internal
   pos ais-shut
   pos scramble-atm
   pos flag c2 22
!
router ospf 1
   log-adjacency-changes
   network 0.0.0.0 255.255.255.255 area 0
```

```
router rip
   version 2
   !
   address-family ipv4 vrf aqua
   version 2
   network 10.0.0.0
   no auto-summary
   exit-address-family
!
router bgp 1
   bgp log-neighbor-changes
   neighbor 10.2.2.2 remote-as 1
   neighbor 10.2.2.2 update-source Loopback0
   no auto-summary
   !
   address-family ipv4 multicast
   no auto-summary
   exit-address-family
    !
   address-family vpnv4
   neighbor 10.2.2.2 activate
   neighbor 10.2.2.2 send-community extended
   no auto-summary
   exit-address-family
   !
   address-family ipv4
   neighbor 10.2.2.2 activate
   no auto-summary
   no synchronization
   exit-address-family
   !
   address-family ipv4 vrf aqua
   redistribute connected
   redistribute rip
   no auto-summary
   no synchronization
   exit-address-family
!
ip classless
!
!
!
cns config partial 10.51.20.248 80
cns id hostname
cns event 10.51.20.248 11011
snmp-server community public RO
!
!
!
end
```
# **CE2**

```
!
version 12.0
service timestamps debug uptime
service timestamps log uptime
no service password-encryption
no service single-slot-reload-enable
!
hostname cl-7505-2
```

```
redundancy
   no keepalive-enable
enable password atlantech
!
ip subnet-zero
no ip cef
no mpls ldp logging neighbor-changes
no mpls traffic-eng auto-bw timers frequency 0
!
!
!
interface Loopback0
   ip address 192.168.1.196 255.255.255.192
   no ip directed-broadcast
!
interface POS0/0/0
   bandwidth 100000
    ip address 192.168.1.38 255.255.255.252
   no ip directed-broadcast
   no keepalive
   shutdown
   mpls traffic-eng tunnels
   mpls traffic-eng administrative-weight 100
   tag-switching ip
   fair-queue
   clock source internal
   pos ais-shut
   pos flag c2 22
   no cdp enable
   ip rsvp bandwidth 60000 60000 sub-pool 30000
   ip rsvp signalling dscp 0
!
interface FastEthernet3/0/0
   ip address 10.51.20.238 255.255.255.0
   no ip directed-broadcast
!
interface POS3/1/0
   bandwidth 100000
   ip address 10.10.10.6 255.255.255.0
   no ip directed-broadcast
   no keepalive
   clock source internal
   pos ais-shut
   pos scramble-atm
   pos flag c2 22
   no cdp enable
!
router rip
   version 2
   network 10.0.0.0
   network 192.168.1.0
   no auto-summary
!
ip classless
!ip route 0.0.0.0 0.0.0.0 10.51.20.1
ip route 0.0.0.0 0.0.0.0 10.10.10.5
!
!
!
snmp-server community public RO
snmp-server community private RW
!
```
end

**Setup**

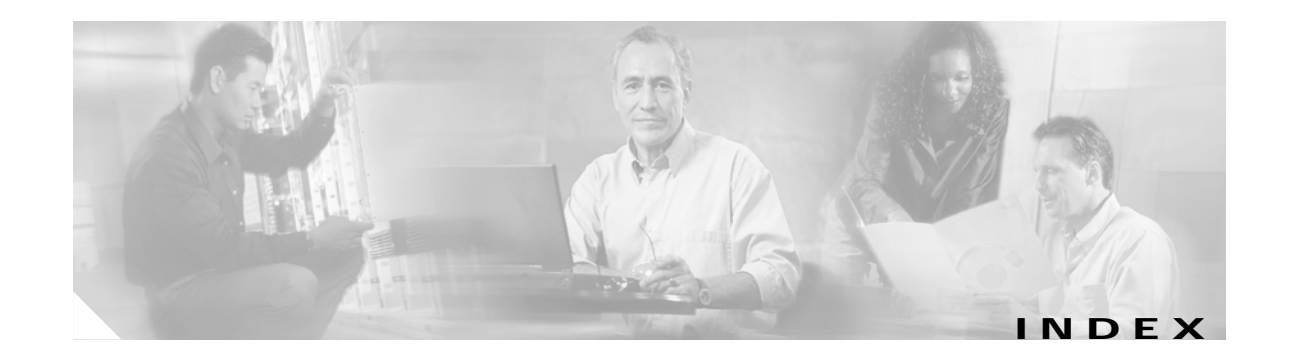

# **A**

about this guide conventions and terminology **[xxviii](#page-27-0)** access lists **[11-5](#page-290-0)** APS adding protected interfaces **[8-20](#page-221-0)** adding working interfaces **[8-20](#page-221-1)** removing protected interfaces **[8-20](#page-221-2)** removing working interfaces **[8-20](#page-221-3)** archiving Performance Manager **[20-6](#page-567-0)** ATM configuration **[8-6](#page-207-0)** connections **[12-1](#page-324-0)** overall process of creating **[12-7](#page-330-0)** interface faults **[9-8](#page-237-0)** QoS profiles applying to ATM connection **[12-28](#page-351-0)** creating **[12-12](#page-335-0)** ATM interface profile creating **[7-3](#page-182-0)** deleting **[7-6](#page-185-0)** editing **[7-6](#page-185-1)** auto discovery **[3-19](#page-72-0)** average, Summary Rule **[20-8](#page-569-0)**

# **C**

C12kM alarms **[18-1](#page-548-0)** objects and interfaces **[2-1](#page-38-0)** object states **[2-13](#page-50-0)**

<span id="page-596-0"></span>decommissioned **[2-14](#page-51-0)** discovery **[2-15](#page-52-0)** discovery lost comms **[2-15](#page-52-1)** download **[2-15](#page-52-2)** errored **[2-14](#page-51-1)** lost comms **[2-15](#page-52-3)** mismatched **[2-15](#page-52-4)** normal **[2-14](#page-51-2)** performance logging on **[2-14](#page-51-3)** performance information **[20-2](#page-563-0)** CAR applying policies to interfaces **[11-18](#page-303-0)** creating access lists **[11-10](#page-295-0)** creating policies **[11-6](#page-291-0)** editing or deleting policies **[11-19](#page-304-0)** overview **[11-3](#page-288-0)** removing policies from interfaces **[11-19](#page-304-1)** status **[11-21](#page-306-0)** workflow **[11-6](#page-291-1)** CAR and WRED in C12kM **[11-5](#page-290-1)** change management **[19-1](#page-556-0)** inserting linecards **[19-2](#page-557-0)** removing linecards **[19-4](#page-559-0)** chassis commissioning **[4-8](#page-121-0)** configuration **[4-7](#page-120-0)** fault management **[4-20,](#page-133-0) [15-4](#page-459-0)** management information **[4-3](#page-116-0)** SNMP management **[4-14](#page-127-0)** system log **[4-29,](#page-142-0) [15-14](#page-469-0)** Cisco 12000 Series chassis deployment **[3-20](#page-73-0)** Cisco 12000 series chassis **[2-3](#page-40-0)**

Cisco EMF and C12kM **[3-3](#page-56-0)** Cisco EMF user session start **[3-3](#page-56-1)** CLLI **[4-12,](#page-125-0) [4-14](#page-127-1)** clock scheduler cards (CSCs) **[2-5](#page-42-0)** deployment **[3-50](#page-103-0)** commissioning chassis **[3-26,](#page-79-0) [3-27,](#page-80-0) [3-30](#page-83-0)** modules **[5-4](#page-167-0)** CoS queue group applying **[11-28](#page-313-0)** creating **[11-23](#page-308-0)** creating ATM interface profile **[7-3](#page-182-1)** HSRP IP profile **[7-9,](#page-188-0) [7-17](#page-196-0)** POS interface profile **[7-12](#page-191-0)**

#### **D**

decommissioned state **[2-14](#page-51-4)** decommissioning interface **[8-5](#page-206-0)** modules **[5-5](#page-168-0)** deploying modules GRPs **[3-31](#page-84-0)** line cards **[3-38](#page-91-0)** PVCs **[12-18](#page-341-0)** supporting modules clock scheduler cards (CSCs) **[3-50](#page-103-1)** switch fabric cards (SFCs) **[3-55](#page-108-0)** SVCs **[12-22](#page-345-0)** deployment **[3-8](#page-61-0)** auto discovery **[3-19](#page-72-1)** Cisco 12000 series chassis **[3-20](#page-73-1)** commissioning chassis **[3-26,](#page-79-1) [3-27,](#page-80-1) [3-30](#page-83-1)** modules **[3-30](#page-83-2)** predeployment and offline configuration **[3-58](#page-111-0)** process **[3-9](#page-62-0)**

subchassis discovery **[3-26](#page-79-2)** supporting modules **[3-50](#page-103-2)** to deploy a generic object **[3-11](#page-64-0)** user named and auto named **[3-31](#page-84-1)** discovery lost comms state **[2-15](#page-52-5)** DRR **[11-27](#page-312-0)**

## **E**

editing an existing ATM interface profile **[7-6](#page-185-2)** an existing POS interface profile **[7-14](#page-193-0)** editing an existing POS interface profile **[7-14](#page-193-1)** element manager windows launching **[4-2,](#page-115-0) [5-2,](#page-165-0) [15-3](#page-458-0)** errored state **[2-14](#page-51-5)** Ethernet configuration **[8-9](#page-210-0)** Event Browser, uses **[3-6](#page-59-0)** event outstanding state **[2-8](#page-45-0)** event unacknowledged count **[2-8](#page-45-1)** event unacknowledged state **[2-8](#page-45-2)**

# **F**

Fault, Configuration, Accounting, Performance, and Security (FCAPS) **[2-1](#page-38-1)**

FCAPS **[2-1](#page-38-2)**

#### **G**

getting started **[3-1](#page-54-0)** global performance logging starting or stopping **[4-9](#page-122-0)** graphs and charts - Performance Manager **[20-5](#page-566-0)** GRP, deployment **[3-31](#page-84-2)**

### **H**

heartbeat polling **[18-7](#page-554-0)**

connectivity management **[18-7](#page-554-1)** operational status polling **[18-7](#page-554-2)** HSRP IP interface deleting **[7-11](#page-190-0)** HSRP IP interface profile editing **[7-10](#page-189-0)**

#### **I**

icons Cisco EMF Launchpad **[3-5](#page-58-0)** interface ATM configuration **[8-6](#page-207-1)** faults **[9-8](#page-237-1)** configuration **[8-3](#page-204-0)** ethernet configuration **[8-9](#page-210-1)** IP configuration **[8-13](#page-214-0)** performance DS-3 **[10-15](#page-266-0)** ethernet **[10-19](#page-270-0)** generic **[10-3](#page-254-0)** SONET **[10-10](#page-261-0)** POS configuration **[8-15,](#page-216-0) [8-18](#page-219-0)** status ATM **[9-5](#page-234-0)** DS-3 **[9-9](#page-238-0)** generic **[9-3](#page-232-0)** SONET **[9-12](#page-241-0)** interface performance DS-3 **[10-15](#page-266-1)** ethernet **[10-19](#page-270-1)** generic **[10-3](#page-254-1)** SONET **[10-10](#page-261-1)** interface profile types **[7-2](#page-181-0)** interface status

ATM **[9-5](#page-234-1)** DS-3 **[9-9](#page-238-1)** generic **[9-3](#page-232-1)** SONET **[9-12](#page-241-1)** IOS image download **[4-32,](#page-145-0) [16-26](#page-527-0)** IP configuration **[8-13](#page-214-1)**

### **L**

launching interface profile windows **[11-1](#page-286-0)** Performance Manager **[20-2](#page-563-1)** linecard inserting new **[19-2](#page-557-1)** removing **[19-4](#page-559-1)** line cards deployment **[3-38,](#page-91-1) [1](#page-596-0)** logical objects **[2-6](#page-43-0)** LogicalOR, Summary Rule **[20-9](#page-570-0)** Login window **[3-4](#page-57-0)** lost comms state **[2-15](#page-52-6)**

### **M**

managing chassis **[4-1](#page-114-0)** modules **[5-1](#page-164-0)** Map Viewer **[1-2](#page-35-0)** event outstanding state **[2-8](#page-45-3)** event unacknowledged count **[2-8](#page-45-4)** event unacknowledged state **[2-8](#page-45-5)** object class **[2-8](#page-45-6)** object name **[2-8](#page-45-7)** object state **[2-8](#page-45-8)** mapviewer **[3-6](#page-59-1)** Max, Summary Rule **[20-8](#page-569-1)** Min, Summary Rule **[20-8](#page-569-2)** mismatched state **[2-15](#page-52-7)**

module

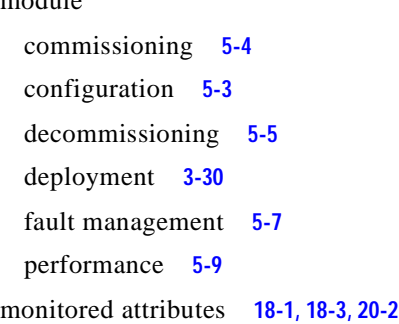

#### **N**

normal state **[2-14](#page-51-6)**

# **O**

object

associated network element **[2-8](#page-45-9)** defined **[2-8](#page-45-10)** object class **[2-8](#page-45-11)** object name **[2-8](#page-45-12)** object state **[2-8](#page-45-13)** overview **[1-1](#page-34-0)**

# **P**

password **[3-4](#page-57-1)** performance information available using C12kM **[20-2](#page-563-3)** performance logging module **[20-1](#page-562-0)** starting or stopping **[5-10,](#page-173-0) [5-11](#page-174-0)** performance logging on state **[2-14](#page-51-7)** Performance Manager archiving **[20-6](#page-567-1)** launching **[20-2](#page-563-4)** printing a performance file **[20-6](#page-567-2)** saving performance data **[20-6](#page-567-3)** start polling events point **[20-5](#page-566-1)**

stop polling events point **[20-5](#page-566-2)** Summary Rule **[20-8](#page-569-3)** window **[20-2](#page-563-5)** performance statistics printing **[20-6](#page-567-4)** physical interfaces and technologies **[2-5](#page-42-1)** physical objects **[2-2](#page-39-0)** POS configuration **[8-15,](#page-216-1) [8-18](#page-219-1)** POS interface profile creating **[7-12](#page-191-1)** deleting **[7-15](#page-194-0)** printing performance statistics **[20-6](#page-567-5)** profiles creating HSRP IP profile **[7-9,](#page-188-1) [7-17](#page-196-1)** POS interface **[7-12](#page-191-2)** deleting ATM interface profile **[7-6](#page-185-3)** HSRP IP interface profile **[7-11](#page-190-1)** POS interface profile **[7-15](#page-194-1)** editing ATM interface profile **[7-6](#page-185-4)** HSRP IP interface **[7-10](#page-189-1)** POS interface profile **[7-14](#page-193-2)** PVC configuration **[12-30](#page-353-0)** connecting or disconnecting **[12-31](#page-354-0)** decommissioning or recommissioning **[12-32](#page-355-0)** defined **[12-1](#page-324-1)** deploying **[12-18](#page-341-1)** status **[12-40](#page-363-0)** uploading **[12-7](#page-330-1)**

## **Q**

QoS queue group changing association **[11-30](#page-315-0)** removing **[11-30](#page-315-1)** quitting a Cisco EMF user session **[3-8](#page-61-1)**

# **R**

Refresh button - Performance Manager **[20-9](#page-570-1)** refresh screen button **[20-5](#page-566-3)**

# **S**

saving performance data to a file **[20-6](#page-567-6)** SONET/SDH conversion chart **[A-1](#page-578-1)** stopping performance logging interface/port **[10-7](#page-258-0)** subchassis discovery **[3-26](#page-79-3)** subchassis modules deployment **[1](#page-596-0)** Summary Rule Average **[20-8](#page-569-0)** LogicalOR **[20-9](#page-570-0)** Peak **[20-8](#page-569-1)** Total **[20-8](#page-569-4)** Trough **[20-8](#page-569-2)** Summary Rule - Performance Manager **[20-8](#page-569-3)** supporting modules **[2-5](#page-42-2)** deployment **[3-50,](#page-103-3) [1](#page-596-0)** SVC configuration **[12-37](#page-360-0)** connecting or disconnecting **[12-38](#page-361-0)** decommissioning or recommissioning **[12-38](#page-361-1)** defined **[12-1](#page-324-2)** deploying **[12-22](#page-345-1)** switch fabric cards (SFCs) **[2-5](#page-42-3)** deployment **[3-55](#page-108-1)**

### **T**

telecom graphical object (TGO) **[2-8](#page-45-14)** tgo **[2-8](#page-45-15)** total, Summary Rule **[20-8](#page-569-4)**

## **U**

user name - Cisco EMF login **[3-4](#page-57-2)** user named and auto named deployment **[3-31](#page-84-3)** user password Cisco EMF login **[3-4](#page-57-1)**

### **V**

viewing alarms **[18-2](#page-549-0)** views **[2-11](#page-48-0)** component managed view **[2-11](#page-48-1)** layer 3 QoS view **[2-12](#page-49-0)** network view **[2-12](#page-49-1)** physical view **[2-12](#page-49-2)**

### **W**

workflow C12kM processes **[3-1](#page-54-1)** WRED applying CoS queue groups to interfaces **[11-28](#page-313-1)** changing the association of CoS queue groups **[11-30](#page-315-2)** creating CoS queue groups **[11-23](#page-308-1)** DRR **[11-27](#page-312-1)** editing or deleting a CoS queue group **[11-24](#page-309-0)** overview **[11-3](#page-288-1)** removing CoS queue groups from interfaces **[11-30](#page-315-3)** workflow **[11-22](#page-307-0)**

**Index**

n

 $\overline{\mathbf{I}}$